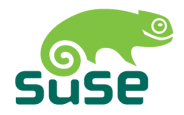

# SUSE LINUX

MANUALE DI AMMINISTRAZIONE

10. Edizione 2004

Copyright ©

Il presente prodotto è proprietà intellettuale della Novell, Inc.

È lecito copiare questo manuale interamente o parzialmente, a condizione che, su ogni copia, venga riportata anche la presente nota riguardante i diritti d'autore.

Nonostante tutte le informazioni contenute in questo manuale siano state raccolte con estrema accuratezza, non è tuttavia possibile escludere del tutto la presenza di indicazioni non corrette. La SUSE LINUX GmbH, gli autori ed i traduttori non si assumono alcuna responsabilità giuridica e non rispondono di eventuali errori ovvero delle rispettive conseguenze.

Molte delle denominazioni dei componenti di software ed hardware adottati in questo materiale sono anche marchi depositati e vengono riportate senza che ne sia garantito il libero usufrutto. La SUSE LINUX GmbH si orienta fondamentalmente alla dicitura usata dai produttori.

La riproduzione di nomi di prodotti o nomi commerciali etc. (anche privi di contrassegno specifico) nel presente manuale non significa che sussista la facoltà di usufruire liberamente di tali denominazioni (ai sensi della legislazione vigente in materia di marchi di fabbrica e di protezione dei marchi di fabbrica).

Vi preghiamo di rivolgere eventuali comunicazioni e commenti all'indirizzo sottostante: <documentation@suse.de>.

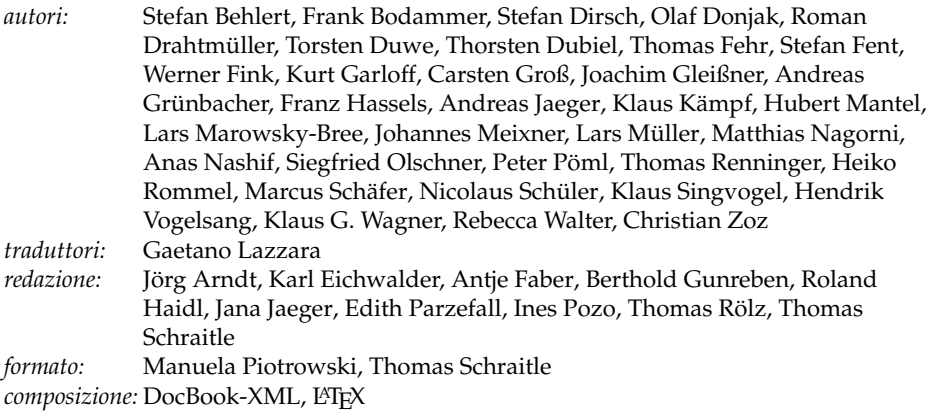

Questo manuale è stato stampato su carta sbiancata senza cloro.

# **Indice**

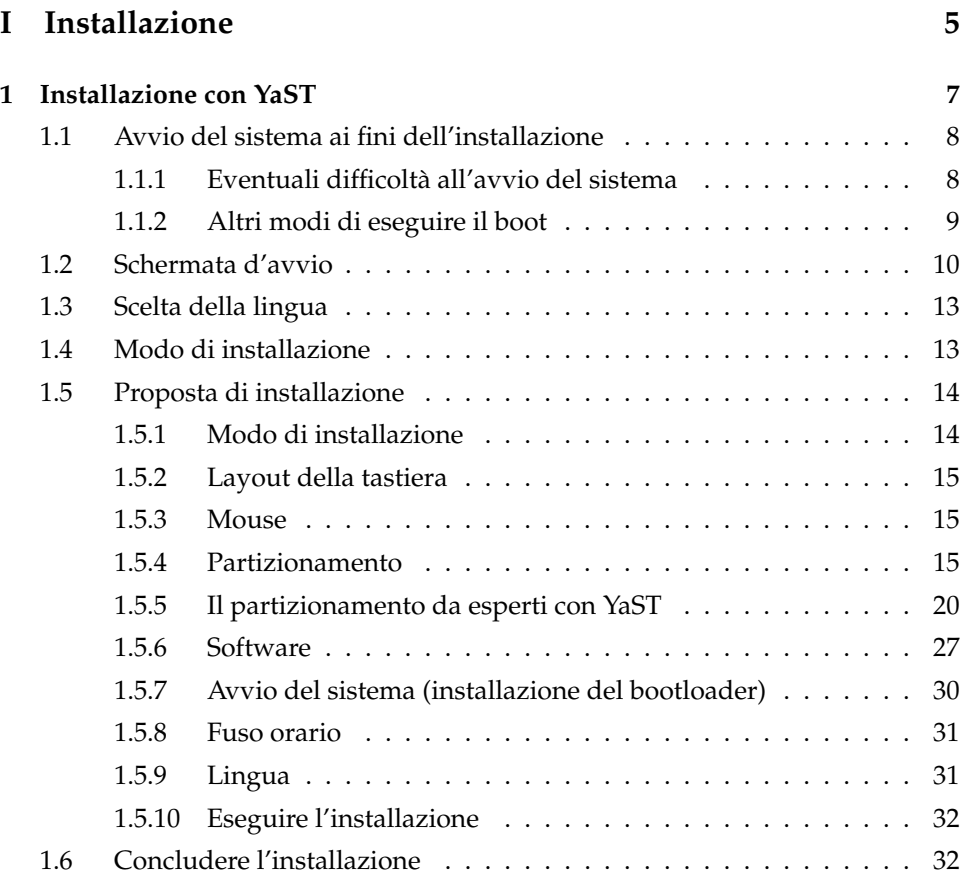

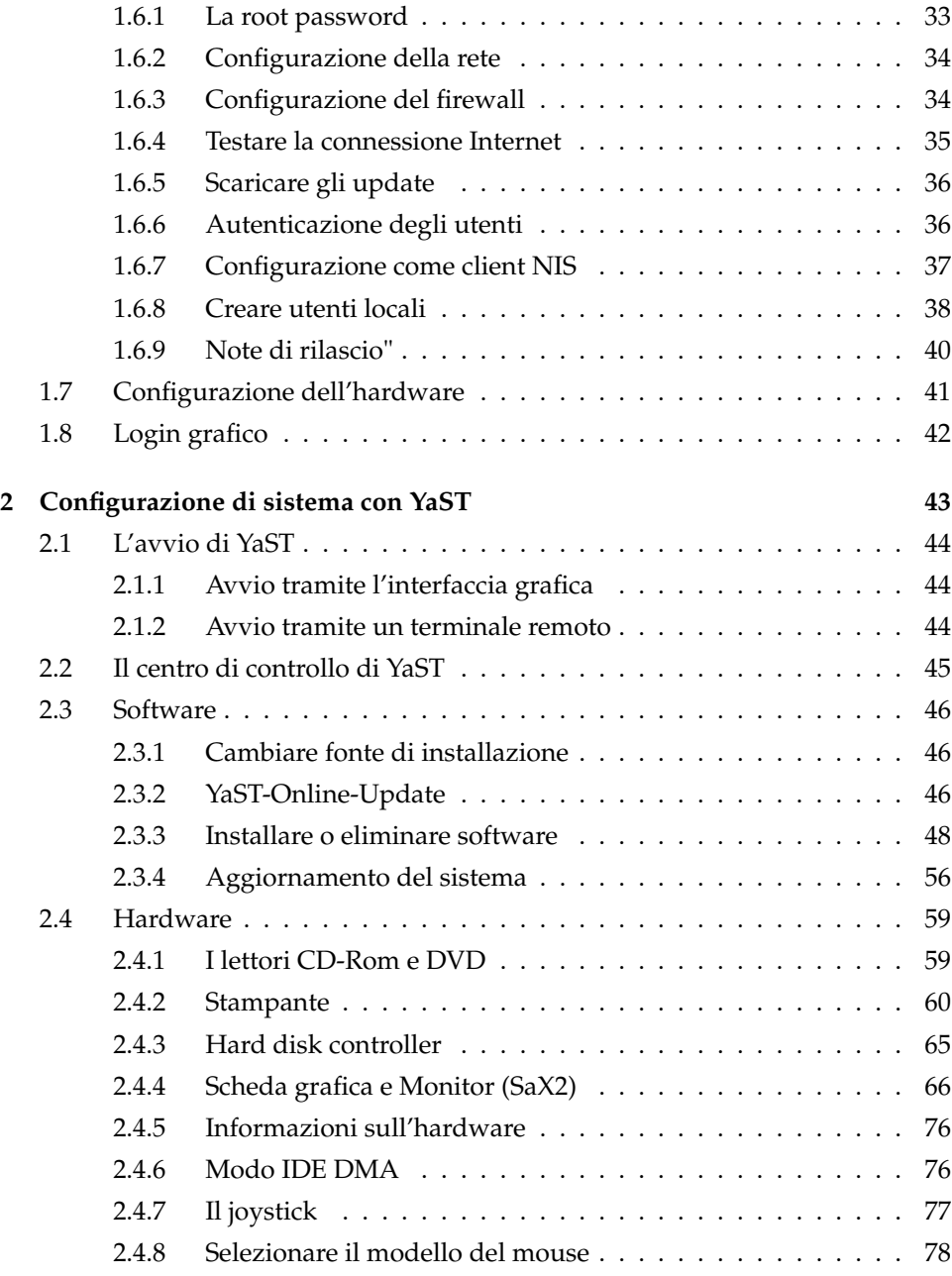

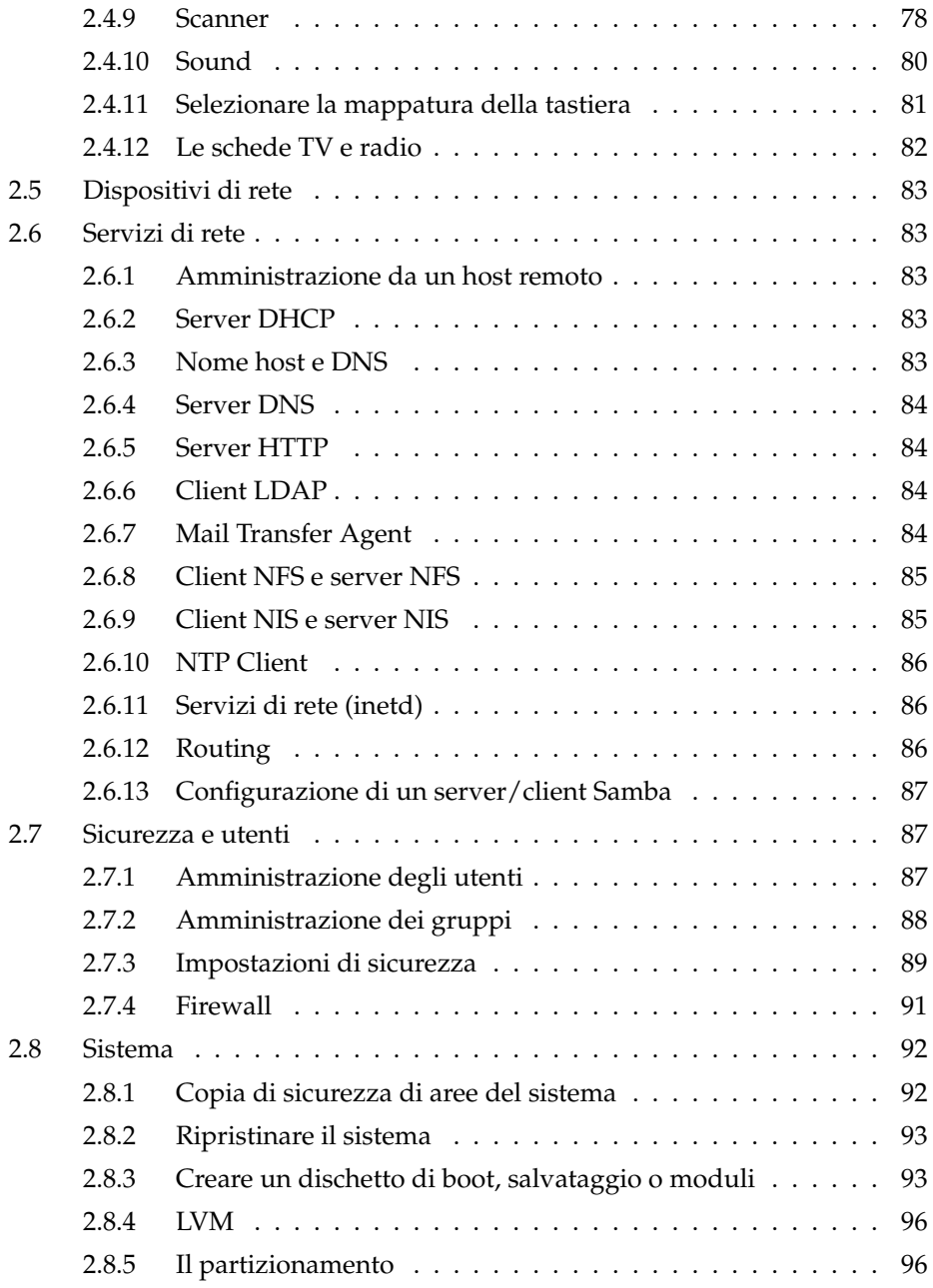

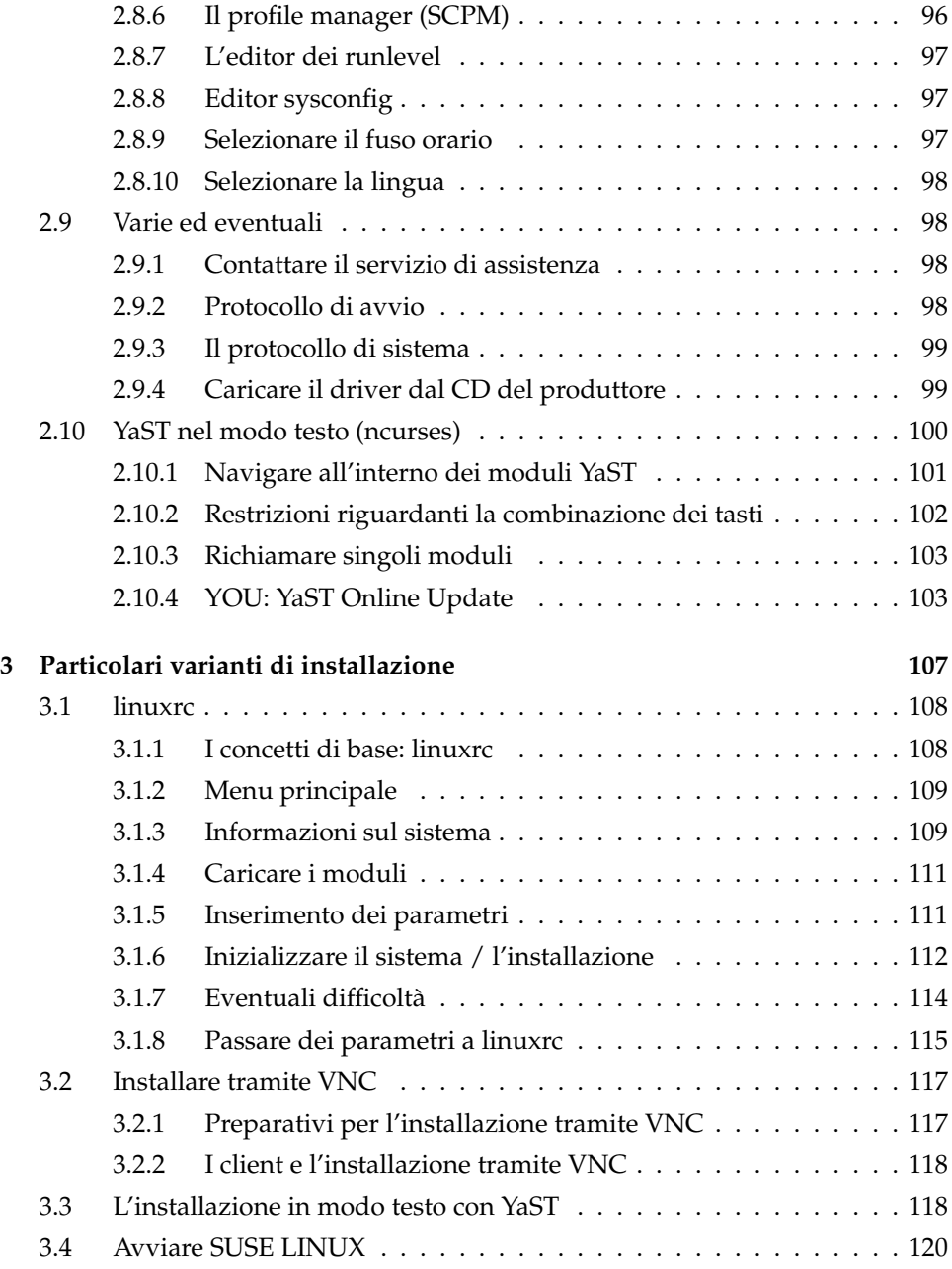

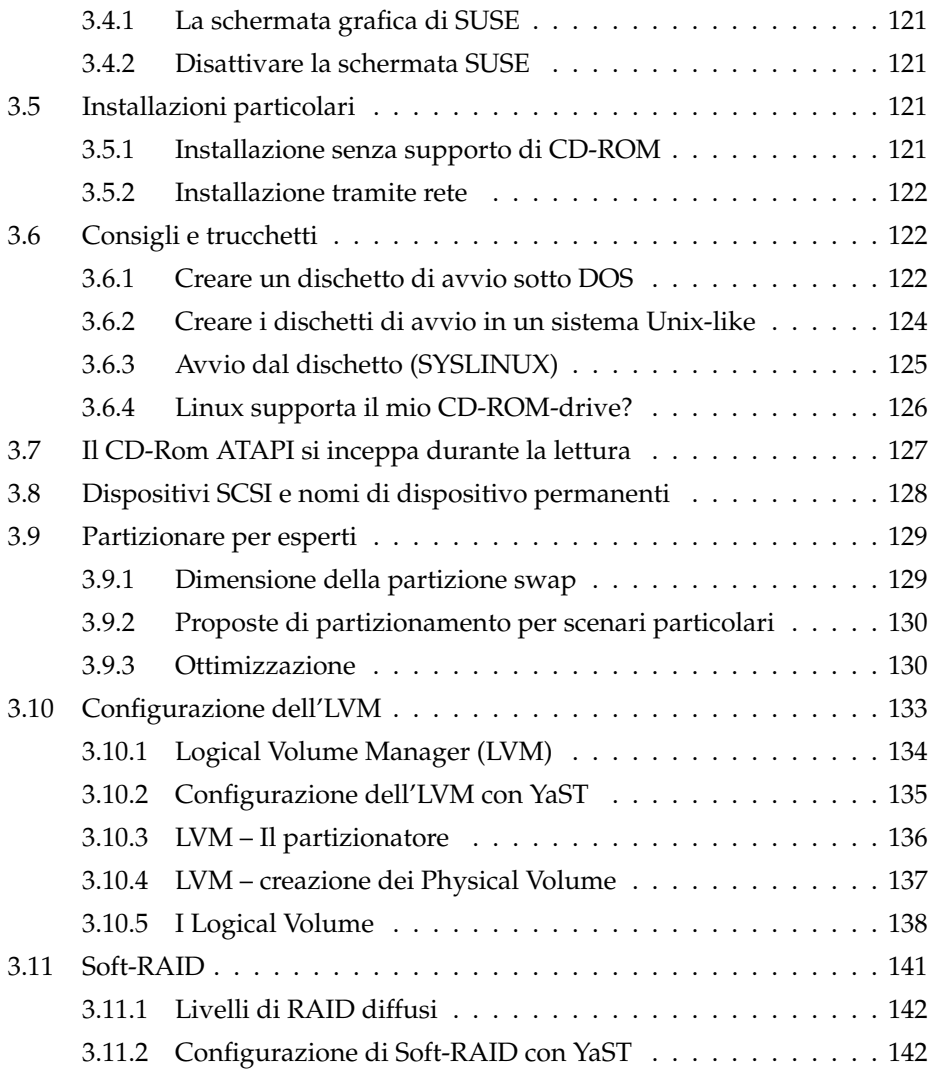

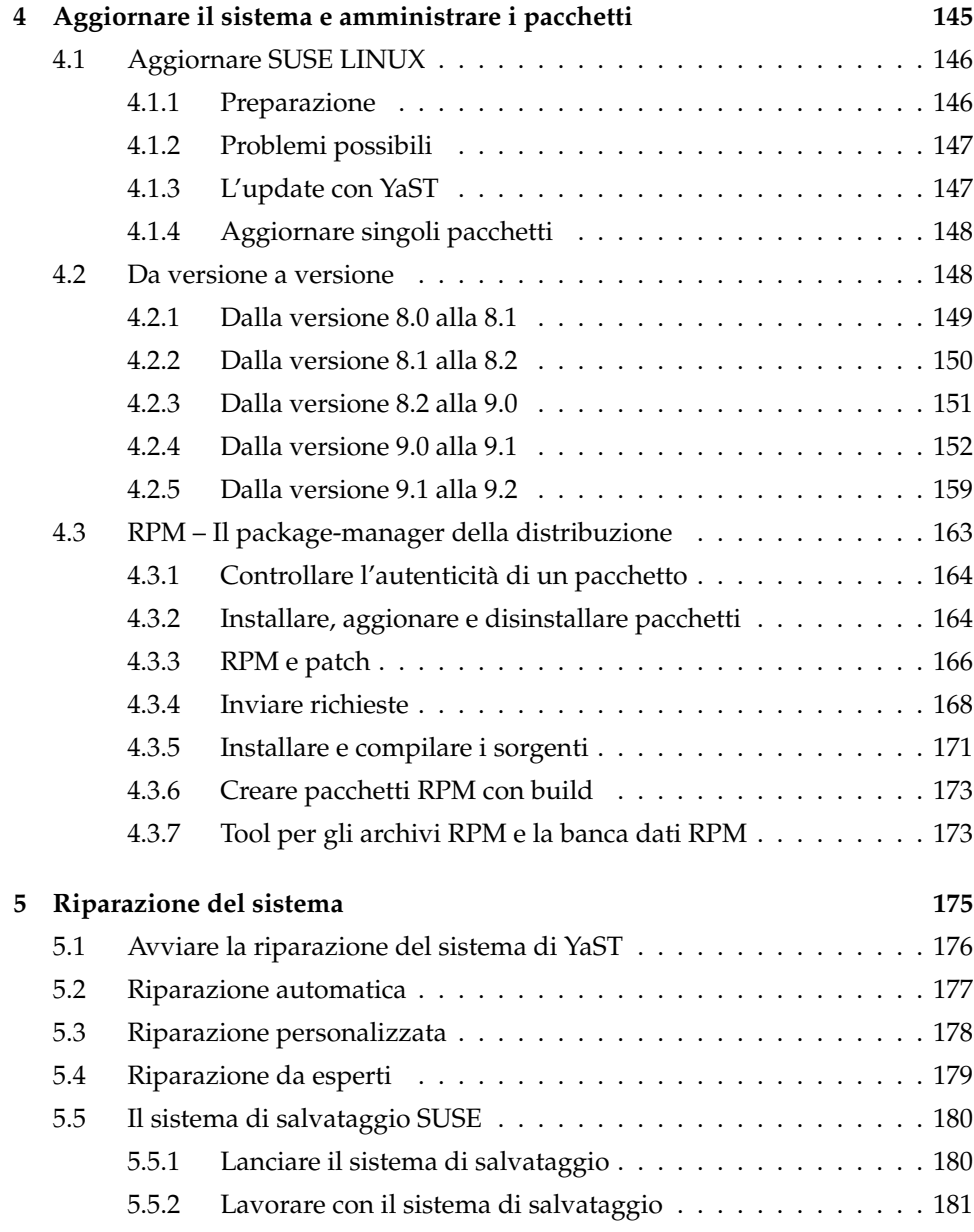

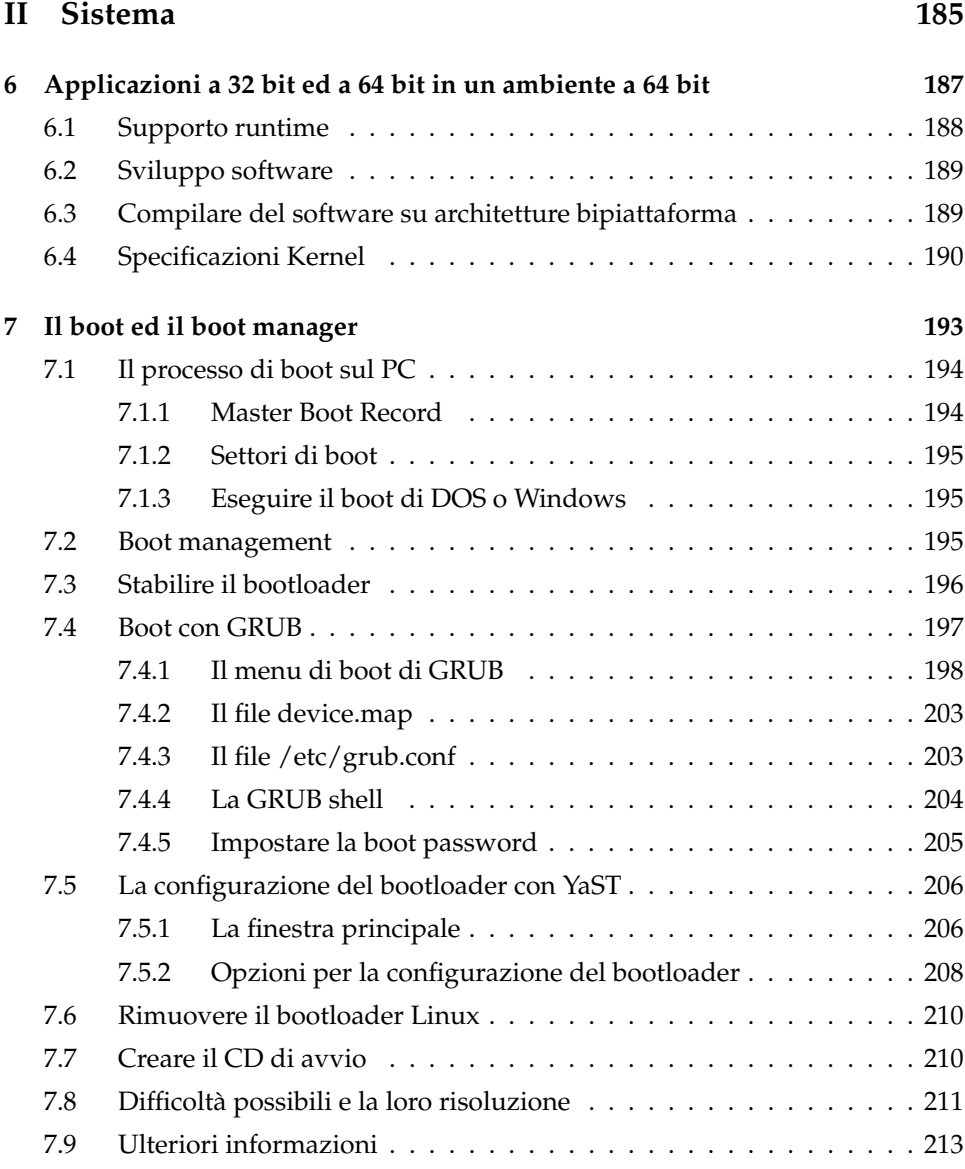

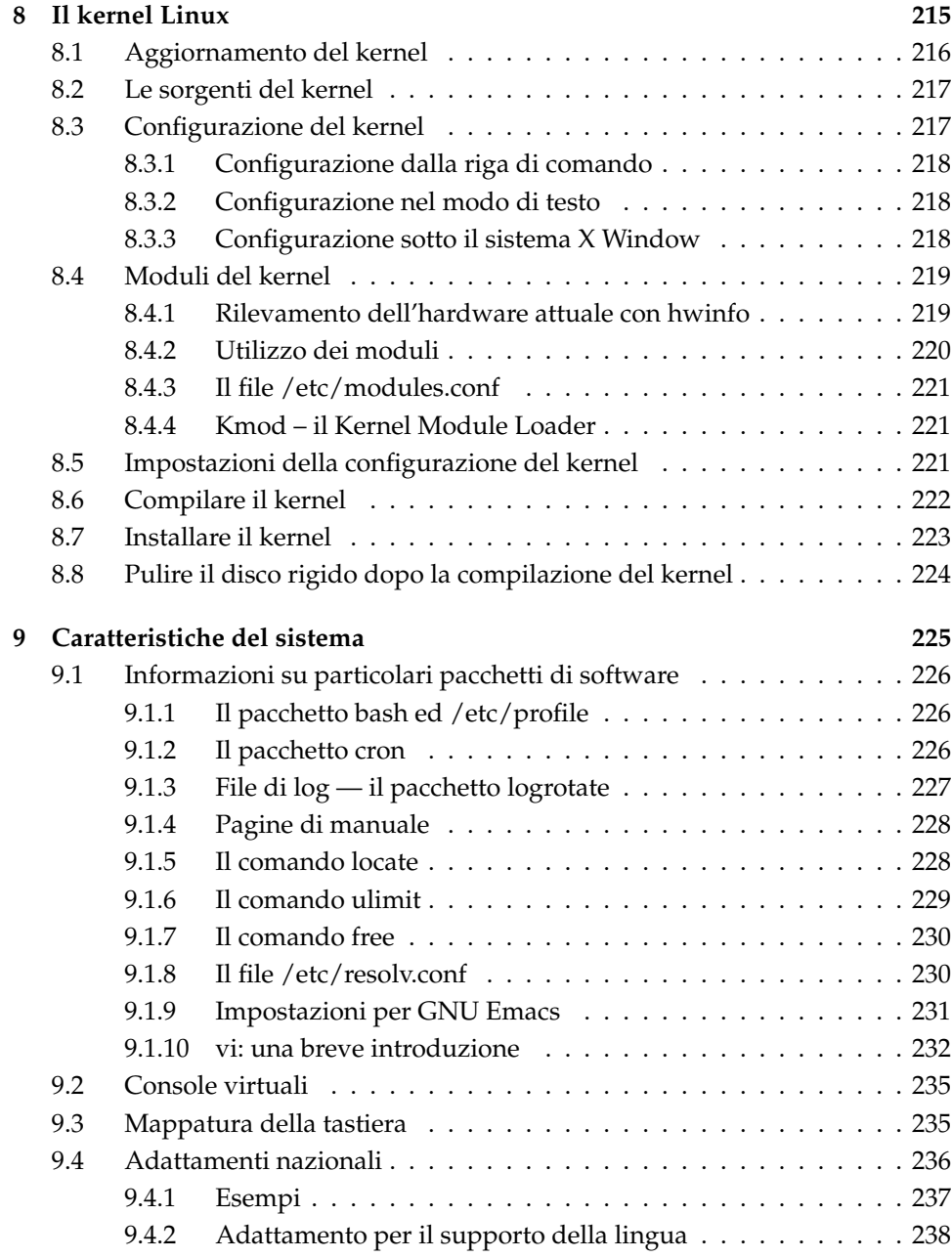

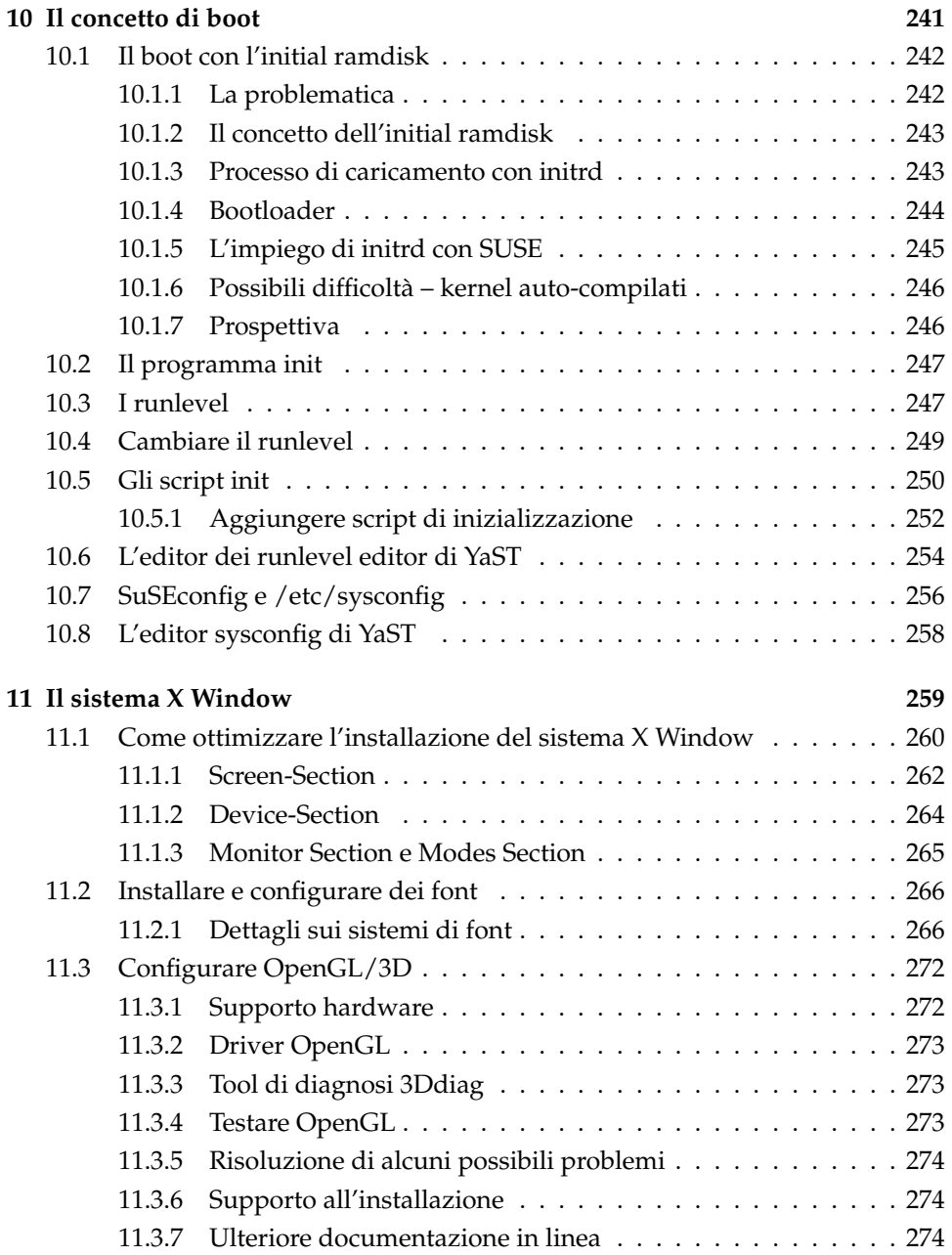

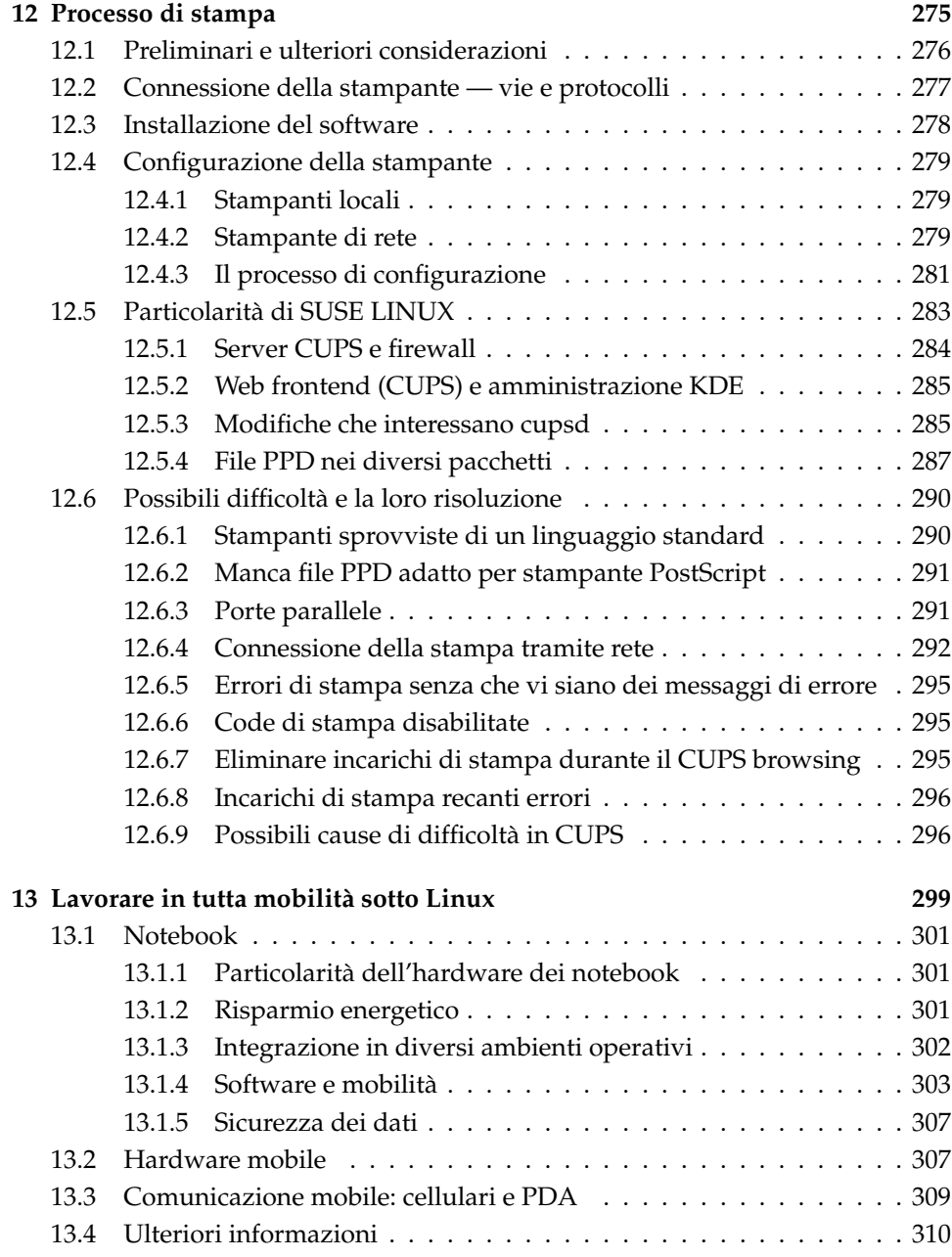

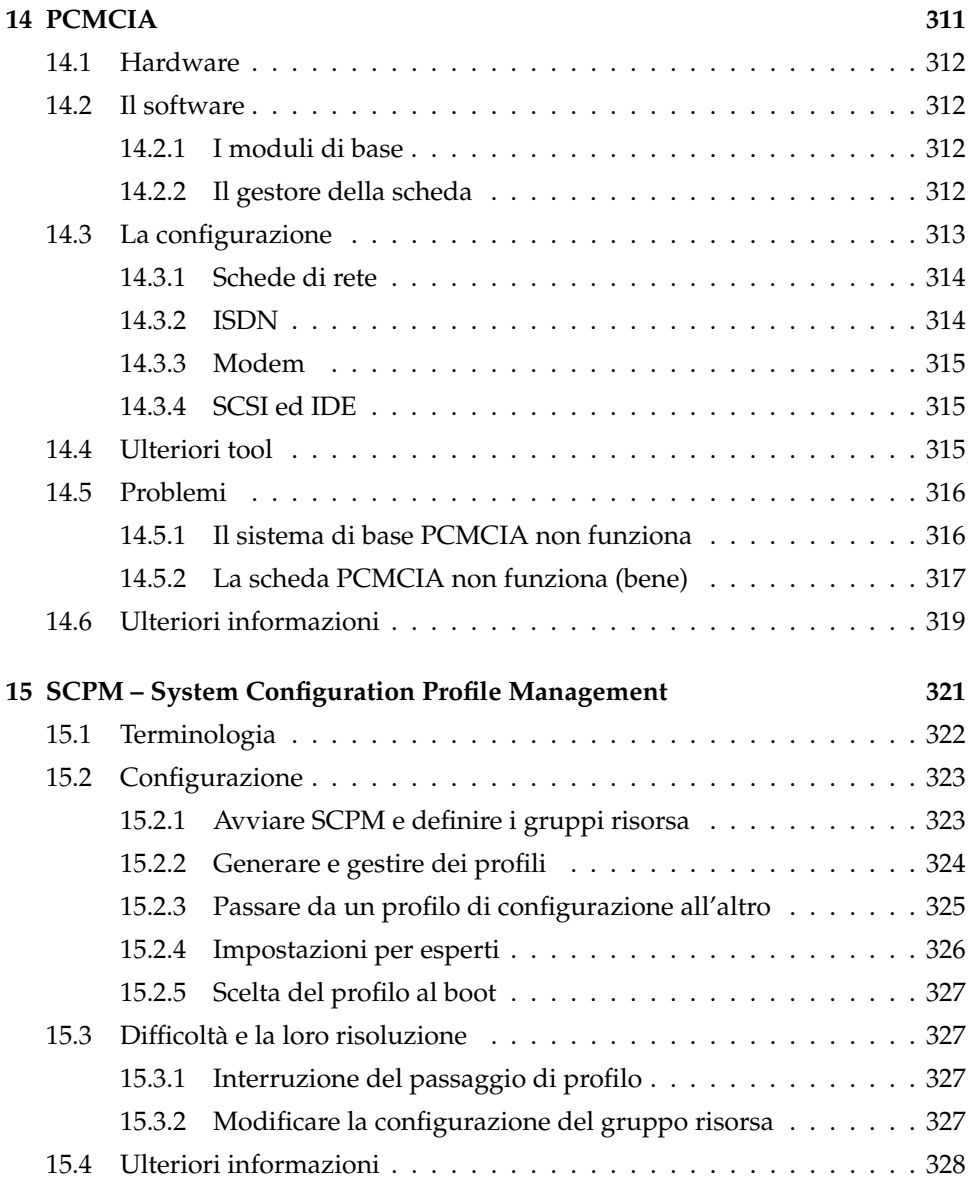

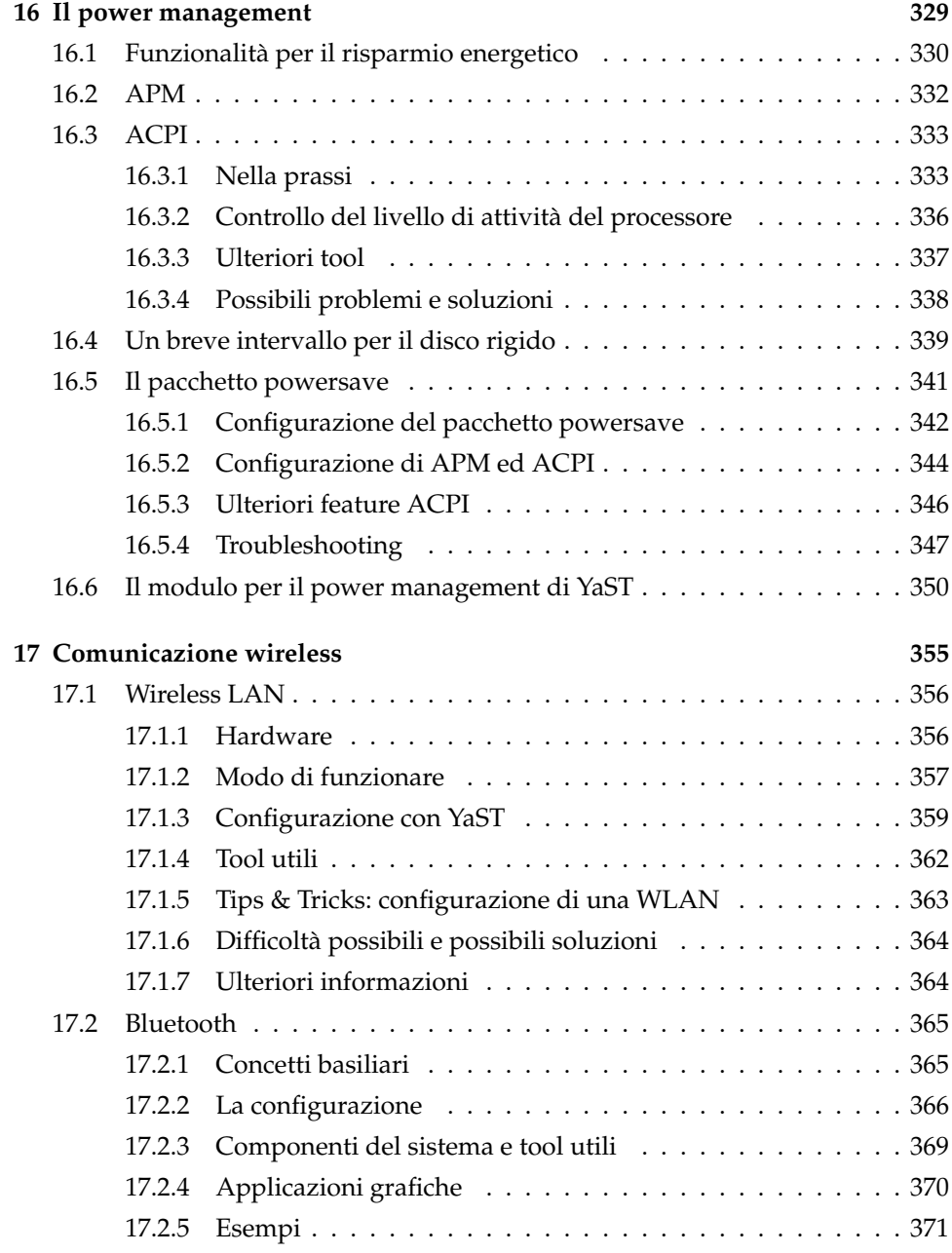

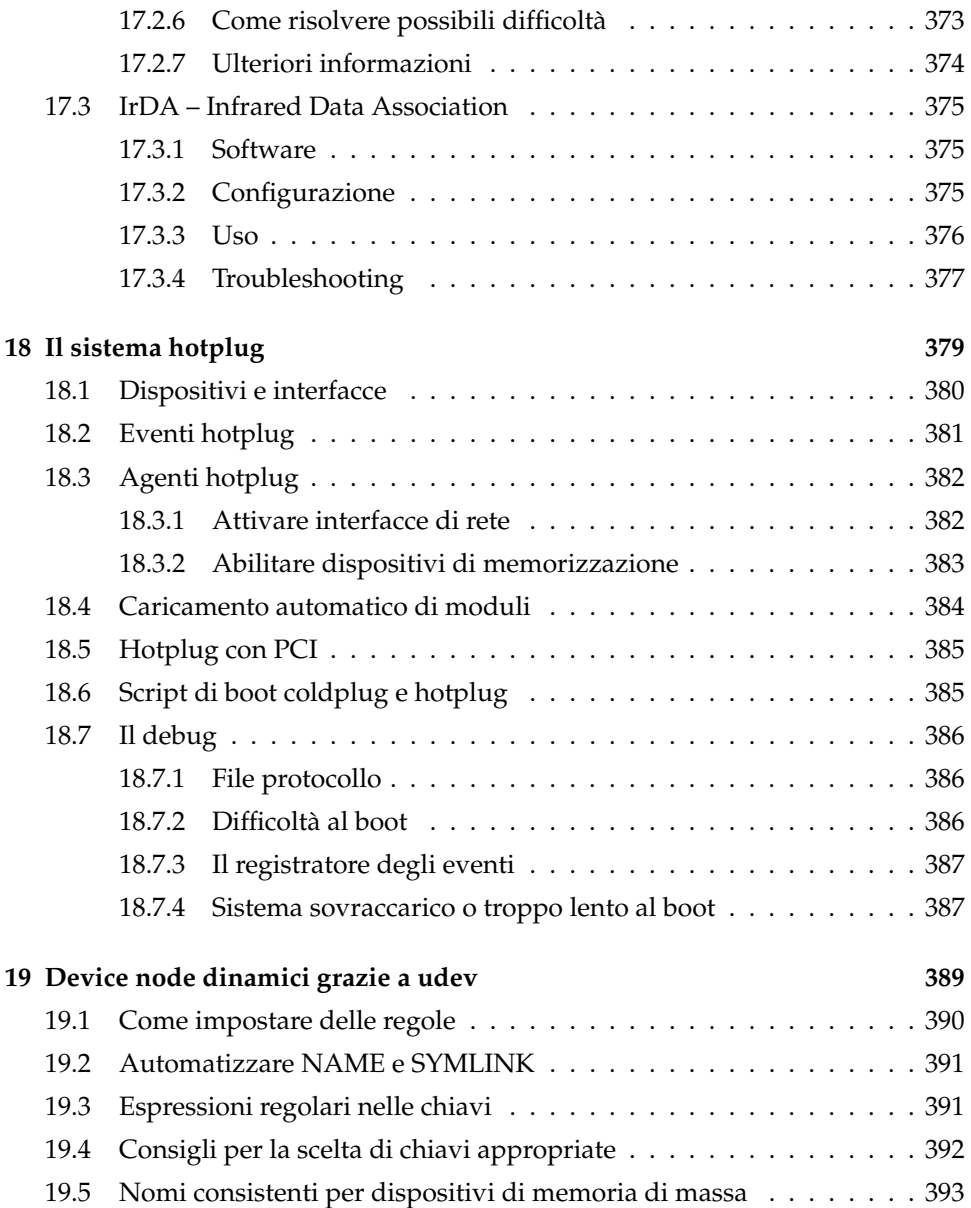

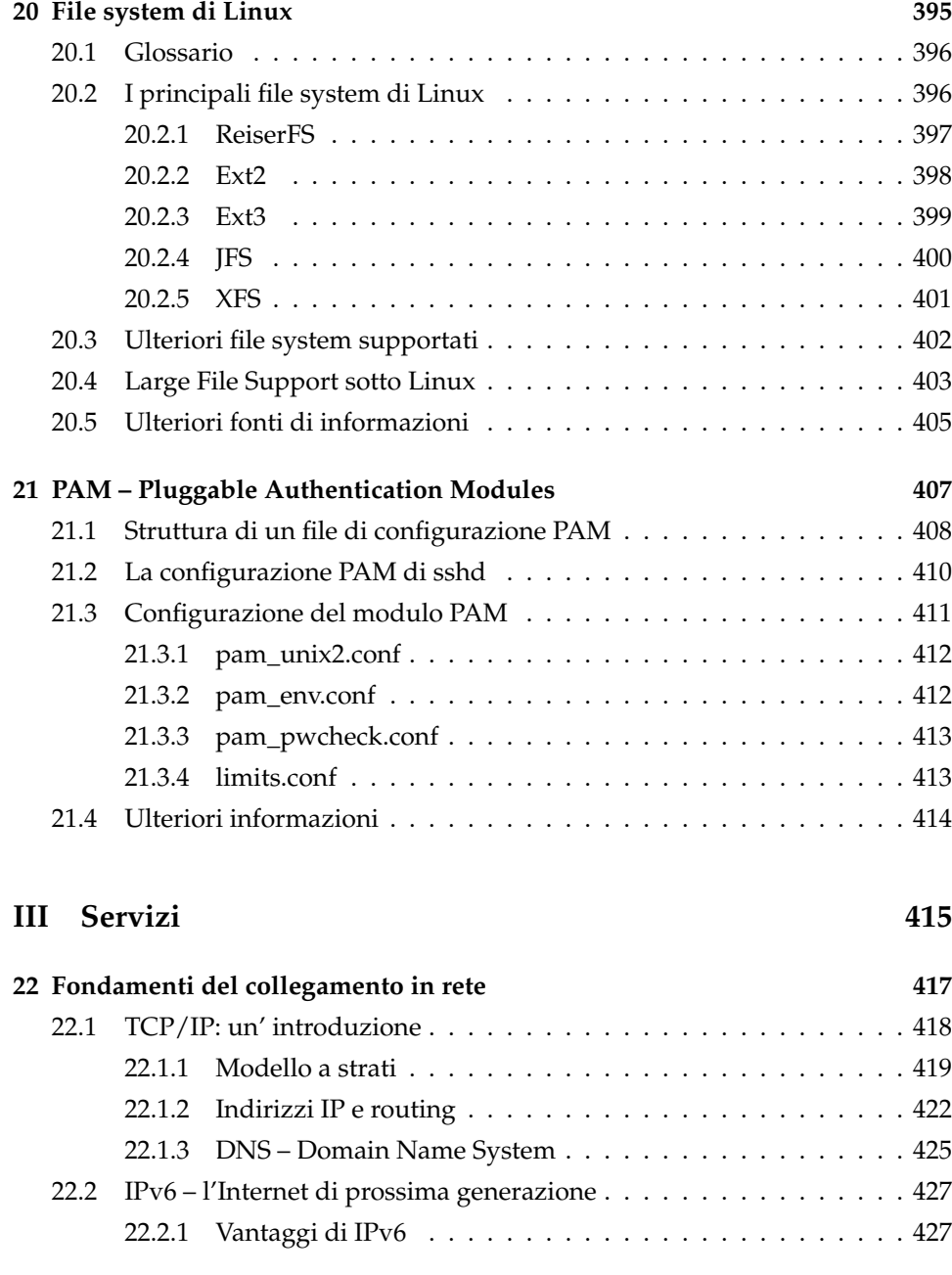

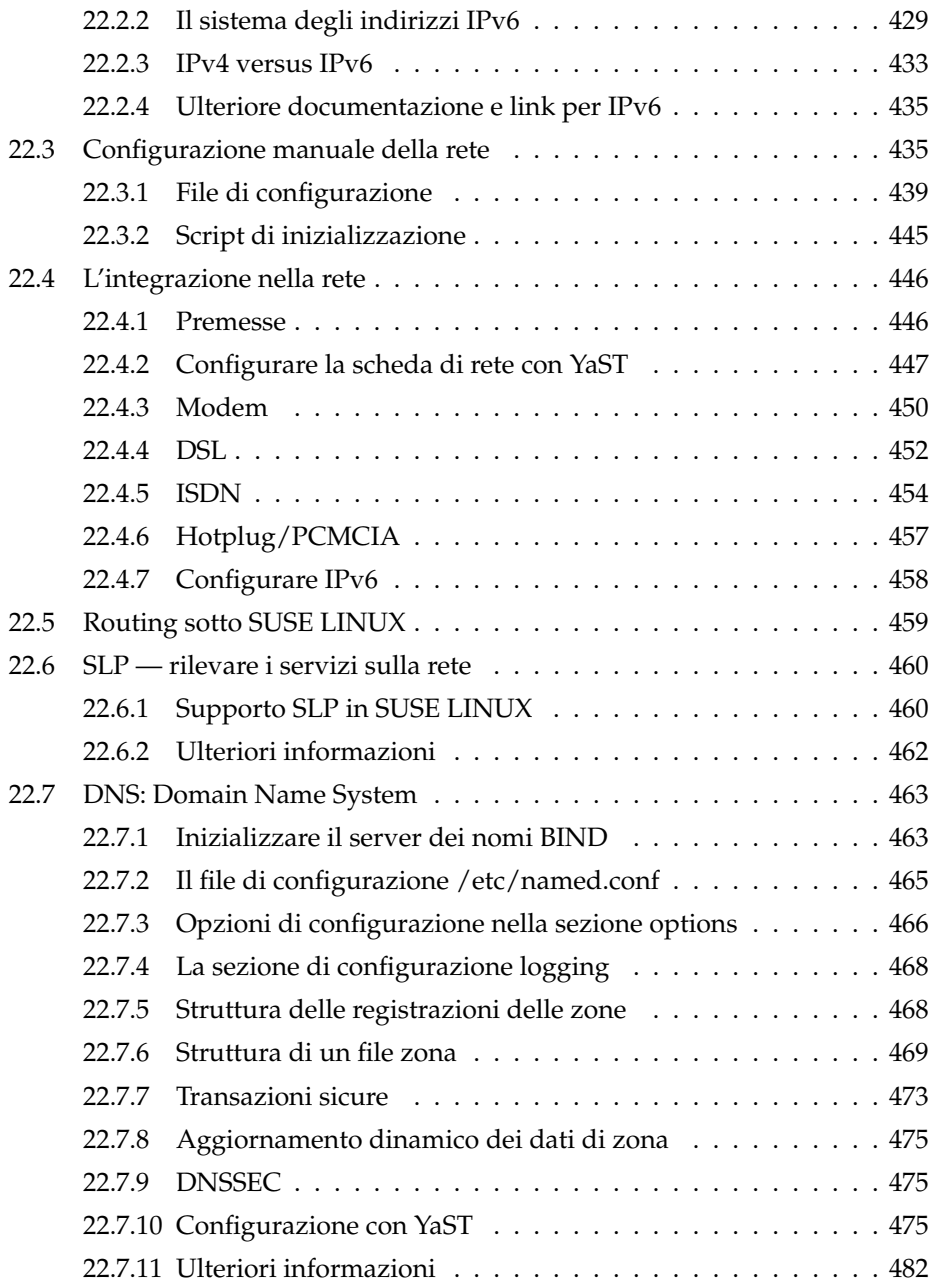

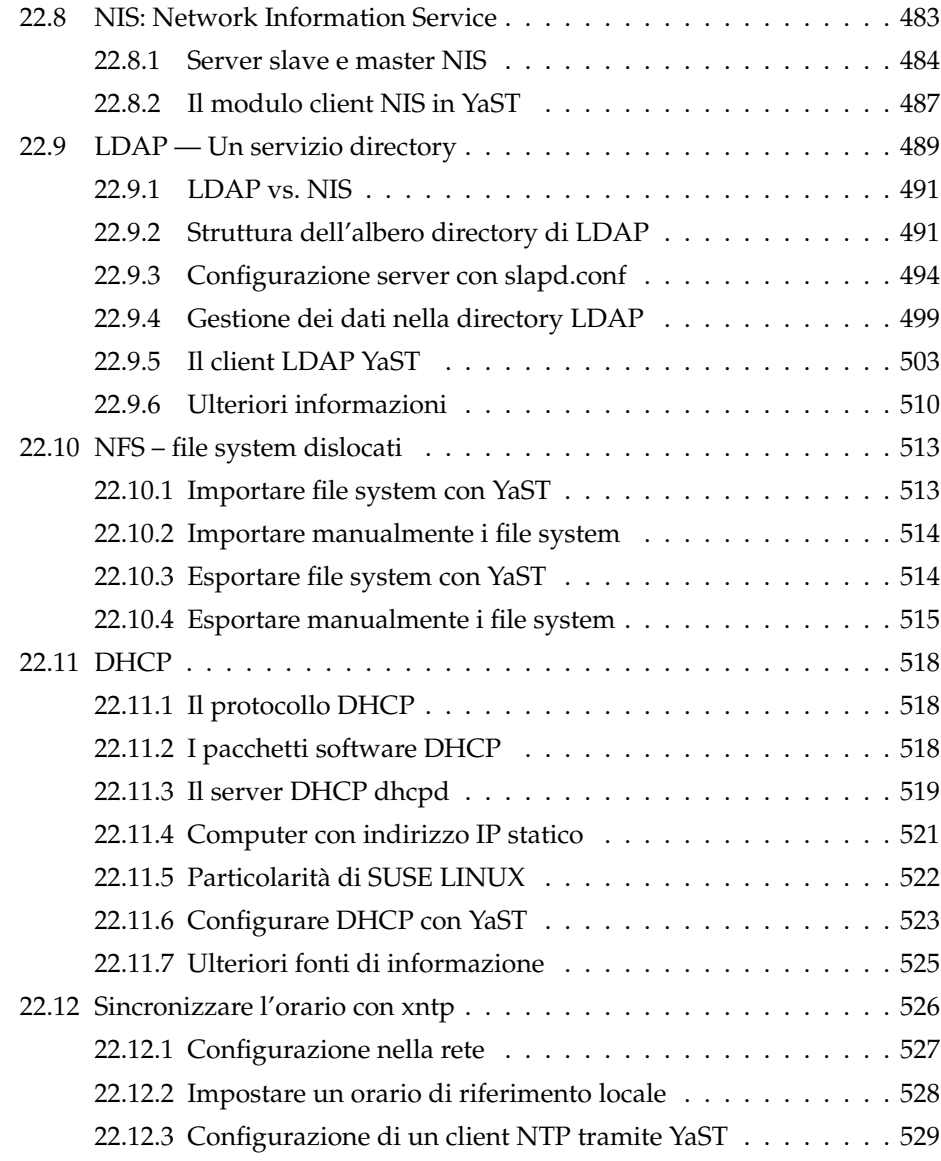

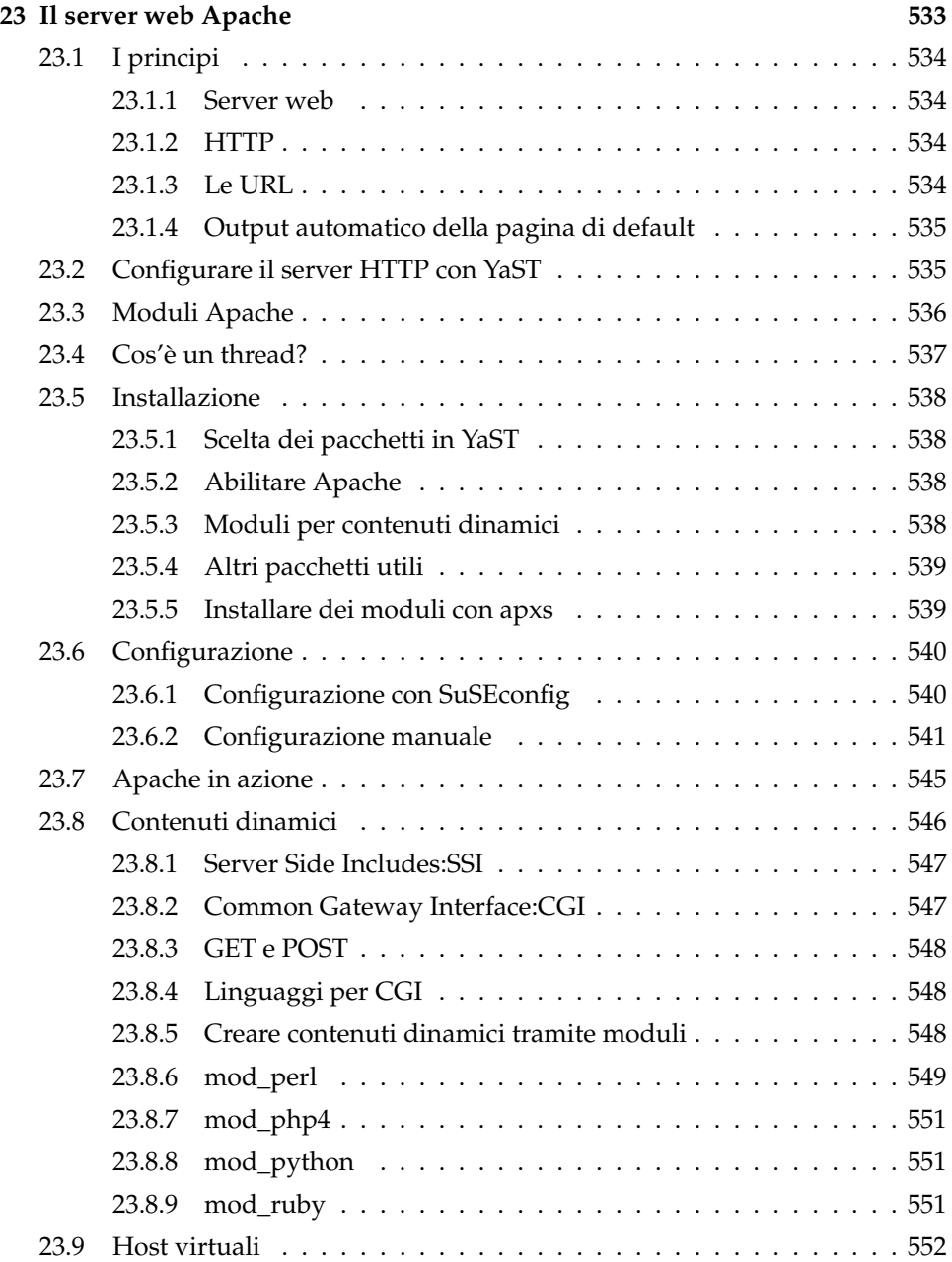

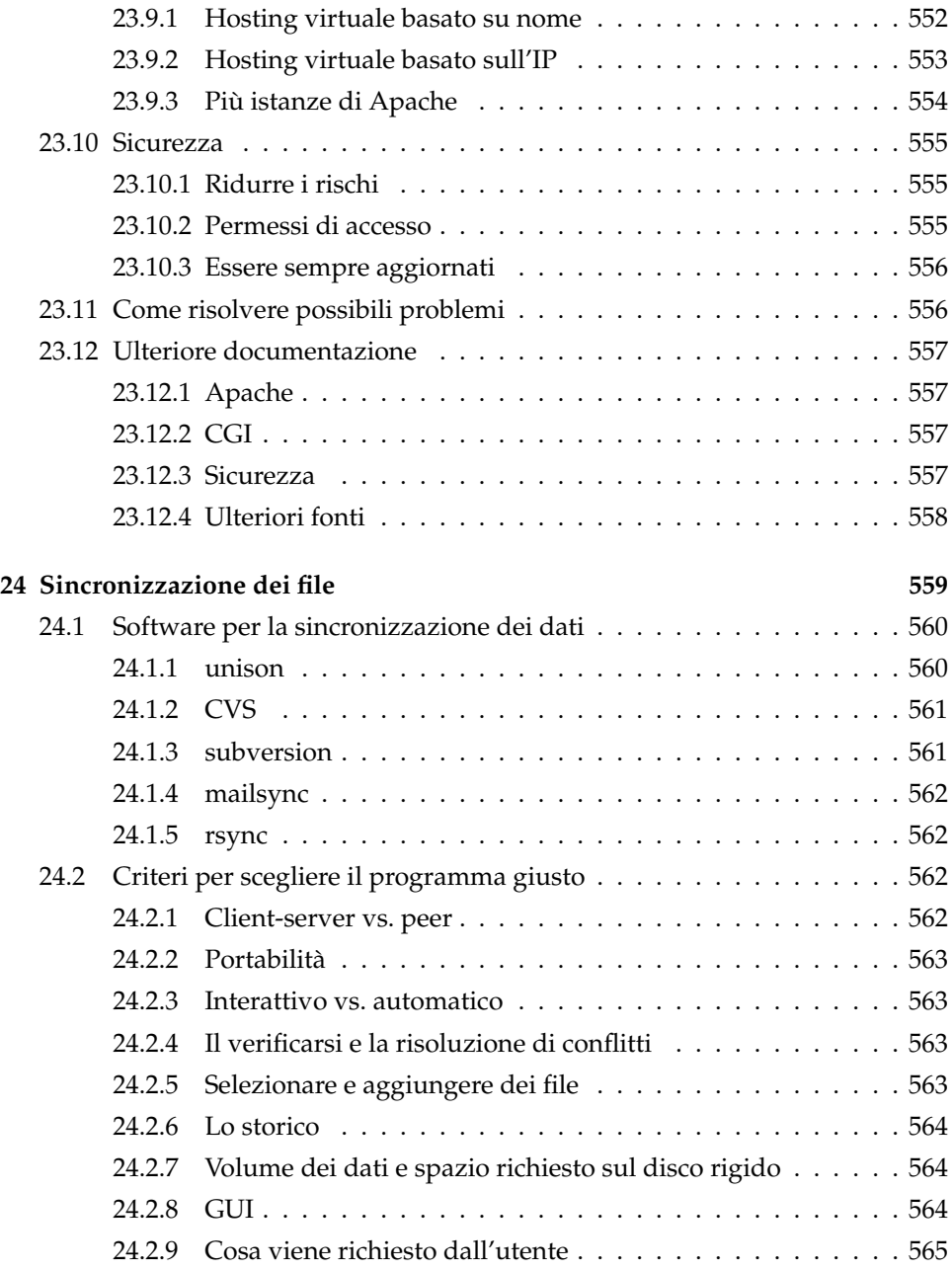

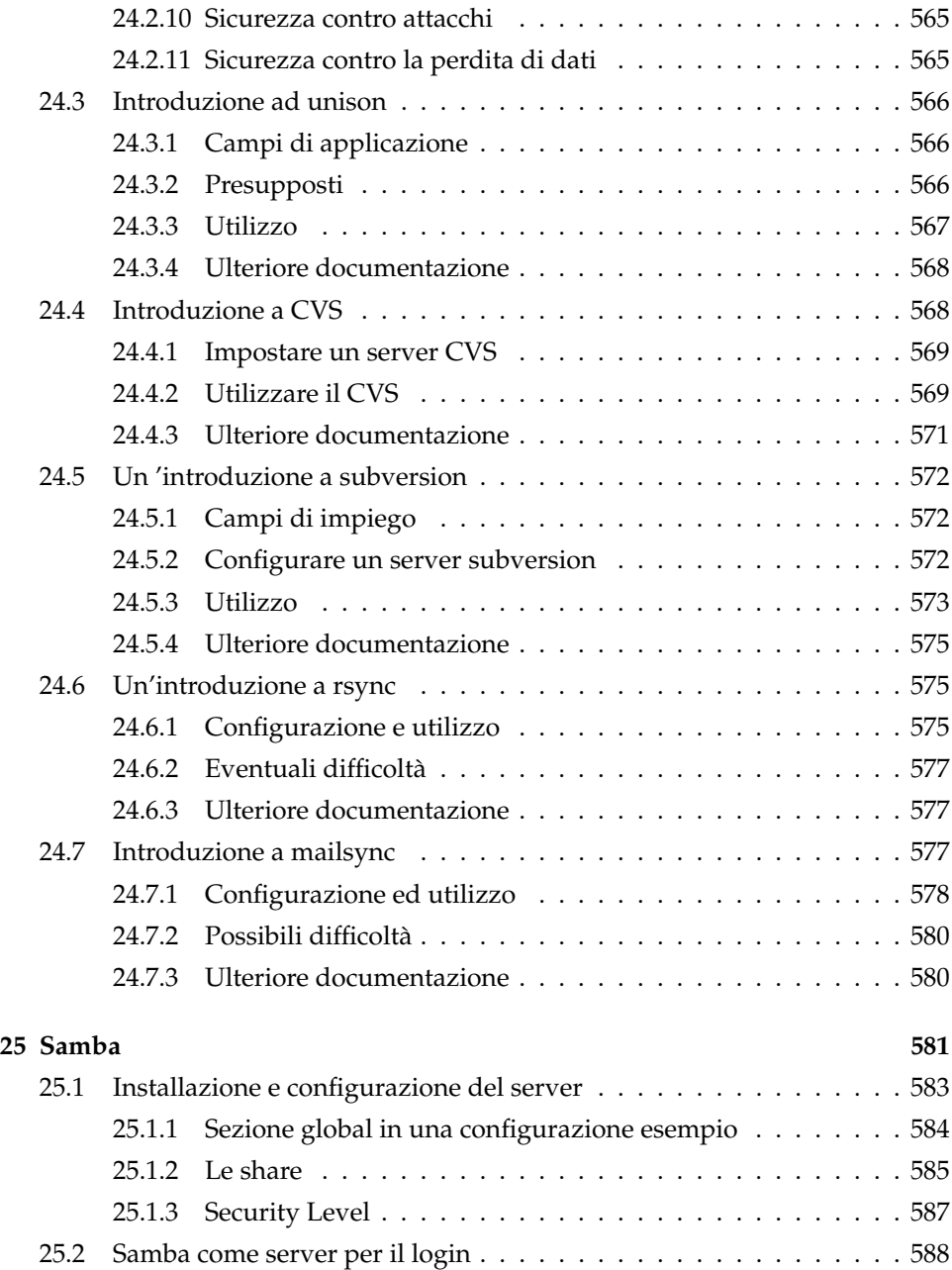

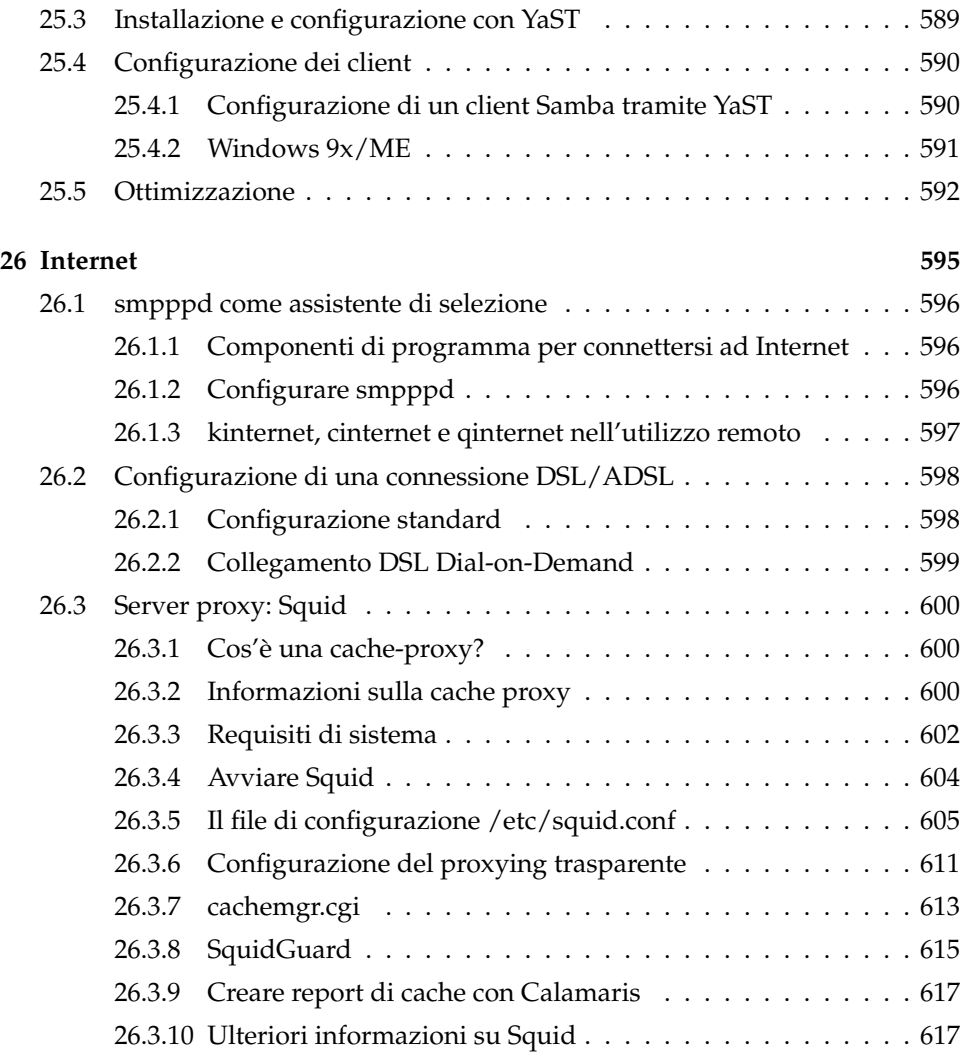

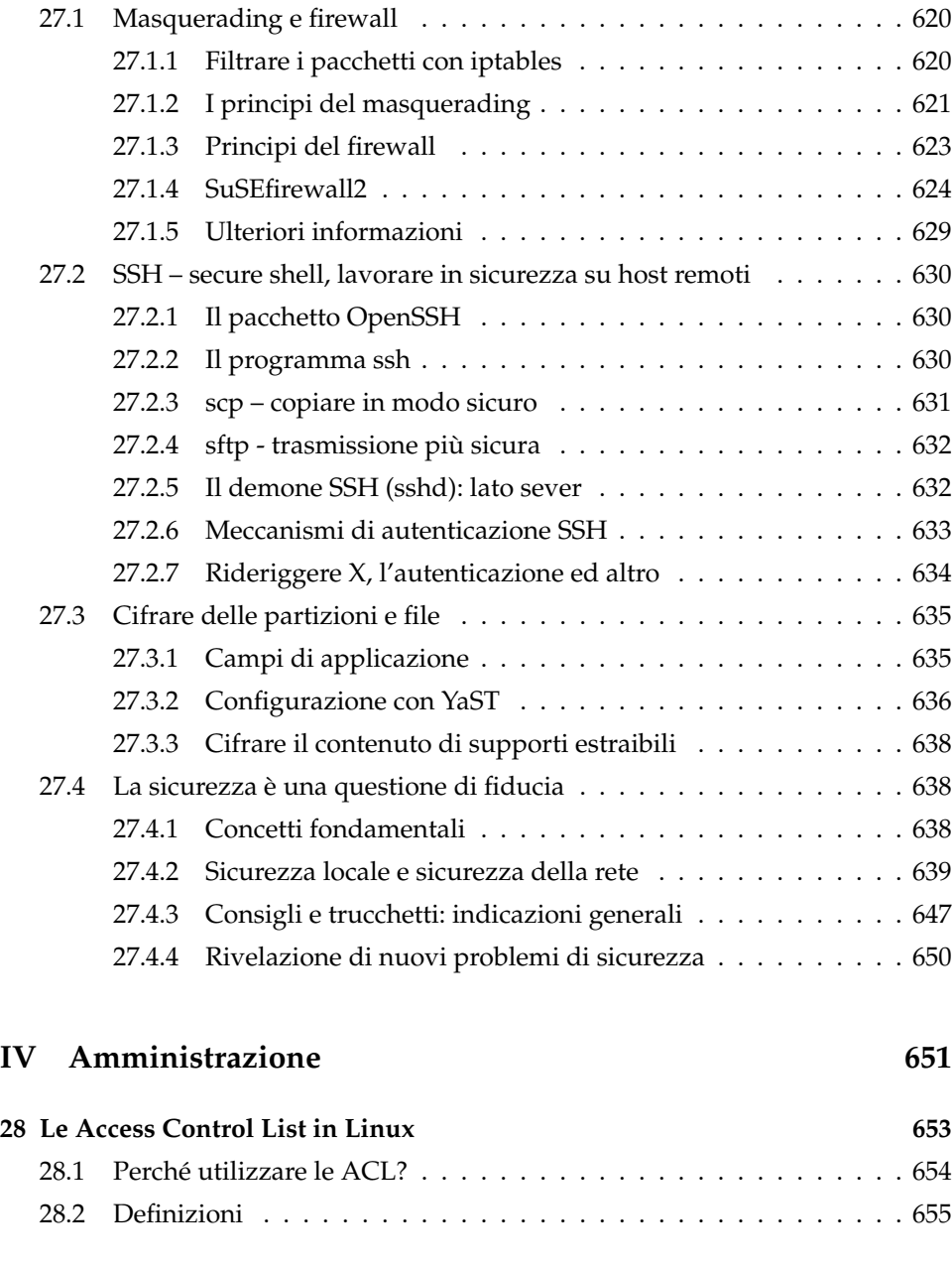

**[27 Sicurezza nella rete](#page-644-0) 619**

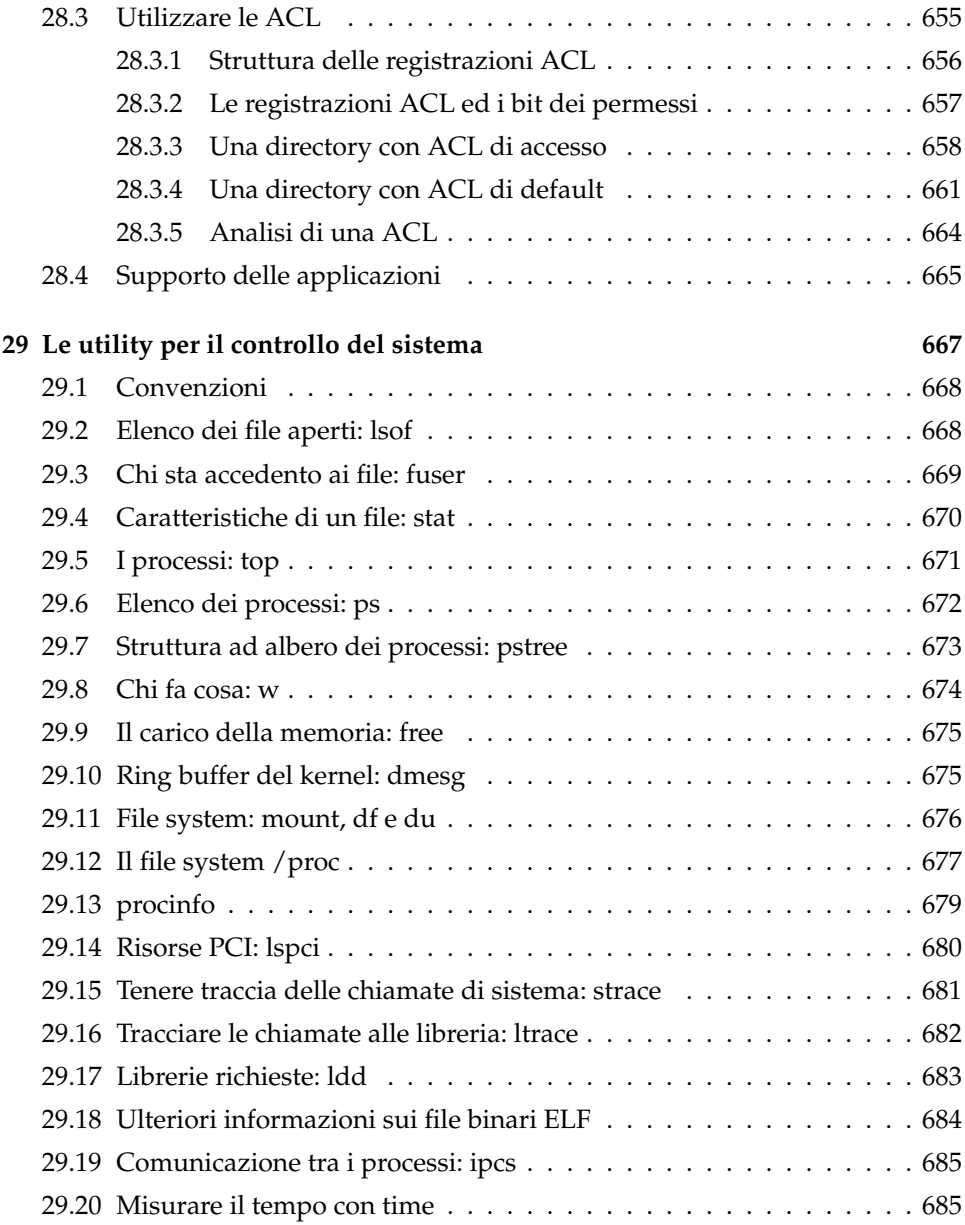

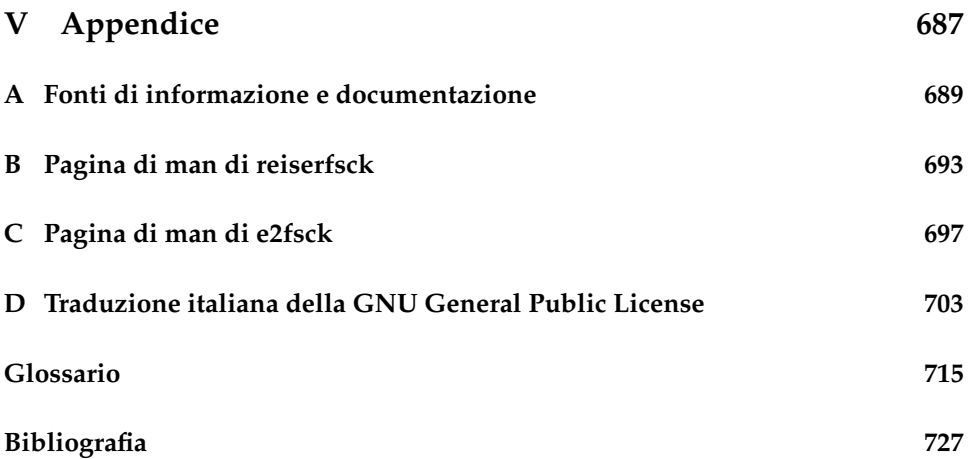

## Benvenuti

Congratulazioni per il vostro nuovo sistema operativo LINUX, e grazie per aver scelto SUSE LINUX 9.2.

Con l'acquisto della presente versione di SUSE LINUX avete anche acquisito il diritto di usufruire del servizio di supporto all'installazione, per via telefonica o e-maill. Basta attivare il vostro diritto al servizio di supporto andando sul portale di SUSE LINUX (http://portal.suse.com) e indicando il codice riportato sulla vostra custodia dei CD.

Affinché il vostro sistema sia sempre aggiornato e sicuro, consigliamo di eseguire ad intervalli regolari un aggiornamento tramite il comodo *YaST Online Update*. Un ulteriore servizio a vostra disposizione è la eNewsletter gratuita che vi informerà regolarmente sulle questioni inerenti alla sicurezza del sistema e che inoltre vi fornirà dei consigli e trucchetti incentrati su SUSE LINUX. Potete registrarvi, indicando semplicemente il vostro indirizzo di posta elettronica, sotto http://www.suse.com/us/private/newsletter.html

Il *Manuale di amministrazione* di SUSE LINUX fa luce sulle nozioni fondamentali riguardanti il funzionamento del vostro sistema SUSE LINUX, cominciando dalle basi in tema di file system, configurazione del kernel e processo di boot fino a trattare la configurazione di un server web Apache, il presente manuale vi introduce nell'amministrazione di sistema Linux. Il *Manuale di amministrazione* di SUSE LINUX è strutturato nel modo seguente:

**Installazione** Descrizione dell'intero processo di installazione e configurazione del sistema tramite YaST con dei dettagli che trattano varianti di installazione particolari, LVM, RAID, aggiornamento e ripristino del sistema.

- **Sistema** Caratteristiche proprie di un sistema SUSE LINUX, illustrazione dettagliata del kernel, concetto di avvio e processo di inizializzazione, della configurazione di un bootloader e del sistema X Window nonché del processo di stampa e del lavoro mobile sotto Linux.
- **Servizi** Integrazione in reti (eterogenee), configurazione di un server web Apache, sincronizzazione di file e aspetti riguardanti la sicurezza.
- **Amministrazione** ACL per file system e importanti strumenti per il monitoraggio del sistema.
- **Appendice** Principali fonti di informazioni in tema di Linux e glossario.

La verisone digitale dei manuali di SUSE LINUX è reperibile nella directory file:///usr/share/doc/manual/.

### Novità nel manuale di amministrazione

Ecco le novità rispetto alla versione precedente del presente manuale (SUSE LINUX 9.1):

- La descrizione dell'intero processo di installazione e configurazione tramite YaST è stato presa dal *Manuale dell'utente* e riportata nei primi due capitoli del presente manuale (cfr. il capitolo *[Installazione con YaST](#page-32-0)* a pagina [7](#page-32-0) e *[Configurazione di sistema con YaST](#page-68-0)* a pagina [43\)](#page-68-0).
- Anche il capitolo *Riparazione del sistema tramite YaST* è stato ripreso dal *Manuale dell'utente* (cfr. il capitolo *[Riparazione del sistema](#page-200-0)* a pagina [175\)](#page-200-0).
- Il capitolo *Boot e bootmanager* è stato rivisitato ed inclusa la descrizione del modulo di YaST (cfr. capitolo *[Il boot ed il boot manager](#page-218-0)* a pagina [193\)](#page-218-0).
- Il capitolo che tratta il processo di stampa è stato aggiornato e ristrutturato (cfr. il capitolo *[Processo di stampa](#page-300-0)* a pagina [275\)](#page-300-0).
- Il capitolo *Lavorare in tutta mobilità sotto Linux* è stata riscritto di sana pianta (cfr. il capitolo *[Lavorare in tutta mobilità sotto Linux](#page-324-0)* a pagina [299\)](#page-324-0). *SCPM*, *PCMCIA* e *Comunicazione wireless* sono ora dei capitoli a sé stanti che sono stati rielaborati (cfr. il capitolo *[SCPM – System Configuration Profile Man](#page-346-0)[agement](#page-346-0)* a pagina [321,](#page-346-0) *[PCMCIA](#page-336-0)* a pagina [311](#page-336-0) e *[Comunicazione wireless](#page-380-0)* a pagina [355\)](#page-380-0).
- Il capitolo *Hotplug* è stato riscritto completamente (cfr. il capitolo *[Il sistema](#page-404-0) [hotplug](#page-404-0)* a pagina [379\)](#page-404-0).
- Nuovo è anche il capitolo *Nodi di dispositivo dinamici grazie a udev* (cfr. il capitolo *[Device node dinamici grazie a udev](#page-414-0)* a pagina [389\)](#page-414-0).
- Un altro capitolo che si è aggiunto è *PAM Pluggable Authentication Module* (cfr. il capitolo *[PAM – Pluggable Authentication Modules](#page-432-0)* a pagina [407\)](#page-432-0).
- Il capitolo che tratta tematiche inerenti alla amministrazione di rete presenta una nuova sezione dedicata a *SLP— servizi nella rete* (cfr. il capitolo;*[SLP](#page-485-0) [— rilevare i servizi sulla rete](#page-485-0)* a pagina [460\)](#page-485-0).

### Convenzione tipografica

Nel presente manuale si utilizzano le seguenti convenzioni tipografiche:

- YaST: un nome di programma.
- /etc/passwd: un file o una directory.
- **(Segnaposto): la sequenza di caratteri di (Segnaposto) va sostituita dal valore** effettivo.
- PATH: variabile di ambiente di nome PATH
- ls: un comando.
- --help: opzioni e parametri.
- user: un utente.
- $\sigma$ ✝ Alt): tasto da premere.
- 'File': voci di menu, tasti.
- "Process killed": Messaggi del sistema.

#### I **x86, AMD64**

Questo paragrafo vale solo per le architetture indicate. Le freccia marcano l'inizio e la fine del testo.  $\triangleleft$ 

### Allori

È l'impegno del tutto volontario degli sviluppatori di Linux, che collaborano a livello mondiale, a condurre Linux verso sempre nuovi traguardi. Un grazie da parte nostra per il loro impegno indefesso– senza di loro non ci sarebbe questa distribuzione. Vorremmo ringraziare anche Frank Zappa e Pawar.

E chiaramente vorremmo ringraziare in modo particolare LINUS TORVALDS!

Have a lot of fun!

Il vostro Team SUSE

# Parte I

# <span id="page-30-0"></span>Installazione

# <span id="page-32-0"></span>Installazione con YaST

Nel presente capitolo vi illustreremo l'installazione del vostro sistema SUSE LIN-UX attraverso l'assistente di sistema di SUSE LINUX YaST. Faremo luce su come preparare il processo di installazione, e approfondiremo le singole tappe del processo di configurazione per aiutarvi a prendere le decisione giuste in tema di configurazione.

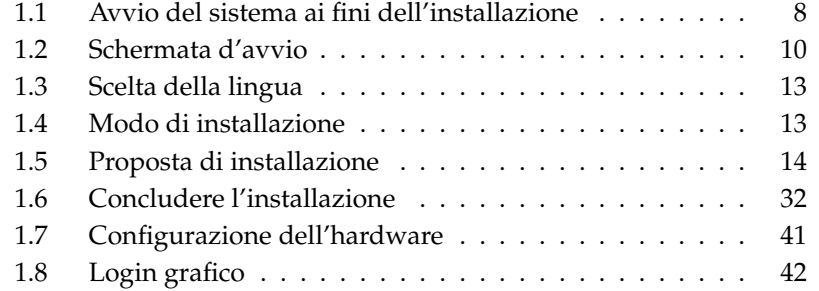

1

### <span id="page-33-0"></span>1.1 Avvio del sistema ai fini dell'installazione

Inserite il dispositivo di installazione di SUSE LINUX nell' apposito lettore e riavviate il sistema; verrà caricato il programma di installazione ed ha inizio il processo di installazione.

#### <span id="page-33-1"></span>1.1.1 Eventuali difficoltà all'avvio del sistema

I modi a vostra disposizione di avviare il vostro sistema sono correlati all'hardware che impiegate. Se il vostro sistema non si avvia dal mezzo di installazione, le cause possono essere le seguenti:

Probabilmente il vostro lettore di CD-Rom non riesce a leggere la boot image sul primo CD. In questi casi utilizzate il CD 2 per avviare il sistema. Questo CD contiene una boot image tradizionale di 2.88 Mbyte da poter essere letta anche da lettori non proprio recenti.

Il vostro lettore CD-Rom non viene supportato visto che si tratta di un dispositivo datato. In questo caso sussiste comunque la possibilità di eseguire il boot da CD e di realizzare l'installazione tramite la rete.

La sequenza di boot non è stata impostata correttamente nel BIOS (Basic Input Output System). Per maggiori informazioni in tema di modifiche delle impostazioni del BIOS, consultate la documentazione della vostra mainboard o di le seguenti sezioni.

Il BIOS avvia le funzionalitàdi base del sistema. I produttori di mainboard forniscono un BIOS tagliato per l'hardware.

Si può accedere al BIOS setup solo in un momento ben preciso. Infatti, all'avvio del sistema viene analizzato l'hardware come la RAM, processo che potete seguire allo schermo. Allo stesso tempo, in basso, vi viene comunicato tramite quale tasto è possibile accedere al setup del BIOS. Di solito si tratta dei tasti ✝ <u>.</u><br>Canc), (F ✝  $\overline{F}$ ) o $\overline{E}$ ✝ Esc). Premete il relativo tasto per avviare il *BIOS-Setup*.

#### Nota

#### Mappatura dei tasti nel BIOS

Spesso il BIOS presenta la mappatura dei tasti di una tastiera  $\overline{\text{a}^{\text{m}}}$ americana: i tasti $\overline{Y}$  $\overline{Y}$  e  $\overline{Z}$ ✝ z) sono invertiti.

Nota —

Modificate la sequenza di caricamento nel modo seguente: nel caso di un BIOS AWARD cercate la voce 'BIOS FEATURES SETUP'; altri produttori usano indicazione del tipo 'ADVANCED CMOS SETUP' o simili. Fate la vostra selezione e confermate con (F  $\n *Invio*$ .

La sequenza di caricamento si può impostare alla voce 'BOOT SEQUENCE'. Il valore preimpostato è spesso 'C, A' o 'A, C'. Nel primo caso, il sistema al suo avvio cerca il sistema operativo prima sul disco rigido (C) e, poi, sul lettore di dischetti  $(A)$ . Premete  $(\overline{P})$ Pag Su) o (P ✝ Pag Giù) fino ad avere la sequenza 'A,CDROM,C'.

Uscite dal setup premendo (E Esc). Per salvare le vostre modifiche, selezionate 'SAVE & EXIT SETUP' o premete  $F$  $\overleftrightarrow{SAVE}$  & EXIT SETUP' o premete (FI0). Confermate le vostre impostazioni con  $\oslash$  $\circled{y}$ .

Se disponete di un lettore CD-Rom tipo SCSI, nel caso di un Adaptec Hostadapter ad esempio dovete invocarne il BIOS tramite ©  $\overline{\text{Ctrl}}$   $\overline{A}$ ✝  $\overline{A}$ ). Dopo aver selezionato 'Disk Utilities' il sistema visualizza l'hardware connesso: annotatevi l'ID di SCSI del vostro CD-Rom. Uscite dal menù con (E  $\frac{f}{f}$  = Esc) per aprire in seguito 'Configure Adapter Settings'. Alla voce 'Additional Options', troverete 'Boot Device Options'. Selezionate questo menù e date (F Invio. Digitate ora l'ID del lettore CD-Rom che vi siete annotati e premete di nuovo su  $(F - F)$  $\frac{1}{\sqrt{2}}$ . Per tornare alla schermata di partenza del BIOS di SCSI, premete due volte  $\overline{\text{E}}$  $\overline{\text{Esc}}$  da cui uscirete dopo aver confermato con 'Yes' per eseguire nuovamente il ☞*[boot](#page-740-0)*del sistema.

#### <span id="page-34-0"></span>1.1.2 Altri modi di eseguire il boot

Oltre all'avvio dal CD o DVD potete caricare il sistema anche in vario modo. Queste possibilità si rivelano utili soprattutto quando si è alle prese con delle difficoltà al da CD o DVD.

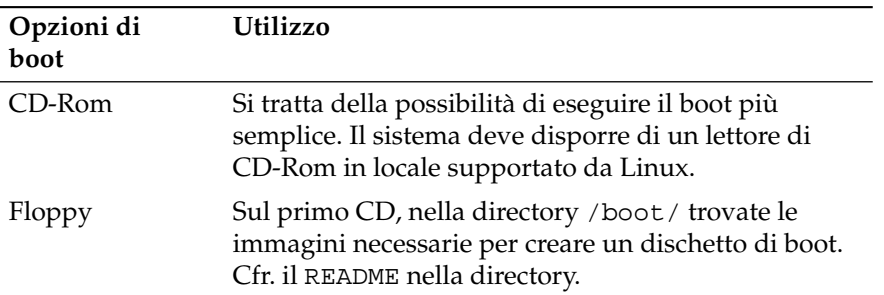

*Tabella 1.1: Opzioni di boot*

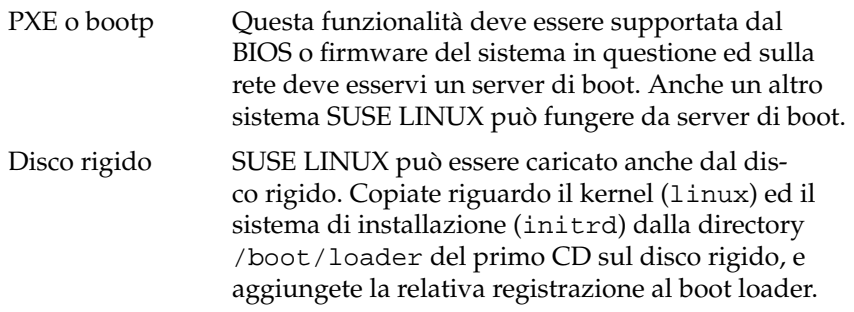

### <span id="page-35-0"></span>1.2 Schermata d'avvio

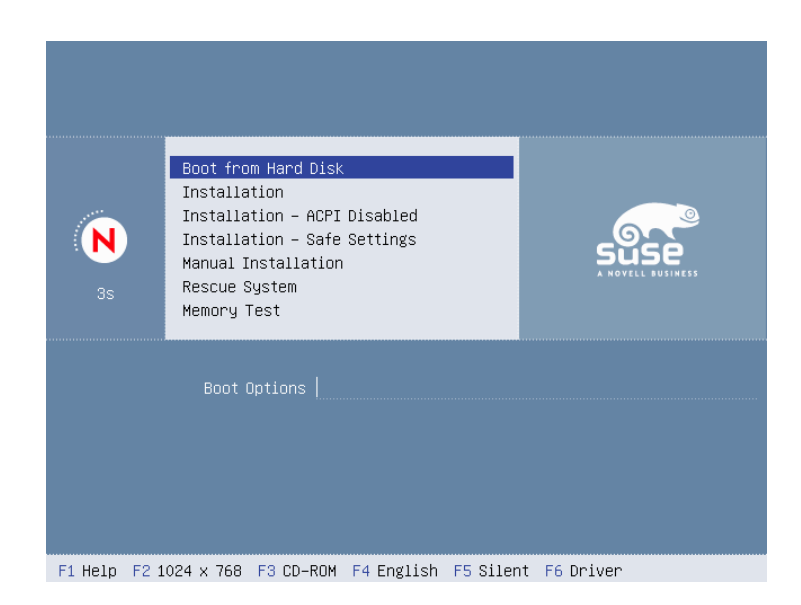

*Figura 1.1: La schermata d'avvio*

La schermata di avvio presenta diverse opzioni per l'ulteriore decorso del processo di installazione. La prima è 'Boot from Harddisk', che carica il sistema già
installato. Questa opzione è evidenziata, perché il CD spesso viene lasciato nell'apposito lettore ad installazione avvenuta per aggiungere ed installare del software. Nel nostro caso, però, selezioneremo l'opzione 'Installazione', ricorrendo ai tasti-freccia. Quindi viene caricato YaST e l'installazione ha inizio. Ecco le opzioni della schermata:

- **Boot from Harddisk** Avvia il sistema già installato. Questa opzione è preselezionata.
- **Installation** L'installazione normale durante la quale vengono attivate tutte le funzionalitàdell'hardware.
- **Installation ACPI Disabled** Se la normale installazione fallisce, la causa probabilmente è da ricercare nel fatto che l'hardware del sistema non riesce a gestire il supporto dell'ACPI (Advanced Configuration and Power Interface). Con questa opzione avviate quindi un'installazione senza supporto ACPI.
- **Installation Safe Settings** Viene disabilita la funzione DMA (per il lettore del CD-Rom) e la funzionalità per il risparmio energetico (power management). Gli esperti possono qui modificare o di immettere dei parametri del kernel sulla riga di immessione.
- **Installazione manuale** Sei determinati driver, che vengono caricati automaticamente al momento dell'installazione, dovessero creare delle difficoltà potrete eseguire l'installazione manualmente, cioé questi driver non verranno più caricati automaticamente. Tenete presente comunque che ciò non è possibile se utilizzate una tastiera USB.
- **Sistema di salvataggio** Se non riuscite più ad accedere al sistema, avviate il computer con il DVD o il CD1 inserito nel lettore e selezionate questa opzione. Viene avviato un sistema di salvataggio, sarebbe a dire un sistema ridotto al minimo e indispensabile senza interfaccia grafica, con il quale gli esperti potranno accedere al disco rigido e correggere eventuali errori del sistema installato. Se non conoscete ancora bene SUSE LINUX potete utilizzare come alternativo il modulo per la riparazione del sistema di YaST. Per maggiori dettagli, rimandiamo al capitolo .*[Riparazione del sistema](#page-200-0)* a pagina [175.](#page-200-0)

**Memory Test** Esegue una verifica della RAM accedendovi in scrittura e lettura ripetutamente. Si tratta di un test continuo, poiché gli errori della RAM sono rari e possono essere individuati solo accedendovi in scrittura e lettura tantissime volte. Se avete il sospetto che la RAM è difettosa, eseguite questo test per alcune ore. Se non vengono rilevati degli errori molto probabilmente la memoria è intatta. Per interrompere il test, riavviate il sistema.

La barra dei tasti di funzione riportati in basso danno modo di intervenire sulle impostazioni da applicare durante l'installazione.

- ✞ ✝ ☎ F1 ✆ Vi offre dell'assistenza relativamente all'elemento abilitato della schermata di avvio.
- ✞ ✝ ☎ F2 ✆ Selezionare il modo grafico per l'installazione. Se durante l'installazione nel modo grafico dovessero sorgere delle difficoltà, avete la possibilità di selezionare il modo di testo.
- ✞ ✝ ☎ F3 ✆ Selezionare la fonte di installazione: di solito l'installazione viene eseguita con un mezzo di installazione inserito nell'apposito lettore. Comunque avete la possibilità di selezionare altre fonti di installazione, ad esempio eseguire l'installazione tramite FTP o NFS. A questo punto va ricordato *SLP* (Service Location Protocol). Se eseguite l'installazione in una rete dotata di server SLP, questa opzione vi consente di selezionare una fonte di installazione disponibile sul server prima di iniziare con il processo di installazione. Per maggiori informazioni su *SLP* rimandiamo alla sezione *[SLP](#page-485-0) [— rilevare i servizi sulla rete](#page-485-0)* a pagina [460.](#page-485-0)
- $\overline{E}$ ✝ ☎ F4 ✆ Vi permette di impostare la lingua della schermata di avvio.
- $\overline{F}$ ✝ ☎ F5 ✆ Di solito durante l'avvio del sistema non vengono visualizzati i messaggi di progressione del Linux kernel ma una barra di progressione. Se intendete visualizzare i messaggi selezionate 'Native', per un numero ancora più elevato di messaggi, selezionate 'Verbose'.
- $\overline{c}$ ✝ ☎ Se disponete di un dischetto di aggiornamento dei driver per SUSE LINUX, potrete utilizzarlo qui. Durante il decorso dell'installazione vi verrà chiesto di inserire il supporto con gli aggiornamenti.

Dopo un paio di secondi, SUSE LINUX carica un ☞*[sistema Linux](#page-740-0)* minimale che gestirà l'ulteriore decorso del processo di installazione; se avete selezionato il

modo output 'Native' o 'Verbose' vedrete una serie di comunicazioni ed indicazioni sui diritti d'autore del programma. Infine viene caricato il programma di installazione YaST, e dopo pochi secondi vedrete l'interfaccia grafica.

A questo punto inizia l'installazione vera e propria di SUSE LINUX. Tutte le videate di YaST sono strutturate allo stesso modo. Tutte le aree d'inserzione, gli elenchi ed i pulsanti delle schermate di YaST possono essere manovrate con il mouse. Se il cursore del mouse non si muove, vuol dire che il vostro mouse non è stato rilevato automaticamente. In questo caso, usate per il momento la tastiera.

### <span id="page-38-1"></span>1.3 Scelta della lingua

SUSE LINUX e YaST si adattano alla lingua da voi scelta. Questa impostazione viene applicata anche al layout della tastiera. Inoltre, YaST fissa anche il fuso orario più probabile in base alla lingua da voi selezionata. Se il mouse continua a non funzionare, usate i tasti a freccia per selezionare la lingua desiderata e premete il tasto  $\overline{a}$ Tab), finché non arrivate al bottone 'Accetta'. Con <sup>(Franco</sup>) <u>Invio</u>) la selezione diviene effettiva.

## <span id="page-38-0"></span>1.4 Modo di installazione

Decidete qui se eseguire una 'Nuova installazione' o un 'Aggiornamento del sistema esistente'. Va da sé che l'ultima opzione funziona solo se avete già installato una versione di SUSE LINUX. In questo caso, potete anche carica il sistema con 'Avviare sistema installato'. Se il sistema già installato dovesse non avviarsi più (magari perché sono state cancellate delle importanti configurazioni di sistema), selezionate 'Ripara sistema installato' per tentare di rendere nuovamente avviabile il sistema. Se finora non è stato installato alcun SUSE LINUX chiaramente non potrete eseguire una reinstallazione (fig. [1.3](#page-40-0) a pagina [15\)](#page-40-0).

In questo paragrafo, descriveremo il decorso di una installazione eseguita per la prima volta. Per maggiori dettagli sull'aggiornamento del sistema, consultate il capitolo *[Aggiornamento del sistema](#page-81-0)* a pagina [56.](#page-81-0) Una descrizione delle possibilità riguardanti il modulo di riparazione è reperibile nel capitolo *[Riparazione del](#page-200-0) [sistema](#page-200-0)* a pagina [175.](#page-200-0)

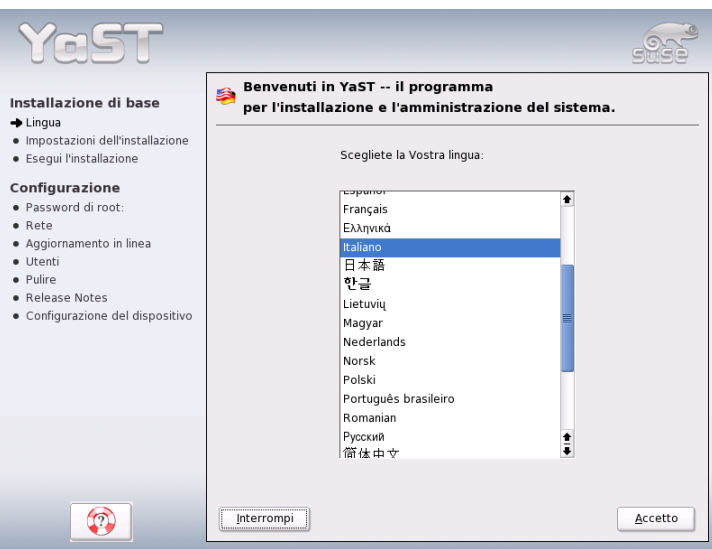

*Figura 1.2: La scelta della lingua*

# 1.5 Proposta di installazione

Dopo la rilevazione dell'hardware, si apre un "dialogo di proposta" (vd. fig. [1.4](#page-41-0) a pagina [16\)](#page-41-0), con delle informazioni sull'hardware rilevato dal sistema ed una proposta di installazione e partizionamento. Se cliccate su una delle opzioni e ne modificate i parametri, tornerete in seguito a questo dialogo, che conterrà i valori impostati. Ci soffermeremo ora sulle singole impostazioni dell'installazione.

#### 1.5.1 Modo di installazione

Per cambiare successivamente il modo di installazione. Questo modo offre le stesse funzionalità già descritte nella sezione *[Modo di installazione](#page-38-0)* nella pagina precedente.

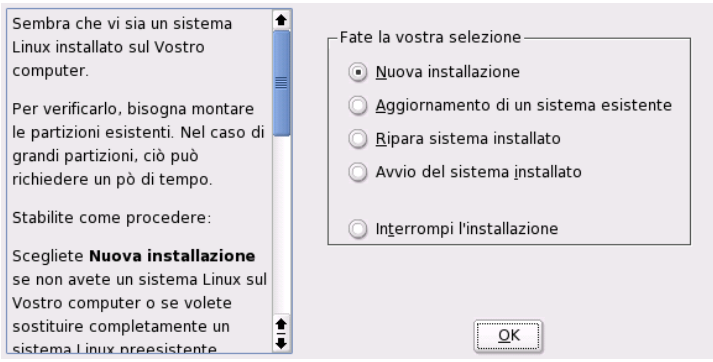

<span id="page-40-0"></span>*Figura 1.3: Modo di installazione*

#### 1.5.2 Layout della tastiera

Determinate l'assetto della vostra tastiera, che, normalmente, corrisponde alla lingua precedentemente scelta. Digitate in seguito é o è per verificare la rappresentazione corretta degli accenti. Con 'Prossimo'giungete al dialogo delle proposte.

#### 1.5.3 Mouse

Se YaST non riconosce automaticamente il mouse, usate per il momento il tasto  $\frac{u}{c}$ ☎ Tab ✆fino a giungere all'opzione 'Mouse'. Tramite la barra spaziatrice ottenete la finestra riprodotta nella figura [1.5](#page-42-0) a pagina [17](#page-42-0) dove potrete selezionare il tipo di mouse.

Per selezionare un mouse, usate i tasti ↑ e ↓. La documentazione del mouse fornisce una descrizione del dispositivo. Selezionato un mouse potete eseguire un test con la combinazione  $\overline{A}$ ait)-(T ✝ **T**) senza doverlo selezionare definitivamente (se il mouse non reagisce adeguatamente, sceglietene e testate un altro tipo). Con <del>(ab)</del> ☎  $e$  (In ✝ ☎ Invio ✆selezionate un mouse in modo definitivo.

#### 1.5.4 Partizionamento

Nella maggior parte dei casi, la proposta di partizionamento di YaST è la soluzione migliore e può essere applicata senza modifiche. Nessuno vi impedisce, naturalmente, di ricorrere ad uno schema di partizionamento vostro. Ecco come fare:

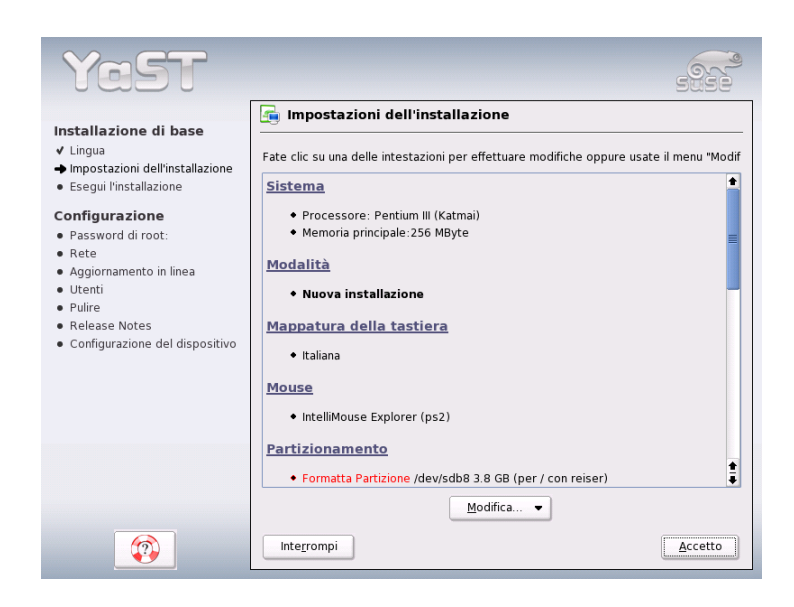

*Figura 1.4: Il dialogo di proposta*

#### <span id="page-41-0"></span>Tipi di partizioni

<span id="page-41-1"></span>Ogni disco rigido contiene una tabella di partizionamento con quattro voci: ogni voce della tabella può essere una partizione primaria o secondaria, oppure una partizione estesa, della quale, tuttavia, può essercene solo *una*.

Le partizioni primarie sono strutturate in modo e semplice: si tratta di un settore ininterrotto di cilindri (i settori fisici di un disco) attribuiti ad un sistema operativo. Di partizioni primarie, su un disco rigido, ne può contenere al massimo quattro. La tabella delle partizioni offre infatti solo spazio per quattro partizioni a disco rigido.

E' a questo punto che entrano in gioco le partizioni estese: anche la partizione estesa è una sequenza ininterrotta di cilindri del disco. Ma questa partizione può contenere a sua volta suddivisa altre cosiddette *partizioni logiche*, che non occupano alcun posto della tabella delle partizioni. Ogni partizione estesa, è per così dire un contenitore di partizioni logiche.

Se avete bisogno più di quattro partizioni, dovrete solo partizionare il vostro disco in modo tale che almeno la quarta partizione sia una estesa e riceva l'in-

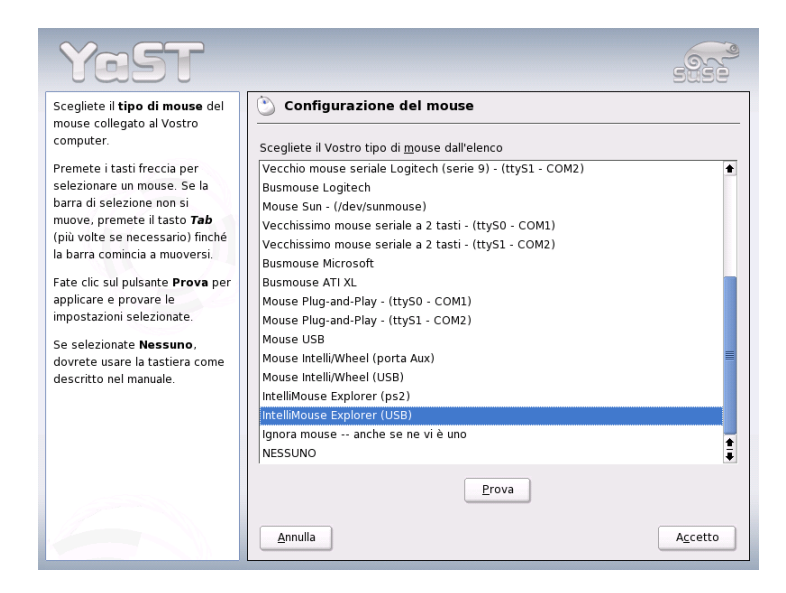

*Figura 1.5: Selezionare il tipo di mouse*

<span id="page-42-0"></span>tera sezione dei cilindri ancora disponibili. In questa partizione, potrete poi configurare fino a 15 partizioni logiche per dischi SCSI e 63 partizioni per dischi (E)IDE.

Per l'installazione di SUSE LINUX vanno bene entrambi i tipi di partizione (primaria e logica).

#### Indicazioni riguardanti la memoria

Se partizionate il vostro disco con YaST, non avete bisogno di preoccuparvi del fabbisogno di memoria e della suddivisione del disco rigido. Invece, se partizionate manualmente, tenete presente che ogni tipo di sistema presenta delle esigenze diverse in termini di memoria:

**Sistema minimale: 500 MB** Questo sistema non ha una superficie grafica (X11), il che significa che potete lavorare solo dalla console. Inoltre, potete installare solo il software più elementare.

#### **Sistema minimale con superficie grafica: 700 MB**

Su questo sistema, potete installare X11 con alcune applicazioni.

1

**Sistema standard 2,5 Gbyte** Potrete installare desktop moderni, come KDE o GNOME) e applicazioni del tipo OpenOffice, Netscape o Mozilla.

Il modo di come dedicare la memoria dipende molto dall'utilizzo a cui è destinato il sistema, ecco delle linee guida:

- **Fino a ca. 4 Gbyte:** Una partizione swap e una partizione root (/). La partizione root includerà anche quelle directory per le quali nel caso di dischi rigidi di notevole dimensione sono spesso previste delle proprie partizione.
- **Proposta a partire da 4 Gbyte:** Swap, Root (1 Gbyte) ed eventualmente rispettivamente una partizione per /usr (4 Gbyte o più), /opt (4 Gbyte o più) e /var (1 Gbyte). Lo spazio libero rimanente può essere dedicato per la directory / home.

A seconda dell'hardware del computer può essere necessario impostare una partizione boot per i file di avvio ed il Linux kernel all'inizio del disco rigido (/boot). Questa partizione dovrebbe essere almeno di 8 Mbyte o disporre di un (1) cilindro. In linea di massima vale: se YaST proprone una partizione boot si consiglia di impostarne una anche quanto si esegue il partizionamento del disco manualmente. In caso di dubbio è sempre più sicuro creare una partizione boot.

Tenete in considerazione che alcuni programmi (per lo più commerciali) installano i loro dati su /opt; è quindi sempre bene destinare una partizione a /opt o creare una partizione root più generosa. Anche KDE e GNOME si trovano sotto /opt!

#### Partizionamento con YaST

Selezionando la proposta di partizionamento nel dialogo, appare il dialogo di partizionamento di YaST con i parametri attuali, che potete accettare, cambiare o rifiutare completamente, sostituendoli con un altro partizionamento.

Cliccate su 'Accetta la proposta di partizionamento', non verrà modificato niente e anche il dialogo proposta rimane invariati. Se, invece, cliccate su 'Modifica la proposta di partizionamento', appare direttamente il dialogo per esperti, che vi permette di eseguire delle impostazioni molto dettagliate (si veda la sezione *[Il](#page-45-0) [partizionamento da esperti con YaST](#page-45-0)* a pagina [20\)](#page-45-0). Vi troverete la proposta di YaST che può ora essere modificata.

Se cliccate poi su 'Creare partizioni personalizzate', appare innanzitutto un dialogo di selezione per la scelta del disco rigido (Fig. [1.7](#page-45-1) a pagina [20\)](#page-45-1), con una lista

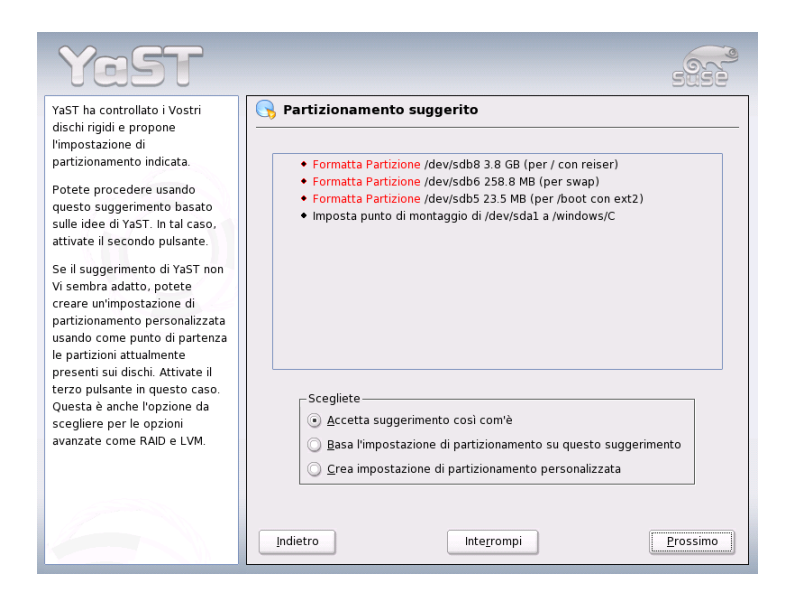

*Figura 1.6: Editare la proposta di partizionamento*

dei dischi rigidi presenti nel vostro sistema. Selezionate quello su cui installare SUSE LINUX.

Una volta scelto un disco rigido, sta ancora a voi decidere se usare l''Intero disco rigido' o solo alcune partizioni (se già ve ne sono). Se il disco rigido contiene un file system di tipo FAT, vi verrà chiesto se intendete cancellare o ridurre Windows. A questo proposito, vi preghiamo di consultare la sezione *[Adattare una par](#page-48-0)[tizione Windows](#page-48-0)* a pagina [23.](#page-48-0) Altrimenti giungete anche da qui al dialogo per esperti, dove potete impostare una partizione proprio secondo le vostre preferenze (vd. la sezione *[Il partizionamento da esperti con YaST](#page-45-0)* nella pagina seguente).

#### Attenzione

#### Installazione sul disco rigido intero

Scegliendo 'Intero disco rigido', tutti i dati che finora risiedono sul disco verranno cancellati.

Attenzione

Ora, YaST verifica se lo spazio è sufficiente per eseguire l'installazione del soft-

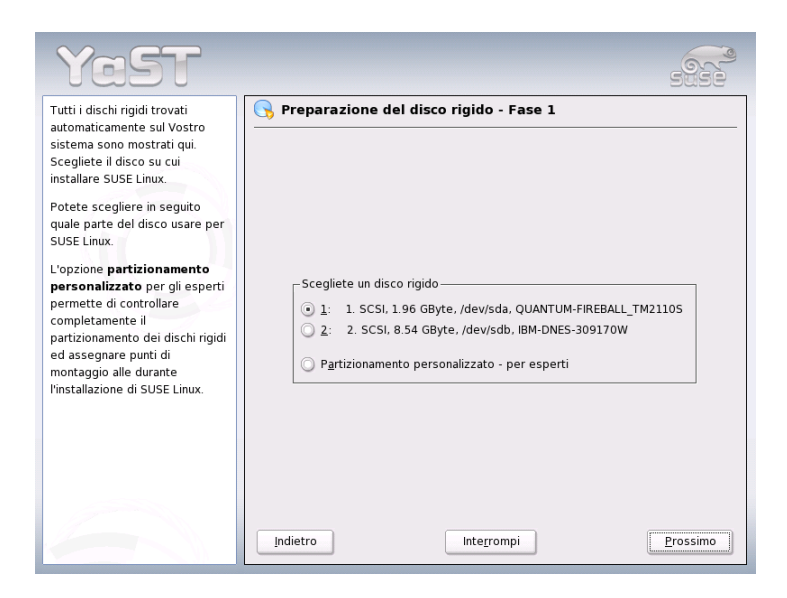

*Figura 1.7: Selezionare il disco rigido*

<span id="page-45-1"></span>ware selezionato. In caso negativo, cambierà la vostra selezione, comunicandovelo nel dialogo di proposta. Se la memoria basta, YaST applicherà i vostri valori e la vostra suddivisione del disco.

#### <span id="page-45-0"></span>1.5.5 Il partizionamento da esperti con YaST

Nel dialogo da esperti (Figura [1.8](#page-46-0) nella pagina successiva), potete partizionare manualmente il vostro disco rigido. Potete aggiungervi, eliminarne o modificarne le partizioni.

Nella lista del dialogo per esperti troverete tutte le partizioni di tutti i dischi rigidi del vostro computer. I dischi interi vengono rappresentati come dispositivi numero (es.: /dev/hda o /dev/sda), mentre le singole partizioni vengono numerate in quanto parti di questi dischi (ad es. /dev/hda1 o /dev/sda1). La lista riporta i parametri più importanti delle partizioni e dei dischi, ovvero dimensioni, tipo, file system e punto di mount. Il punto di mount descrive il punto in cui la partizione è montata nell'albero dei file di Linux.

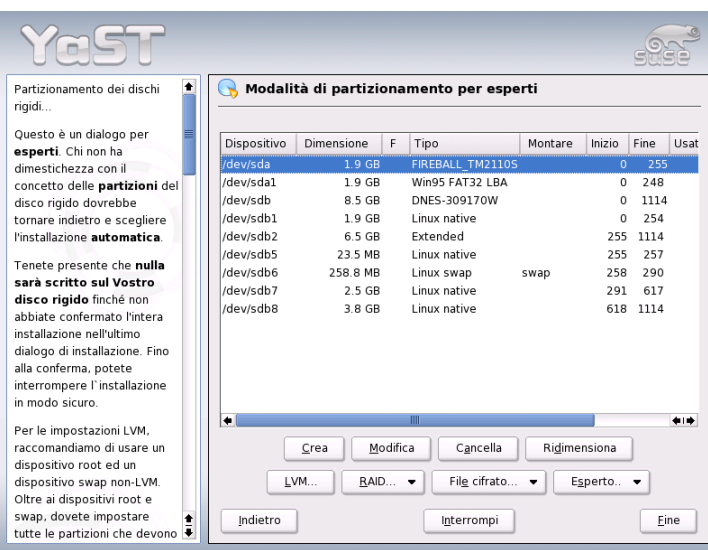

<span id="page-46-0"></span>*Figura 1.8: Il partizionatore di YaST nel modo da esperti*

Vi viene mostrata anche la memoria disponibile (se ve n'é) e automaticamente selezionata. Se desiderate dare più memoria a ☞*[Linux](#page-740-0)* potete assegnarli una [☞](#page-740-0) *[Partizione](#page-740-0)* di un disco rigido, partendo dall'ultima fino ad arrivare alla prima. Comunque se si hanno tre partizioni, tuttavia, non sarà possibile assegnare solo la seconda a Linux e lasciare la prima e la terza ad altri sistemi operativi.

#### Creare una partizione

Selezionate 'Nuovo'. In presenza di più di un disco rigido, appare un dialogo con una lista dei dischi rigidi. Sceglietene uno per la vostra nuova partizione. Dopodiché, impostate il tipo di partizione (primaria o estesa). Potete creare fino a quattro partizioni primarie o tre primarie ed un'estesa. La partizione estesa può essere, a sua volta, suddivisa in partizioni logiche (vd. cap. *[Tipi di partizioni](#page-41-1)* a pagina [16\)](#page-41-1).

Scegliete poi un file system con cui formattare la partizione e, se necessario, anche un punto di mount. YaST ve ne propone uno per ogni nuova partizione. Per maggiori dettagli sui parametri da impostare, vi rimandiamo alla prossima sezione.

Cliccate su 'OK' per applicare le modifiche. La nuova partizione verrà ora inserita nella tabella delle partizioni. Se cliccate su 'Prossimo', i parametri vengono applicati e riappare il dialogo di proposta.

#### I parametri del partizionamento

Quando create una nuova partizione o ne modificate una preesistente, potete impostare dei valori differenti nel partizionatore. Per le partizioni nuove, vi consigliamo di accettare i parametri proposti da YaST. Altrimenti, procedete come segue:

- 1. Selezionare la partizione.
- 2. Modificare la partizione ed impostare i parametri.
	- Identificazione del file system

Se non avete ancora intenzione di formattare la partizione, precisate qui almeno l'ID del file system, in modo che la partizione possa essere correttamente montata; valori possibili sono ad es. 'Linux', 'Linux swap', 'Linux LVM' e 'Linux RAID'. Per maggiori informazioni su LVM e RAID rimandiamo alle sezioni *[Configurazione dell'LVM](#page-158-0)* a pagina [133](#page-158-0) e *[Soft-RAID](#page-166-0)* a pagina [141.](#page-166-0)

 $\blacksquare$  Il file system

Se, invece, avete intenzione di formattare la partizione durante l'installazione, precisate il file system della partizione, avete la scelta tra 'Swap', 'Ext2', 'Ext3', 'ReiserFS' e 'JFS'. I singoli file system sono illustrati nella sezione *[File system di Linux](#page-420-0)* a pagina [395.](#page-420-0)

Swap è un formato speciale che fa della partizione una memoria virtuale. Ogni sistema dovrebbe avere almeno una partizione swap con un minimo di 128 Mbyte. ReiserFS è il default in Linux. ReiserFS, come anche JFS e Ext3, è un "Journaling File system". Questo tipo di file system riesce a recuperare rapidamente il sistema dopo un crollo, perché i processi di scrittura vengono protocollati mentre il sistema è in esecuzione. Inoltre, ReiserFS è velocissimo a gestire grandi quantità di piccoli file. Ext2 non è un Journaling File system, ma è molto stabile ed ottimo per piccole partizioni, dal momento che non ha bisogno di molto spazio.

Opzioni per file system

Questo dialogo contiene diversi parametri per il file system selezionato. Questo tipo di impostazioni, a seconda del tipo di file system, possono essere molto complessi e si consiglia solo ad esperti di metterci mano.

■ Cifrare il file system

Se attivate la cifratura, tutti i dati verranno salvati in modo cifrato sul disco rigido. Questo procedimento aumenta la sicurezza dei dati più importanti, ma richiede del tempo. Per maggiori dettagli a riguardo proseguite con la sezione *[Cifrare delle partizioni e file](#page-660-0)* a pagina [635.](#page-660-0)

Le opzioni Fstab

In questo dialogo, potete indicare i parametri dei file di amministrazione dei file system (/etc/fstab).

Il punto di mount

Indica ogni directory dove montare poter montare la partizione nell'albero dei file. YaST vi fa alcune proposte che se applicate strutturano il vostro file system secondo lo standard. Potete comunque anche usare dei nomi di vostra invenzione.

3. Con 'Prossimo', attivate la partizione.

Se decidete di partizionare manualmente, impostate sempre una partizione swap. L'area swap serve a immagazzinare tutti quei dati momentaneamente non necessari, alleggerendo la RAM e tenendola libera per i dati maggiormente usati.

#### Adattare una partizione Windows

<span id="page-48-0"></span>Se, nell'ambito del partizionamento, è stato scelto un disco rigido con partizione Windows del tipo FAT o NTFS per installarvi un sistema, YaST vi consente di eliminare o ridurre questa partizione. In questo modo, potete installare SUSE LINUX anche se sul disco rigido non vi era abbastanza spazio disponibile. Quest'opzione è particolarmente utile quando il disco rigido è completamente occupato da una sola, grande ☞*[Partizione](#page-740-0)* Windows, come per la maggior parte dei computer con un sistema preinstallato.

Se YaST rileva che sul disco rigido non vi è spazio sufficiente per installare Linux e che questo problema si potrebbe risolto eliminando o riducendo la partizione di Windows, verrà aperto un dialogo in cui poter selezionare tra le opzioni disponibili.

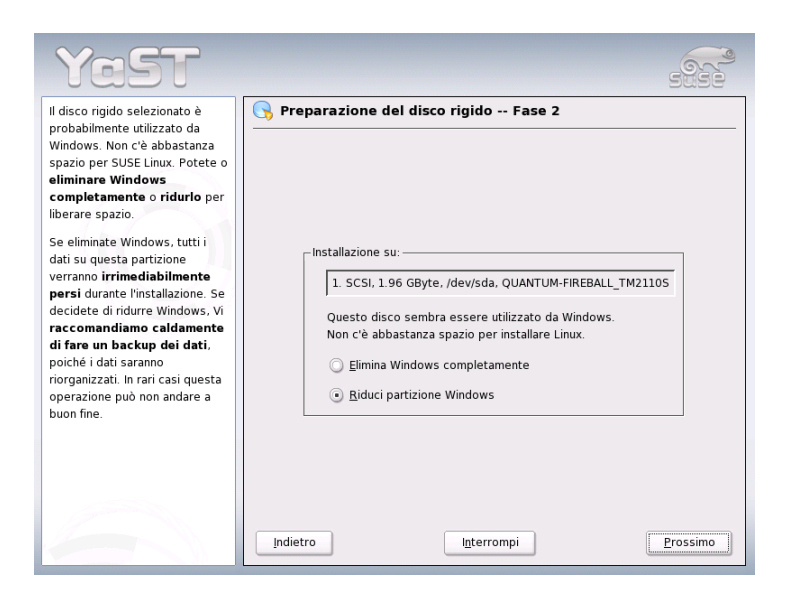

*Figura 1.9: Possibili opzioni con partizioni Windows.*

Selezionando 'Cancellare completamente Windows', la partizione viene contrassegnata per essere cancellata e lo spazio liberato verrà messo a disposizione all'installazione di SUSE LINUX.

#### **Attenzione**

#### Cancellare Windows

Se cancellate Windows, tenete presente che tutti i dati in Windows andranno irrimediabilmente persi al momento della formattazione.

Attenzione

Se decidete di ridurre la partizione di Windows, interrompete prima l'installazione e caricate Windows per prepararlo al ridimensionamento. Questa misura non è indispensabile per le partizioni FAT, ma accelera il processo di ridimensionamento e lo rende più sicuro. Per le partizioni NFTS, invece, è un passaggio necessario.

**File system FAT** Su Windows, avviate il programma scandisk, per assicurarvi che il file system FAT non contenga errori di concatenazione. Dopodiché,

usate defrag per spostare i file all'inizio della partizione. Questo piccolo stratagemma accelereràil processo di ridimensionamento.

Se avete configurato un'ottimizzazione swap di Windows con relativo file swap, a limite superiore ed inferiore costante, si consiglia di eseguire un ulteriore passaggio preparativo. Infatti, in questo caso, il ridimensionamento potrebbe spezzettare il file swap e spargerlo per tutta la partizione di Windows. Inoltre, il file swap deve essere spostato con tutto il resto della partizione durante il ridimensionamento, cosa che rallenta il processo. Pertanto, eliminate l'ottimizzazione prima della riduzione e riconfiguratela dopo il processo.

**File system NTFS** Lanciate innazitutto sotto Windows i programmi scandisk e defrag, in modo da spostare i file all'inizio del disco rigido. A differenza dei file system FAT, i sistemi NFTS hanno *assolutamente* bisogno di questo accorgimento per permettere il ridimensionamento.

#### Nota

#### Ridimensionare la swap di Windows

Se il vostro sistema presenta un file swap permanente su un file system NTFS, questo file potrebbe trovarsi alla fine del disco rigido e restarci anche dopo la deframmentazione. Di conseguenza, potrebbe rivelarsi difficile ridurre sufficientemente la partizione. In questo caso, disattivate temporaneamente il file swap (la memoria virtuale) di Windows. Dopo il ridimensionamento della partizione, potete configurare di nuovo tutta la memoria virtuale che volete.

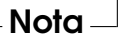

Se dopo questi preparativi tornate nuovamente al dialgo di partizionamento, selezionate nel dialogo sopra menzionato 'Ridurre partizione Windows'. Dopo una breve verifica della partizione, YaST apre un nuovo dialogo con una proposta di idimensionamento della partizione di Windows.

YaST vi mostra quanto spazio venga occupato da Windows nel primo diagramma a barre e quanto sia ancora libero. Il secondo diagramma vi propone come suddividere il disco rigido (figura [1.10](#page-51-0) nella pagina successiva). Potete accettare la proposta o apportare delle modifiche alla proposta azionando il cursore scorrevole.

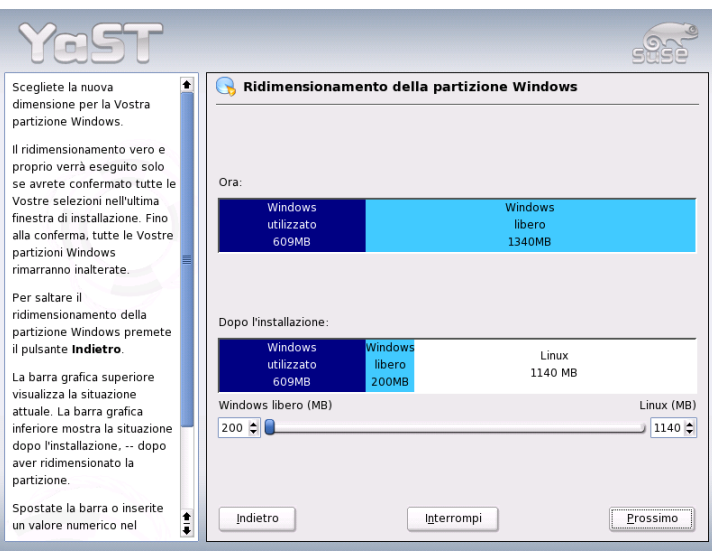

<span id="page-51-0"></span>*Figura 1.10: Ridimensionare la partizione di Windows.*

Chiudete questo dialogo con 'Prossimo' ed i nuovi valori verranno salvati. Voi tornate al dialogo precedente. Il processo di ridimensionamento non inizia subito, ma in un secondo momento, prima di formattare il disco rigido.

#### Nota

#### Windows con file system NTFS

Le versioni di Windows NT, 2000 ed XP usano un file system di tipo NTFS. Diversamente dal FAT, il file system NTFS può essere (per il momento) solo letto da Linux. Pertanto, con NTFS potete solo leggere i vostri file Windows su Linux, ma non modificarli. Se desiderate modificare i vostri file di Windows e pensate di poter rinunciare al file system NTFS, potete reinstallare Windows con un file system FAT 32. In questo modo, avete un accesso completo ai vostri dati Windows anche da SUSE LINUX.

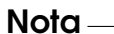

# 1Installazione con YaS<sup>-</sup> Installazione con YaST

#### Ulteriori indicazioni sul partizionamento

Quando YaST partiziona il disco automaticamente e rileva altre partizioni nel sistema, le includerà nel file /etc/fstab , per permettere, in un secondo momento, di accedere più facilmente a questi dati. Questo file contiene altre partizioni del sistema con tutti i loro parametri (come tipo di file system, punto di mount e diritti degli utenti).

#### *Exempio 1.1: /etc/fstab: le partizioni data*

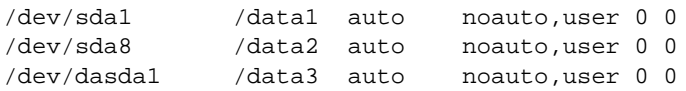

Tutte le partizioni, sia Linux che FAT, vengono montate con le opzioni noauto e user. In questo modo, tutti gli utenti possono smontarle in caso di necessità. Per motivi di sicurezza, YaST non usa l'opzione exec, che serve, però, ad eseguire programmi dalla partizione. Se avete intenzione di eseguire programmi o script, aggiungete voi questa opzione. Questa misura si renderà utile, se non altro, quando vi arriveranno dei messaggi come "bad interpreter" o "Permission denied".

Ulteriori dettagli sono reperibili nel *Manuale di amministrazione*, capitolo *Particolari alternative di installazione*, *Partizionare per esperti*.

#### 1.5.6 Software

SUSE LINUX contiene una vasta scelta di pacchetti per le applicazioni più disparate. E per risparmiarvi la fatica di andare a cercare quelli che fanno al vostro caso, SUSE LINUX vi offre una preselezione di applicazioni, raccolti in tre tipi di sistemi di dimensioni diverse. YaST analizza le risorse del vostro sistema e propone l'installazione del sistema più adatto alle caratteristiche del vostro computer.

#### **Sistema minimale (consigliabile solo per usi particolari)**

In questo caso viene installato in fondo solo il sistema operativo accanto ad una serie di servizi. E' esclusa l'interfaccia grafica, si ha a disposizione solo console ASCII. Questo tipo di installazione si propone per applicazioni server, che non prevedono interazione diretta con l'utente.

#### **Sistema grafico minimale (senza KDE)**

Se volete rinunciare al comodo desktop KDE oppure non avete spazio a sufficienza per KDE, potete decidervi per questo tipo di installazione. Questo sistema comprende una interfaccia grafica elementare con un window manager. Può essere utilizzato con tutti i programmi che dispongano di una superficie grafica propria. Non si prevede l'installazione di programmi Office.

#### **Sistema standard (con KDE e pacchetto Office)**

Si tratta dell'installazione più voluminosa tra i sistemi di base tra cui poter scegliere: contiene il desktop KDE e la maggior parte dei programmi di KDE e le applicazioni Office. Questo tipo di sistema si adatta ad una postazione di lavoro comune, e viene selezionata automaticamente da YaST ogni volta che le proprietà del sistema lo permettono.

Se nella finestra delle proposte cliccate su 'Software', appare un dialogo dove poter selezionare uno dei sistemi di base di cui sopra. Con 'Selezione dettagliata', potete anche avviare il modulo di installazione del software (il "package manager") e aggiungere o eliminare applicazioni dai pacchetti da installare (vd. fig. [1.11](#page-54-0) a fronte).

#### Modificare la preselezione dei pacchetti da installare

Con il "sistema standard", non è solitamente necessario cambiare la composizione dei pacchetti, in quanto questo sistema contiene una selezione di software completa che risponde alle richieste più diffuse e comuni. Tuttavia, se desiderate di intervenire manualmente, ricorrete all'assistenza del package manager. Il package manager vi offre dei cosiddetti "filtri", che raggruppano i pacchetti di SUSE LINUX secondo dei criteri di selezione.

In alto a sinistra, sotto la riga dei menù, trovate la finestra dei filtri. All'avvio, il filtro di selezione è abilitato. Questo filtro raggruppa i pacchetti di applicazioni a seconda della loro funzione (multimedia, office, ecc.). I gruppi così formati dal filtro vi vengono mostrati sotto la lista dei filtri: alcuni di questi gruppi sono già contrassegnati, perché appartengono al tipo di sistema che avete selezionato. Per escludere o aggiungere gruppi di software, cliccate sulla casella corrispondente.

Nella finestra sulla destra, vedete una lista dei pacchetti singoli appartenenti a ciascun gruppo. Tutti i pacchetti hanno uno "stato" che viene indicato con un simbolo all'inizio della riga, in una piccola finestra di stato. In questa fase dell'installazione, ci interessano soprattutto gli stati 'Installare' e 'Non installare', ovvero un segno di spunta alla sinistra del pacchetto o con una casella vuota. Anche in

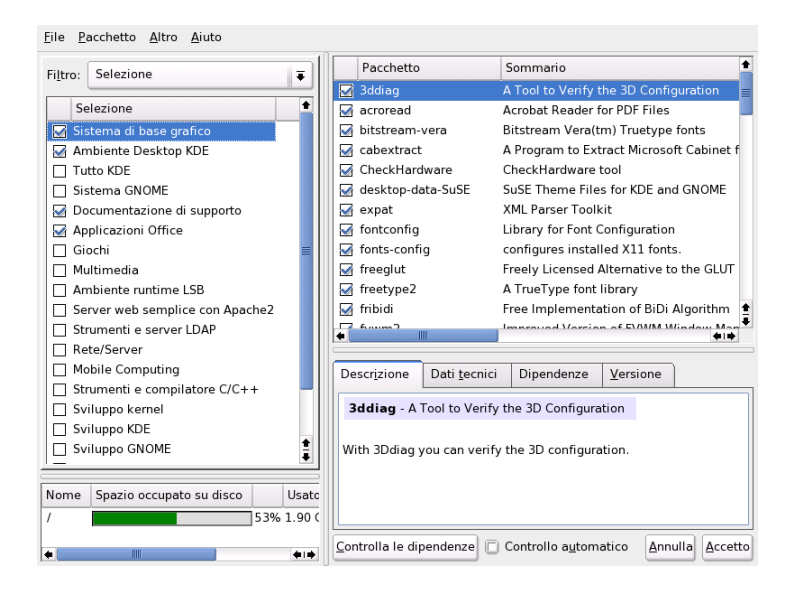

*Figura 1.11: YaST: installare o eliminare del software (package manager)*

<span id="page-54-0"></span>questo modulo, potete modificare i pacchetti a seconda delle vostre esigenze, cliccando sul simbolo alla sinistra del pacchetto fino a avere lo stato desiderato (installare o non installare).

Alternativamente, cliccate con il tasto destro del mouse sulla riga dei pacchetti: appariràun menù di contesto con tutti gli stati possibili. Gli altri stati verranno descritti nell'introduzione di questo modulo nella sezione *[Installare o eliminare](#page-73-0) [software](#page-73-0)* a pagina [48.](#page-73-0)

#### Altri filtri

Cliccando su 'Filtri', otterrete una lista degli altri filtri che vi aiuteranno a visualizzare i pacchetti in modo più strutturato. Interessante è anche la selezione sulla base dei 'Gruppi di pacchetti'. Con questo filtro, i pacchetti vengono raggruppati in base a dei temi e visualizzati a sinistra, in una struttura ad albero. Quanto più gruppi di pacchetti ("temi") aprite, tanto più minuziosa e mirata saràla scelta di pacchetti che vi verrà mostrata nella lista a destra.

Per cercare un determinato pacchetto, cliccate su 'Cerca'. Questa funzione viene illustrata anche nella sezione *[Installare o eliminare software](#page-73-0)* a pagina [48.](#page-73-0)

#### Dipendenze e conflitti

Come per tutti i sistemi operativi bisogna fare attenzione a non combinare determinati tipi di pacchetti. L'installazione di pacchetti non perfettamente compatibili tra loro potrebbe destabilizzare il sistema. Il sistema vi avverte di eventuali conflitti o dipendenze tra pacchetti che abbiate selezionato per l'installazione. Se installate SUSE LINUX per la prima volta o non vi è chiaro il significato di questi avvertimenti, vi preghiamo di consultare la sezione *[Installare o eliminare software](#page-73-0)* a pagina [48,](#page-73-0) dove troverete informazioni dettagliate sull'utilizzo del package manager ed una breve introduzione al tema "Organizzazione del software su Linux".

#### Attenzione

La selezione standard che vi viene proposta è adatta sia ai novizi che all'utente più esperto, in quanto elaborata sulla base di dati empirici. Pertanto, di solito non è necessario modificarla. Se decidete di aggiungere o escludere dei pacchetti dall'installazione, siate sempre ben sicuri di sapere cosa fate. Soprattutto nell'eliminare dei pacchetti, fate attenzione agli avvertimenti del programma e non eliminate mai dei pacchetti appartenenti al sistema di base Linux.

Attenzione

#### Chiudere la selezione del software

Se siete soddisfatti della selezione e non vi sono dei conflitti o dipendenze di pacchetti da risolvere, salvate le vostre modifiche con 'Accetta' e chiudete il programma. Mentre, a sistema installato, questo modulo applicherebbe subito le vostre modifiche, in questa fase esse vengono solo salvate ed applicate quando inizierà il processo di installazione vero e proprio.

#### 1.5.7 Avvio del sistema (installazione del bootloader)

Il modo di caricamento o di "boot" viene normalmente impostato da YaST durante l'installazione del sistema. Solitamente, non è necessario apportare delle modifiche, a meno che il vostro ambiente del sistema non presenti particolari requisiti.

Ad esempio, potete modificare la configurazione del modo di boot in modo da ottenere un dischetto speciale di caricamento di SUSE LINUX. E' un'opzione consigliabile in tutti quei casi in cui sia un altro sistema operativo ad essere usato

Nota-

più spesso e non si debba cambiare il suo meccanismo di boot. Non dovrebbe comunque essere necessario, dal momento che YaST configura il bootloader in modo che possano coesistere diversi sistemi operativi da poter selezionare durante la fase di avviamento del sistema. Inoltre, la soluzione di YaST vi permette di cambiare l'ubicazione del bootloader sul disco rigido.

Per cambiare la proposta di YaST, selezionate 'Avvio sistema'. Appare un dialogo che vi permette di intervenire nel meccanismo di caricamento del sistema (si veda il capitolo *[La configurazione del bootloader con YaST](#page-231-0)* a pagina [206\)](#page-231-0).

#### Nota

E' consigliabile avere una certa esperienza prima di intervenire sul modo di caricamento.

#### 1.5.8 Fuso orario

In questo dialogo (Fig. [1.12](#page-57-0) nella pagina successiva), impostate il parametro 'Imposta orologio su' su Ora locale o UTC (Universal Time Coordinated) . La vostra scelta dipenderà dalle impostazioni dall'orologio del BIOS: se l'ora del BIOS è impostata su UTC, SUSE LINUX ne adotta automaticamente il passaggio dall'ora solare a quella legale e viceversa.

#### 1.5.9 Lingua

La lingua viene selezionata all'inizio dell'installazione (si veda il paragrafo *[Scelta](#page-38-1) [della lingua](#page-38-1)* a pagina [13.](#page-38-1) Se volete modificarla, usate questo modulo. Inoltre sussiste la possibilità di impostare la lingua per l'utente root tramite il pulsante 'Dettagli'. Il menu a cascata vi offre tre opzioni:

- **ctype** Il valore della variabile LC\_CTYPE dell'utente root viene memorizzato nel file /etc/sysconfig/language. Questo processo imposta la localizzazione dei comandi che dipendono dalle varie lingue.
- **yes** root usa le stesse impostazioni linguistiche dell'utente locale.
- **no** Per root la selezione della lingua non ha alcun effetto sulle proprie impostazioni linguistiche.

Per chiudere il dialogo di configurazione, cliccate su 'OK'. Per annullare le vostre modifiche, cliccate sul pulsante 'Rifiuta'.

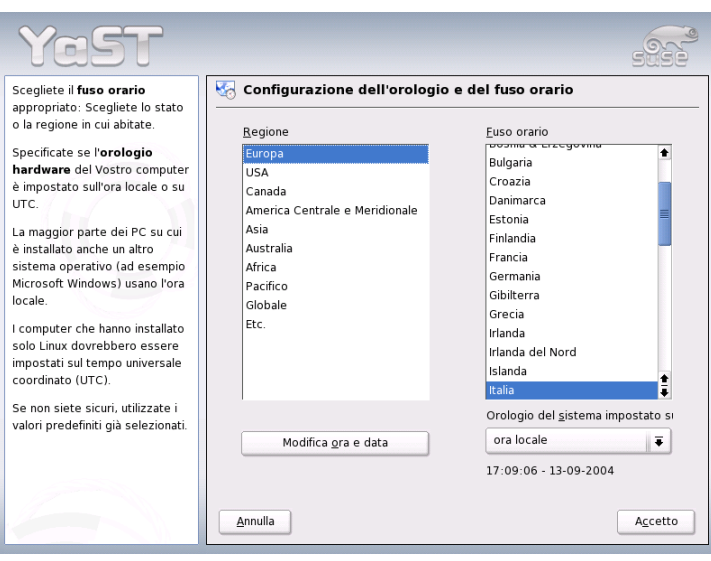

<span id="page-57-0"></span>*Figura 1.12: La selezione del fuso orario*

#### 1.5.10 Eseguire l'installazione

Per accettare i valori del dialogo di proposta, cliccate su 'Avanti'. La proposta verrà applicata con tutte le vostre modifiche e arriverete al dialogo verde di conferma. Se ora cliccate su 'Sì', ha inizio l'installazione così come l'avete impostata. Il processo di caricamento dei pacchetti può durare tra i 15 e i 30 minuti. Una volta installati i pacchetti YaST avvia il sistema installato prima di poter proseguire con la configurazione dell'hardware e dei servizi.

# 1.6 Concludere l'installazione

Ad installazione conclusa, resta solo da impostare una password per l'amministratore del sistema (l'utente root ). Dopodiché, potrete configurare anche l'accesso all'Internet e la connessione di rete. In questo modo, potrete utilizzare gli update del software di SUSE LINUX già durante l'installazione e, eventualmente, configurare anche i servizi di amministrazione centrale degli utenti sulla rete. Alla fine, configurate l'hardware allacciato al vostro sistema.

#### 1.6.1 La root password

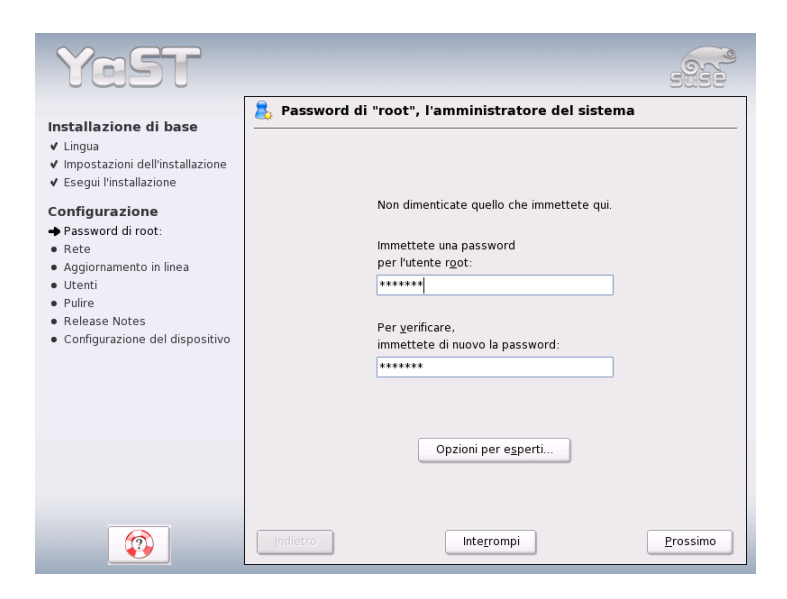

<span id="page-58-0"></span>*Figura 1.13: Indicare la password per l'utente root*

Si chiama ☞*[Root](#page-740-0)* il superutente, l'amministratore del sistema. root può fare tutto quello che non è concesso all'utente normale. Può modificare il sistema, installare nuovi programmi o configurare nuovo hardware. root può aiutare l'utente che ha dimenticato la sua password o sbloccare programmi in panne. In generale, si dovrebbe agire da root solo per amministrare, manutenere e riparare il sistema. Altrimenti, non è consigliabile agire da root dato che potreste cancellare involontariamente dei file di sistema in modo irrimediabile.

Per configurare la root password, bisogna digitarla due volte (fig. [1.13\)](#page-58-0). Non dimenticatela, giacché non è impresa facile recuperarla.

#### **Attenzione**

#### L'utente root

L'utente root ha tutti i diritti e può eseguire ogni tipo modifica al sistema. Senza la root password, non è possibile eseguire l'amministrazione del sistema.

Attenzione -

#### 1.6.2 Configurazione della rete

Il prossimo passo consiste nel collegare il vostro sistema con il resto del mondo, configurando una scheda di rete, ISDN, modem o DSL. Approfittatene se disponete di questo tipo di hardware: Nel proseguio YaST potrà scaricare dall'Internet degli update per SUSE LINUX che potranno essere integrati nel processo di installazione.

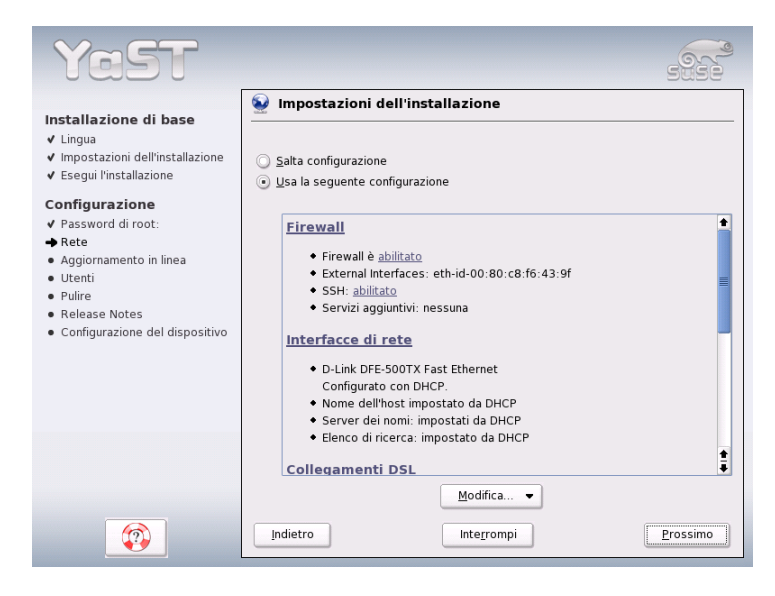

*Figura 1.14: Configurazione dei dispositivi di rete*

Per configurare il vostro hardware di rete, consultate le rispettive sezioni del capitolo *[L'integrazione nella rete](#page-471-0)* a pagina [446](#page-471-0) Altrimenti selezionate 'Salta configurazione della rete' e proseguito con 'Prossimo'. Potrete configurare la vostra hardware di rete anche in un secondo momento.

#### 1.6.3 Configurazione del firewall

Non appena connettete in rete il vostro sistema, sull'interfaccia configurata viene attivato automaticamente un firewall su misura per l'interfaccia in questione. Le impostazioni del firewall vengono visualizzate nella finestra della configurazione della rete. Ad ogni modifica apportata all'interfaccia o configurazione dei servizi viene aggiornata automaticamente la proposta di configurazione per il firewall. Se volete adattare le impostazioni generate automaticamente, cliccate su 'Modifica'  $\rightarrow$  'Firewall'. Nella finestra che verrà visualizzata a questo punto stabilite se il firewall debba essere avviato o meno. Se non volete inizializzare il firewall, abilitate il relativo radio bottone e uscite dalla finestra. Se intendete avviare e configurare il firewall, premete su 'Prossimo' per giungere ad una sequenza di finestre simile a quella descritta nella sezione *[Configurazione con YaST](#page-650-0)* a pagina [625.](#page-650-0)

#### 1.6.4 Testare la connessione Internet

Se avete configurato una connessione Internet, testatela con questo modulo. YaST si collega al server di SUSE e ne approfitta per controllare se vi siano degli update per SUSE LINUX. In caso affermativo potrete scaricarli e integrarli subito nel vostro sistema. Inoltre vengono scaricate le ultime note di rilascio (release note) dal server SuSE, che verranno visualizzate allo schermo a conclusione del processo di installazione.

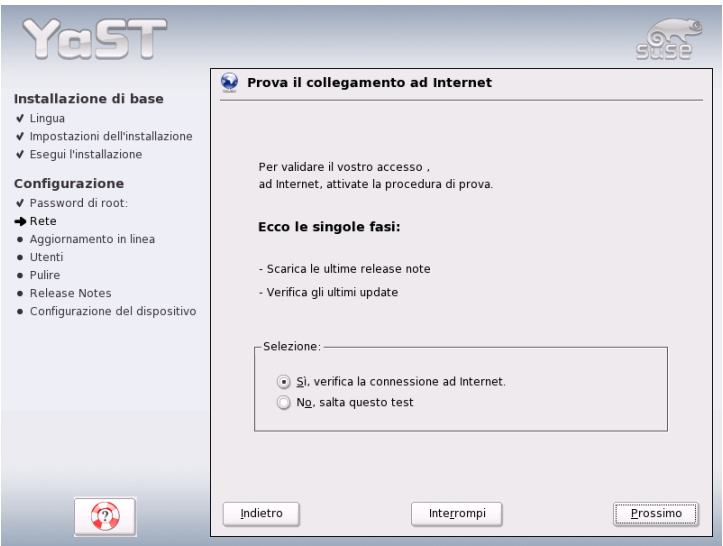

*Figura 1.15: Testare la connessione Internet*

Se non desiderate testare la connessione, cliccate su 'Salta test' e poi su 'Prossimo'. Chiaramente, non verranno rilevati né gli update, né le "release notes".

#### 1.6.5 Scaricare gli update

Se il collegamento ha funzionato, YaST vi permette di eseguire un cosiddetto "YaST-Online-Update". Questo significa che il programma scarica subito le ultime patch dal server SUSE che risolvono errori o problemi di sicurezza riscontrati.

#### Nota

#### Scaricare un software update

Un update può richiedere parecchio tempo, a seconda, naturalmente, dalla banda della vostra connessione Internet e dalle dimensioni dell' update.

Nota

Per eseguire subito un update, selezionate 'Esegui ora l'update' e cliccate su 'OK'. Si apre il dialogo dello "YaST-Online-Update", dove potrete vedere tutte le patch a vostra disposizione, da poter scegliere ed applicare. Vi preghiamo anche di leggere la sezione *[YaST-Online-Update](#page-71-0)* a pagina [46.](#page-71-0) Gli update possono essere installati anche più tardi. Basta selezionare 'Salta update' e cliccare su 'OK'.

#### 1.6.6 Autenticazione degli utenti

Se durante il processo di installazione è stato già configurato l'accesso di rete, potrete scegliere ora tra due metodi per amministrare gli utenti del sistema appena installato.

- **Amministrazione locale degli utenti** Gli utenti vengono amministrati localmente sul sistema installato. Un'opzione consigliabile per tutte le postazioni di lavoro standalone. I dati degli utenti vengono amministrati in questo casi tramite il file locale /etc/passwd.
- **LDAP** L'amministrazione degli utenti per tutti i sistemi avviene centralmente sul server LDAP.
- **NIS** L'amministrazione degli utenti per tutti i sistemi avviene centralmente sul server NIS.

**Samba** Con questa opzione si ha un'autenticazione SMB in reti eterogenee Linux-/Windows.

Se tutti i presupposti sono dati, YaST visualizza un dialogo per selezionare il metodo più adatto al vostro caso (fig. [1.16\)](#page-62-0). Se non vi è una connessione di rete, potete creare in ogni caso degli utenti locali.

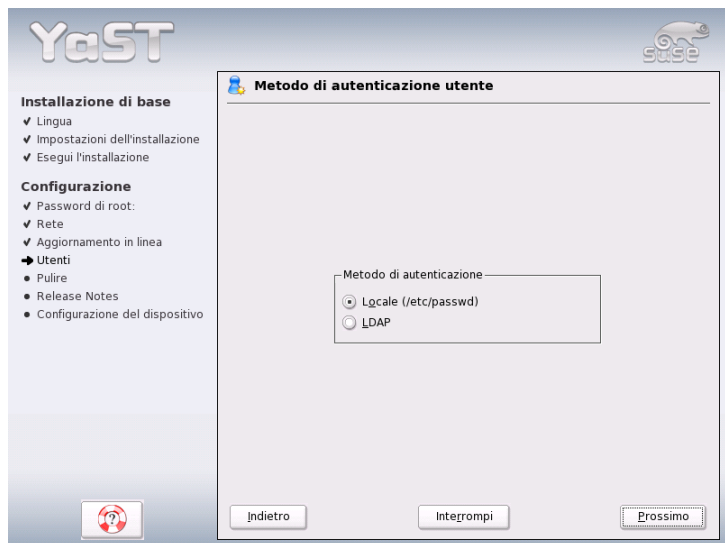

<span id="page-62-0"></span>*Figura 1.16: Autenticazione degli utenti*

#### 1.6.7 Configurazione come client NIS

Se avete deciso di amministrare gli utenti tramite NIS, è venuto il momento di configurare un client NIS. In questo manuale, ci limiteremo a descrivere la configurazione del client, per delle informazioni sulla configurazione del server NIS con YaST rimandiamo alla sezione *[NIS: Network Information Service](#page-508-0)* a pagina [483.](#page-508-0)

Nella finestra (fig. [1.17](#page-63-0) nella pagina successiva) indicate innanzitutto se il client NIS dispone di un'indirizzo IP statico o se debba ottenere un indirizzo IP tramite DHCP. In questo caso non potete indicare indirizzi IP di un server o domini NIS,

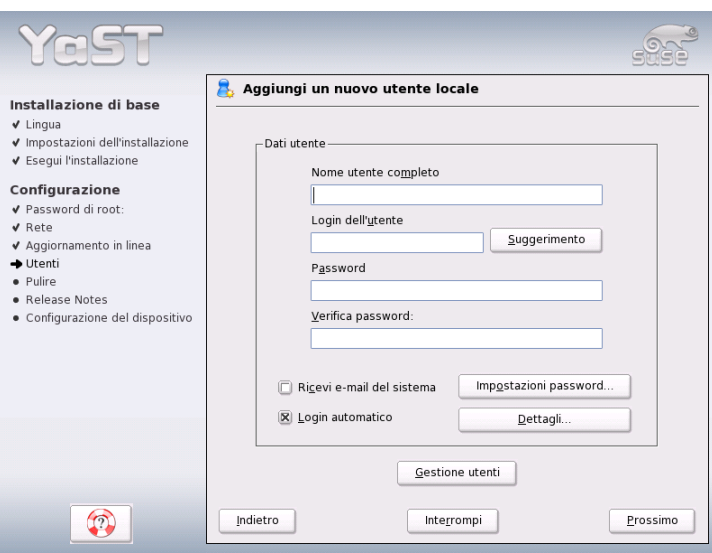

<span id="page-63-0"></span>*Figura 1.17: La configurazione del client NIS*

visto che anche questi dati vengono assegnati tramite DHCP. Per ulteriori informazioni su DHCP, leggete la sezione *[DHCP](#page-543-0)* a pagina [518.](#page-543-0) Se il client dispone di un indirizzo IP statico, il dominio e server NIS vanno immessi manualmente.

Con la casella broadcast potrete cercare il server NIS nella rete, se il server indicato non dovesse rispondere. Potete anche indicare una serie di domini con un dominio di default. Ad ognuno dei domini potete assegnare più server con funzionalità broadcast, cliccando su 'Aggiungi'.

Per impedire che un altro sistema possa scoprire quale server utilizza il vostro client, abilitate nelle impostazioni per esperti l'opzione 'Rispondi solo a local host'. Se, invece, selezionate l'opzione 'Server non valido', verranno accettate anche le risposte di un server su una porta non privilegiata. Per maggiori dettagli, consultate la pagina di manuale di ypbind.

#### 1.6.8 Creare utenti locali

Se non impostate l'autenticazione degli utenti basandovi su un server dei nomi, avete ora modo di creare degli utenti locali. I dati di questi utenti (nome, login, password, ecc.) vengono salvati ed archiviati sul sistema installato.

Linux permette a più utenti di lavorare contemporaneamente sul medesimo sistema. Ogni utente deve disporre di uno ☞*[user account](#page-740-0)* che gli permette di eseguire il login. I dati di ogni utente sono protetti dall'accesso da parte degli altri utenti, che non possono né visualizzarli né modificarli. Inoltre, ogni utente può personalizzare il suo ambiente di lavoro, che troverà invariato ogni volta che si immetterà nel sistema.

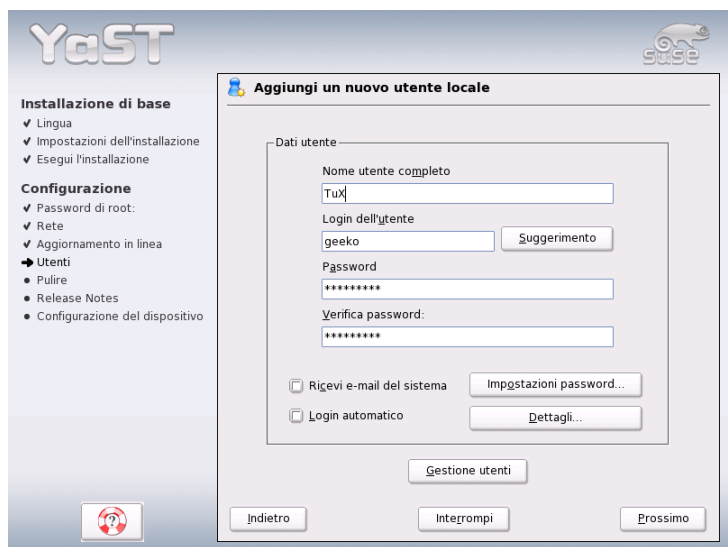

<span id="page-64-0"></span>*Figura 1.18: Impostare il nome utente e password*

La configurazione di uno "user account" si esegue nel dialogo riportato nella fig. [1.18.](#page-64-0) Inserite il vostro nome e cognome ed inventatevi uno "username" con cui immettervi nel sistema ("loginname"). Se non vi viene in mente niente, fatevene proporre uno con il pulsante 'Proponi'.

Infine, va inserita una password per l'utente (due volte, per evitare degli errori di battitura). Lo username comunica al sistema *chi* siete. La password gli garantisce che lo siate *veramente*.

#### Attenzione

#### Nome utente e password

Tenete ben in mente il nome utente e la password, dal momento che ne avete bisogno per immettervi nel sistema.

Attenzione

Una password sicura dovrebbe essere composta da 5 fino a 8 caratteri. In linea di principio, la lunghezza massima di una password può arrivare fino a 128 caratteri. Tuttavia, per l'identificazione, vengono utilizzati solo i primi otto, a meno che non si abbia installato dei moduli appositi. Si distingue tra caratteri in maiuscolo e minuscolo. Potete usare i numeri da 0 a 9 e caratteri speciali, ma non le vocali accentuate.

L'utente locale può anche scegliere tra due opzioni:

- **'Ricevere le e-mail di sistema'** Se selezionate questa opzione, il sistema vi recapita i messaggi dei servizi di sistema. Questi messaggi, normalmente, vengono inviati solo all'amministratore, l'utente root. Tuttavia, dal momento che ci si dovrebbe solo immettere come root solo in casi eccezionali, si consiglia l'indicazione dell'utente che utilizza il sistema con maggiore frequenza.
- **'Login automatico'** Questa opzione è disponibile solo se usate il desktop di KDE e permette all'utente attuale di accedere al sistema direttamente, subito dopo l'avvio del sistema stesso. Scegliete questa opzione se siete gli unici ad usare il sistema.

#### Attenzione

#### Login automatico

Con il login automatico, dopo l'avvio del sistema, non vi è alcuna autenticazione. Questa opzione, pertanto, *non* è da consigliare se il computer contiene dati sensibili e se viene usato da più persone.

Attenzione

#### 1.6.9 Note di rilascio"

Una volta configurata l'autenticazione dell'utente, vi vengono mostrate le note di rilascio. Vi consigliamo di leggerle, dal momento che contengono informazioni

Installazione con Xoa Installazione con YaST

1

importanti, non ancora disponibili al momento della stampa dei manuali. Se disponete di una connessione Internet che avete testato connettendovi al server SUSE, sono stati scaricati le ultime note di rilascio.

# 1.7 Configurazione dell'hardware

E per finire, YaST presenta una finestra che vi permette di configurare la scheda grafica nonché altri componenti hardware connessi al sistema come stampante o scheda audio . Cliccando sui singoli componenti potete avviare la configurazione dell'hardware. YaST rivelerà e configureràil vostro hardware per lo più automaticamente.

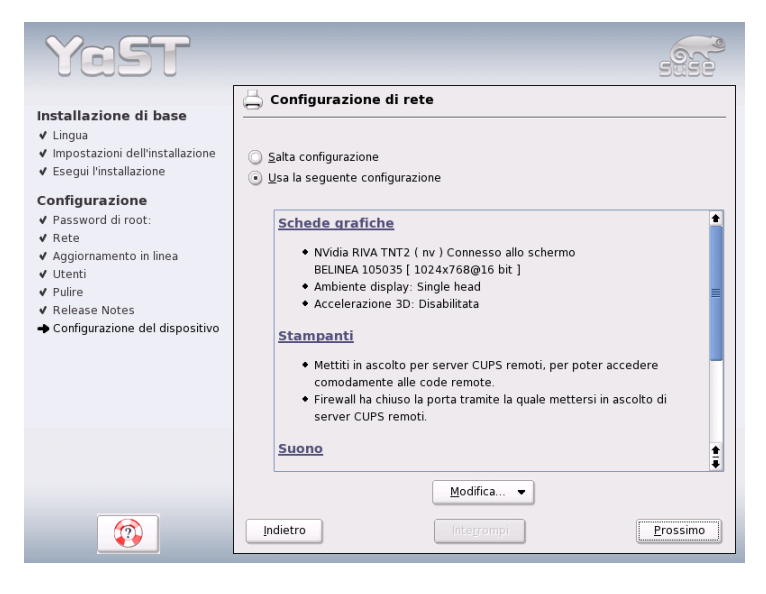

*Figura 1.19: Configurazione dei componenti di sistema*

La configurazione dei dispositivi periferici può aspettare, ma vi consigliamo comunque di configurare almeno i parametri della scheda grafica. I valori proposti da YaST nella maggior parte sono ragionevoli. Eppure, in ambito di risoluzione e profonditàcromatica dello schermo, i gusti differiscono da utente a utente. Per modificare questa proposta, selezionate il punto 'Scheda grafica'. Le impostazioni di questo dialogo sono descritte più dettagliatamente nella sezione *[Scheda grafica e](#page-91-0) [Monitor \(SaX2\)](#page-91-0)* a pagina [66.](#page-91-0)

Dopo aver scritto i dati di configurazione, nel dialogo conclusivo di YaST potrete concludere definitivamente l'installazione di SUSE LINUX con 'Fine'.

# 1.8 Login grafico

Il processo di installazione di SUSE LINUX è adesso concluso. Se per l'amministrazione degli utenti in locale avete abilitato il login automatico potete entrare nel sistema senza dover prime eseguire il login. Altrimenti sul vostro schermo appare il ☞*[Login](#page-740-0)* grafico (si veda la figura [1.20\)](#page-67-0). Digitate il vostro nome utente e la password per eseguire il login.

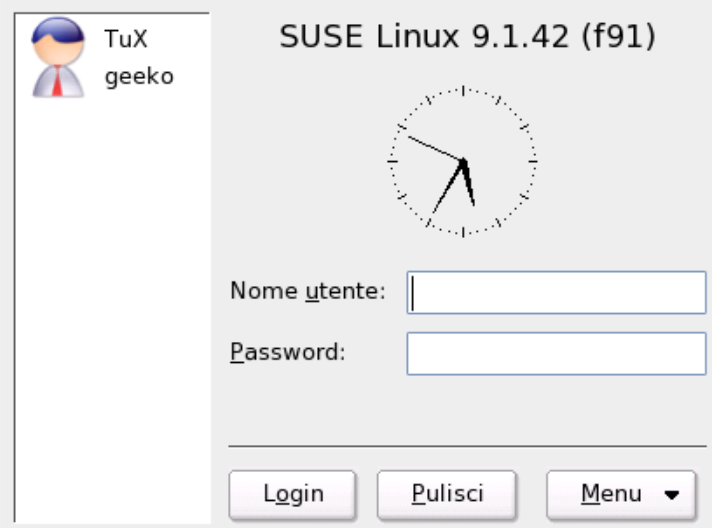

<span id="page-67-0"></span>*Figura 1.20: Eseguire il login (KDE)*

# Configurazione di sistema con YaST

Avete già fatto la conoscenza di YaST (ingl. Yet another Setup Tool) al momento dell'installazione. YaST è tuttavia anche *lo* strumento di configurazione per eccellenza di SUSE LINUX. Questo capitolo descrive la configurazione del sistema con YaST. Potete configurare in modo semplice e veloce la maggior parte dei componenti hardware, superficie grafica, accesso a Internet, aspetti rilevanti per la sicurezza del sistema, sistema di amministrazione degli utenti, installare software, aggiornamenti e informazioni di sistema. Concluderemo con un'introduzione all'uso di YaST nel modo di testo.

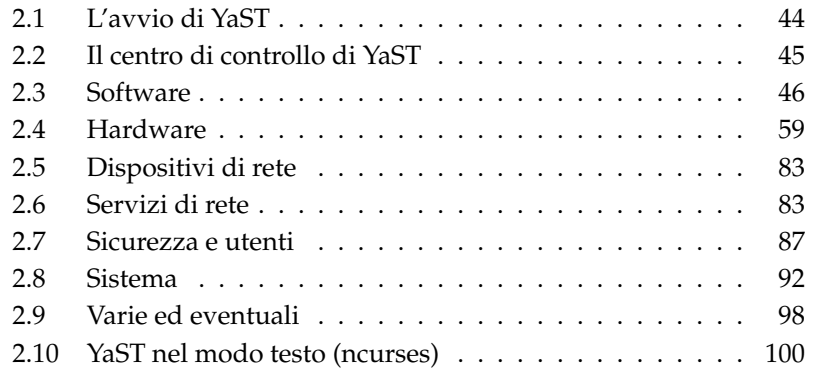

# <span id="page-69-0"></span>2.1 L'avvio di YaST

La configurazione del sistema con YaST ha luogo tramite diversi moduli specifici. A seconda della piattaforma hardware ed il software installato potete lanciare YaST in vario modo.

#### 2.1.1 Avvio tramite l'interfaccia grafica

Utilizzate una delle due interfacce utente: KDE o GNOME e avviate il centro di controllo di YaST tramite il menu SUSE ('Sistema' ➝ 'YaST'). KDE include i singoli moduli di configurazione di YaST nel suo centro di controllo. L'inizializzazione di YaST richiede la password di root, visto che YaST richiede i permessi di root per poter apportare delle modifiche ai file di sistema.

Dalla linea di comando YaST si avvia tramite la sequenza di comandi sux (diventare root) e yast2. Se volete avviare la versione di testo di YaST, immettete yast al posto di yast2. Utilizzate yast per avviare il programma, come root, da una console virtuale.

#### Nota

Per cambiare la lingua di YaST, andate nel centro di controllo e cliccate su 'Sistema' e su 'Scegli lingua'. Selezionate la vostra lingua, chiudete il centro di controllo di YaST, uscite e rientrate nel sistema. Al prossimo avvio di YaST avrete abilitato la lingua richiesta.

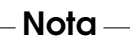

#### 2.1.2 Avvio tramite un terminale remoto

Questo metodo si adatta alle piattaforme che non supportano un proprio display oppure per la manutenzione da remoto. Aprite la console in locale ed al prompt immettete il seguente comando per entrare come root nel sistema remoto e per reindirizzare l'output del X server sul vostro terminale: ssh -X root@<nome del sistema>

Non appena il login ssh è stato eseguito, immettete al prompt del sistema remoto yast2 per avviare il modo grafico di YaST ed visualizzarlo sul terminale locale. Per avviare YaST nel modo di testo, utilizzate ssh senza l' opzione -X ed avviate YaST con il comando yast.

# <span id="page-70-0"></span>2.2 Il centro di controllo di YaST

Se avviate YaST nel modo grafico compare prima di tutto il centro di controllo di YaST (Fig. [2.1\)](#page-70-1). Sulla sinistra, avete 'Software', 'Hardware', 'Dispositivi di rete', 'Servizi di rete', 'Sicurezza & Utenti', 'Sistema' e 'Vari'. Cliccando su una delle icone, ne verrà mostrato il contenuto a destra. Se ad esempio cliccate su 'Hardware' e sulla destra su 'Audio', si apre una finestra di configurazione della scheda audio. Quasi tutte le configurazioni si compongono di diversi passaggi, ognuno dei quali va confermato con 'Prossimo'.

Sulla sinistra troverete delle illustrazioni che vi spiegheranno come proseguire. Una volta inseriti i dati necessari, potete salvare e chiudere la configurazione cliccando sul pulsante 'Fine'.

<span id="page-70-1"></span>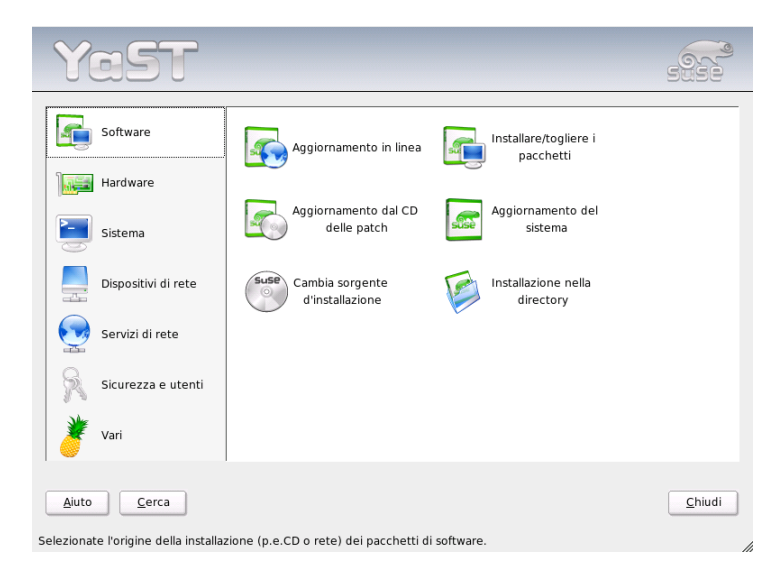

*Figura 2.1: Il centro di controllo di YaST*

# <span id="page-71-1"></span>2.3 Software

#### 2.3.1 Cambiare fonte di installazione

YaST è in grado di gestire tutta una serie di fonti di installazione e vi permette di scegliere quella più adatta alle vostre esigenze.

Dopo l'avvio del modulo viene mostrato un elenco delle fonti di installazione. Dopo una normale installazione da CD, vi troverete solo il CD: Con 'Aggiungi', potete aggiungere altre fonti, non solo CD e DVD, ma anche un server NFS o FTP o addirittura una directory del disco rigido locale (si vedano i testi di aiuto di YaST).

Le fonti della lista sono corredate da un'indicazione di stato (nella prima colonna): potete 'abilitare o disabilitare' le fonti indicate. Quando installate pacchetti di software o un aggiornamento, YaST sceglie tra le fonti abilitate quella appropriata.

Non appena uscite dal modulo con 'Chiudi', le vostre modifiche vengono memorizzate ed applicate ai moduli di configurazione 'Installa o elimina software' e 'System Update'.

#### <span id="page-71-0"></span>2.3.2 YaST-Online-Update

Lo YaST-Online-Update (YOU) vi permette di installare aggiornamenti e patch. Sul server FTP di SUSE e diversi server mirror troverete le patch da scaricare.

Tramite 'Fonte di installazione' potete selezionare il server che fa al vostro caso. Selezionando un server, l'URL viene copiata nel campo inferiore ed potete editarla. Potete anche indicare URL locali come "file:/mio/percorso" (o anche solo /mio/percorso). L'elenco può essere ampliato tramite 'Nuovo server'. Tramite 'Edita server' si lasciano modificare le impostazioni del server selezionato.

E' abilitata l'opzione 'Selezione manuale delle patch' all'avvio del modulo se intendete scaricare solo determinate patch. Per scaricare tutti i pacchetti di aggiornamento, disabilitate questa opzione. Tenete presente che quest'ultima selezione a seconda della larghezza di banda e volume di dati da trasmettere può richiedere molto tempo.

Attivate la casella 'Ricaricare tutte le patch' e *tutti* le patch, pacchetti e manualistica verranno scaricati dal server. Altrimenti, verranno prese solo le patch che non siano ancora installate nel sistema.
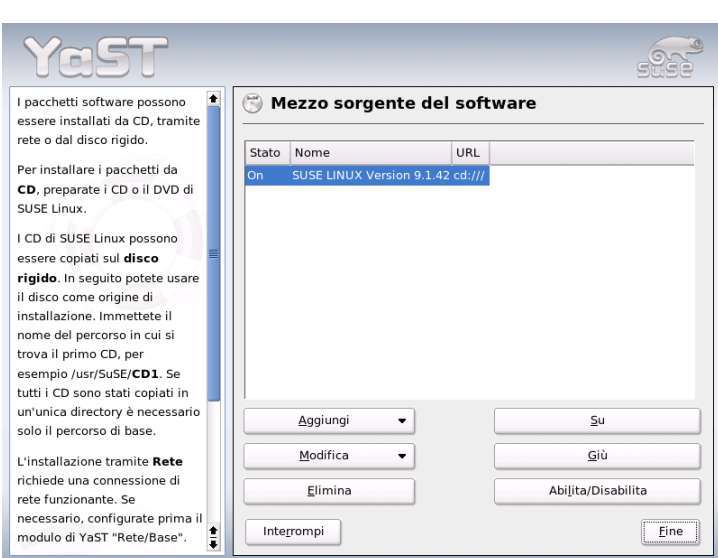

*Figura 2.2: Cambiare mezzo di installazione*

Sussiste anche la possibilità di impostare il programma in modo che sia lui ad occuparsi automaticamente di tenere aggiornato il sistema. Con 'Configurazione update automatica', potete configurare un processo che vada a cercare ogni giorno nuovi update e li installi, del tutto automaticamente. Naturalmente, dovrete prima precisare l'ora in cui il sistema debba collegarsi al server per scaricare gli update.

Se eseguite l'update manualmente (impostazione di default), cliccate su 'Prossimo' e il programma genererà una lista delle patch disponibili. Dopodiché, viene avviato il package manager (vd. la sezione *[Installare o eliminare software](#page-73-0)* nella pagina successiva. Il package manager contiene un filtro per le YOU-patch, di modo che a voi non resta che selezionare quelle che desiderate installare. Qualcuna sarà già selezionata, perché particolarmente utile al sistema. Di solito si consiglia di lasciarle selezionate.

Dopo aver fatto le vostre selezioni, cliccate su 'Accetto' e tutti gli update selezionati verranno scaricati dal server ed installati sul sistema. La durata di questi due processi dipende dalla qualità della connessione e dalle capacità del computer. Ogni problema vi verràcomunicato in una finestra a parte, in modo che possiate eventualmente saltare il pacchetto che li ha causati. Alcune patch, prima dell'installazione, visualizzano una finestra con dei dettagli tecnici.

Potete seguire il processo attraverso una finestra di protocollo. Alla fine dell'installazione, chiudete il dialogo di YOU con 'Fine'. Se non pensate di usare i file di installazione degli update dopo l'installazione, potete sempre cancellarli con 'Elimina pacchetti sorgente dopo l'installazione'. Dopodiché, il programma esegue SuSEconfig per adeguare il sistema alla nuova configurazione.

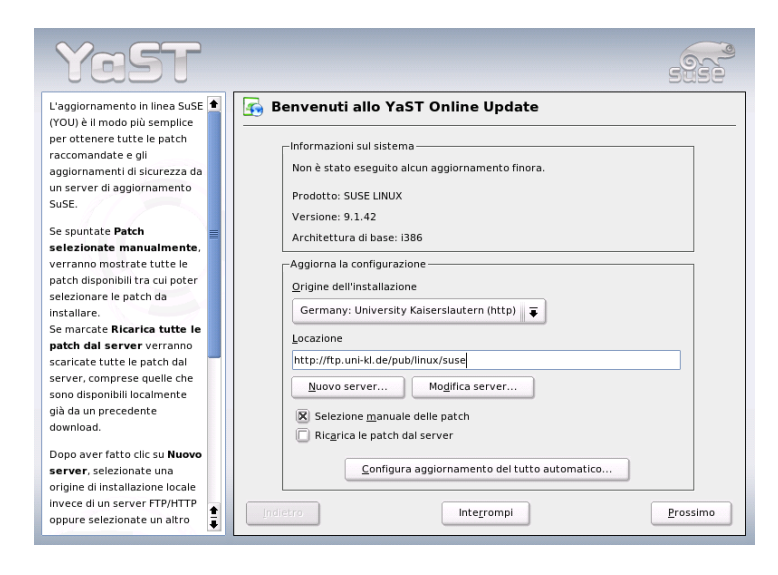

*Figura 2.3: YaST: Online-Update*

## <span id="page-73-0"></span>2.3.3 Installare o eliminare software

Questo modulo vi permette di installare, disinstallare o attualizzare il software del sistema. Su Linux, il software è raggruppato in pacchetti. Ogni pacchetto contiene tutto quello che serve al funzionamento di un determinato programma, vale a dire, oltre al programma stesso, i rispettivi file di configurazione e la documentazione. Visto che sono Linux mette a disposizione anche i file sorgente del programma, vi sarà anche quasi sempre un pacchetto che include i sorgenti del programma. Questi file non sono necessari per l'esecuzione del programma, ma possono essere utili in fase di installazione se si desidera personalizzare il programma.

Alcuni pacchetti sono funzionalmente dipendenti da altri. Ciò vuol dire che il software di un determinato pacchetto può funzionare solo in presenza di un altro pacchetto ("dipendenza"). Inoltre, alcuni pacchetti non possono essere installati se non sono già funzionanti altri pacchetti, magari perché la loro installazione richiede un determinato tipo di tool. Questi pacchetti vengono anche installati in un ordine ben preciso. Per alcune applicazioni, poi, vi sono differenti pacchetti che svolgono la stessa o una simile funzione. Se questi pacchetti attingono alle stesse risorse del sistema, non possono essere installati assieme ("conflitto"). Dipendenze e conflitti possono verificarsi sia tra due pacchetti sia formare una catena di conflitti che in casi davvero intricati è quasi impossibile venirne a capo, specialmente quando il tutto viene reso ancora più complicato dal fatto che solo determinate versioni di pacchetti armonizzano bene.

Tutto questo va tenuto presente quando si installa o disinstalla del software. Fortunatamente YaST offre un tool davvero efficente a tal scopo, il modulo per l'installazione del software ovvero il package manager. Il package manager analizza all'avvio il sistema e rivela i pacchetti installati. Nel momento in cui selezionate ulteriori pacchetti da installare, il package manager rintraccia automaticamente (o su richiesta) la presenza di eventuali dipendenze e vi propone dei pacchetti da aggiungere (risoluzione delle dipendenze). Lo stesso vale per i conflitti: anche in questo caso, il package manager vi propone sempre una soluzione (risoluzione di conflitti). Se disponete inavvertitamente la cancellazione di un pacchetto necessario ad altri pacchetti già installati, il programma vi avverte della dipendenza con tanto di dettagli e proposta di soluzione.

A parte questi aspetti tecnici, il package manager vi offre anche un elenco strutturato dei pacchetti di SUSE LINUX: in questa lista, i pacchetti sono a loro volta raggruppati in temi.

### Il package manager

Per modificare la composizione del software del vostro sistema con il package manager, andate nel centro di controllo di YaST e selezionate il modulo 'Installare/togliere i pacchetti'. Si apre la finestra di dialogo del package manager (cfr. fig. [2.4](#page-75-0) nella pagina seguente).

La finestra del package manager si divide in aree tematiche, dimensionate in modo da andare bene nella maggioranza dei casi. Potete comunque modificare la suddivisione proposta cliccando con il mouse sulle linee divisorie delle finestre. Il contenuto di ciascuna area viene descritto nelle pagine seguenti.

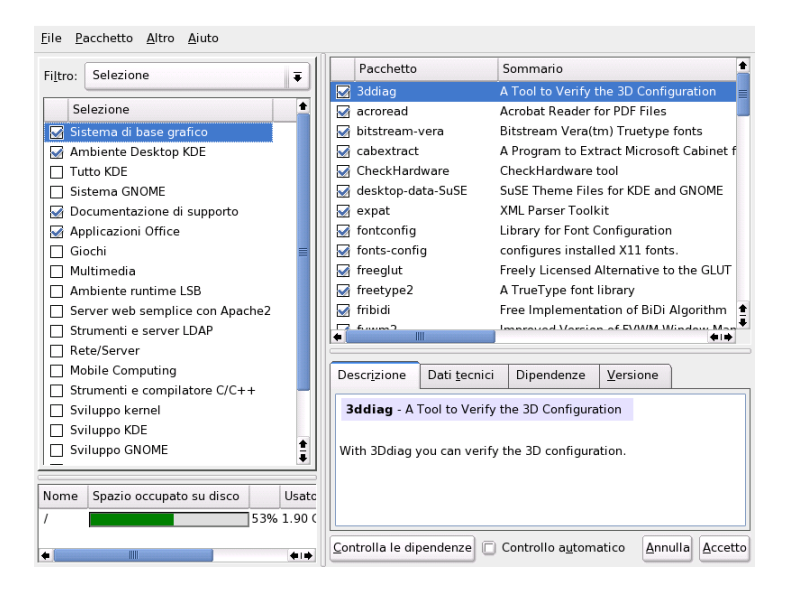

*Figura 2.4: YaST: il package manager*

### <span id="page-75-0"></span>La finestra dei filtri

Selezionare individualmente ogni pacchetto da installare richiederebbe una sacco di tempo. Il package manager vi offre pertanto diverse utili categorie di pacchetti. La finestra dei filtri è la sezione a sinistra, sotto la barra dei menù, e serve a gestire e visualizzare i diversi filtri. In alto, vedete la riga di selezione dei filtri: dal suo contenuto dipende quello della parte inferiore della finestra dei filtri. Aprite la riga di selezione e vi si offrirà un elenco completo dei vari filtri disponibili.

**Il filtro delle selezioni** Appena avviate il package manager, si attiva anche il filtro 'Selezione'. Il filtro selezione raggruppa i pacchetti a seconda della loro funzione "Multimedia" o "Office". Sotto ai filtri vedrete selezionati diversi gruppi, i quali sono già installati. Cliccate sulla casella di stato che precede i pacchetti e potete cambiarne lo stato. In alternativa, potete cliccare con il tasto destro del mouse su di una selezione e cambiare lo stato della selezione nel menu di contesto. La finestra dei pacchetti, a destra, contiene una lista dei pacchetti contenuti nella selezione evidenziata. In questa finestra, potete selezionare e deselezionare i pacchetti singolarmente.

**Il filtro dei gruppi di pacchetti** Vi è anche il filtro dei 'Gruppi di pacchetti' che raggruppa i pacchetti secondo criteri tecnici. Questo filtro è consigliato ad utenti già più esperti di SUSE LINUX. I pacchetti vengono visualizzati a sinistra in una struttura ad albero, suddivisi in "Applicazioni", "Sviluppo", "Hardware", ecc. Quanto più vi addentrate nella struttura ad albero, tanto più dettagliata sarà la selezione dei pacchetti. In questo caso, la lista dei pacchetti nella finestra sulla destra diventa sempre più breve e strutturata.

Questo filtro vi permette anche di visualizzare *tutti* i pacchetti, senza alcuna categorizzazione: cliccate sul ramo superiore 'zzz tutti'. Visto che SUSE LINUX contiene moltissimi pacchetti ciò potrà richiedere un bel po' di tempo.

**La ricerca** Il metodo più semplice di trovare un pacchetto è rappresentato dalla funzione 'Cerca'. Con questa funzione, potete affinare i filtri tramite ulteriori criteri di ricerca, di modo che, alla fine, la ricerca viene ristretta ad un pacchetto in particolare. Inserite una parola chiave e selezionate, tramite le caselle, in che modo debba avvenire la ricerca (per via del nome, della descrizione o anche delle dipendenze tra pacchetti). Gli esperti possono focalizzare la ricerca tramite dei segnaposti o espressioni regolari ed eseguire una ricerca mirata delle dipendenze nei campi "Provides" e "Requires". I programmatori che scaricano i sorgenti da Internet ricorrono a questo metodo per verificare ad esempio in quale pacchetto si trovi la libreria necessaria ai fini della compilazione del pacchetto.

## Nota

### Ricerca avanzata nel package manager

Oltre alla funzione 'Cerca', tutte le liste del package manager comprendono anche una funzione di ricerca veloce dal contenuto delle liste stesse. Basta inserire le prime lettere del nome di un pacchetto ed il cursore passa al primo pacchetto della lista il cui nome inizia con questo carattere (il cursore deve trovarsi nella lista, cliccate).

Nota

**Riassunto dell'installazione** Dopo aver selezionato dei pacchetti da installare, aggiornare o eliminare, tornate alla finestra della selezione dei filtri per farvi mostrare un riassunto di quanto selezionato. Il riassunto serve a mostrare cosa succederà con i vari pacchetti una volta che abbiate cliccato su 'Accetto'.

Selezionando le caselle a sinistra, potete filtrare i pacchetti da visualizzare nella finestra dei pacchetti singoli. Per verificare, ad esempio, quali pacchetti sono già installati, disattivate tutte le caselle dopo aver avviato il package manager, fatta eccezione per 'Mantieni'.

Lo stato dei pacchetti nella finestra dei pacchetti può essere anche modificato con il metodo consueto. Ciò può tuttavia comportare che un determinato pacchetto non corrisponda più ai criteri di ricerca. Quindi, quando volete eliminare un tale tipo di pacchetto dalla lista, ricompilate la lista con 'Attualizza lista'.

### La finestra dei pacchetti

Come abbiamo già detto, a destra, nella finestra dei pacchetti, vengono elencati i singoli pacchetti. Il contenuto di questa lista viene determinato dai vari filtri. Ad esempio, il filtro "Selezione" vi mostra, nella finestra sulla destra, i pacchetti della selezione attuale.

Nel package manager, ogni pacchetto ha uno stato logico che determina cosa debba succedere con il pacchetto, ad esempio "Installare" o "Disinstallare" ecc.). Questo stato, come per i filtri di selezione, viene riportato tramite un simbolo. Cliccando sul simbolo o aprendo il menu di contesto del pacchetto, potete passare da uno stato all'altro. Gli stati possibili sono numerosi e dipendono anche dalla situazione nel suo complesso: ad esempio, un pacchetto che non sia stato ancora installato non potrà essere selezionato per essere disinstallato. Troverete una lista degli stati e dei simboli nel menu 'Aiuto', alla voce 'Simboli'.

Gli stati dei pacchetti nel package manager:

**Non installare** Questo pacchetto non è installato e non verràinstallato.

- **Installare** Questo pacchetto non è installato ma verràinstallato.
- **Mantieni** Questo pacchetto è già installato e rimane invariato.
- **Attualizza** Questo pacchetto è giàinstallato e verrà sostituito dalla nuova versione dal mezzo di installazione.
- **Elimina** Questo pacchetto è già installato, ma verrà eliminato.
- **Escluso: non installare mai** Questo pacchetto non è installato e non può venire installato in alcun caso. Viene trattato come se non esistesse. Quando un pacchetto viene selezionato automaticamente, perché serve a risolvere una dipendenza, l'opzione "Escluso" impedisce che venga installato. Tuttavia,

possono verificarsi delle incoerenze da risolvere manualmente ("verifica della consistenza"). "Escluso" è, pertanto, un'opzione per esperti.

- **Protetto** Questo pacchetto è già installato e non viene modificato, dal momento che potrebbero sorgere dei problemi dovuti a dipendenze o conflitti con altri pacchetti. I pacchetti di terzi (ovvero i pacchetti che non portano la firma di SUSE) ricevono automaticamente questo stato, in modo che non vengano sovrascritte da versioni più recenti presenti sui mezzi di installazione. E' una funzione che può causare conflitti da risolvere manualmente (per esperti).
- **Installare automaticamente** Questo pacchetto è stato selezionato automaticamente dal package manager, perché necessario ad un altro pacchetto (risoluzione di dipendenze tra pacchetti).

#### Nota

Per deselezionare un pacchetto simile, vi toccherà probabilmente usare la funzione "Protetto" (vd. sopra).

- Nota $\Box$
- **Attualizza automaticamente** Questo pacchetto è già installato. Tuttavia, poiché vi è un altro pacchetto che richiede ultima versione, verrà automaticamente attualizzato.
- **Elimina automaticamente** Questo pacchetto è già installato, ma, a causa di un conflitto, deve essere eliminato, ad esempio quando si sostituisce il pacchetto in questione con un altro pacchetto.

#### **Installa automaticamente (dopo la selezione)**

Questo pacchetto è stato selezionato automaticamente per essere installato, perché parte di una selezione predefinita (ad esempio "Multimedia", "Sviluppo", ecc.)

#### **Attualizza automaticamente (dopo la selezione)**

Questo pacchetto è già installato, ma il mezzo di installazione contiene una versione più recente. Fa parte di una selezione predefinita (ad esempio "Multimedia" o "Sviluppo", ecc.) che avete selezionato per l'aggiornamento e viene attualizzato automaticamente.

#### **Elimina automaticamente (dopo la selezione)**

Questo pacchetto è già installato, ma una selezione predefinita ne richiede la cancellazione (ad esempio "Multimedia", o "Sviluppo", ecc.).

Potete anche decidere se i sorgenti debbano essere installati assieme al pacchetto o meno. Questa informazione completa lo stato attuale del pacchetto, e pertanto non può essere modificata né tramite la casella dello stato né tramite il menu di contesto. Avete invece alla fine della riga del pacchetto una casella per selezionare i sorgenti; troverete questa opzione anche nel menu 'Pacchetto'.

**Installare i sorgenti** Il codice sorgente viene installato insieme al pacchetto.

**Non installare il codice sorgente** Il codice sorgente non viene installato.

Altre informazioni vengono fornite dal colore dei nomi dei pacchetti. I pacchetti già installati e disponibili nella versione più recente sono in blu. I pacchetti installati e più recenti di quelli sul mezzo di installazione sono in rosso. Dal momento che, a volte, le versioni non sono numerate in modo continuo, non è sempre possibile avere una indicazione del genere. Questa informazione può quindi anche essere incorretta. Nonostante tutto, dà delle indicazioni sui pacchetti più problematici. Per controllare poi il numero preciso della versione, potete sempre visualizzare la finestra di informazione.

### La finestra d'informazione

La finestra di informazione si trova in basso a destra e contiene diverse schede: essa contiene diverse informazioni sui pacchetti selezionati. La descrizione dei pacchetti esclusi si attiva automaticamente. Cliccando sulle loro guide, potete passare dalla scheda tecnica alla lista delle dipendenze e ai dati della versione.

### La finestra delle risorse

La finestra delle risorse vi informa della memoria necessaria al software che sta per essere installato. Il fabbisogno di memoria dei programmi viene rappresentato, per tutti i file system montati. Per ogni file system vi è un istogramma a colori. Verde significa "Molto spazio". Meno memoria resta, più l'istogramma assume la tinta rossa. Se i pacchetti che avete scelto sono troppi, appare anche una finestra di avvertimento.

### La barra dei menu

La barra dei menu (in alto a sinistra) contiene tutte le funzioni che abbiamo appena descritto ed altre. La barra dei menu vi offre, a sua volta, quattro menu: **File** 'File' contiene l'opzione 'Esporta' che salva una lista di tutti i pacchetti installati in un file di testo. Questo file vi servirà, ad esempio, per ricostruire il volume dell'installazione su un altro sistema. La lista contenuta in questo file può essere poi applicata ad una selezione successiva con l'opzione 'Importa', che riproduce la stessa selezione di pacchetti creata al momento della memorizzazione del file. In entrambi i casi, potete salvare il file dove preferite o accettare la proposta del sistema.

Con 'Exit – scarta le modifiche', chiudete il package manager. Tutte le modifiche della selezione di pacchetti vengono annullate. Per chiudere il modulo salvando le modifiche, cliccate su 'Quit – salva le modifiche'.

- **Pacchetto** Le opzioni del menu 'Pacchetto' si riferiscono sempre al pacchetto attuale nella finestra dei pacchetti dove vedete tutti gli stati possibili per un pacchetto. Tuttavia, sono selezionabili solo gli stati che possono essere applicati al pacchetto. Le caselle servono a determinare se installare il sorgente del pacchetto o meno. L'opzione 'Tutti in questa lista' apre un sottomenu con gli stati di tutti i pacchetti della lista.
- **Altro** Il menu 'Altro' vi offre delle soluzioni per la risoluzione delle dipendenze e dei conflitti tra pacchetti. Se avete già selezionato manualmente dei pacchetti per l'installazione, l'opzione 'Mostra le modifiche automatiche dei pacchetti' vi offre una lista di pacchetti selezionati automaticamente dal package manager per risolvere le dipendenze. Se a questo punto vi sono ancora dei conflitti irrisolti, il programma vi propone delle soluzioni.

Se decidete di reagire ai conflitti con "Ignora", questa impostazione diviene permanente. Questo vi evita di dovere selezionare questa opzione ogni volta che aprite il package manager. Per disattivare questa funzione, cliccate su 'Ripristina dipendenze ignorate'.

**Aiuto** 'Aiuto' e 'Rassegna' vi forniscono una breve spiegazione delle funzioni del package manager. Per sapere di più sui diversi stati di un pacchetto e dei relativi simboli, cliccate su 'Simboli'. Se preferite usare la tastiera, al posto del mouse, troverete illustrate tutte le abbrevazioni di tastiera sotto 'Tasti'.

### Verifica della consistenza

Al di sotto della finestra d'informazione, si trova il pulsante 'Verifica consistenza' e la casella 'Verifica automatica'. Cliccando su 'Verifica coerenza', il package manager verifica la presenza di eventuali conflitti o dipendenze irrisolti nei pacchetti

da installare. Nel caso delle dipendenze, il package manager seleziona automaticamente i pacchetti necessari ad una loro risoluzione. In caso di conflitti, il package manager apre una finestra nella quale elenca i conflitti e vi consiglia diverse soluzioni.

Se attivate la 'Verifica automatica', questa verifica viene eseguita ogni volta che viene modificato lo stato di un pacchetto. Questa funzione è molto utile, perché tiene sott'occhio la composizione dei pacchetti, ma richiede parecchia memoria e rallenta il funzionamento del package manager. Per questo motivo, è meglio non abilitare questa funzionalità all'avvio del package manager. Comunque, sta a voi decidere se fa al caso vostro o meno: la verifica viene eseguita comunque, ogni volta che confermate la vostra selezione con 'Accetta'.

Nell'esempio riportato di seguito, sendmail e postfix non possono essere installati contemporaneamente. La figura [2.5](#page-82-0) nella pagina successiva vi mostra la presenza di un conflitto e vi invita a prendere una decisione. postfix è già installato, il che vuol dire che potete rinunciare all'installazione di sendmail, eliminare postfix o correre il rischio ed ignorare il conflitto.

## Attenzione

### Trattamento dei conflitti di pacchetti

Seguite le proposte del package manager di YaST ne va la stabilità ed il buon funzionamento del vostro sistema.

Attenzione

# 2.3.4 Aggiornamento del sistema

Questo modulo vi permette di attualizzare la versione del vostro sistema. Con il sistema in esecuzione è comunque possibile aggiornare solo applicazioni, non però il sistema di base di SUSE LINUX. In questo caso bisogna eseguire il boot dal mezzo di installazione (ad es. CD). Nel dialogo di selezione del modo di installazione di YaST, scegliete poi 'Update del sistema' al posto di 'Nuova installazione'.

Il modo di procedere durante un aggiornamento ricorda a quello dell"installazione: YaST comincia con l'analizzare lo stato del sistema, formula in seguito un'appropriata strategia di aggiornamento presentando quindi i risultati in una finestra proposta. Potete naturalmente selezionare o deselezionare i singoli punti con il mouse, alcuni dei quali, come 'Lingua' e 'Mappatura della tastiera', sono già stati spiegati nel paragrafo dedicato all'installazione (si veda la sezione *[Scelta](#page-38-0)*

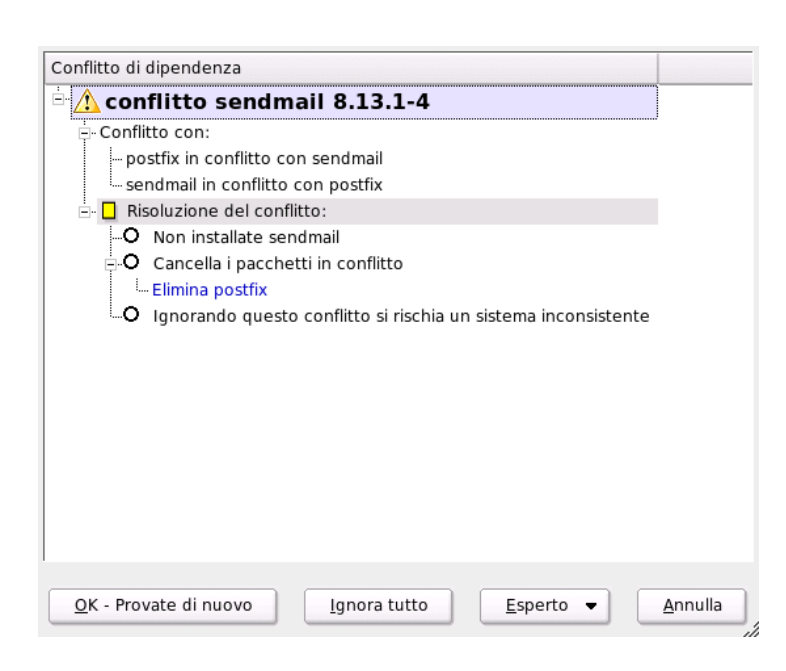

<span id="page-82-0"></span>*Figura 2.5: La gestione dei conflitti del package manager*

*[della lingua](#page-38-0)* a pagina [13\)](#page-38-0) Nelle pagine seguenti, pertanto ci concentreremo sulle impostazioni che riguardano da vicino l'update.

### Selezionato per l'aggiornamento

Se sul vostro sistema avete installato diverse versioni di SUSE LINUX, potete scegliere qui la partizione da usare per l'update. Tutte le partizioni adatte ad un update vengono elencate in un dialogo apposito da potere essere selezionate o deselezionate.

### Opzioni di aggiornamento

In questo dialogo, impostate il modo in cui il vostro sistema debba essere aggiornato. Le possibilità sono due.

### **Aggiornamento con l'installazione di nuovo software**

Se desiderate aggiornare il vostro sistema per intero, selezionate una delle

selezioni predefinite. Queste selezioni sono le stesse che vi vengono proposte all'installazione e forniscono anche pacchetti finora non contenuti.

**Attualizzare solo pacchetti installati** Con questa opzioni, il programma aggiorna solo i pacchetti già presenti sul sistema, senza installare dei nuovi feature.

Con 'Elimina pacchetti non più aggiornati', potete anche decidere di cancellare i pacchetti che non sono più inclusi nella nuova versione. Questa opzione è preimpostata, per evitare lo spreco di risorse del sistema per pacchetti caduti in disuso.

### **Pacchetti**

Con 'Pacchetti', avviate il package manager e potete selezionare o deselezionare in modo mirato dei pacchetti. Eseguite la verifica di consistenza per risolvere conflitti di pacchetti rilevati. Il funzionamento del package manager viene spiegato nel paragrafo *[Installare o eliminare software](#page-73-0)* a pagina [48.](#page-73-0)

### Backup

Con un update vengono aggiornati anche i file di configurazione dei pacchetti. Visto che non si può escludere che avete apportato delle modifiche a file del genere nel vostro sistema attuale, di solito si esegue una copia di sicurezza dei file da aggiornare o da sostituire. In questo dialogo potete determinare l'estensione della copia di sicurezza.

### Nota

### Volume del back-up

Tenete presente che questo backup non riguarda tutto il software, ma solo i file di configurazione.

$$
\hbox{\bf Not} -
$$

### Importanti indicazioni sull'update

Dal punto di vista del software, l'aggiornamento del sistema è un processo molto complesso. Per ogni pacchetto, si deve verificare quale versione si trovi nel sistema e cosa fare per sostituire correttamente la vecchia versione con la nuova.

In particolare, YaST dovrà passare alla nuova versione le impostazioni personali dell'utente, in modo che non si debba rifare tutta la configurazione. Può verificarsi il caso che dopo un update determinate configurazioni siano la causa di difficoltà per ragioni di incompatibilità tra la vecchia configurazione e la nuova versione di dell'applicazione.

Un update diventa problematico quando si tratta di aggiornare una versione molto vecchia e/o la configurazione dei pacchetti non segue lo standard. Può verificarsi il caso che la vecchia configurazione non potrà essere assunta per intero, allora si consiglia di eseguire una nuova configurazione. Prima di eseguire un update si consiglia sempre di fare un back-up della configurazione esistente.

# 2.4 Hardware

Il nuovo hardware deve essere integrato o connesso nel modo prescritto dal costruttore. Accendete dispositivi esterni come stampante o modem e lanciate il relativo modulo di YaST. La maggior parte dell'hardware in commercio viene riconosciuta automaticamente da YaST, che ne mostra le specificazioni tecniche. Se il riconoscimento automatico non funziona, YaST vi offre una lista di modelli o marche, dalla quale potrete selezionare il vostro dispositivo. Consultate anche la documentazione dell'hardware, se i dati riportati sull'apparecchio stesso non bastano.

### Nota

### Designazioni di modello

Fate attenzione: se il vostro modello non figura nella lista, sceglietene uno con una denominazione simile. A volte, però, bisogna essere precisi, dal momento che denominazioni simili sono una garanzia di compatibilità.

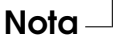

# 2.4.1 I lettori CD-Rom e DVD

Durante l'installazione, tutti i lettori di CD-Rom vengono integrati nel sistema. Questo significa che vengono inclusi nel file /etc/fstab e che il programma crea le sottodirectory /media. Con questo modulo di YaST, potete integrare lettore integrati successivamente.

Aprite il modulo e vedrete una lista dei lettori riconosciuti. Cliccate sulla casella del vostro nuovo lettore e terminate il modulo con 'Fine'. Il nuovo lettore verràora integrato nel sistema ed è subito a vostra disposizione.

# 2.4.2 Stampante

In Linux le stampanti vengono indirizzate attraverso cosiddette code di stampa (ingl. queue). I dati da stampare vengono memorizzati temporaneamente nella coda di stampa e quindi inviati attraverso lo spooler di stampa alla stampante.

Spesso questi dati non possono essere inviati direttamente alla stampante. Una grafica ad esempio deve essere prima convertita in un formato compreso dalla stampante. Questo processo di conversione nel linguaggio della stampante viene realizzato dal filtro di stampa.

### Esempi di linguaggi di stampa comuni

I linguaggi di stampa possono essere suddivisi grosso modo in tra gruppi:

- **Testo ASCI** Ogni stampante comune è in grado di stampare almeno testi in ASCII ma vi sono anche delle stampanti non in grado di farlo, le quali comunque possono essere indirizzate tramite uno dei seguenti linguaggi di stampa standard.
- **PostScript** PostScript è il linguaggio di stampa standard per il processo di stampa sotto Unix/Linux. Stampanti PostScript sono in grado di elaborarlo direttamente.

### **PCL3, PCL4, PCL5e, PCL6, ESC/P, ESC/P2, ESC/P raster**

Se non è connessa una stampante PostScript, il filtro di stampa ricorre al programma Ghostscript per la conversione dei dati in uno dei linguaggi standard. In questo caso si ripiega su un driver che sia il più adatto possibile al modello della stampante in questione per garantire il rispetto delle particolarità del modello (ad esempio, impostazioni cromatiche).

### Il processo di stampa sotto Linux

- 1. L'utente o un'applicazione crea un nuovo incarico di stampa.
- 2. I dati da stampare vengono memorizzati temporaneamente in una coda di stampa da dove uno spooler di stampa li inoltrerà ad un filtro di stampa.
- 3. Il filtro di stampa fa quanto segue:
	- (a) determina il tipo dei dati da stampare.
	- (b) se i dati non sono di natura PostScript vengono innazitutto convertiti nel linguaggio standard PostScript.
	- (c) eventualmente i dati PostScript vengono convertiti in un altro linguaggio di stampa.
		- se è connessa una stampante PostScript i dati PostScript vengono inviati direttamente alla stampante.
		- Se non è connessa una stampante PostScript si ricorre al programma Ghostscript con un driver Ghostscript adatto al rispettivo linguaggio di stampa del modello in questione per la creazione dei dati specifici da inviare alla stampante.
- 4. Una volta inviato l'incarico di stampa per intero alla stampante, lo spooler di stampa lo elimina dalla coda di stampa.

### Diversi sistemi di stampa

Dato che i driver delle stampanti per Linux di solito non vengono sviluppati dal produttore della stampante, si rende necessario che la stampante risulti essere indirizzabile tramite un linguaggio di stampa comunemente noto. Le stampanti per cosi dire normali comprendono almeno uno dei comuni linguaggi di stampa. Se però una casa produttrice percorre una propria via e costruisce una stampante che può essere indirizzata soltanto per via di particolari sequenze di controllo, ci troviamo di fronte ad una cosiddetta stampante GDI (tra cui spiccano ad esempio numerose stampante a getto di inchiostro piuttosto economiche), che di per sé funzionano solo con la versione di un sistema operativo per il quale la casa produttrice ha accluso un driver. Dato che questo tipo di stampanti non si attiene alle norme comunemente note, non è una impresa facile renderle indirizzabili anche sotto Linux.

Nonostante tutto vi sono alcune stampanti del genere che vengono supportate da SUSE LINUX. Spesso però sorgono delle difficoltà ed eventualmente non è da escludere che nel caso di singoli modelli possano verificarsi delle vistose restrizioni, ad esempio possibilità di stampare solo in bianco e nero a bassa risoluzione. Per utilizzare questi dispositivi cfr. anche le sezioni *[Stampanti proprietarie, spes](#page-301-0)[so stampanti GDI](#page-301-0)* a pagina [277](#page-301-0) e *[Stampanti sprovviste di un linguaggio standard](#page-315-0)* a pagina [290.](#page-315-0)

### La configurazione tramite YaST

Per configurare la stampante selezionate nel centro di controllo YaST sotto 'Hardware' la voce 'Stampante'. Comparirà la finestra principale per la configurazione della stampante. In alto avete le stampanti rilevate, in basso le code di stampa configurate. Se una stampante non viene rilevata automaticamente, potete configurarla manualmente.

### Configurazione automatica

YaST vi permette di configurare in modo automatico una stampante, se la porta parallela o la porta USB è stata impostata correttamente e la stampante ad essa connessa è stata rilevata automaticamente. Nella banca dati delle stampanti vi è l'ID del modello della stampante, che YaST ha rilevato durante il rilevamento hardware automatico. Questo ID hardware a volte nel caso di alcune stampanti distingue dalla denominazione del modello. In questi casi eventualmente il modello può essere selezionato solo manualmente.

Per ogni tipo di configurazione si dovrebbe eseguire un test di stampa YaST per verificarne il corretto funzionamento. Il risultato del test YaST fornisce ulteriori informazioni importanti relative alla configurazione.

### Configurazione manuale

Se uno dei presupposti per la configurazione automatica non è dato o si desidera eseguire una configurazione particolare, personalizzata allora la configurazione deve essere realizzata manualmente. A seconda del grado YaST abbia rilevato automaticamente l'hardware e delle informazioni disponibili nella banca dati delle stampanti relative al modello in questione, YaST è in grado di rilevare automaticamente i dati richiesti oppure proporre una preselezione sensata.

Ecco i valori che vanno impostati:

**Connessione hardware (porta)** Il modo di configurare la connessione hardware dipende dal fatto se YaST ha potuto rilevare la stampante durante il processo di rilevamento hardware. In caso affermativo, si può partire dal presupposto che la connessione della stampante a livello hardware funziona e non vi è alcuna necessità di intervenire. In caso negativo, cioé YaST non rileva il modello della stampante, la connessione della stampante a livello hardware va configurato manualmente.

- **Nome della coda di stampa** Considerato il fatto che il nome della coda di stampa va indicato ogni volta che si vuole stampare qualcosa, si consiglia di scegliere una nome breve composto da minuscole ed eventualmente da cifre.
- **Modello di stampante e file PPD** Le impostazioni specifiche di una stampante (ad es. driver Ghostscript e relativi parametri specifici del driver per il filtro di stampa) si trovano in un file PPD (ingl. PostScript Printer Description); in tema di file PPD cfr. la sezione *[Installazione del software](#page-303-0)* a pagina [278.](#page-303-0)

Per molte stampanti vi sono diversi file PPD a vostra disposizione (ad es. se funzionano diversi driver Ghostscript). Selezionando il produttore e il modello si selezionano in un primo tempo solo i file PPD appropriati. Se sono disponibili diversi file PPD,YaST seleziona tra questi un file PPD (di solito quello caratterizzato dalla voce recommended). All'occorrenza potete selezionare un altro file PPD premendo 'Modifica'.

Visto che nel caso di stampanti non PostScript il filtro di stampa genera i dati destinati alla stampante tramite un driver Ghostscript, la fase di configurazione del driver Ghostscript è decisiva per determinare il tipo di stampa. Il driver Ghostscript scelto (tramite file PPD) e le rispettive impostazioni riguardanti il driver determineranno il risultato del processo di stampa. All'occorrenza sussiste la possibilità di selezionare nel file PPD impostazioni driver diverse da applicare per il filtro di stampa servendosi del bottone 'Modifica'.

Si consiglia caldamente di eseguire un test di stampa con YaST. Se il test produce dei risultati inattesi (ad es. tanti fogli quasi bianchi), potete fermare il processo di stampa togliendo tutti i fogli e interrompere quindi il test.

Se il modello della stampante non è incluso nella banca dati delle stampanti potete scegliere tra un serie di file PPD generici per i linguaggi di stampa standard. Selezionate a riguardo UNKNOWN MANUFACTURER quale "Produttore".

**Ulteriori impostazioni** Normalmente non è necessario e non si dovrebbero eseguire ulteriori impostazioni.

### Configurazione per gli applicativi

Gli applicativi ricorrono alle code di stampa configurate, analogamente al processo di stampa dalla linea di comando. Quindi di solito non bisogna configurare nuovamente la stampante partendo dall'applicativo ma basta utilizzare le code di stampa esistenti.

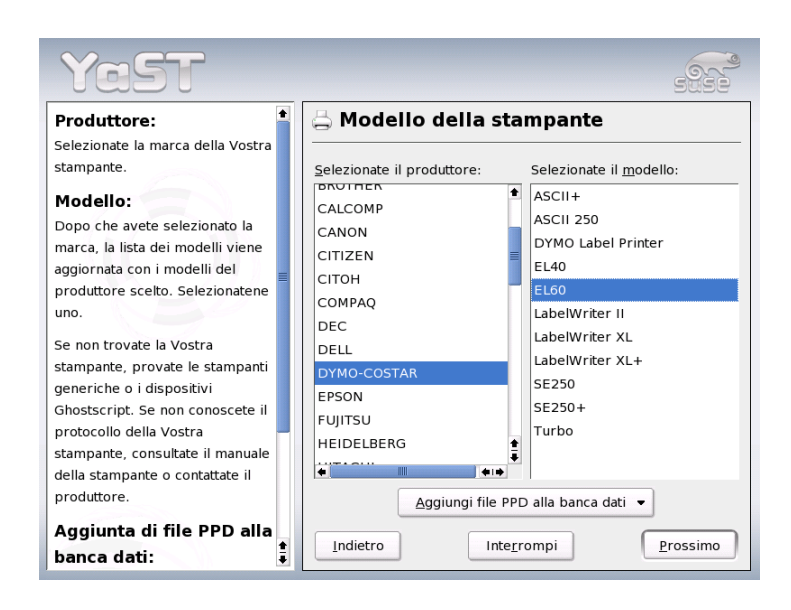

*Figura 2.6: Configurare la stampante con YaST2: selezionare la stampante*

**Stampare dalla riga di comando** Dalla riga di comando si stampa eseguendo lp -d hcoda\_di\_stampai hnome\_filei laddove h*coda\_di\_stampa*i e h*nome\_*  $file$  chiaramente debbono assumere i valori effettivi del caso.

### **Stampare dalla riga di comando da un applicativo**

Alcuni applicativi utilizzano il comando lp per stampare. Immettete nella finestra di stampa dell'applicativo il comando di stampa appropriato (senza  $\langle nome\text{file}\rangle$ ). Ad esempio: 1p -d  $\langle coda\_di\_stampa\rangle$ . La finestra di stampa dei programmi KDE va comunque impostato su 'Stampare tramite un programma esterno', poiché altrimenti non sarà possibile eseguire alcun comando di stampa.

### **Stampare col sistema di stampa CUPS**

Le finestre di stampa dei programmi come xpp o il programma KDE kprinter consentono all'utente non solo di selezionare la coda di stampa ma anche di impostare tramite dei menu a scelta grafici le opzioni standard CUPS e opzioni specifici della stampante messi a disposizione dal file PPD. Per avere una finestra di stampa kprinter uniforme nei diversi

2Configurazione di sistema con YaS Configurazione di sistema con YaST

applicativi immettete nella maschera di stampa degli applicativi kprinter o kprinter --stdin quale comando di stampa. Il comando di stampa va scelto in base all'applicativo. In tal modo dopo alla maschera di stampa dell'applicativo compare la finestra di stampa di kprinter nella quale potete impostare la coda di stampa e le altre opzioni. Se seguite questo metodo dovete assicurare che le impostazioni nella maschera di stampa dell'applicativo non contraddicono quelle di kprinter. Si consiglia di effettuare le impostazioni solo in kprinter.

### Possibili difficoltà

Se il flusso di comunicazione tra la stampante ed il sistema risulta essere disturbato, la stampante non saprà cosa fare con i dati inviatele e può verificarsi il caso che inizi a stampare innumerevoli fogli con caratteri "disconessi"; per questa eventualità rimandiamo alla sezione *[Incarichi di stampa recanti errori o transfer di](#page-321-0) [dati disturbato](#page-321-0)* a pagina [296.](#page-321-0)

### Ulteriori informazioni

Per maggiori dettagli riguardanti il processo di stampa sotto Linux sono reperibili nel capitolo *[Processo di stampa](#page-300-0)* a pagina [275.](#page-300-0) Se dovessero sorgere delle difficoltà con la stampante, consultate gli articoli contenuti nella nostra banca dati dedicati a questa tematica, ad es. *Printer Configuration* e *Printer Configuration from SUSE LINUX 9.1 on* che potete trovare eseguendo una ricerca basata sulla parola chiave "configuration".

# 2.4.3 Hard disk controller

Di solito YaST configura l'hard disk controller del vostro sistema durante l'installazione. Per installarne degli altri potete ricorrere nuovamente a questo modulo di YaST. Il modulo serve anche a modificare la configurazione del controller, cosa normalmente non necessaria.

Questo dialogo contiene una lista degli hard disk controller rilevati e permette di attribuirvi un modulo del kernel adeguato con parametri specifici. Cliccate ora su 'Testa caricamento del modulo' per verificare se i parametri impostati funzionino, prima di memorizzarli permanentemente nel sistema.

### Attenzione

### Configurazione del controller del disco rigido

Si tratta di un modulo da esperti: fatene uso accorto ed informato. Delle impostazioni errate in questo modulo, potrebbero rendere il sistema non più avviabile. Vi consigliamo sempre e comunque di eseguire un test.

Attenzione

# 2.4.4 Scheda grafica e Monitor (SaX2)

La superficie grafica o X server permette la comunicazione tra hardware e software. I desktop come KDE e GNOME possono pertanto visualizzare informazioni sullo schermo, in modo tale che l'utente possa accedervi. I desktop e tutte le applicazioni simili vengono spesso definite *window manager*. Su Linux ve ne sono molti e possono differenziarsi a volte anche notevolmente nell'aspetto e nelle funzioni.

La superficie grafica viene configurata durante l'installazione. Per modificarne i parametri o per allacciare un altro schermo a sistema caldo, servitevi di YaST2. Prima di applicare la modifica, la configurazione viene salvata. Poi, il programma vi porta nel dialogo che avete già incontrato durante l'installazione di SUSE LINUX. Avete ora la scelta tra 'Solo testo' e la superficie grafica. Per quest'ultima, vi vengono mostrati i valori in uso: la risoluzione dello schermo, la profondità cromatica, la frequenza di ripetizione delle immagini, il produttore ed il tipo del monitor, se il programma ha potuto riconoscerlo automaticamente. Se state appena installando il sistema o una nuova scheda grafica, apparirà un'altra piccola finestra, nella quale vi si chiede se desideriate attivare l'accelerazione tridimensionale per la vostra scheda grafica.

Cliccate su 'Modifica': verrà avviato SaX2 lo strumento di configurazione dei dispositivi di immissione e visualizzazione, in una finestra a parte (fig. [2.7](#page-92-0) nella pagina successiva).

### SaX2: la finestra principale

Nella barra di navigazione a sinistra, vedete quattro punti principali: 'Display', 'Dispositivi di immissione', 'Multihead' e 'AccessX'. 'Display' è la sezione dedicata all'impostazione dello schermo, della scheda grafica, della profondità cromatica, della risoluzione, posizione e dimensione della videata. Alla voce 'Dispositivi di immissione', potete configurare tastiera e mouse, nonché, se necessario,

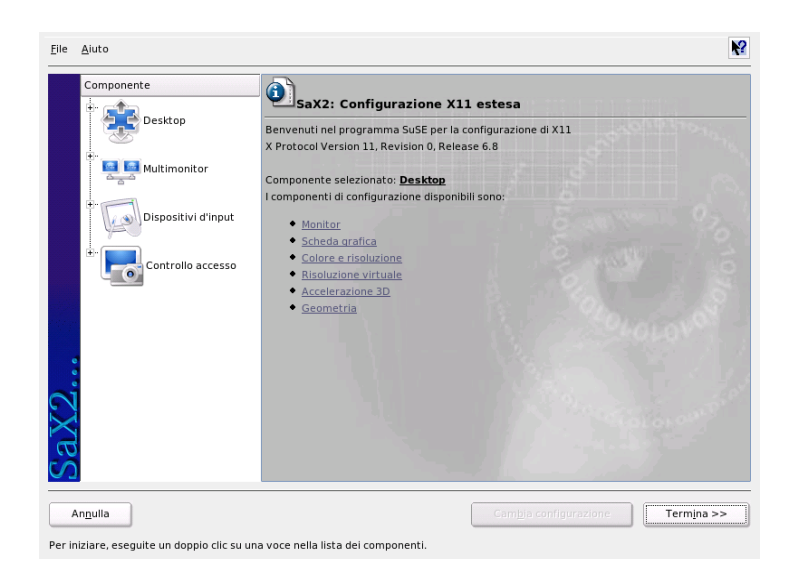

*Figura 2.7: La finestra principale del nuovo SaX2*

<span id="page-92-0"></span>un touchscreen ed una tavola grafica. Nel menu 'Multihead', invece, potete impostare un sistema a più schermi (vd. *[Multihead](#page-97-0)* a pagina [72\)](#page-97-0), assieme al modo della rappresentazione multihead e la disposizione degli schermi sulla vostra scrivania. 'AccessX' è uno strumento utilissimo, che serve a muovere il puntatore del mouse con la tastierina numerica, nel caso in cui vi troviate a caricare un sistema senza mouse o il mouse ancora non funzioni. Potete qui anche fissare la velocità del puntatore quando questo venga operato dal tastierino numerico.

Impostate il modello del monitor e della scheda grafica. Se vengono riconosciuti automaticamente dal sistema, non sarà necessaria alcuna modifica.

Se il vostro monitor non viene riconosciuto automaticamente, il programma vi porta in un dialogo di selezione del modello. Questo dialogo vi offre una lista completa di case e modelli. Se non trovate il vostro, copiate manualmente i valori dalla documentazione del vostro monitor o selezionate i parametri preimpostati, i cosiddetti "modi Vesa".

Alla fine delle vostre impostazioni di monitor e scheda grafica, cliccando su 'Chiudi' nella finestra principale, vi sarà offerta la possibilità di testare la vostra configurazione. In questo modo potrete verificare che la configurazione sia stata ac-

cettata dai dispositivi. Se, durante il test, l'immagine del monitor dovesse essere disturbata, interrompete il test con il tasto  $E$ Esc) e riducete i valori della frequenza di ripetizione, della definizione o della profondità cromatica. Tutte le vostre modifiche, indipendentemente dal test, diventano comunque valide dopo aver riavviato il sistema grafico, vale a dire l'X server. Se state usando KDE, basta uscire e rifare il login.

### Display

Cliccate su 'Modifica configurazione'  $\rightarrow$  'Proprietà' ed apparirà una finestra con le tre guide 'Monitor', 'Frequenze' ed 'Esteso':

**'Monitor'** Nella parte sulla sinistra della finestra, scegliete il produttore e, a destra, il modello. Se siete in possesso di dischetti con driver Linux per il monitor, potete installarli dopo aver cliccato su 'Dischetto driver'.

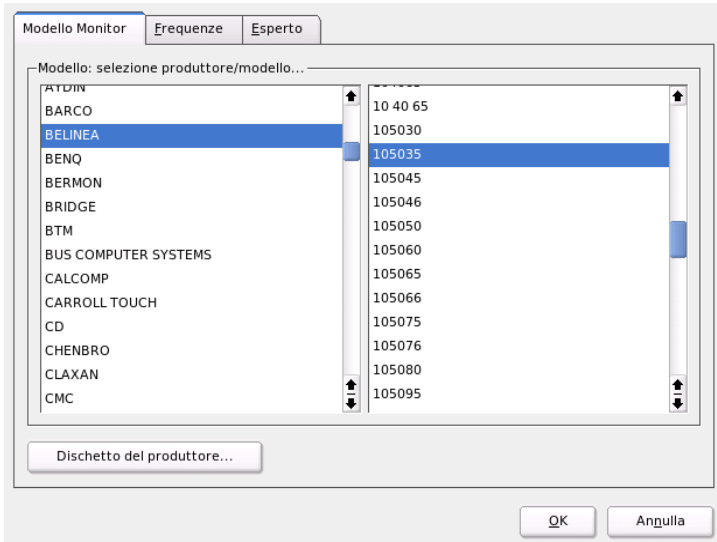

*Figura 2.8: SaX2: selezionare il monitor*

**'Frequenze'** Qui potete configurare le frequenze orizzontali e verticali del vostro schermo. La frequenza verticale non è altro che la frequenza di ripetizione

dell'immagine. Normalmente, il programma sonderà i valori massimi e minimi del modello e ve li mostrerà in questo dialogo. Di regola, non sarà necessario apportare delle modifiche.

**'Esteso'** Impostate qui ancora un paio di opzioni per il vostro schermo. Nell'area di selezione in alto, potete impostare il metodo di calcolo della definizione e della geometria del monitor. Modificate i valori preimpostati solo se questi sono sbagliati e, nel test, non riuscite ad ottenere un'immagine stabile. Potete anche impostare le dimensioni della videata ed il modo di risparmio energetico DPMS.

### Attenzione

#### Configurazione delle frequenze del monitor

Siate molto cauti quando configurate le frequenze consentite manualmente, anche se vi sono dei meccanismi di protezione per evitare dei danni. Dei valori errati possono danneggiare seriamente il vostro monitor. Attenetevi ai valori indicati nel manuale del vostro monitor.

Attenzione -

### Scheda grafica

Nel dialogo della scheda grafica avete due guide: 'Generale' ed 'Esteso':

'Generale': come per il monitor, inserite qui la la casa prodruttrice (a sinistra) ed il modello (a destra) della vostra scheda grafica.

'Esteso': a destra, determinate se il vostro schermo debba essere ruotato verso sinistra o perpendicolarmente (come nel caso di alcuni schermi TFT). I valori di BusID possono restare così come sono, dal momento che servono solo in sistemi multischermo. Non modificate neanche le opzioni delle schede, specialmente se non ve ne intendete e non sapete cosa significhino. In caso di necessità, vi preghiamo di leggere attentamente la documentazione della vostra scheda.

### Colori/Risoluzione/i

Anche qui, troverete tre guide: 'Colori', 'Risoluzione' e 'Esteso'.

**'Colori'** In base al vostro hardware, potete selezionare in tema di profondità di colore tra i valori 16, 256, 32768, 65536 e 16,7 milioni di colori per 4, 8, 15, 16 o 24 bit. Per una buona immagine, vi consigliamo di non scegliere meno di 256 colori.

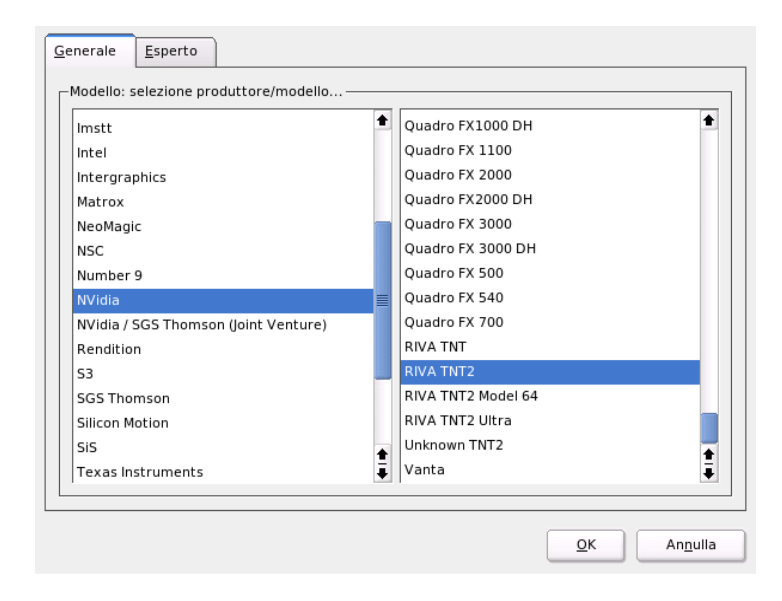

*Figura 2.9: SaX2: scegliere la scheda grafica*

- **'Risoluzione'** Questo viene rilevato durante il processo di rilevamento dell'hardware e vi verranno proposte delle combinazioni di risoluzione e profondità cromatica che possano essere visualizzate dal vostro hardware correttamente. Pertanto, con SUSE LINUX, non si corre quasi alcun pericolo di danneggiare l'hardware con impostazioni sbagliate. Se, tuttavia, avete intenzione di cambiare la risoluzione manualmente, vi preghiamo di leggere attentamente la documentazione del vostro hardware e di assicurarvi che i nuovi valori possano essere visualizzati dall'hardware.
- **'Esteso'** Qui potete qui aggiungere dei valori personali di risoluzione, i quali verranno poi aggiunti alla selezione generale.

### Risoluzione virtuale

Ogni superficie ha i propri valori di risoluzione per tutto lo schermo. Accanto a questi valori, se ne possono impostare altri che vanno al di là dello schermo visibile. Ogni volta che valicate i limiti dello schermo con il mouse, l'area virtuale

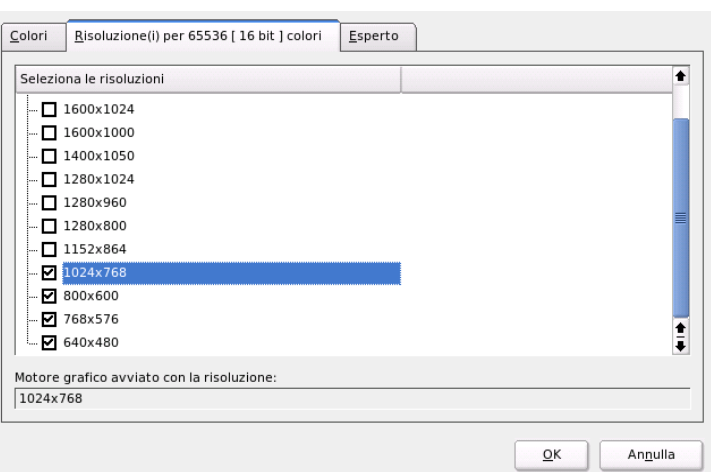

*Figura 2.10: SaX2: impostare la risoluzione*

invade quella visibile. Il numero di pixel non cambia, ma aumenta la superficie utile del monitor: questo fenomeno è chiamato "risoluzione virtuale".

Potete impostare la risoluzione virtuale in due modi:

'Tramite Drag&Drop' – Quando il cursore del mouse si trova sull'immagine del monitor, il cursore diventa una crocetta. Tenete premuto il tasto sinistro del mouse e spostate contemporaneamente il mouse, modificate il valore dei reticoli del monitor. Questo valore indica l'area di risoluzione virtuale in corrispondenza a quella reale. Questo tipo di configurazione si consiglia soprattutto se desiderate impostare solo una determinata area come area virtuale, ma non siete ancora sicuri riguardo all'estensione.

'Con il menù a popup' – Con il menù a popup che si trova al centro della griglia, potete vedere la risoluzione virtuale attualmente impostata. Se sapete già che intendete usare una risoluzione standard come risoluzione virtuale, selezionatela da quelle proposte dal menù.

### Accelerazione 3D

Se, durante la prima installazione o durante l'installazione di una nuova scheda grafica, vi siete dimenticati di abilitare l'accelerazione 3D, fatelo ora.

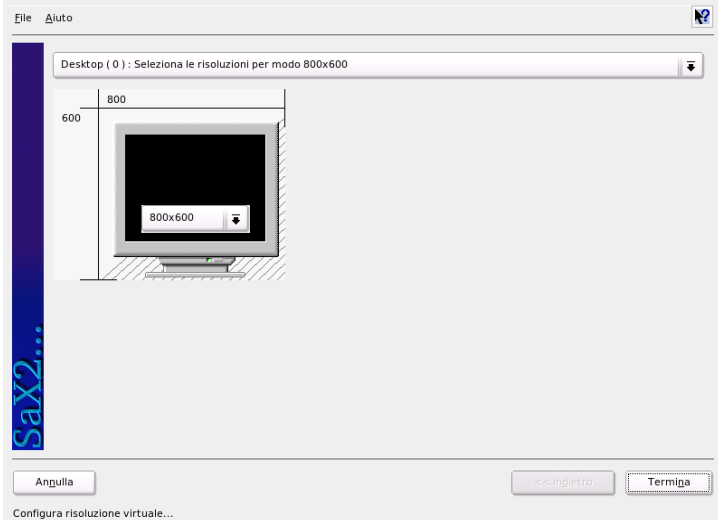

*Figura 2.11: SaX2: impostare la risoluzione virtuale*

### Posizione e dimensione dell'immagine

Potete calibrare la posizione e le dimensioni della videata con i tasti-freccia (cfr. fig. [2.12](#page-98-0) nella pagina successiva). Se avete un ambiente "multihead" (più di uno schermo), potete passare da un monitor all'altro con il pulsante 'Schermo successivo', per impostare dimensioni e posizione di tutti gli schermi. Salvate la configurazione con 'Salva'.

### **Multihead**

<span id="page-97-0"></span>Se il vostro sistema presenta più di una scheda grafica o una scheda con più uscite, potete allacciare più schermi al vostro sistema. Con due schermi, avrete un sistema dualhead, mentre, con più di due, abbiamo un sistema multihead. SaX2 riconosce automaticamente la presenza di più schede e vi adatta la configurazione. Nel dialogo multihead di SaX, potete fissare il modo multihead e la disposizione degli schermi. Potete scegliere tra tre modi: 'Tradizionale' (default), 'Xinerama' e 'Cloned':

**'Multihead tradizionale'** Ogni monitor rappresenta un'unità a sé stante. Solo il mouse può passare da uno schermo all'altro.

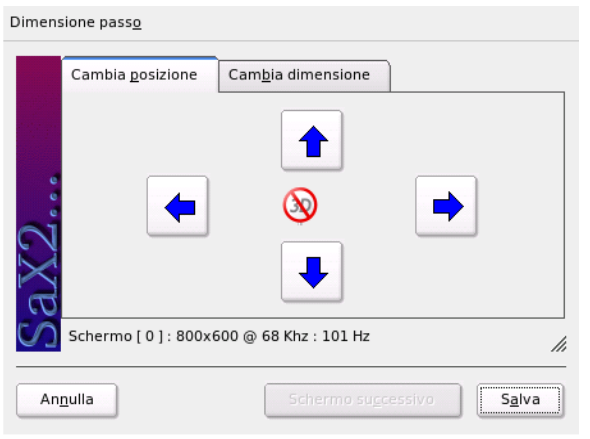

<span id="page-98-0"></span>*Figura 2.12: Modifica della geometria dello schermo*

- **'Cloned Multihead'** Questo modo si usa soprattutto in presentazioni o per grandi muri di schermi. Ogni monitor ha lo stesso contenuto ed il mouse è visibile solo allo schermo principale.
- **'Xinerama Multihead'** Tutti gli schermi vengono "fusi" in uno, il che vuol dire che le finestre dei programmi possono essere posizionati su uno schermo qualsiasi o ingrandite fino a coprire tutti i monitor.

Il "layout" di un ambiente multihead è la disposizione degli schermi ed i rapporti tra uno schermo e l'altro. SaX2 assegna un layout standard nella sequenza delle schede grafiche riconosciute. Con questo formato, tutti gli schermi risultano allineati da sinistra a destra. Nel dialogo 'Layout' dello strumento di configurazione del multihead, impostate l'ordine dei monitor sulla vostra scrivania, spostando con il mouse i simboli degli schermi lungo la griglia.

Chiudete il dialogo di Layout e testate la configurazione degli schermi cliccando sul pulsante 'Test'.

Vi preghiamo di tenere presente che Linux, al momento, non supporta il 3D in ambiente Xinerama Multihead. In questo caso, pertanto, SaX2 disattiva automaticamente il supporto 3D.

### Dispositivi di immissione

- **Mouse** Se la rilevazione automatica non ha funzionato, configurate il mouse manualmente, aiutandovi con la descrizione contenuta nella documentazione del mouse. Selezionate il tipo di mouse dalla lista di modelli supportati e confermate con un clic del tasto (5 ☎ <sup>5</sup> ✆del tastierino numerico.
- **Tastiera** In questo dialogo, impostate il tipo di tastiera nel campo di selezione in alto. Scegliete anche la lingua della tastiera (ovvero la mappatura dei tasti in uso nel vostro paese). Testate poi il funzionamento della configurazione, digitando dei caratteri speciali, come "à" o "è".

Lasciate la casella di attivazione delle vocali accentate come preimpostata per la vostra lingua. Salvate la configurazione con 'Fine'.

- **Schermo tattile** Linux supporta, al momento, i touchscreen X.Org della Microtouch e della Elo TouchSystems. SaX2 riconosce automaticamente solo il monitor, ma non il toucher, che va visto a sua volta come un dispositivo di immissione. Procedete quindi come segue, per configurare il toucher:
	- 1. Avviate SaX2 e passate a 'Dispositivi di immissione'  $\rightarrow$  'Schermo' tattile'.
	- 2. Cliccate su 'Aggiungi' ed aggiungete un touchscreen.
	- 3. Salvate la configurazione con un clic su 'Fine'. Non è necessario testare la configurazione.

I touchscreen sono molto versatili e, nella maggior parte dei casi, devono essere prima calibrati. Linux, purtroppo, ancora non vi può offrire alcuno strumento per calibrare dei touchscreen. La configurazione standard include buoni parametri di default per i rapporti dimensionali dei touchscreen, di modo che non sono normalmente necessarie altre impostazioni a questo riguardo.

- **Tavola grafica** X.Org attualmente supporta ancora poche tavole grafiche. SaX2 vi offre la configurazione tramite USB o interfaccia seriale. Dal punto di vista della configurazione, una tavola grafica equivale ad un mouse, ovvero, più in generale, ad un dispositivo di immissione. Vi consigliamo di procedere come segue:
	- 1. Avviate SaX2 e passate a 'Dispositivi di immissione'  $\rightarrow$  'Tavola grafica'.
	- 2. Cliccate su 'Aggiungi', selezionate nel dialogo la marca del dispositivo e aggiungete una tavola grafica dalla lista che vi viene mostrata.
- 3. Eventualmente, selezionate, nelle caselle a destra, l'allaccio di un'altra matita o gomma da cancellare.
- 4. Se avete una tavola grafica seriale, verificate che l'allaccio sia quello giusto come per tutti i dispositivi connessi: /dev/ttyS0 è la prima interfaccia seriale, /dev/ttyS1 la seconda e via di seguito.
- 5. Salvate la configurazione, cliccando su 'Fine'.

### AccessX

<span id="page-100-0"></span>Se lavorate al vostro sistema senza ricorrere al mouse ed attivate AccessX dopo aver avviato SaX2 potrete guidare come segue il puntatore del mouse sul vostro schermo con il tastierino numerico (si veda la tabella [2.1\)](#page-100-0).

*Tabella 2.1: AccessX: come muovere il mouse con il tastierino numerico*

| <b>Tasto</b>   | <b>Descrizione</b>                                                                                                    |
|----------------|----------------------------------------------------------------------------------------------------|
| $\bigoplus$    | Attiva il tasto sinistro del mouse                                                                                                    |
| $\circledR$    | Attiva il tasto di mezzo del mouse                                                                                                    |
| $(-)$          | Attiva il tasto destro del mouse                                                                                                    |
| (5)            | Questo tasto esegue un clic del tasto di mouse abilitato in prece-<br>denza. Se non avete abilitato alcun tasto di mouse, viene utilizza-<br>to il tasto sinistro. Lo stato di abilitazione del tasto in questione<br>dopo il clic viene riportato allo stato preimpostato. |
| $(+)$          | Questo tasto ha lo stesso effetto del (5), con la differenza che<br>aziona un doppio clic.                                                                                                    |
| (0)            | Questo tasto ha la stessa funzione del ⑤, con la differenza che<br>corrisponde al tenere premuto il tasto del mouse.                                                                                                    |
| Canc)          | Questo tasto "rilascia" il tasto del mouse (che era tenuto premuto<br>dal tasto $(0)$ ).                                                                                                    |
| (7)            | Muove il mouse verso l'alto, a sinistra.                                                                                                    |
| $\circledR$    | Muove il mouse verso l'alto, in linea retta.                                                                                                    |
| $^{\circledR}$ | Muove il mouse verso l'alto, a destra.                                                                                                    |
| ④              | Muove il mouse verso sinistra                                                                                                    |
| (6)            | Muove il mouse verso destra                                                                                                    |

- $\widehat{\sigma}$ ✝ ☎ Muove il mouse verso il basso, a sinistra
- $\sigma$ ✝ ☎ <sup>2</sup> ✆ Muove il mouse verso il basso, in linea retta
- বি  $\overline{a}$ ☎ Muove il mouse verso il basso, a destra

La velocità di reazione del puntatore al tasto va impostata con la levetta apposita.

### Ulteriori informazioni

Per ulteriori informazioni sul sistema X-Window, la sua storia e le sue proprietà, consultate il capitolo *[Il sistema X Window](#page-284-0)* a pagina [259.](#page-284-0)

## 2.4.5 Informazioni sull'hardware

Per la configurazione dei componenti dell'hardware, YaST esegue sempre una procedura di riconoscimento. I dati che rileva vengono poi elencati in questo dialogo, il che torna particolarmente utile ogni volta che vi rivolgete al servizio di supporto.

## 2.4.6 Modo IDE DMA

Questo modulo vi permette di attivare o disattivare il cosiddetto modo DMA per i dischi rigidi ed i lettori CD/DVD di tipo IDE, dopo l'installazione del sistema. Questo modulo non funziona con l'hardware SCSI. I modi DMA possono aumentare sensibilmente le prestazioni, ovvero la velocità di trasmissione dei dati del vostro sistema.

Durante l'installazione del sistema, il kernel di SUSE LINUX attiva automaticamente il DMA in fase di installazione del sistema per il disco rigido e lo disattiva per il lettore CD, dal momento che, in passato, questi ultimi hanno dato dei problemi. Il modo DMA può, naturalmente, essere attivato manualmente, in un secondo momento, nell'apposito modulo. E se notate dei problemi con il disco rigido, provate a disattivarlo. Però, se sia il disco rigido, che i lettori supportano questo modo senza difficoltà, approfittatene per aumentare il tasso di trasmissione dati del vostro hardware.

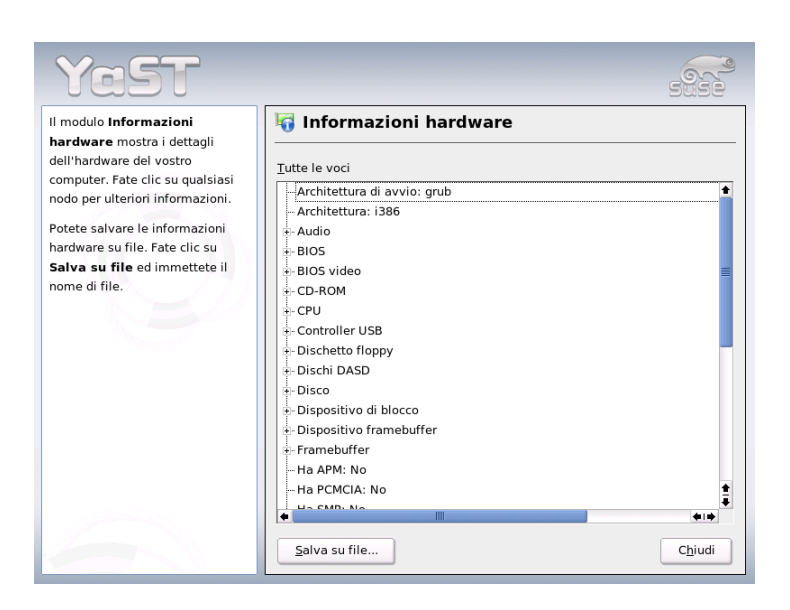

*Figura 2.13: Visualizza informazioni hardware*

### Nota

DMA (=**D**irect **M**emory **A**ccess) significa "accesso diretto alla memoria", sarebbe a dire che i lettori possono trasmettere i propri dati direttamente alla RAM, senza passare per il processore.

Nota

# 2.4.7 Il joystick

Questo modulo serve a configurare i vostri joystick, selezionando marca e modello dalla lista del modulo stesso. Con 'Test', verificate che il joystick funzioni. Il dialogo del test mostra tre diagrammi a barre per le assi analoghe del joystick e dei simboli per i quattro bottoni standard. Quando muovete il joystick o premete i bottoni, la reazione dovrebbe venir visualizzata sul diagramma. Dal momento che i joystick vengono spesso allacciati alla scheda audio, troverete questo modulo anche nella configurazione di quest'ultima (vd. sotto).

# 2.4.8 Selezionare il modello del mouse

Questo è il modulo di YaST per la configurazione del mouse. Per maggior dettagli, vi rimandiamo al paragrafo sull'installazione personalizzata *[Mouse](#page-40-0)* a pagina [15.](#page-40-0)

# 2.4.9 Scanner

Allacciate e accendete lo scanner: YaST dovrebbe riconoscerlo automaticamente. In questo caso, appare il dialogo di installazione dello scanner. In caso contrario, procedete con la configurazione manuale. Se ne avete giàinstallati altri, vi apparirà una tabella con gli scanner già configurati. Potete modificarne i parametri o eliminarli. Per aggiungerne uno nuovo, cliccate su 'Aggiungi'.

Ora, viene eseguita un'installazione con parametri standard. YaST vi comunica quando l'installazione è conclusa. Per testare lo scanner, inseritevi un qualche tipo di immagine e cliccate su 'Test'.

### Lo scanner non è stato riconosciuto

Solo gli scanner supportati vengono automaticamente riconosciuti. Quelli che sono allacciati ad un altro computer della rete, non vengono rilevati. Per la configurazione manuale, avete bisogno di sapere se si tratta di uno scanner USB, SCSI o di rete.

- **Scanner USB** Inserite marca o modello. YaST cerca di caricare un modulo USB adeguato. Se si tratta di uno scanner nuovissimo, può darsi che i moduli non vengono caricati automaticamente. In questo caso, ritornate in una finestra dove potrete caricare il modulo USB "a mano"; consultate i testi illustrativi di YaST.
- **Scanner SCSI** Indicate il tipo di dispositivo (ad es.: /dev/sg0). Attenzione: uno scanner SCSI non può essere allacciato a sistema caldo. Spegnete prima il sistema.
- **Scanner di rete** Qui sono richiesti il nome host o l'indirizzo IP. Consultate l'articolo della banca dati di supporto sulla configurazione di uno scanner di rete: *Scanner unter Linux* (http://sdb.suse.de/ disponibile anche in inglese (o cercate alla voce scanner).

Se lo scanner non è stato riconosciuto, probabilmente non viene supportato. A volte, però, anche gli scanner compatibili non vengono riconosciuti. In questo caso, selezionate manualmente lo scanner dalla lista di marche e modelli. Se la lista non contiene il vostro modello, cliccate su 'Interrompi'. Tutti gli scanner compatibili con Linux sono elencati all'indirizzo http://cdb.suse.de, http://sdb.suse.de o http://www.mostang.com/sane .

# Attenzione

### Selezione manuale di uno scanner

La configurazione manuale di uno scanner va fatta con cognizione di causa, perché una selezione errata potrebbe danneggiare il vostro hardware.

Attenzione

### Problemi con il rilevamento dello scanner

Se il vostro scanner non è stato rilevato, può darsi che:

- Ilo scanner non venga supportato. Tutti gli scanner compatibili con Linux sono elencati al sito http://www.suse.de/sdb.
- L'SCSI-Controller non è stato installato correttamente.
- Ci sono problemi di terminazione con l'interfaccia SCSI.
- Il vostro cavo SCSI è troppo lungo.
- Lo scanner ha un "SCSI-Light-Controller" che non è compatibile con Linux.
- Lo scanner è difettoso.

# Attenzione

Uno scanner SCSI non va allacciato a sistema caldo. Spegnete prima il sistema.

Attenzione

Per maggiori dettagli, consultate il capitolo su kooka nel *Manuale dell'utente*.

# <span id="page-105-0"></span>2.4.10 Sound

Quando aprite il modulo di configurazione dell'audio, YaST prova a riconoscere automaticamente la scheda audio. Potete configurarne anche più di una: in questo caso, selezionatele e configuratele una per una. Il pulsante 'Configura' vi porta al menu 'Setup'. Il pulsante 'Modifica', invece, vi consente di cambiare i parametri delle schede già configurate, cliccando su 'Configurazione audio'. 'Fine' salva le vostre impostazioni e chiude la configurazione dell'audio. Se YaST non riconosce la vostra scheda, andate al menù 'Configurazione suono', cliccate su 'Aggiungi scheda sonora' e quindi su 'Selezione manuale della scheda sonora'. In questo dialogo, potete selezionare manualmente sia la scheda che il relativo modulo.

### Il setup

Il 'Setup automatico veloce' configura la scheda senza porre delle domande o dover fare delle selezioni e senza venga eseguito alcun test. Il 'Setup normale', invece, vi porta al menu 'Volume della scheda audio', dove potrete regolare il volume in uscita e testare la scheda.

Il 'Setup esteso' vi offre diverse opzioni e vi porta al menu 'Opzioni estese per la scheda audio'. Qui potete modificare manualmente le opzioni dei moduli audio.

Qui potete configurare inoltre il joystick, cliccando sulla corrispondente casella. Appare un dialogo con diversi tipi di joystick. Sceglietene uno e cliccate su 'Avanti'. Avete il medesimo dialogo anche nel centro di controllo di YaST, alla voce 'Joystick'.

### Volume della scheda audio

Questa maschera serve a configurare l'audio del sistema. I pulsanti '+' e '-' sono per il volume. Per non rovinare né l'altoparlante né il vostro udito il valore migliore è circa 10%. Cliccate su 'Test' e dovreste sentire un suono prova. In caso contrario, regolate il volume. Per concludere la configurazione e salvare i parametri, cliccate su 'Prossimo'.

### La configurazione dell'audio

L'opzione 'Elimina' vi permette di disinstallare una scheda. Le schede già configurate vengono disattivate nel file /etc/modprobe.d/sound . 'Opzioni' vi porta al menu 'Opzioni estese per schede audio', che serve a modificare manualmente i parametri dei moduli audio. Nel menu 'Miscelatore' si trovano i parametri di

livello di entrata ed uscita delle varie schede. Per salvare i nuovi valori, cliccate su 'Prossimo' e, per tornare a quelli preimpostati, cliccate su 'Indietro'. L'opzione 'Aggiungi scheda audio...' vi permette di integrare altre schede. Se YaST ne trova automaticamente un'altra, giungete al menu 'Configurare una scheda audio'; altrimenti giungete alla 'Selezione manuale della scheda audio'.

Con una Creative Soundblaster Live o una AWE potete usufruire dell'opzione 'Installa soundfont' e copiare automaticamente i soundfont SF2 dal CD-Rom originale del driver Soundblaster sul disco rigido. I soundfont vengono salvati nella directory /usr/share/sfbank/creative/.

Per la riproduzione di file MIDI dovreste abilitare la check box 'Avvia sequenziatore'. In questo modo, con i moduli audio vengono anche caricati i moduli necessari per il supporto del sequenziatore.

Cliccate su 'Fine' e vengono salvati volume e configurazione di tutte le schede installate. I parametri del miscelatore vengono deposti nel file /etc/asound. conf , mentre i file di configurazione di ALSA vanno alla fine del file /etc/ modprobe.conf .

### Configurare una scheda audio

Se sono state rilevate più di una scheda, selezionatene una dalla 'Lista delle schede automaticamente rilevate...'. Con 'Avanti', arrivate all'opzione 'Setup'. Se la scheda non è stata rilevata automaticamente, cliccate su 'Seleziona da lista' e su 'Prossimo', che vi porta al menù 'Selezione manuale della scheda audio'.

### Selezione manuale della scheda audio

Se la scheda non è stata rilevata, viene visualizzata una lista di driver e di modelli di schede audio da poter selezionare. Con 'Tutti', otterrete una lista completa di tutte le schede compatibili.

Consultate anche la documentazione della vostra scheda. Troverete una lista delle schede supportate da ALSA con rispettivi moduli su /usr/share/ doc/packages/alsa/cards.txt e http://www.alsa-project.org/ ~goemon/. A selezione completata, cliccate su 'Avanti' e passate al menu 'Setup'.

# 2.4.11 Selezionare la mappatura della tastiera

La mappatura della tastiera corrisponde di solito alla lingua impostata, ma può essere impostata anche in modo indipendente dalla lingua. Nel campo di test

potete eseguire delle prove digitando le vocali accentate o il cosiddetto simbolo  $"$ pipe"  $\sigma$  $\Box$  Controllate anche le lettere  $\overline{z}$  $\overline{z}$ )  $e \overline{y}$ ✝ we versione e a commence carriere estativamente del provincia del versione del versione del versione del versione del versione del versione del versione del versione del versione del versione del versione del versione del sono mappati esattamente all'incontrario.

# 2.4.12 Le schede TV e radio

Una volta avviato il modulo di YaST, appare il dialogo 'Configura schede TV e radio'. Se la scheda viene riconosciuta automaticamente, verrà riportata nella lista. Cliccate sulla scheda e poi su 'Configura'.

Se la scheda non è stata riconosciuta, selezionate una delle 'Altre (non riconosciute)'. A 'Configura' segue la selezione manuale di uno dei tanti modelli e driver dell'elenco.

Se avete già delle schede TV o radio configurate, potete modificarne i parametri con 'Modifica'. Si aprirà il dialogo 'Elenco di schede TV e radio', con tutte le schede del sistema. Selezionatene una e cambiatene la configurazione con 'Modifica'.

YaST cerca di identificare la scheda automaticamente e di attribuirle un sintonizzatore. Se non ne conoscete altri, lasciate i parametri su 'Standard (riconosciute)' e testate la scheda. Se non riuscite a sintonizzare tutti i canali, forse il rilevamento automatico del sintonizzatore non ha funzionato. In questo caso, cliccate sul pulsante 'Seleziona sintonizzatore' e selezionatene uno manualmente dalla lista.

Chi conosce questo tipo di schede a fondo va nel dialogo per esperti e configura la scheda radio o TV. Potrete selezionare anche il modulo del kernel ed i suoi parametri, nonché verificare i parametri del driver della scheda TV. Potrete selezionare un parametro e assegnargli un nuovo valore nell'apposito rigo. Con 'Applica', i nuovi valori vengono salvati, mentre 'Ripristina'Chi conosce questo tipo di schede a fondo ripristina quelli preimpostati.

Nel dialogo 'Scheda TV e radio, audio', potete connettere la scheda TV o radio con la scheda audio. In questo caso, bisognerà configurare entrambe le schede e collegare l'uscita della scheda TV o radio con l'ingresso audio esterno della scheda sonora tramite un cavo speciale. La scheda audio deve essere già installata e l'ingresso esterno attivato. In caso contrario, cliccate su 'Configura scheda audio' e provvedete (cfr. la sezione *[Sound](#page-105-0)* a pagina [80.](#page-105-0)

Se la scheda TV o radio vi offre anche delle prese per gli altoparlanti, approfittatene: vi risparmiate la configurazione della scheda audio. In commercio troverete anche delle schede TV senza funzionalità audio (ad esempio, quelle per le telecamere CCD) che non necessitano questo tipo di configurazione.
# 2.5 Dispositivi di rete

La configurazione con YaST viene illustrata nella sezione *[L'integrazione nella](#page-471-0) [rete](#page-471-0)* a pagina [446;](#page-471-0) la configurazione di dispositivi wireless viene illustrata nel capitolo *[Comunicazione wireless](#page-380-0)* a pagina [355.](#page-380-0)

# 2.6 Servizi di rete

Questo gruppo contiene in prima linea degli strumenti richiesti in reti (aziendali) di una certa estensione per la risoluzione dei nomi, l'autenticazione degli utenti e server di stampa e file.

#### 2.6.1 Amministrazione da un host remoto

Se intendete eseguire la manutenzione del vostro sistema tramite una connessione VNC da un host remoto, dovete permettere la connessione a a questo modulo di YaST.

#### 2.6.2 Server DHCP

YaST vi permette di impostare in modo semplice un proprio server DHCP. Nel capitolo *[DHCP](#page-543-0)* a pagina [518](#page-543-0) vengono illustrati i concetti di base del DHCP e descritti i singoli passaggi per effettuare la configurazione con YaST.

# 2.6.3 Nome host e DNS

Con questo modulo potete configurare separatamente un nome host e DHS, se non avete già provveduto durante la configurazione del dispositivo di rete.

All'utente casalingo potrà interessare il fatto di poter cambiare il nome del suo host e dominio. Se avete configurato correttamente l'accesso via DSL, modem o ISDN, questo dialogo conterrà una lista di server dei nomi presi direttamente dai dati del provider. Se fate parte di una rete locale, il vostro nome host vi è stato probabilmente assegnato via DHCP. In questo caso, non modificatelo!

# 2.6.4 Server DNS

Nel caso di reti di maggior dimensione è consigliabile impostare un server DNS per la risoluzione dei nomi. Come eseguire la configurazione con YaST viene descritto nella sezione *[Configurazione con YaST](#page-500-0)* a pagina [475.](#page-500-0) Il capitolo *[DNS:](#page-488-0) [Domain Name System](#page-488-0)* a pagina [463](#page-488-0) contiene maggiori dettagli in tema di DNS.

# 2.6.5 Server HTTP

Se intendete avere un server web configurate Apache con l'aiuto di YaST. Per ulteriori informazioni rimandiamo al capitolo *[Il server web Apache](#page-558-0)* a pagina [533.](#page-558-0)

# 2.6.6 Client LDAP

In tema di autenticazione degli utenti LDAP rappresenta una alternativa per NIS. Per maggiori dettagli su LDAP nonché una descrizione dettagliata del processo di configurazione di un client tramite YaST rimandiamo alla sezione *[LDAP — Un](#page-514-0) [servizio directory](#page-514-0)* a pagina [489.](#page-514-0)

# 2.6.7 Mail Transfer Agent

Questo modulo di configurazione vi permette di configurare il vostro programma di e-mail, se vi servite di sendmail, postfix o del server SMTP del provider per spedire la vostra posta elettronica. Per scaricare delle e-mail potete usare SMTP o il programma fetchmail, per il quale potete inserire di dati del server POP3 o IMAP del vostro provider.

Alternativamente, in un qualsiasi programma di posta elettronica, come ad esempio KMail, potete configurare i dati di accesso POP ed SMTP come eravate abituati a farlo, ovvero usare POP3 per la posta in arrivo e SMTP per quella in uscita. In questo caso, questo modulo non vi serve.

#### Tipo di collegamento

Se preferite servirvi di YaST per configurare la posta elettronica, il primo dialogo di configurazione vi chiederà il tipo di collegamento. Le opzioni sono le seguenti:

- **'Permanente'** Per una connessione permanente all'Internet selezionate questa opzione. Il vostro computer saràinterrottamente in linea e non sarà necessario connettersi appositamente. Scegliete questa opzione anche se il vostro computer fa parte di una rete locale con un server di posta centrale per le e-mail in uscita, perché vi permette di accedere in qualsiasi momento alle vostre e-mail.
- **'Connessione'** Questo punto riguarda tutti gli utenti che a casa hanno un computer che non fa parte di una rete e che si connettono solo ogni tanto ad Internet.
- **Nessuna connessione** Se non avete l'accesso all'Internet e non fate parte di una rete e, di conseguenza, non potete né mandare né ricevere della posta elettronica.

Un'altra opzione utile è la possibilità di abilitare il programma antivirus AMaViS. Questo pacchetto viene automaticamente installato non appena avrete attivato la funzione di filtraggio delle mail. Nei dialoghi che seguono, impostate il server di posta per le e-mail in uscita (ovvero il server SMTP del vostro provider) ed i parametri della posta in entrata. Se usate una connessione di tipo "dial-up", potete anche impostare diversi server POP o IMAP per la posta in entrata di diversi utenti. Infine, questo dialogo vi permette di assegnare gli alias, di impostare il masquerading o i domini virtuali. Per uscire dal dialogo di configurazione della posta elettronica, premete 'Fine'.

#### 2.6.8 Client NFS e server NFS

NFS vi dà modo di gestire un file server sotto Linux al quale possono accedere tutti i membri della rete. Tramite un file server vengono messi a disposizione determinati programmi e file, ma anche della memoria. Nel modulo 'Server NF-S', impostate il vostro sistema come server NFS e stabilite quindi le directory da esportate, ovvero messe a disposizione degli utenti della rete. Ogni utente (che riceve il permesso) può montare queste directory nel proprio albero dei file. Per una descrizione del modulo YaST e degli approfondimenti in tema di NFS rimandiamo alla sezione *[NFS – file system dislocati](#page-538-0)* a pagina [513.](#page-538-0)

# 2.6.9 Client NIS e server NIS

Non appena amministrate più di un sistema diventa improponibile eseguire l'amministrazione locale degli utenti (tramite i file /etc/passwd e /etc/

shadow). In questi casi si consiglia di amministrare i dati degli utenti centralmente su un server e di distribuirli da lì su tutti i client. Accanto a LDAP e Samba vi è NIS per assolvere un compito del genere. Per delle informazioni dettagliate su NIS e sulla configurazione con YaST rimandiamo alla sezione *[NIS: Network](#page-508-0) [Information Service](#page-508-0)* a pagina [483](#page-508-0) nach.

#### 2.6.10 NTP Client

L'NTP (ingl. Network Time Protocol) è un protocollo per la sincronizzazione dell'ora dei client tramite la rete. Per maggiori dettagli su NTP e la descrizione del processo configurativo tramite YaST rimandiamo alla sezione *[Sincronizzare l'orario](#page-551-0) [con xntp](#page-551-0)* a pagina [526.](#page-551-0)

#### 2.6.11 Servizi di rete (inetd)

Questi tool vi permettono di impostare i servizi di rete, ad esempio finger, talk, ftp etc., da avviare al boot di SUSE LINUX. Questi servizi permettono ad host esterni di collegarsi al vostro sistema tramite questi servizi. Per ogni servizio potete impostare diversi parametri. Di default non viene avviato il servizio superiore che amministra i singoli servizi (inetd o xinetd).

Dopo l'avvio del modulo selezionate il servizio da configurare tra i due. Nella finestra successiva stabilite tramite radio bottone se inetd (oppure xinetd) debba essere avviato. Il deamon (x)inetd può essere avviato con una selezione standard di servizi di rete oppure potete definire voi una serie di servizi tramite 'Aggiungi' 'Elimina' o 'Modifica'.

#### Attenzione

#### Configurare servizi di rete (inetd)

La configurazione dei servizi di rete è un processo di una certa complessità che richiede delle nozioni dettagliate sul concetto che sta alla base dei servizi di rete Linux.

Attenzione

# 2.6.12 Routing

Di questo strumento ne avete bisogno solo se siete membri di una rete locale o connessi all'Internet tramite una scheda di rete, ad esempio tramite DSL. Nel

2Configurazione di sistema con YaST Configurazione di sistema con YaST

capitolo *[DSL](#page-477-0)* a pagina [452](#page-477-0) acceniamo al fatto che l'indicazione del gateway nel caso di DSL serve solo alla corretta configurazione della scheda di rete, ma che si tratta solo di un valore di riempimento, detto anche dummy. Questo valore assume importanza solo all'interno di una rete locale, nella quale il vostro sistema funga da gateway (ovvero è la porta sull'Internet).

# 2.6.13 Configurazione di un server/client Samba

Se volete disporre di una rete eterogenee composta da host Linux e Windows, Samba provvede alla realizzazione del processo comunicativo tra i due sistemi operativi. Per maggiori informazioni su Samba nonché sulla configurazione client e server rimandiamo alla sezione *[Samba](#page-606-0)* a pagina [581.](#page-606-0)

# 2.7 Sicurezza e utenti

Una delle caratteristiche fondamentali di Linux è il fatto di essere un sistema multiutente: sullo stesso sistema possono lavorare più utenti contemporaneamente e del tutto autonomamente. Ognuno ha il suo user account, composto di un nome utente, login e password personale. Inoltre, ogni utente ha una propria directory home in cui risiedono tutti i dati e le impostazioni dell'utente.

# 2.7.1 Amministrazione degli utenti

Lanciate questo modulo di configurazione e troverete una maschera di Amministrazione degli utenti e dei gruppi. Cliccate una delle caselle, a seconda di cosa vogliate configurare (utenti o gruppi).

YaST vi aiuta ad amministrare tutti gli utenti locali del sistema. Se è una rete di medio-grandi dimensioni che dovete amministrare, tramite 'Stabilire filtro' potrete farvi elencare tutti gli utenti del sistema (ad esempio, root) o utenti NIS. Potete anche personalizzare i parametri dei filtri. In questo caso, infatti, non avete più bisogno di passare da un gruppo all'altro, ma li potete combinare a piacimento. Per creare un nuovo utente, cliccate su 'Aggiungi' e riempite la maschera successiva. Alla fine della configurazione, l'utente potrà immettersi nel sistema con il suo nome di login e password. Tramite 'Dettagli' potete cesellare le impostazioni del profilo degli utenti. Potete impostare manualemente l'ID dell'utente, la directory home e la shell di login di default. Inoltre, potete aggiungere un nuovo

utente ad un determinato gruppo. Per fissare la durata della password andate su 'Impostazioni password'. Tramite 'Modifica' potete modificare tutte le impostazioni anche in un secondo tempo. Per cancellare un utente, selezionatelo dalla lista e premete il pulsante 'Elimina'.

Per i compiti di amministrazione di rete più avanzati, potete fissare i parametri standard necessari alla configurazione di nuovi utenti alla voce 'Opzioni per esperti ...', dove potete impostate il tipo i autenticazione e amministrazione degli utenti (NIS, LDAP, Kerberos o Samba), come anche l'algoritmo della cifratura della password. Si tratta comunque di impostazioni di sicuro interesse nel caso di grandi reti (aziendali).

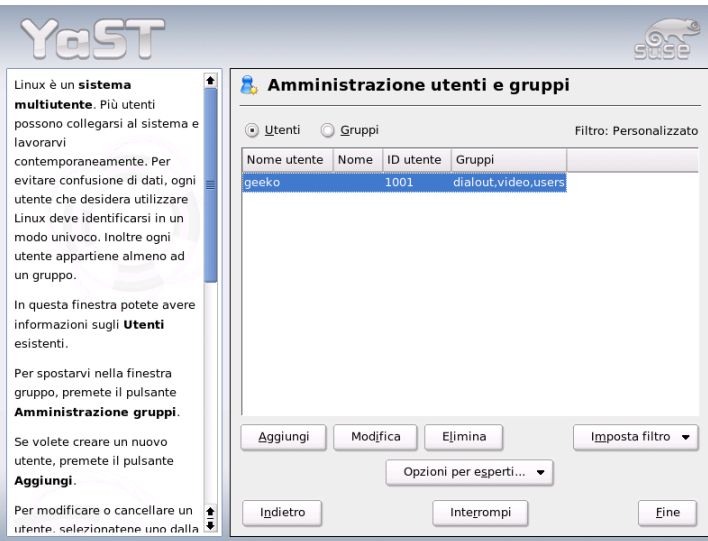

*Figura 2.14: Amministrazione degli utenti*

#### 2.7.2 Amministrazione dei gruppi

Avviate il modulo di amministrazione dei gruppi dal centro di controllo di YaST o cliccando sulla casella 'Gruppi' del modulo di amministrazione dei gruppi. Entrambi i moduli offrono più o meno le stesse funzioni: nell'ultimo modulo, tuttavia, potete anche creare, modificare o cancellare dei gruppi.

Per facilitarvi il compito di amministrazione degli utenti, YaST compone una lista di tutti i gruppi. Quindi, per eliminarne uno, basta selezionarlo dalla lista (il gruppo viene evidenziato in blu scuro) e quindi cliccare su 'Elimina'. Le opzioni 'Aggiungi' e 'Modifica' richiedono il nome, l'ID di gruppo (gid) ed i membri del gruppo. Eventualmente, potrete anche impostare una password per accedere al gruppo selezionato. Questo dialogo è strutturato come quello per l' 'Amministrazione utenti'.

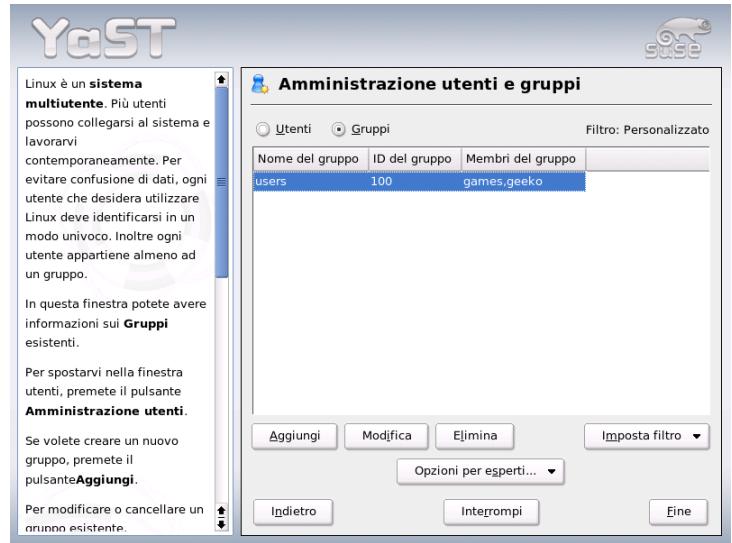

*Figura 2.15: Amministrazione dei gruppi*

# 2.7.3 Impostazioni di sicurezza

Nella finestra iniziale 'Configurazione della sicurezza locale' troverete le seguenti quattro opzioni: 'Level 1' è per i sistemi a postazione unica (preconfigurato), 'Level 2' è per le postazioni lavoro con rete (preconfigurato), 'Level 3' è per i server con rete (preconfigurato) e 'Personalizzato' è la maschera delle impostazioni proprie dell'utente.

Selezionate un livello è potrete assumere il livello di sicurezza preconfigurato. In questo caso cliccate su 'Fine'. La voce 'Dettagli' vi dà accesso ad una serie

di parametri. Selezionando 'Personalizzato', si passa automaticamente da un dialogo all'altro con 'Prossimo'. Qui troverete i valori preimpostati.

**'L'impostazione della password'** Se desiderate che le nuove password vengano controllate dal sistema, prima di essere attivate, cliccate sulle due caselle 'Controlla le nuove password' e 'Test di plausibilità delle password'. Fissate la lunghezza massima e minima delle password dei nuovi utenti. Poi, impostate la data di scadenza delle password e decidete quanti giorni prima della scadenza il sistema debba avvertire l'utente della scadenza stessa (con un messaggio sulla console di testo, al momento del login).

#### **'Le impostazioni dell'avvio del sistema'**

Come deve essere interpretata la combinazione di tasti ✞ ✝ Ctrl)-(A ✝ Alt)-(C ✝  $\overline{\text{Canc}}$  ?

Di solito, sulla console di testo, questa combinazione di tasti riavviare il sistema e non andrebbe modificata, fatta eccezione per il caso in cui il vostro sistema o il vostro server è accessibile a tutti e c'é da temere che a qualcuno venga la tentazione di eseguire questa azione senza il vostro permesso. Se selezionate 'Stop', la combinazione di tasti avrà come effetto lo spegnimento del sistema. Selezionando invece 'Ignora', annullate l'effetto di questa combinazione di tasti.

Chi ha il permesso di spegnere il sistema da KDM (KDE-Display-Manager, il login grafico)?

'Solo Root' (l'amministratore del sistema), 'Tutti gli utenti', 'Nobody' o 'Utenti locali'? Se scegliete 'Nobody', il sistema potrà essere spento solo dalla console di testo.

**'Le impostazioni di login'** Dopo un login fallito, bisogna aspettare di solito pochi secondi prima di poter riprovare. Questa intervallo è necessaria alla sicurezza delle password. Inoltre sussiste la possibilità di 'Registrare login falliti' e di 'Registrare login riusciti'. Questa opzione vi permette di controllare i login consultando /var/log se sospettate che qualcuno stia cercando di bucare la vostra password. Selezionando la casella 'Login grafico da remoto', concederete ad altri utenti il permesso di accedere allo schermo di login grafico dalla rete. Questa opzione non è molto sicura ed è pertanto disabilitata di default.

#### **'Le impostazioni per creare un nuovo utente'**

Ogni utente possiede un ID numerico ed alfanumerico. L'attribuzione di questa identificazione avviene tramite il file /etc/passwd e deve essere univoca.

I dati di questa maschera vi aiutano a determinare il campo di cifre da riservare alla parte numerica dell'identificazione di un nuovo utente. Vi consigliamo un campo di almeno 500 cifre. Lo stesso vale per le identificazioni dei gruppi.

**'Diverse impostazioni'** 'Impostazioni dei diritti dei file' comprende tre opzioni: 'Easy', 'Safe' e 'Paranoid'. La prima dovrebbe bastare per la maggior parte degli utenti. Consultate anche il testo di aiuto di YaST.

'Paranoid' è un'opzione molto restrittiva, che dovrebbe essere applicata più che altro ad impostazioni propri dell' amministratore. Se scegliete 'Paranoid', sorgeranno dei problemi con varie applicazioni, perché non avrete più il diritto di accedere a tutta una serie di file. In questo dialogo, potete anche determinare l'utente con il permesso di lanciare il programma updatedb. updatedb viene eseguito automaticamente ogni giorno o dopo il boot e produce una banca dati (locatedb) che contiene la locazione di ogni file del vostro sistema. Se scegliete 'Nobody', ogni utente avrà accesso solo ai path della banca dati ai quali hanno accesso anche tutti gli altri utenti (privi di privilegi). Se scegliete root verranno indicizzati tutti i file locali, dal momento che root il superutente, ha accesso a tutte le directory.

Infine, disattivate l'opzione 'Directory attuale nel path di root'.

Con 'Fine', terminate la configurazione inerente agli aspetti di sicurezza.

#### 2.7.4 Firewall

Questo modulo serve a configurare il SuSEfirewall2 che protegge il vostro sistema da attacchi provenienti da Internet. Informazioni dettagliate sul modo di funzionare di SuSEfirewall2 sono reperibili nella sezione*[Masquerading e firewall](#page-645-0)* a pagina [620.](#page-645-0)

#### Nota

#### Avvio automatico del firewall

YaST avvia automaticamente un firewall su ogni interfaccia di rete configurata con le impostazioni adatte. Dunque, questo modulo dovrete avviarlo solo se volete eseguire delle proprie impostazioni che si spingono oltre alla configurazione di base del firewall, oppure se volete disabilitarla del tutto.

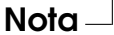

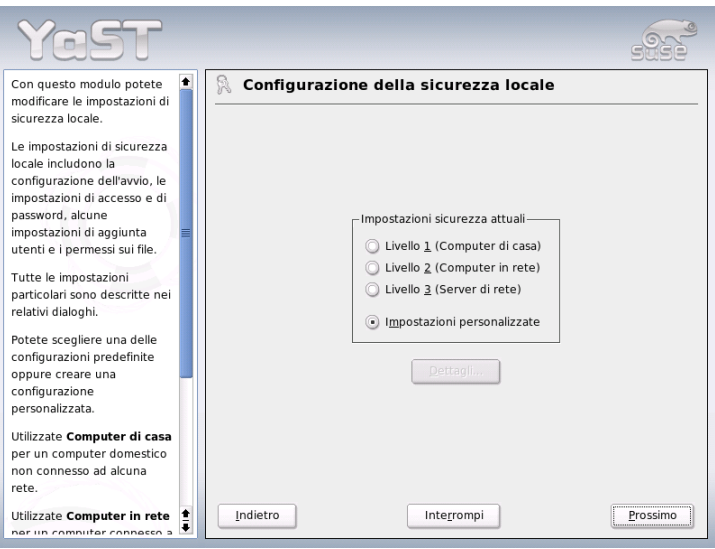

*Figura 2.16: YaST: Le impostazioni di sicurezza*

# 2.8 Sistema

#### 2.8.1 Copia di sicurezza di aree del sistema

Il modulo di backup vi permette di eseguire un backup del vostro sistema con YaST. Il modulo non esegue un backup completo, bensì salva solo le informazioni sui pacchetti modificati, le aree di sistema ed i file di configurazione.

Durante la configurazione potete impostare quali file debbano essere inclusi nel backup. Di solito, vengono salvate tutte le informazioni che riguardano i pacchetti che siano stati modificati dall'ultima installazione. Potete anche salvare dei file che non appartengono ad alcun pacchetto, come i file di configurazione della vostra directory /etc o home. Inoltre, potrete aggiungere le aree del sistema più importanti, le tabelle di partizionamento o l'MBR, che sono utili in caso di un restore.

# 2.8.2 Ripristinare il sistema

Con il modulo restore (fig. [2.17](#page-119-0) nella pagina successiva), potete ripristinare il vostro sistema da un archivio di backup. Seguite le istruzioni di YaST. Con 'Prossimo', passate da un dialogo all'altro. All'inizio, indicate dove siano gli archivi (su supporti mobili, su dischi locali o su file system di rete). Poi, vi verranno fornite le descrizioni ed i contenuti degli archivi in una serie di dialoghi e potrete decidere cosa ripristinare dagli archivi.

In due dialoghi, potete inoltre disinstallare dei pacchetti che siano stati aggiunti all'ultimo backup ed installarne nuovamente degli altri che sono stati eliminati all'ultimo backup. In questo modo, è possibile ripristinare il sistema esattamente così come era al momento dell'ultimo backup.

#### **Attenzione**

#### Ripristinare il sistema

Dato che con questo modulo si installano, sostituiscono e cancellano molti pacchetti e file, andrebbe utilizzato solo se disponete già di una certa esperienza in fatto di backup, altrimenti correte il rischio che si verifichi una perdita di dati.

Attenzione –

#### 2.8.3 Creare un dischetto di boot, salvataggio o moduli

Con questo modulo di YaST, si creano facilmente dei dischetti di caricamento, salvataggio e moduli. Sono tutti dischetti che aiutano a riparare un sistema, quando la configurazione del boot abbia subito dei danni. Il dischetto di salvataggio viene usato soprattutto quando è il file system della partizione root ad essere danneggiato. In questo caso, si ci serve anche del dischetto dei moduli, che contiene diverse unità di disco e permette di accedere al sistema (per esempio, per interrogare un sistema RAID).

- **'Dischetto di boot standard'** Questa opzione crea un normale dischetto di boot che vi permette di inizializzare un sistema già installato. Può essere anche usato per avviare il sistema di salvataggio.
- **'Dischetto di salvataggio'** Questo dischetto contiene un'ambiente speciale che vi permette di eseguire dei lavori di manutenzione del vostro sistema. Esempio di tali interventi sono la verifica e la messa a punto dei file system, nonché l'aggiornamento del bootloader.

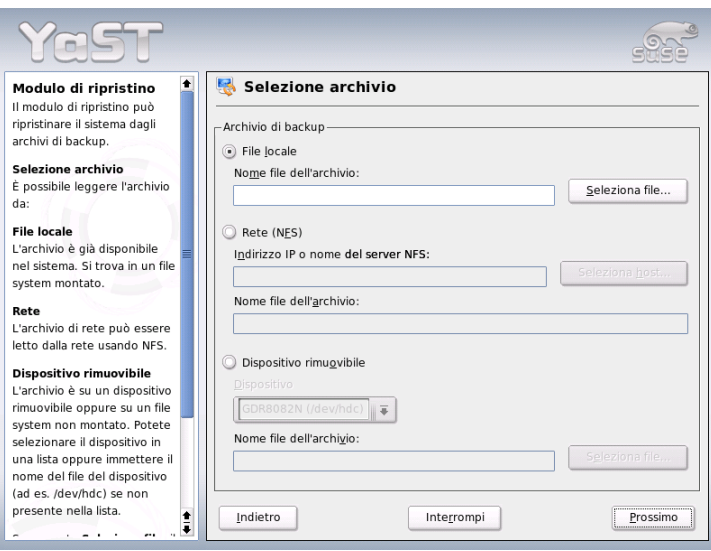

<span id="page-119-0"></span>*Figura 2.17: YaST: la finestra di partenza del modulo di restore*

Per avviare il sistema di salvataggio, avviate il sistema con il dischetto di boot e selezionate 'Installazione manuale', 'Avvia installazione/sistema' e 'Sistema di salvataggio'. Vi verrà chiesto di inserire il dischetto di salvataggio nel lettore. Se il vostro sistema è stato configurato per l'uso di driver speciali (come RAID o USB), dovrete caricarne anche i moduli dal dischetto dei moduli.

**'I dischetti dei moduli'** I dischetti dei moduli contengono ulteriori driver speciali. Il kernel standard supporta solo lettori IDE: se i lettori del vostro sistema sono allacciati a controller particolari (come SCSI), dovrete caricarne i driver da un dischetto di moduli. Cliccando su quest'ultima opzione e su 'Prossimo', arrivate ad un dialogo per la creazione di diversi dischetti di moduli.

Potete usufruire dei seguenti dischetti di moduli:

**Moduli USB** Questo dischetto contiene i moduli USB, necessari ai drive USB.

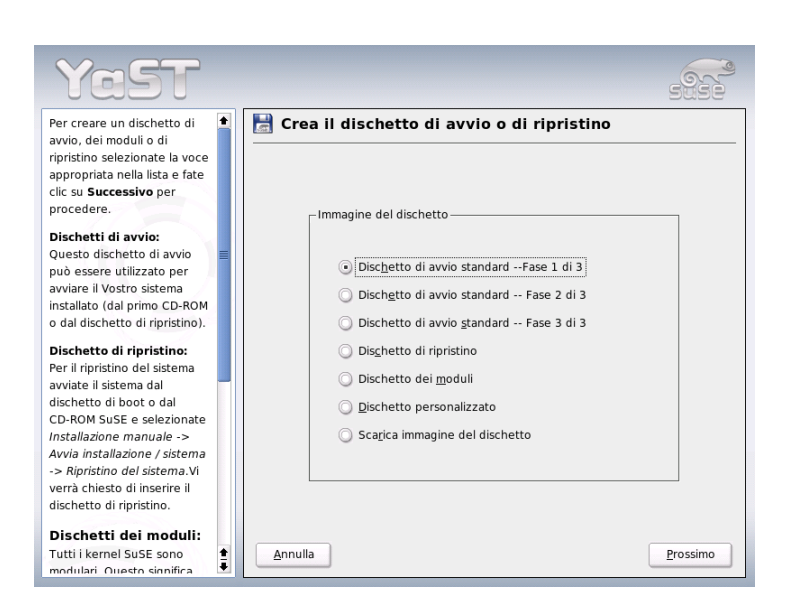

*Figura 2.18: Creare un dischetto di boot, di salvataggio o di moduli*

- **Moduli IDE, RAID e SCSI** Date che il kernel standard supporta solo i normali lettori IDE, se avete dei controller IDE particolari vi serve questo dischetto. Esso vi offre anche i moduli di RAID e SCSI.
- **Moduli di rete** Se vi serve l'accesso ad una rete dovete caricare dal dischetto i moduli del driver adatti per la vostra scheda di rete.

#### **PCMCIA, CDROM (non-ATAPI), FireWire e file system**

Questo dischetto contiene tutti i moduli PCMCIA usati soprattutto nei laptop. Il dischetto contiene anche i moduli per FireWire e di altri file system meno diffusi. Inoltre, esso vi permette di accedere anche ai vecchi lettori di CD-Rom che ancora non seguono la norma ATAPI.

Per caricare un driver da un dischetto dei moduli nel sistema di salvataggio, selezionate 'Kernel modules (hardware drivers)' e la classe di moduli del caso (SCSI, Ethernet, ecc.). Vi verrà chiesto di inserire il relativo dischetto dei moduli ed verranno elencati i moduli. Selezionatene uno, facendo sempre attenzione ai messaggi del sistema: 'Loading module <nomemodulo> failed!' significa che l'hardware non è stato riconosciuto dal modulo.

Infatti, alcuni driver non più recentissimi hanno bisogno di parametri speciali per indirizzare correttamente l'hardware. Per sapere quali siano questi parametri, consultate la documentazione del vostro hardware.

- **'Dischetti personalizzati'** Con questa opzione, potete scrivere un'image qualsiasi dal disco rigido su un floppy. Il file image deve essere già esistente.
- **'Scaricare image di dischetto'** Indicate un URL ed i vostri dati di autenticazione e scaricate un'image di dischetto dall'Internet.

Per creare uno dei dischetti appena descritti, selezionate la relativa opzione e cliccate su 'Avanti'. Vi verrà chiesto di inserire un dischetto. Cliccate ancora una volta su 'Prossimo' ed il sistema scriverà i dati sul dischetto.

#### 2.8.4 LVM

Il Logical Volume Manager (LVM) è uno strumento per un partizionamento personalizzato dei dischi rigidi con drive logici. Per maggiori dettagli in tema di LVM consultate la sezione *[Configurazione dell'LVM](#page-158-0)* a pagina [133.](#page-158-0)

# 2.8.5 Il partizionamento

Anche se le partizioni del vostro sistema possono essere tranquillamente modificate, vi consigliamo di farlo solo se ve ne intendete: ne va dei vostri dati. Se avete comunque intenzione di fare uso di questo modulo, consultate il capitolo *[Partizionamento](#page-40-0)* a pagina [15](#page-40-0) di questo manuale (il partizionatore durante l'installazione è identico a quello di un sistema installato!).

# 2.8.6 Il profile manager (SCPM)

Il modulo dell'SCPM (ingl. System Configuration Profile Management) vi permette di configurare, amministrare e di passare all'occorenza da una configurazione del sistema all'altra. Questa opzione è particolarmente utile su computer portatili usati in ambienti diversi (in reti diverse) e da persone diverse. Tuttavia, con questo modulo, anche i desktop possono usufruire di diversi componenti di hardware e configurazioni di prova. Per degli approfondimenti in tema di SCPM rimandiamo alle rispettive sezioni nel capitolo *[PCMCIA](#page-336-0)* a pagina [311.](#page-336-0)

#### 2.8.7 L'editor dei runlevel

SUSE LINUX presenta diversi runlevel, detti anche livelli di esecuzione. Il runlevel 5 è quello standard, che è il livello multiutente con superficie grafica (il sistema X-Window) e l'accesso alla rete. Vi sono anche il runlevel 3 (multiutente con rete, senza X), il runlevel 2 (multiutente senza rete), i runlevel 1 e S (ad utente singolo), lo 0 (il runlevel di spegnimento del sistema) ed il 6 (reboot del sistema).

I diversi runlevel sono stati ideati per risolvere eventuali problemi di servizi (X o rete) nei runlevel più alti. Infatti, in un caso del genere, essi permettono di caricare il sistema su un runlevel inferiore e riparare da lì il servizio causa di difficoltà. Inoltre, molti server funzionano solo senza superficie grafica, il che vuol dire che il sistema va caricato, ad esempio, nel runlevel 3.

Solitamente vi servirà solo il runlevel (5). Però, se la superficie grafica dovesse bloccarsi, potete sempre passare al runlevel 1 attraverso la console di testo ◯ bloccarsi, potete sempre passare al runlevel 1 attraverso la console di testo (CHI)-<br>
(AH\FI) immettervi come root e passare pel runlevel tre (con il comando i ni t ✝  $\overline{Alt}$   $\overline{E}$ ب<br>` F1), immettervi come root e passare nel runlevel tre (con il comando init 3). Con il runlevel 3 viene spento il sistema X-Window e avete solo una console di testo. Per riavviare la superficie grafica, basta un init 5 per tornare nel runlevel 5.

Per maggiori informazioni sui runlevel in SUSE LINUX ed una descrizione del editor dei runlevel di YaST rimandiamo al capitolo *[Il concetto di boot](#page-266-0)* a pagina [241.](#page-266-0)

# 2.8.8 Editor sysconfig

La directory /etc/sysconfig contiene i file con le impostazioni più importanti di SUSE LINUX L' editor sysconfig vi elenca tutte le opzioni di configurazione. I parametri possono essere modificati e poi salvati nei singoli file di configurazione. In generale, non è strettamente necessario apportare delle modifiche manualmente, dal momento che i file vengono automaticamente aggiornati ogni volta che si installa un pacchetto o si configura un servizio. Per ulteriori informazioni su /etc/sysconfig in SUSE LINUX e sul editor sysconfig di YaST rimandiamo al capitolo *[Il concetto di boot](#page-266-0)* a pagina [241.](#page-266-0)

# 2.8.9 Selezionare il fuso orario

Il fuso orario viene impostato durante l'installazione. In questo dialogo, potete modificarlo. Selezionate la vostra nazione dalla lista e cliccate su 'Ora locale' o 'UTC' (ingl. Universal Time Coordinated. Linux usa di solito l' 'UTC'. Altri sistemi operativi come Microsoft Windows  $^{\text{TM}}$  usano per lo più l'ora locale.

#### 2.8.10 Selezionare la lingua

Qui potete intervenire sull'impostazione della lingua; le impostazioni di YaST valgono per tutto il sistema, quindi anche per YaST e il desktop.

# 2.9 Varie ed eventuali

# 2.9.1 Contattare il servizio di assistenza

Acquistando SUSE LINUX avete diritto all'assistenza gratuita all'installazione. Per saperne di più (temi contemplati, indirizzo e numero di telefono), andate sul nostro sito http://www.suse.com/it

YaST, vi permette di contattare il team SUSE direttamente per e-mail, dopo aver registrato il vostro sistema. Inserite innanzitutto i vostri dati (troverete il codice di registrazione sul retro della custodia del CD). Per quanto riguarda la domanda che desiderate porre al servizio di assistenza, passate alla finestra successiva e scegliete la categoria a cui appartiene il vostro problema. Descrivete quindi il problema (figura [2.19](#page-124-0) nella pagina successiva). Fatevi consigliare anche da YaST: le sue istruzioni vi aiutano a formulare le vostre domande in modo tale che il team di assistenza possa aiutarvi più velocemente.

#### Nota

Per un servizio di supporto che va oltre alle tematiche inerenti all'installazione, rivolgetevi ai SuSE Professional Services, che troverete all'indirizzo http://www.suse.de/en/private/support/.

Nota

# 2.9.2 Protocollo di avvio

Il protocollo di avviamento contiene i messaggi che scorrono sullo schermo durante il boot del sistema. Lo trovate nel file /var/log/boot.msg. Questo modulo di YaST vi permette di visualizzarlo e di verificare, ad esempio, se tutti i servizi e le funzioni siano stati caricati correttamente.

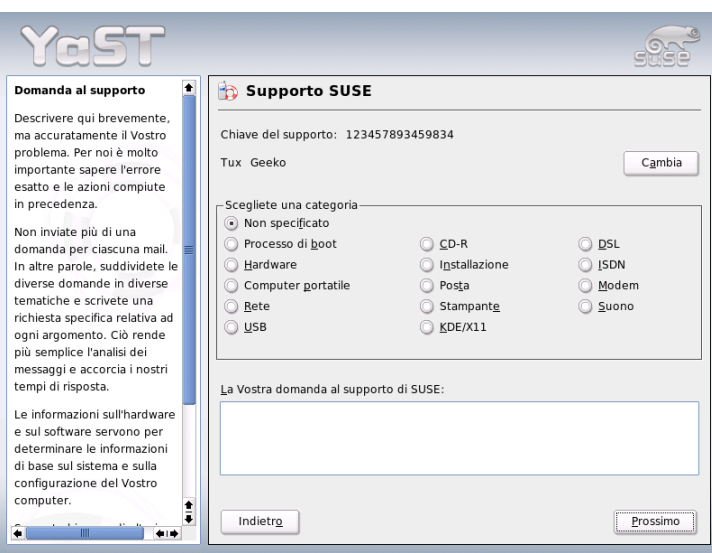

<span id="page-124-0"></span>*Figura 2.19: Contattare il servizio di assistenza*

# 2.9.3 Il protocollo di sistema

Il protocollo di sistema documenta il funzionamento del vostro computer e si trova nel file /var/log/messsages. I messaggi del kernel vi sono elencati in ordine cronologico.

# 2.9.4 Caricare il driver dal CD del produttore

Questo modulo vi aiuta ad installare automaticamente i driver per SUSE LINUX da un CD di driver Linux.

Inoltre, nel caso dovesse rendersi necessario reinstallare completamente SUSE LINUX, potrete usare questo modulo di YaST per caricare driver necessari dal CD del produttore.

# 2.10 YaST nel modo testo (ncurses)

Questa sezione si rivolge soprattutto ad amministratori di sistema e utenti avanzati che lavorano con computer su cui non gira un X server e che quindi possono eseguire una installazione solo nel modo testo. In questa sezione verrà illustrato l'uso di YaST nel modo testo (ncurses).

Se avviate YaST nel modo di testo verrà visualizzato come prima cosa il centro di controllo di YaST (si veda la fig. [2.20\)](#page-125-0). Avrete tre settori: sulla sinistra incorniciata di bianco avete le categorie dei singoli moduli. La categoria abilitata di distingue per il colore. Sulla destra avete una rassegna, lievemente incorniciata di bianco, dei moduli contenuti nella categoria abilitata. In basso avete i bottoni 'Aiuto' e 'Esci'.

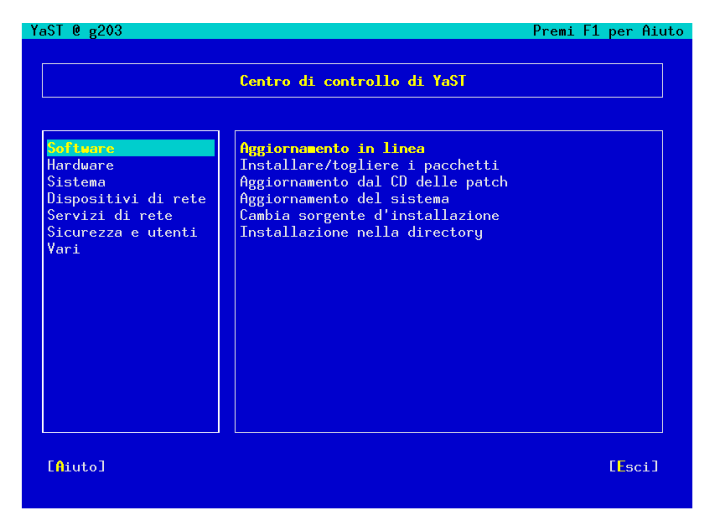

*Figura 2.20: La finestra principale di YaST-ncurses*

<span id="page-125-0"></span>Dopo il primo l'avvio del centro di controllo di YaST, il cursore si trova su 'Software'. Con  $\overline{\mathbb{Q}}$  $\mathbb{D}$ e $\overline{\mathbb{C}}$ ✝ ☎ <sup>↑</sup> ✆passate da una categoria all'altra. Per avviare un modulo della  $\overline{\text{categoria selezionata}}$ , usate il tasto  $\overline{\text{c}}$  $\rightarrow$  Nel riquadro a destra vedete ora i moduli <del>chi questa categoria. Selezionate il modulo tramite i tasti </del> **↓**  $\mathbb{D}$ e ( ✝ ☎ <sup>↑</sup> ✆. Appena è stato selezionato un modulo, il modulo assume un colore diverso, e in basso vedrete una breve descrizione del modulo.

 $Con \left( \overline{\mathbb{F}} \right)$ ☎ Invio ✆potete lanciare il modulo selezionato. Ci sono dei bottoni o campi di selezione che presentano una lettere di un colore diverso, giallo di default. Con la combinazione di  $\overline{A}$  $\overline{Alt}$   $\overline{He}$  $\frac{1}{2}$ lettera gialla) potete selezionare il bottone direttamente senza dover ricorrere a  $\overline{a}$  $\frac{\overline{Tab}}{\overline{lab}}$ .

Per uscire dal centro di controllo di YaST vi è il bottone 'Esci', oppure selezionate la sotto-voce'Esci' nella panoramica delle categorie e premete <sup>(F</sup>  $\frac{I}{I}$  Invio  $\overline{I}$ .

#### 2.10.1 Navigare all'interno dei moduli YaST

Nella seguente descrizione dei singoli elementi dei moduli si parte dal presupposto che i tasti funzione e le combinazioni di tasti con <sup>(A</sup>  $\frac{\text{Alt}}{\text{Alt}}$  funzionano e non sono mappati. Per le possibili eccezioni vi rimandiamo alla sezione *[Restrizioni](#page-127-0) [riguardanti la combinazione dei tasti](#page-127-0)* nella pagina successiva.

#### **Navigare tra i bottoni/liste di selezione:**

Con (To  $\overline{\text{Tab}}$  e  $\overline{A}$ ✝  $\overline{Alt}$   $\overline{Le}$ بابا  $\frac{\overline{\text{Tab}}}{\text{lab}}$  o  $\frac{\overline{\text{S}}}{\text{lb}}$ ات<br>۱  $\frac{\text{Shift}}{\text{Left}}$  $\overline{a}$  $\widehat{\mathrm{Iab}}$  potete navigare tra i diversi bottoni e/o riquadri delle liste di selezione.

- **Navigare nella lista di selezione:** Con i tasti freccia (<sup>1</sup>  $\mathbb{D}$  e  $\overline{\mathbb{Q}}$ ✝ ☎ <sup>↓</sup> ✆) selezionate i singoli elementi nel riquadro attivo in cui si trova una lista di selezione, p.es. i singoli moduli di un gruppo di moduli nel centro di controllo. Se delle singole voce all'interno di un riquadro dovessero non rientrare in larghezza <del>o</del><br>nel riquadro, scorretele con *Shift* ← o *Ghift* ← orizzontalmente verso de-✝ ✝ ✝ ✝ stro e sinistra (alternativamente funzione anche ✞ ✝ Ctrl)-(e ✝  $\overset{\frown}{\mathbf{e}}$  o  $\overset{\frown}{\mathbf{c}}$ ✝  $\frac{\text{Ctrl}}{\text{ln}}$  $\overline{a}$ a). Questa  $combinazione funzione anche in quei casi dove un semplice  $\subset \overline{$$  $\bigoplus$  o  $\bigoplus$ ✝  $\bigcirc$  comporterebbe un cambio del riquadro attivo o della lista della selezione come nel centro di controllo.
- **Bottoni, radiobottoni e check box** Per selezionare bottoni con una parentesi quadra vuota (check box) o con le parentesi tonde (radio bottoni) servite- $\overrightarrow{v}$ i della  $\overrightarrow{b}$ barra spaziatrice) o (In ✝ Invio). Alternativamente potete selezionare in modo mirato radiobottoni e checkbox come normali bottoni tramite <sup>(A</sup> modo mirato radiobottoni e checkbox come normali bottoni tramite (Alt) ੂ (ettera\_gialla). In questo caso non serve confermare ancora una volta con (Enter). Tramite il tasto Tab è necessario un ulteriore (Enter) affinché l'azio ✝ <del>Ente</del>r). Tramite il tasto Tab è necessario un ulteriore (E Enter), affinché l'azione selezionata venga eseguita o la relativa voce di menu venga abilitata (cfr. la fig. [2.21](#page-127-1) nella pagina seguente).

#### **I tasti funzione** Anche i tasti da (<del></del>  $\overline{F}$ a $\overline{F}$ ✝ F12) sono mappati. Vi permetteranno di indirizzare direttamente dei bottoni. Quale funzione viene eseguita da quale tasto dipende dal modulo nel quale vi trovate in YaST visto che nei

diversi moduli sono disponibili diversi bottoni (p.es. dettagli, informazioni, aggiungi, cancella ...). Per gli amici di YaST1 i bottoni 'OK', 'Prossimo' e  $F$ ine' vengono eseguiti con il tasto  $(F10)$ . In YaST con il tasto  $(F10)$ The vengono esegun con li tasto <del>(∩o)</del>. In fare indicare le funzioni dei tasti funzione. FI) vi potete

| YaST $Q_{g203}$                                                                                                    |                                                                         |                              | Premi F1 per Aiuto                                                                                                    |  |
|----------------------------------------------------------------------------------------------------|-------------------------------------------------------------------------|------------------------------|----------------------------------------------------------------------------------------------------|--|
| [Filtero <sup>L</sup> ]                                                                                                    | [Azioni <sup>L</sup> ]                                                  | [Informazione <sup>L</sup> ] | $Ectc.$ <sup><math>\pm</math></sup> ]                                                                                                    |  |
| <b>Nome</b><br><b>BASS</b><br><b>FOTAQ</b><br>FlightGear<br>FooBillard<br>Maelstrom                                                                                                    | Vers. dispon.<br>20030801<br>20040315<br>0.9.3<br>3.0a<br>3.0.1         | Vers. insta. Sommario        | Beneath a Steel Sky (-<br>Flight of the Amazon<br>FlightGear Flight Sim<br>A Free OpenGL Billiar<br>A High Quality Astero                                         |  |
| <b>SearchfindRescue</b><br>abuse<br>armagetron<br>asc.<br>hh.<br>black-box<br>bombermaze                                                                                                    | 0.8.2<br>0.7.0<br>0.2.0.pre_020721<br>1.15.0.0<br>1.3<br>1.4.3<br>0.6.6 |                              | Fly Aircraft to Searc<br>A classic arcade game<br>OpenGL Game Similar t<br>Advanced Strategic Co<br>Audio-visual demonstr<br>Puzzle Game<br>Bomberman clone for G |  |
| Filtro: Divertimento                                                                                                    |                                                                         |                              | Spazio sul disco necessario: 0 B                                                                                                    |  |
| SearchAndRescue - Fly Aircraft to Search (for) and Rescue People in Distress <mark>,</mark><br>Versione: 0.8.2-2 Dimensione:<br>23.3 MB Num. media: 1<br>licenza: GPL<br>Gruppo pacchetti: Divertimento/Giochi/3D/Simulazione |                                                                         |                              |                                                                                                    |  |
| $[Auto^{\perp}]$<br>[Cerca]                                                                                                    | [Spazio occupato]                                                       |                              | [Cancella]<br><b>TAccetto</b> ]                                                                                                    |  |

<span id="page-127-1"></span>*Figura 2.21: Il modulo per l'installazione del software*

#### <span id="page-127-0"></span>2.10.2 Restrizioni riguardanti la combinazione dei tasti

Se sul vostro sistema con l' X server in esecuzione esistono delle combinazioni di tasti con  $(\overline{AH})$ , può verificarsi che le combinazioni con  $(\overline{AH})$  non funzionino in YaST. tasti con (All), può vernicarsi che le combinazioni con (All)<br>Inoltre tasti come (All) o (Shift) possono essere già mappa  $\overline{Alf}$  o  $\overline{S}$  $\overline{G}$  $\overline{\text{Shift}}$  possono essere già mappati dalle impostazioni del terminale che usate.

**Sostituire A Alt**) con **E** ✝ Esc : Le combinazioni di tasti con <sup>(A</sup>  $\overline{\text{Alt}}$  possono essere  $\overline{\text{e} \text{seguite}}$  con  $\overline{\text{E}}$  $\overline{\text{Esc}}$ ; al posto di  $\overline{A}$ alt)-(h  $\overline{a}$  $h$  si ha la combinazione dei tasti  $t$  $Esc$   $h$  $\overline{a}$ ☎ <sup>h</sup> ✆.

#### **Spostarsi in avanti o indietro con c** ☎ Ctrl ✆**–** ✄ با  $\overline{1}$ ✁ f **e** ✞ ✝ ☎ Ctrl ✆**–** ✞ ✝ ☎ <sup>b</sup> ✆**:**

 $\text{Se} \text{ le combinazioni con } \overline{A}$  $\overline{Alf}$ ) e  $\overline{S}$ ِبِ<br>ت <u>shift © Class</u> © Class © Class Control of the Shift of Theorem and Class Control of The Shift of The Class Control of The Class Control of The Class Control of The Class Control of The Class Control of The Class Control o o dal terminale, avete la possibilità di usare in alternativa le combinazioni ✞ ✝ Ctrl)-<sup>(f)</sup> ✝  $\widehat{f}$  (avanti) e  $\widehat{G}$ Ctrl)-(b ✝  $\overline{b}$  (indietro).

**Restrizioni dei tasti funzione:** Anche i tasti funzione sono già occupati. Anche in questo caso determinati tasti funzioni possono essere mappati attraverso la scelta del terminale, e non essere quindi disponibili per YaST. In una console puramente testuale le combinazioni con  $\overline{A}$  $\overline{Alt}$  e i tasti funzione dovrebbero essere comunque tutti disponibili.

# 2.10.3 Richiamare singoli moduli

Per risparmiare del tempo, ogni modulo di YaST può essere richiamato singolarmente, basta immettere: yast nome\_del\_modulo.

Il modulo di rete p.es. si avvia con yast lan. Una lista dei nomi dei moduli che sono disponibili nel vostro sistema, si ottiene con il comando yast -1 o tramite yast --list.

# 2.10.4 YOU: YaST Online Update

#### Il modulo YOU

Potete lanciare YOU anche dalla riga di comando immettendo come root

```
yast online_update .url <url>
```
Con yast2 online\_update invocate il rispettivo modulo. Con l'indicazione facoltativa di una ur1 indicate a YOU un server (locale o su Internet), da cui scaricare delle patch ed informazioni. Se non indicate subito una url, selezionate il server/ la directory tramite la maschera di YaST. La maschera funziona in modo analogo al modulo YaST grafico descritto nel *Manuale dell'utente*. Come per la versione grafica di YaST anche qui potete impostare un job di cron tramite il bottone 'Configura l'aggiornamento in modo automatico'.

#### Aggiornamento in linea dalla riga di comando

Con il tool da riga di comando online\_update potete eseguire un update del vostro sistema ad es. con degli script.

Volete impostare il vostro sistema in modo che ad un orario determinato esegua una ricerca degli update su di un determinato server, scarichi le patch e le relative informazioni senza però installarle, visto che in un secondo momento volete prenderle in visione e selezionare i pacchetti da installare:

Impostate un job di cron che esegua questo comando:

online\_update -u <URL> -g <tipo>

-u introduce la URL di base dell'albero directory da cui prelevare le patch. Vengono supportati i protocolli http, ftp, smb, nfs, cd, dvd e dir. Con -g scaricate le patch in una directory locale senza installarla, come opzione potete applicare un filtro alle patch in base ai tre tipi security (update di sicurezza), recommended (update consigliabili) ed optional (update opzionali). Se non indicate un filtro online\_update scarica tutte le nuove patch disponibili del tipo security e recommended.

Una volta scaricati i pacchetti potete installarli immediatamente o prenderli in visione. online\_update salva le patch nel percorso /var/lib/YaST2/ you/mnt. Con il seguente comando installate le patch:

online\_update -u /var/lib/YaST2/you/mnt/ -i

Il parametro -u indica la URL locale dove trovare le patch da installare. -i avvia il processo di installazione.

Se volete analizzare le patch scaricate prima dell'installazione ed eventualmente scartarne alcune, lanciate la maschera YOU:

yast online\_update .url /var/lib/YaST2/you/mnt/

YOU si avvia e come fonte delle patch utilizza come fonte la directory locale contenenti le patch scaricate in precedenza invece che ad una directory remota su Internet. In seguito selezionate le patch desiderate come per il normale processo di installazione tramite il gestore dei pacchetti.

Lanciando YaST Online Update dalla riga di comando potete gestirne il comportamento tramite dei parametri. In questo caso le operazioni desiderata vengono indicate tramite di parametri di riga di comando nel modo seguente: online\_update [parametro\_riga\_di\_comando]. Ecco i parametri disponibili.

**-u URL** URL di base dell'albero directory dal quale caricare le patch.

- **-g** Scaricare le patch senza installarle.
- **-i** Installare patch già caricate, senza scaricare alcunché.
- **-k** Verificare la presenza di nuove patch.
- **-c** Mostra solo la configurazione attuale.
- **-p prodotto** Prodotto per il quale recuperare la patch.
- **-v versione** Versione del prodotto per la quale recuperare la patch.
- **-a architettura** Arichitettura di base per la quale recuperare la patch.
- **-d** "Dry run" . Recuperare patch e simulare l'installazione. (Sistema restra invariato, adatto a scopo di test).
- **-n** Senza verifica della firma dei file scaricati.
- **-s** Elenco delle patch disponibili.
- **-V** Modo verboso.
- **-D** Modo debug per esperti e per il rilevamento di errori.

Per ulteriori informazioni su online\_update date una occhiata all'output del comando online\_update -h.

# Particolari varianti di installazione

SUSE LINUX si lascia installare in vario modo, velocemente nel modo grafico o anche nel modo di testo, variante che vi permette di eseguire una serie di adattamenti manuali.

Segue una presentazione delle varianti di installazione particolari nonché del modo di utilizzare diverse fonti di installazione (CD-Rom, NFS). In questo capitolo troverete anche dei consigli su come risolvere eventuali problemi di installazione. Il capitolo si chiude con una sezione dettagliata dedicata al partizionamento.

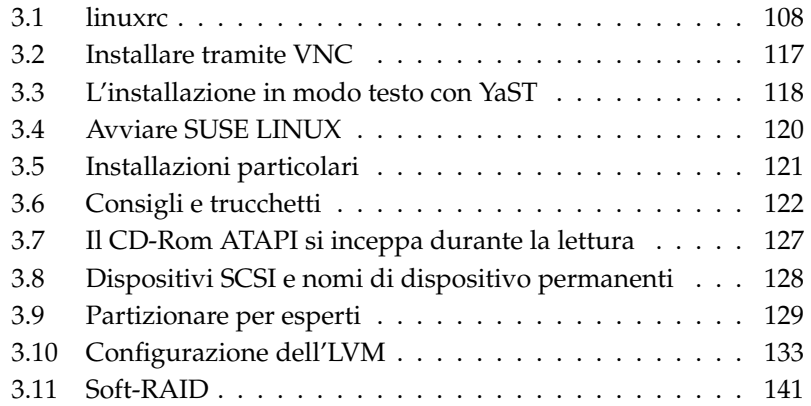

# <span id="page-133-0"></span>3.1 linuxrc

Ogni sistema presenta delle routine particolari che vengono eseguite all'avvio del sistema e che inizializza l'hardware fino al punto da permettere il boot. Durante il processo di boot, queste routine, che spesso vengono designate con l'espressione BIOS, caricano un' immagine che viene eseguita dal sistema. Questa immagine può essere un boot manager, ma potrebbe anche essere direttamente il kernel. Durante l'installazione di SUSE LINUX viene caricata ad ogni modo una boot image che contiene il kernel ed un programma di nome "linuxrc".

linuxrc è un programma che viene inizializzato durante la fase di caricamento del kernel prima che venga fatto il boot. Questa proprietà del kernel permette di caricare un piccolo kernel modulare e, successivamente, i driver veramente necessari sotto forma di moduli. In SUSE LINUX linuxrc, dopo aver eseguito un'analisi del sistema, avvia YaST. Normalmente, tuttavia, potete fare affidamento sul rilevamento automatico dell'hardware che viene eseguito prima dell'avvio di YaST. Se intendete caricare i moduli del kernel manualmente o passare dei parametri particolare, potete utilizzare linuxrc anche in modo interattivo. Avviate in questo caso l'"Installazione manuale".

linuxrc può essere utilizzato non solo per l'installazione, ma anche come strumento di caricamento di un'altro sistema installato. Potete persino avviare un sistema autonomo di salvataggio basato sulla ramdisk, per informazioni dettagliate consultate la sezione *[Il sistema di salvataggio SUSE](#page-205-0)* a pagina [180.](#page-205-0)

#### 3.1.1 I concetti di base: linuxrc

Il programma linuxrc consente di eseguire delle impostazioni ai fini dell'installazione nonché i driver necessari sotto forma di moduli del kernel. linuxrc avvierà YaST e inizializzare il processo installativo del software di sistema e de i programmi.

Tramite  $\uparrow$  e  $\downarrow$  selezionate la voce di menu e con  $\leftarrow$  e  $\rightarrow$  selezionate i comandi, come ad es. 'Ok' o 'Interrompi'. Con <sup>(Fr</sup> ☎ Invio ✆si esegue il comando.

#### Impostazioni

ll programma linuxrc inizia automaticamente con la selezione della lingua e della mappatura della tastiera.

- Selezionate la lingua in cui eseguire l'installazione (ad es. 'italiano') e  $\overline{\text{confermate}}$  con  $\overline{\text{In}}$  $\frac{8}{1}$  nvio  $\frac{8}{1}$ .
- Selezionate quindi la mappatura della tastiera (per es. 'italiana').

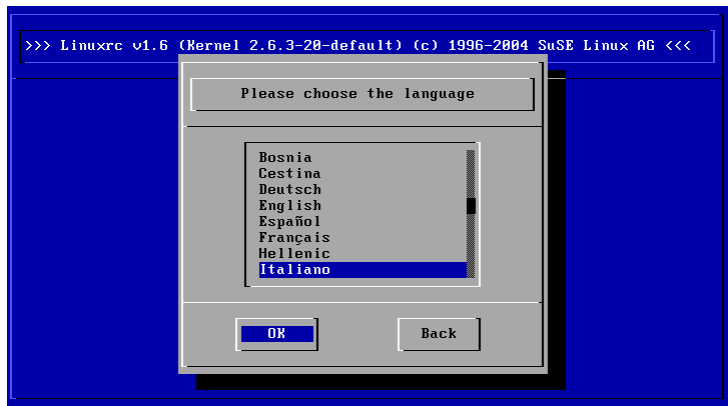

*Figura 3.1: Selezionare la lingua*

# 3.1.2 Menu principale

Dopo aver impostato la lingua e la tastiera, giungete al menù principale di linuxrc (si veda la figura [3.2](#page-135-0) nella pagina seguente). Di norma, si usa linuxrc per avviare Linux. Il nostro obiettivo è pertanto la voce 'Installazione/Avviare sistema'. Se potete accedere a questa voce direttamente o meno, dipende dall'hardware del PC e dalla portata dell'installazione; per un approfondimento, consultate il paragrafo *[L'installazione in modo testo con YaST](#page-143-0)* a pagina [118.](#page-143-0)

#### 3.1.3 Informazioni sul sistema

Sotto 'Informazioni sul sistema' (figura [3.3](#page-136-0) a pagina [111\)](#page-136-0) troverete, oltre ai messaggi del kernel, gli indirizzi I/O delle schede PCI, la capacità della memoria principale rilevata da Linux.

Il seguente esempio mostra il riconoscimento di un disco rigido e di un dispositivo CD-ROM connessi ad un adapter EIDE. In questo caso, per l'installazione non si ha bisogno dei moduli del kernel:

hda: IC35L060AVER07-0, ATA DISK drive ide0 at 0x1f0-0x1f7,0x3f6 on irq 14 hdc: DV-516E, ATAPI CD/DVD-ROM drive ide1 at 0x170-0x177,0x376 on irq 15

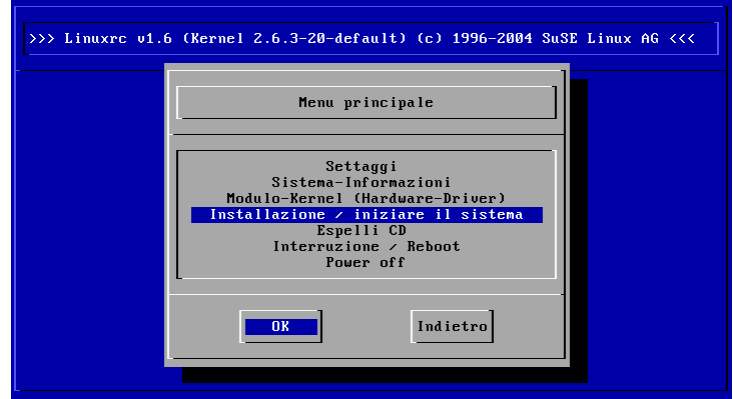

<span id="page-135-0"></span>*Figura 3.2: Menu principale di linuxrc*

```
hda: max request size: 128KiB
hda: 120103200 sectors (61492 MB) w/1916KiB Cache, CHS=65535/16/63, UDMA(100)
hda: hda1 hda2 hda3
```
Se intendete integrare nel vostro sistema un adapter SCS dovete caricare il rispettivo modulo SCSI, leggete a riguardo anche la sezione *[Caricare i moduli](#page-136-1)* nella pagina successiva. Nel caso del kernel fornito assieme a SUSE questi moduli sono stati precompilati. Comunicazioni tipiche del riconoscimento di un adapter SCSI e dei dispositivi ad esso collegati sono:

```
SCSI subsystem initialized
scsi0 : Adaptec AIC7XXX EISA/VLB/PCI SCSI HBA DRIVER, Rev 6.2.36
       <Adaptec aic7890/91 Ultra2 SCSI adapter>
       aic7890/91: Ultra2 Wide Channel A, SCSI Id=7, 32/253 SCBs
(scsi0:A:0): 40.000MB/s transfers (20.000MHz, offset 15, 16bit)
 Vendor: IBM Model: DCAS-34330W Rev: S65A
 Type: Direct-Access ANSI SCSI revision: 02
scsi0:A:0:0: Tagged Queuing enabled. Depth 32
SCSI device sda: 8467200 512-byte hdwr sectors (4335 MB)
SCSI device sda: drive cache: write back
 sda: sda1 sda2
Attached scsi disk sda at scsi0, channel 0, id 0, lun 0
(scsi0:A:6): 20.000MB/s transfers (20.000MHz, offset 16)
 Vendor: TEAC Model: CD-ROM CD-532S Rev: 1.0A
 Type: CD-ROM ANSI SCSI revision: 02
```
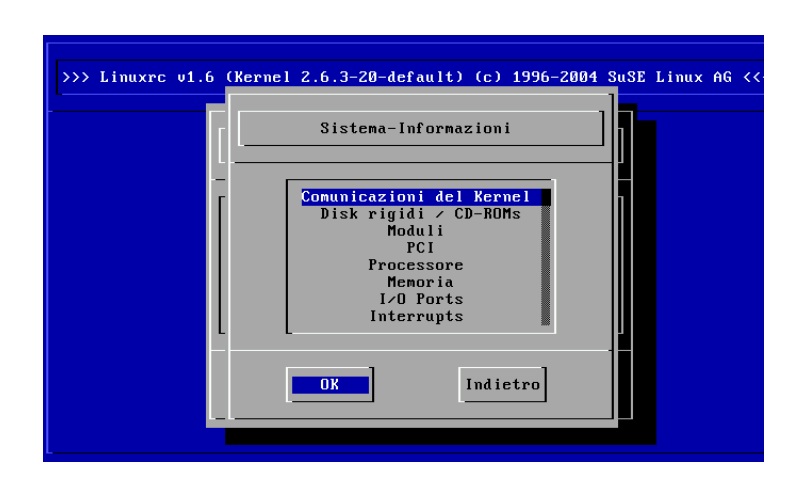

<span id="page-136-0"></span>*Figura 3.3: Informazioni del sistema*

# <span id="page-136-1"></span>3.1.4 Caricare i moduli

Scegliete i moduli (driver) di cui avete bisogno. linuxrc vi mostrerà un elenco dei driver disponibili. Sulla sinistra avrete il nome del modulo, sulla destra una breve descrizione dell'hardware per cui è necessario il modulo. Per alcune componenti vi sono a volte diversi driver o nuovi driver alfa, che saranno inclusi nell'elenco.

# 3.1.5 Inserimento dei parametri

Una volta individuato il driver richiesto per il vostro hardware, premete <sup>(F</sup>  $\underline{\overline{\text{Invio}}}. A$ questo punto appare una maschera in cui poter digitare i parametri del modulo da caricare. Ricordiamo che, al contrario del prompt del kernel, qui più parametri per uno stesso modulo devono essere separati da uno spazio.

In molti casi non è necessaria l'esatta specificazione dell'hardware; la maggior parte dei driver individua da sè i suoi componenti. Solo schede di rete e lettori di CD-ROM un pò datati con propria scheda controller potrebbero necessitare dei parametri. In ogni caso, provate prima con <sup>(F</sup>  $\n Invio$ 

Con alcuni moduli, il riconoscimento e l'inizializzazione dell'hardware può durare un po'. Passando alla console virtuale 4 ( $\overline{A}$  $\overline{\mathrm{Alt}}$   $\overline{\mathrm{E}}$ ✝ F4), potrete leggere i messaggi che vengono visualizzati in fase di caricamento del kernel. Gli adapter SCSI

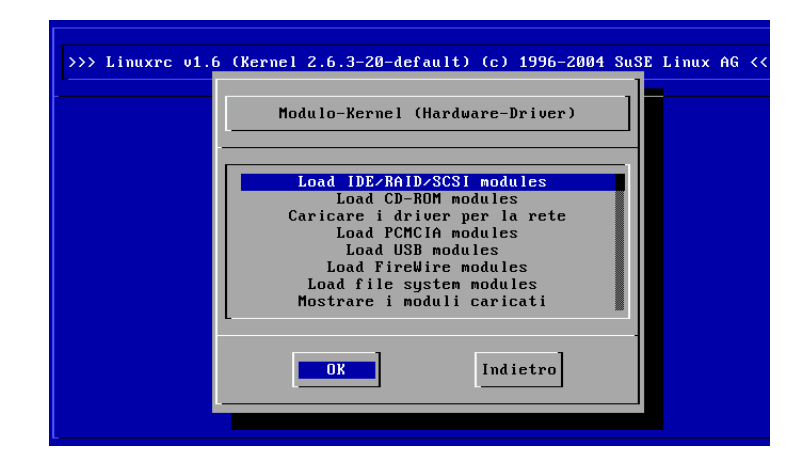

*Figura 3.4: Caricare i moduli*

sono piuttosto lenti, poiché aspettano che tutti i dispositivi collegati siano stati identificati.

Se il caricamento del modulo ha funzionato, linuxrc vi mostra i messaggi del kernel, di modo che possiate assicurarvi che tutto sia andato bene; in caso contrario, i messaggi vi permetteranno di trovare la causa dell'errore.

Nota

Se tra i moduli standard non trovate il supporto per il vostro mezzo di installazione (lettore di CD-Rom proprietario, lettore CD-Rom alla porta parallela, scheda di rete, PCMCIA), potete ricorrere ai driver che trovate sul dischetto dei moduli; per creare un dischetto del genere cfr. *[Consigli e trucchetti](#page-147-0)* a pagina [122.](#page-147-0) Andate alla fine dell'elenco e selezionate lì la voce 'Ulteriori moduli'; in questi casi linuxrc vi chiederà di il dischetto dei moduli.

Nota

#### 3.1.6 Inizializzare il sistema / l'installazione

Una volta che abbiate ottenuto il supporto del kernel per il vostro hardware, potete passare al punto 'Inizializzare il sistema / l'installazione'. Da qui potete

| >>> Linuxrc v1.6 (Kernel 2.6.3-20-default) (c) 1996-2004 SuSE Linux AG <<                                                                                                    |  |
|----------------------------------------------------------------------------------------------------|--|
| Load IDE/RAID/SCSI modules                                                                                                    |  |
| 3w-xxxx : 3ware ATA RAID<br>atp870u : ACARD AEC-671X<br>aha152x : Adaptec 1505/151x/152x/2825<br>aha1542 : Adaptec 154x<br>aic7xxx : Adaptec 274x/284x/294x<br>aic79xx : Adaptec aic790x Ultra320 SCSI adapter<br>aic7xxx old : Adaptec 274x/284x/294x (old driver)<br>aacraid : Adaptec RAID |  |
| Indietro<br><b>OK</b>                                                                                                    |  |

*Figura 3.5: Scelta dei driver per SCSI*

inizializzare diversi processi: 'Avviare installazione/update', 'Caricare sistema installato' (la partizione root deve essere nota), 'Inizializzare sistema di salvataggio' (vd. sezione *[Il sistema di salvataggio SUSE](#page-205-0)* a pagina [180\)](#page-205-0) e 'Espelli CD'.

Se avete fatto il boot da un cosiddetto 'LiveEval-CD', avrete ora anche la voce "Inizializzare il LiveEval-CD". Potete scaricare delle immagini ISO dal server FTP (live-cd-<VERSIONE>): ftp://ftp.suse.com/pub/suse/i386/.

#### Nota

La voce 'Inizializzare il LiveEval-CD' vi permette di eseguire un test per verificare la compatibilitàcon il computer o portatile, *senza* dovere eseguire l'installazione sul disco rigido.

Nota

Ai fini dell'installazione andate su 'Inizializzare installazione/update' e premete ✝ Invio). Quindi va selezionata la fonte di installazione, di solito basta lasciare il cursore sulla voce: 'CD-ROM' già preselezionata.

Premete ora ( Invio). Si avvierà l'ambiente di installazione dal CD 1 o DVD. Appena si è concluso questo procedimento, YaST si avvia e potete proseguire con l'installazione

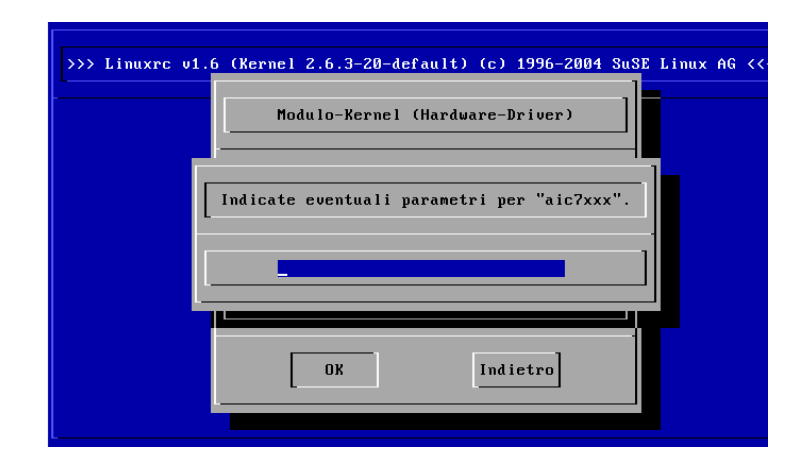

*Figura 3.6: Digitazione dei parametri per il caricamento dei moduli*

Per l'installazione (figura [3.8](#page-141-0) a pagina [116\)](#page-141-0), come anche per il sistema di salvataggio, potete scegliere tra diverse fonti (figura [5.3](#page-205-1) a pagina [180\)](#page-205-1).

#### 3.1.7 Eventuali difficoltà

#### linuxrc **non offre la mappatura della tastiera desiderata.**

In questi casi selezionate in un primo tempo una mappatura alternativa (soluzione di ripiego ad es.: 'English (US)'); terminata l'installazione potete impostare con YaST la mappatura desiderata.

#### **L'adapter SCSI utilizzato non viene rilevato:**

- Provate a caricare il modulo di un driver compatibile.
- Verificate se per l'adapter vi è un driver sul dischetto dei driver update.

#### **Il lettore di CD-Rom ATAPI si inceppa durante il processo di lettura**

Si veda la sezione *[Il CD-Rom ATAPI si inceppa durante la lettura](#page-152-0)* a pagina [127.](#page-152-0)

#### **Sistema si inceppa al caricamento dei dati nella ram-disk**

Eventualmente si possono verificare delle difficoltà quando i dati vengono

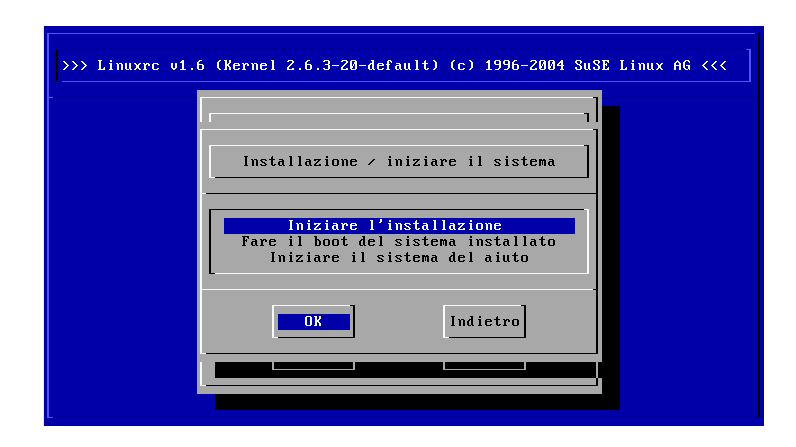

*Figura 3.7: Menu di installazione di linuxrc*

caricati nella ram-disk, in modo che risulta impossibile caricare YaST. Spesso procedendo nel modo riportato di seguito si riesce a risolvere il problema:

Nel menu principale di linuxrc selezionate 'Impostazioni'  $\rightarrow$  'Debug (Esperto)'; lì impostate 'Forza root image' su 'no'. Ritornate nel menu principale e ricominciate con l'installazione.

# 3.1.8 Passare dei parametri a linuxrc

Nel modo non manuale linuxrc cercherà un file info o sul dischetto o nel file initrd sotto /info. Solo in seguito linuxrc legge i parametri al prompt del kernel. I valori preimpostati possono essere modificati nel file /linuxrc.config che verrà caricato come primo. Comunque si consiglia di eseguire le modifiche nel file info.

Un file info è composto da parole chiave e rispettivi valori: key: value. Queste coppie di chiave/valori possono essere passate in questa sotto forma di key=value anche al prompt di boot della fonte di installazione. Un elenco dei valori possibili è reperibile nel file /usr/share/doc/packages/linuxrc/ linuxrc.html. Ecco alcuni di rilievo:

**Install: URL (nfs, ftp, hd, ...)** Definire la fonte di installazione tramite l' URL Protocolli consentiti: cd, hd, nfs, smb, ftp, http e tftp. La sintassi è quella comune, ad es.:

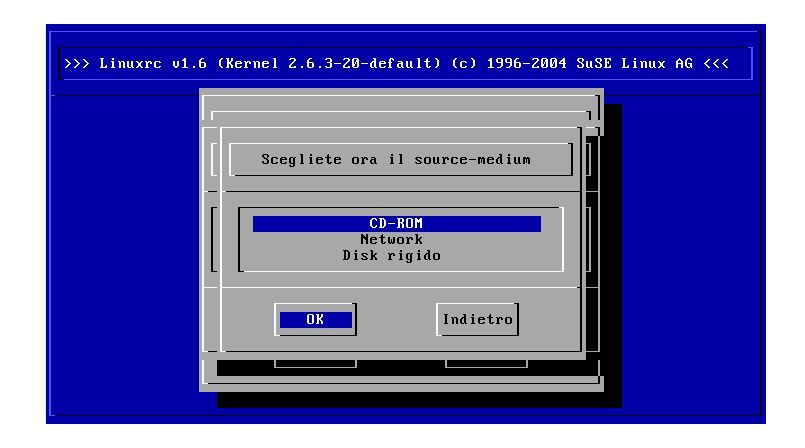

<span id="page-141-0"></span>*Figura 3.8: Scelta della fonte d'installazione in linuxrc*

- nfs://<server>/<directory>
- ftp://[utente[:password]@]<server>/<directory>
- **Netdevice: <eth0>** Se disponete di diversi dispositivi Ethernet tramite il parametro Netdevice: potete selezionare l'interfaccia che linuxrc debba utilizzare.
- **HostIP: <10.10.0.2>** In tal modo stabilite l'indirizzo IP dell'host.
- **Gateway: <10.10.0.128>** Se il server di installazione non si trova nella stessa sottorete dell'host, non potrà essere raggiunto tramite il gateway di default.
- **Proxy: <10.10.0.1>** Per il tipo di connessione ftp e http potete utilizzare anche un Proxy. A tal fine dovete indicarlo tramite il parametro Proxy:.
- **ProxyPort: <3128>** Se il proxy non utilizza la porta di default, potete stabilire con questa opzione la porta necessaria.
- Textmode: <0|1> Utilizzate questo parametro per avviare YaST nel modo di testo.
- **VNC: <0|1>** Per eseguire il processo di installazione comodamente anche su host sprovvisti di console grafica potete eseguire l'installazione tramite VNC. Il parametro VNC abilita questo servizio sul sistema di installazione. Confrontate anche il parametro VNCPassword.
- **VNCPassword: <password>** Reimposta la password per regolare i permessi di accesso durante un'installazione eseguita tramite VNC..
- **UseSSH: <0|1>** Consente di accedere su linuxrc tramite SSH per un'installazione tramite YaST nel modo testo.
- **SSHPassword: <password>** Imposta la password per l'utente root in linuxrc.
- **Insmod: <modulo> <parametro>** Caricare nel kernel il modulo indicato, i parametri richiesti per caricare il modulo vengono divisi da spazi.
- **AddSwap: <0|3|/dev/hda5>** Con 0 non verrà richiesta alcuna swap, nel caso di un numero positivo viene attivata la partizione del numero. Alternativamente potete indicare il nome della partizione.

# <span id="page-142-0"></span>3.2 Installare tramite VNC

VNC (*Virtual Network Computing*) è una soluzione client-server che consente di gestire in modo intuitivo un X-server remoto tramite un client snello e semplice da maneggiare. Il client è disponibile per diverse piattaforme come ad esempio per diverse versioni di Microsoft Windows, MacOS di Apple e Linux.

ll VNC-client, vncviewer viene utilizzato per realizzare la visualizzazione grafica ed il controllo di YaST durante il processo di installazione. Prima dell'avvio del sistema da installare il sistema remoto dovrà disporre dell'accesso tramite rete al sistema da installare.

# 3.2.1 Preparativi per l'installazione tramite VNC

Per eseguire una installazione tramite VNC vanno passati alcuni parametri al kernel, cosa che va fatta prima dell'avvio del kernel. Passate a riguardo le seguenti opzioni al prompt di boot:

```
vnc=1 vncpassword=<xyz> install=<fonte>
```
vnc=1 segnala che il server VNC sta per essere lanciato sul sistema di installazione. Tramite vncpassword definite la password da utilizzare nel proseguio del processo di installazione. La fonte di installazione (install) può venir indicata manualmente (indicazione del protocollo e dell'URL della directory in

questione) oppure contenere l'istruzione slp:/. In questo caso la fonte di installazione viene determinata automaticamente tramite una richiesta SLP; per avere ulteriori dettagli su SLP consultate la sezione *[SLP — rilevare i servizi sulla rete](#page-485-0)* a pagina [460.](#page-485-0)

#### 3.2.2 I client e l'installazione tramite VNC

La connessione al sistema da installare e al server VNC in esecuzione su tale sistema viene creata tramite un client VNC. SUSE LINUX ricorre a vncviewer che trovate nel pacchetto xorg-x11-Xvnc. Se desiderate creare la connessione verso il sistema da installare partendo da un client Windows dovete installare sul sistema Windows il programma tightvnc che trovate sul primo CD di SUSE LINUX nella directory /dosutils/tightvnc.

Avviate un client VNC di vostra scelta ed indicate l'indirizzo IP del sistema da installare nonché la password VNC quando il programma ve lo richiede.

Come alternativa potete creare la connessione VNC anche tramite un browser Java compatibile. In questo caso dovete immettere nel campo di indirizzo del browser:

http://<indirizzo\_IP\_del\_sistema\_da\_installare>:5801/

Una volta creata la connessione, si avvia YaST ed il processo di installazione può avere inizio.

# <span id="page-143-0"></span>3.3 L'installazione in modo testo con YaST

Oltre all'installazione tramite l'interfaccia grafica, SUSE LINUX può essere installato nel modo testo con YaST (modo di console). Tutti i moduli di YaST sono disponibili anche nel modo testo. Il modo testo è particolarmente utile quando non si ha bisogno di un'interfaccia grafica (sistemi server), oppure quando il sistema X Window non supporta la scheda grafica. Ed infine, questo modo di installazione assieme ai relativi dispositivi di emissione consente agli utenti ipovedenti di eseguire l'installazione.

Innanzitutto, si deve impostare la sequenza di boot nel BIOS in modo che il sistema si avvii dal lettore CD-ROM o DVD. Inserite quindi il DVD o il CD 1 nel lettore e riavviate il PC. Dopo un paio di secondi apparirà la schermata di avvio.
Selezionate, servendovi dei tasti  $($  $\bigoplus_{i=1}^{\infty}$ e $\bigoplus$ ✝ ☎ <sup>↓</sup> ✆entro 10 secondi 'Installazione manuale', in modo che *non* venga avviato automaticamente il sistema installato. Nella riga boot options inserite i parametri di caricamento, se il vostro hardware li richiede. Normalmente comunque non sussiste la necessità. Se quale lingua di installazione selezionate quella della vostra tastiera verrà impostata correttamente anche la mappatura della tastiera, cosa che semplifica l'immissione dei parametri.

 $\text{Coi } \text{tasti } \times$ ☎ F2 ✆('Video mode') impostate la risoluzione dello schermo per l'installazione. Selezionate 'Text Mode' per passare al modo di testo se la scheda grafica crea delle difficoltà durante l'installazione. Infine premete (F Invio). Appare ora un dialogo che vi mostra lo stato di progressione "Loading Linux kernel"; poi, si avvia il kernel e linuxrc. Il programma linuxrc si basa su menù e attende l'immissione di comandi da parte dell'utente.

Una serie di difficoltà durante la fase di caricamento possono essere solitamente risolte con alcuni parametri del kernel. In caso di problemi dovuti al DMA, usate l'opzione di avvio 'Installation - Safe Settings'.

Se il lettore dei CD-ROM (ATAPI), non funziona come dovrebbe al boot del sistema, consultate la sezione *[Il CD-Rom ATAPI si inceppa durante la lettura](#page-152-0)* a pagina [127.](#page-152-0)

Nel caso di difficoltà dovute ad ACPI ingl. Advanced Configuration and Power Interface disponete dei seguenti parametri del kernel:

- **acpi=off** Questo parametro spegne il completo sistema ACPI, ciò è indicato se il vostro computer non supporta ACPI o pensate che l'implementazione ACPI crei dei problemi.
- **acpi=oldboot** Spegne quasi completamente il sistema ACPI, rimangono attive solo quelle parti necessarie al processo di boot.
- **acpi=force** Accende l'ACPI anche se il BIOS del vostro computer risale agli anni antecedenti al 2000. Questo parametro sovrascrive acpi=off.
- **pci=noacpi** Questo parametro spegne il PCI IRQ-routing del nuovo sistema ACPI.

Cfr. anche il relativo articolo della banca dati di supporto redatto in inglese che trovate eseguendo una ricerca servendovi della parola chiave *acpi* su https:// portal.suse.com.

Selezionate 'Memory Test', per una verifica della memoria, in caso si dovessero verificare delle difficoltà "inspiegabili" in fase di caricamento del kernel o durante l'installazione. Linux è molto esigente in quanto ad hardware: la memoria ed il suo timing devono essere ineccepibili! Per maggiori approfondimenti, rimandiamo agli articoli che trattano questa tematica che troverete eseguendo una ricerca con *memtest86* nella nostra banca dati di supporto. Infine, consigliamo di eseguire il test della memoria durante la notte.

## 3.4 Avviare SUSE LINUX

Dopo aver eseguito l'installazione resta da chiarire in che modo desiderate avviare Linux nell'uso quotidiano. Segue una rassegna delle diverse possibilità per caricare Linux; quali di questi metodi sia il più indicato per voi dipende soprattutto da quello che intendete fare.

- **Linux Bootloader** La soluzione migliore da un punto di vista tecnico è l'utilizzo di un boot manager Linux, come LILO (LInux LOader) o GRUB(GRand Unified Bootloader), che vi permette di scegliere al boot tra i diversi sistemi operativi. Il bootloader si lascia configurare già durante l'installazione o in un secondo momento p.es. tramite YaST.
- **Dischetto di avvio** Inizializzate Linux con il *dischetto di avvio*. Questa possibilità funziona sempre; il dischetto di avvio può venir creato con YaST; cfr. la sezione *[Creare un dischetto di boot, salvataggio o moduli](#page-118-0)* a pagina [93.](#page-118-0)

Il dischetto di avvio è una buona soluzione intermedia se non riuscite ancora a configurare le altre possibilità o se volete rinviare la decisione definitiva riguardante l'uso del meccanismo di avvio. L'uso del dischetto per il boot può essere una buona soluzione anche nei casi in cui non volete sovrascrivere il boot loader di un altro sistema operativo.

### Attenzione

Ci sono varianti del BIOS, che controllano la struttura del Master Boot Record (MBR), e dopo una installazione di GRUB o LILO riportano erroneamente un'allerta di virus. Questo problema si può evitare disabilitando l'opzione 'virus protection', se presente. Successivamente potrete riattivare questa opzione; essa è però superflua se usate esclusivamente Linux come sistema operativo.

Attenzione

Troverete una descrizione dettagliata dei diversi metodi per il boot, nel capitolo *[Il](#page-218-0) [boot ed il boot manager](#page-218-0)* a pagina [193.](#page-218-0)

### 3.4.1 La schermata grafica di SUSE

Sulla console 1 viene visualizzata la schermata di SUSE, se quale parametro del kernel è attivata l'opzione "vga=<valore>"; durante l'installazione con YaST questa opzione viene selezionata automaticamente in base alla risoluzione scelta e la scheda grafica utilizzata.

### 3.4.2 Disattivare la schermata SUSE

In linea di massima avete tre possibilità:

- Potete disattivare la schermata all'occorrenza immettendo sulla riga di comando echo 0 >/proc/splash; e il seguente comando potete riattivarla echo 0x0f01>/proc/splash.
- Disattivare la schermata SUSE di default:

Aggiungete un parametro del kernel splash=0 alla configurazione del bootloader. Nel capitolo *[Il boot ed il boot manager](#page-218-0)* a pagina [193](#page-218-0) troverete delle informazioni più dettagliate. Se preferite comunque il modo testo, lo standard nella versioni precedenti, impostate "vga=normal".

Disattivare la schermata SUSE una volta per tutte:

Compilate un nuovo kernel e disattivate l'opzione 'Use splash screen instead of boot logo' nel menu 'frame-buffer support'.

#### Nota

Se avete disattivato il supporto frame buffer nel kernel, avete automaticamente disattivato anche lo splash-screen. Se compilate un kernel proprio, SUSE non vi può garantire alcun supporto a riguardo!

Nota

## 3.5 Installazioni particolari

### 3.5.1 Installazione senza supporto di CD-ROM

Cosa fare, se non è possibile effettuare un'installazione tramite CD-ROM? Potrebbe per esempio darsi il caso che il vostro lettore di CD-ROM non venga più supportato, perché si tratta di un lettore vecchio e proprietario. Oppure, eventualmente, non avete sul vostro secondo computer (p.es. un portatile) un lettore di CD-ROM, ma avete in compenso un adattatore Ethernet.

SUSE LINUX può essere installato su computer senza supporto per CD-Rom tramite un collegamento di rete: solitamente si ricorrerà a NFS o FTP via Ethernet, come descritto di seguito.

### 3.5.2 Installazione tramite rete

Per questo metodo non è possibile richiedere il supporto all'installazione. Questo metodo d'installazione dovrebbe venire eseguito solo da esperti. Per installare SUSE LINUX da una sorgente di installazione che si trova nella rete dovete eseguire i seguenti passi:

- 1. Rendere disponibili i dati da installare (CD, DVD) su un computer che sarà la fonte dalla quale verrà installato SUSE LINUX.
- 2. Avviare il sistema da installare tramite dischetto o CD e configurare la rete.

La fonte di installazione può essere resa disponibile attraverso diversi protocolli. Sotto Linux si potrà accedere alle fonti di installazione tramite NFS e FTP. Per il processo di installazione rimandiamo alla sezione *[Passare dei parametri a linuxrc](#page-140-0)* a pagina [115.](#page-140-0)

## 3.6 Consigli e trucchetti

### <span id="page-147-0"></span>3.6.1 Creare un dischetto di avvio sotto DOS

Vi serve un dischetto 3.5 HD, ovvero ad alta densità, formattato e un lettore floppy 3.5 capace di eseguire il boot.

Sul CD 1 nella directory boot trovate alcune cosiddette immagini di dischetto (images). Una tale immagine si lascia copiare con delle utility sul dischetto; alla fine di questo procedimento si avrà un dischetto di avvio.

Queste immagini di dischetto contengono inoltre il loader (detto anche caricatore) Syslinux e il programma linuxrc. Syslinux vi consente di selezionare durante il processo di avvio il kernel desiderato, e di passare all'occorrenza dei parametri dell'hardware impiegato. Il programma linuxrc vi assiste durante il processo di caricamento dei moduli del kernel richiesti per il vostro hardware ed infine lancia il processo di installazione.

#### Creare un dischetto di boot con rawwritewin

Windows contiene un programma grafico rawwritewin che trovate sul relativo CD 1 nella directory dosutils\rawwritewin.

Dopo l'avvio dovete indicare il file immagine che trovate anche sul CD1 nella directory boot. Vi servono almeno le images bootdisk e modules1. Per visualizzarle nel browser dei file dovete selezionare "all files" quale tipo di file.

Inserite il dischetto nel lettore e cliccate su 'write'.

Per scrivere diversi dischetti ripetete semplicemente questo procedimento.

#### Creare un dischetto di boot con rawrite

Per creare il dischetto di avvio e dei moduli SUSE si ricorre al programma DOS rawrite.exe (CD 1, directory dosutils\rawrite. Serve chiaramente un sistema con DOS (ad es. FreeDOS) o Windows.

Ecco i passi da seguire se lavorate con Windows:

- 1. Inserite il CD 1 di SUSE LINUX.
- 2. Aprite una finestra di DOS (nel menù di avvio, su 'Programmi'  $\rightarrow$ 'MS-DOS-Prompt').
- 3. Lanciate il programma rawrite.exe, indicando il percorso corretto del lettore del CD. Nell'esempio seguente, vi trovate sul disco C:, nella directory Windows ed il vostro lettore è contrassegnato dalla lettera D:

C:\Windows: d:\dosutils\rawrite\rawrite

4. Dopo l'avvio, il programma vi chiede la fonte (ingl. source) e la destinazione (ingl. destination) del file da copiare. In questo esempio, si tratta del dischetto di caricamento appartenente al set di CD, la cui immagine si trova sul CD 1, sotto la directory boot. Il file si chiama semplicemente bootdisk. Non dimenticate di indicare il percorso per il vostro lettore di CD

```
C:\Windows: d:\dosutils\rawrite\rawrite
RaWrite 1.2 - Write disk file to raw floppy diskette
Enter source file name: d:\boot\bootdisk
Enter destination drive: a:
```
Dopo aver indicato il lettore di destinazione  $a:$ , il programma r $a$ write vi invita ad inserire un dischetto formattato e a premere il tasto  $(F)$  $\frac{\ln 2}{\ln 2}$ . Verrà visualizzata la progressione del processo di copiatura dei dati verràvisualizzato. Per  $\frac{1}{1}$ interromperlo, premete la combinazione di tasti  $\overline{C}$ Ctrl)-(c ✝  $\odot$ .

In questo modo potete creare anche le altre immagini di dischetti modules1 e modules2 modules3 e modules4. Ne avrete bisogno se avete dei dispositivi SCSI o USB oppure una scheda di rete o scheda PCMCIA e desiderate indirizzarla già durante l'installazione. Un dischetto dei moduli può essere utile quando volete utilizzare per esempio già durante l'installazione un determinato file system.

### <span id="page-149-0"></span>3.6.2 Creare i dischetti di avvio in un sistema Unix-like

#### Premessa

Disponete di un sistema di tipo Unix o di un sistema Linux con un lettore CD-ROM funzionante e vi serve un dischetto formattato.

Seguite questa procedura per creare un dischetto di avvio:

1. Se dovete ancora formattare il dischetto:

fdformat /dev/fd0u1440

Eseguite il mount del CD 1, ad esempio, su /media/cdrom:

- 2. mount -tiso9660 /dev/cdrom /media/cdrom
- 3. Andate nella directory boot sul CD:

cd /media/cdrom/boot

4. Ora create il dischetto di avvio con

dd if=/media/cdrom/boot/bootdisk of=/dev/fd0 bs=8k

Il file LEGGIMI ovvero README nella directory boot, vi dà modo di approfondire la tematica delle immagini di dischetti; questi file possono essere visualizzati con more o less.

In questo modo potete creare anche le altre immagini di dischetti modules1, modules2, modules3 e modules4. Ne avrete bisogno se avete dei dispositivi SCSI o USB oppure una scheda di rete o scheda PCMCIA e desiderate di indirizzarla già durante l'installazione. Un dischetto dei moduli può essere utile quando volete utilizzare per esempio già durante l'installazione un determinato file system.

Un po' più complesso è il caso in cui, per esempio, vogliate utilizzare un kernel da voi stesso compilato durante l'installazione; in questo caso memorizzate l'immagine standard (bootdisk) sul dischetto e sovrascrivete poi il kernel (linux) con il vostro (cfr. sezione *[Compilare il kernel](#page-247-0)* a pagina [222\)](#page-247-0):

```
dd if=/media/cdrom/boot/bootdisk of=/dev/fd0 bs=8k
mount -t msdos /dev/fd0 /mnt
cp /usr/src/linux/arch/i386/boot/vmlinuz /mnt/linux
umount /mnt
```
### <span id="page-150-0"></span>3.6.3 Avvio dal dischetto (SYSLINUX)

Il cosiddetto dischetto di avvio viene usato in circostanze particolari durante l'installazione (ad esempio, quando il PC non dispone di un lettore di CD-ROM). Per creare un tale dischetto vi preghiamo di consultare *[Creare un dischetto di avvio sot](#page-147-0)[to DOS](#page-147-0)* a pagina [122](#page-147-0) oppure *[Creare i dischetti di avvio in un sistema Unix-like](#page-149-0)* nella pagina precedente.

Il processo di boot viene inizializzato dal boot loader SYSLINUX (syslinux). SYSLINUX è configurato in modo tale da non eseguire un rilevamento completo dell'hardware durante l'avvio. Essenzialmente, esso esegue i seguenti processi:

- 1. Controlla se il BIOS offre supporto per il framebuffer secondo lo standard VESA 2.0 e carica di conseguenza il kernel.
- 2. Legge i dati del monitor (informazioni DDC).
- 3. Legge il primo blocco del primo disco rigido (l'MBR), per poter assegnare, quando si effettuerà la configurazione del boot loader, gli ID del BIOS ai nomi dei dispositivi Linux. Il programma cercherà di leggere il blocco attraverso le funzioni lba32 del BIOS, per vedere se il BIOS supporti tali funzioni.

#### Nota

Premendo <u>S</u> Shift) all'avvio di SYSLINUX, tutti questi processi verranno saltati. Per il debug, aggiungete la riga

verbose 1

in syslinux.cfg, e il boot loader vi comunicherà quale azione sta eseguendo.

Nota

Se il PC non carica il sistema dal dischetto, probabilmente avrete bisogno di modificare la sequenza di caricamento nel BIOS ed impostarla su A,C,CDROM.

I **x86**

Su sistemi x86 potete eseguire l'avvio anche con il CD 2; la differenza rispetto al CD 1, il quale utilizza un'immagine ISO atta al boot, è che il CD 2 viene avviato tramite un'immagine di dischetto di 2,88 Mbyte. Usate il CD 2 quando siete sicuri di poter eseguire il boot da CD, ma che fallisce con il CD 1 (soluzione fallback, ovvero di ripiego).  $\triangleleft$ 

### 3.6.4 Linux supporta il mio CD-ROM-drive?

In generale, si può dire che la maggioranza dei lettori di CD-ROM viene supportata.

- Con drive ATAPI non dovrebbero verificarsi dei problemi.
- Con lettori CD-ROM SCSI tutto dipende dal supporto per il controller SCSI al quale è collegato il lettore CD-ROM. Nella banca dati dei componenti CDB trovate l'elenco dei controller SCSI supportati. Se il vostro controller SCSI non viene supportato e, in più, al controller è collegato anche il disco rigido, non è possibile effettuare l'installazione. In questi casi chiedete al produttore del vostro controller SCSI se vi sono dei driver per Linux.
- Anche molti lettori CD-ROM non standardizzati funzionano con Linux, anche se non si può escludere il verificarsi di difficoltà. Se il vostro drive non è esplicitamente incluso nell'elenco, provate con un tipo simile dello stesso produttore.

Vengono supportati anche lettori di CD-ROM USB. Se il BIOS del vostro computer non supporta ancora l'avvio di dispositivi USB, dovete iniziare l'installazione tramite un dischetto di avvio. Per maggiori dettagli si veda *[Avvio dal dischetto \(SYSLINUX\)](#page-150-0)* a pagina [125.](#page-150-0) Prima di eseguire l'avvio dal dischetto accertatevi che gli dispositivi USB siano collegati e accesi.

## <span id="page-152-0"></span>3.7 Il CD-Rom ATAPI si inceppa durante la lettura

Se il dispositivo ATAPI CD-ROM non viene riconosciuto o si inceppa durante la lettura, ciò è dovuto al fatto che l'hardware non è stato impostato in modo corretto. Normalmente, ogni dispositivo dovrebbe essere collegato secondo un preciso ordine all'(E)IDE-Bus, ovvero: il primo dispositivo è master sul primo controller, il secondo è slave; il terzo dispositivo è master sul secondo controller e il quarto è slave.

Spesso un computer presenta oltre al disco rigido solo un lettore per CD-Rom collegato come master al secondo controller. A volte Linux in tal casi crea delle difficoltà, spesso comunque; basta indicare al kernel il relativo parametro (hdc=cdrom).

Qualche volta succede anche che un dispositivo sia semplicemente collegato in maniera sbagliata, vale a dire: è configurato come slave ma è collegato come master al secondo controller o viceversa. In caso di dubbio, controllate le impostazioni e, se necessario, correggetele.

Esistono, inoltre, una serie di chip set EIDE difettosi; nonstante ciò la maggioranza di essi viene riconosciuta e il kernel contiene codici per evitare problemi. Per questi casi, esiste un kernel speciale; (cfr. il README in /boot del CD-Rom d'installazione).

Se il boot non funziona subito, provate con i seguenti parametri del kernel:

**hdx=cdrom** x sta qui per a, b, c, d etc. e va interpretato come segue:

- a master al 1. controller IDE
- $\blacksquare$  b slave al 1. controller IDE
- $\blacksquare$  c master al 2. controller IDE

Esempio di parametro\_da\_immettere: hdb=cdrom con questo parametro indicate il lettore CD-Rom al kernel – in caso non lo rilevi da sé – e siete in possesso di un lettore CD-Rom ATAPI.

**idex=noautotune** x sta per 0, 1, 2, 3 etc. e va interpretato come segue:

- $\blacksquare$  0 1. controller IDE
- $\blacksquare$  1 2. controller IDE

Esempio di parametro\_da\_immettere: ide0=noautotune. Questo parametro è spesso d'aiuto con i dischi rigidi (E)IDE.

## 3.8 Dispositivi SCSI e nomi di dispositivo permanenti

Dispositivi SCSI come ad esempio partizioni di hard disk ricevono all'avvio del sistema dei nomi di dispositivo assegnati più o meno dinamicamente. Questo non rappresenta un problema finché non si cambia nulla alla configurazione dei dispositivi ed al loro numero, se però si aggiunge un hard disk SCSI che viene rilevato dal kernel prima del vecchio hard disk, allora il vecchio disco riceve un nuovo nome e i nomi nella tabella di mount /etc/fstab non collimano più.

Per evitare delle difficoltà dovute a questa ragione, si dovrebbe utilizzare boot. scsidev. Questo script può essere abilitato tramite il comando /sbin/insserv e i parametri di boot necessari vengono archiviati sotto /etc/sysconfig/ scsidev. Lo script /etc/rc.d/boot.scsidev imposta quindi nomi di dispositivo permanenti nella directory /dev/scsi/. Questi nomi di dispositivo possono essere utilizzati nel file /etc/fstab. Se volete dei nomi di dispositivo persistenti, potete definirli nel file /etc/scsi.alias; cfr. man scsidev.

#### Nota

#### Nomi di dispositivo e udev

SUSE LINUX continua a supportare boot.scsidev. Per SUSE LINUX si consiglia comunque, quando si intendete creare nomi di dispositivo persistenti, di ricorrere ad udev. udev provvederà alle immissioni da effettuare in /dev/by-id/.

Nota

Nel modo per esperti dell'editor dei runlevel, boot.scsidev va abilitato per il livello B per avere i riferimenti necessari in /etc/init.d/boot.d, in modo da potere creare i nomi durante il processo di avvio.

## <span id="page-154-0"></span>3.9 Partizionare per esperti

Questa sezione intende fornire informazioni dettagliate con le quali ottenere uno schema di partizione su misura per le vostre esigenze. Questo paragrafo è di particolare interesse soprattutto per coloro che vogliono configurare il proprio sistema in modo ottimale – sia per quanto riguarda la sicurezza che la velocità – e sono disposti a reinstallare il sistema; fare, per così dire, tabula rasa.

È assolutamente necessario avere cognizioni di base riguardanti il funzionamento di un file system di UNIX e non dovrebbero esservi sconosciuti concetti come punto di mount, partizioni fisiche, partizioni estese o partizioni logiche.

Per prima cosa dovete raccogliere le seguenti informazioni:

- In quale ambito volete usare il computer (server di file, server delle applicazioni, server di calcolo, postazione di lavoro singola)?
- Quante persone lavoreranno su questo computer (login simultanei)?
- Quanti hard disk ha il computer, che capacità hanno e di che tipo sono (controller EIDE, SCSI o RAID)?

### 3.9.1 Dimensione della partizione swap

Spesso leggerete "come minimo lo spazio di swap deve corrispondere al doppio della memoria RAM". Questa formula è un lascito dei tempi in cui 8 Mbyte di RAM nel computer erano un lusso di pochi; un computer dovrebbe disporre ca. 30/ 40 Mbyte di memoria virtuale, dunque Ram più swap. Con applicazioni moderne che richiedono molta memoria, bisogna correggere questi valori "verso l'alto". Attualmente e per il prossimo futuro un utente medio con 512 Mbyte di memoria virtuale va sul sicuro. Quello che non dovete assolutamente fare è non dedicare alcun spazio alla memoria swap.

Se ricorrete alla cosiddetta ibernazione del sistema (suspend to disk), il contenuto della RAM vien trasferito sulla partizione swap. In questi casi la partizione swap deve essere più grande della RAM.

### 3.9.2 Proposte di partizionamento per scenari particolari

#### Impiego come server di file

Qui la performance del vostro hard disk è *veramente* importante e si dovrebbe dare la preferenza a dispositivi SCSI. Fate anche attenzione alle performance dei dischi e dei controller.

Un file server offre la possibilità di gestire i dati centralmente; può trattarsi di home directory degli utenti, di una banca dati o di archivi. Il vantaggio è una amministrazione più semplice. Se il file server troverà impiego in una rete di una certa estensione (a partire da 20 utenti), è essenziale ottimizzare l'accesso al disco rigido. Mettiamo il caso che vogliate impostare un file server Linux che debba consentire l'accesso alle directory home di 25 utenti, e sapete che ogni utente utilizzerà al massimo 1000-1500 MB per i propri dati personali; allora basterà un disco da 40 GB montato sotto /home, se non tutti gli utenti si mettono a compilare nella propria directory home.

Se avete 50 utenti, dal punto di vista puramente matematico, sarebbe necessario un disco da 80 GB; è però meglio in questi casi dividere /home su due dischi da 40 GB, poiché questi si possono dividere il carico di lavoro (e il tempo di accesso).

#### Nota

La memoria cache di un browser web va tenuta assolutamente su hard disk locali!

Nota

#### Impiego come server di calcolo

Questo tipo di server è solitamente un computer molto potente che in una rete si assume i compiti di calcolo intensivo. Un tale computer dispone tipicamente di una memoria principale un po' più capiente (dai 512 MB di RAM in su). L'unico punto dove bisogna intervenire per assicurare una elevata velocità del disco è rappresentato da eventuali partizioni swap. Anche qui vale la regola: è preferibile suddividere su più dischi le partizioni swap.

### 3.9.3 Ottimizzazione

I dischi rigidi rappresentano generalmente il cosiddetto "collo di bottiglia". Per aggirarlo, esistono tre possibilità da applicare congiuntamente:

- Dividete il carico di lavoro in parti uguali su più dischi.
- Impiegate un file system ottimizzato (p. es. reiserfs).
- Allocate sufficiente memoria (al meno 256 MB) per il vostro file server.

#### Più dischi in parallelo

Qui è necessaria una spiegazione un po' più dettagliata. Il tempo totale necessario per il trasferimento di dati è dovuto in circa:

- 1. Al tempo necessario affinché la richiesta arrivi al controller del disco.
- 2. Al tempo necessario affinché il controller del disco invii questa richiesta all'hard disk.
- 3. Al tempo necessario affinché l'hard disk posizioni la testina.
- 4. Al tempo necessario affinché il dispositivo si porti sul settore giusto.
- 5. Al tempo per il trasferimento dei dati.

Il punto 1 dipende dalla connessione di rete e va regolato in quella sede. Il punto 2 è un intervallo di tempo veramente minimo che dipende dal controller del disco. I punti 3 e 4 rappresentano lo scoglio maggiore. Il posizionamento viene misurato in ms (millesimi di secondo): se guardiamo ai tempi d'accesso (misurati in ns nano-secondi) nella memoria principale, abbiamo un fattore di 1 milione. Il punto 4 dipende dal numero di giri per minuto del disco. Il punto 5 dipende dal numero dei giri e dal numero delle testine, come pure dal posizionamento della testina (interno o esterno).

Per una ottima performance si deve quindi intervenire sul punto 3. Nei dispositivi SCSI entra qui in gioco la funzione disconnect: il controller manda al dispositivo collegato (in questo caso l'hard disk) il comando Vai alla traccia x, settore y. Ora è la meccanica relativamente lenta del disco che si mette in movimento. Se il disco è intelligente (cioè dispone della funzione disconnect) e se anche il driver per il controller dispone di questa caratteristica, il controller manda al disco subito dopo l'operazione richiesta il comando "disconnect" e il disco si disconette dal bus SCSI. Da questo momento in poi anche gli altri dispositivi SCSI possono portare a termine il loro transfer di dati. Dopo un po' (a seconda della strategia o del carico del bus SCSI) viene riattivato il collegamento con il disco; di solito, a questo punto nel miglior dei casi il dispositivo ha già raggiunto la traccia richiesta.

In un sistema operativo multitasking e multiutente come Linux sono parecchie le ottimizzazioni che si possono attuare. Guardiamo un po' un dettaglio dell'output del comando df (cfr. output [3.1\)](#page-52-0).

```
Exempio 3.1: Esempio di output del comando df
```
Filesystem Size Used Avail Use% Mounted on /dev/sda5 1.8G 1.6G 201M 89% / /dev/sda1 23M 3.9M 17M 18% /boot /dev/sdb1 2.9G 2.1G 677M 76% /usr /dev/sdc1 1.9G 958M 941M 51% /usr/lib shmfs 185M 0 184M 0% /dev/shm

Quali sono dunque i benefici di questo approccio? Facciamo un esempio, immettiamo in /usr/src come root:

```
tar xzf pacchetto.tar.gz -C /usr/lib
```
Ciò significa che pacchetto.tar.gz debba venire installato sotto /usr/lib/ pacchetto. Per farlo, la shell richiama tar e gzip (che risiedono sotto /bin e quindi su /dev/sda), poi viene letto pacchetto.tar.gz da /usr/src (che si trova su /dev/sdb). Infine, i dati estratti vengono scritti sotto /usr/lib (che si trova su /dev/sdc). Ora sia il posizionamento che l'accesso in lettura/scrittura al buffer interno del disco possono venire eseguiti quasi in parallelo.

Questo è solo un esempio fra tanti. Come regola generale vale che, in presenza di diversi dischi (della stessa velocità), /usr e /usr/lib dovrebbero risiedere su dischi differenti; /usr/lib dovrebbe avere ca. il 70% del volume di /usr. La directory root / dovrebbe trovarsi sul disco su cui si trova /usr/lib per ragioni dovuti alla frequenza di accesso.

#### Velocitàe memoria principale

Molto spesso sentirete dire che la dimensione della memoria principale sotto Linux è più importante della velocità del processore. Uno dei motivi - se non il principale - è la capacità di Linux di creare buffer dinamici contenti dei dati dell'hard disk. Per farlo Linux utilizza vari trucchetti, come p.es. read ahead (lettura anticipata) e delayed write (salva diverse operazioni di scrittura per poi eseguirle in una sola volta). Quest'ultima caratteristica è il motivo per cui non si deve mai spegnere un computer Linux in maniera scorretta. Entrambi i fattori sono la spiegazione del perché la memoria principale sembra riempirsi con il tempo, e perché Linux sia così veloce; cfr. anche la sezione *[Il comando free](#page-255-0)* a pagina [230.](#page-255-0)

## 3.10 Configurazione dell'LVM

YaST offre un tool di partizionamento professionale con il quale poter editare, cancellare partizioni esistenti o crearne delle nuove. Da qui giungete alla maschera di configurazione di Soft-RAID e LVM.

#### Nota

Tante utili indicazioni riguardanti il partizionamento si trovano nella sezione *[Partizionare per esperti](#page-154-0)* a pagina [129.](#page-154-0)

Nota

Di solito il partizionamento viene eseguito durante l'installazione. Se volete integrare un secondo disco rigido, potrete integrarlo anche nel vostro sistema Linux esistente. Dovrete partizionare il nuovo disco rigido, eseguire il mount delle partizioni e registrarle nel file /etc/fstab. Potrebbe anche rendersi necessario spostare alcuni dati per trasferire una partizione /opt troppo piccola sul nuovo disco rigido.

Nel caso in cui vogliate modificare le partizioni di un disco rigido con il quale state lavorando, dovrete fare molta attenzione: è possibile, ma dovrete riavviare il sistema subito dopo. Molto più sicuro è modificare le partizioni dopo aver fatto il boot dal CD. Nel partizionatore, accanto al bottone 'Esperti...', troverete un menù a tendina con i seguenti comandi:

**Rileggere tabella di partizione** Per rileggere le partizioni del vostro disco rigido. Questo è necessario, ad esempio, ogni volta che abbiate partizionato il disco manualmente dalla console di testo.

#### **Usa punti di mount di /etc/fstab attuale**

Importante solo durante l'installazione. Caricare in memoria il vecchio fstab è richiesto solo quando eseguite una reinstallazione del vostro sistema, non però durante un update. In questo caso, non avrete bisogno di inserire manualmente i punti di mount.

#### **Cancella tabella di partizione e disk label**

Con questo comando, potrete sovrascrivere completamente la vecchia tabella delle partizioni. Cosa utile, ad esempio, se si verificano dei problemi con label un pò particolari. Con questo metodo, tuttavia, perderete tutti i dati del disco rigido.

### 3.10.1 Logical Volume Manager (LVM)

A partire della versione 2.6 del Kernel, il Logical Volume Manager (LVM) è a vostra disposizione nella versione 2; è compatibile con la versione precedente e può amministrare vecchi volume group. Se create dei nuovi volume group dovete stabilire se intendete utilizzare il nuovo formato oppure la versione compatibile con quella precedente. LVM2 non richiede delle kernel patch è utilizza il device-mapper integrato nel Kernel 2.6. A partire da questa versione del Kernel può essere utilizzato solo la versione 2 dell'LVM. In questo capitolo quando si parla di LVM si intende sempre la versione 2.

Il Logical Volume Manager (LVM) vi permette di allocare in modo flessibile lo spazio del vostro disco rigido ai diversi file system. Dal momento che non è per niente semplice modificare delle partizioni di un sistema in esecuzione si è pensato di creare l'LVM: esso mette a disposizione un "pool" virtuale (Volume Group) di spazio di memoria, da cui, attingere in caso di necessità, per creare dei logical volume. Il sistema operativo accede a questi volumi logici, anzicché alle partizioni fisiche.

Particolarità:

- Più dischi rigidi/partizioni possono essere riuniti in un unica grande partizione.
- Se un LV si riempie (p.es. /usr), potete espanderlo, in presenza della configurazione adeguata.
- Con l'LVM, potrete espandere dischi rigidi o LV addirittura con il sistema in esecuzione, a condizione che disponiate di hardware "hot-swapable", l'unico adatto a questo tipo di operazioni.
- Più dischi rigidi possono essere utilizzati nel modo RAID 0 (striping) che comporta una migliore prestazione.
- Il feature "snapshot" consente, soprattutto con server, di ottenere dei backup consistenti mentre il sistema è in esecuzione.

L'impiego dell'LVM conviene anche su un PC domestico usato in modo intensivo e su piccoli server. Se contate di dover amministrare una quantità di dati sempre crescente, ad esempio, banche dati, archivi MP3 o directory di utenti, il Logical Volume Manager potrebbe tornarvi molto utile. Un LVM vi permette, per esempio, di creare file system più grandi del disco fisico. Un altro vantaggio dell'LVM

è che si possono creare fino a 256 volumi logici. Tenete comunque presente che lavorare con LVM differisce notevolmente dall'uso delle partizioni convenzionali.

Per maggiori informazioni ed un'introduzione alla configurazione del "Logical Volume Manager" (LVM), consultate l'howto del LVM ufficiale http://tldp. org/HOWTO/LVM-HOWTO/.

### 3.10.2 Configurazione dell'LVM con YaST

Per preparare la configurazione dell'LVM con YaST, create una partizione LVM durante l'installazione: nella schermata in cui vi vengono proposte delle partizioni, cliccate su 'Partizionamento'; nella schermata che segue, selezionate poi 'Rifiuta' o 'Modifica'. Ora, dovete creare una partizione per l'LVM: nel partizionatore, selezionando 'Crea'  $\rightarrow$  'Non formattare' e cliccando sulla voce '0x8e Linux LVM'. Potete concludere il partizionamento con l'LVM subito o in un secondo momento, ad installazione del sistema avvenuta. In quest'ultimo caso, evidenziate la partizione LVM nel partizionatore e cliccate su 'LVM...'.

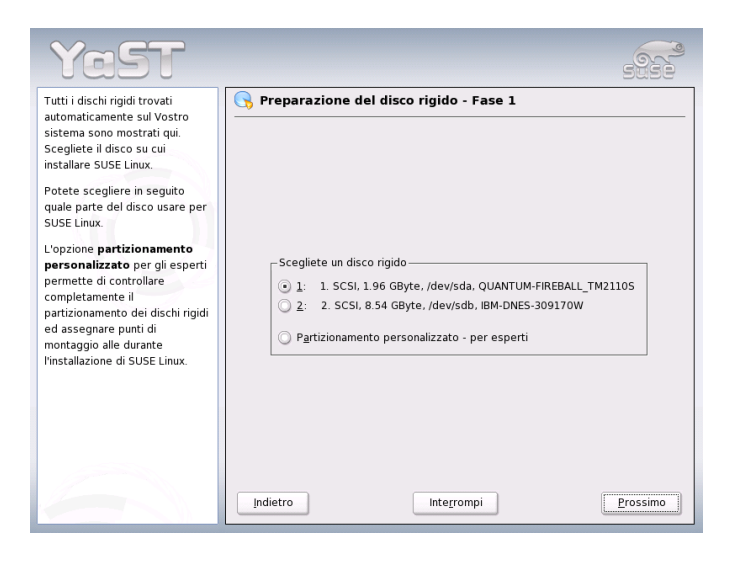

*Figura 3.9: YaST: attivare LVM durante l'installazione*

### 3.10.3 LVM – Il partizionatore

Dopo aver selezionato 'LVM...', la prima cosa che vedrete è un dialogo, tramite il quale potrete modificare le partizioni del vostro disco rigido. Potrete naturalmente anche crearne di nuove. La partizione per l'LVM dovrà ricevere il codice di identificazione 8E. Queste partizioni sono accompagnate dalla indicazione "Linux LVM", nella lista delle partizioni della finestra (vd. ultima parte).

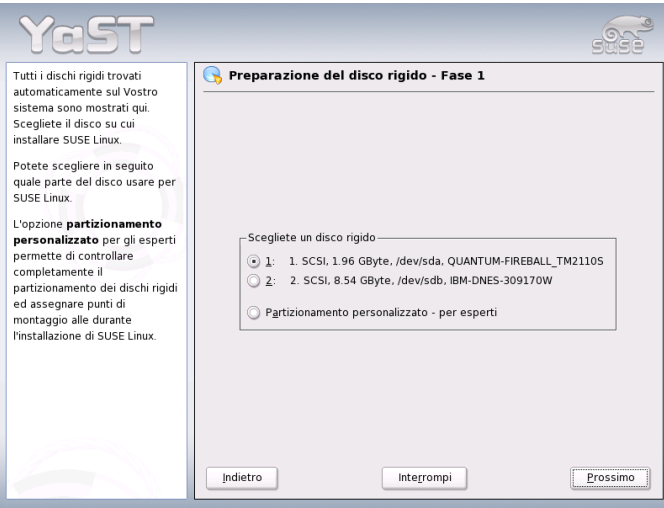

*Figura 3.10: YaST: il partizionatore LVM*

#### Nota

#### Ripartizionare i Logical Volume

All'inizio dei PV vengono scritte delle informazioni riguardanti il volume nella partizione. In tal maniera un PV "sa" a quale Volume Group appartiene. Se volete modificare la partizione si consiglia di cancellare l'inizio del volume. Nel caso di un Volume Group "system" e di un Physical Volume /dev/sda2 potete farlo p.es. con il comando dd if=/dev/zero of=/dev/sda2 bs=512 count=1.

Non è necessario impostare tutte le partizioni previste per l'LVM, una per una, sul codice di partizione 8E. Se necessario, YaST imposterà il codice di una partizione dedicata ad un Volume Group LVM automaticamente su 8E. Se, sul vostro disco, dovessero esservi dei settori non partizionati, create delle partizioni LVM per tutte le aree disponibili servendovi di questo dialogo. Impostate queste partizioni subito su 8E, non dovrete formattarle in seguito, e non è possibile indicare un punto di mount per loro.

Se nel vostro sistema esiste già una configurazione LVM valida, essa verrà automaticamente attivata all'inizio della configurazione dell' LVM. Dopo l'attivazione, il partizionamento dei dischi contenenti una partizione che appartenga ad un volume group attivato non potrà essere più modificato. Il kernel di Linux si rifiuterà di leggere un partizionamento modificato, fintanto che anche una sola partizione del rispettivo disco rigido si trovi in uso.

Naturalmente, modificare le partizioni non appartenenti ad un LVM Volume Group non crea problemi. Se nel vostro sistema avete già una configurazione LVM valida, non dovreste avere bisogno di modificare le partizioni. In questa maschera, dovete ora configurare tutti i punti di mount che non si trovano su volumi logici dell' LVM. Almeno il file system root deve trovarsi su una partizione normale. In YaST, selezionate la partizione dalla lista ed impostatela quale file system root facendo clic sul pulsante 'Modifica'.

Dato l'elevato grado di flessibilità dell' LVM, consigliamo di impostare tutti gli altri file system su volumi logici LVM. Dopo aver configurato la partizione di root, potete uscire da questo dialogo.

### 3.10.4 LVM – creazione dei Physical Volume

In questo dialogo, vengono amministrati i volume group di LVM (spesso abbreviati con "VG"). Se non esiste ancora alcun volume group sul vostro sistema, una finestra pop-up vi inviterà a crearne uno. Come nome da dare al volume group su cui si trovino i file del sistema SUSE LINUX viene proposto system. La cosiddetta Physical Extent Size (abbreviato: PE-size) determina l'estensione massima di un volume fisico e logico all'interno di questo volume group. Tale valore verrà normalmente fissato su 4 megabyte, consentendo un'estensione massima di 256 gigabyte per un volume fisico e logico. Aumentate questo valore (p.es. a 8, 16 o 32 megabyte) soltanto se avete bisogno di logical volume più grandi di 256 megabyte.

Nel seguente dialogo, verranno elencate tutte le partizioni che presentino l'indicazione "Linux LVM" o "Linux native". Tutte le partizioni swap e DOS non verranno pertanto incluse nella lista. Se una partizione è già stata assegnata ad un

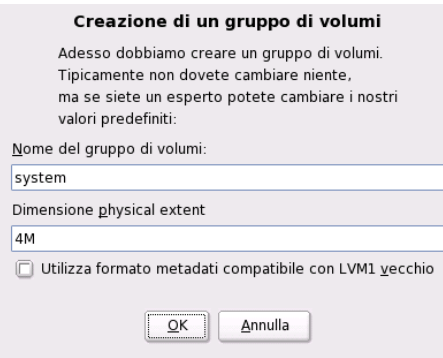

*Figura 3.11: YaST: creare un volume group*

volume group, il nome di quest'ultimo verrà riportato nella lista. Partizioni non allocate saranno contrassegnate da un "--".

Il volume group da elaborare può essere determinato nel box delle selezioni che si trova in alto a sinistra. Con i bottoni in alto a destra, potrete creare nuovi volume group e cancellarne dei vecchi. Tuttavia, sarà possibile eliminare solo volume group ai quali non è più attribuita alcuna partizione. Per un comune sistema SUSE LINUX installato, non è necessario creare più di un volume group. Una partizione assegnata ad un volume group viene anche definita Physical Volume (abbr.: PV).

Per aggiungere una partizione ancora non allocata al volume group selezionato, selezionate la partizione ed attivate la voce 'Aggiungi volume' che si trova sotto la finestra delle selezioni. A questo punto, il nome del volume group verrà riportato nella partizione selezionata. Vi consigliamo di assegnare tutte le partizioni di un LVM ad un volume group, se non volete lasciare inutilizzato una parte dello spazio della partizione. Prima di chiudere il dialogo, ad ogni volume group dovrà essere attribuito almeno un physical volume.

### 3.10.5 I Logical Volume

In questo dialogo si amministrano i logical volume (o semplicemente: "LV").

I logical volume vengono assegnati rispettivamente ad un volume group ed hanno una determinata dimensione. Se volete creare un cosiddetto striping array

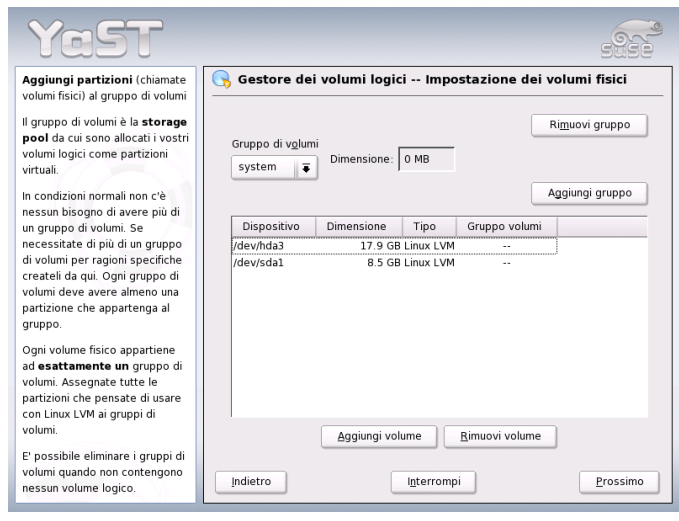

*Figura 3.12: YaST: rassegna delle partizioni*

quando create un Logical Volume, dovreste creare innazittutto l' LV con il maggior numero di stripe. Lo striping di LV con n stripe può essere creato in modo corretto solo se lo spazio di memoria richiesto dall'LV si lascia allocare uniformemente ai n Physical Volume. Se chiaramente vi sono solo due PV, non è possibile avere un LV con tre stripe.

Normalmente, su un logical volume viene creato un file system (p.es. reiserfs, ext2), al quale viene poi attribuito un punto di mount. Sotto questo punto di mount, nei sistemi installati, si trovano i file memorizzati su questo logical volume. Nella lista, sono riportate tutte le normali partizioni Linux, con un punto di mount, nonché tutte le partizioni swap ed i logical volume già esistenti.

### Attenzione

L'utilizzo del LVM comporta eventualmente una serie dei rischi, come la perdita di dati. Possibili rischi sono rappresentati da crolli di programmi, caduta temporanea di corrente o comandi errati. Salvate i vostri dati prima di utilizzare LVM oppure di riconfigurare i Volume – non lavorate mai senza fare prima una copia di sicurezza!

Attenzione –

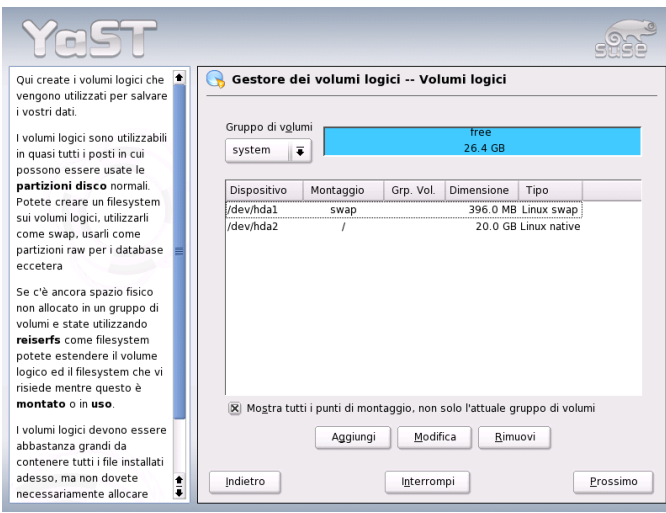

*Figura 3.13: YaST: amministrazione dei Logical Volume*

In caso abbiate configurato già in precedenza un LVM nel vostro sistema, i logical volume esistenti saranno riportati qui. Vi resta, tuttavia, da attribuire a questi logical volume il punto di mount adatto. Se impostate per la prima volta degli LVM su di un sistema, in questa maschera non sarà riportato ancora alcun logical volume: dovrete crearne uno per ogni punto di mount (tramite il bottone 'Aggiungere') e determinarne l'estensione, il tipo di file system (p.es. reiserfs oppure ext2) ed il punto di mount (p. es. /var, /usr, /home).

Se avete creato più di un volume group, potrete passare dall'uno all'altro, servendovi della finestra delle selezione in alto a sinistra. I logical volume esistenti si trovano nel volume group che verrà di volta in volta indicato in alto a sinistra. Disponete i logical volume in ordine di importanza e avrete terminato la configurazione dell'LVM. Potrete ora chiudere il dialogo e passare alla selezione del software, nel caso in cui state per eseguire un'installazione

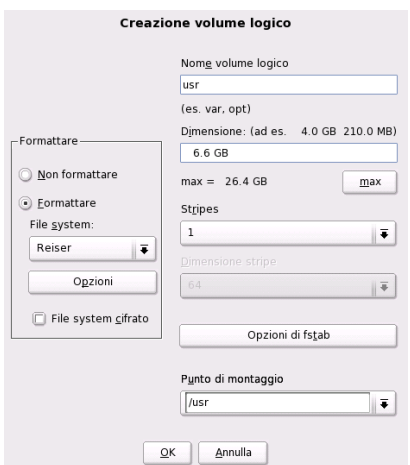

*Figura 3.14: YaST: creare logical volume*

## 3.11 Soft-RAID

RAID (ingl. Redundant Array of Inexpensive Disks) serve ad unificare più partizioni in un unico grande disco rigido "virtuale", con lo scopo di ottimizzare la prestazione del sistema e la sicurezza dei dati. Tuttavia, l'una è a spese dell'altra. Il cosiddetto "RAID-Level" definisce il raggruppamento e l'indirizzamento dei dischi rigidi che viene realizzato da un controllore RAID.

Un controllore RAID utilizza normalmente il protocollo SCSI, dal momento che questo gli permette di indirizzare più dischi rigidi in modo migliore di quanto non glielo permetta un protocollo IDE, ed inoltre è più adatto all' elaborazione parallela dei comandi. Vi sono ora anche alcuni controllori RAID che funzionano con dischi rigidi IDE o SATA. Consultate a riguardo la banca dati hardware all'indirizzo http://cdb.suse.de.

Al posto di un controllore RAID, molto costoso, si può ricorrere anche ad un Soft-RAID. SUSE LINUX vi offre la possibilità di riunire, con YaST, dischi diversi in un unico sistema Soft-RAID, un'alternativa più economica all' hardware RAID.

### 3.11.1 Livelli di RAID diffusi

- **RAID 0** Questo livello migliora la prestazione sotto il punto di vista dell' accesso ai vostri dati. In fondo, non si tratta di RAID, dal momento che vi è un backup dei dati, ma si usa ormai definirlo così. In un sistema *RAID 0*, si raggruppano almeno due dischi rigidi. Le prestazioni sono molto buone, con un unico difetto: se anche uno solo dei vostri non importa quanti dischi rigidi dovesse venire a mancare, il sistema RAID è inutilizzabile ed i vostri dati saranno persi.
- **RAID 1** Questo livello vi offre una sicurezza dei dati estremamente soddisfacente, dal momento che i vostri dati vengono copiati in un rapporto di 1:1 su di un altro disco rigido. Questo procedimento viene definito *specchiamento dei dischi rigidi*: se uno dei dischi viene danneggiato, disporrete di una copia esatta del suo contenuto su un altro disco. Teoricamente, potreste perdere tutti dischi tranne uno senza dover rinunciare ai vostri dati. Con un RAID 1 (più lento del 10-20 %), la prestazione in termini di scrittura risente dello specchiamento. In compenso, la lettura è molto più veloce rispetto ad un unico disco rigido fisico, perché i dati sono presenti in duplice copia e quindi leggibili parallelamente.
- **RAID 5** RAID 5 rappresenta un compromesso ottimizzato tra i due livelli precedenti, per quel che riguarda prestazione e ridondanza. Il numero massimo dei dischi rigidi utilizzabili corrisponde al numero dei dischi impiegati meno uno. I dati vengono distribuiti tra i dischi come sotto RAID 0. Alla sicurezza ci pensano i *blocchi di parità*, che, con RAID 5, vengono costruiti su una delle partizioni e collegati con XOR l'uno all'altro: in questo modo, in caso di perdita di una partizione, è possibile ricostruirne il contenuto in base a XOR, tramite il corrispondente blocco di parità. Tuttavia, nel caso di RAID 5, bisogna assolutamente impedire che vi sia più di un disco danneggiato alla volta: se uno viene distrutto, deve essere immediatamente sostituito, affinché non vadano persi dei dati.

### 3.11.2 Configurazione di Soft-RAID con YaST

Per la configurazione di Soft-RAID dovete ricorrere o ad un apposito modulo 'RAID' sotto 'Sistema', oppure passare per il modulo di partizionamento sotto 'Hardware'.

**1. Passo: partizionare** Per prima cosa, alla voce 'Impostazioni per esperti', nel tool di partizionamento, vedrete un elenco delle vostre partizioni. Se avete già creato delle partizioni Soft-RAID, vi verranno ivi riportate. In caso contrario, dovrete crearne delle nuove. Con RAID 0 e RAID 1, avrete bisogno di almeno due partizioni: di solito con RAID 1 esattamente di due. Se usate invece RAID 5, necessiterete di almeno tre partizioni. Vi consigliamo di scegliere solo partizioni delle stesse dimensioni.

Le singole partizioni di un RAID dovrebbero essere situate su dischi rigidi diversi, in modo da eliminare il rischio di perdita dei dati dovuto a difetti di un disco nel caso di RAID 1 e 5, nonché per migliorare la prestazione nel caso di RAID 0.

**2. Passo: creazione di RAID** Cliccando su 'RAID', compare il dialogo in cui potrete scegliere tra i livelli RAID 0, 1 o 5. Nella prossima maschera avrete la possibilità di attribuire le partizioni al nuovo RAID. Alla voce 'Opzioni esperti', troverete diverse possibilità di impostazione della "chunk-size": è qui che potrete cesellare la prestazione desiderata. Attivando la casella 'Superblocco persistente', le partizioni RAID verranno riconosciute già al primo boot.

Al termine della configurazione, nella pagina per esperti del modulo di partizionamento, vedrete il dispositivo /dev/md0 (ecc.) essere contrassegnato come *RAID*.

**Troubleshooting** Se una partizione RAID è corrotta, ve lo indica il contenuto del file /proc/mdstats. In linea di principio, in caso di guasto, chiudete il vostro sistema Linux e sostituite il disco difettoso con un nuovo disco partizionato in modo identico. Quindi rilanciate il vostro sistema e date il comando raidhotadd /dev/mdX /dev/sdX. Con questo comando, il nuovo disco viene automaticamente integrato nel sistema RAID e altrettanto automaticamente ricostruito.

Per una guida alla configurazione di Soft-RAID ed altri dettagli, consultate l'Howto riportato:

- /usr/share/doc/packages/raidtools/Software-RAID.HOWTO. html
- http://tldp.org/HOWTO/Software-RAID-HOWTO.html

o la mailing list di Linux RAID p.es. sotto:

http://www.mail-archive.com/linux-raid@vger.rutgers.edu

Questi indirizzi vi aiuteranno anche nel caso in cui dovessero presentarsi inaspettate difficoltà di una certa complessità.

# Aggiornare il sistema e amministrare i pacchetti

SUSE LINUX vi offre la possibilitàdi aggiornare un sistema, senza doverlo reinstallare. E' possibile sia *attualizzare singoli pacchetti di software* che *attualizzare l'intero sistema*.

I singoli pacchetti possono essere anche installati con il programma di gestione dei pacchetti rpm.

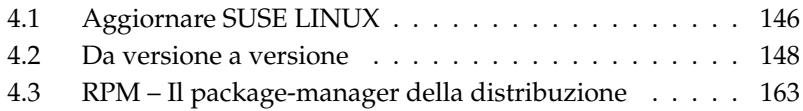

## <span id="page-171-0"></span>4.1 Aggiornare SUSE LINUX

É un fenomeno noto: il software cresce da versione a versione! É perciò consigliabile controllare tramite il comando df, *prima* dell'aggiornamento, com'è sfruttato lo spazio sulle partizioni. Se avete l'impressione di non avere molto spazio, eseguite un backup dei dati e ripartizionate il sistema. Non esiste un criterio universale che vi possa aiutare a decidere di quanto spazio abbiate bisogno: tutto dipende dal tipo di partizione esistente, dal software selezionato e dalla versione da aggiornare alla nuova versione di SUSE LINUX.

#### Nota

 $É$  bene leggere il file README che trovate sul CD 1 e rispettivamente sotto DOS/Windows, il file, README. DOS, dove annotiamo eventuali modifiche effettuate *dopo* che il manuale sia stato dato alle stampe!

Nota

#### <span id="page-171-1"></span>4.1.1 Preparazione

Prima di iniziare l'aggiornamento, i vecchi file di configurazione dovrebbero essere copiati su un dispositivo a parte (streamer, hard disk estraibile, CD-Rom, dispositivo ZIP). Principalmente si tratta dei file contenuti in /etc; controllate inoltre i file di configurazione sotto /var nonché /opt. Inoltre è sempre bene scrivere sull'unità di backup anche i dati attuali che risiedono sotto /home (le directory HOME) dell'utente. Il backup dei dati va eseguito come amministratore di sistema root; solo root ha i permessi di leggere tutti i file locali. Prima di iniziare un aggiornamento annotatevi la partizione di root; con il comando df / scoprite il nome del dispositivo della vostra partizione root; nel caso dell'output [4.1](#page-52-0) è /dev/hda2 la partizione root da annotare.

*Exempio 4.1: Panoramica con df -h*

Filesystem Size Used Avail Use% Mounted on /dev/hda1 1,9G 189M 1.7G 10% /dos /dev/hda2 8,9G 7,1G 1,4G 84% / /dev/hda5 9,5G 8,3G 829M 92% /home/

L'output mostra che la partizione /dev/hda2 è (montata) nel file system sotto /.

### 4.1.2 Problemi possibili

#### Controllare passwd e group in /etc

Prima di un update va assicurato che /etc/passwd e /etc/group non presentano degli errori di sintassi. A tal scopo invocate come root i programmi di verifica pwck e grpck ed eliminate gli errori rilevati.

#### **PostgreSQL**

Prima di eseguire un update di PostgreSQL (postgres), consigliamo di fare un dump delle banche dati; cfr. la pagina di manuale di pg\_dump. Ne avrete naturalmente bisogno solo se avete effettivamente usato PostgreSQL prima di aggiornarlo.

### 4.1.3 L'update con YaST

Dopo i preparativi riportati nella sezione *[Preparazione](#page-171-1)* nella pagina precedente avviate il sistema.

- 1. Avviate il sistema come per un'installazione (cfr. manuale dell'utente) e, in YaST (dopo aver selezionato la lingua), *non* selezionate 'Nuova installazione' ma 'Update del sistema esistente'.
- 2. YaST controlla se vi sono più di una partizione root; in caso negativo continua con il backup del sistema. Se vi sono più partizioni, selezionate quella giusta e confermate la vostra selezione con 'Prossimo' (nell'esempio nella sezione *[Preparazione](#page-171-1)* a fronte avevate annotato /dev/hda2).

YaST leggerà il vecchio fstab che si trova su questa partizione, per analizzare i file system lì registrati e quindi per montarli.

- 3. In seguito vi è la possibilitàdi creare una copia di sicurezza dei file di sistema durante l'aggiornamento. Questa opzione rallenta il processo di aggiornamento, ma dovrebbe essere selezionata se non disponete di una backup del sistema recente.
- 4. Nel prossimo dialogo potete stabilire se aggiornare solo software già installato oppure aggiungere nuovi ed importanti componenti di software al sistema (modo upgrade). Si consiglia di accettare quanto proposto (p.es. 'Sistema standard'). Delle eventuali incongruenze possono essere eliminate in un secondo momento ricorrendo a YaST.

Se si verificano delle difficoltà con il rilevamento automatico dell'hardware con YaST, potete inizializzare l'update anche tramite linuxrc. Rimandiamo a riguardo alla sezione *[linuxrc](#page-133-0)* a pagina [108.](#page-133-0)

### 4.1.4 Aggiornare singoli pacchetti

Oltre all'update completo, potete naturalmente aggiornare anche singoli pacchetti; in questo caso dovete *voi stessi* fare attenzione affinché il sistema rimanga consistente: per dei consigli rimandiamo all'URL: http://www.suse.de/en/ support/download/updates/

Nella selezione dei pacchetti di YaST avete mano libera. Se scegliete di aggiornare un pacchetto fondamentale per il funzionamento del sistema, YaST vi avviserà: tali pacchetti dovrebbero venire aggiornati nel modo speciale di update. Molti pacchetti contengono per esempio shared libraries, ovvero librerie condivise che vengono probabilmente utilizzate dai processi in esecuzione al momento dell'aggiornamento stesso. Un aggiornamento con il sistema in esecuzione potrebbe comportare che questi programmi smettano di funzionare correttamente.

## <span id="page-173-0"></span>4.2 Da versione a versione

Nelle sezioni successive elenchiamo quali dettagli sono cambiati da una versione all'altra. In questo sommario vedete per esempio se sono state modificate delle impostazioni fondamentali o se sono stati spostati dei file di configurazione o se sono stati modificati dei noti programmi. Attireremo la vostra attenzione solo su quelle cose rilevanti per il lavoro quotidiano dal punto di vista dell'utente o dell'amministratore di sistema.

Appena rilevati, le difficoltàe le particolarità della rispettiva versione verranno pubblicati sul server web; cfr. i link riportati di seguito. Per importanti aggiornamenti di singoli pacchetti, visitate il sito http://www.suse.de/en/support/ download/updates/.

### 4.2.1 Dalla versione 8.0 alla 8.1

Problemi e particolarità: http://sdb.suse.de/sdb/en/html/bugs81. html.

- Modificare i nomi degli utenti e dei gruppi del sistema: per essere consistenti con United Linux, sono state adattate alcune registrazioni in /etc/passwd o /etc/group.
	- $\triangleright$  Utenti modificati: ftp ora si trova nel gruppo ftp (non più in daemon).
	- $\triangleright$  Gruppi rinominati: www (ex www.admin); games (ex game).
	- . Nuovi gruppi: ftp (con GID 50); floppy (con GID 19); cdrom (con GID 20); console (con GID 21); utmp (con GID 22).
- Le modifiche relative all' FHS (cfr. sezione *[Standard e specificazioni](#page-716-0)* a pagina [691\)](#page-716-0):
	- . Un'ambiente esempio per HTTPD (Apache) si genera sotto /srv/www (ex /usr/local/httpd).
	- $\triangleright$  Un'ambiente esempio per FTP si genera sotto /srv/ftp (ex /usr/ local/ftp). E' richiesto il pacchetto ftpdir.
- Per consentire un accesso mirato al software che cercate, alcuni pacchetti non risiedono più in serie difficile da identificare, ma in chiari gruppi RPM. La conseguenza è che non esistono più directory enigmatiche sotto suse sui CD, ma solo poche directory che portano il nome dell'architettura come p.es. ppc, i586 o noarch.
- Se eseguite una nuova installazione, ecco cosa cambia:
	- $\triangleright$  viene installato il bootloader GRUB che offre decisamente più funzionalità rispetto a di LILO. Comunque, permane la possibilità di continuare ad usare LILO dopo aver eseguito un *aggiornamento* del sistema.
	- $\triangleright$  il mailer postfix prende il posto di sendmail.
	- $\triangleright$  al posto di majordomo viene installato il software per mailing list moderno mailman.
	- $\triangleright$  harden suse è da selezionare manualmente e consultate la documentazione!

■ Pacchetti suddivisi: rpm in rpm e rpm-devel; popt in popt e popt-devel; libz in zlib e zlib-devel.

yast2-trans-\* è adesso suddiviso secondo le lingue: yast2-trans-cs (ceco), yast2-trans-de (tedesco), yast2-trans-es (spagnolo) etc.; durante l'installazione non vengono più installate tutte le lingue per risparmiare dello spazio sul disco. All'occorrenza potete installare in un secondo momento i pacchetti necessari per il supporto della vostra lingua di YaST.

- Pacchetti che cambiano nome: bzip diventa bzip2.
- Pacchetti non più inclusi: openldap, utilizzate adesso openldap2 e sudo al posto di su1.

### 4.2.2 Dalla versione 8.1 alla 8.2

Problemi e particolarità: http://sdb.suse.de/sdb/en/html/bugs82. html.

- Supporto 3D per schede grafiche nVidia (cambiamenti): gli rpm NVIDIA\_-GLX/NVIDIA\_kernel (e lo script switch2nvidia\_glx) non sono più inclusi. Scaricate l'installer nVidia per Linux IA32 dal sito web di nVidia (http://www.nvidia.com), installate con esso il driver e abilitate il supporto 3D con SaX2 o YaST.
- Quando eseguite una nuova installazione viene installato xinetd al posto di inetd e configurato con valori sicuri; cfr. la directory /etc/xinetd.d). Se aggiornate il sistema inetd rimane.
- PostgreSQL si presenta nella versione 7.3. Se aggiornate da una versione 7.2.x dovete eseguire un dump/restore con pg\_dump. Se la vostra applicazione analizza i cataloghi di sistema è necessario apportare degli adattamenti, visto che con la versione 7.3 sono stati introdotti gli schemi. Per ulteriori informazioni visitate: http://www.ca.postgresql.org/docs/ momjian/upgrade\_tips\_7.3
- La versione 4 di stunnel non supporta più opzioni della riga di comando. Avete comunque lo script /usr/sbin/stunnel3\_wrapper che converte le opzioni della riga di comando in un file di configurazione adatto per stunnel (al posto di OPTIONS immettete le vostre opzioni):

```
/usr/sbin/stunnel3_wrapper stunnel OPTIONS
```
Il file di configurazione così generato emette l'output su stdout (standard output) in modo da poter utilizzare queste informazioni per generare un file di configurazione permanente.

openjade (openjade) è ora il motore DSSSL che sostituisce jade (jade\_dsl) quando invocate db2x.sh (docbook-toys). Per motivi di compatibilità i pacchetti sono disponibili anche senza il prefisso o.

Se alcune applicazioni dipendono dalla directory jade\_dsl e dei file finora ivi installati, dovrete adattare le applicazioni in base a /usr/share/sgml/ openjade oppure creare un link come root:

cd /usr/share/sgml rm jade\_dsl ln -s openjade jade\_dsl

Per evitare un conflitto con l'rzsz, il tool per la riga di comando sx continua a chiamarsi s2x e rispettivamente sgml2xml oppure osx.

#### 4.2.3 Dalla versione 8.2 alla 9.0

Problemi e particolarità: http://sdb.suse.de/sdb/en/html/bugs90.html

- I servizi di manutenzione ad intervalli regolari in /etc/cron.daily, /etc/cron.weekly e /etc/cron.monthly vengono eseguiti alle 4:00, questa indicazione temporale vale solo se si esegue una nuova installazione; dopo un update va adattato eventualmente /etc/crontab .
- E' disponibile adesso la versione 4 del programma di gestione di pacchetti RPM. La funzione per compilare i pacchetti si trova adesso nel programma a sé stante rpmbuild; potete continuare a utilizzare rpm per l'installazione, l'aggiornamento e l'interrogazione della banca dati; cfr. la sezione *[RPM – Il](#page-188-0) [package-manager della distribuzione](#page-188-0)* a pagina [163.](#page-188-0)
- Per quel che riguarda il processo di *stampa* vi è il pacchetto footmatic-filters. Il contenuto è stato preso dal cups-drivers, visto che con esso è possibile stampare anche se CUPS non è installato. In tal modo è possibile eseguire delle impostazioni con YaST che non dipendono dal sistema di stampa (CUPS, LPRng). Questo pacchetto include iI file di configurazione /etc/foomatic/filter.conf.
- Se utilizzate LPRng/lpdfilter, adesso sono richiesti i pacchetti footmatic-filters e cups-drivers.

■ Le risorse XML dei pacchetti software vengono rese accessibili tramite le registrazioni in /etc/xml/suse-catalog.xml. Questo file non può essere editato con xmlcatalog, altrimenti scompaiono i commenti richiesti per assicurare un aggiornamento corretto. /etc/xml/susecatalog.xml viene reso accessibile tramite una istruzione nextCatalog in /etc/xml/catalog, in modo che tool XML- come xmllint oppure xsltproc - siano in grado di trovare automaticamente le risorse locali.

### 4.2.4 Dalla versione 9.0 alla 9.1

Rimandiamo all'articolo "Known Problems and Special Features in SUSE LINUX 9.1" disponibile anche in inglese che trovate nella banca dati di supporto di SUSE all'indirizzo http://portal.suse.com immettendo la parola chiave *problems*. Per ogni versione di SUSE LINUX vi è un articolo con questo titolo.

#### Passaggio al Kernel 2.6

SUSE LINUX si basa sulla versione del kernel 2.6; la versione precedente 2.4 non dovrebbe venire più utilizzata visto che probabilmente i programmi forniti a corredo non funzioneranno con il Kernel 2.4. Inoltre va tenuto in considerazione quanto segue:

- Il processo di caricamento dei moduli adesso si configura tramite il file /etc/modprobe.conf; il file /etc/modules.conf diventa obsoleto. YaST cercherà di convertire il file (cfr. anche lo script /sbin/generatemodprobe.conf).
- I moduli hanno ora il suffisso  $k_0$ .
- Il modulo ide-scsi non serve più per masterizzare dei CD.
- Le opzioni dei moduli sonori di ALSA non hanno più il prefisso snd\_.
- sysfs completa ora il file system /proc.
- E' stato ottimizzato il power management (in particolare ACPI) e adesso può essere impostato tramite un modulo di YaST.

#### Code page e montare partizioni VFAT

Al mount di partizioni VFAT, il parametro va modificato da code= a codepage=. Se il processo di mount di una partizione VFAT crea delle difficoltà, verificate se il file /etc/fstab contiene il vecchio nome parametro

#### Standby/Suspend con ACPI

Con il nuovo Kernel 2.6 viene supportato il Standby/Suspend con ACPI. Considerate che queste funzionalità si trovano ancora in uno stato sperimentale e che non vengono supportate da ogni hardware. Questa funzionalità richiede il pacchetto powersave. Per maggiori informazioni riguardanti questo pacchetto rimandiamo a /usr/share/doc/packages/powersave. Un front-end grafico è reperibile nel pacchetto kpowersave.

#### Dispositivi di immissione (Input Devices)

Per quel che riguarda i dispositivi di immissione (*Input devices*) cfr. l'articolo riportato sopra http://portal.suse.com.

#### Native POSIX Thread Library e glibc 2.3.x

Programmi linkati a NGPT (*Next Generation POSIX Threading*) non girano con glibc 2.3.x. Tutti i programmi interessati da questa restrizione, non inclusi in SUSE LINUX devono essere ricompilati con linuxthreads o NPTL (*Native POSIX Thread Library*). Da un punto di vista del porting è da preferire NPTL dato che si tratta dello standard di prossima generazione.

In caso di difficoltàcon NPTL si può ripiegare su implementazioni antecenti di linuxthreads impostando le seguenti variabili di ambiente (*\versione\_del\_kernel*) va sostituito con il numero di versione del rispettivo kernel):

LD\_ASSUME\_KERNEL=versione\_del\_kernel

Ecco i numeri di versione possibili:

**2.2.5 (i386, i586):** linuxthreads senza floating stack

**2.4.1 (AMD64, i586, i686):** linuxthread con floating stack

Indicazioni relative al kernel e linuxthreads *con* floating stack:

Programmi che utilizzano errno, h\_errno e \_res devono integrare i relativi file header (errno.h, netdb.h e resolv.h) tramite #include. Programmi C++ con supporto multithread che utilizzano *thread cancellation*, vanno impostati in modo che utilizzano la libreria linuxthreads impostando la variabile di ambiente LD\_ASSUME\_KERNEL=2.4.1 .

#### Adattamenti per Native POSIX Thread Library

NPTL (*Native POSIX Thread Library*) è incluso come pacchetto thread in SUSE LIN-UX 9.1. NPTL è stato sviluppato in modo binariamente compatibile (binary compatible) con le precedenti librerie linuxthreads. Dove però i linuxthreads non si attengono agli standard di POSIX, NPTL richiede degli adattamenti che nella fattispecie sono: trattamento dei segnali; getpid ritorna in tutti i thread lo stesso valore; thread handler, registrati con pthread\_atfork non funzionano se si utilizza vfork.

#### Configurazione dell'interfaccia di rete

Il processo di configurazione di una interfaccia di rete è cambiato. Finora dopo la configurazione di una interfaccia non presente veniva avviato il processo di inizializzazione dell'hardware. Ora viene eseguita una ricerca del nuovo hardware e subito inizializzato in modo da poter in seguito configurare la nuovo interfaccia.

Inoltre sono stati introdotti dei nuovi nomi per i file di configurazione. Dato che i nomi vengono generati dinamicamente e che l'uso di dispositivi hotplug si diffonde sempre di più, un nome del tipo  $e$ th $\langle X \rangle$  non e più adatto più ai fini della configurazione. Quindi si ricorre a descrizioni univoche come l'indirizzo MAC o lo slot PCI per la denominazione delle configurazioni delle interfacce.

Indicazione: chiaramente potrete utilizzare nomi di interfacce non appena fanno la loro comparizione. Comandi del tipo ifup eth0 o ifdown eth0 sono ancora consentiti.

Le configurazioni dei dispositivi si trovano in /etc/sysconfig/hardware. Le interfacce messe a disposizione da questi dispositivi si trovano di solito (solamente con nome diverso) in /etc/sysconfig/network.

Cfr. la descrizione dettagliata sotto /usr/share/doc/packages/sysconfig/ README.

#### Configurazione dell'audio

Dopo un update vanno riconfigurate anche le schede audio. Potete utilizzare a tal fine il modulo audio di YaST, basta immettere il seguente comando come root: yast2 sound.

#### Top-Level-Domain .local come dominio link-local

La libreria resolver tratta i top-level-domain .local a come domini "linklocal"ed invia richieste DNS multicast all'indirizzo multicast 224.0.0.251
Port 5353 al posto di normali richieste DNS; si tratta di una modifica incompatibile. Se avete già un dominio .local nella configurazione del server dei nomi, si deve utilizzare un altro nome di dominio. Per ulteriori informazioni su DNS multicast consultate http://www.multicastdns.org.

## UTF-8: la codifica del sistema

Di default si ha la codifica UTF-8. Durante l'installazione standard, si avrà un "locale" con .UTF-8 quale codifica (*encoding*) (p.es. it\_IT.UTF-8). Maggiori dettagli sono reperibili all'indirizzo http://www.suse.de/~mfabian/susecjk/locales.html

## Convertire il nome file in UTF-8

File in file system che sono stati creati precedentemente non utilizzano (se non esplicitamente impostato) la codifica UTF-8 per nomi di file. Se questi file includono caratteri non ASCII verranno visualizzati in modo quasi "irriconoscibile". Per una correzione si può utilizzare lo script convmv, che imposta la codifica dei nomi file su UTF-8.

## Tool di shell compatibili con lo standard POSIX del 2001

Tool di shell in coreutils come tail, chown, head, sort etc. seguono di default lo standard POSIX del 2001 (*Single UNIX Specification, version 3 == IEEE Std 1003.1-2001 == ISO/IEC 9945:2002*) e non più lo standard del 1992. Il vecchio modo di reagire può essere forzato tramite una variabile di ambiente:

\_POSIX2\_VERSION=199209

Il nuovo valore è 200112 ed è il valore di default per \_POSIX2\_VERSION. E' possibile consultare lo standard SUS (liberamente, ma è richiesta la registrazione):

http://www.unix.org

Ecco un breve confronto:

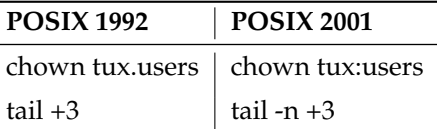

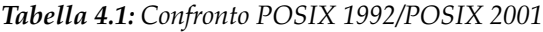

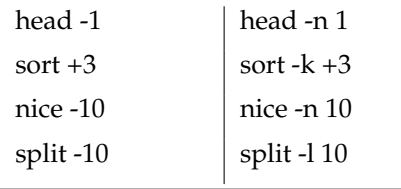

## Nota

Software di terzi probabilmente non si attiene ancora al nuovo standard; in questi casi è consigliabile impostare la variabile di ambiente come descritto sopra: \_POSIX2\_VERSION=199209.

Nota —

### /etc/gshadow obsoleto

/etc/gshadow è stato rimosso, essendo diventato superfluo; ecco i motivi:

- non vi è supporto da parte della glibc.
- non vi è un'interfaccia ufficiale per questo file; neanche la suite di shadow ne offre una.
- La maggioranza dei tool che controllano la password di gruppo non supportano il file ed lo ignorano per le ragioni appena menzionate.

## OpenLDAP

- Visto che è cambiato il formato della banca dati, esse vanno ricreate. Durante un update si cerca di eseguire questo conversione in modo automatico; vi saranno però dei casi in cui ciò non produce il risultato atteso.
- E' stata migliorata considerevolmente la verifica degli schemi. In tal modo non sarà più possibile eseguire alcune operazioni (non conformi allo standard), che era possibile effetturare con la versione precedente del server LDAP.
- La sintassi del file di configurazione è in parte cambiata in riferimento alle ACL.

Per maggiori informazioni sull'update consultate il seguente file ad installazione effettuata: /usr/share/doc/packages/openldap2/README.update

## Sostituzione di Apache 1.3 con Apache 2

Il server web Apache (versione 1.3) è stato sostituito da Apache 2. Per la documentazione della versione 2.0 rimandiamo al seguente sito webhttp://httpd. apache.org/docs-2.0/de/. Un update su un sistema con una installazione di un server HTTP cancellerà il pacchetto Apache ed installerà Apache 2. Si dovrà adattare il sistema tramite YaST o manualmente. File di configurazione sotto /etc/httpd si trovano adesso sotto /etc/apache2.

Ai fini dell'esecuzione contemporanea di diverse richieste si ha la scelta tra thread e processi. La gestione dei processi rappresenta un modulo a se stante, il cosiddetto multi-processing-module (MPM). Apache 2 richiede quindi il pacchetto apache2-prefork (consigliato per le sue doti in termini di stabilità) o apache2-worker. In base all'MPM, Apache 2 reagirà in modo diverso alle richieste. Questo influisce in prima linea sulla performance e sull'uso dei moduli. Queste caratteristiche vengono trattate in modo dettagliato nel capitolo *[Cos'è un](#page-562-0) [thread?](#page-562-0)* a pagina [537.](#page-562-0)

Apache 2 supporta il protocollo Internet di prossima generazione IPv6.

Esiste adesso un meccanismo che permette ai produttori di moduli di determinare loro la sequenza di caricamento dei moduli, in modo che l'utente non dovrà più preoccuparsene. La sequenza nella quale vengono caricati i moduli è spesso importante e in precedenza veniva stabilita in una sequenza di caricamento. Ad esempio un modulo che permette solo agli utenti autenticati di accedere ad una determinata risorsa deve venir caricato come primo, in modo da evitare che gli utenti sprovvisti del permesso di accedervi non la vedano neanche.

Sussiste la possibilità di applicare un filtro alle richieste rivolte a Apache e alle rispettive risposte.

## Da samba 2.x a samba 3.x

Con un update da samba 2.x a samba 3.x non vi sarà più l'autenticazione winbind; comunque si potrà continuare a ricorrere agli altri metodi. Per tal motivo sono stati eliminati i seguenti programmi:

```
/usr/sbin/wb_auth
/usr/sbin/wb_ntlmauth
/usr/sbin/wb_info_group.pl
```
Cfr. anche: http://www.squid-cache.org/Doc/FAQ/FAQ-23.html# ss23.5

## Update OpenSSH (versione 3.8p1)

Il supporto gssapi è stato sostituito da gssapi-with-mic per risolvere degli eventuali attacchi MITM. Le due versioni sono incompatibili, ciò vuol dire che non sarà possibile autenticarvi con ticket Kerberos da distribuzioni precedenti, poiché vengono utilizzati degli altri metodi di autenticazione.

## Applicazioni SSH e terminal

Durante l'accesso da un host remoto (soprattutto SSH, telnet e RSH) tra la versione 9 (con UTF-8 nella configurazione standard) e sistemi precedenti (SUSE LINUX 9.0 e precedenti, con UTF-8 non di default o addirittura non supportato), le applicazioni di terminale potranno visualizzare i caratteri non in maniera corretta.

Ciò è dovuto al fatto che OpenSSH non inoltra delle impostazioni locali, in modo da utilizzare le impostazioni di default del sistema che possibilmente si discostano da quelle del terminale remoto. Ciò vale per YaST nel modo testo come anche per applicazioni eseguite dall'host remoto dall'utente normale (non da root). Ciò vale per applicazioni eseguite da root solamente se l'utente modifica i locale di default validi per root (solo LC\_CTYPE viene impostata di default ).

## libiodbc è stata eliminata

FreeRADIUS va linkato con unixODBC, dato che non vi è più libiodbc.

## Risorse XML in /usr/share/xml

FHS (si veda *[Standard e specificazioni](#page-716-0)* a pagina [691\)](#page-716-0) prevede che risorse XML (DTD, stylesheet etc.) vengano installate sotto /usr/share/xml. Per questo alcune directory non si trovano più sotto /usr/share/sgml. In caso di difficoltà si dovrà intervenire sui propri script o makefile oppure utilizzare i cataloghi ufficiali (in particolar modo /etc/xml/catalog o /etc/sgml/catalog.

## Media estraibili e subfs

I media estraibili ora vengono integrati nel sistema tramite subfs. Non è più necessario eseguire il mount manualmente, è sufficiente entrare nella relativa directory del dispositivo sotto /media per integrare il supporto dati estraibile. Non si potranno espellere dei supporti finquanto un programma vi accede.

## 4.2.5 Dalla versione 9.1 alla 9.2

Rimandiamo all'articolo "Known Problems and Special Features in SUSE LINUX 9.2" della banca dati di supporto di SUSE sotto http://portal.suse.com.

## Firewall attivo nella finestra delle proposte durante l'installazione

SuSEFirewall2, la soluzione firewall fornita a corredo, viene abilitato nella finestra delle proposte alla fine del processo di installazione per incrementare il livello di sicurezza del sistema. Ciò vuol dire che in un primo tempo tutte le porte di sistema sono chiuse e che su richiesta possono essere riaperte all'inizio del dialogo delle proposte.

Se quindi durante il processo di installazione o configurazione di un servizio è richiesto l'accesso di rete, il rispettivo modulo di YaST aprirà tutte le porte TCP e UDP richieste per tutte le interfacce interne e esterne. Se non desiderate che ciò avvenga, potrete chiudere delle porte tramite il modulo YaST o eseguire altre impostazioni dettagliate che riguardano il firewall.

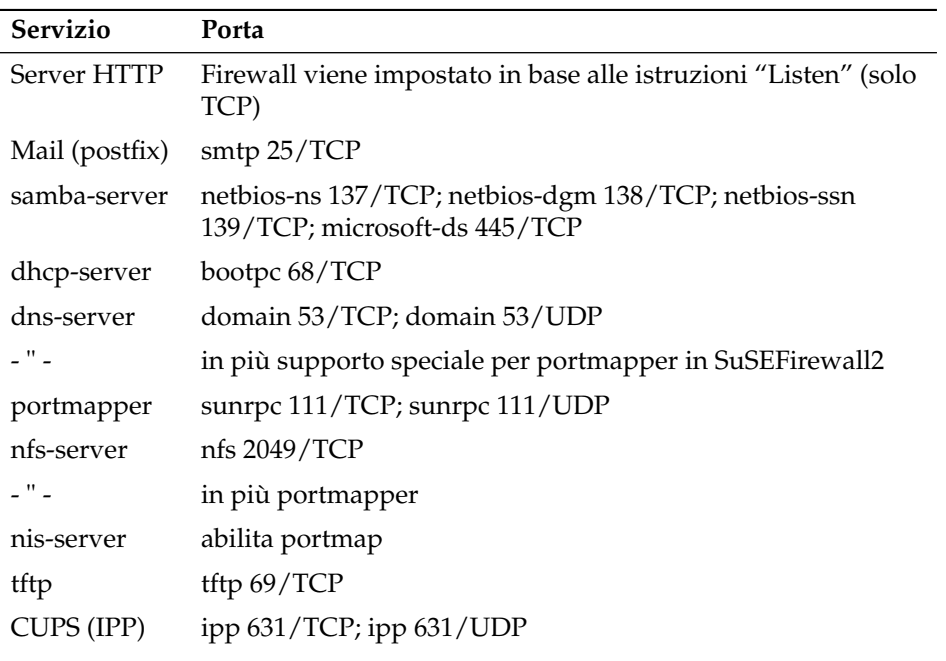

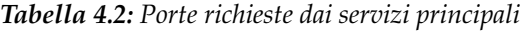

## Configurazione del sistema di stampa

Alla fine del processo di installazione (finestra delle proposte) per quanto riguarda la configurazione del firewall si deve assicurare che le porte necessarie al sistema di stampa siano aperte. CUPS richiede TCP Port 631/TCP e Port 631/UDP e per il modo operativo consueto devono essere aperte. Anche Port 515/TCP (per il vecchio protocollo LPD) o le porte richieste da Samba devono essere aperte se si vorrà stampare tramite LPD o SMB.

## Passare a X.Org

Il passaggio da XFree86 a X.Org viene semplificato grazie a dei link di compatibilità, in modo che i file e comandi principali risultano indirizzabili anche tramite il vecchio nome.

| XFree86    | X.Org      |
|------------|------------|
| XFree86    | Xorq       |
| xf86config | xorgconfig |
| xf86cfq    | xorgcfg    |
|            |            |

*Tabella 4.3: Comandi*

#### *Tabella 4.4: File di protocollo in /var/log*

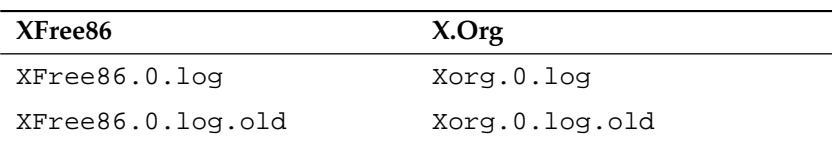

Inoltre, utilizzando X.Org il nome dei pacchetti cambia da XFree86\* a xorg-x11\*.

## Modifiche al pacchetto powersave

I file di configurazione/etc/sysconfig/powersave sono state modificati:

*Tabella 4.5: File di configurazione suddivisi in /etc/sysconfig/powersave*

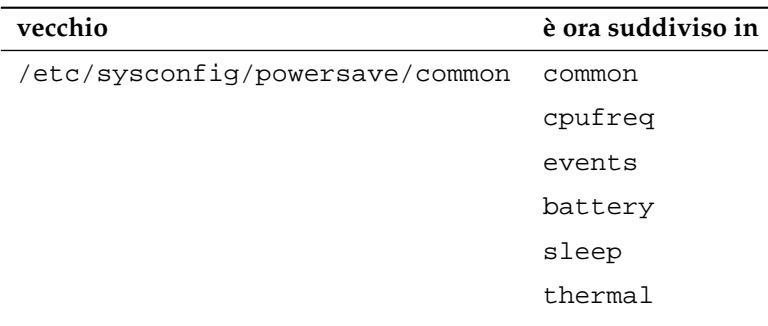

/etc/powersave.conf non esiste più e variabili date sono state assunte dai file riportati nella tabella di sopra. Se avete apportato delle modifiche alle variabili "event" in /etc/powersave.conf dovrete eseguire gli adattamenti del caso in /etc/sysconfig/powersave/events.

Inoltre, va tenuto presente che è cambiate la terminologia degli stati di "dormiveglia" (ingl. Sleep Status); in passato vi era:

- suspend (ACPI S4, APM suspend)
- standby (ACPI S3, APM standby)

Adesso abbiamo:

- suspend to disk (ACPI S4, APM suspend)
- suspend to ram (ACPI S3, APM suspend)
- standby (ACPI S1, APM standby)

#### OpenOffice.org (OOo)

- **Percorsi:** OOo viene installato in /usr/lib/000-1.1 al posto di /opt/ OpenOffice.org. La directory stand per le impostazioni dell'utente è adesso ~/.ooo-1.1 al posto di ~/OpenOffice.org1.1.
- **Wrapper:** Vi sono dei nuovi wrapper per l'avvio di componenti OOo; ecco una tabella con i corrispondenti nomi:

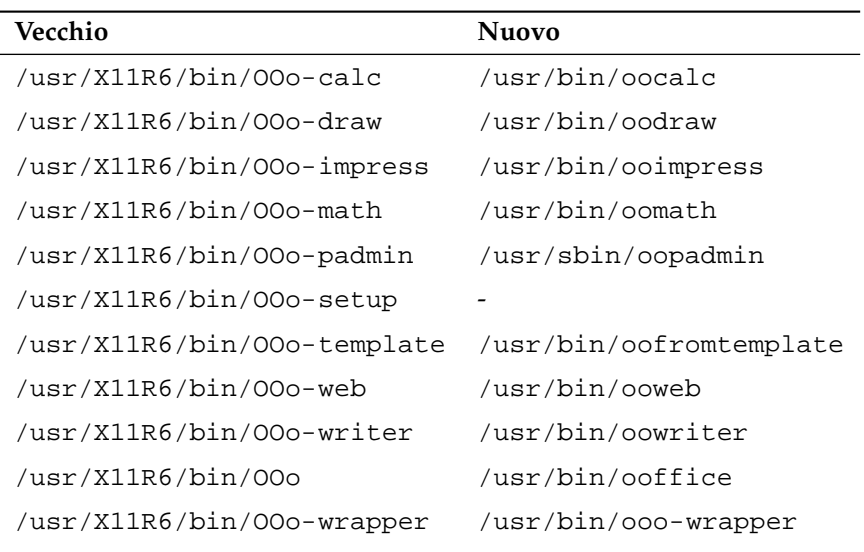

#### *Tabella 4.6: Wrapper*

Una novità riferita al wrapper è rappresentata inoltre dal supporto alla opzione --icons-set per realizzare il passaggio da icone KDE a GNOME e viceversa. Le seguenti opzioni non vengono più supportate: --default-configuration, --gui, --java-path, --skip-check, --lang (che ora viene rilevata tramite locale), --messages-in-window e --quiet.

**Supporto KDE e GNOME:** Estensioni di KDE e GNOME vengono messe a disposizione nei pacchetti a se stanti OpenOffice\_org-kde e OpenOffice\_org-gnome.

## Soundmixer "kmix"

Il soundmixer kmix è preimpostato come standard. Per hardware high-end sono disponibili miscellatori come QAMix/KAMix, envy24control (solo ICE1712) o hdspmixer (solo RME Hammerfall).

# 4.3 RPM – Il package-manager della distribuzione

SUSE LINUX ricorre a RPM (ingl. RPM Package Manager), con i programmi principali rpm e rpmbuild, per amministrare i pacchetti software. In tal modo gli utenti, gli amministratori di sistema e anche coloro che assemblano dei pacchetti dispongono di un potente database, e così di informazioni dettagliate in qualsiasi momento, sul software installato.

Essenzialmente rpm può agire in cinque modi: installare/disinstallare o aggiornare dei pacchetti software, ricreare la banca dati RPM, inviare richieste alla banca dati RPM o a singoli archivi RPM, controllare l'integrità dei pacchetti e firmare pacchetti. rpmbuild crea pacchetti da poter installare da sorgenti cosiddette pristine, cioé non modificati.

Gli archivi RPM installabili vengono compressi in uno speciale formato binario; gli archivi sono composti di file da installare e di diverse meta-informazioni che vengono usate da rpm durante l'installazione stessa per configurare il relativo pacchetto software, o che vengono archiviate nel database RPM a scopo documentativo. Gli archivi RPM hanno l'estensione . rpm.

Con rpm potete amministrare pacchetti conformi allo standard LSB; su LSB cfr. la sezione *[Standard e specificazioni](#page-716-0)* a pagina [691.](#page-716-0)

## Nota

In alcuni pacchetti, i componenti necessari allo sviluppo di software (biblioteche, file header ed include, ecc.) sono stati raccolti in pacchetti a se stanti. Questi pacchetti sono necessari soltanto quando si intende compilare *da soli* del software (ad esempio, nuovi pacchetti GNOME). Generalmente, questi pacchetti sono riconoscibili dall'estensione -devel: alsa-devel, gimp-devel, kdelibs-devel etc.

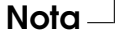

## 4.3.1 Controllare l'autenticità di un pacchetto

I pacchetti RPM di SUSE LINUX vengono firmati con GnuPG; ecco la chiave compreso il fingerprint:

1024D/9C800ACA 2000-10-19 SuSE Package Signing Key <build@suse.de> Key fingerprint = 79C1 79B2 E1C8 20C1 890F 9994 A84E DAE8 9C80 0ACA

Con il seguente comando potete controllare la firma di un pacchetto RPM e in questo modo stabilire se proviene veramente da SUSE o da una altra fonte affidabile:

```
rpm --checksig apache-1.3.12.rpm
```
Cosa consigliabile specialmente quando si scaricano pacchetti di aggiornamento da Internet. Di default, la nostra chiave pubblica per firmare i pacchetti si trova in /root/.gnupg/. A partire dalla versione 8.1, la chiave si trova inoltre nella directory /usr/lib/rpm/gnupg/, in modo che anche l'utente normale possa controllare la firma dei pacchetti RPM.

## 4.3.2 Amministrare i pacchetti: installarli, aggiornarli e disinstallarli

Normalmente, installare un archivio RPM é una questione di pochi attimi:

```
rpm -i <pacchetto>.rpm
```
Con questo comando standard, un pacchetto viene installato solo se sono rispettate le dipendenze e se non vi sono dei conflitti. Tramite una comunicazione d'errore, rpm richiede i pacchetti necessari all'adempimento delle dipendenze. In background, il database fa la guardia che non vi siano dei conflitti: di norma un file può appartenere solo ad un pacchetto. Con diverse opzioni, é possibile aggirare questa regola – chi lo fa deve sapere perfettamente ciò che sta facendo, poiché ciò può compromettere la capacità del sistema di eseguire un aggiornamento.

Di sicuro interesse sono anche le opzioni -U o --upgrade e -F o --freshen per aggiornare un pacchetto.

rpm -F <pacchetto.rpm>

In questo modo viene cancellata una versione vecchia del pacchetto ed installata quella nuova. La differenza tra le due versioni é che con -U vengono installati anche pacchetti che finora non sono disponibili nel sistema, mentre con l'opzione -F un pacchetto viene aggiornato solo se installato in precedenza. Contemporaneamente rpm cerca di intervenire con cautela sui *file di configurazione* applicando – detto in maniera un pò semplificata –la seguente strategia:

- Se un file di configurazione non é stato modificato dall'amministratore di sistema, rpm installa la nuova versione del file relativo. Un intervento da parte dell'amministratore non é più necessario.
- Se un file di configurazione é stato modificato prima dell'aggiornamento, rpm memorizzerà con l'estensione .rpmorig o .rpmsave il file modificato e installerà la nuova versione del pacchetto RPM solo nel caso vi siano delle differenze tra il file originale e il file del pacchetto d'aggiornamento. In questo caso é molto probabile che dobbiate adattare il file di configurazione appena installato in base alla copia di sicurezza (.rpmorig o .rpmsave) al vostro sistema.
- I file .rpmnew appaiono se il file di configurazione esiste già *e* se nel file .spec é stato attivato noreplace.

Alla fine di un update, dopo l'adattamento, si devono rimuovere tutti i file .rpmorig-, .rpmsave- o .rpmnew per non essere d'impaccio ai futuri update. L'estensione .rpmorig viene scelta se il file era sconosciuto alla banca dati RPM, altrimenti si ha l'estensione .rpmsave. Cioé: .rpmorig si ha quando si esegue l'update da un formato estraneo ad RPM; .rpmsave si ha all'update dall'RPM vecchio all'RPM nuovo. Con .rpmnew non si può dire se l'amministratore abbia eseguito una modifica nel file di configurazione o meno. Un elenco di questi file lo trovate sotto /var/adm/rpmconfigcheck.

Tenete presente che alcuni file di configurazione (p.es. /etc/httpd/httpd. conf) non vengono sovrascritti di proposito, affinché si possa continuare a lavora senza interruzione con le proprie impostazioni.

L'opzione -U é dunque più che un equivalente della sequenza -e (disinstallare/cancellare) ed -i (installare). Ogni qualvolta sia possibile é consigliabile usare l'opzione -U.

## Nota

Dopo ogni aggiornamento dovete controllare le copie di sicurezza con l'estensione .rpmorig o .rpmsave create da rpm; si tratta dei vostri vecchi file di configurazione. Se necessario, assumete i vostri adattamenti dalle copie di sicurezza ed inseritele nei nuovi file di configurazione, e cancellate quindi i vecchi file con l'estensione .rpmorig o .rpmsave.

Nota —

YaST, tramite l'opzione -i, riesce a risolvere tutte le dipendenze di pacchetti e di eseguire di conseguenza l'installazione tramite l'opzione:

```
yast -i <pacchetto>
```
Se intendete eliminare un pacchetto, procedete in modo analogo:

```
rpm -e <pacchetto>
```
rpm elimina un pacchetto solo quando non esistono più delle dipendenze;. p.es. é teoreticamente impossibile cancellare Tcl/Tk finché richiesto da un programma – anche qui fa la guardia RPM con il suo database. Se, in casi eccezionali, non é possibile cancellare un pacchetto, benché non ci sia alcuna dipendenza, può essere d'aiuto ricostruire il database RPM con l'aiuto dell'opzione --rebuilddb; si vedano più avanti le note sull'RPM database.

## 4.3.3 RPM e patch

Per garantire la sicurezza di un sistema é necessario di tanto in tanto installare dei pacchetti che lo aggiornano. Finora un bug in un pacchetto si lasciava eliminare solo se si sostituiva l'intero pacchetto. Nel caso di grossi pacchetti con piccoli errori si raggiungeva subito una considerevole quantità di dati. A partire dalla versione 8.1 SUSE offre una nuova feature di RPM che consente di installare delle patch per pacchetti.

Vogliamo illustrare le caratteristiche di maggior interesse di una RPM patch prendendo pine come esempio:

La RPM patch va bene per il mio sistema?

Per poter rispondere a questa domanda bisogna sapere quale versione del pacchetto é installata. Nel caso di pine immettete il comando

```
rpm -q pine
pine-4.44-188
```
Ora viene analizzato se l'RPM patch va bene per questa versione di pine:

```
rpm -qp --basedon pine-4.44-224.i586.patch.rpm
pine = 4.44-188
pine = 4.44-195
pine = 4.44-207
```
Questa patch va bene per le tre versioni di pine riportate. Visto che é inclusa anche la nostra, possiamo installare la patch.

■ Quali file vengono sostituiti dalla patch?

I file interessati possono essere letti facilmente da una RPM patch. Il parametro -P di rpm serve a selezionare determinate feature della patch, e con

```
rpm -qpPl pine-4.44-224.i586.patch.rpm
/etc/pine.conf
/etc/pine.conf.fixed
/usr/bin/pine
```
si ottiene un elenco dei file, o se la patch é già installata l'elenco si ottiene con

```
rpm -qPl pine
/etc/pine.conf
/etc/pine.conf.fixed
/usr/bin/pine
```
Come si installa una RPM patch?

Alla stregua di RPM 'normali'. L'unica differenza é che deve essere già installato un RPM adatto alla RPM patch.

Quali patch sono installate nel sistema e su quale versione del pacchetto si basano?

Un elenco delle patch installate si ottiene con il comando rpm -qPa. Se, come nel nostro esempio, in un sistema nuovo é stata installata finora solo una patch, si avrà:

```
rpm -qPa
pine-4.44-224
```
Se dopo un certo periodo di tempo volete sapere quale versione del pacchetto é stata installata originariamente, consultate la banca dati di RPM. Nel caso di pine immettete il comando .

```
rpm -q --basedon pine
pine = 4.44-188
```
Ulteriori informazioni, anche sulle feature della patch di RPM, sono reperibili nella pagina di manuale rpm e rpmbuild.

## 4.3.4 Inviare richieste

Con l'opzione -q (ingl.query) si crea una richiesta. Con essa é possibile sia rovistare negli archivi RPM (opzione -p pacchetto\_file) che interrogare la banca dati RPM. Le modalità di risposta possono venire impostate tramite ulteriori parametri; cfr la tabella [4.7.](#page-193-0)

<span id="page-193-0"></span>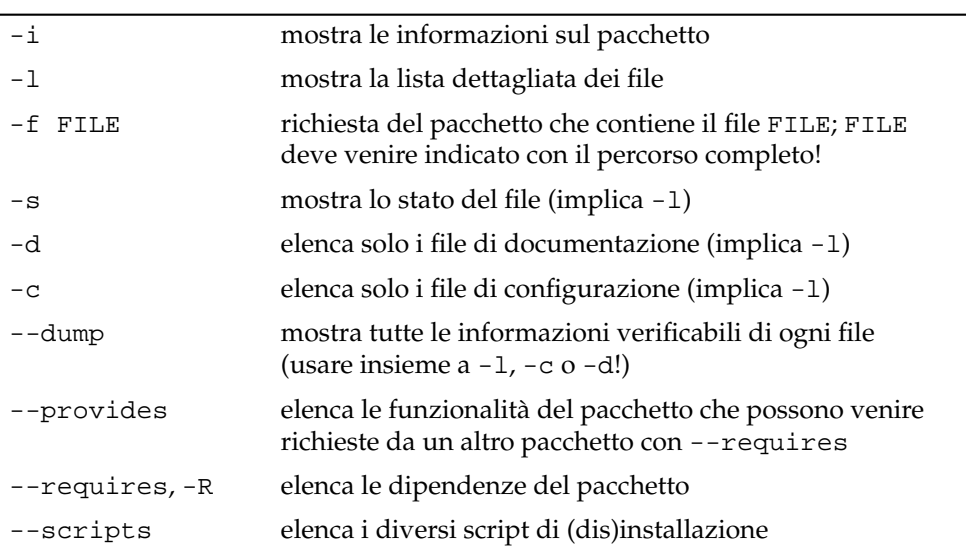

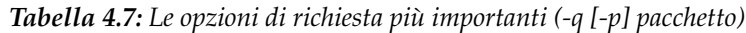

4Aggiornare il sistema e amministrare i pacchetti

Il seguente comando elenca le informazioni nell'output [4.2:](#page-194-0)

<span id="page-194-0"></span>rpm -q -i wget

#### *Exempio 4.2: rpm -q -i wget*

Name : wget Relocations: (not relocateable) Version : 1.8.2 Vendor: SuSE Linux AG, Nuernberg, Germany Release : 301 Build Date: Di 23 Sep 2003 20:26:38 CEST Install date: Mi 08 Okt 2003 11:46:31 CEST Build Host: levi.suse.de Group: Productivity/Networking/Web/Utilities Source RPM: wget-1.8.2-301.src.rpm Size : 1333235 License: GPL Signature : DSA/SHA1, Di 23 Sep 2003 22:13:12 CEST, Key ID a84edae89c800aca Packager : http://www.suse.de/feedback URL : http://wget.sunsite.dk/ Summary : A tool for mirroring FTP and HTTP servers Description : Wget enables you to retrieve WWW documents or FTP files from a server. This can be done in script files or via the command line. [...]

L'opzione -f ha l'effetto desiderato se si conosce il nome del file completo, incluso il percorso; si può inserire una quantità qualsiasi di noimi di file da cercare, p.es.:

rpm -q -f /bin/rpm /usr/bin/wget

conduce al risultato:

rpm-3.0.3-3 wget-1.5.3-55

Se si conosce solo una parte del nome del file ci si deve aiutare con uno shell script (cfr. [4.3\)](#page-194-1); il nome del file cercato é da indicare come parametro alla chiamata dello script.

*Exempio 4.3: Script cerca-pacchetti*

```
#! /bin/sh
for i in $(rpm -q -a -l | grep $1); do
   echo "\"$i\" é nel pacchetto:"
   rpm -q -f $i
    echo ""
done
```
Con il comando rpm -q --changelog rpm vi fate mostrare l'elenco le informazioni (update, configurazione, modifiche etc.) su un determinato pacchetto; si vedaamo nell'esempio il pacchetto rpm:

```
rpm -q --changelog rpm
```
Tuttavia, vengono visualizzate solo le ultime 5 voci della banca dati RPM: nel pacchetto sono però contenute tutte le voci (degli ultimi due anni): se il CD 1 é montato su /cdrom potete fare la vostra richiesta.

```
rpm -qp --changelog /cdrom/suse/i586/rpm-3*.rpm
```
In base alla banca dati installata, si possono anche eseguire dei controlli; queste operazioni vengono avviate con l'opzione -V (equivale a -y o --verify). Con questa opzione si induce rpm a mostrare tutti quei file che sono stati modificati rispetto alla versione originale (cioé quella contenuta nel pacchetto). rpm antepone al nome di file vero e proprio fino ad otto caratteri, i quali indicano le seguenti modifiche:

### *Tabella 4.8: I controlli*

- 5 somma di controllo MD5
- S grandezza del file
- L link simbolico
- T ora della modifica
- D major e minor (ingl. device number)
- U utente (ingl.user)
- G gruppo (ingl.group)
- M modo (incl. diritti e tipo)

Nei file di configurazione viene emessa anche una c. Per esempio, nel caso sia stato modificato qualcosa in /etc/wgetrc del wget:

```
rpm -V wget
S.5....T c /etc/wgetrc
```
I file della banca dati RPM si trovano sotto /var/lib/rpm.

Con una partizione /usr di 1 GB, la banca dati può senz'altro riservarsi 30 Mbyte di spazio sull' hard disk; specialmente dopo un aggiornamento completo. Se la banca dati sembra essere troppo grande é sempre d'aiuto crearne (con l'opzione --rebuilddb) una nuova sulla base di quella già esistente; non nuoce mai fare una copia di sicurezza prima di eseguire un rebuild.

Lo script cron cron.daily deposita le copie giornaliere compresse della banca dati sotto /var/adm/backup/rpmdb, la cui quantità viene determinata dalla variabile MAX\_RPMDB\_BACKUPS (standard: 5) in /etc/sysconfig/backup; si deve contare con fino a 3 Mbyte per ogni back-up con una /usr di 1 Gbyte.

## 4.3.5 Installare e compilare i sorgenti

Tutti i sorgenti di SUSE LINUX terminano in .src.rpm, si tratta dei "source-RPM".

## Nota

Come tutti i pacchetti, anche questi possono venire installati tramite YaST; i sorgenti non vengono però mai contrassegnati come installati ([i]), come è invece il caso per pacchetti normali. Ciò dipende dal fatto che i sorgenti non vengono registrati nella banca dati RPM; in essa infatti appare solo software *installato*.

Nota

Le directory di lavoro di rpm oppure rpmbuild sotto /usr/src/packages devono essere presenti (nel caso non si sia fatta una propria configurazione p.es. tramite /etc/rpmrc):

- **SOURCES** per i sorgenti originali (file .tar.gz etc.) e per gli adattamenti specifici della distribuzione (file .dif).
- **SPECS** per i file .spec che alla stregua dei meta-makefile controllano il processo build.
- **BUILD** sotto questa directory si scompattano, si correggono (patch) e si compilano i sorgenti.
- **RPMS** qui vengono archiviati i pacchetti binari pronti.

**SRPMS** e qui i source-RPM.

Se installate con YaST un pacchetto sorgente, le componenti necessarie per il processo build, vengono installate sotto /usr/src/packages: i sorgenti e gli adattamenti sotto SOURCES ed i rispettivi file . spec sotto SPECS.

### Nota

Non fate esperimenti con gli RPM e componenti importanti del sistema (libc, rpm, sysvinit, etc.); altrimenti mettete a repentaglio la funzionalità del vostro sistema.

Nota

Osserviamo ora il pacchetto wget.src.rpm. Dopo aver installato il pacchetto sorgente wget.src.rpm con YaST vi sono i file:

```
/usr/src/packages/SPECS/wget.spec
/usr/src/packages/SOURCES/wget-1.4.5.dif
/usr/src/packages/SOURCES/wget-1.4.5.tar.gz
```
Con rpm -b X /usr/src/packages/SPECS/wget.spec viene inizializzato il processo di compilazione; la variabile X può stare per diversi gradi (cfr. l'output di --help o la documentazione RPM); segue una breve descrizione:

- **-bp** Preparare i sorgenti nella directory /usr/src/packages/BUILD: decomprimere e patchare.
- **-bc** come -bp ed inoltre compilazione.
- **-bi** come -bc, con installazione; ATTENZIONE, se un pacchetto non supporta la feature BuildRoot, può accadere che durante l'installazione vengano sovrascritti importanti file di configurazione!
- **-bb** come -bi, con creazione del cosiddetto RPM binario; se tutto é andato per il verso giusto, lo ritrovate in /usr/src/packages/RPMS.
- **-ba** come -bb, con creazione del cosiddetto RPM sorgente; se tutto é andato per il verso giusto, si trova in /usr/src/packages/SRPMS.

**--short-circuit** Con questa opzione potete saltare i singoli passi.

L'RPM binario creato alla fine deve venire installato con  $r$ pm-i o meglio con rpm-U .

## 4.3.6 Creare pacchetti RPM con build

Nel caso di molti pacchetti sussiste il pericolo che durante la loro compilazione si copiano involontariamente dei file sul sistema in esecuzione. Per evitare che questo avvenga potete usare build che crea un ambiente ben definito in cui assemblare il pacchetto. Per creare un ambiente chroot, lo script di build deve disporre di un albero di pacchetti completo che può trovarsi sul disco rigido o essere messo a disposizione tramite NFS o trovarsi anche su un DVD. Basta comunicarlo allo script con il comando build  $-$ -rpms  $\leq$ percorso>. A differenza di rpm, il comando build preferisce avere il file SPEC nella stessa directory dei sorgenti. Se come nell'esempio riportato sopra volete ricompilare wget e il DVD é montato sotto /media/dvd, immettete i seguenti comandi come root:

```
cd /usr/src/packages/SOURCES/
mv ../SPECS/wget.spec .
build --rpms /media/dvd/suse/ wget.spec
```
Sotto /var/tmp/build-root viene creato un ambiente minimale in cui assemblare il pacchetto. In seguito i pacchetti creati si trovano sotto /var/tmp/ build-root/usr/src/packages/RPMS

Lo script build mette ancora un serie di altre opzioni a vostra disposizione. Potrete utilizzare propri RPM, non inizializzare l'ambiente build o limitare il comando rpm ad uno dei livelli descritti sopra. Per avere maggiori dettagli digitate il comando build --help e consultate la pagina di manuale con man build.

## 4.3.7 Tool per gli archivi RPM e la banca dati RPM

Il Midnight Commander (mc) é, di per sé, in grado di mostrare il contenuto di un archivio RPM e di copiarne delle parti. L'archivio viene raffigurato come file system virtuale, di modo che siano disponibili i punti di menu di Midnight Commander: le informazioni dell'header del file HEADER possono venire visualizzate premendo (F  $\boxed{F3}$ ; con i tasti-cursore e con  $\boxed{F}$ ☎ Invio ✆é possibile navigare nell'archivio, e T<br>
all'occorrenza copiarne delle componenti con <sup>∈</sup> 1<br>F5).

KDE contiene il tool kpackage. GNOME vi offre gnorpm.

Con Alien (alien) é possibile convertire i formati dei pacchetti delle diverse distribuzioni. In questo modo si può tentare, *prima* dell'installazione, di convertire vecchi archivi TGZ in RPM, affinché, *durante* l'installazione stessa, la banca dati RPM venga rifornita con le informazioni dei pacchetti. Ma ATTENZIONE: alien é uno script Perl, e come informano gli autori, si trova ancora in fase "alpha" – nonostante abbia già raggiunto un numero di versione abbastanza elevato. Infine, anche per Emacs vi è rpm.el, un front-end per rpm

# Riparazione del sistema

SUSE LINUX offre oltre ad una serie di moduli YaST per l'installazione e la configurazione del sistema anche delle funzionalità di riparazione del sistema installato. Questo capitolo descrive una serie di modi e gradi della riparazione di sistema.

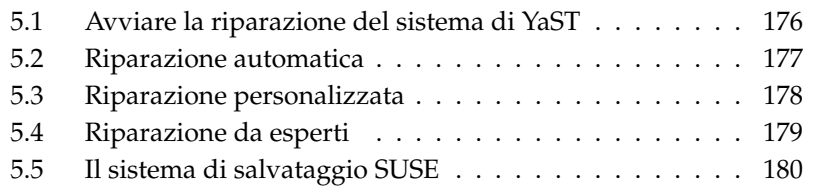

## <span id="page-201-0"></span>5.1 Avviare la riparazione del sistema di YaST

Nei casi più gravi, ovvero quando non si può più neanche essere sicuri che il sistema riesca ad avviarsi o quando con il sistema in esecuzione difficilmente si riesca a eseguire i lavori di riparazione, YaST eseguirà la riparazione dal CD o DVD di installazione di SUSE LINUX. Alla fine del processo descritto nel capitolo *[Installazione con YaST](#page-32-0)* a pagina [7,](#page-32-0) il programma vi porterà nel dialogo di selezione del tipo di installazione: scegliete l'opzione 'Riparazione del sistema installato' (fig. [5.1\)](#page-201-1).

### Nota

#### Selezione del mezzo di installazione

Per la verifica e la riparazione del sistema, vengono caricati dei driver di CD o DVD. Assicuratevi quindi che l'installazione avvenga da un supporto che sia *perfettamente* compatibile con SUSE LINUX.

Nota

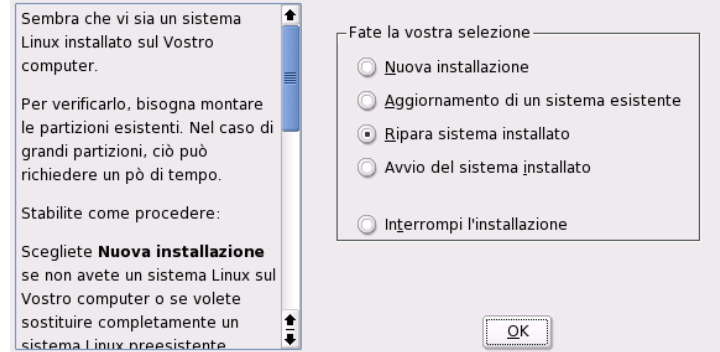

<span id="page-201-1"></span>*Figura 5.1: Selezione del modulo di riparazione del sistema di YaST*

Determinate ora come debba essere eseguita la riparazione del sistema. Potete scegliere tra le seguenti opzioni: 'Riparazione automatica' 'Riparazione personalizzata' 'Riparazione per esperti'

## <span id="page-202-0"></span>5.2 Riparazione automatica

Il metodo migliore di ripristinare un sistema danneggiato, se non si sa bene quale e dove sia il danno. Il programma, prima di tutto, analizza minutamente il sistema. Questo esame richiede tempo e viene monitorato in due barre al margine inferiore dello schermo. La barra superiore mostra il progresso delle singole verifiche e test che vengono effettuati dal programma, mentre la barra inferiore mostra l'andamento dell'analisi complessiva. Al di sopra delle barre, viene visualizzato il log dell'analisi, con descrizione e risultato delle singole verifiche (fig. [5.2](#page-203-1) nella pagina seguente). Vengono eseguiti i seguenti gruppi di test. Ogni test, a sua volta, comprende una miriade di singole verifiche.

## **Tabella delle partizioni dei dischi rigidi rilevati**

Il programma verifica la validità e la coerenza delle tabelle di partizionamento di tutti i dischi rigidi del computer.

- **Partizioni swap** Il programma cerca e testa i settori swap del sistema installato. Vi potrebbe anche venir chiesto se debba esserne attivato uno: confermate dato che attivazione di una partizione swap accelera il processo di riparazione eseguito con YaST.
- **File system** Il programma analizza singolarmente tutti i file system rilevati
- **Registrazioni del file /etc/fstab** Il programma verifica che tutte le registrazioni di questo file siano complete e coerenti e, in seguito, monta tutte le partizioni valide.
- **Configurazione del bootloader** Il programma verifica la completezza e coerenza della configurazione del bootloader del sistema (GRUB o LILO), esaminando il boot ed il root device e la disponibilità dei moduli initrd.
- **Banca dati dei pacchetti** Il programma verifica che la banca dati contenga tutti i pacchetti necessari all'installazione minima. Potete anche far analizzare i pacchetti di base, ma tenete presente che, trattandosi di pacchetti molto voluminosi, questo tipo di esame può durare un pò.

Ogni volta che trova un errore, il programma interrompe l'analisi ed apre un dialogo che vi descrive il problema e le possibili soluzioni. Qui, la casistica è infinita, ragion per cui non entreremo nel dettaglio in questa sede. Vi preghiamo, tuttavia, di leggere attentamente il contenuto del dialogo, prima di fare la vostra scelta. In caso di dubbio, potete sempre rifiutare la riparazione. In questo caso, il sistema non viene toccato: il programma non prende mai automaticamente l'iniziativa quando si tratta di riparazione del sistema.

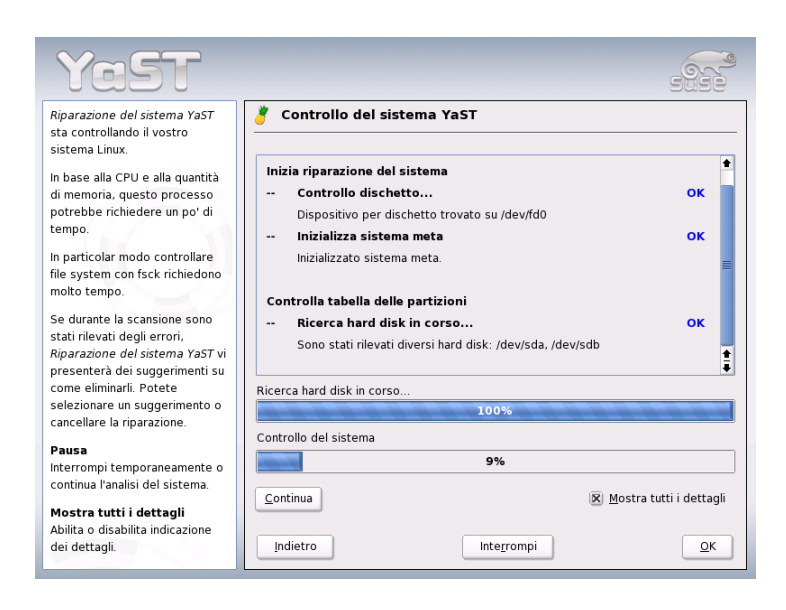

*Figura 5.2: Il modo di riparazione automatica*

## <span id="page-203-1"></span><span id="page-203-0"></span>5.3 Riparazione personalizzata

La riparazione automatica esegue categoricamente tutte le verifiche e i test. Pertanto, si consiglia di ricorrervi solo quando non si sa dove e quale sia il danno. Se, invece, sapete già quale parte del sistema è danneggiata, potete ridurre il numero di verifiche del programma: nel dialogo iniziale, scegliete 'Riparazione personalizzata' e vi verrà mostrata una lista di gruppi di test, con tutte le caselle contrassegnate da una crocetta. Se la lasciate così, quindi, la riparazione personalizzata avrà l'identica portata di quella automatica. Se sapete di sicuro quale settore del sistema *non* è danneggiato, potete escluderlo dalle verifiche, deselezionandone la casella. Dopodiché, cliccate su 'Avanti' e verrà avviata un'analisi (a seconda dei casi, anche notevolmente) più breve di quella automatica. Attenzione: non tutti i gruppi possono essere deselezionati singolarmente: ad esempio, la verifica del contenuto di fstab viene sempre fatta insieme a quella dei file system e delle partizioni swap. Se necessario, sarà YaST ad assicurare il rispetto di queste dipendenze, selezionando automaticamente il numero di verifiche strettamente necessarie all'esecuzione di un determinato test.

## <span id="page-204-0"></span>5.4 Riparazione da esperti

Gli esperti di SUSE LINUX, che sanno già dove porre mano, possono scegliere anche l'opzione 'Riparazione da esperti'.

- **Installare un nuovo bootloader** Questa opzione corrisponde ad un modulo di YaST per la configurazione del bootloader. Per maggiori dettagli, vi preghiamo di consultare il capitolo *[La configurazione del bootloader con YaST](#page-231-0)* a pagina [206.](#page-231-0)
- **Avviare il partizionatore** Con questa opzione, si avvia il partizionatore di YaST per esperti. Per maggiori dettagli, vi preghiamo di consultare il capitolo *[Il](#page-45-0) [partizionamento da esperti con YaST](#page-45-0)* a pagina [20.](#page-45-0)
- **Riparazione del file system** Per testare i file system del sistema. Il programma vi mostra, per prima cosa, un elenco di tutte le partizioni che abbia rilevato. Poi, scegliete voi quella da testare.
- **Ripristinare partizioni perdute** Quando una delle vostre tabelle delle partizioni è danneggiata, potete ricorrere a questo modulo per ripararla. Se avete più di un disco rigido, il programma vi presenta un elenco di tutte le partizioni che li compongono. Cliccando 'OK' si avvia la verifica. La durata dipende dalla dimensione della partizione e dalle risorse del vostro sistema.

## Nota

## Ripristane la tabella delle partizioni

Questo processo è delicato. YaST analizza il settore dati del del disco rigido e prova a rilevare la partizione andata persa. Se ci riesce, i dati verranno reinseriti nella tabella delle partizioni ripristinata. Questo processo comunque non sempre riesce a produrre il risultato desiderato.

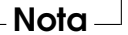

## **Salvare impostazioni del sistema su dischetto**

Questa opzione vi permette di memorizzare i file di sistema più importanti su un dischetto, di modo che, in caso di danni, potete ripristinarli dal dischetto.

**Verificare il software installato** Questa opzione verifica la coerenza della banca dati dei pacchetti e la disponibilità dei pacchetti più importanti. Se uno dei pacchetti è danneggiato, potete usare questo modulo per reinstallarlo.

# <span id="page-205-0"></span>5.5 Il sistema di salvataggio SUSE

SUSE LINUX contiene un sistema di salvataggio che permette in caso di necessità di accedere dall'esterno alle vostre partizioni Linux. Potete caricare il *Sistema di salvataggio* dal CD, via rete o dal server FTP di SUSE. Sono diverse utility che fanno parte del sistema di salvataggio con il quale potrete risolvere dei problemi dovuti ad hard disk a cui non riuscite più ad accedere, file di configurazione corrotti etc. Parted (parted) fa parte del sistema di salvataggio che vi permette di modificare le dimensioni delle partizioni. In caso di necessità il sistema di salvataggio può essere lanciato anche manualmente se non volete ricorrere al resizer integrato in YaST. Delle informazioni su Parted sono reperibili all'indirizzo:

http://www.gnu.org/software/parted/

## 5.5.1 Lanciare il sistema di salvataggio

Il sistema di salvataggio viene avviato da un CD o DVD. La premessa è che il lettore di CD/DVD sia atto al boot; se necessario dovete modificare la sequenza di avvio nel BIOS.

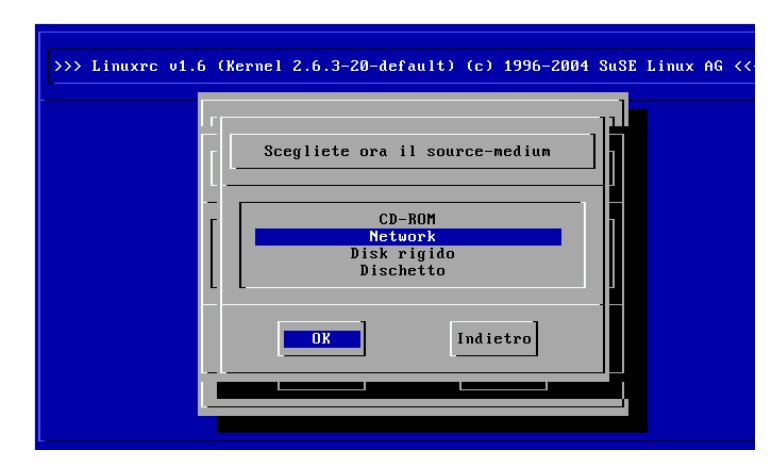

<span id="page-205-1"></span>*Figura 5.3: Il mezzo sorgente del sistema di salvataggio*

Ecco come inizializzare il sistema di salvataggio:

- 1. Inserite il primo CD o DVD di SUSE LINUX nel lettore ed accendete il vostro sistema.
- 2. Potete eseguire il boot completo o selezionare la voce 'Installazione manuale' e specificare se necessario accanto a 'boot option' determinati parametri di boot.
- 3. Impostate in linuxrc la lingua e mappatura della tastiera.
- 4. Ora potete caricare i moduli del kernel richiesti dal vostro sistema. Caricate *tutti* i moduli che credete siano necessari per il sistema di salvataggio. Il sistema di salvataggio per ragioni di spazio ne contiene solo pochi.
- 5. Selezionate nel menu principale la voce 'Avvia installazione/sistema'.
- 6. Nel menù 'Inizializzare l'installazione/il sistema', scegliete il punto 'Inizializzare il sistema di salvataggio' (vd. la figura [3.7](#page-140-0) a pagina [115\)](#page-140-0) e indicate il dispositivo sorgente desiderato (figura [5.3](#page-205-1) a fronte).

**'CD-ROM':** viene utilizzato il sistema di salvataggio sul CD-Rom.

- **'Rete':** Il sistema di salvataggio viene avviato via rete. In questo caso dovrà essere caricato il modulo del kernel per la scheda di rete; cfr. le indicazioni generali nel paragrafo *[Installazione tramite rete](#page-147-0)* a pagina [122](#page-147-0) . In un sottomenu, troverete una serie di protocolli (vd. fig. [5.4](#page-207-0) nella pagina seguente): NFS, FTP, SMB, ecc.
- **'Disco rigido':** Se avete copiato il sistema di salvataggio su di un disco rigido che attualmente è indirizzabile, potete indicare qui dove risiede il sistema di salvataggio che in tal modo potrete utilizzare.

Indipendentemente dal dispositivo scelto: il sistema di salvataggio viene decompresso, caricato, montato ed inizializzato in una ramdisk quale nuovo file system root. Ora è pronto per l'uso.

## 5.5.2 Lavorare con il sistema di salvataggio

Se premete  $\overline{A}$  $\overline{Alt}$  +  $\overline{E}$ ✝  $\overline{F1}$  fino a  $\overline{A}$  $\overline{A}$  +  $\overline{F}$ ِبِ  $\overline{F3}$ , il sistema di salvataggio vi mette a disposizione almeno tre console virtuali con cui potrete eseguire il login come utente root senza la password. Con <sup>(A</sup>  $\overline{Alt}$  +  $\overline{E}$ ✝ F10) andate alla console del sistema che contiene le comunicazioni del kernel e syslog.

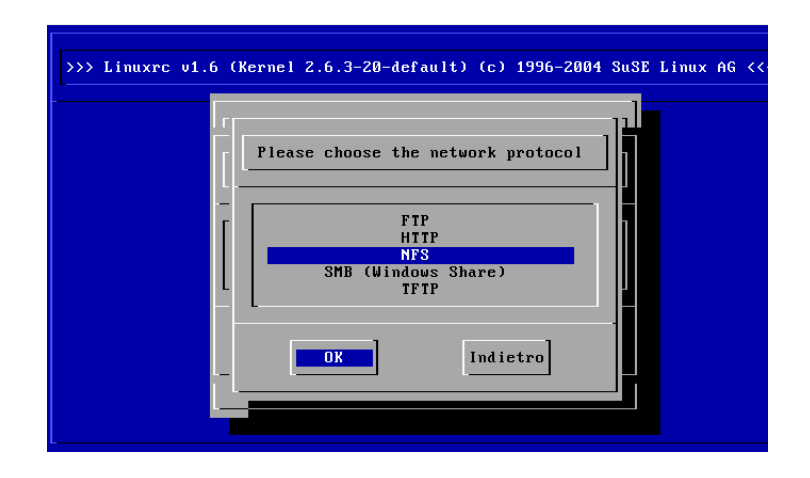

<span id="page-207-0"></span>*Figura 5.4: Protocolli di rete*

Sotto /bin trovate la shell detta anche finestra di comando e utility (p.es. mount). Importanti utility di file e di rete per controllare e riparare file system (reiserfs, e2fsck) si trovano sotto /sbin. In /sbin avete anche i file binari più importanti per l'amministrazione del sistema come fdisk, mkfs, mkswap, init, shutdown, e per la rete, come ifconfig, route e netstat. L'editor del caso è vi che trovate sotto /usr/bin; qui troverete anche altri tool: (grep, find, less etc.) come pure il programma telnet.

## Accesso al sistema normale

Per montare il vostro sistema SUSE LINUX sul disco rigido, vi è il punto di mount /mnt; naturalmente, per i vostri scopi, potete creare altre directory e usarle come punto di mount.

Supponiamo che il vostro sistema si presenti come il file-esempio di /etc/ fstab riportato di seguito [5.1.](#page-52-0)

#### *Exempio 5.1: Esempio /etc/fstab*

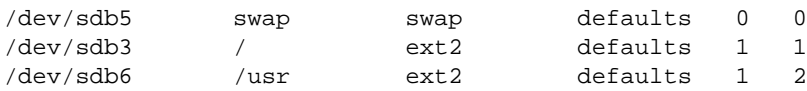

## Attenzione

Nella seguente sezione fate attenzione alla sequenza in cui i singoli dispositivi devono venire montati.

**Attenzione** 

Per avere accesso al vostro sistema, eseguite il mount passo per passo sotto /mnt con seguenti comandi:

mount /dev/sdb3 /mnt mount /dev/sdb6 /mnt/usr

Ora avete accesso a tutto il vostro sistema e potete per esempio correggere errori nei file di configurazione come /etc/fstab, /etc/passwd, /etc/inittab che si trovano sotto /mnt/etc invece che sotto /etc. Perfino partizioni che erano andate completamente perse si possono recuperare con fdisk; si consiglia vivamente di stampare su carta quanto contenuto in /etc/fstab nonché l'output del comando fdisk -l.

## Riparare i file system

File system danneggiati richiedono l'utilizzo del sistema di salvataggio. Ciò può avvenire dopo uno spegnimento non corretto (per esempio a causa di una mancanza di corrente) o dopo un crollo del sistema. I file system non possono venire riparati durante il normale funzionamento del sistema. In presenza di danni gravi, potrebbe non essere possibile montare il file system root e l'avvio del sistema causare un kernel panic. L'unica cosa da fare a questo punto, è quella di provare ad eseguire la riparazione dall'esterno con un sistema di salvataggio.

Nel sistema di salvataggio di SUSE LINUX sono contenute le utility reiserfsck, e2fsck e, per la diagnosi, dumpe2fs. Con esse avrete la meglio sulla maggior parte dei problemi. Poiché, in caso di emergenza, non avrete più accesso neanche alla pagina di manuale di reiserfsck o e2fsck, le trovate annesse nell'appendice *[Pagina di man di reiserfsck](#page-718-0)* a pagina [693,](#page-718-0) *[Pagina di man di e2fsck](#page-722-0)* a pagina [697.](#page-722-0)

Esempio: se un file system ext2, a causa di un *Superblocco non valido* non si lascia più montare, molto probabilmente, in un primo tempo, fallirà anche e2fsck. La soluzione consiste nell'usare uno dei backup del superblocco creati nel file system ogni 8192 blocchi (8193, 16385. . . ). Ciò viene eseguito p.es. con il comando:

e2fsck -f -b 8193 /dev/<partizione\_difettosa>

L'opzione -f forza la verifica del file system e previene in questo modo il possibile errore di e2fsck, il quale, trovando la copia intatta del superblocco, pensa che sia tutto a posto.

# Parte II

# Sistema

# Applicazioni a 32 bit ed a 64 bit in un ambiente a 64 bit

SUSE LINUX è disponibile per diverse piattaforme a 64 bit. Questo non significa necessariamente che tutte le applicazioni contenute siano già state portate al modo a 64 bit. SUSE LINUX supporta l'utilizzo di applicazioni a 32 bit in un ambiente a 64 bit. Il presente capitolo vi offre una breve rassegna del modo in cui viene implementato il supporto di applicazioni a 64 bit su piattaforme SUSE LINUX.

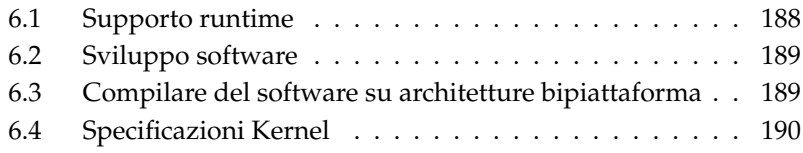

Per le piattaforme a 64 bit AMD64 ed EM64t SUSE LINUX è stato implementato in modo che applicazioni a 32 bit già presenti siano eseguibili "out-of-the-box" in un ambiente a 64 bit. Grazie a questo supporto sussiste la possibilità di continuare a utilizzare le vostre applicazioni a 32 bit preferite senza dover attendere che sia messo a disposizione un rispettivo port al modo a 64 bit.

Per una migliore comprensione del supporto a 32 bit dobbiamo trattare i seguenti temi:

**Supporto runtime** In che modo è possibile eseguire applicazioni a 32 bit?

- **Supporto sviluppo** In che modo devono essere compilate le applicazioni a 32 bit per poter essere eseguite sia in ambienti a 32 bit che a 64 bit?
- **Kernel API** Come è possibile che applicazioni a 32 bit girano con un kernel a 64 bit?

# <span id="page-213-0"></span>6.1 Supporto runtime

## Nota

## Conflitto tra la versione a 32 bit e 64 bit di una applicazione

Se una applicazione è disponibile sia nel modo a 32 bit che a 64 bit, l'installazione parallela di entrambi le versioni comporterà inevitabilmente delle difficoltà. In questi casi dovrete stabilire quale delle due versioni disponibili installare e utilizzare.

Nota

Ogni applicazione richiede una serie di librerie per poter essere eseguita correttamente. Purtroppo le denominazioni delle librerie per versioni a 32 bit e 64 bit sono identiche – va quindi ricercato un modo diverso per distinguerle l'una dall'altra.

Per mantenere la compatibilità con la versione a 32 bit, le librerie vengono archiviate esattamente proprio là dove lo sono anche in un ambiente a 32 bit. La versione a 32 bit di libc.so.6 si trova sia in un ambiente a 32 bit che in uno a 64 bit sotto /lib/libc.so.6.

Tutte le librerie a 64 bit e file oggetto vengono archiviati in directory denominate lib64, ciò significa che i file oggetto a 64 bit che normalmente andreste a cercare sotto /lib, /usr/lib e /usr/X11R6/lib adesso si trovano sotto /lib64,

/usr/lib64 e /usr/X11R6/lib64. Di conseguenza le librerie a 32 bit sono reperibili sotto /lib, /usr/lib e /usr/X11R6/lib mentre il nome file per entrambi le versioni può essere mantenuto invariato.

In linea di massima le sottodirectory delle directory contenenti file oggetto, il cui contenuto file non dipende dalla dimensione della parola (ingl. word size) *non* sono state spostate. Ad esempio i font di X11 li troverete come di consueto sotto /usr/X11R6/lib/X11/fonts.

Questo schema è conforme all'LSB (Linux Standards Base) ed all' FHS (File System Hierarchy Standard).

# <span id="page-214-0"></span>6.2 Sviluppo software

Con una toolchain di sviluppo bipiattaforma è possibile generare oggetti sia a 32 bit che a 64 bit. Di default si ha la compilazione di oggetti a 64 bit. Utilizzando flag speciali si potranno generare oggetti a 32 bit. Per GCC si ha il flag -m32.

Tenete presente che tutti i file header vanno scritti in una forma congrua alla piattaforma e che le librerie a 32 bit ed a 64 bit installate debbano avere un'API (Application Programming Interface) adatta ai file header installati. L'ambiente SUSE standard è stato concepito secondo questo schema – se utilizzate delle librerie che avete ritoccato, dovrete provvedere voi a questi aspetti.

# <span id="page-214-1"></span>6.3 Compilare del software su architetture bipiattaforma

Per sviluppare dei binari su una architettura bipiattaforma destinati rispettivamente all'altra architettura vanno installati in aggiunta le corrispondenti librerie della seconda piattaforma. Questi pacchetti si chiamano rpmname-32bit

Inoltre sono richiesti i rispettivi header e librerie che trovate nei pacchetti rpmname-devel come anche le librerie di sviluppo per la seconda architettura che troverete sotto rpmname-devel-32bit.

La maggior parte dei programmi a sorgente aperto utilizza una configurazione di programma basato su autoconf. Per utilizzare autoconf ai fini della configurazione di un programma per la seconda architettura si devono sovrascrivere le

impostazioni standard del compiler e linker di autoconf tramite l'invocazione dello script configure con variabili di ambiente aggiuntivi.

Il seguente esempio si riferisce a un sistema AMD64 e EM64T con x86 quale seconda piattaforma:

Stabilite che autoconf debba utilizzare il compiler a 32 bit:

```
CC="rac -m32"
```
■ Istruite il linker ad elaborare oggetti a 32 bit:

LD="ld -m elf\_i386"

Stabilite che l'assembler dovrà generare oggetti a 32 bit:

 $AS="c$  -c -m32"

Stabilite che le librerie per libtool provvengono da /usr/lib64:

LDFLAGS="-L/usr/lib"

Stabilite che le librerie siano archiviate nella sottodirectory lib:

--libdir=/usr/lib

Stabilite l'uso di librerie  $X$  a 32 bit:

--x-libraries=/usr/X11R6/lib/

I singoli programmi non richiedono tutte le variabili riportate. Orientatevi a riguardo a quanto richiesto dal programma in questione.

# <span id="page-215-0"></span>6.4 Specificazioni Kernel

I kernel a 64 bit per AMD64 ed EM64t offrono una kernel-ABI (Application Binary Interface) sia nel modo a 64 bit che a 32 bit. Quest'ultima è identica con l'ABI del corrispondente kernel a 32 bit, il che significa che applicazioni a 32 bit possono comunicare con un kernel a 64 bit nella maniera in cui lo fanno con un kernel a 32 bit.
Tenete presente che l'emulazione a 32 bit delle chiamate di sistema di un kernel a 64 bit non supporta tutta una serie di API a cui ricorrono dei programmi di sistema. Ciò varia da piattaforma a piattaforma. Per tal ragione un ristretto numero di applicazioni, tra cui lspci oppure programmi di amministrazione LVM devono esistere sotto forma di programmi a 64 bit per garantire un funzionamento corretto.

Un kernel a 64 bit carica esclusivamente moduli di kernel a 64 bit compilati appositamente per il kernel in questione. *NON* è possibile utilizzare moduli di kernel a 32 bit.

#### Nota

Alcune applicazioni richiedono propri moduli caricabili dal kernel. Se avete intenzione di utilizzare una applicazione a 32 bit del genere in un ambiente di sistema a 64 bit, rivolgetevi al fornitore dell'applicazione ed a SUSE per essere sicuri che la versione a 64 bit del modulo caricabile dal kernel e la versione a 32 bit del kernel API per il modulo in questione sia disponibile.

Nota

## <span id="page-218-0"></span>Il boot ed il boot manager

In questo capitolo, illustreremo per sommi capi il decorso del processo di boot del vostro sistema Linux. Inoltre vi indicheremo come configurare il bootloader attualmente utilizzato in SUSE LINUX, ovvero GRUB. Potete utilizzare un modulo YaST per poter eseguire comodamente tutte le impostazioni necessarie. Se non avete ancora mai sentito parlare del processo di boot sotto Linux, proseguite con la lettura dei seguenti paragrafi per apprendere le nozioni teoretiche di base di questa tematica. Il capitolo si chiude con eventuali diffocoltà che potrebbero verificarsi e delle indicazioni sul modo di risolverle.

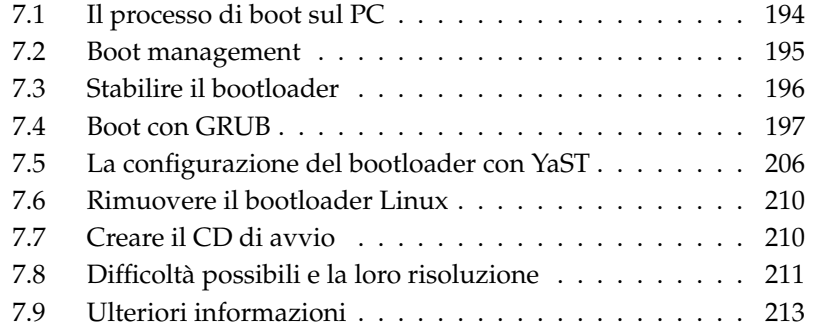

## <span id="page-219-0"></span>7.1 Il processo di boot sul PC

Durante il boot il kernel del sistema operativo assume il controllo del sistema a conclusione un processo che vede come attori il BIOS ed il bootloader. Quando accendete il computer il BIOS ( ingl. Basic Input Output System) inizializza schermo e tastiera ed esegue un test della memoria principale; il computer fino a questo punto non dispone ancora di un supporto di memoria di massa. In seguito verranno lette le informazioni riguardanti la data attuale, l'ora e le periferiche più importanti dai valori CMOS (*CMOS setup*). Una volta rilevato il disco rigido e la sua geometria, il controllo passa dal BIOS al bootloader.

Durante questo passaggio viene caricato in memoria il primo settore di dati fisico di 512 byte ed il programma situato all'inizio di questo settore ( *Bootloader*) inizia a svolgere la sua funzione. La sequenza delle istruzioni eseguite tramite il bootloader determina l'ulteriore decorso del processo di boot. I primi 512 byte del primo hard disk vengono perciò anche chiamati *Master Boot Record*.

Fino a questo punto (caricamento dell'MBR) il processo di boot si svolge in modo identico su ogni PC, indipendentemente dal sistema operativo installato, e il computer dispone fin qui solo delle routine (driver) memorizzate nel BIOS per l'accesso alle periferiche.

La configurazione del bootloader determina infine quale sistema operativo caricare con quali opzioni. Il bootloader trasmette a questo punto il controllo del sistema al sistema operativo. Non appena il controllo passa al sistema operativo, sono a vostra disposizione anche i driver contenuti nel kernel per realizzare il supporto del vostro hardware.

## 7.1.1 Master Boot Record

La struttura dell'MBR è stabilita da una convenzione estesa a tutti i sistemi operativi. I primi 446 byte sono riservati al codice del programma. I successivi 64 byte offrono lo spazio per la tabella delle partizioni contenente fino a 4 registrazioni; si veda la sezione *[Partizionare per esperti](#page-154-0)* a pagina [129.](#page-154-0) Senza la tabella delle partizioni, non esistono neppure i file system, in altre parole il disco rigido è praticamente inutilizzabile. Gli ultimi 2 byte devono contenere un "numero magico" (AA55): un MBR con un numero diverso viene considerato non valido dal BIOS e da tutti i sistemi operativi da PC.

## 7.1.2 Settori di boot

I settori di boot sono i primi settori delle partizioni del disco rigido, fatta eccezione per le partizioni estese che sono solo un "contenitore" di altre partizioni. I settori di boot hanno un volume di 512 byte e sono atti a contenere un codice in grado di inizializzare un sistema operativo che si trova su questa partizione: questo vale anche per settori di boot di partizioni DOS, Windows o OS/2 formatate (che contengono inoltre dati fondamentali del file system). Al contrario dei suddetti settori di boot, quelli delle partizioni Linux – anche dopo la creazione di un file system – sono in principio vuoti (!). Perciò una partizione Linux *non è avviabile da sé,* anche se contiene un kernel e un file system root valido. Un settore di boot con un codice valido per l'avvio del sistema deve avere negli ultimi 2 byte lo stesso contrassegno "magico" dell'MBR (AA55).

## 7.1.3 Eseguire il boot di DOS o Windows

Se nell'MBR vi è un codice di boot (generico) allora con esattamente una partizione primaria indicata come attiva o avviabile è possibile determinare il sistema da caricare. Di solito viene verificata la validità del settore di boot della partizione. Dal sistema caricato al prossimo boot è possibile passare in modo semplice ad un altro sistema ricorrendo a fdisk.

Se è una partizione DOS/Windows ad essere attiva, allora il settore di boot carica i driver .sys necessari per l'avvio del sistema. Sotto DOS potete contrassegnare solamente una partizione come attiva. Quindi un sistema DOS non potrà risiedere su un drive logico di una partizione estesa.

Sussiste la possibilità di installare Windows 2000/XP anche su una partizione logica, anche contemporaneamente diverse installazioni di Windows. I rispettivi file di avvio vengono però scritti sulla partizione primaria. Se a questo punto si installa un ulteriore sistema 2000/XP, esso verrà aggiunto automaticamente al menu di boot. Quindi rimane il fatto limitante che Windows non può fare a meno della partizione primaria.

## <span id="page-220-0"></span>7.2 Boot management

Il caso più semplice in tema di "boot management" si ha quando su un sistema è installato solamente un sistema operativo, come descritto sopra. Non appena si installano diversi sistemi operativi si hanno le seguenti possibilità:

#### **Avviare il sistema aggiuntivo da un supporto esterno**

Un sistema operativo viene caricato dal disco, ed tramite un boot manager, installato su un supporto esterno (ad es. dischetto, CD, chiave USB) si possono avviare ulteriori sistemi operativi. Visto che GRUB è in grado di caricare tutti gli altri sistemi operativi non è necessario avere un bootloader esterno al sistema.

#### **Installare un boot manager nell'MBR**

Un boot manager permette di avere su un computer contemporaneamente più sistemi operativi e di usarli in alternanza. L'utente sceglie il sistema da caricare durante all'avvio del computer; per passare da un sistema operativo all'altro si deve riavviare il computer. La premessa è comunque che il boot manager armonizzi bene con i diversi sistemi operativi. Il boot manager di SUSE LINUX GRUB carica tutti i sistemi operativi di maggior diffusione. Di default SUSE LINUX installa quindi il boot manager prescelto nell'MBR, se non modificate questa impostazione durante il processo di installazione.

## <span id="page-221-0"></span>7.3 Stabilire il bootloader

Di default SUSE LINUX utilizza il boot loader GRUB. In casi eccezionali comunque e con installazioni di software o hardware particolari bisogna ripiegare  $\sin$  LILO.

Se eseguite l'update di una versione SUSE LINUX precedente che utilizzava LILO, allora verrà nuovamente installato LILO. Se eseguite l'installazione per la prima volta verrà installato GRUB tranne per i casi in cui la partizione root viene installata sui seguenti sistemi Raid:

- Controller RAID che dipende dalla CPU (come ad es. tanti controller Promise o Highpoint)
- Software-Raid
- $\blacksquare$  LVM

Per reperire delle informazioni sull'installazione e configurazione di LILO consultate la nostra banca dati di supporto, eseguendo un ricerca di articoli che contengono la parola chiave "LILO".

## <span id="page-222-0"></span>7.4 Boot con GRUB

GRUB (Grand Unified Bootloader) presenta due livelli; il primo livello (stage1) di 512 byte viene scritto nell' MBR o nel settore di boot della partizione o su dischetto. Il secondo livello più ampio (stage2) viene caricato in seguito e contiene il codice di programma in sé. L'unico compito del primo livello di GRUB consiste nel caricare il secondo livello del boot loader.

stage2 può accedere ai file system. Al momento vengono supportati Ext2, Ext3, ReiserFS, JFS, XFS, MINIX e il DOS FAT FS di Windows. Con delle restrizioni vengono supportati JFS XFS ed anche UFS/FFS utilizzato da sistemi BSD. A partire dalla versione 0.95 GRUB è anche in grado di effettuare il boot secondo la specificazione "El Torito" da CD o DVD con un file system standard ISO 9660. GRUB è in grado di accedere a file system di dispositivi a disco Bios (dischetti o dischi rigidi rilevati dal BIOS, lettori di CD e DVD) prima del boot, motivo per cui modifiche apportate al file di configurazione di GRUB (menu.lst) non significano più dover eseguire una reinstallazione del boot manager. All'avvio GRUB ricarica il file menu e i percorsi attuali nonché le informazioni sul partizionamento riguardanti il kernel o la ramdisk iniziale (initrd) e trova da sé questi file.

La configurazione di GRUB avviene attraverso tre file, illustrati di seguito:

- **/boot/grub/menu.lst** Il file contiene le indicazioni su partizioni o sistemi operativi avviabili da GRUB. Se mancano queste indicazioni non è possibile passare il controllo del sistema al sistema operativo.
- **/boot/grub/device.map** Questo file "converte" il nome del dispositivo nella annotazione GRUB/BIOS in un nome di dispositivo Linux.
- **/etc/grub.conf** Questo file indica i parametri e opzioni richiesti dalla GRUB shell per una installazione corretta del bootloader.

GRUB si lascia gestire in vario modo. Le voci di boot di una configurazione già esistente possono essere selezionate tramite un menu grafico (splashscreen). La configurazione viene presa immutata dal file menu.lst.

GRUB presenta il grande vantaggio di consentire di modificare comodamente tutti i parametri di boot *prima* del boot. Se ad esempio avete fatto un errore editando il file menu potrete provvedere a correggerlo in questo modo. Inoltre, potete immettere dei comandi di boot interattivamente tramite una sorta di prompt (si veda la sezione *[Modificare le voci di menu durante il processo di boot](#page-227-0)* a pagina [202\)](#page-227-0).

GRUB consente inoltre ancor prima del boot di individuare la posizione del kernel e di initrd. In tal modo caricate anche sistemi operativi sprovvisti di una voce nel menu di boot.

Infine, il sistema installato include una *GRUB shell*, una emulazione di GRUB. La GRUB shell serve ad installare GRUB oppure a testare delle nuove impostazioni prima di applicarle effettivamente (si veda la sezione *[La GRUB shell](#page-229-0)* a pagina [204\)](#page-229-0).

## 7.4.1 Il menu di boot di GRUB

Lo splash screen grafico con il menu di boot viene configurato tramite il file di configurazione di GRUB/boot/grub/menu.lst che contiene tutte le informazioni sulle partizioni o sistemi operativi che possono essere caricati attraverso il menu.

Ad ogni avvio di sistema GRUB carica i file menu del file system. Dunque non bisogna aggiornare GRUB dopo aver modificato il file — utilizzate semplicemente il modo YaST per la configurazione del bootloader (si veda la sezione *[La](#page-231-0) [configurazione del bootloader con YaST](#page-231-0)* a pagina [206\)](#page-231-0).

Il file menu contiene dei comandi. La sintassi è molto semplice. Ogni file contiene un comando seguito da parametri opzionali separati da spazi come nella shell. Per motivi che potremmo definire "storici" è possibile anteporre il segno d'uguaglianza al primo parametro di alcuni comandi. I commenti vengono introdotti dal carattere (#).

Ai fini dell'identificazione delle registrazioni di menu nella tavola sinottica dei menu, ad ogni registrazione dovete dare un nome o un title. Il testo che segue la parola chiave title verrà visualizzato, spazi inclusi, quale opzione da selezionare. Tutti i comandi fino al prossimo title vengono eseguiti dopo la selezione della registrazione del menu.

Il caso più semplice è rappresentato da un collegamento in serie di boot loader di diversi sistemi operativi. Il comando è chainloader e l'argomento è di solito il blocco di boot di un'altra partizione nella block notation di GRUB per esempio:

```
chainloader (hd0,3)+1
```
I nomi dei dispositivi in GRUB vengono spiegati nella sezione *[Denominazioni dei](#page-224-0) [dischi rigidi e partizioni](#page-224-0)* a fronte. Nell'esempio di sopra viene specificato il primo blocco della quarta partizione del primo hard disk.

Con il comando kernel viene specificata una immagine del kernel. Il primo argomento è il percorso all' immagine del kernel su una partizione. Gli altri argomenti vengono passati al kernel tramite la linea di comando.

Se il kernel è sprovvisto dei driver necessari per accedere alla partizione root, allora dovete ricorrere ad initrd. Si tratta di un comando GRUB a sè stante che ha come solo argomento il percorso del file initrd. Dato che l'indirizzo di caricamento di initrd viene scritto nell'immagine del kernel già caricata, il comando initrd deve seguire al comando kernel.

Il comando root semplifica la specificazione dei file del kernel e file initrd. root ha come unico argomento un dispositivo GRUB oppure una partizione su un tale dispositivo. A tutti i percorsi del kernel, di initrd o di altri file senza una esplicita indicazione di un dispositivo viene preposto il dispositivo fino al prossimo comando root. Questo comando non è incluso in un menu.lst generato durante l'installazione.

Alla fine di ogni registrazione di menu vi è implicitamente il comando boot, in modo che non debba essere scritto nel file di menu. Per un avvio interattivo con GRUB, il comando boot deve essere aggiunto alla fine. boot non ha argomenti, esegue semplicemente l'immagine del kernel caricata o il chain loader indicato.

Dopo aver compilato tutte le registrazioni di menu dovete stabilire una registrazione come default, altrimenti verrà utilizzata la prima registrazione (0). Potete anche stabilire un timeout in secondi prima che ciò avvenga. timeout e default di solito vengono scritti davanti alle registrazioni di menu. Un file esempio con relative spiegazioni si trova nella sezione *[Esempio di un file menu](#page-225-0)* nella pagina successiva.

#### Denominazioni dei dischi rigidi e partizioni

<span id="page-224-0"></span>GRUB utilizza una convenzione diversa per designare dischi rigidi e partizioni rispetto ai soliti dispositivi Linux (p.es. /dev/hda1). Il primo disco rigido è sempre hd0, il lettore del dischetto fd0.

In GRUB il sistema di conteggio delle partizioni inizia da zero. (hd0,0) è la prima partizione del primo disco rigido; in un comune sistema desktop con un disco connesso come primary master il nome di dispositivo è /dev/hda1.

Le quattro possibili partizioni primarie hanno i numeri di partizione da 0 a 3. 4 è la prima partizione logica:

```
(hd0,0) prima partizione primaria sul primo disco rigido
(hd0,1) seconda partizione primaria
```

```
(hd0,2) terza partizione primaria
(hd0,3) quarta partizione primaria (spesso partizione estesa)
(hd0,4) prima partizione logica
(hd0,5) seconda partizione logica
...
```
GRUB non distingue tra dispositivi IDE, SCSI o RAID. Tutti i dischi rigidi rilevati dal BIOS o da altri controller, vengono conteggiati nella sequenza di boot preimpostata nel BIOS.

Il fatto che nomi di dispositivi Linux non si lasciano correlare in modo chiaro ai nomi di dispositivi BIOS si ha sia con LILO che con GRUB. Entrambi utilizzano degli algoritmi simili per generare tale correlazione. Comunque GRUB archivia questa correlazione nel file device.map che potete editare. Per ulteriori informazioni su device.map consultate la sezione *[Il file device.map](#page-228-0)* a pagina [203.](#page-228-0)

Un percorso GRUB completo consiste di un nome di dispositivo scritto tra parentesi e il percorso del file nel file system sulla partizione indicata. Il percorso inizia con uno slash. Ecco un esempio per un kernel atto al boot su di un sistema con un solo disco rigido IDE e con Linux sulla prima partizione:

```
(hd0,0)/boot/vmlinuz
```
#### Esempio di un file menu

<span id="page-225-0"></span>Per meglio comprendere la struttura di un file menu GRUB presentiamo un breve esempio. Questa installazione esempio contiene una partizione di boot Linux sotto /dev/hda5, una partizione root sotto /dev/hda7 ed una installazione Windows sotto /dev/hda1.

```
gfxmenu (hd0,4)/message
color white/blue black/light-gray
default 0
timeout 8
title linux
   kernel (hd0,4)/vmlinuz root=/dev/hda7 vga=791
   initrd (hd0,4)/initrd
title windows
   chainloader(hd0,0)+1
title floppy
   chainloader(fd0)+1
title failsafe
```

```
kernel (hd0,4)/vmlinuz.shipped root=/dev/hda7 ide=nodma \
apm=off acpi=off vga=normal nosmp maxcpus=0 3
initrd (hd0,4)/initrd.shipped
```
Il primo blocco riguarda la configurazione dello splash screen:

gfxmenu (hd0,4)/message L'immagine dello sfondo si trova su /dev/hda5 e porta il nome message

color white/green black/light-gray

Lo schema cromatico: bianco (primo piano), blu (sfondo), nero (selezione) e grigio chiaro (sfondo della selezione). Questo schema cromatico non incide sullo splash screen, ma in un primo momento sul menu di GRUB che potete modificare in cui entrate dopo essere uscito dallo splashscreen con (E  $\overline{\text{Esc}}$ ).

- default 0 La prima voce di menu con title linux deve essere avviata di default.
- timeout 8 Trascorsi otto secondo senza un intervento da parte dell'utente, GRUB esegue il boot in modo automatico.

Il secondo blocco più esteso elenca i sistemi operativi da poter caricare. Le sezioni per i singoli sistemi operativi sono introdotte da title.

- La prima registrazione (title linux) avvia SUSE LINUX. Il kernel (vmlinuz) si trova sul primo disco rigido nella prima partizione logica (in questo caso la partizione di boot). Parametri del kernel come ad esempio l'indicazione della partizione root, il modo VGA etc. vengono aggiunti qui. L'indicazione della partizione root deve seguire lo schema Linux (/dev/hda7/) visto che questa informazione è destinata al kernel e non riguarda GRUB. initrd si trova anche sulla prima partizione logica del primo disco rigido.
- La seconda registrazione carica Windows. Windows viene caricato dalla prima partizione del primo disco rigido (hd0,0). Con chainloader +1 controllate il caricamento e l'esecuzione del primo settore della partizione indicata.
- La prossima sezione serve ad eseguire il boot dal dischetto, senza dover intervenire sul BIOS.

■ Con l'opzione di boot failsafe potete lanciare Linux con una determinata scelta di parametri del kernel che consentono di caricare Linux anche su sistemi "problematici".

Il file menu può essere modificato in qualsiasi momento e GRUB lo caricherà automaticamente al prossimo boot. Potete editare questo file con il vostro editor preferito o con YaST in modo permanente. Potete anche apportare delle modifiche temporanee tramite la funzione edit di GRUB (si veda la sezione *[Modificare le](#page-227-0) [voci di menu durante il processo di boot](#page-227-0)* in questa pagina).

#### Modificare le voci di menu durante il processo di boot

<span id="page-227-0"></span>Nel menu di boot grafico di GRUB potete selezionare tramite i tasti cursore il sistema operativo da caricare tra quelli disponibili. Se selezionate un sistema Linux al prompt di boot – come già per LILO – potete immettere propri parametri di boot. GRUB va però ancora oltre. Se premete (E  $\overline{\text{Esc}}$  e uscite dallo splash screen dopo aver immesso  $\overline{e}$  $\overline{\Theta}$  (edit) potete editare direttamente in modo mirato le singole voci di menu. Le modifiche fatte in questa maniera sono di natura temporanea, al prossimo boot scompariranno.

#### Nota

#### Mappatura della tastiera durante il boot

Tenete presente che al boot si ha la mappatura americana dei tasti e che di conseguenza i caratteri speciali sono scambiati.

Nota

Dopo aver attivato il modo edit, selezionate tramite i tasti cursore la voce di menu di cui modificare la configurazione. Per poter editare la configurazione immettete ancora una volta (e e). In tal modo potete correggere indicazioni errate riguardanti le partizioni o i percorsi prima che si ripercuotono sul processo di boot. Con (In <u>Invio</u> uscite dal modo edit e tornate al menu da dove potete avviare  $t$ ale voce con  $\overline{\mathfrak{b}}$ ☎ <sup>b</sup> ✆. Nel testo di assistenza nella parte inferiore vengono descritti altri possibili modi di intervenire.

Se volete rendere permanenti le opzioni di boot aprite come root il file menu. lst ed aggiungete ulteriori parametri di kernel dopo uno spazio alla riga esistente:

```
title linux
kernel (hd0,0)/vmlinuz root=/dev/hda3 <ulteriore parametro>
initrd (hd0,0)/initrd
```
GRUB assume i nuovi parametri automaticamente al prossimo boot. Come alternativa potete anche invocare il modulo del boot loader di YaST. Anche qui basta aggiungere ulteriori parametri alla riga esistente separati da uno spazio.

## <span id="page-228-0"></span>7.4.2 Il file device.map

Il file device.map contiene la correlazione dei nomi di dispositivo GRUB e di quelli Linux. Se avete un sistema misto con dischi rigidi IDE e SCSI, GRUB tenterà di rilevare la sequenza di boot in base ad un particolare procedimento. Le informazioni BIOS a riguardo non sono accessibili a GRUB. Il risultato di tale controllo viene archiviato da GRUB sotto /boot/grub/device.map. Ecco un file esempio device.map per un sistema esempio – partiamo dal presupposto che la sequenza di boot impostata nel BIOS prevede che i dischi IDE vengono rilevati prima di quelli SCSI:

(fd0) /dev/fd0 (hd0) /dev/hda (hd1) /dev/sda

Dato che la sequenza di hard disk IDE, SCSI ed altri tipi di hard disk dipende da una serie di fattori e Linux non ne rivela la correlazione, vi è la possibilità di impostare la sequenza manualmente in device.map. Se al prossimo boot del sistema si dovessero verificare delle difficoltà, controllate la sequenza di boot e cambiatela se necessario tramite la GRUB shell (si veda la sezione *[La GRUB shell](#page-229-0)* nella pagina seguente). Una volta caricato il sistema Linux, con il modulo del boot loader di YaST oppure con un editor di vostra preferenza potete modificare il file device.map in modo permanente.

Dopo avere apportato delle modifiche manualmente al file device.map, date il seguente comando per reinstallare GRUB. Inoltre viene riletto il file device.map ed eseguiti i comandi contenuti in grub.conf:

```
grub --batch < /etc/grub.conf
```
## 7.4.3 Il file /etc/grub.conf

Il terzo importante file di configurazione di GRUB accanto a menu.lst e device.map è /etc/grub.conf. Qui trovate i parametri e opzioni richieste dal comando grub per installare correttamente il boot loader:

```
root (hd0, 4)install /grub/stage1 d (hd0) /grub/stage2 0x8000 (hd0,4)/grub/menu.lst
quit
```
Le significato delle singole registrazioni:

- **root (hd0,4)** Con questo comando si istruisce GRUB a riferirsi per i seguenti comandi alla prima partizione logica del primo disco rigido, dove trova i suoi file di boot.
- **install parametro** Il comando grub deve essere lanciato con il parametro install. stage1 come primo livello del boot loader deve essere installato nell'MBR del primo disco rigido (/grub/stage1 d (hd0)). stage2 deve essere caricato nell'indirizzo di memoria 0x8000 (/grub/stage2 0x8000). L'ultima registrazione (hd0,4)/grub/menu.lst indica a grub dove trovare il file menu.

## <span id="page-229-0"></span>7.4.4 La GRUB shell

Esistono due versioni di GRUB: come boot loader e come normale programma Linux che trovate sotto /usr/sbin/grub. Questo programma viene chiamato *GRUB shell*. La funzionalità di installare GRUB quale boot loader su un disco rigido o dischetto è integrata direttamente in GRUB sotto forma del comando install o setup. In tal modo è disponibile nella GRUB shell, una volta caricato Linux.

Questi comandi sono comunque già disponibili *durante* il processo di boot senza che sia necessario che Linux sia già in esecuzione. Questo semplifica il salvataggio di un sistema difettoso non più avviabile, dato che è possibile aggirare il file di configurazione corrotto del bootloader tramite l'immissione manuale di parametri. L'immissione manuale di parametri in fase di boot permette inoltre di verificare nuove impostazioni senza mettere a repentaglio il funzionamento del sistema nativo. Immettete semplicemente il comando di configurazione a titolo di prova attenendovi alla sintassi di menu.lst; mettete alla prova la funzionalità dell'immissione senza andare a toccare il file di configurazione attuale e così evitare l'insorgere di eventuali difficoltà in fase di boot del sistema. Se ad esempio intendete testare un nuovo kernel, passate il comando kernel con indicazione del percorso al kernel di alternativa. Se il processo di boot non si svolge correttamente, potrete ricorrere al prossimo boot al menu.lst intatto. In tal modo l'interfaccia della riga di comando si adatta anche per avviare il sistema nonostante la presenza di un menu.lst corrotto immettendo dei parametri corretti sulla riga di comando. Con il sistema in esecuzione reinserite i parametri corretti nel vostro menu.lst. Così il sistema è nuovamente avviabile.

Solo se la GRUB shell gira quale programma Linux (da invocare con grub come illustrato ad esempio nella sezione *[Il file device.map](#page-228-0)* a pagina [203\)](#page-228-0), entra in gioco l'algoritmo di correlazione dei nomi di dispositivo GRUB e Linux. Il programma legge il file device.map. Per maggiori dettagli si veda la sezione *[Il file device.map](#page-228-0)* a pagina [203.](#page-228-0)

## 7.4.5 Impostare la boot password

GRUB consente di accedere ai file system già in fase di boot, ciò significa che si può accedere a dei file del vostro sistema Linux a cui - a sistema caricato - può accedere solo root. Impostando una password evitate che vi siano degli accessi a questi file in fase di boot. Potete proibire gli accessi al file system durante il boot ad utenti non autorizzati o proibire l'esecuzione di determinati sistemi operativi agli utenti.

Per impostare una boot password procedete come root nel modo seguente:

- Immettete al root prompt grub.
- Cifrate la password nella GRUB shell:

```
grub> md5crypt
Password: ****
Encrypted: $1$lS2dv/$JOYcdxIn7CJk9xShzzJVw/
```
■ Inserite il valore cifrato nella sezione globale del file menu.lst:

```
gfxmenu (hd0,4)/message
color white/blue black/light-gray
default 0
timeout 8
password --md5 $1$lS2dv/$JOYcdxIn7CJk9xShzzJVw/
```
Adesso l'esecuzione di comandi GRUB in fase di boot è protetta, solo dopo aver immesso <sub>(</sub>p p e la password sarà possibile eseguire dei comandi. Continua ad essere comunque consentito agli utenti di lanciare un sistema operativo dal menu di boot.

Per escludere la possibilità di lanciare uno o diversi sistemi operativi dal menu di boot, immettete nel file menu. Ist la voce lock per ogni sezione da proteggere con una password. Esempio:

```
title linux
kernel (hd0,4)/vmlinuz root=/dev/hda7 vga=791
initrd (hd0,4)/initrd
lock
```
Dopo un reboot del sistema e la selezione della voce Linux nel menu di boot si ha il seguente messaggio di errore:

Error 32: Must be authenticated

Premete (F  $\overline{\text{Invio}}$  per giungere al menu ed in seguito  $\overline{\text{p}}$ p) per ottenere un prompt per la password. Dopo aver immesso la password e premuto <sup>(F</sup> ☎ Invio ✆ viene caricato il sistema operativo selezionato (in questo caso Linux).

#### Nota

#### Boot password e splash screen

Se utilizzate una boot password per GRUB il consueto splash screen non è più a vostra disposizione.

Nota —

## <span id="page-231-0"></span>7.5 La configurazione del bootloader con YaST

Prima di modificare la configurazione del bootloader documentatevi sul processo di boot. La configurazione in sé si lascia eseguire in seguito in maniera del tutto semplice con il modulo di YaST.

Aprite il centro di controllo di YaST e andate al modulo 'Sistema' e 'Configurazione bootloader', dove potrete modificare la configurazione del bootloader del vostro sistema (vd. fig. [7.1](#page-232-0) nella pagina successiva).

## 7.5.1 La finestra principale

L'area di configurazione bianca si divide in tre colonne: a sinistra, sotto 'Modificato', vengono evidenziate le opzioni modificate che sono riportate della colonna centrale. I valori attuali si trovano nella colonna a destra. Per aggiungere

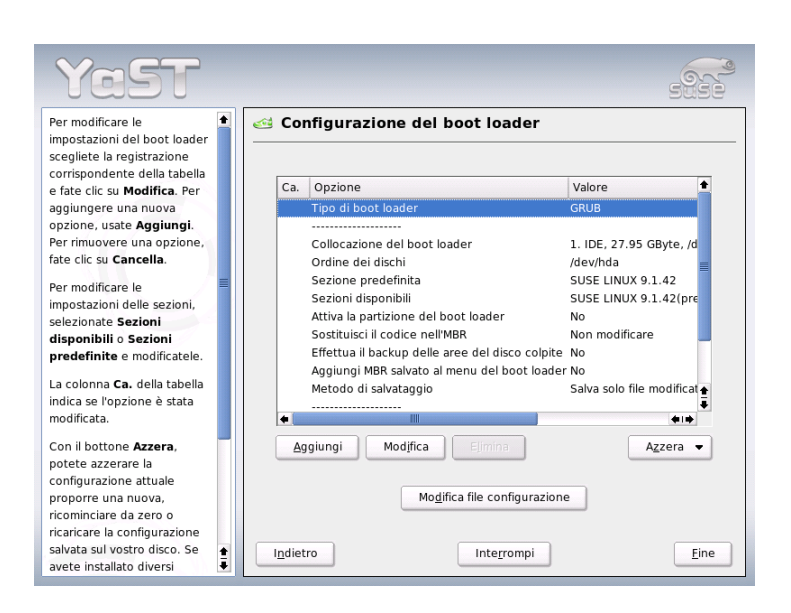

*Figura 7.1: La configurazione del bootloader con YaST*

<span id="page-232-0"></span>una nuova opzione, cliccate sul pulsante 'Aggiungi'. Per modificare il valore di una un'opzione, selezionatela e cliccate su 'Modifica'. Se desiderate disattivare un'opzione, selezionatela e cliccate su 'Elimina'.

Sotto la finestra di configurazione, trovate la combo box 'Azzera' con le seguenti opzioni:

- **Proponi nuova configurazione** Il programma vi propone una nuova configurazione e, se trova una versione precedente di Linux o un altro sistema operativo su altre partizioni, li integra nel menù di caricamento. Tramite il menù potrete selezionare se caricare direttamente Linux o il suo vecchio bootloader. Nell'ultimo caso, compare un secondo menù.
- **Cominciare 'ex novo'** La configurazione la determinate voi, senza proposte del programma.

#### **Ricarica configurazione dal disco rigido**

Se non siete soddisfatti delle vostre modifiche, potete ricaricare la vecchia configurazione dal disco rigido.

#### **Proporre e aggiungere al menù di GRUB**

Se vi è un altro sistema operativo o una versione precedente di Linux su un'altra partizione, il menù conterrà un'opzione di caricamento per il nuovo SUSE LINUX, una per l'altro sistema e tutte le opzioni del menù del vecchio bootloader. Questo procedimento potrà richiedere un pò di tempo. Se utilizzate LILO questa possibilità non è data.

**Ripristina MBR dal disco rigido** In tal modo si ripristina l'MBR salvato sul disco rigido.

Al di sotto della combo box vi è il pulsante 'Modifica file di configurazione' che vi permette di modificare questi file in un editor. Cliccate su uno dei file della lista: il file verrà caricato in un editor e potrà essere modificato a piacimento. Per salvare le vostre modifiche, cliccate su 'OK'. Per uscire dalla configurazione del bootloader, selezionate 'Interrompi'. Con 'Indietro', tornate di nuovo alla finestra principale.

## 7.5.2 Opzioni per la configurazione del bootloader

Per gli utenti meno esperti, la configurazione eseguita con YaST è più semplice che editare direttamente i file di configurazione. Con il mouse, evidenziate un'opzione e cliccate poi su 'Modifica'. Appare un dialogo nel quale potete eseguire delle impostazioni individuali. Cliccando su 'OK' confermate le modifiche. Il programma vi riporta al dialogo principale, dove potrete modificare altre opzioni. Queste ultime cambiano a seconda del bootloader. GRUB dispone di una serie di opzioni, tra cui:

**Tipo di bootloader** Questa opzione vi permette di passare da GRUB a LILO e viceversa. Essa vi porta ad un altro dialogo che serve ad impostare il passaggio. Potete convertire una configurazione GRUB in una configurazione LILO simile. In questo caso, tuttavia, potrebbero andar prese delle informazioni se non vi sono opzioni equivalenti. Potete anche creare una configurazione del tutto nuova o farvene proporre una per poi adattarla alle vostre esigenze.

Quando invocate il modulo di configurazione del bootloader con il sistema in esecuzione, potete caricare la configurazione dal disco rigido. Questa opzione vi permette di tornare al vecchio bootloader, se lo desideraste, che è possibile finquanto non uscite dal modulo del bootloader.

- **Locazione del bootloader** In questa finestra stabilite dove installare il bootloader: nel Master Boot Record (MBR), nel settore di caricamento della partizione boot (se disponibile), nel settore di caricamento della partizione root o su dischetto. Tramite l'opzione 'Altro', potete scegliere un'altra destinazione per l'installazione del bootloader.
- **Sequenza dei dischi rigidi** Se il vostro computer possiede più di un disco rigido, indicatene qui la sequenza in base alle impostazioni del BIOS del sistema.
- **Sezione predefinita** Questa opzione serve a determinare il kernel o il sistema operativo da caricare una volta scaduto il tempo massimo di attesa per una immissione da parte dell'utente. In questo menu tramite il bottone 'Modifica' giungete all'elenco delle voci riportate nel menu di caricamento. Selezionate la voce e cliccate sul pulsante 'Imposta come predefinita'. Per modificare una delle voci, cliccate invece su 'Modifica'.
- **Sezioni disponibili** La finestra principale contiene tutte le voci disponibili nel menu di boot. Selezionando questa opzione e cliccando su 'Modifica', arrivate allo stesso dialogo di 'Sezione predefinita'.
- **Abilitare la partizione del bootloader**

Con questa opzione, abilitate la partizione nel cui settore di caricamento è stato installato il bootloader, a prescindere dalla partizione sulla quale risiede la directory /boot o / (root) con i file del bootloader.

- **Sostituire il codice nell'MBR** Se avete installato in precedenza GRUB direttamente nell'MBR o su un disco rigido nuovo di zecca e ora non volete piu installare GRUB nell'MBR, ripristinate tramite questa opzione il codice di boot generico nell'MBR.
- **Salvare file e settori del disco rigido** Le aree modificate del disco rigido vengono salvate.

#### **Aggiungi MBR memorizzato nel menù del bootloader** Aggiunge l'MBR salvato al menù del bootloader.

Un'ultima opzione interessante è anche il 'Timeout', che serve a fissare per quanti secondi il bootloader debba aspettare che venga fatta una selezione da parte dell'utente, prima di caricare il sistema di default. Con il pulsante 'Aggiungi', potete anche impostare altre opzioni. Consultate le rispettive pagine di manuale (man grub, man lilo). La documentazione disponbinile (on-line) su GRUB è reperibile all'indirizzo: http://www.gnu.org/software/grub/manual.

## <span id="page-235-0"></span>7.6 Rimuovere il bootloader Linux

YaST vi assiste nella disinstallazione del boot loader Linux ed nel restore dell'M-BR allo stato antecedente all'installazione di Linux. Durante l'installazione YaST crea automaticamente una copia di sicurezza dell' MBR originario e su richiesta lo reinstalla, in modo da sovrascrivere GRUB.

Per disinstallare GRUB avviate il modulo bootloader di YaST l ('Sistema'  $\rightarrow$ 'Configurazione del bootloader'). Nella prima finestra selezionate 'Restore'  $\rightarrow$ 'Ripristina MBR dal disco rigido' e uscite dalla finestra con 'Fine'. Nell'MBR a questo punto GRUB viene sovrascritto con i dati dell'MBR originario.

## <span id="page-235-1"></span>7.7 Creare il CD di avvio

Se doveste incontrare delle difficoltà ad eseguire il boot del vostro sistema o il bootmanager non si lascia installare né nell' MBR del vostro disco rigido né su dischetto, sussiste la possibiltà di creare un CD atto all'avvio su cui masterizzare i file di avvio di Linux. Chiaramente il vostro sistema dovrà disporre di un masterizzatore per realizzare ciò.

Per creare un CD-Rom atto al boot con GRUB occorre un *stage2* particolare denominato stage2\_eltorito e facoltativamente e quindi non necessariamente un menu.lst su misura che fa al caso vostro. Non sono richiesti i classici file stage1 e stage2.

Create una directory in cui generare l'immagine ISO:

```
cd /tmp
mkdir iso
```
Create in / tmp una sottodirectory per GRUB:

```
mkdir -p iso/boot/grub
```
Copiate il file stage2\_eltorito nella directory grub:

cp /usr/lib/grub/i386-pc/stage2\_eltorito iso/boot/grub

Copiate anche il kernel (/boot/vmlinuz), initrd (/boot/initrd) e /boot/ message sotto iso/boot/:

```
cp /boot/message iso/boot/
cp /boot/vmlinuz iso/boot/
cp /boot/initrd iso/boot/
```
Affinché GRUB possa individuare questi file, copiate menu.lst sotto iso/ boot/ e modificate l'indicazione del percorso in modo che vengono letti i file sul CD sostituendo nell'indicazione del percorso il nome di dispositivo del disco rigido (ad es.  $(hd^*)$ ) con il nome di dispositivo del lettore di CD ( $(cd)$ ):

```
gfxmenu (cd)/boot/message
timeout 8
default 0
title Linux
   kernel (cd)/boot/vmlinuz root=/dev/hda5 vga=794 resume=/dev/hda1
splash=verbose showopts
    initrd (cd)/boot/initrd
```
Create quindi un immagine ISO9660 servendovi del comando riportato di seguito:

```
mkisofs -R -b boot/grub/stage2_eltorito -no-emul-boot \
-boot-load-size 4 -boot-info-table -o grub.iso iso
```
Il file grub.iso che ne risulta va masterizzato tramite un'applicazione di vostra preferenza su di un CD.

## <span id="page-236-0"></span>7.8 Difficoltà possibili e la loro risoluzione

In questa sezione vengono illustrate alcune delle eventuali difficoltà che si verificano al boot di GRUB. I rimedi possibili verranno presentati brevemente. Alcune tematiche vengono trattate anche in un articolo della banca dati di supporto (http://portal.suse.de/sdb/en/index.html). Se il vostro problema in particolare non viene trattato, consigliamo di eseguire una ricerca di articoli che contengono la parola chiave "GRUB", "boot", "boot loader" servendovi della maschera di ricerca della banca dati di supporto https://portal.suse.com/ PM/page/search.pm).

- **GRUB e XFS** XFS non lascia nel blocco di boot della partizione alcun spazio per stage1. Quindi non potete indicare in alcun caso una partizione con XFS quale locazione del bootloader. In questi casi si consiglia di creare una partizione di boot a sé stante non formatata con XFS (vd. sotto).
- **GRUB e JFS** Anche se possibile da un punto di vista meramente tecnico non si consiglia di combinare GRUB con JFS. In questi casi create una partizione di boot a sé stante /boot e formattatela con Ext2. Su questa partizione installate quindi GRUB.

#### **GRUB indica un "GRUB Geom Error"**

In fase di avvio GRUB controlla la geometria dei dischi connessi. A volte il BIOS emette delle indicazioni non consistenti in modo che GRUB comunichi un GRUB Geom Error. In questi casi utilizzate LILO o aggiornate eventualmente il BIOS. Informazioni dettagliate riguardanti l'installazione, la configurazione e la manutenzione di LILO sono reperibili nella banca dati di supporto di SUSE, eseguite una ricerca degli articoli di riferimento indicando quale parola chiave della vostra ricerca il lemma LILO.

GRUB emette questo avviso di errore anche in quei casi in cui Linux sia stato installato su un disco rigido aggiuntivo nel sistema, senza che il disco in questione sia stato registrato nel BIOS. La prima parte del bootloader (*stage1*) viene rilevato e caricato correttamente, ma non viene rilevato il secondo livello (*stage2*). In questi casi si consiglia di registrare il nuovo disco rigido immediatamente nel BIOS.

#### **Sistema IDE-SCSI misto non si avvia**

Può verificarsi il caso che YaST rilevi in modo errato la sequenza di boot dei dischi rigidi (e voi non la corregete). Ad esempio, GRUB rilevi /dev/hda come hd0 e /dev/sda come hd1 mentre nel BIOS è impostata la sequenza inversa (SCSI *prima* di IDE).

Apportate le correzioni del caso ricorrendo alla riga di comando GRUB al boot e modificate a sistema caricato il file device.map per rendere permanete la nuova sequenza. In seguito verificate anche i nomi di dispositivo GRUB nei file /boot/grub/menu.lst e /boot/grub/device.map e reinstallate il bootloader con il seguente comando:

grub --batch < /etc/grub.conf

#### **Avviare Windows dal secondo disco rigido**

Alcuni sistemi operativi (ad es. Windows) possono essere caricati solo dal primo disco rigido. Se un sistema operativo del genere non risiede sul

primo disco rigido, nella rispettiva registrazione di menu potete eseguire la seguente modifica:

```
...
title windows
   map (hd0) (hd1)
   map (hd1) (hd0)
   chainloader(hd1,0)+1
...
```
Nell'esempio riportato sopra, Windows deve essere avviato dal secondo disco rigido, a tal fine si modifica la sequenza logica dei dischi con map. Tenete comunque presente che con questo cambio *non* si modifica la logica all'interno del file menu di GRUB. Quindi dovete indicare il secondo disco per quel che riguarda chainloader.

## <span id="page-238-0"></span>7.9 Ulteriori informazioni

Sul sito web: http://www.gnu.org/software/grub/ trovate informazioni dettagliate su GRUB anche in inglese o se preferite in tedesco. Il manuale in linea è comunque in inglese.

Se avete installato texinfo immettendo nella shell info grub visualizzate le pagine info su GRUB. Nella banca dati di supporto potete eseguire una ricerca di articoli attinenti, immettendo GRUB quale parola chiave; la banca dati la trovate all'indirizzo http://portal.suse.de/sdb/en/index.html.

# **O** Il kernel Linux Il kernel Linux

# Il kernel Linux

Il kernel è il cuore di un sistema Linux. Nelle pagine seguenti, non vi mostreremo come diventare kernel "hacker", ma vi indicheremo almeno come eseguire un aggiornamento del kernel e vi metteremo in grado di compilare ed installare un kernel da voi configurato. Se procedete come descritto in questo capitolo, potrete continuare a lavorare con il kernel che avete utilizzato finora avendo la possibilitàdi caricarlo in qualsiasi momento.

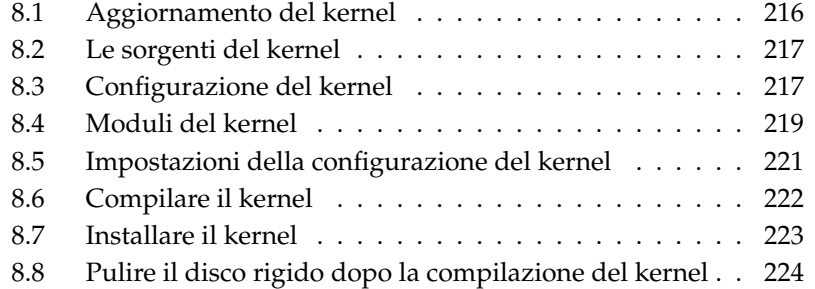

Il kernel che durante l'installazione viene scritto nella directory /boot è configurato in modo tale da supportare un largo spettro di hardware: perciò *non è necessario*, compilare un proprio kernel, almeno ché non vogliate testare feature e driver in fase "sperimentale".

Spesso si può intervenire sul comportamento del kernel tramite cosiddetti parametri del kernel. Ad esempio il parametro desktop riduce le fette di tempo (time slice) dello schedulatore in modo che il sistema diventa soggettivamente più veloce. Per maggiori informazioni rimandiamo alla documentazione sul kernel contenuta nella directory /usr/src/linux/Documentation, se avete installato il pacchetto kernel-source.

Per creare un nuovo kernel, vi sono dei Makefiles, grazie ai quali il processo si svolge in modo quasi del tutto automatico. Solo le domande sull'hardware che il kernel deve supportare devono venire percorse; in maniera interattiva. Dovete conoscere il vostro computer molto bene per fare le scelte giuste, per questo consigliamo – almeno per i primi tentativi – di modificare un file di configurazione già esistente e funzionante per ridurre il rischio di impostazioni errate.

## <span id="page-241-0"></span>8.1 Aggiornamento del kernel

Per installare un kernel di aggiornamento SUSE scaricate il pacchetto di aggiornamento dal server ftp di SUSE o da un mirror come ad esempio: ftp: //ftp.gwdg.de/pub/linux/suse/. Se non sapete quale Kernel viene utilizzato attualmente dal vostro sistema, potete farvi mostrare la stringa indicante la versione con cat /proc/version.

Inoltre, tramite: rpm -qf /boot/vmlinuz potete determinare il pacchetto di cui fa parte il kernel /boot/vmlinuz.

Prima della installazione, fate un back-up del kernel originale e del relativo initrd, immettendo come root i seguenti comandi:

```
cp /boot/vmlinuz-$(uname -r) /boot/vmlinuz.old
cp /boot/initrd-$(uname -r) /boot/initrd.old
```
Installate ora il nuovo pacchetto con: rpm -Uvh <nomepacchetto>. Inserite il corrispondente numero di versione.

A partire da SUSE LINUX 7.3 viene utilizzato ReiserFS quale file system di default che presuppone l'uso di una "initial ramdisk" che viene riscritta con il comando mk\_initrd. Nelle versioni recenti di SUSE LINUX ciò avviene automaticamente all'installazione del kernel.

Per poter avviare eventualmente il vecchio kernel, si deve configurare il bootloader di conseguenza. I dettagli sono reperibili nel capitolo *[Il boot ed il boot](#page-218-0) [manager](#page-218-0)* a pagina [193.](#page-218-0)

Per installare il kernel originale di SUSE LINUX che trovate sui CD, dovete procedere in modo analogo. Sul CD 1 o DVD trovate nella directory boot il kernel standard sotto forma di pacchetto rpm. Installatelo come descritto sopra. Se appare un messaggio di errore che vi comunica che è stato già installato un pacchetto più recente, aggiungete al comando rpm l'opzione --force.

## <span id="page-242-0"></span>8.2 Le sorgenti del kernel

Per poter compilare un kernel è naturalmente necessario che siano installati i sorgenti del kernel (il pacchetto kernel-source). Altri pacchetti richiesti come il compiler C (il pacchetto gcc), i binutils GNU (il pacchetto binutils) ed i file include per il compiler C (glibc-devel) vengono selezionati in modo automatico.

I sorgenti del kernel si trovano nella directory /usr/src/linux- <versionedelkernel>. Se avete in mente di fare qualche esperimento con il kernel e volete disporre contemporaneamente di diverse versioni, conviene scompattare ogni versione in diverse sottodirectory e indirizzare tramite un link i sorgenti rilevanti del momento, dato che vi sono pacchetti software che si aspettono i sorgenti del kernel nella directory /usr/src/linux. Questo tipo d'installazione viene eseguita automaticamente da YaST.

## <span id="page-242-1"></span>8.3 Configurazione del kernel

La configurazione del kernel attualmente in esecuzione la trovate nel file /proc/ config.gz. Se intendete modificare la configurazione del kernel, andate come root nella directory /usr/src/linux ed eseguite i comandi:

```
zcat /proc/config.gz > .config
make oldconfig
```
Il comando make oldconfig utilizza il file /usr/src/linux/.config come template per l'attuale configurazione del kernel. Se ai vostri sorgenti del kernel sono state aggiunte delle opzioni, vi verranno chieste adesso.

Se manca il file .config, allora si utilizza una configurazione di "default" contenuta nei sorgenti del kernel.

## 8.3.1 Configurazione dalla riga di comando

Per configurare il kernel, andate su /usr/src/linux e digitate il seguente comando make config.

Vi verrà chiesto quali funzionalità di sistema debba supportare il kernel. A queste domande di solito potete rispondere in due o tre modi: con un semplice  $\circledcirc$  $\overline{y}$ )  $e^{i\pi}$ ✝ n),  $\alpha$  con una delle tre possibilità  $\alpha$  $\mathcal{D}(\mathsf{yes}), \overline{\mathsf{no}}$  $\overline{D}$  (no) e  $\overline{D}$  $\overline{m}$  (module).  $\overline{m}$  $\overline{m}$  qui significa che il driver non è ancora parte integrante del kernel, ma viene compilato come modulo che può essere aggiunto al kernel in esecuzione. Naturalmente dovete integrare nel kernel tutti i driver necessari al caricamento del sistema. In questi  $\cos i$ , scegliete perciò  $\sqrt{\alpha}$  $\overline{y}$ . Con  $\overline{E}$ Enter) confermate la preselezione che viene letta dal file .config. Se ad una domanda premete un tasto diverso, riceverete un breve testo di aiuto riguardante la relativa opzione

## 8.3.2 Configurazione nel modo di testo

Per una configurazione più comoda, usate "menuconfig"; eventualmente dovete installare ncurses-devel con YaST. Inizializzate la configurazione del kernel con il comando make menuconfig.

Non dovrete ripetere la procedura per intero se volete apportare solo delle piccole modifiche alla configurazione, basta selezionare direttamente, tramite il menu, un determinato settore. Le preimpostazioni si trovano in .config. Per caricare un'altra configurazione, selezionate la voce del menu 'Load an Alternate Configuration File' ed indicate il nome del file.

## 8.3.3 Configurazione sotto il sistema X Window

Se avete installato il sistema X Window (il pacchetto xorg-x11) ed i pacchetti devel di QT (qt3-devel, potete, in alternativa, eseguire la configurazione con make xconfig.

Disporrete di una interfaccia grafica che renderà il processo di configurazione più comodo. A tal fine dovrete lanciare il sistema X Window come utente root oppure aver immesso nella Shell come utente normale xhost +, per concedere a root l'accesso al display. I valori predefiniti vengono letti dal file . config. Tenete presente che la configurazione tramite make xconfig non è così ben manutenuta come le altre possibilità di configurazione. Quindi dopo questo metodo di configurazione eseguite un make oldconfig.

## <span id="page-244-0"></span>8.4 Moduli del kernel

Vi sono innumerevoli componenti di hardware per PC. Per poter utilizzare correttamente questo hardware, serve un "driver", tramite il quale il sistema operativo (in Linux il "kernel") possa indirizzare in modo corretto l'hardware. In linea di massima vi sono due meccanismi per integrare dei driver nel kernel:

- I driver possono essere parte integrante del kernel. Questi kernel "tutti di un pezzo" in questo manuale li chiameremo kernel *monolitici*. Alcuni driver possono essere utilizzati solo in questa variante.
- I driver si possono aggiungere al kernel anche all'occorrenza, in questo caso si parla di kernel *modulare*. Il vantaggio è che vengono caricati solo i driver prettamente necessari senza appesantire inutilmente il kernel.

Al momento della configurazione del kernel si stabilisce quali driver vanno integrati nel kernel e quali assumeranno la forma di moduli. Tutte le componenti del kernel non strettamente necessari al boot, dovrebbero assumere la forma di modulo. In tal modo viene assicurato che il kernel non assume una dimensione gigantesca e che possa venire caricato senza difficoltà dal BIOS e da un boot loader qualsiasi. Il driver del disco rigido, il supporto di ext2 e cose simili vanno compilate direttamente nel kernel, mentre il supporto per isofs, msdos o sound dovrebbe essere compilato sotto forma di modulo.

I moduli del kernel vengono archiviati nella directory /lib/modules/ <versione>; dove versione corrisponde alla versione attuale del kernel.

## 8.4.1 Rilevamento dell'hardware attuale con hwinfo

SUSE LINUX vi offre il programma hwinfo per rilevare l'hardware del sistema e assegnare i driver disponibili. Per capire un pò come funziona il programma immettete il comando: hwinfo --help. Per ottenere ad esempio i dati sui dispositivi SCSI integrati immettete il comando:

hwinfo --scsi

Le stesse informazioni le potete ricavare anche tramite YaST nel modulo sulle informazioni hardware.

## 8.4.2 Utilizzo dei moduli

Per l'utilizzo dei moduli si hanno a disposizione i seguenti comandi:

- **insmod** Con il comando insmod, viene caricato il modulo indicato. Il modulo viene cercato in una sottodirectory di /lib/modules/<versione>. insmod *non* dovrebbe venir più preferito (vd. sotto) a modprobe .
- **rmmod** Elimina il modulo indicato. Ciò è naturalmente consigliabile solo se la corrispondente funzione del kernel non viene più usata. Non è però per esempio, possibile eliminare il modulo isofs se un CD è ancora montato.
- **depmod** Questo comando crea un file di nome modules.dep nella directory /lib/modules/<versione>; nel file sono annotate le dipendenze dei singoli moduli: con ciò si assicura che al momento di caricare un modulo vengano automaticamente caricati anche tutti i moduli dipendenti. Il file con le dipendenze dei moduli viene generato automaticamente all'avvio del sistema, qualora non esistesse già.
- **modprobe** Caricare o scaricare un modulo tenendo conto delle dipendenze dagli altri moduli. Questo comando è molto utile e può venire impiegato anche per altri scopi (p.es. provare tutti i moduli di un determinato tipo finché se ne trovi uno che venga caricato correttamente). Al contrario del caricamento con insmod, modprobe analizza il file /etc/conf.modules e dovrebbe perciò venire usato per il caricamento dei moduli. Per una spiegazione dettagliata di tutte le opzioni, leggete le corrispondenti pagine di manuale.
- **lsmod** Indica i moduli attualmente caricati e che vengono utilizzati da altri moduli. I moduli caricati dal demone del kernel sono contrassegnati da autoclean; ciò significa che questi moduli vengono automaticamente rimossi se non vengono usati per un certo periodo di tempo. Si veda però la sezione *[Kmod – il Kernel Module Loader](#page-246-1)* nella pagina successiva.

**modinfo** Vi mostra i dettagli di un modulo. Visto che queste informazioni vengono estratte dal modulo stesso, possono essere visualizzate solo le informazioni incluse dagli sviluppatori di driver. Tra le informazioni che ottenete vi è l'autore, una descrizione, la licenza, parametri del modulo, dipendenze e gli alias.

## 8.4.3 Il file /etc/modules.conf

Il caricamento dei moduli dipende inoltre dai file /etc/modules.conf /etc/ modprobe.conf.local e la directory /etc/modprobe.d; cfr. la pagina di manuale con man modprobe.conf. In questo file, possono venire impostati e attivati i parametri per quei moduli che accedono direttamente all'hardware e che devono perciò essere configurati in base al sistema specifico (p.es. driver per il lettore di CD-Rom o driver di rete). I parametri qui registrati vengono descritti nei sorgenti del kernel. Installate il pacchetto kernel-source e leggete la relativa documentazione che trovate nella directory /usr/src/linux/ Documentation.

## <span id="page-246-1"></span>8.4.4 Kmod – il Kernel Module Loader

La via più elegante di utilizzare i moduli del kernel è senza dubbio quella di ricorrere al "Kernel Module Loader". Kmod lavora in sottofondo e fa sì che vengano caricati automaticamente i moduli necessari, tramite chiamate di modprobe, non appena si accede alla relativa funzionalità del kernel.

Per poter usare Kmod, dovete abilitare, durante la configurazione del kernel, l'opzione 'Kernel module loader' (CONFIG\_KMOD). Kmod non è stato ideato per scaricare automaticamente dei moduli; con la quantità di RAM dei computer odierni, il guadagno in termini di RAM sarebbe trascurabile. Per server che devono eseguire solo compiti speciali e che necessitano solo pochi driver si consiglia, per ragioni di prestazione, un kernel "monolitico".

## <span id="page-246-0"></span>8.5 Impostazioni della configurazione del kernel

Non è possibile descrivere in modo dettagliato le singole configurazioni possibili del kernel in questa sede: utilizzate i numerosi testi di aiuto riguardanti la

configurazione del kernel. L'ultima versione della documentazione si trova sempre nella directory /usr/src/linux/Documentation, se avete installato il pacchetto kernel-source.

## <span id="page-247-0"></span>8.6 Compilare il kernel

Noi consigliamo di generare un "bzImage". In questo modo, è generalmente possibile evitare che il kernel diventi "troppo grande"; il che può facilmente verificarsi se si selezionano troppe proprietà e si crea uno "zImage" (le comunicazioni tipiche in questo caso sono "kernel too big" o "System is too big").

Dopo aver configurato il kernel secondo le vostre esigenze, iniziate la compilazione (in /usr/src/linux/):

make clean make bzImage

Potete inserire entrambi i comandi anche in una riga di comando:

make clean bzImage

Alla fine della compilazione, troverete il kernel compresso nella directory /usr/ src/linux/arch/<arch>/boot L'immagine del kernel (il file contenente il kernel) si chiama bzImage.

Se non trovate questo file, si è probabilmente verificato un errore durante la compilazione del kernel. Nella bash con

make bzImage 2> &1 | tee kernel.out

potete rilanciare il processo di compilazione e "protocollarlo" nel file kernel. out.

Se avete configurato parti del kernel come moduli caricabili, dovete inizializzare la compilazione di questi moduli. Potete farlo con make modules.

## <span id="page-248-0"></span>8.7 Installare il kernel

Dopo aver compilato il kernel, dovete installarlo in modo da potere caricarlo d'ora in poi.

Il kernel a questo punto va installato nella directory /boot tramite il comando:

```
INSTALL_PATH=/boot make install
```
Installate i moduli compilati; tramite il comando make modules\_ install potete copiarli nelle directory target corrette sotto /lib/modules/ <versione>. In questo caso, i vecchi moduli (con la stessa versione del kernel) vengono sovrascritti; Niente paura! Dai CD potrete ripristinare i moduli originari ed il kernel.

#### Nota

Assicuratevi di eliminare da /lib/modules/<versione> i moduli, le cui funzioni sono state integrate nel kernel, per evitare conseguenze impresi vedabili. Per questo motivo, sconsigliamo *vivamente* alle persone inesperte di compilarsi un kernel da sé.

Affinché GRUB sia in grado di caricare il vecchio kernel (adesso /boot/ vmlinuz.old) inserite nel file /boot/grub/menu.lst inoltre l'etichetta Linux.old come immagine di boot. Questo procedimento viene spiegato dettagliatamente nel capitolo *[Il boot ed il boot manager](#page-218-0)* a pagina [193.](#page-218-0) Con GRUB non dovete eseguire una reinstallazione.

Da tenere inoltre presente: il file /boot/System.map contiene i simboli del kernel necessari ai moduli del kernel per potere richiamare correttamente le funzioni del kernel. Questo file dipende dal kernel attuale; perciò, dopo la compilazione e l'installazione del kernel, si deve copiare il file /usr/src/linux/System.map attuale nella directory /boot. Questo file viene ricreato ad ogni compilazione del kernel.

Se in fase di boot doveste ricevere una comunicazione di errore del tipo "System.map does not match actual kernel", vuol dire che probabilmente, dopo la compilazione del kernel, il file System.map non è stato copiato sotto /boot.

Nota

## <span id="page-249-0"></span>8.8 Pulire il disco rigido dopo la compilazione del kernel

Se sorgono dei problemi dovuti alla mancanza di spazio sul disco, potete cancellare i file oggetto (object file) creati durante la compilazione del kernel:

cd /usr/src/linux make clean

Se avete però spazio a sufficienza sul disco, e avete intenzione di riconfigurare spesso il kernel, saltate quest'ultimo punto. Quando ricompilerete il kernel, durerà di meno, poiché vengono ricompilate solo quelle parti del sistema soggette a modifiche.

# Caratteristiche del sistema

Questo capitolo contiene delle indicazioni sui singoli pacchetti software nonché sulle console virtuali e mappatura della tastiera. Il capitolo si chiude con una sezione dedicata alle impostazioni della lingua (I18N/L10N).

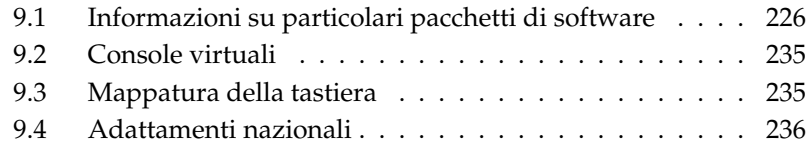

## <span id="page-251-0"></span>9.1 Informazioni su particolari pacchetti di software

### 9.1.1 Il pacchetto bash ed /etc/profile

Quando invocate una shell di login, la bash processa i file di inizializzazione in questa sequenza:

- 1. /etc/profile
- 2. ~/.profile
- 3. /etc/bash.bashrc
- 4.  $\sim$ /.bashrc

Gli utenti possono eseguire registrazioni proprie in  $\sim$  / .profile o  $\sim$  / .bashrc. Per garantire un'elaborazione corretta dei file è necessario che si assumono le impostazioni basilari di /etc/skel/.profile o /etc/skel/.bashrc nella directory dell'utente. Dopo un update si consiglia di orientarsi alle impostazioni di /etc/skel; per non perdere propri adattamenti eseguite questo comando:

```
mv ~/.bashrc ~/.bashrc.old
cp /etc/skel/.bashrc ~/.bashrc
mv ~/.profile ~/.profile.old
cp /etc/skel/.profile ~/.profile
```
In seguito dovete riscrivere i vostri adattamenti dal file \*.old.

#### 9.1.2 Il pacchetto cron

Le tabelle cron si trovano sotto /var/cron/tabs. Come tabella valida per tutto il sistema, viene creato il file /etc/crontab. Nel file /etc/crontab, dopo l'inserimento dell'ora, indicate anche sotto quale utente debba venire eseguito il relativo incarico (cfr. file [9.1,](#page-52-0) che indica root); i dati dei pacchetti in /etc/cron.d hanno lo stesso formato – cfr. la pagina di manuale man cron.

*Exempio 9.1: Esempio di una registrazione in /etc/crontab*

1-59/5 \* \* \* \* root test -x /usr/sbin/atrun && /usr/sbin/atrun
/etc/crontab *non* può essere modificato con crontab -e, ma deve venire direttamente caricato in un editor, modificato, e infine salvato.

Alcuni pacchetti installano, nelle directory /etc/cron.hourly, /etc/cron. daily, /etc/cron.weekly e /etc/cron.monthly degli script di shell, la cui elaborazione viene diretta da /usr/lib/cron/run-crons che viene invocato ogni 15 minuti dalla tabella principale (/etc/contrab); in questo modo, si assicura che vengano recuperate per tempo esecuzioni mancate.

Per motivi di chiarezza sono diversi script che svolgono il compito della manutenzione quotidiana (il pacchetto aaa\_base). In /etc/cron.daily oltre a aaa\_base vi è p.es. backup-rpmdb, clean-tmp o clean-vi.

### 9.1.3 File di log — il pacchetto logrotate

Molti servizi di sistema (ingl. daemon) ed il kernel stesso protocollano regolarmente lo stato del sistema od eventi particolari nei cosiddetti file protocollo (ingl. log files) che l'amministratore può consultare in qualsiasi momento per determinare lo stato del sistema in un momento particolare, nonché ricercare ed ovviare ad errori o malfunzionamenti. Come previsto dall'FHS, questi log file vengono normalmente memorizzati nella directory  $\sqrt{var}/log$ , il cui contenuto cresce di giorno in giorno. Con l'aiuto di logrotate, potete tenere sotto controllo il volume dei file di protocollo.

### **Configurazione**

Nel file di configurazione /etc/logrotate.conf, viene determinato il comportamento generale. Con include, in particolare, si imposta quali altri file debbano essere analizzati; su SUSE LINUX è previsto che i singoli pacchetti di /etc/logrotate.d installino dei file (ad esempio, syslog o yast).

```
Exempio 9.2: Esempio di /etc/logrotate.conf
```

```
# see "man logrotate" for details
# rotate log files weekly weekly
# keep 4 weeks worth of backlogs rotate 4
# create new (empty) log files after rotating old ones create
# uncomment this if you want your log files compressed
#compress
# RPM packages drop log rotation information into this directory
include /etc/logrotate.d
```

```
# no packages own lastlog or wtmp - we'll rotate them here
#/var/log/wtmp {
# monthly
# create 0664 root utmp
# rotate 1
#}
# system-specific logs may be also be configured here.
```
logrotate, invece, viene controllato tramite cron ed avviato da /etc/cron. daily/logrotate una volta al giorno.

### Nota

L'opzione create carica in memoria le impostazioni dei file /etc/permissions\* eseguite dall'amministratore. Assicuratevi sempre che le vostre modifiche non creino dei conflitti.

Nota

### 9.1.4 Pagine di manuale

Per alcuni programmi GNU (per esempio tar), le pagine di manuale non vengono più aggiornate. Al loro posto, troverete un sommario nell'output di --help e un manuale dettagliato nei file Info. Info (info) è il sistema ipertestuale di GNU™. Con info info otterrete delle prime istruzioni per l'uso. info è accessibile con Emacs emacs -f info o semplicemente con il comando info. Comodi da utilizzare sono tkinfo, xinfo; anche l'accesso tramite il sistema di aiuto risulta essere comodo.

### 9.1.5 Il comando locate

locate per trovare velocemente dei file non fa parte del software standard installato di default. Potete installarlo successivamente (find-locate) una volta installato ogni note o ca. 15 minuti dopo l'accensione viene avviato automaticamente il processo updatedb.

### 9.1.6 Il comando ulimit

Con il comando ulimit (ingl. user limits), potrete limitare l'accesso all'uso delle risorse del sistema o visualizzare le risorse. ulimit è particolarmente adatto a limitare la memoria disponibile alle applicazioni. In questo modo, si può impedire che un'applicazione occupi troppo (o tutto lo) spazio di memoria, causando così il blocco del sistema.

<span id="page-254-0"></span>Potrete lanciare di ulimit con opzioni diverse. Per limitare l'uso di memoria, usate le opzioni riportate nella tabella [9.1.](#page-254-0)

### *Tabella 9.1: ulimit: impostare le risorse dell'utente*

- -m grandezza massima della memoria fisica
- -v grandezza massima della memoria virtuale
- -s grandezza massima dello stack
- -c grandezza massima dei core file
- -a visualizzazione dei limiti impostati.

Le impostazioni valide per l'intero sistema possono venire effettuate in /etc/ profile. Una delle impostazioni consiste, ad esempio, nell'autorizzare la creazione di quei core file necessari ai programmatori per il "debug". L'utente non è in grado di aumentare i valori impostati dall'amministratore del sistema in /etc/profile; è però possibile inserire determinate impostazioni nel proprio ~/.bashrc.

### *Exempio 9.3: Impostazioni ulimit in /.bashrc*

```
# Limite della memoria reale:
ulimit -m 98304
# Limite della memoria virtuale:
ulimit -v 98304
```
La memoria viene espressa in KB. Per informazioni più dettagliate, consultate la pagina di manuale con man bash.

### Nota

Non tutte le shell supportano le indicazioni ulimit. Se non potete fare a meno di questo tipo di restrizioni, PAM (p.es. pam\_limits) offre ampie possibilità di impostazione.

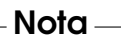

### 9.1.7 Il comando free

Il nome del comando free è un pò fuorviante, dal momento che questo comando serve a verificare quanta memoria venga attualmente utilizzata . . . . Troverete le informazioni essenziali in /proc/meminfo. Al giorno d'oggi, l'utente di un sistema moderno come Linux non dovrebbe preoccuparsene più di tanto. Il concetto di "RAM disponibile" risale ai tempi quando non vi erano ancora sistema di gestione unitaria della memoria unified memory management. Il motto di Linux è: *la memoria libera è cattiva memoria* (ingl. free memory is bad memory), il che vuol dire che Linux cerca sempre di bilanciare le varie cache, ma di non lasciare mai della memoria del tutto inutilizzata.

Di per sé, il kernel non sa nulla di programmi o dati dell'utente, perché lui li amministra in cosiddette "Page Cache". Quando la memoria non basta più, parte di questi dati vengono spostati nella partizione swap o nei file dai quali sono stati originariamente estratti con la chiamata di sistema mmap (cfr. la pagina di manuale man mmap).

Inoltre, il kernel dispone anche di altre cache, come la cosiddetta "slab cache", che contiene anche un buffer usato per l'accesso alla rete. Così si spiegano tutte le differenze tra i contatori di /proc/meminfo. La maggior parte delle cache (ma non tutte) possono essere consultate attraverso /proc/slabinfo.

### 9.1.8 Il file /etc/resolv.conf

La risoluzione del nome viene gestita tramite il file /etc/resolv.conf; cfr. la sezione *[DNS: Domain Name System](#page-488-0)* a pagina [463.](#page-488-0) Questo file viene attualizzato solo dallo script /sbin/modify\_resolvconf. A nessun altro programma è consentito farlo. Solo così si può assicurare che la configurazione della rete ed i relativi dati rimangono consistenti.

### 9.1.9 Impostazioni per GNU Emacs

GNU Emacs è un ambiente di lavoro complesso; ulteriori informazioni sono reperibili sotto: http://www.gnu.org/software/emacs/.

Nei seguenti paragrafi indicheremo quali file di configurazione vengono processati da GNU Emacs al suo avvio. Al suo avvio Emacs legge diversi file per poter essere preconfigurato o adattato alle relative richieste in base a quanto stabilito dall'utente, amministratore di sistema e/o distribuzione.

Nella directory home viene installato per ogni utente il file di inizializzazione ~/.emacs di /etc/skel; .emacs a sua volta legge il file /etc/skel/.gnuemacs. Se un utente vorrebbe effettuare degli adattamenti propri, si consiglia di copiare questo file .gnu-emacs nella propria directory home e di editarlo lì:

cp /etc/skel/.gnu-emacs ~/.gnu-emacs

In .gnu-emacs il file ~/.gnu-emacs-custom viene impostato come custom-file; se l'utente vuole effettuare delle impostazioni proprie ricorrendo alle possibilità offerta da customize, esse saranno memorizzate sotto ~/.gnu-emacs-custom.

Con il pacchetto emacs nel caso di SUSE LINUX il file site-start.el viene installato nella directory /usr/share/emacs/site-lisp. Il file sitestart.el viene caricato *prima* del file di inizializzazione ~/.emacs. sitestart.el garantendo che vengano caricati automaticamente dei file di configurazione speciali, che vengono installati con i pacchetti aggiuntivi di Emacs della distribuzione (p. es. il pacchetto psgml); questo tipo di file di configurazione si trova anche sotto /usr/share/emacs/site-lisp ed iniziano sempre con suse-start-.

L'amministratore di sistema locale può effettuare nel file default.el delle impostazioni che avranno validità per tutto il sistema. Ulteriori informazioni su questi file solo reperibili nel file info su Emacs, nell' Init File: info: /emacs/InitFile dove inoltre viene descritto come evitare all'occorrenza che questo file venga caricato.

Le componenti di Emacs sono distribuiti su diversi pacchetti:

- $\blacksquare$  Il pacchetto base emacs.
- In più di solito si deve installare il pacchetto emacs-x11 che contiene il programma *con* supporto per l'X11.
- Nel pacchetto emacs-nox trovate il programma *senza* supporto per X11.
- Il pacchetto emacs-info contiene la documentazione in linea nel formato Info.
- Il pacchetto emacs-el contiene i file di libreria non compilati in Emacs Lisp – non sono necessari in fase di esecuzione!
- Numerosi pacchetti aggiuntivi che possono essere installati all'occorrenza: il pacchetto emacs-auctex (per LaTeX); psgml (per SGML/XML); gnuserv (per uso client/server) etc.

### 9.1.10 vi: una breve introduzione

Ancor oggi si ricorre a degli editor di testo per lavori di ritocco al sistema ma soprattutto per lavori di programmazione. Nel corso degli anni in ambito Unix si è affermato il vi quale editor che si distingue per funzionalità e che da un punto di vista ergonomico eclissa anche degli editor basati su mouse.

### I modi: insert, command e extended

Fondamentalmente in vi si distinguono tre modi operativi; il modo *insert*, il modo *command* ed il modo *extended*.

Nella fase di rodaggio il fatto che i tasti hanno funzioni diverse a secondo del modo abilitato può dare adito a confusione. Illustreremo quindi di seguito metodi comuni per passare da un modo operativo all'altro. Dopo il suo avvio il vi normalmente si trova nel modo *command*.

- **Modo command** → **modo insert** Esistono numerose via per realizzare questo passaggio, le più comuni sono: a per append, i per insert oppure o per avere un nuovo rigo al di sotto del rigo attuale.
- **Modo insert → modo command** Per uscire dal modo *insert* premete il tasto  $\sqrt{F_{\text{S}}^{\text{C}}}$ ✝ ESC ✆.

Nel modo *insert* non è possibile terminare il vi. Quindi a tal fine, tenete sempre bene in mente il tasto  $E$ ESC).

**Modo command** → **modo extended** Il modo *extended* di vi può essere attivato tramite i due punti. Il modo extended, chiamato anche modo *ex* rappresenta in fondo un editor testuale con il quale espletare una serie di operazioni anche di una certa complessità.

**Modo extended** → **modo command** Dopo l'esecuzione di un comando nel modo *extended* ci si ritrova fondamentalmente nel modo *command*. Se vi trovate nel modo *extended* e non desiderate eseguire alcun comando, potete cancellare i due punti servendovi del tasto backspace e ritornerete nel modo *command*.

Tenete presente che per passare dal modo *insert* al modo *extended* è richiesto sempre un passaggio intermedio per il modo *Command*. Non è quindi possibile eseguire un passaggio diretto.

Agli inizi può causare delle difficoltà uscire da un nuovo editor, il vi qui non rappresenta affatto una eccezione. Cosa da tenere sempre bene in mente è che non potete uscire dal vi se vi trovate nel modo *insert*. Dovete prima uscire dal modo *insert* tramite il tasto (E ESC), ed in seguito si hanno due casi:

- 1. *Uscire senza salvare:* se intendete terminare l'editor senza salvare le modifiche, va immesso nel modo *command* la combinazione dei tasti<sup>[</sup>  $\frac{1}{10}$  $\Theta$ ✝  $\overline{90}$ ✝  $\mathbb{D}$ . Il  $\mathbb{O}$  $\mathbb{D}$ fa sì che il vi ignora le modifiche apportate.
- 2. *Uscire e salvare:* per salvare le modifiche apportate e terminare in seguito l'editor potete scegliere tra possibilità diverse. Nel modo *Command* vi è il comando <u>S</u>  $\frac{\sin \theta}{2}$ ✝ --a-<br>ጋር ✝ ☎ <sup>Z</sup> ✆. Considerate che nella maggior parte degli elenchi dei  $\overline{\text{commandi}}$  non viene menzionato  $\overline{\text{S}}$ Shift) visto che la (Z comandi non viene menzionato (Shift) visto che la (2) maiuscola implica già ✝ Shift).

Nel modo *Extended* vi è inoltre la combinazione dei tasti:[  $\frac{1}{2}$  $\overline{y}$  $\overline{a}$  $\overline{\mathbb{W}}(\overline{\mathsf{S}})$ ✝ ☎ <sup>Q</sup> ✆.

Come avrete già intuito nel modo *extended* la **①**  $\overline{\mathbb{W}}$  sta per "write" (scrivi) e la  $\overline{\mathbb{G}}$  $\circledS$ per "quit" (esci).

### Il vi nell'uso quotidiano

Il vi può essere utilizzato alla stregua di un editor comune. Non appena entrate nel modo *insert* potete immettere del testo e cancellarlo ricorrendo ai tasti di backspace o CANC. Per muovere il cursore potete utilizzare i tasti freccia.

Spesso però vi sono delle difficoltà dovute al fatto che esistono numerosi tipi di terminale con ognuno particolari keycode. A questo punto entra in gioco il modo *command*.

Passate dal modo *insert* a quello *command* premendo il tasto *E* ESC). Nel modo command potete muovere il cursore tramite i tasti **⊕** ☎ <sup>H</sup> ✆, ✞ ✝ J), (K  $\overline{a}$  $\overline{K}$ ) e  $\overline{C}$ ✝ D. Leggenda:

- (⊔ ✝ ☎ spostarsi di un carattere verso sinistra
- $\overline{\mathsf{d}}$  $\tilde{\mathbf{z}}$ ☎ spostarsi di un rigo verso il basso
- $\sigma$ ✝ ☎ spostarsi di un rigo verso l'alto
- $\overline{\mathbf{r}}$ ✝ ☎ spostarsi di un carattere verso destra

I comandi nel modo *command* di vi possono essere eseguiti in maniera diversa. Di sicuro interesse è la possibilità di ripetere un comando varie volte, basta indicare il numero delle volte il comando debba essere ripetuto e fare seguire il comando vero e proprio. Immettendo quindi **<a>** §⊙ il cursore si sposterà verso destra per cinque volte.

### Ulteriori informazioni

Il vi offre un vasto numero di comandi. Potete scrivere delle macro, ricorrere a delle abbreviazioni, a buffer denominati e tante altre cose di sicura utilità. Descrivere tutte queste funzionalità in modo dettagliato ci porterebbe troppo lontano. A questo punto bisogna tuttavia ricordare che SUSE LINUX include una versione ottimizzata del vi ovvero vim (che sta per vi improved). Per chi vuole cimentarsi non mancano le fonti di informazione:

- vimtutor un programma didattico interattivo per vim.
- $\blacksquare$  Se vi serve aiuto, in vim il comando del caso è : he lp
- Su Internet trovate un manuale (in inglese) che tratta vim; l'indirizzo è http://www.truth.sk/vim/vimbook-OPL.pdf.
- Per le novità, mailing list e documentazione visitate il sito web del progetto vim che trovate sotto: http://www.vim.org.
- Tra i tutorial per vim reperibili su Internet vi sono:  $http://www.$ selflinux.org/selflinux/html/vim.html, http://www. linuxgazette.com/node/view/9039 e http://www.apmaths.uwo. ca/~xli/vim/vim\_tutorial.html. Per ulteriori link riferiti ai tutorial, visitate http://linux-universe.com/HOWTO/Vim-HOWTO/vimtutorial.html.

### Nota

### La licenza VIM

vim è un cosiddetto "charityware", il che vuol dire che gli autori non vi chiedono dei soldi per il software ma di devolvere una somma a sostegno di un progetto di beneficenza. Si tratta del progetto a sostegno dei bambini in Uganda. Per ulteriori dettagli consultate i siti: http://iccf-holland.org/index.html, http://www.vim.org/iccf/ e http://www.iccf.nl/.

## 9.2 Console virtuali

Linux è un sistema multitasking e multiutente e, anche se avete un sistema per così dire monoutente, imparerete certamente ad apprezzare i vantaggi di queste funzionalità.

Nel modo di testo sono a disposizione 6 console virtuali; premendo la combinazione di tasti $\overline{A}$  $\overline{\text{Alt}}$   $\cdot$   $\overline{\text{F}}$ ✝  $\overline{F1}$  -  $\overline{A}$ ✝  $\overline{Alt}$   $\overline{E}$ ✝ ☎ F6 ✆, potete passare da una console all'altra. La settima console è riservata a X11. Modificando il file /etc/inittab, potete anche determinare il numero di console disponibili. Se, da X11, volete ritornare su una console di testo senza però chiudere X11, usate la combinazione ( $\overline{C}$ Ctrl)-(A ✝  $\overline{\text{Alt}}$   $\cdot$   $\overline{\text{E}}$ ✝ console di testo senza però chiudere X11, usate la combinazione (Ctrl)-(Alt)-(FI)-<br>(F6) Con (Alt)-(F7) ritornate a X11 ✝  $F6$ ). Con  $\overline{A}$ alt)-(F با  $F$ <sub>F</sub> $\overline{F}$ ) ritornate a X11.

## 9.3 Mappatura della tastiera

Per uniformare l'impostazione della tastiera nei programmi sono state eseguite delle modifiche ai seguenti file:

```
/etc/inputrc
/usr/X11R6/lib/X11/Xmodmap
/etc/skel/.Xmodmap
/etc/skel/.exrc
/etc/skel/.less
/etc/skel/.lesskey
/etc/csh.cshrc
/etc/termcap
```
Nota $\Box$ 

```
/usr/lib/terminfo/x/xterm
/usr/X11R6/lib/X11/app-defaults/XTerm
/usr/share/emacs/<VERSIONE>/site-lisp/term/*.el
```
Queste modifiche interessano solo le applicazioni che leggono terminfo, o i cui file di configurazione sono stati modificati direttamente (vi, less etc.). Altre applicazioni non-SUSE LINUX devono venire adattate a queste impostazioni di default.

In X il tasto compose (Multi\_key) si ottiene tramite la combinazione di tasti  $\overline{C}$ In X il tasto compose (Multi\_key) si ottiene tramite la combinazione di tasti  $\overline{\text{Ctr}}$ <br>
(Shift) (destro): cfr. la relativa registrazione in /usr/X11E6/Lib/X11/Xmodman ✝ <u>shift</u> (destro); cfr. la relativa registrazione in /usr/X11R6/lib/X11/Xmodmap.

Sussiste la possibilità di eseguire delle impostazioni mirate tramite l' "X Keyboard Extension" (XKB). Questa estensione viene utilizzata anche negli ambienti desktop GNOME (gswitchit) e KDE (kxkb). Per maggiori informazioni su XKB, rimandiamo a /etc/X11/xkb/README e ai documenti lì menzionati.

Per le particolarità in tema di immissione di caratteri della lingua cinese, giapponese o coreana (CJK) consultate il sito allestito da Mike Fabian: http: //www.suse.de/~mfabian/suse-cjk/input.html.

## 9.4 Adattamenti nazionali

SUSE LINUX è internazionale e può venire adattato alle condizioni locali;. cioé, l'internazionalizzazione (I18N) consente localizzazioni speciali (L10N). Le abbreviazioni I18N e L10N stanno per internazionalizzazione (*internationalization*) e localizzazione (*localization*) rispettivamente abbreviati con la prima e l'ultima lettera, e in mezzo il numero delle lettere omesse.

Le impostazioni vengono eseguite tramite le variabili LC\_ definite nel file /etc/ sysconfig/language. Naturalmente non si tratta solo dell'impostazione della lingua dell'interfaccia di una applicazione e comunicazioni dei programmi (ingl. native language support), ma anche delle categorie per *messaggi* (lingua), *classi dei caratteri*, *sequenza della classificazione*, *data e ora*, *numeri* e *valuta*. Ognuna di queste categorie può venire stabilita direttamente tramite una propria variabile o indirettamente tramite una variabile superiore nel file language (si veda la pagina di manuale man locale):

1. RC\_LC\_MESSAGES, RC\_LC\_CTYPE, RC\_LC\_COLLATE, RC\_LC\_TIME, RC\_- LC\_NUMERIC, RC\_LC\_MONETARY: queste variabili vengono consegnate alla shell senza il prefisso RC\_ e determinano le suddette categorie; i file in questione sono elencati qui di seguito.

Potete visualizzare le impostazioni attuali tramite il comando locale.

- 2. RC\_LC\_ALL: questa variabile sovrascrive, se configurata, i valori della variabile nominata nel punto 1.
- 3. RC\_LANG: questo è il cosiddetto fallback, nel caso che nessuna delle suddette variabili sia stata configurata; come standard, SUSE LINUX imposta RC\_LANG; in questo modo, l'utente può immettere più facilmente propri valori.
- 4. ROOT\_USES\_LANG: è una variabile yes/no. Se è impostata su no, root lavora sempre nell'ambiente POSIX.

Le variabili vanno impostate tramite l'editor sysconfig. Il valore di tali variabili è composto dall'indicazione della lingua (ingl. language code), paese o territorio (ingl. country code), set dei caratteri (ingl. encoding) e l'opzione modifier. Le singole indicazioni vengono collegate con caratteri speciali:

LANG= $\langle \text{language}\rangle[[\langle \text{COUNTRY}\rangle].\langle \text{Encoding}\rangle[\text{@}\langle \text{Modified}\rangle]]$ 

### 9.4.1 Esempi

Impostate sempre lingua e nazione assieme. L'indicazione della lingua segue lo standard ISO 639 (http://www.evertype.com/standards/iso639/ iso639-en.html e http://www.loc.gov/standards/iso639-2/) I codici dei paesi sono definiti in ISO 3166 (si veda http://www.din.de/gremien/ nas/nabd/iso3166ma/codlstp1/en\_listp1.html). Logicamente, possono venire scelti solo i valori per il file di descrizione utilizzabili che si trovano sotto /usr/lib/locale. Altri file di descrizione possono venire creati con l'aiuto di localedef preso dai file in /usr/share/i18n.

- **LANG=it\_IT.UTF-8** Questa è l'impostazione di default se si esegue l'installazione in italiano; se eseguite l'installazione in un'altra lingua viene impostato anche UTF-8 come set di caratteri, ma viene impostata la rispettiva lingua per il sistema.
- **LANG=it\_IT.ISO-8859-1** Per la lingua italiana si imposta il set di caratteri ISO-8859-1 che non contiene il simbolo dell'Euro; questo set di caratteri si usa se un programma non supporta ancora UTF-8.

L'indicazione del set di caratteri (qui ISO-8859-1) viene p.es. supportata dall'editor Emacs.

**LANG=it\_IT@euro** Segue un esempio per settare una opzione (euro).

SuSEconfig legge le variabili in /etc/sysconfig/language e scrive le indicazioni su /etc/SuSEconfig/profile e /etc/SuSEconfig/csh. cshrc. /etc/SuSEconfig/profile viene letto da /etc/profile e /etc/SuSEconfig/csh.cshrc da /etc/csh.cshrc. In questo modo le impostazioni sono disponibili per tutto il sistema.

Gli utenti possono sovrascrivere i valori di default in  $\sim$  . bashrc. Se si imposta it\_IT e non è si soddisfatti delle comunicazioni del programma in lingua italiana, si può cambiare lingua ed impostare ad esempio la lingua inglese: LC\_MESSAGES=en\_US

### 9.4.2 Adattamento per il supporto della lingua

Generalmente, per ottenere un fall back, i file delle categorie *Messaggi* vengono archiviati solo nella directory della lingua (p.es. it). Se quindi LANG viene impostato su p.es. it\_CH e se il file Message non è esistente sotto /usr/share/ locale/it\_CH/LC\_MESSAGES, si ricorre a /usr/share/locale/it/LC\_ MESSAGES.

Con LANGUAGE è anche possibile determinare una cascata di fallback; p.es. per il bretone → francese o per il gallego → spagnolo → portoghese:

```
LANGUAGE="br_FR:fr_FR"
```

```
LANGUAGE="gl_ES:es_ES:pt_PT"
```
O per ricorrere a varianti del norvegese nynorsk o bokmål (con ulteriore fallback su no):

```
LANG="nn_NO"
```
LANGUAGE="nn\_NO:nb\_NO:no"

o

```
LANG="nb_NO"
```
LANGUAGE="nb\_NO:nn\_NO:no"

Nel caso del norvegese va tenuto presente che, LC\_TIME va trattato diversamente.

### Problemi possibili

Il punto decimale in cifre del tipo 1.000 non viene riconosciuto. Probabilmente LANG si trova su it. Poiché la descrizione alla quale ricorre la glibc si trova in /usr/share/lib/it\_IT/LC\_NUMERIC, LC\_NUMERIC deve venire impostato su it\_IT.

### Ulteriori informazioni:

- *The GNU C Library Reference Manual*, capitolo. "Locales and Internationalization"; contenuto nel glibc-info.
- Jochen Hein, sotto il lemma "NLS".
- *German-Howto* di Winfried Truemper file:/usr/share/doc/howto/ en/html/German-HOWTO.html
- Markus Kuhn, *UTF-8 and Unicode FAQ for Unix/Linux*, attualmente sotto http://www.cl.cam.ac.uk/~mgk25/unicode.html.
- *Unicode-Howto* di Bruno Haible file:/usr/share/doc/howto/en/ html/Unicode-HOWTO.html.
- *Supporto di CJK in SuSE Linux* in inglese redatto da Mike Fabian http:// www.suse.de/~mfabian/suse-cjk/suse-cjk.html.

## Il concetto di boot

Caricare ed inizializzare un sistema Unix non è una banalità, neanche per amministratori di sistema esperti. Questo capitolo vi introduce brevemente il concetto di caricamento di SUSE LINUX che mette in pratica l'inizializzazione del sistema secondo la specificazione LSB (versione 1.3.x); (cfr. la sezione *[Standard e specificazioni](#page-716-0)* a pagina [691\)](#page-716-0).

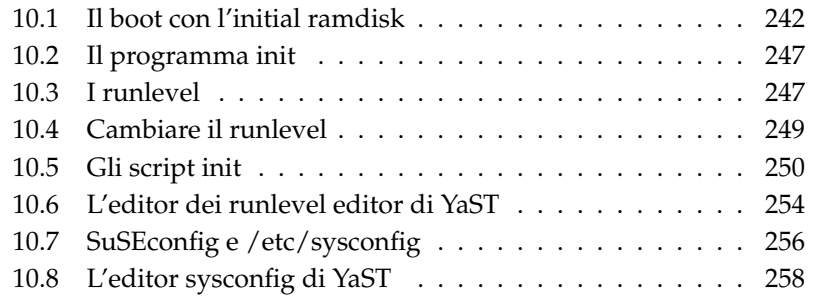

Con la frase lapidaria "Uncompressing Linux..." il kernel assume il controllo di tutto l'hardware del sistema. Esso verifica ed imposta la console (ovvero i registri del BIOS della scheda grafica ed il formato di output dello schermo), per poi leggere i parametri del BIOS ed inizializzare le interfacce elementari della scheda madre. In seguito, i driver (che fanno comunque parte del kernel) esaminano l'hardware disponibile ed eventualmente lo inizializzano. Dopo la verifica delle partizioni ed il mount del file system "root", il kernel avvia il programma init. Con init, viene a sua volta avviato il sistema vero e proprio, con i rispettivi programmi di servizio e configurazione. Sarà poi il kernel a gestire tutto il sistema: controllerà il tempo di elaborazione dei singoli programmi, metterà a disposizione la memoria necessaria e gestirà l'accesso all'hardware.

## <span id="page-267-0"></span>10.1 Il boot con l'initial ramdisk

### 10.1.1 La problematica

Non appena il kernel di Linux è caricato e il file system root (/) è montato, possono venire eseguiti i programmi e caricati altri moduli del kernel che mettano a disposizione funzionalità supplementari. Il mount del file system root è tuttavia soggetto ad alcune premesse: per poter comunicare con il dispositivo su cui si trova il file system root (specialmente driver SCSI), il kernel ha bisogno dei driver corrispondenti. Inoltre, il kernel deve contenere il codice necessario per leggere il file system (ext2, reiserfs, romfs etc.). E' anche possibile che il file system root sia già cifrato; in questo caso, per fare il mount, è necessaria la password/chiave.

Per quanto riguarda il problema dei driver SCSI, si può pensare a diverse soluzioni: il kernel può contenere tutti driver possibili e immaginabili. Il che non rende le cose più facili, dal momento che potrebbero verificarsi dei conflitti, ed inoltre gonfierebbero il kernel. Un'altra possibilità consiste nel mettere a disposizione diversi kernel che contengano solo uno o pochi driver SCSI. Anche questo metodo presenta delle difficoltà, poiché necessita di un gran numero di kernel differenti, ed in più la presenza di diversi kernel ottimizzati (ottimizzazione Pentium, SMP, etc.).

Caricare il driver SCSI come modulo porta alla questione generale risolta dal concetto dell'*initial ramdisk*: la possibilità di eseguire programmi user space già prima del mount del file system root.

### 10.1.2 Il concetto dell'initial ramdisk

L'*initial ramdisk* (denominato anche initdisk o initrd) risolve proprio questo tipo di problema. Il kernel di Linux consente di caricare un (piccolo) file system in una ramdisk ed eseguire lì dei programmi, prima che venga montato il file system root vero e proprio. Il caricamento dell'initrd viene svolto dal bootloader (GRUB, LILO etc.); tutti questi bootloader necessitano soltanto le routine del BIOS per caricare i dati dal dispositivo di caricamento. Una volta che il bootloader carica il kernel, potrà caricare anche l'initial ramdisk. In questo modo non sono necessari speciali driver.

### 10.1.3 Processo di caricamento con initrd

Il bootloader carica il kernel e initrd nella memoria e inizializza il kernel, comunicandogli che è disponibile un initrd e indicandogli la sua locazione nella memoria. Se initrd è compresso (e, generalmente, lo è), il kernel lo scompatta e lo monta come file system root temporaneo. A questo punto, nell'initrd viene inizializzato un programma dal nome linuxrc. Questo programma può svolgere tutte le funzioni necessarie a montare il vero file system root. Quando linuxrc ha concluso, l'initrd (temporaneo) viene "smontato" (ingl. unmounted) ed il processo di boot procedere con il montaggio del vero file system root. Il montaggio di initrd e l'esecuzione di linuxrc possono quindi venire considerati come un breve intermezzo durante una normale procedura di caricamento. Dopo il boot della partizione root, il kernel prova a montare initrd sulla directory /initrd. Se non ci riesce, ad esempio perché non trova un punto di mount /initrd, esso proverà a smontare initrd. Se non gli riesce neanche questo, il sistema continuerà a funzionare come al solito, ma la memoria occupata da initrd non verrà mai liberata e non potrà essere usata da nessun'altra componente del sistema.

### Il programma linuxrc

Il programma linuxrc in initrd deve portare il nome linuxrc e trovarsi nella directory root di initrd. Inoltre, deve essere eseguibile solamente dal kernel. Ciò significa che linuxrc può senz'altro avere un link dinamico; in questo caso, le librerie condivise devono come al solito essere disponibili completamente sotto /lib in initrd. Inoltre linuxrc può essere anche uno script di shell, ragion per cui dovrà esserci una shell detta anche finestra di comando in /bin. In altre parole, initrd deve contenere un sistema Linux minimo che permetta l'esecuzione del programma linuxrc. All'installazione di SUSE LINUX, viene usato un linuxrc

con un link statico, per poter mantenere initrd il più piccolo possibile. linuxrc viene eseguito con i privileggi di root.

### Il vero file system root

Non appena linuxrc ha finito, initrd viene smontato e rimosso, il processo di boot continua normalmente con il kernel che monta il vero file system root. Cosa debba venire montato come file system root può essere determinato da linuxrc. linuxrc dovrà prima montare il file system /proc e scrivere il valore del vero file system root in forma numerica sotto /proc/sys/kernel/real-root-dev.

### 10.1.4 Bootloader

La maggioranza dei bootloader (soprattutto GRUB, LILO e syslinux) sono in grado di usare initrd. Ecco come istruire i singoli bootloader ad utilizzare un initrd:

**GRUB** immettere la riga seguente in /boot/grub/menu.lst:

initrd (hd0,0)/initrd

Dato che l'indirizzo di caricamento di initrd viene scritto nell'immagine del kernel già caricata, il comando initrd deve seguire al comando kernel.

**LILO** immettere la seguente riga in /etc/lilo.conf:

initrd=/boot/initrd

Il file /boot/initrd è l'*initial ramdisk*. Esso può (ma non deve) essere compresso.

**syslinux** immettere la seguente riga in syslinux.cfg:

append initrd=initrd

La riga può contenere ulteriori parametri.

### 10.1.5 L'impiego di initrd con SUSE

### Installazione del sistema

initrd viene usato già da parecchio tempo per l'installazione; se si esegue l'installazione manualmente l'utente può caricare moduli del kernel in linuxrc ed eseguire le impostazioni necessarie all'installazione. linuxrc inizializza poi YaST, che esegue l'installazione. Una volta che YaST abbia terminato il suo lavoro, comunica a linuxrc, dove trovare il file system root appena installato. linuxrc scrive questo valore in /proc ed esegue un reboot. In seguito si riavvia YaST e vengono installati i rimanenti pacchetti per il sistema appena installato.

### Eseguire il boot del sistema installato

In passato, YaST metteva a disposizione per l'installazione più di 40 kernel, che si differenziavano uno dall'altro per il fatto che ognuno di essi conteneva un determinato driver SCSI. Ciò era necessario per poter montare il file system root dopo il caricamento. Altri driver potevano venire aggiunti in un secondo momento sotto forma di moduli.

Poiché, nel frattempo, esistono anche kernel ottimizzati, questo concetto non è più proponibile: ora sarebbero necessarie più di 100 immagini di kernel.

Pertanto, si usa un initrd ormai anche per il normale avvio del sistema. Il funzionamento è analogo a quello della installazione. Il linuxrc qui usato è però solo uno script di shell con l'unico compito di caricare determinati moduli. Si tratta, di norma, di un solo modulo; cioè di quel driver SCSI necessario per accedere al file system root.

### Creare un initrd

La creazione di un initrd avviene tramite lo script mkinitrd (ex mk\_initrd). In SUSE LINUX, i moduli da caricare vengono stabiliti tramite la voce INITRD\_- MODULES in /etc/sysconfig/kernel. Dopo un'installazione, questa variabile riceve automaticamente i valori giusti (il linuxrc dell'installazione sa quali moduli sono stati caricati). Degno di nota è il fatto che i moduli vengono caricati nella stessa sequenza in cui appaiono alla voce INITRD\_MODULES. Ciò è particolarmente importante nel caso vengano usati più driver SCSI, poiché, altrimenti, cambierebbe la denominazione dei dischi rigidi. A rigor di logica, sarebbe sufficiente caricare solo driver SCSI necessari all'accesso al file system root. Poiché, però, il caricamento automatico di ulteriori driver SCSI è problematico, carichiamo tutti i driver SCSI usati durante l'installazione tramite initrd.

### Nota

Poiché il caricamento di initrd tramite il bootloader viene eseguito come il caricamento del kernel stesso (LILO annota nel suo file mappa la locazione dei file), dopo ogni modifica di initrd, si deve reinstallare il bootloader; se utilizzate GRUB questo non è necessario.

Nota

### 10.1.6 Possibili difficoltà – kernel auto-compilati

Se compilate un kernel spesso può subentrare il seguente problema: per abitudine, il driver SCSI viene linkato al kernel, senza modificare l'attuale initrd. Durante il boot avviene la seguente cosa: il kernel contiene di già il driver SCSI, l'hardware viene riconosciuto. initrd cerca però di caricare nuovamente il driver sotto forma di modulo; con alcuni driver SCSI (specialmente con aic7xxx), ciò porta all'arresto del sistema. A dire il vero, questo è un errore del kernel (un driver già esistente non dovrebbe venire caricato una seconda volta come modulo); il problema è però già noto in riferimento ai driver seriali.

Questo incoveniente può essere risolto in modi diversi: configurare il driver come modulo (in questo caso verrà caricato correttamente in initrd), o eliminare initrd da /etc/lilo.conf o rispettivamente da /etc/grub/menu.lst cosa che produce lo stesso effetto di eliminare il driver da INITRD\_MODULES ed immettere mkinitrd, che, a sua volta, constaterà che non è necessario alcun initrd.

### 10.1.7 Prospettiva

In futuro è pensabile che initrd possa venire usato per molte più cose (e più complesse), non solo per caricare i moduli necessari all'accesso a /.

- File system root su software RAID (linuxrc imposta i dispositivi md)
- File system root su LVM
- File system root è cifrato, (linuxrc richiede la password)
- File system root su un disco rigido SCSI connesso a un adapter PCMCIA

# 10Il concetto di boot Il concetto di boot

### Ulteriori informazioni

- /usr/src/linux/Documentation/ramdisk.txt (Disponibile solo se sono stati installati i sorgenti del kernel)
- La pagina di manuale di initrd.

## <span id="page-272-0"></span>10.2 Il programma init

Il programma init è il processo che si occupa dell'inizializzazione corretta del sistema. Lo si potrebbe definire "il padre" di tutti i processi del sistema.

Tra tutti i programmi, init è quello che svolge un ruolo davvero particolare: init viene avviato direttamente dal kernel ed è immune al segnale 9, con il quale potete "freddare" ogni processo. Tutti gli altri processi vengono avviati da init stesso o da uno dei suoi processi "figli".

init si configura centralmente, tramite il file /etc/inittab, nel quale potrete definire i cosiddetti runlevel (vd. la sezione, *[I runlevel](#page-272-1)* in questa pagina) e stabilire quali servizi e demoni debbano essere disponibili nei singoli runlevel ovvero livelli di esecuzione del sistema. A seconda dei parametri in /etc/inittab, init avvia i relativi script, che per motivi di praticità sono stati tutti raccolti nella directory /etc/init.d.

L'avvio del sistema (e, chiaramente, anche lo spegnimento) spetta quindi unicamente al processo di init. Il kernel può dunque essere visto come un processo di fondo, il cui compito consiste nel gestire i processi avviati, assegnare loro un tempo di elaborazione e di gestire l'accesso all'hardware.

## <span id="page-272-1"></span>10.3 I runlevel

Linux dispone di diversi *runlevel* che definiscono i diversi stati del sistema. Il runlevel standard nel quale si carica il sistema viene stabilito nel file /etc/ inittab, alla voce initdefault. Normalmente, il valore standard è 3 o 5 (vd. la tabella [10.1](#page-273-0) nella pagina seguente). Alternativamente, potrete impostare il runlevel desiderato durante il caricamento (ad esempio al prompt di boot); il kernel passerà i parametri che non elaborerà al processo init senza modificarli.

Per passare ad un altro runlevel in un secondo momento, basta invocare init con il numero del runlevel del caso; solo l'amministratore del sistema può cambiare

il livello di esecuzione del sistema. Ad esempio, con il comando init 1 oppure shutdown now si passa al *modo a utente singolo* (ingl. single user mode), che serve alla manutenzione ed amministrazione del sistema. Una volta che l'amministratore abbia completato il suo lavoro, immetterà init 3 per avviare il sistema nel solito runlevel, nel quale girano tutti i programmi necessari al funzionamento del sistema e che permette di eseguire il login agli utenti. Con init 0 o shutdown -h now potete spegnere il sistema e con init 6 o shutdown -r now potete eseguire un reboot del sistema.

### Nota

### Runlevel 2 con partizione /usr/ montata via NFS

Il runlevel 2 non dovrebbe venir utilizzato su di un sistema la cui partizione /usr/ sia montata tramite NFS. La partizione /usr/ contiene programmi necessari al funzionamento senza intoppi del sistema. Dato che il servizio NFS non è ancora disponibile nel runlevel 2 (modo multiutente locale senza rete remota), si verificherebbero delle notevoli restrizioni per quel che riguarda la funzionalità del vostro sistema.

Nota

<span id="page-273-0"></span>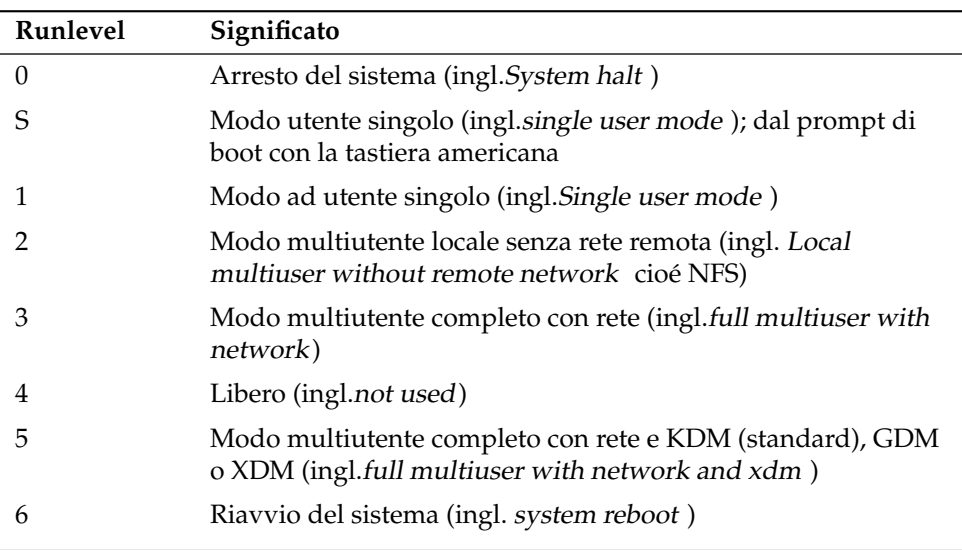

### *Tabella 10.1: Elenco dei livelli di esecuzione sotto Linux*

L'installazione standard di SUSE LINUX imposta di solito il runlevel 5 come standard, in modo che l'utente si possa immettere nel sistema direttamente tramite l'interfaccia grafica.

Per cambiare il runlevel da 3 a 5, accertatevi che il sistema X window sia già stato configurato correttamente; (vd. capitolo *[Il sistema X Window](#page-284-0)* a pagina [259\)](#page-284-0). Verificate se il sistema funziona come lo desiderate immettendo in seguito init 5. In caso affermativo, con YaST potete impostare il runlevel di default su 5.

### Attenzione

### Personalizzare /etc/inittab

Degli errori in /etc/inittab potrebbero causare delle difficoltà all' avvio del sistema. Siate estremamente cauti nel modificare questo file e assicuratevi di conservare sempre una copia del file originale intatta. Per riparare dei danni, provate ad inserire, al prompt di boot il parametro init=/bin/sh, per poter caricare il sistema in una shell e, da lì, ricostruire il file originale. Dopo il boot, ripristinate quindi la copia di backup con il comando cp.

Attenzione -

## <span id="page-274-0"></span>10.4 Cambiare il runlevel

In genere quando si cambia runlevel questo significa che vengono eseguiti gli *script di arresto* del runlevel attuale che terminano diversi programmi in esecuzione del runlevel in questione. Allo stesso tempo, vengono eseguiti gli *script di avvio* del nuovo runlevel e, nella maggioranza dei casi, avviati alcuni programmi.

Per comprendere meglio questo processo, osserviamo l'esempio riportato nel quale eseguiamo il passaggio dal runlevel 3 al runlevel 5:

- L'amministratore (root) ordina al processo init di cambiare runlevel, immettendo init 5.
- init consulta il file di configurazione /etc/inittab e constata che lo script /etc/init.d/rc deve essere avviato con il nuovo runlevel come parametro.
- Ora, r $\epsilon$  esegue tutti gli script di arresto del runlevel attuale per i quali non vi sono script di avvio nel nuovo runlevel. Nel nostro esempio, si tratta

degli script contenuti nella directory /etc/init.d/rc3.d (il runlevel precedente era 3) e che iniziano con la lettera K. Il numero che segue la lettera K garantisce che venga mantenuta una determinata sequenza, dal momento che vi possono essere delle dipendenze tra i programmi.

Per ultimo, vengono eseguiti gli script di avvio del nuovo runlevel. Nel nostro esempio, questi script si trovano in /etc/init.d/rc5.d ed iniziano con S. Anche qui, si rispetta l'ordine stabilito dal numero che accompagna la lettera S.

Se passate nel runlevel in cui vi troviate già, init legge solo /etc/inittab, verifica la presenza di eventuali modifiche e, se necessario, adotta tutte le misure del caso (avviando, ad esempio, un getty su un'altra interfaccia).

## <span id="page-275-0"></span>10.5 Gli script init

Gli script in /etc/init.d si suddividono in due categorie:

- Script che vengono avviati *direttamente* da init: questi script vengono attivati non solo durante il caricamento del sistema, ma anche in caso di spegnimento improvviso del sistema (per mancanza d'elettricità o quando si preme la combinazione di tasti ✞ ✝ · \r<br>Ctrl)-(<u></u> ✝ alt)-C ✝ ☎ Canc ✆.
- Script che vengono avviati *indirettamente* da init: si dà questo caso quando si esegue il passaggio da un runlevel all'altro, laddove, normalmente, il primo script /etc/init.d/rc avvia gli altri nella sequenza corretta.

<span id="page-275-1"></span>Tutti gli script si trovano in /etc/init.d, dove sono raccolti anche gli script per il passaggio da un runlevel all'altro. Gli script vengono lanciati attraverso un link simbolico da una delle sottodirectory tra /etc/init.d/rc0.d e /etc/init.d/rc6.d. In tal modo si ha maggior chiarezza e si evita di dover duplicare gli script per poterli usare, ad esempio, in runlevel differenti. Dal momento che ogni script può fungere sia da script d'avvio che di arresto, essi devono supportare sia il parametro start che stop. Inoltre, gli script accettano le opzioni restart, reload, force-reload e status; le funzioni delle opzioni sono riassunte nella tabella [10.2](#page-275-1) a fronte.

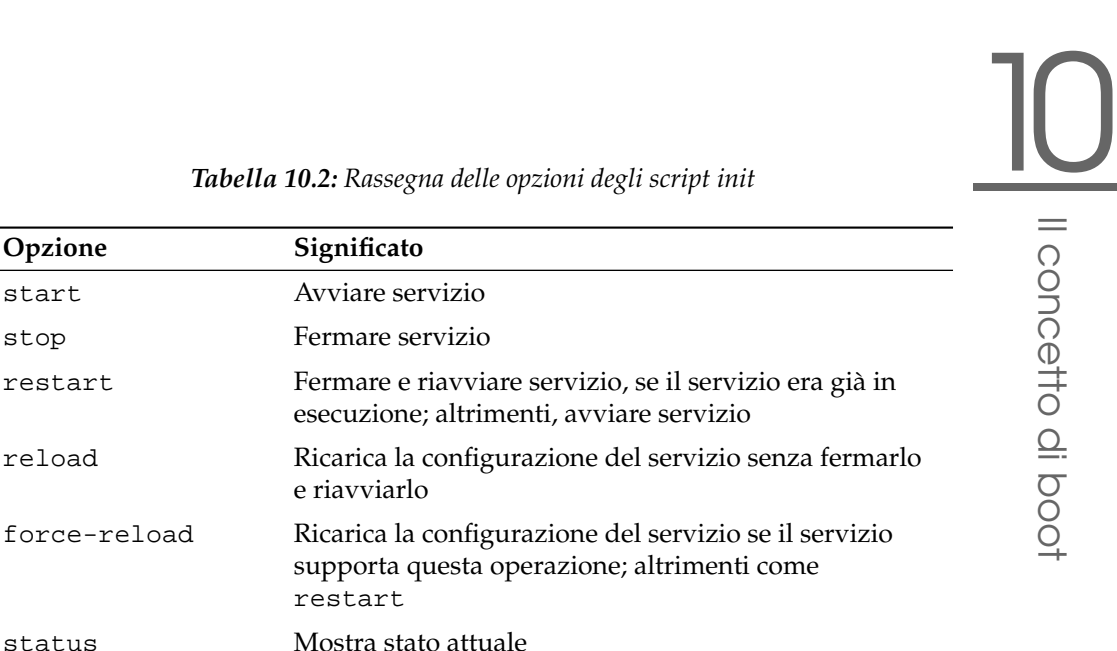

### *Tabella 10.2: Rassegna delle opzioni degli script init*

**Opzione Significato**

start Avviare servizio

e riavviarlo

restart

I link che trovate nelle singole sottodirectory dei runlevel servono quindi solo alla allocazione dei singoli script a determinati runlevel. Per creare ed eliminare dei link, ci si serve di insserv (ovv. del link /usr/lib/lsb/install\_initd) durante l'installazione o disinstallazione dei pacchetti del caso; cfr. la pagina di manuale di insserv.

Segue una breve descrizione dei primi script di caricamento, degli ultimi script di arresto nonché dello script di controllo:

**boot** Viene eseguito allo avvio del sistema ed avviato direttamente da init. Non dipende dal runlevel di default e viene eseguito soltanto una volta: essenzialmente, vengono montati i file system proc e pts, attivato blogd (ingl. "Boot Logging Daemon") e, dopo l'installazione di un nuovo sistema o un'aggiornamento, viene inizializzata una configurazione di base.

blogd è un cosiddetto demone che viene inizializzato dallo script boot *e* rc prima di tutti gli altri, e dopo aver svolto la sua funzione (p.es. invocare gli sottoscript) viene terminato. Questo demone scrive i propri messaggi nel file di log /var/log/boot.msg, se /var è stata montata con accesso in lettura e scrittura oppure memorizza temporaneamente nel buffer tutti i dati visualizzati sullo schermo, finché /var non venga montata con accesso in lettura e scrittura. Per ulteriori informazioni su blogd consultate la relativa pagina di manuale con man blogd.

A questo script è allocata anche la directory /etc/init.d/boot.d; tutti gli script di questa directory che comincino con la lettera S vengono automaticamente eseguiti all'avvio del sistema. Si esegue una verifica dei file system, si eliminano tutti i file superflui sotto /var/lock e viene configurata la rete per il dispositivo di loopback, se previsto. Inoltre viene impostata l'ora del sistema.

In caso di errori gravi durante la verifica e riparazione automatica dei file system, l'amministratore del sistema dovrà inserire la password di root e risolvere manualmente il problema. Alla fine, viene eseguito lo script boot.local.

- **boot.local** Qui potete inserire dei comandi che desideriate eseguire al caricamento del sistema, prima che il sistema entri in uno dei runlevel. Questa funzione può essere paragonata all'AUTOEXEC.BAT.
- **boot.setup** Impostazioni fondamentali da eseguire durante il passaggio dal modo a utente singolo ad un altro runlevel. Qui vengono caricate la mappatura della tastiera e la configurazione della console.
- **halt** Questo script viene eseguito solo quando si entra nel runlevel 0 o 6. Viene avviato sotto il nome halt o reboot. A seconda del modo in cui viene lanciato halt, si ha il riavvio o il spegnimento del sistema.
- **rc** Il primo script della serie ad essere avviato quando si effettua il passaggio tra un runlevel e l'altro. Esso esegue gli script di arresto del runlevel attuale e quelli di avvio del runlevel nuovo.

### 10.5.1 Aggiungere script di inizializzazione

Potete anche aggiungere degli script di inizializzazione vostri. Se avete delle domande sul formato, denominazione e struttura degli script di inizializzazione seguite le indicazioni della bozza dell'LSB e quelle riportate nelle pagine di manuale di init, init.d e insserv. In questo contesto sono di sicuro interesse anche le pagine di manuale di startproc e killproc.

### Attenzione

### Generare propri script init

Degli errori negli script di inizializzazione possono bloccare l'intero sistema. Siate pertanto molto cauti quando generate degli script e verificatene il corretto funzionamento prima di utilizzarli nel modo multiutente. Per informazioni di base sull'uso degli script di inizializzazione dei runlevel, consultate la sezione *[I runlevel](#page-272-1)* a pagina [247.](#page-272-1)

### Attenzione —

Se per un vostro programma o un vostro servizio (ingl. service) create uno script di inizializzazione, utilizzate come modello il file /etc/init.d/skeleton. Salvate questo file con il nuovo nome ed editate la designazione dei nomi di programma o di file e percorsi, e aggiungete all'occorrenza proprie sezioni di script necessarie ad eseguire correttamente il comando di inizializzazione.

Editate il blocco obbligatorio INIT INFO all'inizio del file:

### *Exempio 10.1: Un INIT INFO minimale*

```
### BEGIN INIT INFO
# Provides: FOO
# Required-Start: $syslog $remote_fs
# Required-Stop: $syslog $remote_fs
# Default-Start: 3 5
# Default-Stop: 0 1 2 6
# Description: Start FOO to allow XY and provide YZ
### END INIT INFO
```
Nel primo rigo dell'intestazione INFO indicate dopo Provides: il nome del programma o servizio che deve essere amministrato da questo script di inizializzazione. Required-Start: e Required-Stop: contengono i servizi che devono essere avviati o terminati prima di lanciare o terminare il servizio o programma in questione. Questi dati vengono processati per ottenere la sequenza degli script di inizializzazione e di arresto nelle directory dei runlevel. Indicate i runlevel nei quali la vostra applicazione debba essere avviata o terminata in modo automatico accanto a Default-Start: e Default-Stop:. Infine inserite una breve descrizione della vostra applicazione accanto a Description:.

Con il comando insserv <nome del nuovo script> create i link che da /etc/init.d/ puntano verso le relative directory dei runlevel (/etc/init.d/ rc?.d/). insserv analizza automaticamente le indicazioni dell'intestazione dello script di inizializzazione e archivia i link per gli script di avvio e di arresto nelle relative directory dei runlevel. La sequenza di esecuzione corretta degli script di avvio e di arresto, all'interno di un runlevel, viene garantita da insserv sempre in base alla numerazione degli script. Come strumento di configurazione grafico per la creazione dei link avete a vostra disposizione l'editor dei runlevel di YaST ; vd. la sezione *[L'editor dei runlevel editor di YaST](#page-279-0)* in questa pagina .

Se volete integrare nei vostri runlevel uno script che si trova già sotto /etc/ init.d/ dovete creare - tramite insserv o l'editor dei runlevel di YaST - dei link che puntano alle relative directory dei runlevel ed abilitare il servizio. Al prossimo avvio del sistema verranno applicate le vostre modifiche e lanciato in modo automatico il nuovo servizio.

## <span id="page-279-0"></span>10.6 L'editor dei runlevel editor di YaST

Dopo l'avvio di questo modulo verràvisualizzata una maschera iniziale che mostra tutti i servizi disponibili e il loro stato di abilitazione. Tramite i radio bottoni selezionate tra 'Modo semplice' o 'Modo per esperti'. Di default è selezionato 'Modo semplice' visto che si rivela essere sufficiente per la maggior parte dei casi. Nella tabella vedete elencati in ordine alfabetico tutti i servizi e demoni del vostro sistema. Sulla sinistra vedete i nomi dei servizi, al centro se sono abilitati o meno e sulla destra avete una breve descrizione. In basso vi viene mostrata una descrizione dettagliata del servizio attualmente selezionato. Per abilitare un servizio dovete selezionarlo nella tabella e fare clic su 'Abilita'. Per disabilitare dei servizi procedete in modo analogo.

Se volete intervenire in modo mirato su di un runlevel, per esempio volete avviare o terminare un determinato servizio di sistema, oppure cambiare il runlevel di default, selezionate il radio bottone 'Modo per esperti'. In questa maschera vedete per prima cosa il runlevel di default attuale che viene caricato all'avvio del vostro sistema. In SUSE LINUX di solito si tratta del runlevel 5 (Modo multiutente completo con rete e XDM). Un altro runlevel appropriato sarebbe p.es. il runlevel 3 (Modo multiutente completo con rete). A questo punto YaST vi permette di impostare un altro runlevel di default; cfr. la tabella [10.1](#page-273-0) a pagina [248.](#page-273-0) I servizi e demoni si abilitano o disabilitano in questa tabella che vi offre delle informazioni riguardanti i servizi e demoni disponibili, il loro stato di abilitazione e per quali runlevel sono abilitati. Marcando una riga con un clic del mouse, potete

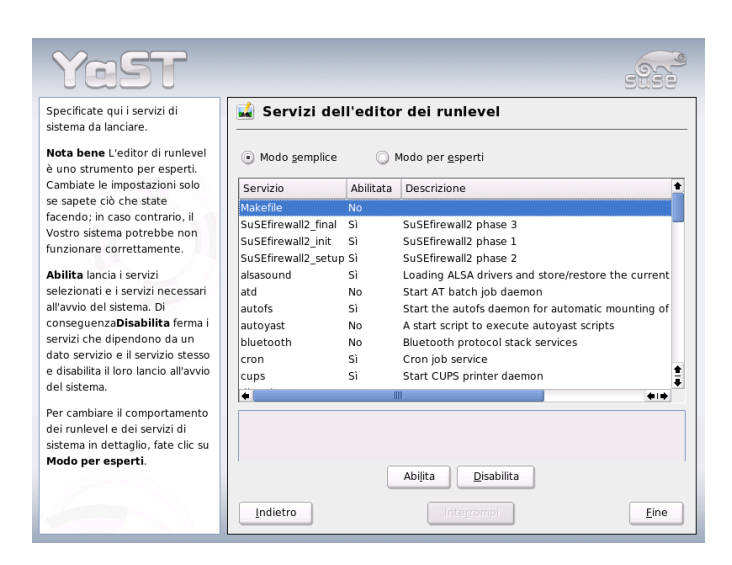

*Figura 10.1: YaST: editor dei runlevel*

attivare le caselle dei runlevel 'B', '0', '1', '2', '3', '5', '6' e 'S' e così stabilire per quali runlevel si debba attivare il relativo servizio o demone. Il runlevel 4 non è definito e resta a disposizione dell'utente per eventuali impostazioni proprie. Proprio sotto la lista viene mostrata una breve descrizione del servizio o demone selezionato.

Con 'Avviare/Fermare/Aggiornare', decidete se utilizzare un determinato servizio. Con 'Aggiorna lo stato', potete verificare lo stato attuale, nel caso in cui non sia già stato fatto automaticamente. Con 'Applica/Ripristinare' decide se applicare le impostazioni fatte o riportare il sistema allo stato dopo l'installazione. Con 'Fine' salvate la configurazione del sistema.

### Attenzione

### Modificare le impostazioni dei runlevel

Un'impostazione erronea dei servizi di sistema e dei runlevel può compromettere seriamente la funzionalità del vostro sistema. Prima di modificare delle impostazioni, vi preghiamo quindi di informarvi sulle possibili conseguenze per quanto concerne la funzionalità del vostro sistema.

Attenzione —

## <span id="page-281-0"></span>10.7 SuSEconfig e /etc/sysconfig

Principalmente la configurazione di SUSE LINUX viene realizzata tramite i file di configurazione che trovate sotto /etc/sysconfig. Nelle versioni precedenti di SUSE LINUX si utilizzava a riguardo il file /etc/rc.config che è diventato ormai obsoleto. Quando installate SUSE LINUX questo file non viene più generato. La configurazione del sistema si realizza adesso tramite i file che si trovano sotto /etc/sysconfig. Se eseguite un aggiornamento e se vi è già sul vostro sistema il file /etc/rc.config, chiaramente non verrà cancellato.

I file in /etc/sysconfig vengono usati solo da alcuni script in situazioni ben determinate. In questo modo si assicura che le impostazioni della rete vengano elaborate solo dagli script della rete e non da altri. Inoltre, molti altri file di configurazione del sistema vengono generati in dipendenza dai file sotto /etc/sysconfig; cosa a cui è preposto SuSEconfig. Ad esempio, dopo una modifica della configurazione di rete, viene ricreato il file /etc/host.conf, dal momento che dipende dal tipo di configurazione.

Ogni volta che modificate i suddetti file, in seguito dovete anche lanciare SuSEconfig, per assicurare che le nuove impostazioni vengano applicate. Se usate l'editor sysconfig di YaST, se ne occuperà lui ad avviare automaticamente SuSEconfig che aggiornerà tutti i file interessati.

Questo approccio rende possibile apportare delle rilevanti modifiche alla configurazione del sistema senza doverlo riavviare. Nel caso di modifiche di ampia portata comunque, a volte tuttavia è necessario riavviare alcuni programmi per rendere effettive le modifiche.

Se modificate la configurazione di rete immettendo i comandi rcnetwork stop e rcnetwork start, riavviati i programmi di rete appena modificati.

Per configurare il sistema vi consigliamo di procedere come segue:

- Portate il sistema nel *modo utente singolo*, ovvero (runlevel 1) con: init 1
- Modificate i file di configurazione. Servitevi a riguardo di un editor di testo o, meglio, dell'editor sysconfig di YaST; cfr. la sezione *[L'editor sysconfig di](#page-283-0) [YaST](#page-283-0)* nella pagina seguente.

### Attenzione

### Editare manualmente la configurazione del sistema

Se *non* editate i file di configurazione che trovate sotto /etc/sysconfig con YaST un parametro vuoto va scritto sotto forma di due virgolette susseguenti (ad esempio KEYTABLE="") ed i parametri che contengono degli spazi devono avere le virgolette all'inizio e alla fine del parametro. Le variabili composte da una sola parola non necessitano delle virgolette.

Attenzione -

- Eseguite SuSEconfig per rendere effettive le modifiche fatte. Questo avverrà automaticamente, se avete usato YaST per impostare il runlevel.
- Riportate il sistema al runlevel precedente tramite init 3 (nell'esempio, 3):

Questa procedura si rende chiaramente necessaria solo nel caso di modifiche di ampia portata (ad esempio, la configurazione di rete). In casi più semplici non è neanche necessario che l'amministratore passi al "modo utente singolo"; tuttavia, assicuratevi che tutti i programmi interessati dalle modifiche apportate vengano riavviati.

### Nota

Potete disattivare la configurazione automatica tramite SuSEconfig *globalmente* impostando la variabile ENABLE\_SUSECONFIG in /etc/sysconfig/suseconfig su no. Per poter usufruire del supporto all' installazione, la variabile ENABLE\_SUSECONFIG dovrà tuttavia essere impostata su yes. Potete disattivare in modo mirato anche solo determinate sezioni della configurazione automatica.

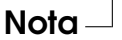

## <span id="page-283-0"></span>10.8 L'editor sysconfig di YaST

Nella directory/etc/sysconfig, troverete tutti i file contenenti le impostazioni principali per SUSE LINUX. L'editor sysconfig di YaST vi presenta tutte le possibilità di impostazione. I valori possono essere modificati e poi inseriti nei singoli file di configurazione. Le modifiche apportate manualmente, tuttavia di solito non sono necessarie, dal momento che i file vengono aggiornati automaticamente ogni volta che venga installato un pacchetto o impostato un servizio.

### Attenzione

### Modificare i file /etc/sysconfig/\*

Le vostre modifiche apportate sotto /etc/sysconfig/\* incidono profondamente su tutto il sistema. Prima di apportare delle modifiche, chiarite quali potrebbero essere le possibili conseguenze, per non compromettere il funzionamento del vostro sistema. Tutta una serie di variabili sysconfig dei file sotto /etc/sysconfig/ sono accompagnate da commenti che ne illustrano la funzione.

Attenzione -

L'editor sysconfig di YaST si avvia con una maschera tripartita. A sinistra potete selezionare le variabili da configurare disposte in una struttura ad albero. Non appena selezionate una variabile sulla destra compaiono il nome della selezione e le impostazioni attualmente valide per la variabile. Sotto le variabili trovate una breve descrizione, i possibili valori che possono assumere, l'impostazione di default nonché il file in cui viene salvata la variabile selezionata. Inoltre vedete quale script di configurazione viene lanciato in caso di modifiche apportate a questa variabile e quale servizio viene riavviato. YaST vi chiede di confermare le vostre modifiche e vi informa, quali script saranno eseguiti quando uscirete da questo modulo dopo aver premuto su 'Fine'. Potete anche saltare l'avvio di determinati servizi e script qualora lo riteneste opportuno.

## <span id="page-284-0"></span>Il sistema X Window

Sotto Unix il sistema X window (X11) rappresenta quasi lo standard in tema di GUI (interfaccia grafica dell'utente): inoltre X11 è basato sulla rete in modo che l'output di applicazioni che girano su di un computer possono essere visualizzate su di un altro, sempre che i computer siano connessi via rete. La rete può essere una rete LAN, oppure WAN, cioé i computer possono anche comunicare via Internet.

In questo capitolo, vi illustreremo come ottimizzare il vostro ambiente del sistema X window, faremo luce su alcune nozioni fondamentali riguardanti l'utilizzo di font sotto SUSE LINUX e tratteremo la configurazione di OpenGL/3D. La descrizione del modulo YaST per la configurazione dello schermo, scheda grafica, mouse e tastiera è reperibile nel sezione dedicata all'installazione del manuale (sezione *[Scheda grafica e Monitor \(SaX2\)](#page-91-0)* a pagina [66\)](#page-91-0).

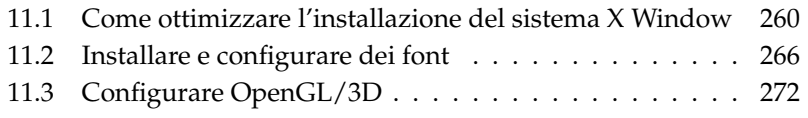

## <span id="page-285-0"></span>11.1 Come ottimizzare l'installazione del sistema X Window

"X.Org" rappresenta un'implementazione a sorgente aperto dell' X Window system. "X.Org Foundatation", che nel contempo è responsabile per lo sviluppo di nuove tecnologie e standard dell' X Window Systems, porta avanti lo sviluppo di questa implementazione.

Per poter utilizzare in modo ottimale l'hardware a disposizione (mouse, scheda grafica, schermo, tastiera) vi è la possibilità di ottimizzare la configurazione manualmente. Illustreremo alcuni aspetti del modo di applicare le ottimizzazioni. Per delle informazioni dettagliate riguardanti la configurazione dell'X Window System consultate i file nella directory /usr/share/doc/packages/Xorg nonché chiaramente la pagina di manuale con: man XF86Config.

### **Attenzione**

Durante il processo di configurazione dell'X Window Systems si dovrebbe procedere con cautela! Non lanciare X11 prima che sia stata terminata la configurazione. Un sistema impostato in modo erratto può causare dei danni irriparabili al vostro hardware; molta attenzione va fatta con schermi a frequenza fissa. Gli autori del presente manuale e la SUSE LINUX AG declinano ogni responsabilità per danni che eventualmente potrebbero verificarsi. Il presente testo è stato redatto con la maggior accuratezza possibile, comunque non si può garantire che i metodi qui presentati siano esenti da errori e che escludono ogni danno al vostro hardware.

### Attenzione —

I programmi SaX2 e xf86config creano il XF86Config di default in /etc/X11. Questo è il file di configurazione primario dell' X Window System. Qui trovate le indicazioni sul mouse, schermo e scheda grafica.

In questa sezione descriveremo la struttura del file di configurazione /etc/ X11/XF86Config. Questo file è suddiviso in sezioni (ingl. sections) introdotte dalla parola chiave Section "identificatore", e che terminano con EndSection. Ci limiteremo a presentare le sezioni principali.

XF86Config, come già accennato, è composto da più sezioni Sections, ognuna delle quali si occupa di un aspetto della configurazione. Una sezione è sempre strutturata nel modo seguente:

```
Section denominazione della sezione
registrazione 1
registrazione 2
registrazione n
EndSection
```
Esistono i seguenti tipi di sezioni:

### *Tabella 11.1: Sezioni in /etc/X11/XF86Config*

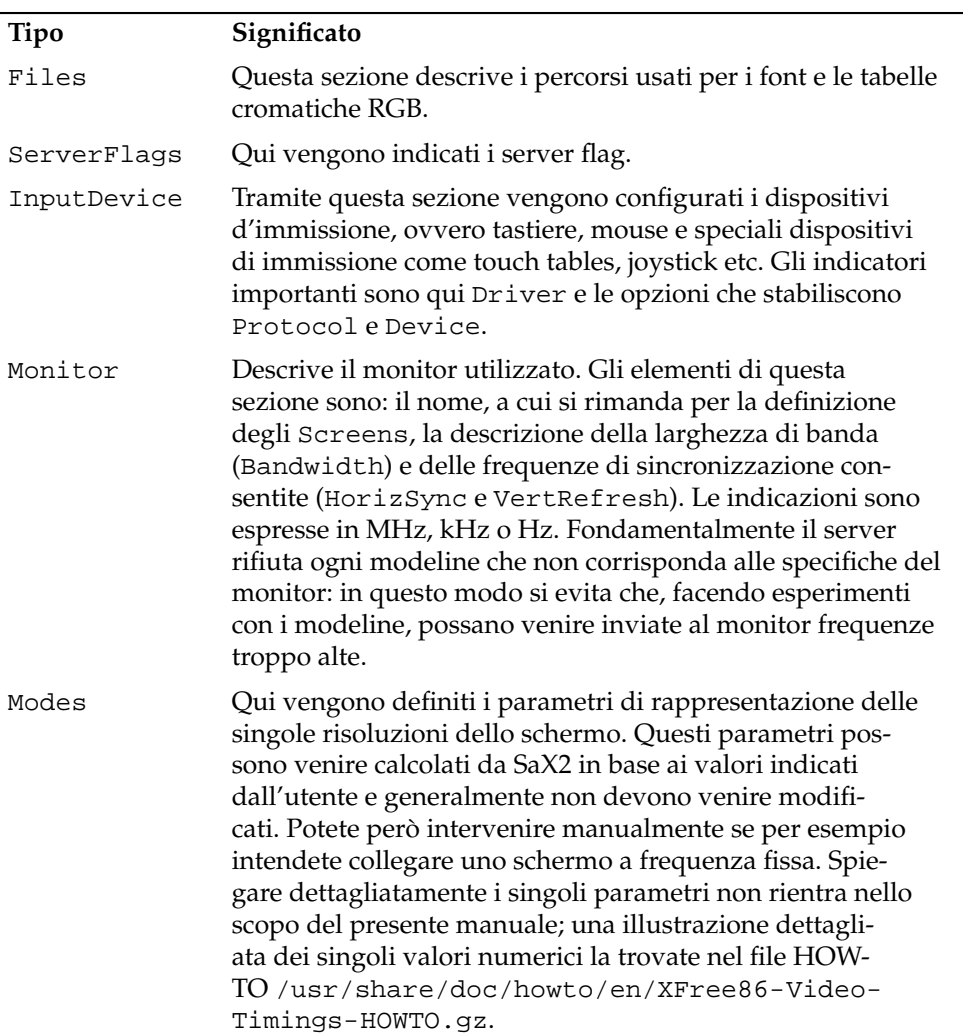

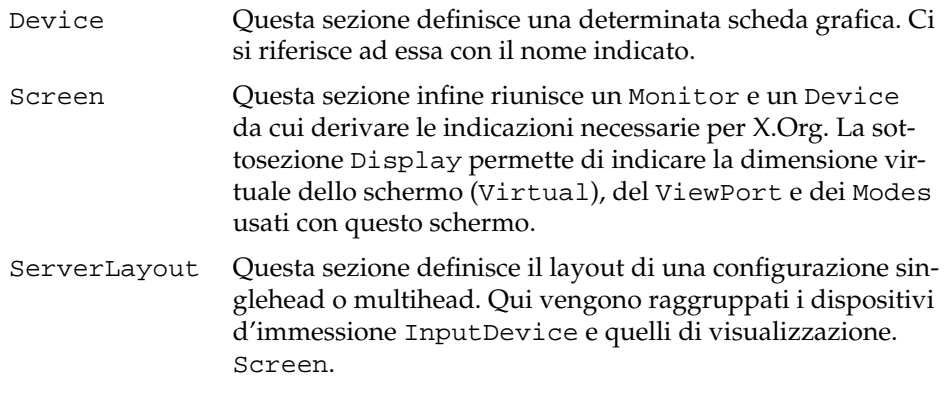

Occupiamoci ora delle sezioni Monitor, Device e Screen. Nella pagina di manuale d X.Org e XF86Config troverete ulteriori informazioni sulle altre sezioni.

Un file XF86Config può contenere più sezioni Monitor e Device. Sono possibili anche più sezioni Screen; quale di queste venga usata, dipende dalla sezione successiva ServerLayout.

### 11.1.1 Screen-Section

Diamo un'occhiata alla sezione screen; come già accennato, questa raggruppa le sezioni monitor e device e stabilisce la risoluzione e la profondità dei colori.

Ecco una sezione Screen esempio: [11.1.](#page-52-0)

```
Exempio 11.1: La sezione Screen del file /etc/X11/X.Org
```

```
Section "Screen"
DefaultDepth 16
SubSection "Display"
 Depth 16
 Modes "1152x864" "1024x768" "800x600"
 Virtual 1152x864
EndSubSection
SubSection "Display"
 Depth 24
 Modes "1280x1024"
```
```
EndSubSection
SubSection "Display"
 Depth 32
 Modes "640x480"
EndSubSection
SubSection "Display"
 Depth 8
 Modes "1280x1024"
EndSubSection
 Device "Device[0]"
 Identifier "Screen[0]"
 Monitor "Monitor[0]"
EndSection
```
La riga Identifier (qui Screen[0]) dà a questa sezione una denominazione univoca, attraverso la quale nella sezione successiva ServerLayout si potrà fare riferimento ad essa in modo univoco. Tramite le voci Device e Monitor vengono assegnati a Screen in modo univoco la scheda grafica e monitor. Si tratta di semplici riferimenti alla sezione Device e Monitor con i rispettivi nomi o Identifier. Entreremo nei dettagli riguardanti queste sezioni più avanti.

Tramite l'indicazione DefaultDepth, si può scegliere con quale profondità dei colori debba partire il server (se viene inizializzato senza una precisa indicazione della profondità dei colori). Per ogni profondità di colore segue una sottosezione Display. La profondità di colore per la quale è valida la sottosezione, viene stabilita dalla parola chiave Depth. I valori possibili per Depth sono 8, 15, 16 e 24. Non tutti i moduli dell'X server supportano ognuno di questi valori.

Dopo la profondità di colore, con Modes viene stabilita una serie di risoluzioni che l'X server leggerà da sinistra a destra. Per ogni risoluzione viene cercata nella sezione Modes, in base alla sezione Monitor, una Modeline supportata dallo schermo e dalla scheda grafica.

La prima risoluzione in questo senso è quella con la quale parte l'X-server (il cosiddetto Default-Mode). Con i tasti ⓒ  $\overline{\text{Ctrl}}$   $\overline{A}$ ✝  $\overline{Alt}$   $\left( +\right)$ ✝  $\overline{+}$  vi spostate a destra, con  $\frac{1}{1}$  tasti $\frac{1}{2}$ Ctrl)-(A ✝  $\overline{AB}$   $\overline{C}$ ب a sinistra. In questo modo si può variare la risoluzione dello schermo con il sistema X-Window in esecuzione.

L'ultima riga della sottosezione Display con Depth 16 si riferisce alla dimensione dello schermo virtuale. La dimensione massima dello schermo virtuale dipende dalla quantità di memoria della scheda video e dalla profondità di colore desiderata, e non dalla risoluzione massima del monitor. Dato che le recenti

schede grafiche dispongono di tanta memoria grafica, si possono generare desktop virtuali di notevole dimensioni. Tenete presente però che eventualmente non potrete più utilizzare le funzionalità tridimensionali se in pratica riempite l'intera memoria grafica con un desktop virtuale. Se p.es. la scheda grafica ha 16 Mbyte di video RAM, lo schermo virtuale - con una profondità di colore di 8 bit - può raggiungere fino a 4096x4096(!) pixel. Specialmente con server accelerati non è consigliabile dedicare allo schermo virtuale l'intera memoria della scheda grafica, poiché la memoria inutilizzata viene allocata da questi server per diverse font cache ed alla cache grafica.

## 11.1.2 Device-Section

Una Device Section descrive e definisce una determinata scheda grafica. XF86Config può contenere diverse sezioni del genere, sempre che il loro nome, il quale viene indicato dalla parola chiave Identifier, sia diverso. In genere – se avete integrato nel sistema più di una scheda grafica – le sezioni vengono numerate, con Device[0] la prima, con Device[1] la seconda etc. Ecco un estratto della sezione Device di un computer con una scheda grafica Matrox Millennium PCI:

```
Section "Device"
 BoardName "MGA2064W"
 BusID "0:19:0"
 Driver "mga"
 Identifier "Device[0]"
 VendorName "Matrox"
 Option "sw_cursor"
EndSection
```
Se per la configurazione usate SaX2, la Device section dovrebbe corrispondere più o meno a quella riportata sopra. In particolar modo le voci Driver e BusID dipendono dall'hardware installato e vengono rilevate automaticamente da SaX2. BusID determina lo slot PCI o AGP della scheda grafica che corrisponde all'ID emessa dal comando lspci. Tenete presente che l'X-server emette le indicazioni in modo decimale, mentre il programma lspci le emette in modo esadecimale!

Tramite il parametro Driver stabilite il driver da usare per questa scheda grafica. Nel caso della Matrox Millennium, il modulo driver si chiama mga. L'X server li cerca nella sottodirectory drivers di ModulePath definito nella sezione Files. In una installazione standard, la directory è /usr/X11R6/lib/ modules/drivers; al nome viene semplicemente aggiunto \_drv.o; nel caso del driver mga viene caricato il file driver mga\_drv.o.

Tramite ulteriori opzioni, è possibile influenzare il comportamento dell'X server o del driver. Nella Device Section, a scopi dimostrativi, è stata settata l'opzione sw\_cursor, che disattiva il cursore hardware del mouse e abilita quello software. A seconda del modulo driver, avete a disposizione diverse opzioni descritte nei file documentazione che trovate nella directory /usr/X11R6/lib/ X11/doc. Opzioni valide in mode generale si trovano anche nelle rispettive pagine di manuale (man XF86Config e man X.Org).

### 11.1.3 Monitor Section e Modes Section

Analogamente alle sezioni device, le sezioni monitor e sezioni modes, descrivono e definiscono un determinato monitor. Il file di configurazione /etc/ XF86Config può contenere un numero qualsiasi di sezioni monitor che devono avere tutte nomi diversi. Nella sezione ServerLayout viene stabilito quale sezione monitor sia quella rilevante.

Per la definizione del monitor vale, ancor più che per la descrizione della scheda grafica, che solamente utenti esperti dovrebbero creare una sezione monitor (e questo vale in particolar modo per la sezione modes). I componenti principali della sezione Modes sono le modeline in cui vengono indicati il timing orizzontale e verticale per la rispettiva risoluzione. Nella sezione Monitor vengono registrate le proprietà del monitor e specialmente le frequenze di deflessione consentite.

### Attenzione

Senza cognizioni di base sul funzionamento di monitor e scheda grafica, le modeline non dovrebbero venire modificate, poiché ciò potrebbe danneggiare seriamente il vostro monitor!

### Attenzione -

Chi desidera generare una propria descrizione del monitor, dovrebbe prima leggere la documentazione contenuta nella directory /usr/X11/lib/X11/doc. In particolar modo da sottolineare è [\[14\]](#page-753-0), in cui vengono descritte la funzione dell'hardware e la creazione delle modeline.

Fortunatamente, diventano sempre più rari i casi in cui bisogna impostare manualmente la modeline o le definizioni monitor. Se usate un moderno monitor multisync di solito l'X server sarà in grado di leggere gli intervalli di frequenza consentiti e la risoluzione ottimale (come già accennato nella sezione di configurazione SaX2 ) del monitor direttamente per via del DDC. Se ciò non dovesse essere possibile, potete usare uno dei modi VESA integrato dell'X-server. Questi dovrebbero funzionare perfettamente con ogni combinazione di schede grafiche e monitor.

## 11.2 Installare e configurare dei font

Installare ulteriori font sotto SUSE LINUX è molto semplice; basta copiare i font in una directory qualsiasi che si trovi nel percorso del font X11 (si veda la sezione *[Font X11 Core](#page-295-0)* a pagina [270\)](#page-295-0), e per fare in modo che i font siano utilizzabili anche tramite il nuovo sistema di font rendering Xft anche in una sottodirectory delle directory configurate in /etc/fonts/fonts.conf (si veda la sezione *[Xft](#page-292-0)* a fronte).

I file del font possono essere copiati in una directory indicata come utente root manualmente per esempio in /usr/X11R6/lib/X11/fonts/truetype, oppure potrete utilizzare per fare ciò il font installer di KDE che trovate nel centro di controllo di KDE. Il risultato è identico.

Invece di copiare i font vi è inoltre la possibilità di creare dei link simbolici, se ad es. avete un font (con licenza) su una partizione Windows montata e volete utilizzarlo. In seguito invocate SuSEconfig --module fonts.

SuSEconfig --module fonts inizializza lo script /usr/sbin/fontsconfig che esegue la configurazione dei font. Per maggiori dettagli su quanto esegue lo script leggete la relativa pagina di manuale (man fonts-config).

Non fa differenza quale tipo di font dovrà essere installato la procedura è sempre la stessa, sia che si tratti di font bitmap, font TrueType/OpenType e font Type1-(PostScript). Tutti questi tipi di font possono essere installati in una directory qualunque. L'unica eccezione è rappresentato dal font CID-keyed, si veda la sezione *[Font CID-keyed](#page-296-0)* a pagina [271.](#page-296-0)

## 11.2.1 Dettagli sui sistemi di font

X.Org contiene due completamente differenti sistemi di font, il vecchio *sistema di font X11 Core* ed il nuovo sistema *Xft/fontconfig*. Segue una breve descrizione dei due sistemi.

#### Xft

<span id="page-292-0"></span>In fase di ideazione di Xft si è dedicata particolare attenzione al supporto di font scalabili, incluso l'anti-aliasing. Con Xft i font vengono modificati dal programma che utilizza i font e non dall' X server come era invece il caso con il font system Core di X11. In questa maniera il programma in questione guadagna l'accesso ai file del font ed il controllo sui particolari ad es. come modificare i glifi. Questo permette la rappresentazione corretta di testo nelle varie lingue, ed inoltre l'accesso diretto ai file di font è di aiuto per integrare (ingl. to embed) font per il processo di stampa affinché quando emesso allo schermo corrisponda effettivamente a quanto emesso dalla stampante.

I due ambienti desktop KDE e Gnome, Mozilla e tante altre applicazioni utilizzano già sotto SUSE LINUX Xft di default. Quindi, Xft viene utilizzato già da più applicazioni che vecchio sistema di font X11 Core.

Xft utilizza la libreria Fontconfig per trovare i font e per influire sul modo nel quale verranno modificati. Il comportamento di fontconfig viene regolato da un file di configurazione valido per l'intero sistema /etc/fonts/fonts. conf e da un file di configurazione dell'utente ~/.fonts.conf. Ogni file di configurazione di fontconfig deve iniziare con

```
<?xml version="1.0"?>
<!DOCTYPE fontconfig SYSTEM "fonts.dtd">
<fontconfig>
```
e terminare con

</fontconfig>

Per aggiungere delle directory dove cercare dei font, aggiungete una riga simile a questa

```
<dir>/usr/local/share/fonts/</dir>
```
Ciò sarà necessario solo di rado; la directory dell'utente ~/.fonts è già registrata in /etc/fonts/fonts.conf di default. Se un utente desidera installare ulteriori font, basta copiarli in ~/.fonts.

Potete anche inserire delle regole per determinare l'aspetto dei font, ad esempio

```
<match target="font">
<edit name="antialias" mode="assign">
 <bool>false</bool>
</edit>
</match>
```
per disattivare l'anti-aliasing per tutti i font, oppure

```
<match target="font">
<test name="family">
 <string>Luxi Mono</string>
 <string>Luxi Sans</string>
</test>
 <edit name="antialias" mode="assign">
 <bool>false</bool>
</edit>
</match>
```
se si vuole disattivarlo solo per determinati font.

La maggioranza delle applicazioni utilizzano di default i nomi di font sans-serif (o l'equivalente sans), serif o monospace. Si tratta di font che non esistono effettivamente, ma di soli alias che vengono risolti in base alla lingua impostata in un font adatto.

Ogni utente potrà aggiungere delle regole nel suo ~/.fonts.conf visto questi alias vengono risolti nei suoi font di preferenza:

```
<alias>
 <family>sans-serif</family>
 <prefer>
  <family>FreeSans</family>
 </prefer>
</alias>
<alias>
 <family>serif</family>
 <prefer>
 <family>FreeSerif</family>
 </prefer>
</alias>
<alias>
```

```
<family>monospace</family>
 <prefer>
  <family>FreeMono</family>
 </prefer>
</alias>
```
Dato che quasi tutte le applicazioni utilizzano di default questi alias, questo influisce su tutto il sistema. In tal maniera con lo minimo sforzo ottenete i vostri font preferiti quasi dappertutto senza dovere intervenire singolarmente sull'impostazione dei font in ogni programma.

Per vedere quali font sono installati e disponibili, vi è il comando fc-list.

fc-list "" emette un elenco con tutti i font. Se volete sapere quali sono i font scalabili a vostra disposizione (: outline=true) che includono tutti i glifi richiesti per l'ebraico (: lang=he) e per tutti i font volete avere il nome di font (family), stile (style), grado di grassetto (weight) e nome di file del font, immette ad esempio il seguente comando:

```
fc-list ":lang=he:outline=true" family style weight file
```
Ecco come potrebbe essere l'output di questo comando:

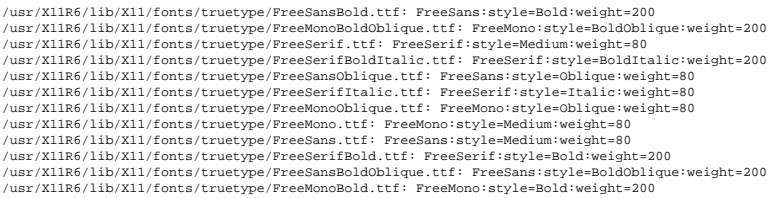

Ecco i principali parametri che possono venire elencati con fc-list:

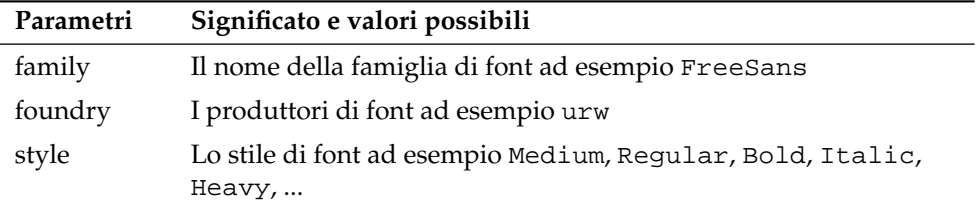

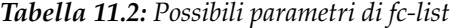

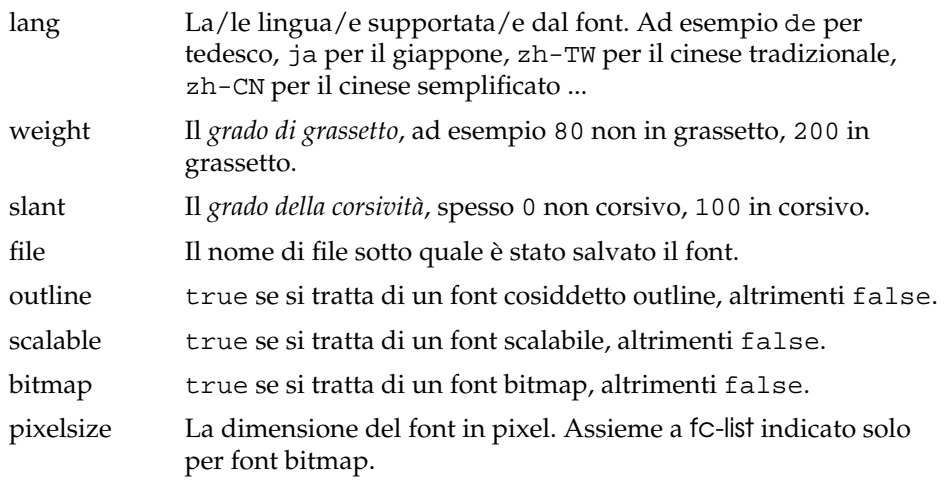

#### Font X11 Core

<span id="page-295-0"></span>Oramai il sistema di font X11 Core non supporta solo font bitmap, ma anche font scalabili come font Type1, TrueType/OpenType e font CID-keyed. Anche font Unicode vengono supportato già da parecchio tempo.

Nel 1987 il sistema di font X11 Core è stato sviluppato per X11R1 per poter elaborare font bitmap monocromatici ed ancora oggi che tutte le estensioni menzionate sopra sono state aggiunte in un secondo momento.

Ad esempio vi è il supporto per font scalabili solo senza antialiasing e subpixel rendering, e caricare font estesi, scalabili con tanti glifi per numerose lingue può rilevarsi essere un processo molto lento. Anche l'utilizzo di font unicode può richiedere molto tempo e consuma più memoria di quanto non fosse necessario.

Vi sono anche altri punti deboli del sistema di font X11 Core e si può tranquillamente asserire che si tratta di un font ormai passé non più estensibile in modo sensato. Comunque per motivi di compatibilità con versioni precedenti rimane disponibile, ma dove possibile si dovrebbe utilizzare il sistema più moderno Xft/fontconfig.

Tenete presente che vengono considerati dall' X server solo directory che

- nella sezione Files del file /etc/X11/XF86Config sono registrati come FontPath.
- hanno un file font.dir valido (viene creato da SuSEconfig).
- non sono state disconnesse con l'X server in esecuzione tramite il comando xset -fp.
- oppure sono state integrate con l'X server in esecuzione tramite il comando xset +fp.

Se l' X server è già in esecuzione potete rendere disponibili font appena installati nelle directory integrate tramite il comando: xset fp rehash. Questo comando viene invocato già da SuSEconfig --module fonts.

Dato che il comando xset richiede l'accesso all'X- server in esecuzione, ciò funzionerà solo se SuSEconfig --module fonts è stato lanciato da una shell con accesso ad un X server in esecuzione. Il modo più semplice per realizzare ciò consiste nell'immissione del comando sux seguito dall'immissione del password di root in un terminale per diventare root, sux passerà i permessi di accesso dell'utente che ha lanciato l'X server alla root shell.

Per verificare se i font sono stati installati in modo corretto e che sono disponibili tramite il sistema di font X11 Core utilizzate il comando xlsfonts che elenca tutti i font disponibili.

SUSE LINUX utilizza di default locales UTF-8, quindi dovreste utilizzare font Unicode che si riconoscono dalla desinenza iso10646-1 del nome di font elencato da xlsfonts. Tutti i font Unicode disponibili possono essere visualizzati anche con xlsfonts | grep iso10646-1.

Quasi tutti i font Unicode forniti a corredo con SUSE LINUX contengono almeno tutti i glifi necessari per le lingue europee per cui prima si utilizzava l'encoding iso-8859-\*.

#### Font CID-keyed

<span id="page-296-0"></span>A differenza di altri tipi di font, nel caso di font CID-keyed non possono essere installati in una directory qualunque, dovrebbere essere in ogni caso essere installati in /usr/share/ghostscript/Resource/CIDFont. Questo non fa differenza per Xft/fontconfig, ma lo richiedono Ghostscript ed il sistema di font X11 Core.

#### Nota

Per ulteriori informazioni in tema di font sotto X11 consultate http://www.xfree86.org/current/fonts.html.

Nota

## 11.3 Configurare OpenGL/3D

Sotto Linux Direct3D è disponibile per solo piattaforme x86 e compatibili quale componente dell'emulatore Windows WINE, il quale a sua volta ricorre all' OpenGL interface ai fini dell'implementazione.

## 11.3.1 Supporto hardware

<span id="page-297-0"></span>SUSE LINUX contiene molti driver OpenGL per il supporto hardware 3D. Ecco una rassegna nella tabella [11.3.](#page-297-0)

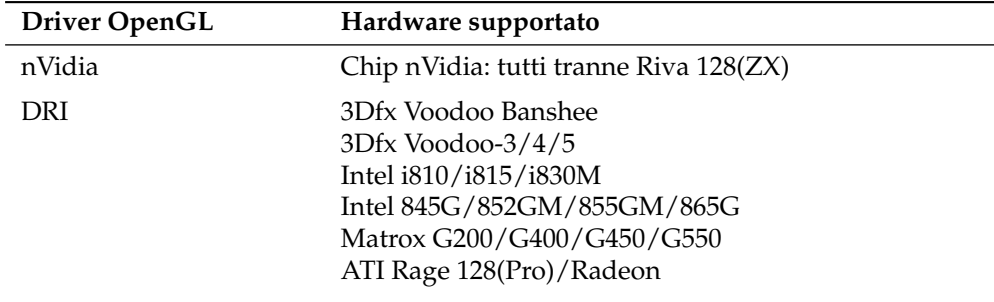

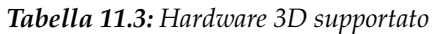

Se effettuate l'installazione tramite YaST, potete attivare il supporto 3D già durante l'installazione, se sono date le premesse per YaST. Nel caso dei chip grafici nVidia si deve installare innanzitutto il driver nVidia. Selezionate a riguardo durante il processo di installazione la patch del driver nVidia in YOU (YaST Online Update). Per motivi di licenza, purtroppo non ci è consentito accludere il driver nVidia.

Se avete eseguito un update, il supporto di hardware 3D va impostato in modo diverso. La procedura da seguire dipende dal driver OpenGL utilizzato e verrà descritta in dettaglio nella sezione seguente.

## 11.3.2 Driver OpenGL

#### nVidia e DRI

Questi driver OpenGL possono essere configurati comodamente con SaX2. Tenete presente che se siete in possesso di una scheda nVidia dovete prima installare il driver nVidia (si veda sopra). Con il comando 3Ddiag, potete verificare la correttezza della configurazione di nVidia o DRI.

Per ragioni di sicurezza, solo gli utenti appartenenti al gruppo video possono accedere all'hardware 3D. Accertatevi che tutti gli utenti che lavorano localmente sul computer appartengano a questo gruppo. In caso contrario, per le applicazioni OpenGL si ripiegherà sul *Software Rendering Fallback* del driver OpenGL che è più lento. Usate il comando id per verificare se l'utente attuale appartiene al gruppo video. Se non appartiene al gruppo, potete usare YaST per aggiungere l'utente al gruppo.

## 11.3.3 Tool di diagnosi 3Ddiag

Per controllare la configurazione 3D su SUSE LINUX, è disponibile lo strumento di diagnosi 3Ddiag. Si tratta di uno strumento a riga di comando che deve essere invocato da un terminale.

Con questa applicazione potete ad esempio esaminare la configurazione X.Org, verificare se i pacchetti per il supporto 3D siano installati e se viene usata la corretta libreria OpenGL nonché estensione GLX. Seguite le istruzioni di 3Ddiag se dovessero apparire i messaggi "failed". Se tutto è andato per il verso giusto dovreste vedere allo schermo solo messaggi "done".

Con 3Ddiag -h potete farvi indicare le opzioni ammesse per 3Ddiag.

## 11.3.4 Testare OpenGL

A tal fine possono essere usati accanto a glxgears giochi come tuxracer e armagetron (pacchetti omonimi). Se il supporto 3D è stato attivato, tali giochi dovrebbero essere giocabili in modo abbastanza fluido su un computer relativamente recente. Senza supporto 3D ciò non ha senso (effetto moviola). Per vedere se l'accelerazione 3D è abilitata o meno, date un'occhiata all'output di glxinfo: in tal caso direct rendering deve essere impostato su Yes.

## 11.3.5 Risoluzione di alcuni possibili problemi

Se i risultati dei test a cui è stato sottoposto OpenGL 3D lasciano a desiderare (impossibile giocare in modo fluido), usate 3Ddiag per assicurarvi che non vi siano degli errori di configurazione (messaggi failed) ed eventualmente eliminateli. Se ciò non è di aiuto o non vi sono dei messaggi failed, date un'occhiata al file di log di X.Org. Spesso troverete la riga DRI is disabled in /var/log/Xorg.0.log di X.Org. La causa esatta del problema può essere individuata solo analizzando attentamente il file di log, compito che a volta si rivela troppo difficile per un neofita.

In questi casi, spesso non vi sono degli errori di configurazione, poiché questi ultimi sarebbero già stati rilevati da 3Ddiag. Perciò, a questo punto, non rimane che il Software Rendering Fallback del driver DRI, che purtroppo non offre supporto per l'hardware 3D. Si dovrebbe rinunciare al supporto 3D se vi sono degli errori di rappresentazione OpenGL o addirittura problemi di instabilità. Utilizzate SaX2 per disabilitare il supporto 3D.

## 11.3.6 Supporto all'installazione

A parte il Software Rendering Fallback del driver DRI, in Linux tutti i driver OpenGL si trovano in fase di sviluppo e devono pertanto essere considerati in parte sperimentali. I driver sono inclusi nella distribuzione perché c'è una forte richiesta di funzionalità 3D sotto Linux. Considerando lo stato in parte sperimentale dei driver OpenGL, non possiamo però offrire alcun supporto all'installazione per la configurazione dell'accelerazione hardware 3D o fornire qualsiasi ulteriore assistenza per difficoltà in questo contesto. La configurazione di base dell'interfaccia utente grafica X11 non include la configurazione dell'accelerazione hardware 3D. Speriamo comunque che questo capitolo fornisca una risposta a molte delle domande relative a questo argomento. Se avete delle difficoltà con il supporto hardware 3D, consigliamo in caso di dubbio di rinunciare al supporto 3D.

## 11.3.7 Ulteriore documentazione in linea

DRI: /usr/X11R6/lib/X11/doc/README.DRI (il pacchetto Xorg-x11-doc)

# Processo di stampa

Il presente capitolo illusterà le varie fasi che compongono il processo di stampa con l'obiettivo anche di far luce sui modi di risolvere in particolar modo delle difficoltà che potrebbero sorgere durante il processo di stampa in ambienti di rete.

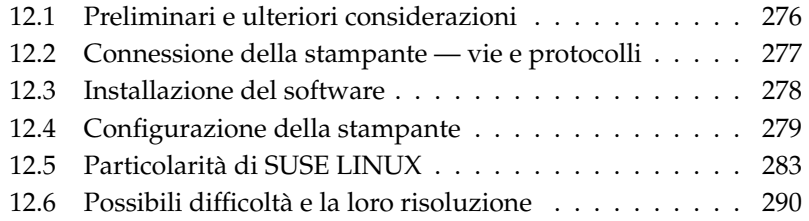

## <span id="page-301-0"></span>12.1 Preliminari e ulteriori considerazioni

CUPS è il sistema di stampa di default di SUSE LINUX. CUPS si orienta in prima linea all'utente. In molti casi è compatibile con LPRng o può venir reso tale in modo piuttosto semplice. LPRng è incluso in SUSE LINUX solo per ragioni di compatibilità.

Le stampanti si possono distinguere in base all'interfaccia (USB, rete) o in base al linguaggio della stampante. Quando acquistate una stampante l'attenzione va posta su un interfaccia appropriata supportata dall'hardware e sul linguaggio della stampante.

Da un punto di vista del linguaggio le stampanti si lasciano suddividere più o meno nelle seguenti tre categorie:

**Stampanti PostScript** PostScript è il linguaggio di stampa maggiormente diffuso sotto Linux/Unix. Si tratta di un linguaggio molto potente che esiste già da parecchio tempo. Se documenti PostScript vengono elaborati direttamente dalla stampante senza dover essere filtrati all'interno del sistema di stampa il numero di possibili cause di errore. Visto che vi è una licenza dal costo non trascurabile per stampanti PostScript il prezzo di queste stampanti è generalmente superiori a quello di stampanti sprovvisti di un cosiddetto PostScript Interpreter.

#### **Linguaggi di stampa standard: PCL e ESC/P**

Si tratta di linguaggi che esistono già da parecchio tempo ma che ancor oggi vengono estesi nelle loro funzionalità in modo da poter gestire anche stampanti più recenti. Nel caso di linguaggi di stampa noti, il sistema di stampa è in grado di convertire incarichi PostScript tramite Ghostscript nel linguaggio di stampa noto. Tra i linguaggi più noti vi è PCL utilizzato soprattutto su stampanti HP ed i suoi "clone", e ESC/P utilizzato su stampanti Epson. Con questi linguaggi si ottengono anche sotto Linux dei buoni risultati per quel che riguarda il processo di stampa. Fatta eccezione per i driver hpijs che vengono sviluppati dalla stessa HP, attualmente (anno 2004) non vi è alcun produttore di stampanti che sviluppi driver Linux sotto una licenza open source e che li metta a disposizione delle distribuzioni Linux. Da un punto di vista del prezzo per quel che riguarda questo tipo di stampanti ci muoviamo nel segmento medio.

#### **Stampanti proprietarie, spesso stampanti GDI**

Per le stampanti proprietarie vi è spesso solo uno oppure diversi driver Windows. Questo tipo di stampanti non si basa su di un linguaggio di stampa noto ed inoltre il linguaggio di stampa può cambiare da un modello all'altro.

Come affrontare la problematica viene illustrato nella sezione *[Stampanti](#page-315-1) [sprovviste di un linguaggio standard](#page-315-1)* a pagina [290.](#page-315-1)

Prima di acquistare una nuova stampante si dovrebbero consultare le seguenti fonti di informazione per vedere se il dispositivo che si intende acquistar sia supportato da Linux o meno:

- http://cdb.suse.de/ oppure http://hardwaredb.suse.de/ la banca dati di SUSE LINUX in tema di stampanti
- http://www.linuxprinting.org/ la banca dati di stampanti su LinuxPrinting.org
- http://www.cs.wisc.edu/~ghost/ ilsito web di Ghostscript
- file:/usr/share/doc/packages/ghostscript/catalog.devices — i driver integrati

Chiaramente le banche dati online sono aggiornatissime in tema di supporto Linux, mentre un prodotto può includere solo dei driver disponibili al momento della sua produzione; una stampante classificata come "perfettamente supportata" potrebbe non esserlo stata al momento della produzione di SUSE LINUX. Le banche dati quindi non rispecchiano sempre lo stato effettivo delle cose, si tratta piuttosto di una buona approssimazione— solo la banca dati delle stampanti di SUSE LINUX indica le stampanti supportate dalle rispettive versioni.

## <span id="page-302-0"></span>12.2 Connessione della stampante — vie e protocolli

Esistono diversi modi per connettere una stampante al sistema. Nel caso del sistema di stampa CUPS, ai fini della configurazione, non fa differenza se la stampante è collegata in locale o tramite la rete al sistema. Sotto Linux stampanti locali vanno connesse come descritto dal produttore nelle istruzioni accluse. CUPS supporta le seguenti tipologie di connessione:"seriale", "USB", "parallela" e "SCSI". Per connettere la stampante consultate anche gli articoli della nostra banca dati di supporto sotto: http://portal.suse.com, eseguendo una ricerca tramite la parola chiave *cups*.

#### Attenzione

#### Connessione via cavo al sistema

Quando connettete la stampante al sistema con un cavo dovete tenere presente che solo nel caso di connessioni USB è possibile effettuare la connessione o disconessione con il sistema in esecuzione. Tutti gli altri tipi di connessioni vanno effettuati a sistema spento.

Attenzione —

## <span id="page-303-0"></span>12.3 Installazione del software

"PostScript Printer Description" (PPD) descrive le caratteristiche (ad es. risoluzione) e opzioni possibili (ad es. unità duplex) della stampante. Questa descrizione permette di utilizzare sotto CUPS le diverse opzioni offerte dalla stampante. Senza file PPD, i dati da stampare vengono passati alla stampante in uno stato "grezzo", cosa in genere non voluta. SUSE LINUX fornisce a corredo una serie di file PPD preinstallati per poter appunto utilizzare anche stampanti che non supportano PostScript.

Se si dispone di una stampante PostScript, si raccomanda di procurarsi il file PPD adatto. Molti file PPD sono contenuti nel pacchetto manufacturer-PPDs che viene installato automaticamente durante l'installazione standard; cfr. le sezioni *[File PPD nei diversi pacchetti](#page-312-0)* a pagina [287](#page-312-0) e *[Manca file PPD adatto per stampante](#page-316-0) [PostScript](#page-316-0)* a pagina [291.](#page-316-0)

Dei nuovi file PPD vanno archiviati nella directory /usr/share/cups/model/ o meglio ancora vanno aggiunti al sistema di stampa tramite YaST cfr. la sezione *[Configurazione manuale](#page-87-0)* a pagina [62](#page-87-0) . In tal modo si potrà ricorrere a questo file in modo preferenziale durante il processo di installazione.

Cauti bisogna essere in quei casi in cui il produttore della stampante vi chiede di installare oltre ai dati di configurazione dei completi pacchetti software. Tenete presente che installandoli non potrete più ricorrere al servizio di supporto elargito da SUSE LINUX ed inoltre non dovete stupirvi se dei comandi di stampa

dovessero funzionare in modo diverso dal solito, e se dei dispositivi di altre case produttrici non dovessero rispondere ai comandi. Quindi, in linea di massima si sconsiglia di installare del software specifico di un produttore.

## <span id="page-304-0"></span>12.4 Configurazione della stampante

Una volta connessa la stampante al computer ed installato il software, si passa alla configurazione della stampante. Si consiglia di utilizzare a riguardo esclusivamente gli strumenti forniti a corredo di SUSE LINUX. Visto che in SUSE LINUX la sicurezza ha priorità assoluta, strumenti di terzi non si riescono a maneggiare le limitazioni imposte per motivi di sicurezza e così alla fine più che un rimedio si rivelano essere piuttosto la causa dei problemi.

## 12.4.1 Stampanti locali

Se al login viene rilevata una stampante non ancora configurata si avvia un modulo YaST per procedere alla sua configurazione; cfr. la sezione *[La configura](#page-87-1)[zione tramite YaST](#page-87-1)* a pagina [62](#page-87-1) . Per il processo di configurazione manuale eseguito tramite dei tool da linea di comando serve la cosiddetta URI del dispositivo("Uniform Resource Identifier") che è composta da back-end (ad es. "usb") e indicazione del parametro (ad es. "/dev/usb/lp1") assume quindi ad esempio il seguente aspetto: parallel:/dev/lp0 (stampante connessa alla 1.porta parallela) usb:/dev/usb/lp1 (1. stampante rilevata alla porta USB).

## <span id="page-304-1"></span>12.4.2 Stampante di rete

Una stampante di rete supporta diversi protocolli e alcuni addirittura contemporaneamente. La maggioranza dei protocolli supportati sono standardizzati, comunque può darsi il caso che il produttore estende lo standard o lo modifica perché sottoposto a dei test su sistemi che non hanno implementato lo standard in modo corretto oppure perché desiderano implementare determinate funzionalità non previsto dallo standard. Driver del genere sono spesso disponibili solo per pochi sistemi operativi tra cui purtroppo solo in casi rari ritroviamo anche Linux. Attualmente non si può partire dal presupposto che ogni protocolli armonizzi bene con Linux e quindi si dovrebbe sperimentare un pò per giungere ad una configurazione funzionante a tutti gli effetti.

CUPS supporta i protocolli socket, LPD, IPP e smb. Riportiamo di seguito alcune informazioni dettagliate riguardanti questi protocolli:

- **socket** "socket" indica una connessione nella quale i dati vengono inviati tramite un cosiddetto Internet socket senza che vi sia stato in precedenza un'operazione di handshake dei dati. I numeri di porta per connessioni socket tipici sono 9100 oppure 35. Segue un esempio per l'URI di un dispositivo: socket:// $\langle host-printer\rangle:9100/$
- **LPD (Line Printer Daemon)** Il protocollo LPD è un protocollo collaudato nel tempo. LPD sta per "Line Printer Daemon" e viene descritto nell'RFC 1179. Questo protocollo si distingue per il fatto che prima dei dati effettivi da stampare ne vengono inviati dei dati specifici relativi all'incarico, ad esempio la coda di stampa. Quindi è necessario che durante il processo di configurazione del protocollo LPD per la trasmissione dei dati venga indicata anche una coda di stampa. Le implementazioni delle varie case produttrici sono così flessibili che accettano ogni nome per la coda di stampa Il nome da utilizzare effettivamente si trova all'occorrenza nel manuale della stampante. Spesso si ha LPT, LPT1, LP1 o nomi simili. Chiaramente in tal modo con CUPS è possibile configurare una coda LPD anche di un altro sistema Linux o Unix-like. Il numero di porta per il servizio LPD è 515. Ecco un esempio per una URI del dispositivo:  $1pd$ :// $\langle host-printer \rangle/LPT1$
- **IPP (Internet Printing Protocol)** L'Internet Printing Protocol, abbreviato con IPP, è un protocollo relativamente recente (dell'anno 1999) e si basa sul protocollo HTTP. IPP invia un numero considerevolmente maggiore di dati relativi ad un incarico rispetto agli altri protocolli. CUPS utilizza per la elaborazione interna della trasmissione dei dati IPP. Se intendete impostare una coda di inoltro (ingl. forwarding queue) tra due server CUPS, date in tal caso la preferenza ad IPP. Anche in questo caso è richiesto il nome della coda di stampa per una corretta configurazione di IPP. Il numero di porta per IPP è 631. Esempio per un URI del dispositivo: ipp:// $\langle host-printer \rangle/ps$  o:  $ipp://host-cupsserver)/printers/ps$
- **SMB (share Windows)** Infine CUPS premette di stampare da una share Windows. Il protocollo del caso si chiama SMB e il numero di porta sono 137, 138 e 139. Esempio per un URI del dispositivo  $smb://luser\rangle:\langle password\rangle@\langle worker\rangle/\langle server\rangle/\langle printer\rangle$ o:  $smb://luser\rangle:\langle password\rangle@host\rangle/\langle printer\rangle$  o:  $smb://server\rangle/\langle printer\rangle$

Prima di iniziare con la configurazione va stabilito il protocollo supportato dalla stampante. Se il produttore non dà delle indicazioni a riguardo, grazie al comando nmap (pacchetto nmap) è possibile indovinarlo. nmap rivela le porte attivate di un host; per esempio:

nmap -p 35,137-139,515,631,9100-10000

### 12.4.3 Il processo di configurazione

#### Configurare una stampante di rete

Le stampanti di rete vanno configurate con YaST; YaST ne facilita la configurazione e riesce a maneggiare in modo ineccepibile le restrizioni dovute ad aspetti di sicurezza in CUPS; cfr. anche la sezione *[Web frontend \(CUPS\) e amministrazione](#page-310-0) [KDE](#page-310-0)* a pagina [285.](#page-310-0)

#### Configura CUPS nella rete con YaST

Come linea guida per la configurazione di "CUPS nella rete" prendete spunto dall' articolo di base reperibile sotto: http://portal.suse.com eseguendo una ricerca con la parola chiave *cups*.

Per quel che riguarda "CUPS nella rete" si distinguono le seguenti tre tematiche:

- 1. Configurazione sul server le code di stampa per le stampanti gestite dal server.
- 2. Consentire l'accesso sulle code di stampa per i client.
- 3. Abilitare l'invio di informazioni browsing ai client.

Per quel che concerne il punto 1 vanno distinti i seguenti casi:

#### **Stampante di rete oppure printserver-box**

tramite socket TCP: con filtraggio locale (di default) o senza filtraggio locale tramite il protocollo LPD: con filtraggio locale (di default) o senza filtraggio locale

tramite il protocollo IPP:con filtraggio locale (di default) o senza filtraggio locale

Per maggiori dettagli riguardanti i protocolli si rimanda alla sezione *[Stampante di rete](#page-304-1)* a pagina [279.](#page-304-1)

**coda di stampa su server LPD (sempre tramite il protocollo LPD)** senza filtraggio locale (di default) oppure con filtraggio locale

- **coda di stampa su serve IPP (sempre tramite il protocollo IPP)** senza filtraggio locale (di default) oppure con filtraggio locale
- **coda di stampa su server SMB (sempre tramite il protocollo SMB)** con filtraggio locale (di default) oppure senza filtraggio locale
- **coda di stampa su server IPX (sempre tramite Novell IPX)** con filtraggio locale (di default) oppure senza filtraggio locale
- **coda di stampa tramite altre URI** con filtraggio locale oppure senza filtraggio locale

Per quel che riguarda il punto 2 in linea di massima le impostazioni predefinite sono sufficenti; in caso di dubbio cfr. l'articolo del portale di cui sopra.

Per quel che concerne il punto 3 tramite YaST seguite la procedura riportata:

- 1. 'Avviare la configurazione della stampante in YaST'  $\rightarrow$  'Modifica...'  $\rightarrow$  'Per esperti' ➝ 'Impostazioni server CUPS'
- 2. quindi: 'Ricerca indirizzi' ➝ 'Aggiungi' Qui è da inserire l'indirizzo IP di broadcast della rete oppure @LOCAL.
- 3. Il processo di configurazione si conclude con (tutti i bottoni si trovano in basso a destra): 'OK'  $\rightarrow$  'Prossimo'  $\rightarrow$  'Accetta'  $\rightarrow$  'Fine'

#### Configurazione tramite tool da linea di comando

Alternativamente sussiste inoltre la possibilità di configurare CUPS tramite tool da linea di comando. Creati i presupposti (il file PPD è noto come anche l'URI del dispositivo), basta eseguire le seguenti operazioni:

```
lpadmin -p <nome_della_coda> -v <URI_del_dispositivo> \
 -P <file PPD> -E
```
Quello che conta è che -E non sia la prima opzione, dato che con tutti i comandi CUPS -E quale primo argomento indica che si desidera ricorrere ad una connessione cifrata (ingl. encrypted) e non di abilitare la stampante come è invece l'intento dell'esempio riportato sopra (ingl. enable). Un esempio concreto:

```
lpadmin -p ps -v parallel:/dev/lp0 \
  -P /usr/share/cups/model/Postscript.ppd.gz -E
```
Esempio analogo per una stampante di rete:

```
lpadmin -p ps -v socket://192.168.1.0:9100/ \
 -P /usr/share/cups/model/Postscript-level1.ppd.gz -E
```
#### Modificare delle opzioni

YaST consente già in fase di installazione di abilitare delle opzioni di default. Le opzioni possono essere modificate con ogni incarico di stampa (in base al tool o di stampa utilizzato); vi è comunque anche la possibilità di stabilire le opzioni di default anche in un secondo momento (ad es tramite YaST).

Ecco come si riesce realizzare ciò tramite dei tool da linea di comando:

1. Innanzitutto si elencano le opzioni:

```
lpoptions -p <coda_di_stampa> -l
```
Esempio:

Resolution/Output Resolution: 150dpi \*300dpi 600dpi

- 2. Una opzione abilitata di default si riconosce dall'asterisco che la precede: \*
- 3. Intervenire su una nuova opzione tramite lpadmin:

lpadmin -p <coda\_di\_stampa> -o Resolution=600dpi

4. Controllare che tutto sia andato per il verso giusto:

lpoptions -p <coda\_di\_stampa> -l

Resolution/Output Resolution: 150dpi 300dpi \*600dpi 1200dpi

## <span id="page-308-0"></span>12.5 Particolarità di SUSE LINUX

CUPS è stato rivisitato in alcune delle sue parti per poter essere eseguito su SUSE LINUX. Per comprenderne l'integrazione tratteremo di seguito le modifiche di maggior rilevanza.

## 12.5.1 Server CUPS e firewall

Vi sono svariati modi di configurare CUPS come client di un server di rete.

- 1. Sussiste la possibilità di creare per ogni coda di stampa sul server di rete una coda di stampa locale e di inviare quindi tramite questa tutti gli incarichi alle rispettive code sul server di rete. Questo approccio viene sconsigliato perché dato che si modifica la configurazione del server di rete e di conseguenza si devono riconfigurare anche tutti i client.
- 2. Si potrà anche inoltrare gli incarichi di stampa direttamente ad un server di rete. Per una configurazione del genere non è necessario che giri un demone CUPS; lpr (o le corrispondenti chiamate di libreria di altri programmi) possono inviare gli incarichi direttamente al server di rete. Una configurazione del genere però non funziona se si vuole stampare tramite la stampante connessa localmente.
- 3. Si potrà anche mettere in ascolto di broadcast IPP. Il daemon CUPS si potrà mettere in ascolto di pacchetti IPP del genere che vengono inviati dagli altri server di rete per indicare le code di stampa disponibili sulla rete. Si tratta della miglior configurazione CUPS possibile- se si vuole stampare tramite server CUPS remoti. Nel caso di una configurazione del genere vi è però il pericolo che un aggressore riesca a intrufolare di soppiato delle code di stampa negli IPP broadcast e che il demone locale accede alle code di stampa del server dell' aggressore. Se si vuole ricorrere a questo metodo la porta 631/UDP deve essere aperta per pacchetti in entrata.

YaST conosce due modi per rilevare il server CUPS:

- 1. Scandire la rete (ingl. "scan"), quindi chiedere ai sistemi sulla rete se offrono questo servizio.
- 2. Mettersi in ascolto di IPP-broadcast (come descritto sopra ). Questo metodo viene applicato anche durante l'installazione per rilevare i server CUPS da proporre.

Questo secondo metodo richiede che la porta 631/UDP sia aperta per pacchetti in entrata.

In tema di firewall va aggiunto quanto segue: l'impostazione di default del firewall (finestra proposta) è di *non* consentire dei broadcast IPP sull'interfaccia. Ciò vuol dire che il metodo due per rilevare e indirizzare code di stampa remote secondo il metodo tre non può funzionare. Quindi va modificata la configurazione del firewall: o si contrassegna una delle interfacce come internal, in tal modo la porta viene aperta di default o si apre in modo mirato la porta di un'interfaccia che punta verso l'esterno (external); poiché tutte le porte devono essere chiuse di default per motivi di sicurezza. Anche l'apertura esclusivamente ai fini di rilevamento (per indirizzare di code remote in base al metodo 2) rappresenta un problema di sicurezza — non è da escludere che gli utenti non leggendo attentamente le proposte incappano in un server di un aggressore.

Riassumendo: l'utente deve modificare la configurazione del firewall proposta per poter consentire a CUPS di rilevare code di stampa remote durante il processo di installazione ('Apri porta nel firewall') e per poter in seguito nel modo operativo normale indirizzare i vari server remoti dal sistema locale. Un'alternativa: l'utente incarica il sistema di rilevare il server CUPS eseguendo uno scan dei sistemi presenti sulla rete locale o configura manualmente tutte le code di stampa (per motivi suddetti questa alternativa non è consigliata).

## <span id="page-310-0"></span>12.5.2 Web frontend (CUPS) e amministrazione KDE

Per poter eseguire l'amministrazione tramite il web frontend (CUPS) o tramite lo strumento di amministrazione della stampante (KDE) va creato l'utente root quale amministratore CUPS del gruppo di amministrazione CUPS sys corredato di una password CUPS; ciò può venir realizzato dando come root il seguente comando:

lppasswd -g sys -a root

Altrimenti non è possibile eseguire l'amministrazione tramite interfaccia web o strumento di amministrazione, visto che se manca l'amministratore CUPS fallisce il processo di autenticazione. Al posto di root si può anche stabilire un altro utente come amministratore CUPS; cfr. la sezione successiva *[Modifiche che](#page-310-1) [interessano cupsd](#page-310-1)* in questa pagina.

## <span id="page-310-1"></span>12.5.3 Modifiche che interessano cupsd

Sotto SUSE LINUX sono state apportate delle modifiche al pacchetto originario cups che illustreremo brevemente di seguito. Per maggiori informazioni consultate l'articolo incluso nella banca dati di supporto "Printer configuration

from SUSE LINUX 9.0 on" sotto http://portal.suse.com oppure degli altri articoli che trattano questa tematica eseguendo una ricerca tramite la parola *Printer*.

#### cupsd gira come utente lp

Dopo l'avvio, cupsd passa dall'utente root all'utente lp. In tal modo aumenta il livello di sicurezza visto che il servizio di stampa CUPS non gira con permessi illimitati, ma solo con quei permessi richiesti per il servizio di stampa.

Uno svantaggio però è rappresentato dal fatto che l'autenticazione (più precisamente: la verifica del password) non avviene tramite /etc/shadow dato che lp non ha accesso a /etc/shadow. Invece si deve ricorrere all'autenticazione specifica di CUPS tramite /etc/cups/passwd.md5. A tal fine va inserito l'amministratore CUPS, il gruppo di amministrazione CUPS sys ed una password CUPS in /etc/cups/passwd.md5; immettete come root:

lppasswd -g sys -a <CUPS-admin-name>

Altre conseguenze:

- Se cupsd gira come  $1p$ , non si può generare /etc/printcap per il fatto che lp non ha il permesso di generare dei file in /etc/. Per questo motivo cupsd genera /etc/cups/printcap ed affinché sia garantito il corretto funzionamento delle applicazioni che leggono i nomi delle code di stampa solo da /etc/printcap, vi è un link simbolico che punta su /etc/cups/ printcap.
- Non appena cupsd gira come lp non è più possibile accedere alla porta 631 e così non è più possibile eseguire un reload del cups tramite un rccups reload. Ricorrete invece a rccups restart.

#### Funzionalità generalizzate per BrowseAllow/BrowseDeny

Le condizioni di accesso stabilite con BrowseAllow e BrowseDeny valgono per ogni tipo di pacchetto inviato a cupsd. Le impostazioni di default in /etc/ cups/cupsd.conf sono:

```
BrowseAllow @LOCAL
BrowseDeny All
e
<Location />
 Order Deny,Allow
  Deny From All
 Allow From 127.0.0.1
  Allow From 127.0.0.2
  Allow From @LOCAL
</Location>
```
In tal modo solo i sistemi LOCAL accedono al cupsd in esecuzione sul server CUPS. I sistemi LOCAL sono quelli con un indirizzo IP appartenente ad una interfaccia cosiddetta non point-to-point (più precisamente: interfacce senza un flag IFF\_POINTOPOINT settato) e il cui indirizzo IP appartiene alla stessa rete del server CUPS. Pacchetti provenienti da altri host vengono subito rifiutati.

#### Attivazione di default di cupsd

Nel corso di una installazione standard cupsd viene abilitato automaticamente. Questo consente di accedere comodamente, senza dover intervenire manualmente, a code di stampa dei server di rete CUPS. I due punti precedenti sono delle condizioni necessarie per realizzare una attivazione automatica di cupsd in tutta sicurezza.

## <span id="page-312-0"></span>12.5.4 File PPD nei diversi pacchetti

#### Configurazione della stampante solo tramite file PPD

Quando si esegue la configurazione della stampante tramite YaST, le code di stampa per CUPS vengono generate ricorrendo esclusivamente ai file PPD, installati sotto /usr/share/cups/model/, del rispettivo sistema. YaST individua i file PPD adatti per una determinata stampante comparando il nome del modello ed il nome del produttore, rilevati durante il processo di riconoscimento hardware, con quelli del produttore e del modello dei file PPD dei rispettivi sistemi reperibili sotto /usr/share/cups/model/. A tal fine, durante il processo di configurazione della stampante eseguito con YaST, viene generata una banca dati composta da informazioni, riportati nei file PPD, riguardanti il produttore

ed il modello in questione. In modo vi è possibile selezionare la vostra stampante tramite il nome del modello e del produttore e ottenere dei file PPD adatti per il modello in questione.

Eseguire la configurazione avvalendosi esclusivamente ai file PPD senza ricorrere ad ulteriori fonti di informazioni comporta il vantaggio di poter modificare a piacimento i file PPD residenti in /usr/share/cups/model/. Il rispettivo modulo di YaST riconosce le modifiche apportate e genera una nuova banca dati composta dai dati sulla casa produttrice e modello della stampante. Se ad esempio disponete solo di stampanti PostScript solitamente non dovete ricorrere né ai file PPD Foomatic reperibili nel pacchetto cups-drivers né ai file PPD Gimp-Print che trovate nel pacchetto cups-drivers-stp, ma solo copiare i file PPD tagliati per le vostre stampanti PostScript sotto /usr/share/cups/model/ (se non sono già inclusi nel pacchetto manufacturer-PPDs) e in tal maniera configurare la vostra stampante in modo ineccepibile.

#### File PPD CUPS nel pacchetto cups

I file PPD generici del pacchetto cups sono stati integrati con i seguenti file PPD Foomatic appropriati per stampanti PostScript level 2 e level 1:

- /usr/share/cups/model/Postscript-level1.ppd.gz
- /usr/share/cups/model/Postscript-level2.ppd.gz

#### File PPD Foomatic nel pacchetto cups-drivers

Per stampanti PostScript di solito si ricorre al filtro di stampa Foomatic "foomaticrip" accanto a Ghostscript. I file PPD appropriati Foomatic sono contraddistinti da "\*NickName: ... Foomatic/*(Driver Ghostscript*)" e "\*cupsFilter: ... foomatic-rip". Questi file PPD si trovano nel pacchetto cups-drivers.

YaST dà la preferenza ad un file PPD Foomatic se sono date le seguenti condizioni:

- Vi è un file PPD Foomatic "recommended" adatto al modello della stampante contraddistinto da quanto segue: "\*NickName: ... Foomatic ... (recommended)".
- Non vi è alcun file PPD tra i manufacturer-PPDs che sia più appropriato (si veda sotto).

#### File PPD GimpPrint nel pacchetto cups-drivers-stp

Molte stampanti non PostScript consentono utilizzo del filtro CUPS "rastertoprinter" di GimpPrint al posto di "foomatic-rip". Questo filtro e i file PPD GimpPrint sono reperibili nel pacchetto cups-drivers-stp. I file PPD GimpPrint si trovano sotto /usr/share/cups/model/stp/ e sono contraddistinti da "\*NickName: ... CUPS+Gimp-Print" e "\*cupsFilter: ... rastertoprinter".

#### File PPD dei produttori nel pacchetto manufacturer-PPDs

Il pacchetto manufacturer-PPDs contiene dei file PPD messi a disposizione dalle case produttrici coperti da una licenza gratuita. Stampanti PostScript dovrebbero essere configurate ricorrendo al file PPD appropriato del produttore, visto che il file PPD del produttore consente di sfruttare tutte le funzionalità della stampante PostScript. YaST preferisce utilizzo di un file PPD preso dai manufacturer-PPDs, se sono date le seguenti condizioni:

- Il nome del modello e del produttore rilevato durante il riconoscimento hardware sono identici a quelli contenuti nel file PPD preso da manufacturer-PPDs.
- Il file PPD prelevato da manufacturer-PPDs è l'unico ad essere adatto al modello della stampante o vi è anche un file PPD Foomatic adatto che reca la seguente voce: "\*NickName: ... Foomatic/Postscript (recommended)".

Nei casi riportati di seguito YaST non ricorre a dei file PPD reperibili in manufacturer-PPDs:

- Il file PPD non collima con il manufacturer PPDs per quel che riguarda il nome della casa produttrice e nome del modello. Cosa che spesso si verifica se vi è solo un file PPD in manufacturer-PPDs per modelli tra loro simili (ad es. nel caso in cui per la serie di un modello non è stato generato un file PPD per ogni modello della serie e come nome del modello nel file PPD vi è una indicazione del tipo "Funprinter 1000 series").
- Il file PDD Postscript Foomatic non è del tipo "recommended", per motivi dovuti al fatto che per esempio il modello della stampante non funziona bene nel modo PostScript, ovvero in modo inaffidabile poiché la stampante dispone di insufficente memoria oppure di un processore troppo lento, oppure infine perché non supporta PostScript di default (ad es. perché il supporto a PostScript è disponibile solo sotto forma di modulo opzionale).

Se per una stampante PostScript vi è un file PPD appropriato in manufacturer-PPDs ma YaST, per i motivi citati sopra non è in grado di gestirli, allora il modello di stampante adatto va selezionato manualmente.

## <span id="page-315-0"></span>12.6 Possibili difficoltà e la loro risoluzione

Nelle seguenti sezioni descriveremo le difficoltà hardware e software che si possono verificano durante il processo di stampa ed il modo di risolverli.

## <span id="page-315-1"></span>12.6.1 Stampanti sprovviste di un linguaggio standard

Una stampante che può essere indirizzata solo attraverso delle particolari sequenze di controllo si chiamano *stampanti GDI*. Questo tipo di stampante funzione solo con la versione di sistema operativo per la quale il produttore acclude i driver. *GDI* è una interfaccia di programmazione grafica sviluppata dalla Microsoft. Il problema non è rappresentato dalla interfaccia ma piuttosto dal fatto che le cosiddette stampanti GDI possono essere indirizzate *esclusivamente* per via di un linguaggio di stampante proprietario.

Esistono delle stampanti che oltre al modo GDI comprendono anche un linguaggio standard, a tal fine basta solo impostarle di conseguenza o passare da un modo all'altro. Per alcune stampanti GDI vi sono dei driver proprietari forniti dalla casa produttrice. Lo svantaggio che presentano tali driver è che non si può garantire né che armonizzano bene con il sistema di stampa installato né con tutte le piattaforme hardware. Le stampanti che invece comprendono un linguaggio standard non dipendono né da una versione in particolare del sistema di stampa né da una determinata piattaforma hardware.

Di solito non vale la pena investire del tempo nel tentativo di adattare un driver Linux proprietario, conviene piuttosto acquistare direttamente una stampante supportata. Non vale la pena in primo luogo perché con una stampante che funziona senza creare delle difficoltà il problema dei driver viene risolto una volta per tutte. Non si dovrà più installare del software driver particolare ed eventualmente configurarlo in modo speciale e ci si risparmierà di dover cercare degli aggiornamenti del driver nel caso in cui il sistema di stampa è stato modificato nelle versioni successive.

## <span id="page-316-0"></span>12.6.2 Manca file PPD adatto per stampante PostScript

Se nel pacchetto manufacturer-PPDs non si trova alcun file PPD adatto ad una stampante PostScript, dovrebbe essere comunque possibile utilizzare un file PPD reperibile sul CD dei driver del produttore o scaricare un file PPD adatto dal sito web della casa produttrice della stampante.

Se il file PPD si presenta sotto forma di archivio zip (estensione .zip) oppure sotto forma di archivio zip auto scompattante (.exe) potete utilizzare unzip per scompattarlo. Informatevi innanzitutto sui termini licenza del file PPD. Eseguite quindi un test con cupstestppd per vedere se il file PPD si attiene alla "Adobe PostScript Printer Description File Format Specification, Version 4.3". Se viene visualizzato "FAIL" vuol dire che vi sono degli errori gravi nel file PPD e fate conto che vi saranno delle grosse difficoltà. Cercate di risolvere i problemi rilevati da cupstestppd. Se necessario rivolgetevi direttamente al produttore per richiedere un file PPD che faccia al vostro caso.

## 12.6.3 Porte parallele

La cosa migliore si ha quando la stampante è connessa direttamente alla prima interfaccia parallela, e nel BIOS sono settate le seguenti impostazioni per l'interfaccia parallela:

- Indirizzo IO 378 (esadecimale)
- L'interrupt è irrelevante
- Modo Normal, SPP oppure Output-Only
- DMA disabilitato

Se nonostante queste impostazioni del BIOS la stampante non risulta essere indirizzabile tramite la prima porta parallela, l'indirizzo IO - seguendo l'impostazione del BIOS - va inserito esplicitamente con 0x378 in /etc/modprobe. conf. Se vi sono due porte parallele impostate sugli indirizzi IO 378 e 278 (esadecimale), allora essi vanno inserite nel seguente modo  $0 \times 378$ ,  $0 \times 278$ .

Se l'interrupt 7 non è stato ancora assegnato, potete farlo servendovi del file [12.1](#page-52-0) nella pagina successiva. Prima di abilitare l'interrupt date una occhiata al file /proc/interrupts per vedere quali interrupt vengono già usati, comunque dovete considerare che vengono indicati solo gli interrupt che vengono utilizzati in quel momento, condizione che mutua in base all'hardware che viene attivamente utilizzato. Tenete presente che l'interrupt per la porta parallela non può venir già utilizzato da qualche parte del sistema. In caso di dubbio impostate il modo polling con irq=none.

*Exempio 12.1: /etc/modprobe.conf: l'interrupt per la prima porta parallela*

```
alias parport_lowlevel parport_pc
options parport_pc io=0x378 irq=7
```
### 12.6.4 Connessione della stampa tramite rete

**Determinare se un problema è dovuto alla rete**

Connettete la stampante direttamente ad un computer. Configurate la stampante ed eseguite un test per stampanti connesse in locale, se tutto va bene le difficoltà non possono che essere dovute alla rete.

- **Controllare la rete TCP/IP** La rete TCP/IP deve funzionare in modo ineccepibile come anche la risoluzione dei nomi.
- **Controllare un lpd remoto** Con il seguente comando potete testare se è possibile creare una connessione TCP all' lpd (porta 515) sul sistema *{host}*:

netcat -z <host> 515 && echo ok || echo failed

Se non è possibile creare una connessione all' lpd allora la causa può essere dovuta al fatto che l'lpd non è in esecuzione oppure vi sono dei vistosi problemi di rete.

Dando come utente root il seguente comando si può ottenere una rassegna dello stato (eventualmente molto dettagliata) sulla coda di stampa h*queue*i sull'/*host*) (remoto), purché l'lpd dell'host remoto sia in esecuzione ed accetti delle richieste:

```
echo -e "\004<queue>" \
  | netcat -w 2 -p 722 <host> 515
```
Se l'lpd non risponde allora o l'lpd non è in esecuzione oppure vi sono dei problemi di rete. Se l'lpd risponde, allora si potrà chiarire il perché non è possibile stampare sulla coda di stampa queue dell'host – Esempi:

#### *Exempio 12.2: Messaggio di errore di lpd*

lpd: your host does not have line printer access lpd: queue does not exist printer: spooling disabled printer: printing disabled

Nel caso di una risposta del genere la causa del problema è dovuta all' lpd remoto.

**Verifica di un cupsd remoto** Con il seguente comando potete verificare se vi è un server di rete CUPS sulla rete, il quale dovrebbe indicare via broadcast ogni 30 secondi tramite la porta UDP 631 le sue code di stampa:

netcat -u -l -p 631 & PID=\$! ; sleep 40 ; kill \$PID

Dopo ca. 40 secondi dovrebbe venir visualizzato un output del genere se vi è un server di rete CUPS che invia dei broadcast:

*Exempio 12.3: Broadcast dal server di rete CUPS*

ipp://<host>.<domain>:631/printers/<queue>

Il seguente comando vi permette di verificare se è possibile creare una connessione TCP al cupsd (porta 631) sull'  $\langle host \rangle$ :

netcat -z <host> 631 && echo ok || echo failed

In caso negativo il cupsd non è in esecuzione oppure vi è un grave problema di rete.

```
lpstat -h <host> -l -t
```
Questo comando ritorna una rassegna dello stato (eventualmente molto dettagliata) sulle coda di stampa sull'(host), purché il cupsd dell'host remoto sia in esecuzione ed accetti delle richieste.

```
echo -en "\rrbracket" \
  | lp -d <queue> -h <host>
```
Il comando riportato vi permette di verificare se la coda di stampa *(queue*) di h*host*i accetta un incarico di stampa composto da un solo carattere di ritorno di carrello (ingl. carriage return) — cioé viene eseguito solo un test senza stampare effettivamente alcunché — se non un foglio vuoto.

#### **Stampante di rete o printserver box lasciano a desiderare**

A volte si verificano dei problemi dovuti allo spooler di stampa in esecuzione in un printserver box non appena si registra un numero elevato di incarichi di stampa. Visto che il problema è dovuto allo spooler di stampa nel printserver box c'è poco da fare. Si può aggirare lo spooler di stampa indirizzando direttamente la stampante connessa al printserver box tramite socket TCP cfr. la sezione *[Stampante di rete](#page-304-1)* a pagina [279.](#page-304-1)

In questo modo il printserver box funge solo da convertitore tra le diverse possibilità per la trasmissione dei dati (rete TCP/IP e stampante collegata in locale). A tal fine deve essere nota la rispettiva porta TCP del printserver box. Con la stampante accesa e connessa al printserver box la porta TCP di solito, dopo aver acceso per un pò il printserver box, si lascia determinare tramite il programma nmap dal pacchetto nmap.

Ad esempio nmap  $\langle$  indirizzo\_IP $\rangle$  nel caso di un printserver box emette:

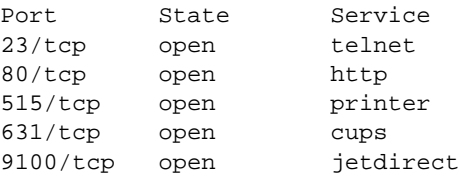

L'output indica che la stampante connessa al printserver box è indirizzabile tramite socket TCP sulla porta 9100. Di default nmap esegue una verifica solamente di un determinato elenco di porte generalmente note riportate in /usr/share/nmap/nmap-services. Per eseguire una verifica di tutte le porte possibili utilizzate il comando: nmap -p  $\langle from\_port \rangle$ h*to\_port*i h*IP-address*i (può durare un pò) — consultate a riguardo anche la pagina di manuale man nmap.

Con un comando del tipo

```
echo -en "\rHello\r\f" | netcat -w 1 <IP-address> <port>
cat <file> | netcat -w 1 <IP-address> <port>
```
è possibile inviare una sequenza di caratteri oppure file ad una determinata porta per verificare se la stampante è indirizzabile tramite la porta in questione.

## 12.6.5 Errori di stampa senza che vi siano dei messaggi di errore

Per il sistema di stampa un incarico di stampa è stato portato a termine nel momento in cui il back-end CUPS ha concluso la trasmissione dei dati destinati alla stampante. Se in seguito durante l'ulteriore elaborazione dei dati si dovesse verificare un errore (ad esempio la stampante non riesce a stampare i dati che le sono stati trasmessi), il sistema di stampa non se ne accorge neanche. Se la stampante non riesce a stampare i dati, allora si dovrebbe selezionare un altro file PPD più congruo alla stampante.

## 12.6.6 Code di stampa disabilitate

Se il processo di trasmissione dei dati verso la stampante fallisce (di solito un back-end CUPS esegue diversi tentativi), il back-end CUPS, ad esempio usb o socket, segnala un errore al sistema di stampa, ovvero al cupsd. Il back-end decide quanti tentativi fare prima di dichiarare l'impossibilità della trasmissione dei dati. Visto che non ha senso continuare a tentare la coda di stampa interessata viene disabilitata da cupsd (disable). Dopo aver risolto il problema, l'amministratore di sistema la deve riabilitare tramite /usr/bin/enable.

## 12.6.7 Eliminare degli incarichi di stampa durante il CUPS browsing

Quando una rete di server CUPS segnala la propria coda di stampa ai client tramite browsing e sul client gira in locale un cupsd adatto, allora il cupsd del client accetta gli incarichi di stampa degli applicativi e li inoltra subito al cupsd del server. Quando il cupsd accetta un incarico di stampa, all'incarico viene assegnato un numero di incarico. Quindi il numero dell'incarico sul client è diverso da quello sul server. Dato che un incarico di stampa viene subito inoltrato, di solito non può venir cancellato ricorrendo al numero di incarico del client, dato che per il cupsd del client l'incarico di stampa si conclude con l'inoltro al del server (si veda sopra). Per cancellare l'incarico di stampa sul server va rilevato il numero dell'incarico tramite il seguente comando, se il server non ha ancora inviato l'incarico alla stampante:

```
lpstat -h <print-server> -o
```
Allora l'incarico di stampa può essere cancellato dal server con:

cancel -h <print-server> <coda\_di\_stampa>-<numero\_di\_incarico>

### 12.6.8 Incarichi di stampa recanti errori o transfer di dati disturbato

Gli incarichi di stampa permangono nelle code di stampa ed eventualmente vengono ristampati se durante il processo di stampa avete spento e riacceso la stampante o spento e riavviato il sistema. Un incarico di stampa recante degli errori va cancellato dalla coda d stampa con il comando cancel.

Se un incarico presenta degli errori oppure il processo di comunicazione tra il sistema e la stampante risulta essere disturbato, la stampante non saprà cosa fare con i dati inviatele. L'esito spesso è che vengono stampati innumerevoli fogli con dei caratteri privi di senso.

- 1. Togliete tutta la carta nel caso di stampanti a getto di inchiostro oppure estrarre il vassoio nel caso di stampanti laser per interrompere il processo di stampa. Stampanti di buona qualità hanno un pulsante per interrompere il processo di stampa
- 2. Visto che l'incarico di stampa viene eliminato dalla coda di stampa solo dopo che è stato inviato completamente alla stampante, spesso lo si ritroverà ancora nella coda di stampa. Con lpstat -o (o lpstat -h  $\langle print-server\rangle$  -o) fatevi indicare da quale coda di stampa provengono attualmente gli incarichi di stampa, e con cancel  $\langle \text{code\_d} \rangle$  $\text{stampa}\text{--}\langle \text{numero\_incarico} \rangle$  (o cancel -h  $\langle \text{print-server} \rangle$  $\langle\text{coda\_di\_stampa}\rangle$ - $\langle\text{numero\_incarico}\rangle$  ) potete cancellare l'incarico. In questi casi potete ricorrere anche ai programmi KDE kprinter o kjobviewer.
- 3. Eventualmente vengono trasmessi ancora alcuni dati alla stampante anche se l'incarico di stampa è stato cancellato dalla coda di stampa. Verificate se vi è ancora un processo del back-end CUPS in esecuzione relativo alla coda di stampa in questione ed in caso affermativo fermatelo. Ad esempio, tramite il comando fuser -k /dev/lp0 potete terminare tutti i processi che accedono alla stampante o più precisamente alla porta parallela.
- 4. Resettate completamente la stampante staccando per un pò la spina. In seguito rimettete la carta e riaccendete la stampante.

## 12.6.9 Possibili cause di difficoltà in CUPS

Per analizzare il problema nel sistema di stampa CUPS si consiglia di procedere nel seguente modo:

- 1. Impostate il LogLevel debug in /etc/cups/cupsd.conf.
- 2. Fermate il cupsd.
- 3. Spostate /var/log/cups/error\_log\* per non dover passare al setaccio file di log troppo voluminosi.
- 4. Avviate il cupsd.
- 5. Ripetete ciò che ha causato il problema.
- 6. Adesso vi sono tanti messaggi in /var/log/cups/error\_log\*, che vi potranno essere utili nel tentativo di individuare la causa del problema.
# Lavorare in tutta mobilità sotto Linux

Questo capitolo è incentrato sui diversi aspetti dell'impiego produttivo di dispositivi portatili su cui gira Linux. Verranno presentati brevemente i diversi campi di applicazione ed illustrate le rispettive soluzioni hardware e software. Il capitolo si chiude indicando le principali fonti di informazione che trattano questa tematica.

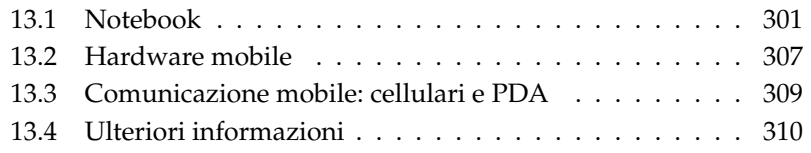

Con lavoro mobile i più associano computer portatili, PDA e cellulari e le varie possibilità di comunicazione che sussistono tra questi dispositivi. Nel presente capitolo estenderemo questo concetto fino ad includere componenti hardware mobili come dischi rigidi esterni o chiavi di memoria in grado interagire con sistemi portatili e sistemi desktop.

Da queste premesse sorgono i seguenti quesiti:

#### **Notebook**

- Cosa caratterizza l'hardware impiegato? Quali sono le particolarità e le difficoltà da tener in considerazione?
- Come trarre il massimo dal notebook? Come ridurre il consumo energetico del dispositivo?
- Qual è il software indicato per l'utilizzo mobile? Quali programmi aiutano a mantenere i dati sincronizzati? Come si impostano diversi ambienti di lavoro su notebook? Come comunicare con gli altri dispositivi? Come proteggere dati e l'intero processo di comunicazione da accessi non autorizzati?
- Come e dove trovare delle informazioni e assistenza in caso di difficoltà?

#### **Hardware "mobile": dischi rigidi, chiavi di memoria, camere**

- Quali tipi di dispositivi vengono supportati?
- Quali interfacce/protocolli vengono supportati?
- Come tutelare i dati?
- Come e dove trovare ulteriori informazioni e assistenza in caso di difficoltà?

#### **Comunicazione "mobile": cellulari e PDA**

- Quali tipi di dispositivi vengono supportati?
- Quali interfacce/protocolli vengono supportati e quali dispositivi sono a vostra disposizione?
- Come e dove trovare ulteriori informazioni e assistenza in caso di difficoltà?

# <span id="page-326-0"></span>13.1 Notebook

#### 13.1.1 Particolarità dell'hardware dei notebook

Il corredo hardware dei notebook differisce da quello di un sistema desktop visto che nel caso di notebook i criteri determinati sono la sostituibilità, il consumo energetico e le dimensioni. I costruttori di hardware mobile hanno sviluppato lo standard PCMCIA (*Personal Computer Memory Card International Association*). Questo standard vale per schede di rete, schede di memoria, schede modem e ISDN nonché dischi rigidi esterni.

In che modo viene realizzato il supporto a questo tipo di hardware sotto Linux, cosa tenere presente durante il processo di configurazione, quali sono i programmi a vostra disposizione per gestire PCMCIA e come individuare la causa di eventuali difficoltà in caso di messaggi di errori, viene illustrato nel capitolo *[PCMCIA](#page-336-0)* a pagina [311.](#page-336-0)

#### 13.1.2 Risparmio energetico

La scelta di componenti di sistema ottimizzati da un punto di vista del consumo energetico rappresentano un fattore decisivo a far sì che notebook possono essere impiegati anche staccati dall'alimentazione elettrica esterna. Un altro fattore di ugual importanza per quel che riguarda il risparmio energetico è rappresentato dal sistema operativo. SUSE LINUX supporta diversi metodi che incidono sul consumo energetico del notebook e quindi sulla autonomia del dispositivo, ecco quelli principali:

- Abbassare la frequenza della CPU
- Spegnere l'illuminazione del display nei periodi di inattività
- Abbassare manualmente l'illuminazione del display
- Rimuovere dispositivi atti all'hotplug non utilizzati (CD-ROM USB, mouse esterno, schede PCMCIA inutilizzate, etc.)
- Spegnimento del disco rigido in caso di inattività

Per degli approfondimenti in tema di power management sotto SUSE LINUX e sul modo di utilizzare il modulo di YaST incentrato sul power management rimandiamo al capitolo *[Il power management](#page-354-0)* a pagina [329.](#page-354-0)

#### 13.1.3 Integrazione in diversi ambienti operativi

Spesso il vostro notebook deve integrarsi in diversi ambienti operativi. Numerose funzionalità dipendono dall'ambiente dato e i servizi alla base delle funzionalità devono essere riconfigurati. SUSE LINUX svolge questo compito per voi.

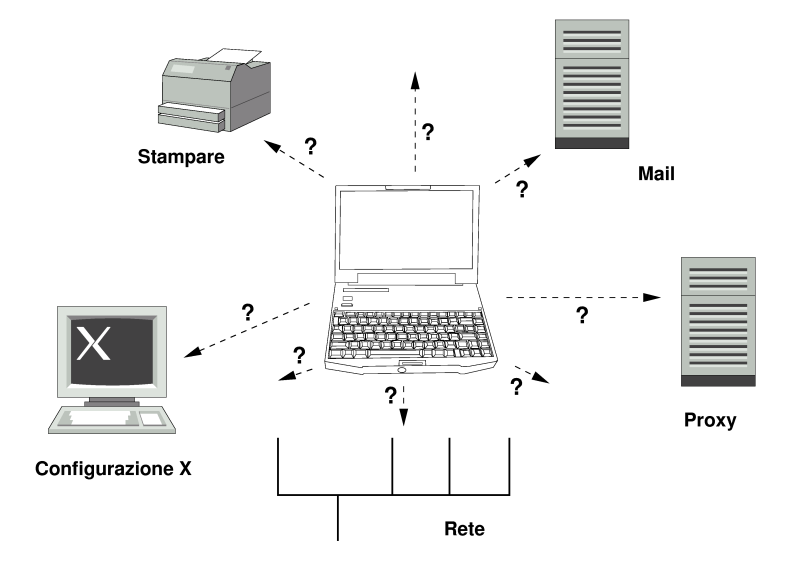

*Figura 13.1: Integrare notebook in una rete*

I servizi in questione per notebook utilizzati sia in una propria piccola rete domestica che nella rete aziedale sono:

- **Configurazione di rete** cioé assegnazione dell'indirizzo IP, risoluzione dei nomi e connessione a Internet o altre reti.
- **Stampare** dovrà esservi una banca dati attuale delle stampanti disponibili e a seconda della rete vi dovrà essere anche un server di stampa disponibile.
- **Posta elettronica e proxy** come per il caso della stampante, anche qui serve un elenco dei server in questione.
- **Configurazione di X** Se a volte connettete il vostro notebook ad un beamer o monitor esterno dovrà essere disponibile una apposita configurazione del display.

Con SUSE LINUX avete due modi (da poter combinare) per poter intregra il vostro notebook in ambienti operativi esistenti:

- **SCPM** SCPM (*System Configuration Profile Management*) consente di "immortalare" degli stati di configurazione del vostro sistema (detti *Profili*). I profili possono essere generati per le più disparate di situazione e si propongono se il sistema viene utilizzato in diversi ambiente (rete domestica/rete aziendale) o se utilizzate una determinata configurazione per il vostro lavoro e un'altra per fare degli esperimenti. Potrete passare da un profilo all'altro in qualsiasi informazione. Per degli approfondimenti su SCPM consultate il capitolo *[SCPM – System Configuration Profile Management](#page-346-0)* a pagina [321.](#page-346-0) Sotto KDE potete passare da uno stato all'altro ricorrendo all'applet Kicker Profile Chooser, ovvero selezionatore dei profili. Per eseguire il programma dovete diventare root, immettendo la password di root.
- **SLP** *Service Location Protocol* (abbrev.: SLP) semplifica la configurazione di client connessi in rete di una piccola rete locale. Per configurare il vostro notebook per un determinato ambiente di rete, in qualità di amministratore del sistema vi servono delle informazioni dettagliate sui server presenti nella rete. Tramite SLP viene indicata la disponibilità di un determinato tipo di servizio a tutti i client della rete locale. Le applicazioni che supportano SLP possono ricorrere alle informazioni distribuite tramite SLP e possono essere quindi configurate in modo automatico. SLP può essere addirittura impiegato per installare un sistema, senza dover andare alla ricerca di una fonte di installazione appropriata. Per delle informazioni dettagliate su SLP, rimandiamo alla sezione *[SLP — rilevare i servizi sulla rete](#page-485-0)* a pagina [460.](#page-485-0)

SCPM pone l'accento sul fatto di generare e mantenere uno stato di sistema riproducibile, mentre SLP semplifica la configurazione automatica di un client all'interno di una rete.

#### 13.1.4 Software e mobilità

Vi è una serie di software speciale a svolgere una funzione particolare, tra cui: il controllo dello stato del sistema (soprattutto lo stato di caricamento della batteria), la sincronazzazione dei dati e la comunicazione wireless con periferiche e Internet. Le sezioni seguenti illustrano per ogni ambito le applicazioni principali fornite a corredo con SUSE LINUX.

#### Controllo del sistema

In questa sezione illustreremo due tool KDE per il controllo del sistema contenuti in SUSE LINUX. Per mostrare solo lo stato della batteria del notebook vi è l'applet KPowersave contenuto in Kicker; per compiti più complessi vi è KSysguard. GNOME offre GNOME ACPI (come applet del pannello) e System Monitor per tale funzionalità.

- **KPowersave** KPowersave è un applet che tramite una icona del pannello di controllo vi informa sullo stato di caricamento della batteria. L'icona indica anche l'alimentazione energetica. Se il dispositivo viene alimentato tramite la rete elettrica avete uno spinotto, se l'alimentazione è a batteria avrete un'icona che raffigura una batteria. Tramite il relativo menu, dopo aver immesso la password di root, avviate il modulo di YaST riguardante il power management, in cui impostare il modo operativo del sistema per i vari modi di alimentazione. Per dei dettagli sul power management e del rispettivo modulo di YaST rimandiamo al capitolo *[Il power management](#page-354-0)* a pagina [329.](#page-354-0)
- **KSysguard** KSysguard è una applicazione a sé stante, che raggruppa i parametri del sistema da poter monitorare in una panoramica. KSysguard monitora l'ACPI (stato della batteria), il carico della CPU, la rete, lo spazio libero sulle partizioni, il carico del processore e la memoria libera. Inoltre fornisce una rassegna dei processi di sistema. Il tipo di rappresentazione o filtraggio dei dati da rilevare potete stabilirlo voi. Potete tenere sott'occhio diversi parametri di sistema oppure anche parallelamente rilevare i dati di diversi host tramite la rete. KSysguard può girare anche come deamon su un sistema su cui non sia stato installato l'ambiente KDE. Per maggiori informazioni su questo programma rimandiamo alla funzione di assistenza del programma o al centro di assistenza SUSE (help center).

#### Sincronizzazione dei dati

Se lavorate utilizzando un notebook non connesso ad una rete e una postazione di lavoro aziendale connessa in rete dovete risolvere il problema della sincronizzazione dei dati, siano essi cartelle di posta elettronica, directory o file da elaborare in azienda o durante gli spostamenti. La soluzione in questi casi viene illustrata nelle seguenti sezioni.

**Sincronizzare la poste elettronica** Utilizzate nella rete aziendale un account IMAP per salvare le vostre e-mail. Sulla postazione di lavoro utilizzata un

| Modifica Impostazioni Aiuto<br>File                                                                                                    |                                                         |                                                                                                    |  |  |  |  |
|----------------------------------------------------------------------------------------------------|---------------------------------------------------------|----------------------------------------------------------------------------------------------------|--|--|--|--|
| BBBQQD4849                                                                                                    |                                                         |                                                                                                    |  |  |  |  |
| Elenco dei sensori                                                                                                    | Prozesstabelle<br>Systemlast                            | Carica della batteria                                                                                                    |  |  |  |  |
| localhost<br>- ACPI<br>- Batteria<br>$\frac{1}{2}$ 0<br>ė-1<br><b>La Carica della bat</b><br>+ Carico CPU<br><b>Ma</b> Controllore processi<br>$\div$ CPU0<br>+ Memoria<br>Ma Numero processi<br>+ Rete<br>+ Utilizzo partizione | - Carica -<br>80<br>60<br>40<br>20<br>-Carica<br>Carica | Carica<br>localhost:acpi/battery/1/batterycharge<br>Log dei sensori-<br>Intervallo del timer<br>Registrazione log<br>Nome s |  |  |  |  |
| m<br>٠                                                                                                    | 89<br>$+1 +$                                            | I۰<br>m<br>$+1+$                                                                                                    |  |  |  |  |
| 69 processi                                                                                                    | Memoria: 263 828 KB usati, 763 676 KB liberi            | Swap: 0 KB usati, 1 016 024 KB liberi                                                                                       |  |  |  |  |

*Figura 13.2: Monitoraggio dello stato della batteria grazie a KSysguard*

mailer qualsiasi che supporta IMAP non connesso (Mozilla Thunderbird Mail, Evolution o KMail, si veda *Manuale dell'utente*). Su tutti i sistemi con il quale leggete la vostra posta elettronica configurate il mailer in modo che venga utilizzato sempre la stessa cartella per Messaggi inviati. In tal modo tutti i messaggi sono disponibili con indicazione di stato dopo il processo di sincronizzazione. Per inviare i messaggi utilizzate il servizio SMTP del mailer al posto del MTA del sistema (postfix o sendmail) per avere feed-back attendibile sulle mail non ancora inviate.

#### **Sincronizzazione di singoli documenti/file**

Per disporre dei documenti che avete elaborato sul vostro notebook anche sulla postazione di lavoro, utilizzate unison. Questo programma vi consente di sincronizzare i file ed intere directory tramite rete. Se intendete sincronizzare la directory home, limitatevi a singole directory ed evitate di sincronizzare file e directory punto (ad es. .kde/). Questi file contengono configurazioni specifiche di una macchina che potrebbero causare delle difficoltà se presenti su un altro sistema. Per maggiori informazioni su unison rimandiamo al capitolo *[Introduzione](#page-591-0) [ad unison](#page-591-0)* a pagina [566](#page-591-0) e al sito web del progetto che trovate sotto http://www.cis.upenn.edu/~bcpierce/unison/.

#### Comunicazione wireless

<span id="page-330-0"></span>Oltre alla comunicazione via cavo su reti domestiche o aziendali, il vostro notebook può scambiare dei dati anche in modo wireless con altri sistemi, periferiche, cellulari o PDA. Linux supporta tre tipi di comunicazione wireless:

| Sort Help<br>Synchronization Actions<br>Ignore      |                    |      |               |                                                          |
|-----------------------------------------------------|--------------------|------|---------------|----------------------------------------------------------|
| Documents                                           | Action             | work | <b>Status</b> | ÷<br>Path                                                |
| file                                                |                    |      |               | directory                                                |
|                                                     |                    | file |               | energiesparen-technisch.bd                               |
| file                                                | →                  |      |               | mobile kpsave.png                                        |
| file                                                | $\rightarrow$      |      |               | mobile ksgrd.png                                         |
|                                                     |                    | file |               | mobiles_arbeiten.txt                                     |
|                                                     |                    | file |               | pcmcia-apm.xml                                           |
|                                                     |                    | file |               | pcmcia-btooth--diff.txt                                  |
|                                                     |                    | file |               | pcmcia-btooth.xml                                        |
|                                                     | ←                  | file |               | pcmcia-btooth.xml.~1.3.~                                 |
|                                                     |                    | file |               | pcmcia-irda.xml                                          |
|                                                     | ←                  | file |               | pcmcia-psave-yast.xml                                    |
|                                                     |                    | file |               | pcmcia-psave.xml                                         |
|                                                     |                    | file |               | pcmcia-scpm.xml                                          |
| .directoru                                          |                    | 6Lo. |               | namain anno cool. 1.9                                    |
| Documents<br>luork                                  | : file<br>: absent |      |               | modified at 16:26 on 25 Jun. 2004 size 1106<br>nu-n--n-- |
| Check and/or adjust selected actions; then press Go |                    |      |               |                                                          |
| Skip  <br>Go.<br>Quit<br>Restart<br>$\Box$<br>Merge |                    |      |               |                                                          |

*Figura 13.3: Sincronizzazione di file con Unison*

- **WLAN** WLAN è una tecnologia wireless che permette di avere delle reti molto estese anche in modo dislocato. I singoli clienti possono essere connessi tramite WLAN in una propria rete wireless o ad Internet. I cosiddetti punti di accesso (ingl. access point) rappresentano per clienti che supportano la tecnologia WLAN una sorta di stazione di base per accedere ad Internet. Utenti di notebook con un dispositivo che supporta la tecnologia WLAN può utilizzare diversi punti di accesso, a seconda della sua locazione e del punto di accesso che si propone ai fini della connessione. Come per la telefonia mobile, l'utente WLAN dispone di una grande rete senza essere legato ad una locazione particolare per potere accedervi. Dettagli in tema di WLAN sono reperibili nel capitolo *[Wireless LAN](#page-381-0)* a pagina [356.](#page-381-0)
- **Bluetooth** Bluetooth offre il maggior numero di possibilità di impiego tra le tecnologie wireless. Alla stregua di IrDA può essere impiegato per il processo di comunicazione tra sistema (notebook) e PDA o cellulare; può anche essere utilizzato per connettere in rete diversi client in contatto "visivo" tra loro. Inoltre Bluetooth trova applicazione nell'integrazione di componenti di sistema wireless come tastiere e mouse. Comunque non è possibile connettere in rete dispositivi dislocati. Per la comunicazione anche attraverso barriere fisiche come le pareti di un edificio si propone WLAN. Per maggiori informazioni su Bluetooth, i propri campi di impiego e configurazione consultate il capitolo *[Bluetooth](#page-390-0)* a pagina [365.](#page-390-0)
- **IrDA** IrDA è la tecnologia wireless con la minor portata in termini di estensione nello spazio. I dispositivi che dovranno comunicare l'uno con l'altro si de-

vono trovarsi in contatto per così dire visivo tra di loro. Già pareti di un edificio rappresentano una barriera insormontabile. Uno scenario di applicazione per IrDA è rappresentato dall'invio di un file dal notebook sul cellulare. Un'altra possibilità offerta da IrDA consiste ad esempio nell'invio di incarichi di stampa in un ufficio. Per maggiori informazioni su IrDA rimandiamo al capitolo *[IrDA – Infrared Data Association](#page-400-0)* a pagina [375.](#page-400-0)

#### 13.1.5 Sicurezza dei dati

Nel caso ottimale tutelate i vostri dati sul notebook in vari modi da accessi non autorizzati. Ecco le misure di sicurezza da considerare:

- **Furto** Non esponete il vostro sistema al rischio di furto, tenete il vostro sistema in un luogo sicuro.
- **Sicurezza dei dati sul vostro sistema** Non cifrate i vostri dati importanti solo durante la loro trasmissione via rete ma anche sul disco rigido. In tal modo almeno non vengono compromessi i vostri dati neanche in caso di furto del vostro dispositivo. Come impostare una partizione cifrata sotto SUSE LINUX viene illustrato nella sezione *[Cifrare delle partizioni e file](#page-660-0)* a pagina [635.](#page-660-0)
- **Reti sicure** Indipendentemente dal modo in cui comunicate con gli altri, il transfer dei dati proveniente dal vostro interlocutore e quello destinato ad esso dovrebbe avvenire in modo protetto. Gli aspetti generali della sicurezza sotto Linux e ambienti di rete vengono illustrati nel capitolo *[La sicurezza è una](#page-663-0) [questione di fiducia](#page-663-0)* a pagina [638.](#page-663-0) Per gli aspetti di sicurezza in ambito rete wireless si veda il capitolo *[Comunicazione wireless](#page-380-0)* a pagina [355.](#page-380-0)

## <span id="page-332-0"></span>13.2 Hardware mobile

SUSE LINUX supporta l'integrazione automatica di dispositivi di memorizzazione mobili tramite Firewire (IEEE 1394) oppure USB. Per dispositivi di memorizzazione mobile si intendono dischi rigidi Firewire o USB, chiavi di memoria USB o camere digitali. Non appena questi dispositivi vengono connessi al sistema tramite le apposite interfacce, il sistema hotplug li rivela e configura automaticamente. subfs/submount si occupa del fatto che i dispositivi vengano montati (ingl. mount) nei rispettivi punti di montaggio del file system. Quindi come utente

non dovrete più eseguire il mount e unmount manuale dei dispositivi, come era invece necessario fare con le precedenti versioni di SUSE LINUX. Non appena nessun programma accede al dispositivo, potrete semplicemente rimuoverlo.

#### **Dischi rigidi esterni (USB e Firewire)**

Non appena il sistema rileva dischi rigidi esterni, vedrete le rispettive icone sotto 'Sistema' (KDE) o 'Computer' (GNOME) nella rassegna dei drive montati. Cliccate sul tasto sinistro del mouse sull'icona e verrà visualizzato il contenuto del driver. Qui potrete creare, editare o cancellare dei file e cartelle. Se volete indirizzare il disco rigido con un nome diverso da quelle assegnato del sistema, fate clic con il tasto destro del mouse sull'icona per giungere al rispettivo menu di contesto e assegnate un altro nome. Questa modifica del nome comunque si limita solo a quanto visualizzato nel file manager — e non va a toccare la designazione sotto la quale il dispositivo è montato sotto /media/usb-xxx o /media/ieee1394-xxx.

- **Chiavi di memoria USB** Questo tipo di dispositivi vengono trattati dal sistema alla stregua dei dischi esterni. Potrete anche cambiarne il nome nel file manager.
- **Camere digitali (USB e Firewire)** Anche camere digitali rilevate dal sistema vengono visualizzate sotto forma di drive esterni nella rassegna del file manager. Sotto KDE potete farvi indicare e visualizzare le immagini tramite l'URL camera:/. Per elaborare le immagini utilizzate digikam o gimp. Sotto GNOME, Nautilus visualizza le immagini nella rispettiva cartella file Per amministrare e ritoccare le immagini vi è GThumb. Per un fotoritocco più complesso vi è Gimp. Fatta l'eccezione per GThumb tutti i programmi qui menzionati vengono descritti nel *Manuale dell'utente*.

Se volete acquistare una camera digitale e volete sapere se viene supportata da Linux consultate i seguenti siti: http://gphoto.org/proj/ libgphoto2/support.php e http://www.teaser.fr/~hfiguiere/ linux/digicam.html). Il secondo elenco è quello più aggiornato e voluminoso. Per maggiori informazioni attinenti alla fotografia digitale andate su http://dplinux.org/.

#### Nota

#### Sicurezza di supporti dati mobili

Proprio come notebook anche i dischi rigidi estraibili o chiavi di memoria sono esposti a furti. Per evitare di compromettere di dati che si trovano su questi dispositivi si consiglia di creare una partizione cifrata come descritto nella sezione *[Cifrare delle partizioni e file](#page-660-0)* a pagina [635.](#page-660-0)

Nota

# <span id="page-334-0"></span>13.3 Comunicazione mobile: cellulari e PDA

Il processo di comunicazione tra un sistema desktop o un notebook e cellulare può avvernire tramite Bluetooth o IrDA. Alcuni modelli supportano entrambi i protocolli, alcuni solo uno dei due. I scenari di applicazione dei due protocolli e la relativa documentazione per degli approfondimenti sono stati già menzionati nella sezione *[Comunicazione wireless](#page-330-0)* a pagina [305.](#page-330-0) La documentazione del dispostivo fa luce su come configurare questi protocolli sul cellulare. La configurazione di quanto attinente a Linux viene illustrata nelle sezioni *[Bluetooth](#page-390-0)* a pagina [365](#page-390-0) e *[IrDA – Infrared Data Association](#page-400-0)* a pagina [375.](#page-400-0)

Il supporto al processo di sincronizzazione con palmari è già integrato in Evolution e Kontact. L'impostazione iniziale della connessione al palmare si lascia realizzare in modo semplice tramite l'assistente di sistema (ingl.wizard). Conclusa questa fase iniziale, stabilite i dati da sincronizzare (indirizzi, appuntamenti, impegni e simili). Entrambi programmi Groupware vengono descritti nel *Manuale dell'utente*.

Il programma incluso in Kontact denominato KPilot è disponibile anche come programma a sé stante; una descrizione è reperible nel *Manuale dell'utente*. Vi è inoltre il programma KitchenSync per sincronizzare dei dati riguardanti degli indirizzi.

Per maggiori informazioni su Evolution, Kontact e KPilot visitate i seguenti siti web:

Evolution: http://www.ximian.com/support/manuals/evolution\_ 14/book1.html

- Kontact: http://docs.kde.org/en/3.2/kdepim/kontact/
- KPilot: http://docs.kde.org/en/3.2/kdepim/kpilot/

# <span id="page-335-0"></span>13.4 Ulteriori informazioni

L'indirizzo principale da consultare quanto si tratta di dispositivi mobili sotto Linux è http://tuxmobil.org/. In diverse sezioni vengono trattati aspetti concernenti hardware e software in tema di notebook, PDA, cellulari e altri componenti hardware mobili:

- Notebook: http://tuxmobil.org/mylaptops.html
- PDA: http://tuxmobil.org/pda\_linux.html
- Cellulari: http://tuxmobil.org/phones\_linux.html
- $\blacksquare$  HOWTOS incentrati sul lavoro con dispositivi mobili: http://tuxmobil. org/howtos.html
- Mailing list: http://tuxmobil.org/mobilix\_ml.html

Un approccio simile a http://tuxmobil.org/ viene seguito anche da http: //www.linux-on-laptops.com/ che presenta delle informazioni e notebook e palmari:

- Notebook: http://www.linux-on-laptops.com/
- Palmari: http://www.linux-on-laptops.com/palmtops.html
- Configurazione di componenti mobili: http://www.linux-onlaptops.com/components.html
- Fori di discussione e mailing lists: http://www.linux-on-laptops. com/discussion.html

In caso di difficoltà dovute al power management su notebook sotto SUSE LINUX date un'occhiate al file README che trovate sotto /usr/share/doc/ packages/powersave. Questi file spesso contengono anche il feedback di tester e sviluppatori raccolto in extremis, così spesso vi troverete delle indicazioni preziose per quel che riguarda la risoluzione di problemi.

# $\frac{1}{\sum\limits_{0\leq n\leq n}}$ PCMCIA

# <span id="page-336-0"></span>PCMCIA

Questo capitolo tratta delle particolarità dell'hardware di dispositivi portatili ovvero dei pacchetti PCMCIA. PCMCIA sta per *Personal Computer Memory Card International Association* e viene utilizzato quale termine generale per hardware e software di questo tipo.

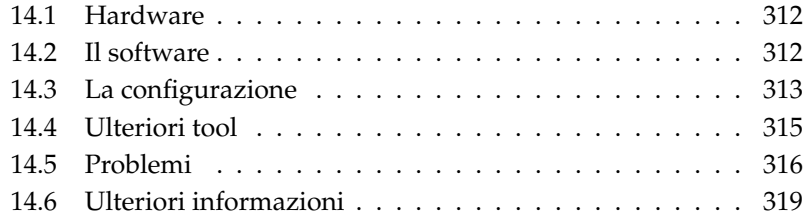

## <span id="page-337-0"></span>14.1 Hardware

La componente principale è la scheda PCMCIA, e se ne distinguono due tipi:

- **Schede PC** sono attualmente le schede più diffuse; utilizzano un bus a 16 bit per la trasmissione dei dati, sono nella maggior parte dei casi convenienti. Alcuni recenti bridge iPCMCIA hanno delle difficoltà a rilevare il questo tipo di scheda, però una volta rilevate funzionano senza creare problemi.
- **Schede CardBus** Queste schede rappresentano uno standard più recente. Viene utilizzato un bus a 32 bit e di conseguenza sono più veloci ma anche più cari. Vanno connesse al sistema alla stregua di normali schede PCI e quindi non creano delle difficoltà.

Quale scheda è inserita, viene indicato – con il servizio PCMCIA attivo – dal comando cardctl ident. Un elenco delle schede supportate si trova sotto SUPPORTED\_CARDS in /usr/share/doc/packages/pcmcia con rispettivamente la versione aggiornata del PCMCIA-HOWTO.

La seconda componente necessaria è il controller PCMCIA oppure la scheda PC/bridge CardBus che crea la connessione tra la scheda e bus PCI. Vengono supportati tutti i modelli maggiormente diffusi. Il tipo di controller si lascia determinare tramite il comando pcic\_probe. Se si tratta di un dispositivo PCI, il comando lspci -vt fornisce ulteriori informazioni.

# <span id="page-337-1"></span>14.2 Il software

#### 14.2.1 I moduli di base

I moduli kernel richiesti risiedono nei pacchetti kernel. Sono necessari inoltre i pacchetti pcmcia e hotplug. All'avvio di PCMCIA vengono caricati i moduli pcmcia\_core, yenta\_socket e ds. Raramente al posto di yenta\_socket è richiesto il modulo tcic che inizializza il controller PCMCIA e mette a disposizione le funzionalità di base.

#### 14.2.2 Il gestore della scheda

Dato che è possibile cambiare le schede PCMCIA mentre il sistema è in esecuzione, serve un demone che controlla le attività degli slot. Questo compito viene svolto da *CardServices* implementati nei moduli di base. L'inizializzazione della scheda inserita viene svolta dal *Gestore delle schede* (per schede PC) o sistema hotplug del kernel. Il gestore delle schede viene avviato dallo script di inizializzazione PCMCIA dopo che sono stati caricati i moduli di base; l'hotplug è automaticamente abilitato

Se è inserita una scheda, il gestore delle schede o l'hotplug ne rivela il tipo e la funzione e carica i moduli adatti. Se i moduli sono stati caricati con successo, il gestore delle schede o l'hotplug avvia a secondo della funzione della scheda determinati script di inizializzazione che creano il collegamento di rete, montano (ingl. mount) partizioni di dischi SCSI esterni o eseguono altre operazioni a seconda dell'hardware. Gli script del gestore delle schede si trovano in /etc/pcmcia. Quelli per l'hotplug in /etc/hotplug. Se si rimuove la scheda, il gestore delle schede o l'hotplug termina con gli stessi script le diverse attività della scheda. In seguito vengono scaricati i moduli che non occorrono più.

Per processi di questo tipo vi sono dei cosiddetti eventi hotplug. Se si aggiungono dei dischi rigidi o partizioni (eventi "block"), gli script hotplug fanno in modo che i nuovi supporti dati siano immediatamente disponibile tramite subfs sotto /media. Per montare dei supporti dati tramite script PCMCIA meno recenti, subfs va disabilitato nel sistema hotplug.

Sia l'avvio di PCMCIA che gli eventi della scheda sono protocollati nel file log del sistema (/var/log/messages). Lì viene registrato quale sistema PCMCIA è attualmente in uso e quale demone ha utilizzato quali script per l'impostazione.

Teoricamente una scheda PCMCIA può essere rimossa senza creare delle difficoltà. Questo funziona per schede di rete, modem o ISDN, finché non vi sono dei collegamenti di rete. Non funziona invece con partizioni montate di un disco esterno o con directory NFS. In questo caso dovete assicurarvi della sincronizzazione delle unità ed eseguire correttamente l'unmount che chiaramente non sarà più possibile una volta che avete rimossa la scheda. In caso di dubbio aiuta un cardctl eject. Con questo comando disattivate tutte le schede del notebook. Per disattivare solo una delle schede, indicate in aggiunta il numero dello slot, p.es. cardctl eject 0.

# <span id="page-338-0"></span>14.3 La configurazione

Attraverso il runlevel editor di YaST potete determinare se avviare PCMCIA o l'hotplug al boot. Il modulo si inizializza tramite 'Sistema'  $\rightarrow$  'Editor dei runlevel'.

In /etc/sysconfig/pcmcia vi sono tre variabili:

- **PCMCIA\_PCIC** contiene il nome del modulo che indirizza il controller PCM-CIA. Di solito lo script di avvio determina autonomamente il nome del modulo, se non dovesse riuscirci, potete inserire qui il modulo. Altrimenti si consiglia di non assegnare alcun valore a questa variabile.
- **PCMCIA\_CORE\_OPTS** contiene parametri per il modulo pcmcia\_core che comunque occorrono solo raramente. Questa opzione viene descritta nella pagina di manuale pcmcia\_core.Visto che questa pagina di manuale si riferisce al modulo omonimo del pacchetto pcmcia-cs di David Hinds, essa contiene più parametri di quanto il modulo del kernel offre effettivamente, e cioè tutti quelli che iniziano con cb\_ e pc\_debug.

**PCMCIA\_BEEP** accedende e spegne i segnali acustici del gestore delle schede.

Il gestore delle schede trova la correlazione tra driver e schede PCMCIA nei file /etc/pcmcia/config e /etc/pcmcia/\*.conf. Come primo viene letto config e dopo \*.conf in ordine alfabetico. L'ultima registrazione per una scheda è quella decisiva. Nella pagina di manuale dipcmcia trovate i dettagli sulla sintassi di questi file.

L'allocazione dei driver e schede CardBus avviene nel file /etc/sysconfig/ hardware/hwcfg-<descrizione\_del\_dispositivo>. Questi file vengono generati durante la configurazione di una scheda da YaST. Per maggiori dettagli riguardanti la descrizione del dispositivo rimandiamo a /usr/share/doc/ packages/sysconfig/README e alla pagina di manuale di getcfg.

#### 14.3.1 Schede di rete

Schede di rete ethernet, wireles LAN e TokenRing si configurano come normali schede di rete con YaST. Bisogna solo selezionare come tipo di scheda PCMCIA. Tutti gli ulteriori dettagli sulla configurazione della rete si trovano nella sezione *[L'integrazione nella rete](#page-471-0)* a pagina [446.](#page-471-0) Leggete attentamente le indicazioni di schede atte all'hotplug. (Sezione *[Hotplug/PCMCIA](#page-482-0)* a pagina [457\)](#page-482-0).

#### 14.3.2 ISDN

Anche con schede PC ISDN la configurazione avviene per sommi capi come per le altre schede ISDN con YaST. Non importa quale delle schede ISDN venga selezionata, quello che conta è solo che si tratti di una scheda PCMCIA. Durante la configurazione dell'hardware e del provider si deve badare che la modalitàoperativa sia sempre hotplug, e non onboot. Vi sono dei cosiddetti modem ISDN anche per schede PCMCIA. Si tratta di schede modem o multifunzionali con un kit di connessione ISDN che vengono trattati alla stregua di modem.

#### 14.3.3 Modem

Con schede PC modem di solito non ci sono delle impostazioni specifiche per PCMCIA. Appena viene inserito un modem, è disponibile sotto /dev/modem. Anche tra le schede PCMCIA vi sono dei softmodem che di solito non vengono supportati. Se vi sono dei driver, questi vanno integrati manualmente nel sistema singolarmente.

#### 14.3.4 SCSI ed IDE

Il modulo driver adatto viene caricato dal gestore delle schede o dall'hotplug. Non appena viene inserita una scheda SCSI o IDE, i dispositivi ad essa connessi sono a vostra disposizione. I nomi di dispositivo vengono determinati in modo dinamico. Sotto /proc/scsi o /proc/ide trovate delle informazioni su dispositivi SCSI o IDE presenti.

Dischi rigidi esterni, lettori di CD-ROM e dispositivi simili devono essere attivati, prima di inserire la scheda PCMCIA nello slot. I dispositivi SCSI devono essere terminati attivamente.

#### Attenzione

#### Rimuovere schede SCSI e IDE

Prima di prelevare una scheda SCSI o IDE, le partizioni dei dispositivi ad essa collegati devono essere smontate tramite il comando umount. Se si dimentica di farlo, si potrà accedere a questi dispositivi solo dopo un riavvio del sistema.

# <span id="page-340-0"></span>14.4 Ulteriori tool

E' stato menzionato più volte il programma cardctl. Questa applicazione è il tool principale per ottenere delle informazioni relative a PCMCIA o per eseguire

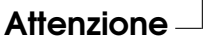

delle determinate operazioni. Nel file cardctl trovate ulteriori dettagli, o immettendo cardctl otterrete un elenco di comandi validi. Per questo programma vi è un frontend grafico cardinfo, con cui controllare le funzioni principali. Comunque pcmcia-cardinfo deve essere installato.

Ulteriori tool nel pacchetto pcmcia sono ifport, ifuser, probe e rcpcmcia che comunque non sono sempre necessari. Per sapere precisamente cosa è contenuto nel pacchetto pcmcia, eseguite il comando rpm -ql pcmcia.

# <span id="page-341-0"></span>14.5 Problemi

Finora utilizzare PCMCIA su alcuni notebook o con alcune schede causava dei problemi. La maggior parte delle difficoltà si lasciano risolvere facilmente, premesso che si affronta il problema in modo sistematico. Innanzitutto si deve stabilire se il problema è da ricondurre alla scheda, o se il problema è causato dal sistema di base PCMCIA. Per tale ragione il computer va in ogni caso avviato in un primo momento senza scheda inserita. Solo se il sistema di base funziona perfettamente, va inserita la scheda. Tutti i messaggi vengono protocollati in /var/log/messages. Per questo il file va osservato con tail -f /var/log/messages durante dei testi. Così le possibili cause di errore si lasciano ridurre a due.

#### 14.5.1 Il sistema di base PCMCIA non funziona

Se il sistema si ferma al messaggio PCMCIA: "Starting services" durante il processo di boot, o se succedono altre cose strane, immettendo NOPCMCIA=yes al prompt di boot si evita l'avvio di PCMCIA al prossimo boot. Per circoscrivere maggiormente l'errore, caricate a mano l'uno dopo l'altro i tre moduli di base del vostro sistema PCMCIA.

Per caricare manualmente di moduli PCMCIA invocate per il PCMCIA esterno come utente root: i comandi modprobe pcmcia\_core e modprobe yenta\_ socket. Nel caso di PCMCIA kernel come secondo comando eseguite e modprobe ds. In rarissimi casi si deve utilizzare al posto di yenta\_scoket uno dei moduli tcic, i82365 o i82092. I moduli critici sono i primi due ad essere caricati.

Se l'errore si verifica durante il caricamento di pcmcia\_core, potete trovare utili indicazioni nella pagina di manuale su pcmcia\_core. Le opzioni ivi descritte possono essere testate con il comando modprobe. Come esempio verifichiamo

settori I/O liberi. A volte possono verificarsi delle difficoltà se la verifica va a toccare altri componenti hardware. Per evitare delle difficoltà utilizzate l'opzione probe\_io=0

```
modprobe pcmcia_core probe_io=0
```
Se l'opzione selezionata conduce al successo, nel file /etc/sysconfig/pcmcia la variabile PCMCIA\_CORE\_OPTS viene impostata sul valore probe\_io=0. Se vanno indicate diverse opzioni bisogna separarle da uno spazio:

PCMCIA CORE OPTS="probe io=0 setup delay=10"

Se durante il caricamento del modulo yenta\_socket si verificano degli errori, ciò è spesso dovuto a problemi di natura fondamentale del tipo allocazione delle risorse tramite ACPI.

Inoltre i file /etc/pcmcia/config e /etc/pcmcia/config.opts vengono elaborati dal gestore delle schede. Le impostazioni ivi fatte sono rilevanti in parte all'avvio di cardmgr ed in parte per il caricamento dei moduli driver per schede PC.

In /etc/pcmcia/config.opts potete includere o escludere anche IRQ, porte IO e aree della memoria. A volte l'accesso ad un settore I/O errato comporta il crollo del sistema. In questi casi si consiglia di limitare parzialmente questi settori.

#### 14.5.2 La scheda PCMCIA non funziona (bene)

Qui esistono in linea di massima tre possibilità: la scheda non viene riconosciuta, il driver non può essere caricato oppure l'interfaccia messa a disposizione dal driver è stata configurata in modo errato. Bisogna inoltre considerare se la scheda viene amministrata dal gestore di schede o dall'hotplug. Il gestore delle schede si occupa di schede PC e l'hotplug di schede CardBUS.

#### **Nessuna reazione all'inserimento della scheda**

Se dopo l'inserimento il sistema non sembra reagire ed anche un cardctl insert eseguito manualmente non porta all'esito desiderato, allora può darsi che l'allocazione degli interrup ai dispositivi PCI non è corretta. Spesso anche altri dispositivi PCI come la scheda di rete non funzionano correttamente. In questi casi, provate con il parametro di boot pci=noacpi o altri parametri PCI o ACPI

- **La scheda non viene rilevata** Se la scheda non viene rilevata, in /var/log/ messages vi è il messaggio "unsupported Card in Slot x" che vuol dire semplicemente che il gestore delle schede non riesce ad attribuire alcun driver alla scheda. Per poter attribuire un driver sono richiesti i file /etc/pcmcia/config o /etc/pcmcia/\*.conf. Questi file sono per così dire la banca dati di driver che si lascia espandere semplicemente prendendo come modello le registrazioni già presenti. Con il comando cardctl ident potete visualizzare l'id della scheda. Ulteriori informazioni nel PCMCIA-HOWTO (sezione 6) e nella pagina di manuale di pcmcia. Dopo aver modificato /etc/pcmcia/config o /etc/pcmcia/\*.conf bisogna ricaricare l'allocazione dei driver; con un semplice rcpcmcia reload.
- **Il driver non viene caricato** Una possibile causa è che nella banca dati dei driver è memorizzata una allocazione errata che per esempio può essere dovuto al fatto che un fornitore abbia integrato in un modello di scheda apparentemente non modificato un altro chip. A volte vi sono dei driver alternativi che in certi modelli funzionano meglio (o addirittura iniziano a funzionare) che il driver di default. In questi casi servono delle precise informazioni sulla scheda. Anche in questi casi delle mailing list oppure il nostro Advanced Support Service possono essere d'aiuto.

Nel caso di schede cardbus va inserito HOTPLUG\_DEBUG=yes nel file /etc/sysconfig/hotplug. In seguito si avranno nel file di log del sistema dei messaggio che permettono di evincere se il driver è stato caricato (correttamente).

Un'altra causa è un conflitto di risorse. Nella maggioranza delle schede PCMCIA non è rilevante con quale IRQ, porta IO oppure area di memoria vengano utilizzate, ma vi sono anche delle eccezioni. Allora dovreste testare le schede singolarmente ed eventualmente spegnere temporaneamente anche altri componenti di sistema come scheda audio, IrDA, modem o stampante. L'allocazione delle risorse del sistema può essere visualizzata con lsdev (da eseguire come utente root). É del tutto normale che diversi dispositivi PCI utilizzano lo stesso IRQ.

Un modo per risolvere il problema sarebbe quello di usare una opzione adatta per il modulo del driver della scheda che potrete stabilire con modinfo*(driver)*. Per la maggior parte dei moduli vi è anche una pagina di manuale.

rpm -ql pcmcia | grep man elenca tutte le pagine di manuale con-

tenute nel pacchetto pcmcia. Per testare le opzioni potete scaricare i driver di schede anche manualmente.

Una volta trovata la soluzione in

/etc/pcmcia/config.opts può essere consentito o proibito l'utilizzo di determinate risorse. Anche le opzioni per driver di schede trovano qui posto. Se p.es. il modulo pcnet\_cs deve essere utilizzato esclusivamente con l'IRQ 5, dovete immettere:

```
module pcnet_cs opts irq_list=5
```
#### **L'interfaccia non è stata configurata correttamente**

In questo caso si consiglia di controllare ancora una volta la configurazione dell'interfaccia con getcfg per escludere rari errori di configurazione. A tal fine nel /etc/sysconfig/network/config la variabile DEBUG ed in /etc/sysconfig/hotplug la variabile HOTPLUG\_DEBUG va impostata su yes. Con altre schede, o se questo non risolve il problema, vi è inoltre la possibilità di integrare nello script richiamato dal gestore di schede (si veda /var/log/messages) la riga set -x. In tal modo ogni comando dello script viene protocollato nel file di log del sistema. Una volta identificato il punto critico nello script, i comandi relativi possono essere immessi e testati anche in un terminale.

# <span id="page-344-0"></span>14.6 Ulteriori informazioni

Chi è interessato a certi notebook, dovrebbe visitare in ogni caso la Linux laptop home page all'indirizzo: http://linux-laptop.net. Un'ulteriore buona fonte di informazione è la home page TuxMobil sotto: http://tuxmobil. org/. Troverete oltre a tante utili informazioni anche un laptop-Howto ed un IrDA-Howto. Inoltre vi sono nella banca dati di supporto di SUSE LINUX diversi articoli dedicati a questo tema; eseguite ad es. una ricerca con il lemma *Laptop* al seguente indirizzo http://portal.suse.de/sdb/en/index.html.

# <span id="page-346-0"></span>SCPM – System Configuration Profile Management

Questo capitolo tratta il System Configuration Profile Management (SCPM). L'SCPM consente di adattare la configurazione del vostro sistema a diversi ambienti operativi o configurazioni di hardware. SCPM amministra un set di profili di sistema tagliati per i rispettivi scenari operativi. SCPM permette di passare da un profilo di sistema all'altro senza dover eseguire una riconfigurazione manuale del sistema.

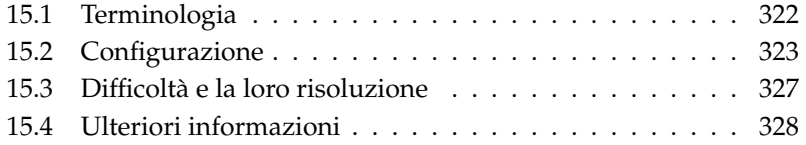

A volte si rende necessario modificare la configurazione di un sistema. Il caso più frequente sarà di certo quello di un portatile utilizzato in ambienti di lavoro diversi; oppure può darsi anche il caso che per un determinato periodo si utilizza una differente componente di hardware sul sistema desktop. In ogni caso, ritornare allo stato originario del sistema non dovrebbe essere accompagnato da problemi. Preferibilmente, la riconfigurazione dovrebbe essere riproducibile senza difficoltà alcuna. Con SCPM è possibile determinare una parte della configurazione del sistema di cui vanno archiviati diversi stati in appositi cosiddetti profili di configurazione.

La configurazione di rete dei portatili sarà probabilmente l'ambito di applicazione principale del gestore dei profili della configurazione di sistema. Comunque c'è da considerare che diverse impostazioni di rete influiscono anche su altri elementi come ad es. sulle impostazioni per e-mail; o proxy, o ancora si devono considerare stampanti diverse a casa e in ufficio, la configurazione X.Org per beamer, particolari impostazioni per il risparmio energetico da abilitare durante gli spostamenti, o un diverso fuso orario nelle filiali all'estero.

## <span id="page-347-0"></span>15.1 Terminologia

Innazitutto la terminologia usata di seguito per descrivere SCPM usata anche nella documentazione e nel modulo di YaST.

- *Configurazione del sistema* riguarda le principali impostazioni del sistema p.es. l'uso di partizioni del disco rigido o impostazioni della rete, scelta del fuso orario o impostazione della tastiera.
- Un *profilo* detto anche *profilo di configurazione* descrive uno stato della configurazione del sistema, ripreso ad un certo momento, che può essere ripristinato all'occorrenza.
- Il *profilo attivo* indica il profilo attualmente usato. Ciò non significa che la configurazione del sistema attuale corrisponda esattamente al profilo, poiché la configurazione si lascia modificare in ogni momento.
- *Risorsa*: in relazione all'SCPM le risorse sono tutti quegli elementi che contribuiscono alla configurazione del sistema; può essere un file o un soft link inclusi i vostri meta-dati, come l'utente, i permessi o il tempo di accesso; si può trattare anche di un servizio di sistema abilitato in un profilo e disabilitato in un altro.

Le risorse vengono organizzate in cosiddetti *Gruppi di risorse* . Questi gruppi contengono rispettivamente le risorse che formano una unità logica. Per la maggior parte dei gruppi ciò significa la presenza di un servizio e dei rispettivi file di configurazione. Questo meccanismo permette di riunire delle risorse che devono essere gestite da SCPM, senza dover sapere quali file di configurazione sono preposti a quale servizio. SCPM contiene già una preselezione di gruppi di risorse attivati che per la maggioranza dei casi dovrebbe risultare del tutto sufficiente.

# <span id="page-348-0"></span>15.2 Configurazione

In linea di massima vi sono due front-end ai fini della configurazione di SCPM. Il pacchetto scpm contiene un front-end basato sulla riga di comando, per la modalità grafica vi è il modulo di YaST 'Gestore dei profili'. Dato che le funzionalità dei due front-end non differiscono più di tanto e che conoscere il front-end basato sulla riga di comando aiuta a comprendere il modulo di YaST per SCPM tratteremo di seguito soprattutto il front-end basato sulla riga di comando. Le poche particolarità del modulo di YaST verranno trattate al momento opportuno.

#### 15.2.1 Avviare SCPM e definire i gruppi risorsa

Prima di iniziare a lavorare con SCPM bisogna abilitarlo tramite il comando scpm enable Quando abilitate SCPM per la primissima volta il processo di inizializzazione potrà richiedere un paio di secondi. Tramite scpm disable potrete disabilitare SCPM in ogni momento per evitare l'attivazione involontaria di profili. Riabilitando nuovamente SCPM si potrà proseguire senza difficoltà alcuna.

Di solito SCPM viene utilizzato per impostazioni di rete e di stampa, la configurazione di X.Org e per alcuni servizi di rete. Se inoltre desiderate amministrare in questo modo anche dei servizi o file di configurazione, dovete abilitare i rispettivi gruppi di risorsa. Con il comando scpm list\_groups potete farvi mostrare i gruppi di risorsa già definiti, se volete farvi mostrare solo i gruppi già abilitati, immettete scpm list\_groups -a. I comandi devono venir eseguiti come utente root.

```
scpm list groups -a
nis Network Information Service client
mail Mail subsystem
ntpd Network Time Protocol daemon
xf86 X-Server settings
autofs Automounter service
network Basic network settings
printer Printer settings
```
Potete abilitare o disabilitare i gruppi tramite scpm activate\_group NOME oppure scpm deactivate\_group NOME, laddove NOME è da sostituire con il relativo nome del gruppo. I gruppi di risorsa si lasciano configurare comodamente anche tramite il rispettivo modulo di YaST.

#### 15.2.2 Generare e gestire dei profili

Dopo aver abilitato SCPM troverete un profilo di nome default. Con scpm list ottenete una lista di tutti i profili disponibili. Questo profilo chiaramente è per ora anche il profilo attivo. scpm active vi mostra il profilo attivo. Il profilo default è stato concepito come configurazione di base da cui derivare gli altri profili. Per questo motivo eseguite innanzitutto le impostazioni che devono essere applicate in modo uniforme a tutti i profili. Con scpm reload le modifiche verranno memorizzate nel profilo attivo. Il profilo default può essere rinominato o copiato a piacimento.

Esistono due possibilità per aggiungere un nuovo profilo. Se il nuovo profilo (diciamo work) deve basarsi p.es. sul profilo default, immettete scpm copy default work. Con scpm switch work entrate nel nuovo profilo per configurarlo. A volte capita che la configurazione del sistema sia stata modificata per determinati motivi e si vuole generare un profilo con questa configurazione. In questi casi immettete scpm add work. Adesso la configurazione attuale del sistema è salvata nel profilo work e il nuovo profilo è contrassegnato come attivo; cioè con scpm reload salverete le modifiche nel profilo work.

Ovviamente i profili possono essere rinominati o cancellati tramite i comandi scpm rename a b e scpm delete c. Per rinominare p.es. work in lavoro immettete scpm rename work lavoro e se intendete cancellarlo di seguito eseguite scpm delete lavoro. Il profilo attivo non può essere cancellato.

Indicazione riguardante il modulo YaST. vi è solo il bottone 'Aggiungi'. Compare quindi la domanda se intendete copiare il profilo esistente o salvare la presente configurazione di sistema. Per cambiare il nome si utilizza il bottone 'Modifica'.

#### 15.2.3 Passare da un profilo di configurazione all'altro

Come abbiamo visto sopra nel caso di work si usa il comando scpm switch work per passare da un profilo all'altro. Potete entrare nel profilo attualmente attivo per applicare le modifiche apportate alla configurazione del sistema. Ciò corrisponde al comando scpm reload.

Una breve descrizione di questo processo favorirà la sua comprensione. Come prima cosa SCPM controlla quali risorse del profilo attivo sono state modificate dall'ultimo passaggio da un profilo all'altro. Dalla lista delle risorse modificate viene generata una lista dei gruppi risorsa modificati. Per ogni gruppo modificato verrà chiesto se la modifica dovrà essere assunta anche dal profilo ancora attivo. In caso affermativo – se volete che vengano visualizzate le singole risorse come era il caso con le precedenti versioni di SCPM – eseguite il comando switch con il parametro -r, ovvero: scpm switch -r work.

```
scpm switch -r work
```
Checking for modified resources Checking for Resources to be started/shut down Checking for dependencies Restoring profile default

In seguito SCPM confronta la configurazione del sistema attuale con il nuovo profilo che verrà attivato. Viene stabilito quali servizi di sistema devono essere fermati o (ri)avviati a causa delle modifiche alla configurazione o a causa di dipendenze reciproche. In parte, questo processo ricorda il riavvio di un sistema, solo che in questo caso questo processo coinvolge solamente una piccola parte del sistema mentre il resto del sistema continua a funzionare in modo immutato.

Solo a questo punto vengono

- 1. fermati i servizi di sistema,
- 2. salvate tutte le risorse modificate (p.es. file di configurazione),
- 3. riavviati i servizi del sistema.

#### 15.2.4 Impostazioni per esperti

Per ogni profilo potete aggiungere una descrizione che verrà anche visualizzata con scpm list. Per aggiungere una descrizione del profilo che è attualmente attivo, usate il comando scpm set description "testo". Per profili inattivi dovete indicare inoltre il profilo, dunque scpm set description "testo" work

Può verificarsi il caso che durante il passaggio da un profilo all'altro debbano essere eseguite delle azioni aggiuntive non (ancora) contemplate da SCPM. Per realizzare questo potete integrare per ogni profilo quattro programmi o script eseguibili che verranno inizializzati nelle diverse fasi di un passaggio da un filtro ad un altro. Queste fasi sono:

**prestop** prima di fermare dei servizi al momento del passaggio tra i profili

**poststop** dopo l'arresto dei servizi al momento del passaggio tra i profili

**prestart** prima dell'avvio dei servizi al momento di attivare il profilo

**poststart** dopo l'avvio dei servizi al momento di attivare il profilo

Queste azioni possono essere eseguite con il comando set, cioè con scpm set prestop <nomefile>, scpm set poststop <nomefile>, scpm set prestart <nomefile> o scpm set poststart <nomefile>. Si deve trattare di un programma eseguibile, cioè gli script devono contenere il giusto interpreter (interprete).

#### Attenzione

#### Integrare propri script

Gli script che dovranno essere eseguiti in aggiunta da SCPM dovranno essere leggibili ed eseguibili per il superutente (root). Questi script dovrebbero essere non accessibili per utenti normali. Tramite chmod 700 <nomefile> e chown root:root <nomefile> date a root la sovranità esclusiva sul file in questione.

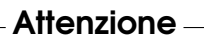

Tutte le impostazioni aggiuntive che sono state immesse con set, possono essere visualizzare con get. Per esempio scpm get poststart fornisce il nome del programma poststart o nessuna informazione se non è stato abilitato alcunché.

Le impostazioni si cancellano sovrascrivendole con ""; ad esempio scpm set prestop "" esclude nuovamente il programma poststop.

Come per le descrizioni, tutti i comandi set e get possono essere applicati ad un profilo qualsiasi. Basta aggiungere il nome del profilo. Per esempio scpm get prestop <nomefile> work o scpm get prestop work.

#### 15.2.5 Scelta del profilo al boot

Sussiste la possibilità di scegliere il profilo al boot, basta premere alla schermata di boot il tasto  $(F<sub>1</sub> + F<sub>2</sub>)$ ☎ F4 ✆per selezionare tra i profili disponibili servendosi dei tasti cursore. Confermate la vostra selezione con ( Invio) e il profilo selezionate verrà eseguito come opzione di boot.

## <span id="page-352-0"></span>15.3 Difficoltà e la loro risoluzione

#### 15.3.1 Interruzione del passaggio di profilo

Eventualmente può verificarsi il caso che SCPM si interrompa durante il passaggio da un profilo all'altro. Ciò può essere dovuto a motivi esterni - p.es. interruzione tramite l'utente, batteria scarica del portatile - oppure ad un errore in SCPM. In ogni caso, la prossima volta che invocate SCPM, il sistema vi comunicherà che SCPM è bloccato. Questa funzionalità è stata ideata per proteggere il vostro sistema, visto che possono esserci delle discrepanze tra i dati memorizzati nella banca dati di SCPM e lo stato del vostro sistema. In questi casi cancellate il file lock con rm /var/lib/scpm/#LOCK e ripristinate con scpm -s reload uno stato consistente; in seguito potete continuare a lavorare normalmente.

#### 15.3.2 Modificare la configurazione del gruppo risorsa

Tramite scpm rebuild potete modificare a SCPM già inizializzato la configurazione del gruppo risorsa, dopo aver terminato di aggiungere o eliminare dei gruppi. Verranno aggiunte nuove risorse a tutti i profili e cancellate quelle eliminate. Quest'ultime saranno cancellate in modo definitivo; se li avete configurate in modo diverso nei diversi profili, andranno persi i rispettivi file di configurazione - fatta eccezione chiaramente per la versione attuale del vostro sistema, che non viene toccata da SCPM. Se modificate la configurazione con YaST, non è necessario eseguire un rebuild, YaST lo farà automaticamente.

## <span id="page-353-0"></span>15.4 Ulteriori informazioni

La documentazione aggiornata si trova nelle pagine info di SCPM che possono essere consultate con Konqueror o Emacs (konqueror info:scpm). Nella console si usa info o pinfo. La documentazione per gli sviluppatori è reperibile sotto /usr/share/doc/packages/scpm.

# <span id="page-354-0"></span>Il power management

Questo capitolo presenta una rassegna dei diversi modi di realizzare il risparmio energetico (power management) sotto Linux. Segue una descrizione dettagliata della configurazione di tutte le tecniche possibili: dall' APM (ingl. Advanced Power Management) e ACPI (ingl. Advanced Configuration and Power Interface) fino ad arrivare al CPU Frequency Scaling.

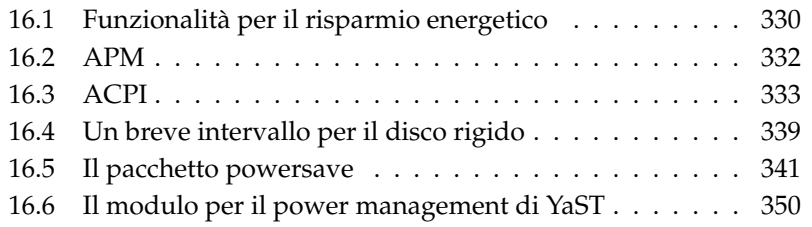

Dal puro power management su portatili con APM si è passato allo sviluppo di ACPI che rappresenta un tool per la configurazione delle informazioni di hardware per computer moderni (portatili, desktop e server). Numerose componenti di hardware moderni consentono di adattare la frequenza di CPU alle condizioni specifiche, cosa che aiuta a realizzare un risparmio energetico in particolar modo su dispositivi mobili alimentati dalla batteria (*CPU Frequency Scaling*).

Il power management presuppone hardware adatto e routine BIOS adatte. La maggior parte dei portatili e tanti desktop e server moderni presentano i presupposti per consentire il power management. Su hardware non proprio recentissimo spesso si è usato lo standard APM (Advanced Power Management). Visto che l'APM consiste in fondo di una serie di funzioni implementate nel BIOS, il supporto ad APM non funziona su tutti i dispositivi nello stesso modo. ACPI è più complesso e il supporto da parte dell'hardware varia ancora di più che per l'APM. Per tale ragione non ha senso propagare l'uno o l'altro sistema. Eseguite dei test sul vostro hardware e adottate la tecnologia che meglio si addice al vostro ambiente.

#### Nota

#### Power management su processori AMD64

I processori AMD64 supportano in combinazione con un kernel a 64 bit esclusivamente l' ACPI.

Nota

# <span id="page-355-0"></span>16.1 Funzionalità per il risparmio energetico

Queste funzioni sono di interesse non solo per portatili ma anche per sistemi desktop. Descriveremo queste funzioni e ne spiegheremo l'utilizzo per i due sistemi di power management, ovvero APM e ACPI.

- **Stand-by** In questo stato operativo è solo il display ad essere spento e viene ridotta l'attività del processore. Non tutti gli APM mettono a disposizione questa funzionalitàche corrisponde allo stato S1 o S2 dell'ACPI.
- **Suspend (to memory)** Lo stato del sistema viene scritto per intero nella RAM e viene sospeso il funzionamento del resto del sistema. Il computer consuma

così poca energia ed, a seconda del computer, la batteria può durare da 12 ore fino ad arrivare a diversi giorni. Il vantaggio è che entro pochi secondi si può continuare a lavorare da dove si era smesso senza dover riavviare il sistema o ricaricare gli applicativi richiesti. Con la maggior parte dei dispositivi moderni basta abbassare il display per entrare nella modalità Suspend (to memory) e rialzarlo per continuare a lavorare. Corrisponde allo stato S3 dell'ACPI.

- **Hibernation (Suspend to disk)** Qui lo stato del sistema viene salvato sul disco fisso ed in seguito spento il sistema. Dura tra i 30 fino ai 90 secondi prima che il computer si risvegli dallo stato di ibernazione e per tornare precisamente allo stato antecedente all'ibernazione. Alcune case produttrici offrono nel loro APM un variante interessante (p.es. RediSafe dei Thinkpads di IBM ). Questa funzione corrisponde allo stato S4 dell'ACPI.
- **Controllo dello stato della batteria** ACPI e APM vegliano sullo stato di caricamento della batteria e informano sullo stato della batteria. Inoltre coordinano l'esecuzione di determinanti operazioni quando la batteria raggiunge un livello di caricamento critico.
- **Spegnimento automatico** Dopo lo shutdown il computer viene completamente spento. Funzionalità importante soprattutto quando viene eseguito uno shutdown automatico poco prima che la batteria sia completamente scarica.

#### **Spegnimento di componenti del sistema**

Quando si tratta di risparmio energetico è il disco rigido a svolgere e un ruolo fondamentale. A seconda della affidabilità del sistema, il disco rigido può venir sospeso per un determinato periodo di tempo. Comunque aumenta il rischio che vadano persi dei dati proporzionalmente alla durata della sospensione del disco rigido. Altre componenti possono essere disattivate via ACPI almeno in teoria temporaneamente o permanentemente nel BIOS setup.

**Controllo dell'attività del processore** In riferimento alla CPU si può realizzare un risparmio energetico in tre modi: intervenendo sulla frequenza ed il voltaggio della CPU (procedimenti noti anche sotto il nome di Power-Now! o Speedstep), throttling -ovvero riduzione della frequenza di clock - e mandando in sospensione il processore (cosiddetti stati C). In base al modo operativo del sistema questi tre approcci possono essere combinati sapientemente.

# <span id="page-357-0"></span>16.2 APM

Alcune funzionalità di risparmio energetico vengono eseguite in modo autonomo dal BIOS APM. Spesso gli stati di stand-by e suspend si lasciano attivare con una combinazione di tasti o abbassando il display. In questi casi non è necessaria alcuna funzionalità del sistema operativo. Chi però vuole che questi stati vengano indotti da un comando e che vengano eseguite delle particolari azioni o che venga semplicemente indicato lo stato di caricamento della batteria, deve aver installato i relativi pacchetti ed il kernel adatto.

Nei kernel di SUSE LINUX il supporto APM è integrato e viene attivato solamente se nel BIOS non è implementato alcun ACPI ed è stato rilevato un BIOS APM. Per attivare il supporto di APM, bisogna spegnere ACPI al prompt di boot con acpi=off. Potete controllare con il comando cat /proc/apm se l'APM è stato attivato. Se viene indicata una riga con diversi numeri, allora tutto è a posto. Immettendo a questo punto shutdown -h il computer dovrebbe spegnersi.

Visto che alcune implementazioni BIOS non si attengono esattamente agli standard, a volte si verificano dei comportamenti strani. Alcuni problemi si lasciano risolvere con dei parametri di boot particolari (prima erano delle opzioni di configurazione del kernel). Tutti i parametri vengono immessi al prompt di boot sotto forma di apm=<parametro>:

- **on/off** Accendere/spegnere il supporto APM
- **(no-)allow-ints** Permettere degli interrupt durante l'esecuzione delle funzioni del BIOS.
- **(no-)broken-psr** La funzione "GetPowerStatus" del BIOS non funziona correttamente.
- **(no-)realmode-power-off** Riportare il processore prima dello shutdown nella modalità reale (real mode).
- **(no-)debug** Protocollare gli eventi APM nel syslog.
- **(no-)power-off** Spegnere il sistema dopo lo shutdown.
- **bounce-interval=** $\langle n \rangle$  Tempo in centesimi di secondo, in cui vengono ignorati ulteriori suspend dopo un evento suspend.
- **idle-threshold=** $\langle n \rangle$  Percentuale della attività del sistema, a partire della quale viene richiamata la funzione BIOS idle (0=sempre, 100=mai).

**idle-period=** $\langle n \rangle$  Centesimi di secondo tramite i quali determinare l'(in)attività del sistema.

apmd (l'APM daemon) è caduto in disuso visto che le sue funzionalità sono contenute nel nuovo powersaved che inoltre armonizza con ACPI e permette di regolare la frequenza della CPU.

# <span id="page-358-0"></span>16.3 ACPI

ACPI sta per *Advanced Configuration and Power Interface*. ACPI permette al sistema operativo di configurare e controllare singolarmente le componenti di hardware. In tal maniera ACPI sostituisce sia il "plug and play" che l' APM. In più l'ACPI fornisce una serie di informazioni riguardanti la batteria, la temperatura, l'alimentatore e la ventola nonché segnala eventi di sistema del tipo "Abbassare il display" o "Batteria quasi scarica".

Il BIOS mette a disposizione delle tabelle in cui trovare i dati sulle singole componenti e sui metodi per accedere all'hardware. Il sistema operativo utilizza queste informazioni per assegnare ad es. degli interrupt oppure per accendere e spegnere delle componenti. Visto che il sistema operativo esegue istruzioni che si trovano nel BIOS anche qui molto dipende dalla implementazione del BIOS. In /var/log/boot.msg trovate i messaggi di boot e le tabelle rilevate e lette correttamente da ACPI. Per maggiori informazioni sul modo di risolvere dei problemi dovuti all'ACPI rimandiamo alla sezione *[Possibili problemi e soluzioni](#page-363-0)* a pagina [338.](#page-363-0)

#### 16.3.1 Nella prassi

Se all'avvio il kernel rivela un BIOS ACPI, l' ACPI verrà abilitato automaticamente (ed l'APM disabilitato). Il parametro di avvio acpi=on è richiesto al massimo con macchine datate. Chiaramente il computer dovrà supportare ACPI 2.0 o versioni successive. Nei messaggi di boot del kernel in /var/log/boot.msg

In seguito bisogna caricare una serie di moduli. Questi vengono caricati dallo script di avvio del demone di ACPI. Se uno di questi moduli dovesse creare dei problemi, in /etc/sysconfig/powersave/common potrete stabilire se caricarlo o meno. Nel file di log del sistema (/var/log/messages) vedete le comunicazioni dei moduli e si può vedere quali componenti sono state rilevate.

A questo punto sotto /proc/acpi avrete una serie di file che vi informano sullo stato del sistema o grazie ai quali è possibile intervenire attivamente su determinati stati. Comunque alcune funzionalità non funzionano in modo ineccepibile visto che si trovano ancora nello stato sperimentale e dipendono dalla implementazione del produttore.

Tutti i file (tranne dsdt e fadt) possono essere letti con cat. Si possono modificare le impostazioni di alcuni di questi file passando con echo X <file> dei valori appropriati per X. Per poter accedere a queste informazioni e possibilità di intervento utilizzate sempre il comando powersave. Per una migliore comprensione ecco i file più importanti:

#### **/proc/acpi/info** Informazioni generali su ACPI

**/proc/acpi/alarm** Qui potete impostare quando si debba risvegliare il sistema. Attualmente comunque questa funzionalità non è ancora sufficientemente supportata.

**/proc/acpi/sleep** Informa sui possibili stati di dormiveglia.

**/proc/acpi/event** Qui vengono segnalati tutti gli eventi che vengono elaborati dal demone di powersaved. Se non vi accede alcun demone, gli eventi possono essere visualizzati con cat/ proc/acpi/event (terminare con ✞ ✝ Ctrl)-(C ✝ ☎ <sup>C</sup> ✆), eventi appartenenti a questa categoria si hanno ad esempio se si preme brevemente sul pulsante per l'accensione o se si abbassa il display.

#### **/proc/acpi/dsdt e /proc/acpi/fadt**

Qui trovate le tabelle ACPI: DSDT (*Differentiated System Description Table*) e *FADT Fixed ACPI Description Table*) che possono essere lette con acpidmp,acpidisasm e dmdecode. Questi programmi e la relativa documentazione si trovano nel pacchetto pmtools. Esempio: acpidmp DSDT | acpidisasm.

#### **/proc/acpi/ac\_adapter/AC/state**

L'alimentatore è connesso?

#### **/proc/acpi/battery/BAT\*/{alarm,info,state}**

Informazioni dettagliate sullo stato delle batterie. Per vedere quanto sia carica la batteria bisogna confrontare last full capacity di info con remaining capacity di state oppure ricorrere a dei programmi speciali che vengono illustrati nella sezione *[Ulteriori tool](#page-362-0)* a pagina [337.](#page-362-0) In alarm potete impostare un valore per innescare un evento di batteria.
**/proc/acpi/button** Qui trovate delle informazioni su vari bottoni.

**/proc/acpi/fan/FAN/state** Indica se la ventola è in funzione. Essa può venir accesa o spenta manualmente immettendo 0 (=on) o 3 (=off) in questo file. Comunque dovete considerare che sia il codice ACPI nel kernel che anche l'hardware (o il BIOS) possono sovrascrivere questa impostazione se vi è surriscaldamento.

#### **/proc/acpi/processor/CPU0/info**

Informazioni sulle possibilità di risparmio energetico per il processore.

#### **/proc/acpi/processor/CPU\*/power**

Informazioni sullo stato attuale del processore. Un asterisco vicino a 'C2' sta per inattività; questo è lo stato più frequente, come mostra la cifra usage.

### **/proc/acpi/processor/CPU\*/throttling**

Qui potete impostare il throttling del processore. Spesso è possibile avere otto livelli di throttling, indipendentemente dagli interventi sulla frequenza della CPU.

### **/proc/acpi/processor/CPU\*/limit**

Se un demone regola automaticamente la performance ed il throttling, qui potete impostare i limiti che non devono essere superati. Vi sono dei limiti stabiliti dal sistema e limiti impostabili dall'utente.

**/proc/acpi/thermal\_zone/** Qui vi è una sottodirectory per ogni zona termica; una zona termica è un settore con simili caratteristiche termiche, il cui numero e denominazione vengono stabiliti dal produttore. Le tante possibilità offerte da ACPI spesso non vengono implementate. Di solito il controllo termico viene effettuato direttamente dal BIOS senza che il sistema abbia voce in capitolo, visto che si tratta niente popo di meno che della possibile durata del vostro hardware. Le descrizioni che seguono sono in parte meramente di natura teorica.

### **/proc/acpi/thermal\_zone/\*/temperature**

La temperatura attuale della zona termica.

### **/proc/acpi/thermal\_zone/\*/state**

Indica se tutto è "ok" o se (ACPI) raffredda in modo "attivo" o "passivo". Lo stato è "ok" se il controllo della ventola non dipende dall'ACPI.

### **/proc/acpi/thermal\_zone/\*/cooling\_mode**

Qui si può selezionare il metodo di raffreddamento preferito, controllato dall'ACPI: passivo (meno performance, ma risparmio considerevole) o attivo (sempre a tutta potenza e ventola al massimo).

### **/proc/acpi/thermal\_zone/\*/trip\_points**

Qui potete impostare a partire da quale temperatura si debba intervenire. Si va dal raffreddamento attivo o passivo, alla sospensione ("hot") fino allo spegnimento del computer ("critical"). Le possibili azioni da eseguire variano da dispositivo a dispositivo e sono definite nel DSDT. I trip point stabiliti nella specificazione ACPI sono: critical, hot, passive, active1 ed active2. Anche se non sono implementati tutti, vanno indicati in questa sequenza nel file trip\_points. Ad esempio echo 90:0:70:0:0 > trip\_points imposta il limite di temperatura per critical su 90 e per passive su70.

### **/proc/acpi/thermal\_zone/\*/polling\_frequency**

Se il valore temperature non viene aggiornato automaticamente, non appena cambia la temperatura si può passare al "modo polling". Il comando echo X > /proc/acpi/thermal\_zone/\*/polling\_frequency fa sì che la l'indicazione della temperatura venga aggiornata ogni X secondi. ConX=0 si disabilita nuovamente il "polling".

### 16.3.2 Controllo del livello di attività del processore

Vi sono tre modi per realizzare il risparmio energetico per la CPU che possono essere combinati in base al modo operativo del sistema. Risparmio energetico vuol dire anche il sistema si riscalda di meno e che quindi si dovrà attivare di meno la ventola.

- **Frequenza e voltaggio** PowerNow! e Speedstep sono delle espressioni coniate da AMD e Intel per definire questo tipo di funzionalità, che comunque è presente anche su processori di altri produttori. Tramite queste funzionalità viene ridotta la frequenza di clock e il voltaggio della CPU. Il vantaggio derivante è che si realizza un risparmio energetico che è superiore a quello lineare. Tradotto in altri termini: con una frequenza ridotta della meta che corrisponde ad un livello di performance dimezzato si realizza un risparmio energetico che va decisamente oltre al 50%. Questa funzionalità è indipendente dall' APM o ACPI e richiede la presenza di un daemon, che interviene sulla frequenza ed i livelli di performance richiesti in un dato momento. Per eseguire delle impostazioni andate nella directory /sys/devices/system/cpu/cpu\*/cpufreq/.
- **Throttling** In questo caso viene ignorata una determinata percentuale di impulsi. Con un throttling del 25% viene ignorato ogni quarto impulso, con

un throttling del 87,5% solo ogni ottavo impulso raggiunge il processore. Il livello di risparmio energetico realizzato non è lineare. Il throttling trova applicazione in quei casi in cui non vi è altro modo di regolare la frequenza della cpu o per realizzare il massimo di risparmio energetico. Per gestire questo processo vi è /proc/acpi/processor/\*/throttling.

**Stato di dormiveglia del processore** Il processore viene indotto dal sistema operativo in uno stato per così dire di dormiveglia ogni volta che vi è inattività. In questi casi il sistema operativo invia alla CPU l'istruzione halt. Vi sono diversi livelli di dormiveglia: C1, C2 e C3. Lo stato con il maggior risparmio è C3, nel quale la cache del processore non viene addirittura neanche sincronizzata con la RAM, ragione per cui il sistema può entrare in questo stato solo se non vi è nessun dispositivo che con la sua attività al master bus modifica il contenuto della RAM. Alcuni driver impediscono perciò l'utilizzo di C3. Lo stato attuale viene indicato in /proc/acpi/processor/\*/power.

Sia la riduzione della frequenza che il throttling hanno senso se applicati con il processore sotto carico, durante fasi di inattività si entra in ogni caso negli stati C volti al risparmio.

A CPU attiva la riduzione della frequenza rappresenta la soluzione da preferire ai fini del risparmio energetico. Spesso il processore non lavora toccando i propri limiti, in questi casi basta che venga ridotta la frequenza. Per un adattamento dinamico della frequenza si consiglia di ricorrere ad un daemon (ad es. powersaved). Se il sistema viene alimentato a batteria o se il computer debba raffreddarsi o operare silenziosamente si consiglia di impostare stabilmente una frequenza bassa.

Si dovrebbe ricorrere al throttling solo se non vi sono altre possibilità, ad esempio se si vuole prolungare il più possibile la durata della batteria con il sistema sotto pieno carico. Alcuni sistemi però presentano delle disfunzione se vi è un throttling troppo elevato. Con una CPU quasi a riposo non si trae alcun beneficio dal throttling.

Sotto SUSE LINUX queste funzionalità vengono gestite dal deamon powersave. La configurazione richiesta viene illustrata in una sezione propria (si veda *[Il](#page-366-0) [pacchetto powersave](#page-366-0)* a pagina [341\)](#page-366-0).

# 16.3.3 Ulteriori tool

Vi è una serie di strumenti ACPI più o meno estesi, tra cui una serie di tool di informazione che mostrano lo stato della batteria, temperatura etc.: (acpi,

klaptopdaemon, wmacpimon, etc.). Alcuni semplificano l'accesso alle strutture sotto /proc/acpi oppure consentono di osservare le variazioni (akpi, acpiw, gtkacpiw). Inoltre vi sono dei tool per editare le tabelle ACPI nel BIOS (il pacchetto pmtools).

# 16.3.4 Possibili problemi e soluzioni

Potrebbero esserci degli errori passati inosservati nel codice ACPI del kernel, comunque in questi casi - non appena vengono scoperti - sarà messa a disposizione la correzione da poter scaricare da Internet. Problemi più spinosi e che si verificano più spesso sono dei problemi da ricondurre al BIOS. A volte succede il BIOS presenta delle discrepanze rispetto alla specificazione ACPI per aggirare degli errori nella implementazione ACPI di altri sistemi operativi largamente diffusi. Vi è anche dell'hardware riportata in cosiddette black list che a causa di gravi errori nella implementazione ACPI non possono essere utilizzate con l'ACPI del kernel Linux.

Dunque se dovessero verificarsi delle difficoltà si dovrebbe innanzitutto aggiornare il BIOS. Tante difficoltà si risolvono in questa maniera da sé. Se si verificano delle difficoltà durante il boot, provate con uno dei seguenti parametri di avvio:

**pci=noacpi** non usare ACPI per la configurazione di dispositivi PCI.

**acpi=oldboot** usare ACPI solo per eseguire una semplice configurazione delle risorse .

**acpi=off** non utilizzare ACPI.

### Attenzione

### Difficoltà all'avvio senza ACPI

Alcuni computer recenti soprattutto sistemi SMP ed AMD64 richiedono l'ACPI ai fini di una corretta configurazione dell'hardware. Disabilitare l'ACPI può comportare delle difficoltà.

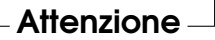

Analizzate in questi casi i messaggi di boot, utilizzate a riguardo per esempio il comando dmesg | grep -2i acpi (o tutti i messaggi, poiché il problema non è necessariamente legato all'ACPI). Se si verifica un errore durante la lettura di una tabella ACPI potrete almeno per la tabella più importante, la DSDT, integrare una tabella ottimizzata nel kernel. In tal modo viene ignorata la tabella DSDT del BIOS che contiene degli errori. La procedura da seguire viene illustrata nella sezione *[Troubleshooting](#page-372-0)* a pagina [347.](#page-372-0)

Nella configurazione del kernel potrete abilitare le comunicazioni di debug dell'ACPI, una volta compilato ed installato un kernel con ACPI debugging, le informazioni dettagliate raccolte saranno di aiuto a coloro (esperti) che cercheranno di individuare l'errore.

Comunque nel caso di problemi dovuti al BIOS o all'hardware è sempre bene rivolgersi al produttore, anche se non potrà aiutarvi per Linux, comunque noterà che sono sempre più gli utenti che usano Linux e prenderà la questione sul serio.

### Ulteriore documentazione

- http://www.cpqlinux.com/acpi-howto.html (ACPI HowTo più dettagliato con delle patch per DSDT)
- http://www.intel.com/technology/iapc/acpi/faq.htm (ACPI FAQ @Intel)
- http://acpi.sourceforge.net/ (Il progetto ACPI4Linux di Sourceforge)
- http://www.poupinou.org/acpi/ (DSDT Patch di Bruno Ducrot)

# 16.4 Un breve intervallo per il disco rigido

Linux vi permette di spegnere il disco rigido quando non vi serve o utilizzarlo in una modalità in cui si realizza un maggior risparmio energetico o il sistema meno rumore possibile. Da quanto abbiamo potuto appurare con moderni notebook non si trae alcun beneficio se si spegne anche solo temporaneamente il disco, dato che entrano già da sé in un modo operativo parsimonioso quando vengono appena utilizzati. Per chi vuole realizzare comunque il massimo in termini di risparmio può provare quanto illustrato di seguito. La maggior parte delle funzionalità si lascia gestire tramite powersaved.

Per eseguire diverse impostazioni riguardanti il disco rigido vi è il programma hdparm. Con l'opzione -y il disco rigido viene mandato immediatamente in stand-by con -Y (Attenzione!) viene spento completamente.

Con hdparm -S <x> spegnete il disco rigido dopo un certo periodo di inattività. Il segnaposto  $\langle x \rangle$  assume a secondo del valore immesso i seguenti significati: 0 disabilita questo meccanismo, il disco è sempre in esecuzione. I valori da 1 a 240 devono essere moltiplicati con 5 secondi. 241 - 251 corrispondono a 1 fino a 11 per 30 minuti.

Possibilità di risparmio proprie dei dischi vengono gestite tramite l'opzione -B. Con una cifra tra 0 e 255 si va dal massimo in termini di risparmio alla massimo in termini della velocità di trasmissione dei dati. I risultati ottenuti dipendono dal disco utilizzato. Per rendere un disco meno rumoroso si può utilizzare l'opzione -M. Tramite i valori compresi fra 128 e 254 si seleziona tra rumorosità e velocità.

Spesso però non è facile mettere a riposo il disco rigido, visto che sotto Linux vi sono numerosi processi che scrivono dei dati sul disco e quindi lo "svegliano" continuamente. Così a questo punto cercheremo di capire il modo in cui vengono gestiti i dati da scrivere sul disco sotto Linux. Tutti i dati vengono salvati temporaneamente nel buffer della RAM. Il buffer viene controllato dal "Kernel Update Daemon" (kupdated). Ogni volta che i dati raggiungono un determinato periodo di permanenza o la parte occupata del buffer raggiunge un certo livello, il buffer si svuota e i dati vengono trasferiti sul disco rigido. La dimensione del buffer è tra l'altro dinamica e dipende dal volume della memoria e dal carico del sistema. Visto che la sicurezza dei dati è l'obiettivo principale, kupdated è impostato di default su intervalli brevi. Ogni 5 secondi esegue un controllo del buffer e informa il demone bdflush se vi sono dei file con una permanenza di oltre 30 secondi o se il buffer si è riempito del 30%. Allora il demone bdflush scrive i dati sul disco. Se il buffer è pieno, i dati vengono scritti sul disco anche indipendentemente da kupdated se il buffer si è riempito.

### Attenzione

### Ripercusioni sulla sicurezza dei dati

Modificare le impostazioni del demone di aggiornamento del kernel (ingl. kernel update daemon) si ripercuote anche sulla sicurezza dei dati.

Attenzione

Oltre a quanto descritto fin qui, anche i cosiddetti "Journaling File system", ad.es. ReiserFS o Ext3, scrivono indipendentemente da bdflush i loro metadati sul disco rigido, cosa che naturalmente "sveglia" continuamente il disco rigido. Per evitare ciò, vi è una estensione del kernel che è stata sviluppata appositamente per dispositivi mobili. La descrizione dettagliata la trovate in /usr/src/linux/Documentation/laptop-mode.txt.

Inoltre dovete anche considerare il comportamento dei programmi che state utilizzando. Per esempio buoni editor di testi scrivono "di nascosto" sul disco delle copie di sicurezza del file appena modificato. Queste funzionalità si lasciano comunque disabilitare, ma bisogna sempre tener conto della sicurezza dei dati. Per vedere quale processo sta scrivendo sul disco, tramite echo 1 > /proc/sys/vm/block\_dump si lascia abilitare un modo di debug con il quale viene protocollata l'intera attività del disco rigido nel file di log del sistema. Con un 0 in questo file potete disabilitare nuovamente questa modalità.

In questo contesto vi è per il demone di posta elettronica postfix una variabile POSTFIX\_LAPTOP che se impostata su yes,postfix riduce notevolmente il numero degli accessi al disco. Comunque ciò diventa trascurabile se l'intervallo per kupdated è stato esteso.

# <span id="page-366-0"></span>16.5 Il pacchetto powersave

Il pacchetto powersave è stato pensato appositamente per le applicazioni che girano sui portatili, essendo preposto al risparmio energetico quando è la batteria ad alimentare il sistema. Alcune funzionalità sono comunque anche di interesse per normali postazioni di lavoro e server (ad es:suspend/standby, funzionalità bottone ACPI e disattivazione di dischi IDE).

Questo pacchetto include tutte le funzionalità di power management del vostro sistema. Esso supporta hardware che utilizza ACPI, APM, dischi IDE e tecnologia PowerNow! o SpeedStep. Le funzionalità dei pacchetti acpid, ospmd e cpufreqd (adesso cpuspeed) vengono riunite nel pacchetto powersave. Per tale ragione non si dovrebbe lavorare parallelamente con demoni presi da questi pacchetti e il demone di powersave.

Anche se il vostro sistema non dispone di tutti gli elementi di hardware summenzionati (APM e ACPI si escludono a vicenda), vale la pena utilizzare il demone di powersave per regolare il risparmio eneregetico. Eventuali modifiche della configurazione dell'hardware vengono rilevate automaticamente dal demone.

### Nota

### Su powersave

Oltre al presente capitolo sono reperibili ulteriori informazioni sul pacchetto powersave anche sotto /usr/share/doc/packages/ powersave/README\_POWERSAVE.

Nota

# <span id="page-367-0"></span>16.5.1 Configurazione del pacchetto powersave

powersave si configura tramite diversi file:

### **/etc/sysconfig/powersave/common**

Questo file serve al demone di powersave. Tra l'altro sussiste la possibilità di aumentare la quantità dei messaggi di debug (in /var/log/messages) tramite il valore assegnato alla variabile POWERSAVE\_DEBUG .

### **/etc/sysconfig/powersave/events**

Questo file è richiesto dal deamon di powersave per garantire la elaborazione degli eventi di sistema che si verificano (ingl. events). Ad un evento possono essere assegnati azioni esterne o azioni che elabora il daemon. Si parla di azione esterna quando il daemon tenta di invocare un file eseguibile che risiede sotto /usr/lib/powersave/scripts/. Azioni interne predefinite sono:

- ignore
- throttle
- dethrottle
- suspend\_to\_disk
- suspend\_to\_ram
- standby
- do\_suspend\_to\_disk
- do\_suspend\_to\_ram
- do\_standby

throttle riduce l'attività del processore nella misura stabilita tramite POWERSAVE\_MAX\_THROTTLING. Questo valore dipende dallo schema utilizzato al momento. dethrottle riporta il processore a pieno regime. suspend\_to\_disk, suspend\_to\_ram e standby innescano la modalità di sospensione. Si consiglia di assegnare questi stati del sistema a determinati eventi del sistema.

Gli script per l'elaborazione degli eventi di sistema sono raccolti nella directory /usr/lib/powersave/scripts:

**notify** notifica tramite console, X window o segnale acustico riferito ad un evento verificatosi

16Il power management

**screen\_saver** abilitazione del salvaschermo

- **switch\_vt** di aiuto se in seguito ad un suspend/standby la schermata risultasse discostata
- **wm\_logout** salvare le impostazioni ed eseguire il logout da GNOME, KDE o da un altro window manager
- **wm\_shutdown** salvare le impostazioni di GNOME o KDE ed eseguire lo shutdown (spegnimento) del sistema

Se ad esempio impostate la variabile POWERSAVE\_EVENT\_GLOBAL\_- SUSPEND2DISK="prepare suspend to disk do suspend to disk", non appena l'utente dà il comando a powersaved di entrare nello stato di sospensione Suspend to disk vengono eseguite le due azione o script nella sequenza indicata. Il daemon invoca lo script esterno /usr/lib/powersave/scripts/prepare\_suspend\_to\_disk. Una volta eseguito ciò correttamente, il deamon esegue l'azione interna do\_suspend\_to\_disk e, dopo che lo script abbia scaricato i relativi moduli e fermato i relativi servizi, il sistema passa nel modo di sospensione.

Una modifica apportata all'evento di un tas-

to <mark>S</mark> ں<br>۔۔ Sleep potrebbe assumere il seguente aspetto:

POWERSAVE\_EVENT\_BUTTON\_SLEEP="notify suspend\_to\_disk". In questo caso l'utente viene informato dallo script esterno notify sull' evento di sospensione. In seguito viene generato l'evento POWERSAVE\_- EVENT\_GLOBAL\_SUSPEND2DISK a cui seguono le azioni descritte sopra che garantiscono di passare in tutta sicurezza nel modo di sospensione.

Lo script notify si lascia modificare tramite la variabile POWERSAVE\_- NOTIFY\_METHOD che trovate in /etc/sysconfig/powersave/common.

#### **/etc/sysconfig/powersave/cpufreq**

Il file contiene delle variabili per l'ottimizzazione delle impostazioni relative alla frequenza dinamica della CPU.

#### **/etc/sysconfig/powersave/battery**

Contiene i limiti della batteria e altre impostazioni specifiche della batteria.

### **/etc/sysconfig/powersave/sleep**

In questo file stabilite i moduli da scaricare e i servizi da fermare prima di entrare nel modo per così dire di dormiveglia, i quali saranno in seguito ricaricati e riavviati. Inoltre potete ritardare l'attivazione di questa modalità (per poter eventualmente salvare ancora dei file.)

#### **/etc/sysconfig/powersave/thermal**

Qui impostate gli aspetti concernenti il raffreddamento e la regolazione termica. Per maggiori dettagli rimandiamo al file /usr/share/doc/packages/powersave/README.thermal.

### **/etc/sysconfig/powersave/scheme\_\***

Si tratta dei diversi schemi, detti anche profili, che regolano il consumo energetico in base a determinati scenari di applicazione. Alcuni sono già preconfigurati e possono essere subito utilizzati senza che vi sia la necessità di apportare delle modifiche. Comunque sussiste inoltre la possibilità di archiviarvi anche propri profili.

# 16.5.2 Configurazione di APM ed ACPI

### Suspend e Standby

I modi di attività ridotta sono disabilitati di default, visto che su alcuni sistemi non producono gli effetti desiderati. In linea di massima vi sono tra modi di dormiveglia ACPI e due di APM:

### **Suspend to Disk (ACPI S4, APM suspend)**

Salva l'intero contenuto della memoria sul disco rigido. Il sistema si spegne completamente e non consuma alcuna energia.

### **Suspend to RAM (ACPI S3, APM suspend)**

Salva gli stati dei dispositivi nella RAM, solamente la RAM viene alimentata con energia.

**Standby (ACPI S1, APM standby)** Spegne a secondo del modello dei dispositivi.

Nel file /etc/sysconfig/powersave/sleep potete abilitare questi modi e stabilire quali moduli critici e servizi sono da scaricare o fermare prima che vi sia un evento di sospensione o di stand-by. Se dopo un po'riaccendete il sistema i moduli e servizi in questione verranno rispettivamente caricati e avviati nuovamente. Le impostazioni di default si riferiscono in primo luogo ai moduli USB e PCMCIA. Se il sistema non entra correttamente nel modo suspend o standby, spesso la causa è dovuta a determinati moduli. Nella sezione *[Troubleshooting](#page-372-0)* a pagina [347](#page-372-0) trovate delle ulteriori indicazioni per circoscrivere la causa dell'errore.

Assicurate che siano settate le seguenti opzioni standard per la corretta interpretazione di eventi suspend/standby e resume nel file /etc/sysconfig/

powersave/events (cosa che si ha di solito ad installazione avvenuta di SUSE LINUX):

```
POWERSAVE_EVENT_GLOBAL_SUSPEND2DISK=
    "prepare suspend to disk do suspend to disk"
POWERSAVE_EVENT_GLOBAL_SUSPEND2RAM=
    "prepare_suspend_to_ram do_suspend_to_ram"
POWERSAVE_EVENT_GLOBAL_STANDBY=
    "prepare_standby do_standby"
POWERSAVE_EVENT_GLOBAL_RESUME_SUSPEND2DISK=
    "restore_after_suspend_to_disk"
POWERSAVE_EVENT_GLOBAL_RESUME_SUSPEND2RAM=
    "restore_after_suspend_to_ram"
POWERSAVE_EVENT_GLOBAL_RESUME_STANDBY=
    "restore after standby"
```
### Stati della batteria definiti dall'utente

Nel file /etc/sysconfig/powersave/battery potete stabilire tre stati di caricamento della batteria (espressi in punti percentuali) raggiunti i quali il sistema emette degli avvertimenti e esegue determinate azioni.

```
POWERSAVED_BATTERY_WARNING=20
POWERSAVED_BATTERY_LOW=10
POWERSAVED_BATTERY_CRITICAL=5
```
Le azioni/gli script che verranno eseguiti non appena si scende sotto la soglia dei valori impostati vengono impostate nel file di configurazione /etc/ sysconfig/powersave/events. Inoltre potete modificare le azioni standard dei button come descritto nella sezione *[Configurazione del pacchetto powersave](#page-367-0)* a pagina [342.](#page-367-0)

```
POWERSAVE_EVENT_BATTERY_NORMAL="ignore"
POWERSAVE_EVENT_BATTERY_WARNING="notify"
POWERSAVE_EVENT_BATTERY_LOW="notify"
POWERSAVE_EVENT_BATTERY_CRITICAL="wm_shutdown"
```
### Adattare il consumo energetico alle diversi condizioni di lavoro

Potete correlare il comportamento del sistema al tipo dell'alimentazione energetica. Il consumo energetico del sistema dovrebbe ridurrsi quando il sistema

funziona a batteria. Ed inversamente la performance del sistema dovrebbe incrementare non appena il sistema è connesso nuovamente alla rete elettrica. In concreto potete influire sulla frequenza della CPU, sulla funzione di risparmio energetico dei dischi IDE e su una serie di parametri.

In /etc/sysconfig/powersave/events stabilite l'esecuzione di determinate azioni alla connessione o disconnessione del sistema dalla rete elettrica. In /etc/ sysconfig/powersave/common selezionate i scenari (detti schemes):

```
POWERSAVE_AC_SCHEME="performance"
POWERSAVE_BATTERY_SCHEME="powersave"
```
Gli schemes vengono archiviati nei file sotto /etc/sysconfig/powersave. Il loro nome si compone di: nome\_scheme dello schema. Nell'esempio ne riportiamo due: scheme\_performance e scheme\_powersave. Preconfigurati sono performance, powersave e presentation e acoustic. Tramite il modulo YaST per il power management (si veda la sezione *[Il modulo per il power](#page-375-0) [management di YaST](#page-375-0)* a pagina [350\)](#page-375-0) potete elaborare in qualsiasi momento schemi esistenti crearne di nuovi, cancellare quelli esistenti o modificare la correlazione allo stato di alimentazione energetica del sistema.

# 16.5.3 Ulteriori feature ACPI

Se utilizzate ACPI potete determinare la reazione del vostro sistema tramite i cosiddetti "tasti ACPI" ((P Power), SI ✝ Sleep) e "Schermo alzato", "Schermo abbassato"). In /etc/sysconfig/powersave/events stabilite l'esecuzione di determinate azioni. Per maggiori dettagli per quel che riguarda le opzioni consulate il file di configurazione.

**POWERSAVE\_EVENT\_BUTTON\_POWER="wm\_shutdown"** Se premete il tasto  $\overline{P}$ Power) il sistema esegue lo shutdown del relativo window manager (KDE, GNOME, fvwm...).

**POWERSAVE\_EVENT\_BUTTON\_SLEEP="suspend\_to\_disk"** Se premete il tasto  $\overline{S}$ Sleep) il sistema entra nel modo suspend to disk.

**POWERSAVE\_EVENT\_BUTTON\_LID\_OPEN="ignore"** Se alzate lo schermo non succede niente.

**POWERSAVE\_EVENT\_BUTTON\_LID\_CLOSED="screen\_saver"** Se abbassate lo schermo si attiva il salvaschermo.

Se il processore per un determinato lasso di tempo non raggiunge un determinato livello di attività, potete ridurre ulteriormente il livello di attività del processore. Impostate a riguardo tramite POWERSAVED\_CPU\_LOW\_LIMIT e POWERSAVED\_- CPU\_IDLE\_TIMEOUT rispettivamente il livello minimo e l'intervallo di tempo una volta raggiunti o superati i quali ridurre il livello di attività della CPU.

# <span id="page-372-0"></span>16.5.4 Troubleshooting

Date una occhiata a /var/log/messages dove vengono protocolli i messaggi di errore e di allerta. Se scorrendo il file non si individua la causa del problema, istruite powersave nel file /etc/sysconfig/powersave/common tramite la variabile DEBUG di emettere dei messaggi più dettagliati. Impostate il valore della variabile su 7 o addirittura su 15 e riavviate il demone. Con messaggi più dettagliati in /var/log/messages alla mano dovrebbe essere ora possibile circoscrivere il problema. Tratteremo di seguito le difficoltà maggiormente riscontrate con powersave.

### Dopo aver abilitato ACPI gli stati di batteria, i tasti non reagiscono nel modo in cui sono stati configurati.

In caso di difficoltà dovute ad ACPI, analizzate da vicino l'output del comando dmesg, con particolare attenzione ai messaggi che riguardano ACPI, il comando è dmesg|grep -i acpi.

A volte è necessario eseguire un aggiornamento del BIOS per risolvere la causa del problema. Visitate dunque il sito del produttore del portatile, e scaricate ed installate una versione aggiornata del BIOS. Comunicate al produttore del vostro sistema di attenersi all'attuale specificazione dell' ACPI.

Se gli errori persistono anche dopo l'aggiornamento del BIOS, cercate una DS-DT aggiornata per il vostro sistema da sostituire alla vecchia tabella DSDT contenente degli errori del vostro BIOS:

- 1. Scaricate la DSDT adatta al vostro sistema da http://acpi. sourceforge.net/dsdt/tables . Assicuratevi che il file sia scompattato e compilato (riconoscibile dalla estensione di file .aml (ACPI Machine Language)). In questo caso passate al punto 3.
- 2. Se la tabella scaricata ha l'estensione di file .asl (ACPI Source Language), dovrete compilarla tramite iasl dal pacchetto pmtools. Invocate iasl -sa <file>.asl. L'ultima versione di iasl (Intel ACPI Compiler) è inoltre

reperibile al seguente indirizzo http://developer.intel.com/ technology/iapc/acpi/downloads.htm.

3. Copiate il file DSDT.aml dove preferite (noi consigliamo /etc/DSDT. aml). Editate /etc/sysconfig/kernel ed adattate di conseguenza il percorso del vostro file DSDT. Lanciate mkinitrd (Pacchetto mkinitrd). Ogni volta che disinstallate il kernel e utilizzate mkinitrd per creare un initrd verrà integrato il DSDT adatto e caricato al boot.

### CPU frequency (PowerNow!/SpeedStep) non funziona

Sorgenti del kernel alla mano (kernel-source) controllate se il vostro processore viene supportato oppure se dovete utilizzare eventualmente un determinato modulo del kernel o una determinata opzione del modulo per attivare la CPU frequency. I dettagli sono reperibili sotto /usr/src/linux/Documentation/ cpu-freq/\*. Se è richiesto un determinato modulo o una determinata opzione, configurate ciò nel file /etc/sysconfig/powersave/cpufre tramite le variabili CPUFREQD\_MODULE e CPUFREQD\_MODULE\_OPTS.

### Suspend/Standby non funziona

Ecco le possibili cause da ricondursi al kernel che ostacolano su sistemi **ACPI** il modo suspend/standby:

- Sistemi con oltre 1 GB di RAM al momento non supportano (ancora) il modo suspend
- Sistemi multi-processori o sistemi con un processore P4 (con hyper threading) attualmente non supportano il modo suspend.

L'errore può essere anche dovuto ad una implementazione errata della vostra DSDT (BIOS). In questo caso installare una nuova DSDT.

### Per sistemi **ACPI** e **APM** vale:

Non appena il sistema tenta di scaricare un modulo corrotto, il sistema si blocca e l'evento suspend non viene innescato. Allo stesso risultato si arriva anche nel caso inverso ovvero l'evento suspend non viene innescato perché non vengono scaricati o fermati dei moduli o servizi. In entrambi i casi dovreste provare a individuare i moduli che causano il problema. Di aiuto sono i file di log creati dal daemon di powersave sotto /var/log/<mododidormiveglia>. In caso difficoltà spesso tutto si lascia ricondurre ad un modulo da scaricare prima di entra nel modo di sospensione e standby. Potete intervenire sulle impostazioni sotto /etc/sysconfig/powersave/sleep.

```
POWERSAVE_UNLOAD_MODULES_BEFORE_SUSPEND2DISK=""
POWERSAVE_UNLOAD_MODULES_BEFORE_SUSPEND2RAM=""
POWERSAVE_UNLOAD_MODULES_BEFORE_STANDBY=""
POWERSAVE_SUSPEND2DISK_RESTART_SERVICES=""
POWERSAVE_SUSPEND2RAM_RESTART_SERVICES=""
POWERSAVE_STANDBY_RESTART_SERVICES=""
```
Se ricorrete al modo di sospensione e standby in diversi ambienti di rete o con file system montati da remoto (ad es. Samba, NIS e altri), si consiglia di utilizzare l'automounter per eseguirne il mount oppure inserite i rispettivi servizi (ad es. smbfs o nfs) nelle variabili menzionate sopra. Se primo di un evento suspend/standby si accede ad un file system montato da remoto tramite un programma, il servizio non si lascia fermare correttamente ed il file system non funziona correttamente. Dopo il ripristino del sistema il file system risulta eventualmente essere corrotto e dovrà essere montato nuovamente.

### Utilizzando ACPI: il demone di powersave non si accorge quando viene raggiunto un certo livello di carica della batteria

In ACPI, il sistema operativo può richiedere dal BIOS una comunicazione quando si scende sotto un certo livello di carica della batteria. Il vantaggio di questo metodo consiste nel non dovere costantemente leggere lo stato della batteria cosa che frenerebbe le prestazioni del sistema. Comunque può darsi il caso che contrariamente a quanto comunicato dal BIOS in realtà non viene inviata nessuna comunicazione al sistema operativo anche se si scende sotto il livello minimo indicato.

In questi casi impostate la variabile POWERSAVED\_FORCE\_BATTERY\_POLLING in /etc/sysconfig/powersave/battery su yes per forzare la lettura dello stato della batteria.

# <span id="page-375-0"></span>16.6 Il modulo per il power management di YaST

Grazie al modulo di YaST per il power management potete eseguire tutte le impostazioni in tema di power management che sono state illustrate nelle sezioni precedenti.

Dopo l'inizializzazione del modulo tramite il centro di controllo di YaST ('Sistema' ➝ 'Power management' ) appare la prima maschera del modulo (si veda la sezione [16.1\)](#page-375-1), in cui selezionare gli schemi da utilizzare in base al modo di funzionamento — alimentazione a batteria o connessione alla rete elettrica.

Avete la possibilità di selezionare uno schema esistente tramite il menu a tendina oppure visualizzare una panoramica degli schemi esistenti tramite il bottone 'Modifica schemi' (Fig. [16.2](#page-376-0) nella pagina successiva).

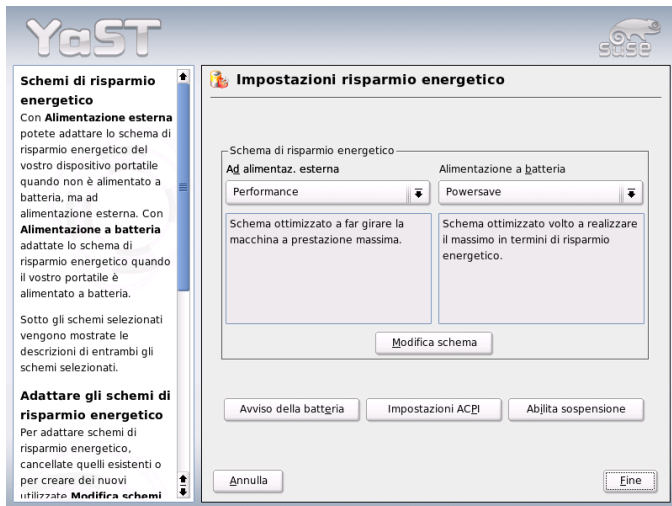

<span id="page-375-1"></span>*Figura 16.1: YaST-power management: selezionare degli schemi*

Nella rassegna degli schemi selezionate lo schema che intendete modificare e cliccate su 'Modifica' per giungere al relativo dialogo (si veda [16.3](#page-377-0) a pagina [352\)](#page-377-0). Alternativamente potete crearne uno nuovo cliccando su 'Aggiungi'. In entrambi i casi segue lo stesso dialogo.

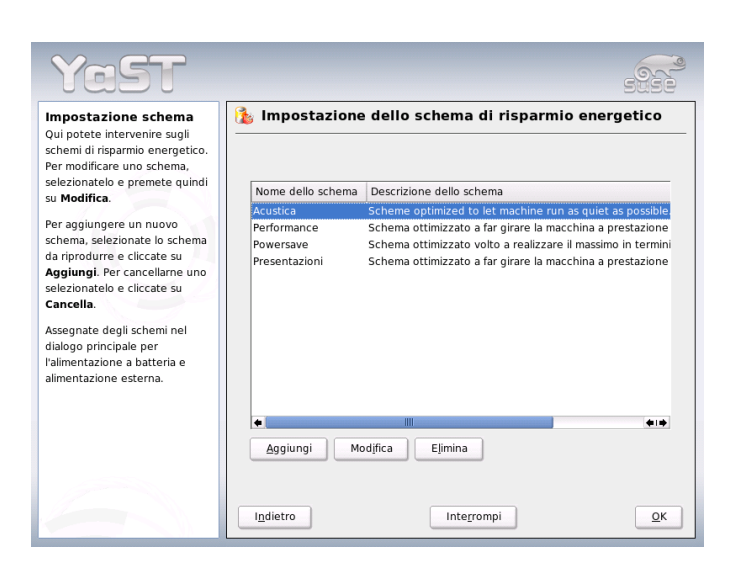

*Figura 16.2: YaST-power management: rassegna degli schemi esistenti*

<span id="page-376-0"></span>Date allo schema nuovo o da modificare innanzitutto un nome (qualificante) ed una descrizione. Innanzitutto stabilite come e se si debba intervernire sulla performace della CPU per questo schema. Decidete se e fino a che punto si debba avere una 'Frequency scaling' e 'Throttling'. Nella finestra successiva stabilite una 'Strategia standby' per il disco rigido volta a realizzare il massimo in termini di prestazioni o in termini di risparmio energetico. La 'Strategia acustica' regola il livello di rumore del disco rigido (cosa che viene supportata purtroppo solo da pochi dischi IDE). La 'Strategia di raffredamento' regola il tipo di raffredamento da applicare. Purtroppo questa funzionalità viene supportata solo di rado dal BIOS. A riguardo rimandiamo a /usr/share/doc/packages/powersave/ README. thermal per documentarvi sui metodi di raffredamento passivo o modo di utilizzare la ventola. Cliccate su 'Prossimo' per giungere al dialogo sulla configurazione del power management per il display collegato. Abilitate la casella 'Abilita salvaschermo' per ridurre il consumo energetico del display durante le fasi di inattività. Tramite 'Abilita power management del display' stabilite il tempo massimo scaduto il quale il display entra nel modo standby, suspend o power off. Non appena avete terminato con le impostazioni per lo schema, uscite dalla finestra con 'OK' e ritornerete nella finestra iniziale (figura [16.1](#page-375-1) nella pagina precedente), dove potete selezionare il vostro schema per uno degli

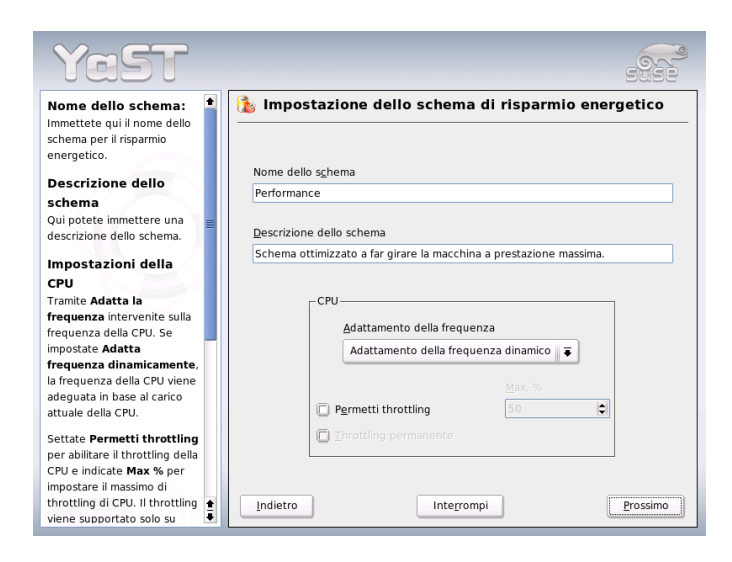

*Figura 16.3: YaST-power management: creare degli schemi*

<span id="page-377-0"></span>stati operativi. Lasciate questa finestra cliccando nuovamente su 'OK', e le vostre impostazioni verranno applicate.

Nel dialogo iniziale (si veda la figura [16.1](#page-375-1) a pagina [350\)](#page-375-1), potete eseguire anche impostazioni globali relative al power management accanto alla selezione dello schema per i diversi modi di funzionamento. Cliccate su 'Battery Warnings' o 'Impostazione ACPI'. Per giungere al dialogo sullo stato di caricamento della batteria, cliccate su 'Battery Warnings' ( [16.4](#page-378-0) nella pagina successiva).

Non appena si scende sotto certi valori configurabili, il BIOS lo comunica al vostro sistema operativo e potrete determinare quale tipo di reazione dovrà seguire in risposta. In questo dialogo stabilite i tre valori di limite inferiore che una volta raggiunti o superati innescano determinate azioni. Essi sono 'Livello di allerta', 'Livello basso' e 'Livello critico'. Nei primi due casi, il messaggio di allerta raggiunge direttamente l'utente, mentre se si scende sotto l'ultimo livello critico il sistema si avrà lo spegnimento del sistema (shut down), visto che l'energia rimanente non basta a garantirne un funzionamento regolare. Selezionate gli stati di caricamento e la relativa azione in risposta confacente alle vostre esigenze e uscite dal dialogo con 'OK' per giungere nuovamente al dialogo iniziale; da

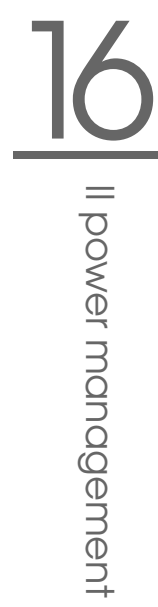

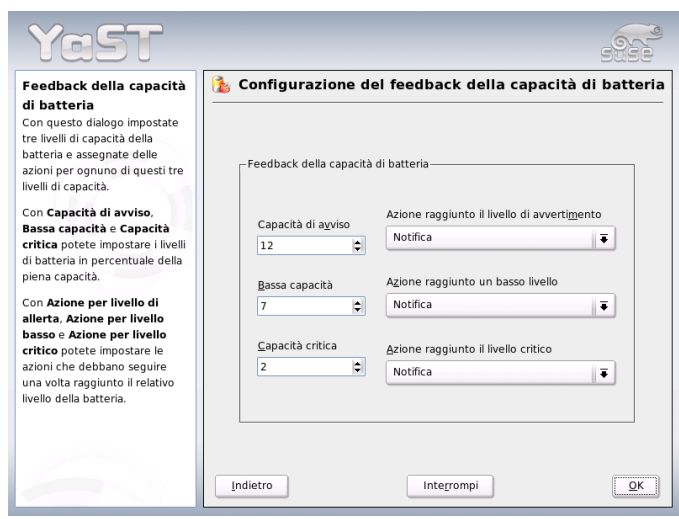

<span id="page-378-0"></span>*Figura 16.4: YaST-power management: stato di caricamento della batteria*

lì giungete al dialogo di configurazione dei pulsanti ACPI tramite 'Impostazioni ACPI' (si veda la fig. [16.5](#page-379-0) nella pagina seguente).

Impostando i pulsanti ACPI stabilite il modo in cui debba reagire il sistema se si utilizzano determinati pulsanti. Questi pulsanti/eventi in ACPI si chiamano "Buttons". Configurate il tipo di risposta del sistema al premere del tasto  $\overline{P}$  $\frac{1}{1}$ del tasto <u>S</u> Sleep) ed all'abbassare del display del portatile. Con 'OK' terminate la configurazione e ritornate al dialogo iniziale (Fig. [16.1](#page-375-1) a pagina [350\)](#page-375-1). Tramite 'Abilita suspend' giungete alla finestra in cui configurare se e come l'utente di questo sistema possa fare uso della funzionalità di suspend o standby. Fate clic su 'OK' per ritornare nella finestra principale. scite dal modulo premendo nuovamente su 'OK' per rendere effettive le vostre impostazioni in tema di power management.

<span id="page-379-0"></span>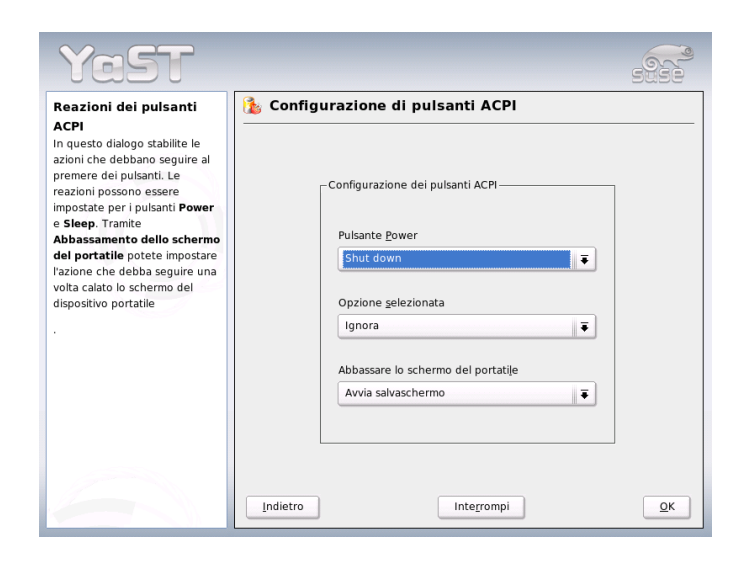

*Figura 16.5: YaST-power management: impostare l'ACPI*

# Comunicazione wireless

Sussistono diversi modi di comunicare dal vostro sistema Linux con altri sistemi, periferiche o cellulari. Se volete collegare in rete dei notebook, selezionate WLAN (Wireless LAN). Bluetooth è in grado di connettere in rete singoli componenti di sistema (mouse, tastiera), periferiche, cellulari, PDA e singoli client. IrDA viene utilizzata in primo luogo per realizzare la comunicazione con PDA o cellulari. Questo capitolo illustrerà tutti e tre i procedimenti, configurazione compresa.

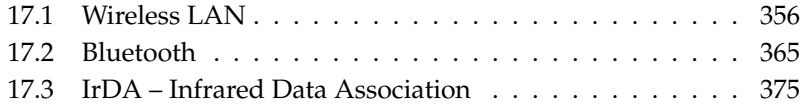

# <span id="page-381-0"></span>17.1 Wireless LAN

Le wireless LAN sono ormai in un certo senso parte integrante dei dispositivi mobili. Quasi tutti i notebook recenti hanno una scheda WLAN. Lo standard delle schede WLAN è stato stabilito dall' organizzazione IEEE e si chiama 802.11. La velocità di trasmissione dei dati era di 2 MBit/s. Per incrementare tale tasso vi sono state delle aggiunte che determinano ad esempio il tipo di modulazione, potenza di trasmissione e chiaramente la velocità di trasmissione:

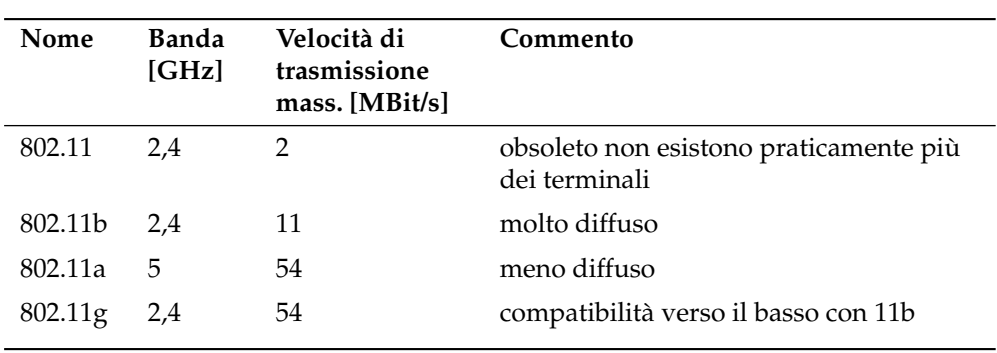

*Tabella 17.1: Rassegna dei diversi standards per WLAN*

Vi sono inoltre degli standard proprietari come la variante 802.11b di Texas Instruments con un tasso di trasmissione massimo di 22 MBit/s (noto anche come 802.11b+). La diffusione di schede del genere è piuttosto esigua.

# <span id="page-381-1"></span>17.1.1 Hardware

SUSE LINUX non supporta schede 802.11, mentre supporta in linea di massima schede che funzionano secondo gli standard 802.11a, -b e/o -g. Le schede recenti seguono il più delle volte lo standard 802.11g, ma vi sono ancora delle schede 802.11b sul mercato. Le schede con i seguenti chip vengono supportate:

- Lucent/Agere Hermes
- Intel PRO/Wireless 2100
- Intersil Prism2/2.5/3
- Atheros 5210, 5211, 5212
- Atmel at76c502, at76c503, at76c504, at76c506
- Texas Instruments ACX100

Vengono supportate anche delle schede non proprio recenti, ma che non sono quasi più reperibili sul mercato.

Per un elenco con tantissime schede WLAN con indicazione del chip utilizzato rimandiamo alle pagine di *AbsoluteValue Systems*: http://www.linux-wlan. org/docs/wlan\_adapters.html.gz

La seguente URL presenta una rassegna dei diversi chip WLAN: http://wiki. uni-konstanz.de/wiki/bin/view/Wireless/ListeChipsatz

Alcune schede richiedono un cosiddetto firmware image, che deve essere caricato nella scheda all'inizializzazione del driver, come è il caso con Intel PRO/Wireless 2100 (Centrino), Intersil PrismGT, Atmel e ACX100. Potrete installarlo semplicemente ricorrendo allo YaST Online Update. Ulteriori informazioni sono reperibili a sistema installato sotto /usr/share/doc/packages/wirelesstools/README.firmware.

# 17.1.2 Modo di funzionare

### Modo operativo

In ambito di reti wireless si distingue fondamentalmente tra reti amministrate e reti ad hoc. Reti amministrate dispongono di un elemento principale, il cosiddetto access point, ovvero punto di accesso. In questa modalità (detta anche modalità infrastruttura) tutte le connessioni delle postazioni WLAN sulla rete avvengono tramite il punto di accesso, il quale può inoltre fungere da tramite ad una ethernet. Reti ad hoc non hanno un punto di accesso, le postazioni comunicano direttamente tra di loro. La portata ed il numero delle postazioni coinvolte sono nel caso di reti ad hoc molto limitati, quindi di solito si dà la preferenza a reti con punto di accesso. Sussiste addirittura la possibilità che una scheda WLAN funga da punto di accesso, funzionalità supportata dalla maggioranza delle schede.

Dato che una rete wireless è più esposta a delle intercettazioni e più facile da compromettere rispetto ad una rete basata su cavi, nei diversi standard sono previsti dei metodi di l'autenticazione e cifratura. Nella versione originale dello standard IEEE 802.11 questi accorgimenti vengono designati tramite la sigla WEP.

Dato che però WEP si è rilevato essere poco sicuro (si veda la sezione *[Sicurezza](#page-388-0)* a pagina [363\)](#page-388-0), l'industria WLAN ( riunita sotto il nome *Wi-Fi Alliance*) ha definito una propria estensione dello standard, battezzandolo WPA che colma le lacune di WEP. Lo standard successivo 802.11i dell' IEEE (a volte denominato anche WPA2, WPA in fin dei conti scaturì da una versione di test di 802.11i) include WPA ed dei metodi di autenticazione e cifratura.

### Autenticazione

Nelle reti amministrate si ricorre ad una serie di meccanismi di autenticazione per assicurare che possano loggarsi solo postazioni autorizzate:

- **Open** In un sistema aperto non vi è autenticazione. Ogni postazione può entrare nella rete. Comunque si potrà ricorrere alla cifratura WEP (si veda *[Cifratura](#page-384-0)* nella pagina successiva).
- **Shared Key (secondo IEEE 802.11)** In questo procedimento viene utilizzata la chiave WEP ai fini dell'autenticazione. Comunque non si dovrebbe utilizzarla visto che la chiave è esposta a degli attacchi. Un potenziale aggressore dovrà solamente "intercettare" per un lasso di tempo sufficiente il processo di comunicazione tra postazione e punto di accesso che scambiano delle informazioni durante il processo di autenticazione una volta in modo cifrato ed una volta in modo non cifrato la chiave utilizzata si lascierà dedurre ricorrendo a dei determinati strumenti. Visto che con questo sistema la chiave WEP viene utilizzata sia ai fini dell'autenticazione che della cifratura, ciò non va ad incrementare il livello di sicurezza della rete. Una postazione in possesso della chiave WEP corretta è in grado di eseguire l'autenticazione come anche il processo di cifratura e decifratura. Un postazione sprovvista della chiave fallirà al momento di decifrare i pacchetti ricevuti. Quindi non potrà comunicare in modo corretto, a prescindere dal fatto se si è dovuta autenticare o meno.
- **WPA-PSK (secondo EEE 802.1x)** WPA-PSK (PSK sta per Pre Shared Key) funziona in modo simile al procedimento shared key, ovvero chiave condivisa. Le postazioni interessate nonché il punto di accesso dispongono della stessa chiave, lunga 256 bit che di solito viene immessa sotto forma di passphrase, ovvero frase segreta. Questo approccio rinuncia alla complessa amministrazione di chiavi come è invece il caso con WPA-EAP ed è indicato in prima linea per l'ambito domestico. WPA-PSK a volte viene chiamato anche WPA "Home".

**WPA-EAP (secondo IEEE 802.1x)** WPA-EAP in fondo non è un sistema di autenticazione, piuttosto si tratta di un protocollo per il trasporto delle informazioni richieste dal processo di autenticazione. Trova applicazione in ambito aziendale per tutelare reti wireless, mentre per le reti domestiche è quasi del tutto irrilevante. WPA-EAP viene dunque a volte chiamato anche WPA"enterprise".

### **Cifratura**

<span id="page-384-0"></span>I metodi di cifratura sono tesi ad assicurare che nessuno sprovvisto dell'autorizzazione possa leggere i pacchetti scambiati in una rete wireless o addiritura ottenere l'accesso alla rete:

**WEP (definito nell' IEEE 802.11)** Questo standard ricorre all'algoritmo di cifratura RC4, originariamente con una lunghezza chiave di 40 bit, successivamente anche di 104 bit. Spesso come lunghezza si indicano 64 o rispettivamente 128 bit, a seconda se si sommano o meno i 24 bit del cosiddetto vettore di inizializzazione. Questo standard presente comunque dei punti deboli, vi sono anche dei modi di attaccare la chiave generata da questo sistema. Il ricorso a WEP resta comunque preferibile ad una rete non cifrata.

### **TKIP (definito nel WPA/IEEE 802.11i)**

Questo protocollo definito nello standard WPA per l'amministrazione delle chiavi utilizza lo stesso algoritmo di cifratura di WEP, elimandone comunque il punto debole. Per ogni pacchetto dati viene generata una nuova chiave, quindi sferrare degli attacchi contro le chiavi non frutta quasi nulla. TKIP viene utilizzato assieme a WPA-PSK.

**CCMP (definito nell'IEEE 802.11i)** CCMP è il metodo di amministrazione delle chiavi che di solito viene utilizzato accanto a WPA-EAP, e che comunque può essere utilizzato anche con WPA-PSK. Per la cifratura si ricorre all'algoritmo AES che risulta più solida rispetto alla cifratura RC4 dello standard WEP.

# 17.1.3 Configurazione con YaST

Per configurare la schede di rete wireless, avviate il modulo YaST 'Scheda di rete'. Nella finestra 'Configurazione dell'indirizzo di rete' selezionate il tipo di dispositivo 'wireless' e fate clic su 'Prossimo'.

Nel dialogo successivo 'Configurazione scheda di rete wireless' (si veda la figura [17.1\)](#page-385-0) eseguite le impostazioni di base in tema di WLAN:

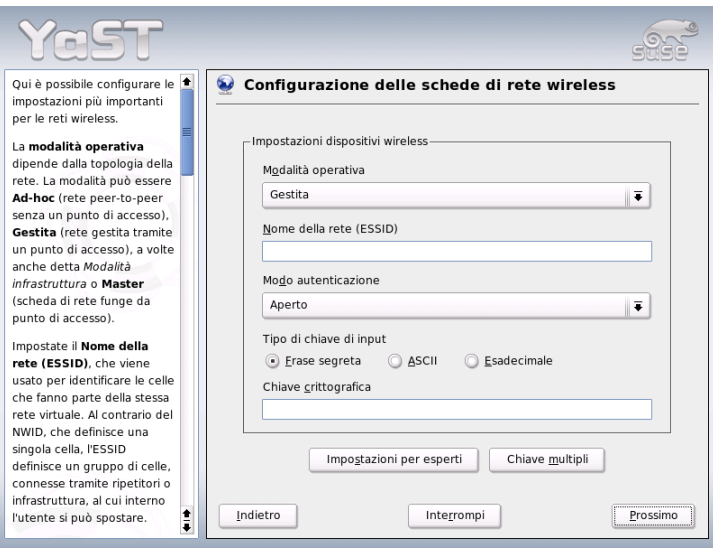

<span id="page-385-0"></span>*Figura 17.1: YaST configurazione della scheda di rete wireless*

- **Nome rete (ESSID)** Tutte le postazioni all'interno di una rete wireless richiedono lo stesso ESSID per poter scambiare dei dati. In assenza di un ESSID, la scheda tenterà automaticamente di rilevare un punto di accesso che potrà essere diverso da quello che intendevate utilizzare.
- **Modo operativo** Vi sono tre modi di integrare la vostra postazione in una WLAN. Il modo più congruo alle vostre esigenze dipende dalla struttura della rete all'interno della quale intendete scambiare dei dati: 'ad-hoc' (rete prettamente peer-to-peer senza punto di accesso), 'amminstrata' (rete amministrata da un punto di accesso) e 'master' (la vostra scheda di rete debba fungere da punto di accesso)
- **Autenticazione** Selezionate un metodo di autenticazione appropriato alla vostra rete. Potrete scegliere tra: 'Open', 'WEP Shared Key' e 'WPA-PSK'. Se selezionate 'WPA-PSK', va impostato un nome di rete. Tramite 'Prossimo' giungete alla finestra per le impostazioni dettagliate del metodo di cifratura selezionato.

**Per esperti** Tramite questo bottone potrete eseguire le impostazioni dettagliate riferite al vostro accesso WLAN. La finestra verrà illustrata più avanti nel presente capitolo.

Dopo aver terminato l'impostazione di base, la vostra postazione potrà essere utilizzata in una WLAN.

### Nota

### Sicurezza in una rete wireless

Utilizzate in ogni caso uno dei metodi di autenticazione e cifratura supportati per tutelare la vostra rete. Connessioni WLAN non cifrate permettono a terzi di spiare in modo indisturbato i dati in transito sulla vostra rete. Anche un debole metodo di cifratura (WEP) è da preferire a nessuna cifratura. In caso di dubbio leggete le sezioni *[Cifratura](#page-384-0)* a pagina [359e](#page-384-0) *[Sicurezza](#page-388-0)* a pagina [363](#page-388-0) per ulteriori informazioni sul tema *Sicurezza nella WLAN*.

In base al metodo di cifratura selezionato, YaST vi chiederà in una delle finestre susseguenti, di eseguire delle impostazioni mirate riferite al metodo selezionato. Per 'Open' non vi è nulla da impostare in aggiunta.

**WEP Keys** Impostate la lunghezza della chiave. Potete scegliere tra '128 bit' e '64 bit'. Di default si ha '128 bit'. Nell'aria elenco nella parte inferiore della finestra si possono elencare fino a quattro diverse chiavi a cui potrà ricorrere la vostra postazione ai fini della cifratura. Determinate quale debba essere la chiave di default tramite 'Imposta default'. La prima chiave viene considerata da YaST come chiave di default, se non spostate esplicitamente il contrassegno. Se cancellate la chiave di default, dovrete indicare manualmente quale chiave rimasta debba fungere da chiave di default. Tramite 'Modifica' potete intervenire su voci dell'elenco o generare una nuova chiave. Un menu a tendina vi chiederà in questi casi di selezionare un tipo di immissione ('passphrase', 'ASCII' o 'Esadec.'). Se selezionate 'Passphrase' immettete una parola e sequenza di caratteri da cui verrà generata la chiave dalla lunghezza stabilita in precedenza. 'ASCII' richiede una immissione di cinque caratteri per chiavi lunghe 64 bit e di 13 caratteri per chiavi lunghe 128. Se selezionate il modo di immissione 'Esadec.', dovete immettere 10 caratteri per chiavi di 64 bit e 26 caratteri per chiavi di 128 bit in termini di lunghezza direttamente nel modo esadecimale.

Nota

**WPA-PSK** Per una chiave WPA-PSK selezionate tra il metodo di immissione 'Passphrase' o 'Esadec.'. Nel modo 'Passphrase' l'immissione deve essere composta da otto fino a 63 caratteri; nel modo 'Esadec.' si hanno 64 caratteri.

Tramite 'Per esperti...' giungete nella finestra in cui potete eseguire le impostazioni di base riferite all'accesso WLAN. Ecco le opzioni a vostra disposizione:

- **Canale** Dovrete stabilire un determinato canale per la vostra postazione WLAN solo nella modalità 'ad-hoc' o 'master'. Nella modalità 'amministrata' la scheda cerca di rilevare automaticamente il punto di accesso nei canali disponibili. Nella modalità 'ad-hoc' potete selezionare uno dei 12 canali offerti da utilizzare per la vostra postazione ai fini della comunicazione con le altre postazioni. Nella modalità 'master' determinate su quale canale la vostra scheda debba fungere da punto di accesso. La preimpostazione di questa opzione è 'auto'.
- **Bitrate** Sempre in base alle prestazioni della vostra rete è consigliabile di preimpostare uno determinato bitrate per la trasmissione dei dati. Con l'impostazione di default 'auto' il sistema cercherà di realizzare il trasferimento dei dati quanto velocemente possibile. Tenete presente che non tutte le schede WLAN consentono di impostare il bitrate.
- **Punto di accesso** In un ambiente con diversi punti di accesso potete preselezionarne uno tramite l'indicazione dell'indirizzo MAC.
- **Usa power management** Durante degli spostamenti si consiglia di prolungare la durata della batteria quanto possibile ricorrendo a delle tecniche di risparmio energetico. Per maggiori informazioni sul power management, ovvero funzionalità di risparmio energetico sotto Linux rimandiamo al capitolo *[Il power management](#page-354-0)* a pagina [329.](#page-354-0)

# 17.1.4 Tool utili

hostap (pacchetto hostap) viene utilizzato per impiegare una scheda WLAN come punto di accesso. Per maggiori informazioni su questo pacchetto andate sulla home page del progetto (http://hostap.epitest.fi/). kismet (pacchetto kismet) è un tool con finalità diagnostiche per controllare il traffico di pacchetti WLAN e poter quindi rilevare in questo modo anche dei tentativi di intrusione nella vostra rete. Per maggiori informazioni si veda http://www.kismetwireless.net/ o la rispettiva pagina di manuale.

# 17.1.5 Tips & Tricks: configurazione di una WLAN

### Stabilità e velocità

Il funzionamento affidabile e performante di una rete wireless dipende dal fatto se le postazioni coinvolte ottengono dei segnali ineccepibili dalle altre. Delle barriere tipo pareti domestiche chiaramente indeboliscono il segnale. Meno forte è il segnale e più lentamente verranno trasmessi i dati. Potete rilevare la potenza del segnale con il sistema in esecuzione ad esempio tramite il programma iwconfig dalla riga di comando (campo 'Link Quality') o il programma KDE kwifimanager. In caso di problemi con la qualità del segnale provate a cambiare locazione dei dispositivi o a cambiare la posizione delle antenne del vostro punto di accesso. Alcune schede PCMCIA-WLAN hanno delle antenne aggiuntive che migliorano notevolmente la qualità del segnale. La velocità indicata dai produttori (ad es. 54 MBit/s) è sempre da intendere come nominale. Si tratta del valore massimo teoreticamente possibile, nella prassi però il tasso (troughput) effettivo non è che la meta del valore nominale.

### Sicurezza

<span id="page-388-0"></span>Quando configurate una rete wireless dovete considerare che senza misure di sicurezza chiunque nei pressi potrà accedervi senza grande sforzo. Quindi si consiglia assolutamente di abilitare un metodo di cifratura. Ogni terminale, non fa alcuna differenza se scheda WLAN o punto di accesso, supporta il processo di cifratura in base al protocollo WEP. Non si tratta di un protocollo del tutto blindato, ma comunque complica la vita a potenziali aggressori. In ambito domestico WEP è nella maggior parte dei casi sufficente, anche se è preferibile utilizzare WPA-PSK che però in punti di accesso non più recenti o router con funzionalità WLAN non è implementato. A volte aggiornando il firmware si ottiene il supporto a WPA, approccio che purtroppo non produce il risultato desiderato sempre e comunque. Anche da parte di Linux, il supporto di WPA non è dato su ogni hardware. Al momento della stesura del presente capitolo, WPA viene supportato solo da schede con chip Atheros o Prism2/2.5/3, e in questo caso solo se si utilizza il driver hostap (si veda la sezione *[Difficoltà con schede Prism2](#page-389-0)* nella pagina seguente). Nei casi in cui WPA non viene supportato vale: meglio WEP che nessuna cifratura. In ambito aziendale, in cui vigono ben altri requisiti di sicurezza, una rete wireless andrebbe implementa esclusivamente con WPA.

# 17.1.6 Difficoltà possibili e possibili soluzioni

Se la vostra scheda WLAN non dovesse funzionare, assicuratevi di aver scaricato, se necessario, il firmware adatto. Si veda a riguardo anche la sezione *[Hardware](#page-381-1)* a pagina [356](#page-381-1) all'inizio del capitolo.

### Diverse schede di rete

Notebook recenti dispongono di solito di una schede di rete e di una scheda WLAN. Se avete configurato entrambi i dispositivi tramite DHCP (allocazione degli indirizzi automatica), eventualmente si possono verificare delle difficoltà con la risoluzione dei nomi e con il gateway di default. Questo tipo di problema si riconosce dal fatto che potete eseguire un ping indirizzato al router, ma non potete navigare su Internet. Vi è un articolo nella nostra banca di supporto dedicato a questo tema, eseguite semplicemente una ricerca usando la parola chiave "DHCP" su http://portal.suse.com.

### Difficoltà con schede Prism2

<span id="page-389-0"></span>Per dispositivi con chip Prism2 vi sono disponibili diversi driver di cui alcuni funzionano bene ed altri meno bene con le diverse schede. WPA si avrà solo con queste schede solo con il driver hostap. Se si verificano delle difficoltà con queste schede, oppure se non funzionano o funzionano solo per così dire solo saltuariamente oppure se volete utilizzare WPA, siete pregati di leggere /usr/share/doc/packages/wireless-tools/README.prism2.

### WPA

Nella presente versione SUSE LINUX offre per la prima volta il supporto a WPA, supporto però che non può dirsi maturo a tutti gli effetti sotto Linux. YaST infatti riesce a configurare solo WPA-PSK. WPA non funziona proprio con alcune schede, alcune richiedono un aggiornamento del firmware prima di poter utilizzare WPA. Se volete utilizzare WPA, consultate /usr/share/doc/packages/ wireless-tools/README.wpa.

# 17.1.7 Ulteriori informazioni

Una vasta raccolta di informazioni utili in tema di reti wireless è reperibile sul sito Internet Jean Tourrilhes, lo sviluppatore dei *wireless tools* per Linux: http:// www.hpl.hp.com/personal/Jean\_Tourrilhes/Linux/Wireless.html

# <span id="page-390-0"></span>17.2 Bluetooth

Bluetooth è uno standard wireless che connette tra di loro diversi dispositivi come cellulari, PDA, periferiche o componenti di sistema come tastiera o mouse e notebook. Il nome deriva da un re danese di nome Blatand ("Harold Bluetooth" in inglese), il quale nel decimo secolo riuscì a rappacificare e unire diverse fazioni scandinave belligerenanti. Il logo di Bluetooth si basa sulla runa "H" (simile ad una stella) e "B".

Bluetooth si differenzia da IrDA in quanto i singoli dispositivi non devono "vedersi" direttamente e in quanto i dispositivi possono costituire una rete. Comunque si ha un tetto massimo di 720 Kbps per la velocità di trasmissione dei dati (indicazione valida per la versione 1.2). In teoria Bluetooth consente una comunicazione tra dei dispositivi anche attraverso delle mura, ma molto dipende anche dallo spessore delle mura e dalla classe alla quale appartengono i dispositivi, vi sono tre classi che si distinguono in base alla loro portata massima che varia dai 10 fino ai 100 metri.

# 17.2.1 Concetti basiliari

### Software

Per poter utilizzare la tecnologia Bluetooth serve un adapter per Bluetooth (sia esso integrato nel dispositivo o un dongle esterno), driver e un cosiddetto "bluetooth protocol stack".

Il kernel Linux include già una serie di driver per l'utilizzo di Bluetooth. Come "Protocol Stack" si ricorre al sistema Bluez. Affinché le diverse applicazioni possano funzionare con Bluetooth, vanno installati Inoltre i pacchetti di base (bluez-libs, e bluez-utils che mettono a disposizione alcuni servizi e programmi richiesti. Per alcuni adapter (Broadcom, AVM BlueFritz!) è inoltre necessario installare bluez-firmware. I vecchi pacchetti bluez-pan e bluez-sdp sono stati integrati nei pacchetti di base. bluez-cups permette di stampare tramite una connessione Bluetooth.

### Flusso di lavoro

Un sistema Bluetooth è composto da quattro strati connessi tra di loro per mettere a disposizione la funzionalità desiderata:

**Hardware** L'adapter e driver adatto che assicura il supporto tramite il kernel Linux.

**File di configurazione** La gestione del sistema Bluetooth.

- **Daemonen** Servizi che gestiti tramite i file di configurazione mettono a disposizione le diverse funzionalità.
- **Applicazioni** Programmi che rendono accessibili e gestibili le funzionalità messe a disposizione dal daemon per l'utente.

Inserendo l'adapter Bluetooth viene caricato il relativo driver tramite il sistema hotplug. Dopo che il driver è stato caricato, viene controllato in base al file di configurazione se va lanciato Bluetooth. In questo caso viene stabilito quali servizi debbano essere lanciati. In base a ciò vengono avviati i rispettivi daemon. Per motivi di sicurezza il sistema Bluetooth è disabilitato di default nella configurazione standard.

### I profili

In Bluetooth i servizi vengono definiti in cosiddetti profili. Lo standard di Bluetooth prevede ad esempio dei profili per il transfer di dati (profilo "File Transfer"), la stampa (profilo "Basic Printing") e connessioni di rete (profilo "Personal Area Network").

Affinché un dispositivo possa avvalersi di un servizio di un altro dispositivo, entrambi i dispositivi devono supportare il profilo in questione — un dato che spesso purtroppo non è deducibile né dalla confezione né dal rispettivo manuale del dispositivo. Inoltre vi sono dei produttori che seguono alla lettera le definizioni dei singoli profili ed altri meno. Di solito comunque ciò non si ripercuote sul processo di comunicazione tra i dispositivi.

# 17.2.2 La configurazione

### Configurazione Bluetooth tramite YaST

Il modulo YaST Bluetooth (si veda la figura [17.2](#page-392-0) a fronte) permette di configurare il supporto a Bluetooth sul vostro sistema. Non appena il sistema hotplug rivela un adapter Bluetooth nel vostro sistema, Bluetooth viene avviato automaticamente con le impostazioni qui stabilite.

Come prima cosa stabilite se sul vostro sistema debbano essere avviati i servizi Bluetooth. Se per la creazione della connessione con la controparte è richiesta un PIN, inseritelo. Successivamente giungete tramite 'Configurazione del daemon avanzata' nella finestra delle selezioni per la configurazione mirata dei servizi

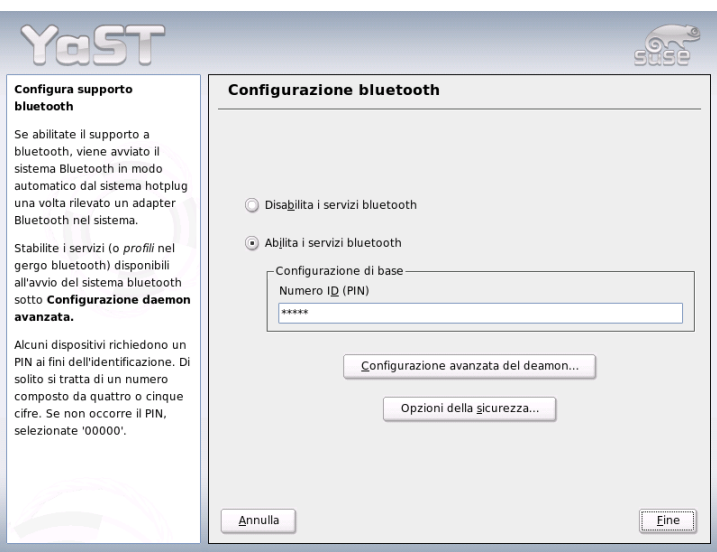

<span id="page-392-0"></span>*Figura 17.2: YaST: configurazione Bluetooth*

offerti (in Bluetooth detti anche *Profile*). Tutti i dispositivi disponibili vengono visualizzati in un elenco e possono essere accessi o spenti tramite 'Abilitare' o 'Disabilitare'. Tramite 'Modifica' aprite una finestra popup sul servizio (daemon) selezionato in cui potete passarli ulteriori argomenti. Apportate delle modifiche solo con cognizione di causa. Una volta conclusa la configurazione del daemon, uscite dal dialogo con 'Ok'. Dalla finestra principale giungete tramite 'Opzioni di sicurezza' arrivate alla finestra attinente agli aspetti di sicurezza in cui poter eseguire le impostazioni su cifratura, procedimento di autenticazione e scansione. Una volta terminato con le impostazioni di sicurezza, ritornate nella finestra principale. Uscitene con 'Fine', ed il vostro sistema Bluetooth è pronto.

Se intendete creare una rete tramite Bluetooth, abilitate nella finestra 'Configurazione avanzata daemon' il 'PAND' e adattate servendovi del bottone 'Modifica' il modo del daemon. Per una connessione di rete Bluetooth funzionante un pand deve girare nel modo 'Listen' e la controparte nel modo 'Search'. Di default è preimpostato il modo 'Listen'. Adattate il comportamento del vostro pand locale. Configurate inoltre nel modulo 'Scheda di rete' l'interfaccia bnepX (X sta ad indicare il numero di dispositivo nel sistema).

### Configurazione manuale di Bluetooth

I file di configurazione per i singoli componenti del sistema Bluez si trovano nella directory /etc/bluetooth. L'unica eccezione si ha per il file preposto all'inizializzazione dei componenti /etc/sysconfig/bluetooth che viene elaborata dal modulo YaST.

Solo root potrà modificare i file di configurazione riportati di seguito. Attualmente purtroppo non vi è un'interfaccia grafica tramite la quale poter impostare i parametri. I file vanno dunque editati in un programma di elaborazione di testo. Di solito comunque le preimpostazioni sono sufficienti.

I codici PIN evitano che si creino delle connessioni indesiderate. Alla stregua del procedimento che conosciamo dalla telefonia mobile, i cellulari richiedono solitamente un codice PIN durante la prima presa di contatto (o meglio durante la configurazione sul cellulare della prima presa di contatto). Due dispositivi per poter scambiare dei dati tra di loro devono avere lo stesso PIN. Il codice PIN lo trovate sul sistema nel file /etc/bluetooth/pin. Attualmente sotto Linux vi è solo un PIN, a prescindere dal numero dei dispositivi Buetooth installati. Al momento non è possibile indirizzare più dispositivi con diversi codici PIN; in questi casi dovete impostare su tutti i dispositivi lo stesso PIN o disabilitare del tutto l'autenticazione PIN.

### Nota

### Connessioni Bluetooth e la sicurezza

Nonostante i codici PIN, bisogna tenere presente che è possibile intercettare la comunicazione tra due dispositivi. Ed inoltre tenete presente che bisogna prima abilitare l'autenticazione e cifratura di connessioni Bluetoot, essendo disabilitati.

Nota-

Per eseguire abilitazione andate nel file di configurazione /etc/bluetooth/ hcid.conf. Qui potete modificare diverse impostazioni come ad esempio il nome di dispositivo e la modalità di sicurezza. In linea di massima queste impostazioni dovrebbero rilevarsi sufficienti, in questa sezione ne illustreremo brevemente due. Il file contiene dei commenti che descrivono le opzioni delle singole impostazioni.

Nel file fornito a corredo vi sono due sezioni intitolate options e device. La prima contiene informazioni generali a cui ricorre hcid in fase di avvio. La seconda contiene le impostazioni per i singoli dispositivi Bluetooth locali. Per locale in questo contesto si intende che il dispositivo è fisicamente connesso al sistema. Tutti i dispositivi indirizzibili in modo wireless sono chiamati dispositivi remoti.

17Comunicazione wireless Comunicazione wireless

Una della impostazioni più importanti nella sezione options è security auto; che abilita l'autenticazione in base al PIN, laddove in caso di difficoltà auto può essere impostato su Non utilizzare PIN. Per un più elevato livello di sicurezza si consiglia di scegliere user, in modo che l'utente debba indicare ad ogni connessione il codice PIN.

Di sicuro interesse è la sezione che inizia con device. Qui potete stabilire con quale nome l'host debba essere visualizzato sulle controparti. Qui definite la classe dei dispositivi (Laptop o Server) e abilitate o disabilitate l'autenticazione ed il metodo di cifratura.

# 17.2.3 Componenti del sistema e tool utili

Bluetooth si basa sulla combinazione di diversi servizi: sono richiesti almeno due demoni che girano in background (in sottofondo): hcid (*Host Controller Interface* funge da interfaccia e permette di gestire il dispositivo Bluetooth; sdpd (*Service Discovery Protocol* comunica ai client remoti i servizi offerti dal sistema. Sia hcid che sdpd possono essere inizializzati espicitamente con rcbluetooth start se ciò non dovesse avvenire automaticamente all'avvio del sistema. Il comando va eseguito come utente root.

Segue una breve descrizione dei principali tool necessari per lavorare con Bluetooth. Anche se Bluetooth si lascia gestire tramite diversi componenti grafici, si consiglia di dare almeno un'occhiata a questi programmi.

Alcuni comandi possono essere eseguiti solo da root, come ad es. l2ping <indirizzo\_del\_dispositivo>, che vi permette di testare la connessione ad un dispositivo remoto.

### hcitool

hcitool vi consente di stabilire se sono stati rilevati dispositivi locali o remoti. Con il comando hcitool dev sarà visualizzato il vostro dispositivo. L'output presenta una riga del tipo <nome\_dell'\_interfaccia> <indirizzo\_del\_dispositivo > per ogni dispositivo locale rilevato.

Con hcitool inq potete rilevare dispositivi remoti. Verranno riprodotti tre valori per ogni dispositivo rilevato: l'indirizzo di dispositivo, differenza orario e classe di dispositivo. Di maggior interesse è l'indirizzo di dispositivo. Questo comando viene utilizzato dagli altri comandi per identificare il dispositivo meta. La differenza orario è di interesse solo da un punto di vista prettamente tecnico.

Nella classe sono codificati tipo di dispositivo e di servizio sotto forma di valore esadecimale.

Tramite hcitool name <indirizzo\_del\_dispositivo> potete rilevare il nome di dispositivo di un dispositivo remoto. Se si tratta ad esempio di ulteriore client, la classe e il nome di dispositivo emessi corrispondono ai dati riportati nel rispettivo /etc/bluetooth/hcid.conf. Indirizzi di dispositivi locali generano una comunicazione di errore.

### hciconfig

/sbin/hciconfig emette ulteriori informazioni riguardanti il dispositivo locale. Invocando hciconfig senza nessun argomento vengono visualizzate delle informazioni sul dispositivo come nome di hciX), indirizzo di dispositivo fisico (numero composto di 12 cifre tipo 00:12:34:56:78) nonché delle informazioni sul volume dei dati trasmessi.

hciconfig hci0 name emette il nome che viene indicato dal vostro sistema nel caso di richieste di dispositivi remoti. hciconfig comunque non rileva solamente le impostazioni del dispositivo locale, ma permette anche di modificarle. Con hciconfig hci0 name TEST potete ad es. impostare il nome TEST.

### sdptool

sdptool vi informa sul servizio offerto da un determinato dispositivo. sdptool browse <indirizzo\_del\_dispositivo> ritorna tutti i servizi del dispositivo, mentre con sdptool search <sigla.\_del\_servizio> si può cercare in modo mirato un determinato servizio. Con questo comando vengono interrogati tutti i dispositivi raggiungibili per quel che riguarda il servizio richiesto. Se un dispositivo mette a disposizione il servizio cercato, il programma ritorna il nome completo ed una breve descrizione del dispositivo. Eseguendo sdptool senza alcun parametro si ottiene un elenco delle sigle dei servizi.

# 17.2.4 Applicazioni grafiche

L'URL sdp:/ in Konqueror ritorna un elenco dei dispositivi Bluetooth locali e remoti. Eseguendo un doppio clic sul dispositivo ottenete una rassegna sui servizi messi a disposizione dal dispositivo. Passate con il mouse su uno dei servizi elencati e in basso sulla finestra di stato del browser vedete quale profilo viene utilizzato per il servizio. Cliccate su un servizio e appare una finestra un cui
vi verrà chiesto cosa intendete fare: salvare, utilizzare il servizio (a tal fine va lanciato una applicazione) o se interrompere l'operazione. Qui potete inoltre stabilire che questa finestra non dovrà più comparire, e che venga eseguita sempre l'operazione da voi selezionata. Tenete presente che per alcuni servizi non vi è (ancora) alcun supporto, per alcuni altri vanno eventualmente aggiunti dei pacchetti.

## 17.2.5 Esempi

### Collegamento via rete tra due host H1 e H2

Nel primo esempio vogliamo creare un collegamento di rete tra due host, *H1* e *H2* con indirizzo di dispositivo Bluetooth *baddr1* e *baddr2* che si lasciano rilevare come descritto sopra tramite hcitool devsu entrambi i sistemi. Gli host alla fine devono entrare in contatto con l'indirizzo IP 192.168.1.3 (*R1*) e 192.168.1.4 (*R2*).

In Bluetooth la connessione si realizza tramite pand (*Personal Area Networking*). I comandi riportati di seguito devono essere eseguiti dall'utente root. Non entreremo nei dettagli per quel che riguarda i comandi di rete (ip), ci concentreremo invece sulle operazioni che interessano da vicino Bluetooth:

Sull'host *H1*) si lancia pand dando il comando pand -s. Sull' host *H2* con pand -c <baddr1> si può creare il collegamento. Se a questo punto invocate su uno o entrambi gli host l'elenco delle interfacce di rete disponibili tramite ip link show, si avrà un output del genere:

```
bnep0: <BROADCAST,MULTICAST> mtu 1500 qdisc noop qlen 1000
    link/ether 00:12:34:56:89:90 brd ff:ff:ff:ff:ff:ff
```
al posto di 00:12:34:56:89:90 vi sarà l'indirizzo del dispositivo locale (*baddr1* o *baddr2*). A questa interfaccia va assegnato ora un indirizzo IP e quindi va abilitata.

Per realizzare ciò, si immettono i seguenti due comandi su *H1*:

ip addr add 192.168.1.3/24 dev bnep0 ip link set bnep0 up

o per *H2* si ha:

ip addr add 192.168.1.4/24 dev bnep0 ip link set bnep0 up

Ora *H1* può essere indirizzato da *H2* tramite l'indirizzo IP 192.168.1.3. Con ssh 192.168.1.4 potete eseguire il login da *H1* (sempre che *H2* gira un sshd, cosa che si ha di default sotto SUSE LINUX). Il comando ssh 192.168.1.4 può essere immesso anche dall'utente "normale".

## Transfer di dati dal cellulare al computer

Nel secondo esempio illustreremo come trasferire una foto scattata con un foto cellulare (senza creare costi aggiuntivi ad es.: dovuti all'invio di una mail multimediale) sul computer. Chiaramente il modo in cui sono strutturati i menu del cellulare varia da modello a modello, ma il modo di procedere non si discosta più di tanto. All'occorrenza consultate la guida del vostro cellulare. La descrizione qui riportata si riferisce ad una foto scattata con un Sony Ericsson da trasferire sul portatile. Per realizzare questo trasferimento sul portatile è richiesto il servizio Obex-Push ed inoltre il portatile dovrà consentire l'accesso anche al cellulare. Innanzitutto dobbiamo mettere a disposizione il servizio sul portatile, ricorrendo al demone opd del pacchetto bluez-utils. Lanciatelo con:

opd --mode OBEX --channel 10 --daemonize --path /tmp --sdp

Due parametri sono quelli di rilievo. --sdp comunica il servizio a sdpd. Il parametro --path /tmp indica al programma dove memorizzare i dati ricevuti — in questo caso abbiamo / tmp. Potete indicare anche un altro percorso però non dimenticate che dovete disporre dell'accesso in scrittura sulla directory indicata.

Ora "presentate" il cellulare al portatile. Vi serve il menu 'Connessioni' del cellulare e selezionate lì 'Bluetooth'. Eventualmente andate su 'Attivare', prima di selezionare la voce 'Dispositivi propri'. Selezionate 'Nuovo dispositivo' e fate rilevare il portatile al vostro cellulare. Una volta rilevato, verrà visualizzato il suo nome sul display. Selezionate il dispositivo appartenente al portatile. A questo punto vi dovrebbe venir richiesto il codice PIN, immettete qui il codice PIN preso da /etc/bluetooth/pin. Ora il vostro cellulare riconosce il portatile e può scambiare dei dati con esso. Uscite dal menu e cercate il menu per le immagini. Selezionate la foto da trasferire e premete su 'Ancora'. Nel menu che apparirà potete tramite 'Invia' selezionare il modo in cui inviare la foto. Selezionate 'Tramite Bluetooth'. A questo punto il portatile dovrebbe essere indirizzabile come dispositivo meta. Dopo aver selezionato il portatile avviene la trasmissione e la foto verrà archiviata nella directory specificata con il comando opd. Seguendo lo stesso approccio potreste anche trasferire un brano musicale sul vostro portatile.

## 17.2.6 Come risolvere possibili difficoltà

Se dovessero verificarsi dei problemi di connessione procedete come descritto di seguito. Ricordate sempre che la causa dell'errore può essere dovuta ad un dispositivo coinvolto nel processo di comunicazione e nel peggior dei casi, addirittura essere riconducibile ad entrambi le parti coinvolti nella connessione. Se possibile, cercate di eseguire delle verifiche con ulteriori dispositivi Bluetooth per escludere degli errori dovuti ai dispositivi:

#### **Il dispositivo locale viene indicato nell'output di hcitool dev?**

Se il dispositivo locale non compare nell'output allora o l'hcid non è stato avviato o il dispositivo non viene riconosciuto come dispositivo Bluetooth. Ciò può verificarsi per ragioni diverse: il dispositivo è rotto, manca il giusto driver. Nel caso di notebook con Bluetooth integrato vi è anche spesso un interruttore on/off per dispositivi a comando radio come WLAN e Bluetooth. Consultate il manuale di sistema del vostro notebook se il vostro dispositivo ha un interruttore del genere. Riavviate il sistema Bluetooth con rcbluetooth restart e date una occhiata a /var/log/messages per vedere se si sono verificati degli errori.

#### **Il vostro adapter Bluetooth richiede un file firmware?**

In questo caso installate bluez-bluefw e riavviate il sistema Bluetooth con rcbluetooth restart.

#### **Ritorna l'output di hcitool inq altri dispositivi?**

Eseguite questo comando più volte, può darsi il caso che la connessione non funzioni perfettamente e ciò sia dovuto al fatto che la banda di frequenza di Bluetooth venga utilizzata anche da altri dispositivi.

**I codici PIN concordano?** Controllate, se il codice PIN in /etc/bluetooth/ pin ed il PIN dell'altro dispositivo concordano.

#### **L'altro dispositivo "vede" il vostro sistema?**

Provate a realizzare la connessione dall'altro dispositivo, verificate se il dispositivo vede il vostro sistema.

#### **É possibile creare una connessione di rete (si veda l'esempio 1)?**

Se il primo esempio non porta all'effetto desiderato (connessione via rete), la causa può essere dovuta a diverse ragioni: può darsi che uno dei due sistemi non supporti il protocollo ssh. Eseguite un test con: ping 192.168.1.3 o ping 192.168.1.4. Se funziona, controllate se è in esecuzione sshd. Una altra causa per l'insorgere di difficoltà può essere dovuta ad un conflitto delle impostazioni di uno od entrambi sistemi degli indirizzi (nell'esempio 192.168.1.X). Provate semplicemente con altri indirizzi, ad es. 10.123.1.2 e 10.123.1.3.

#### **Il notebook compare come dispositivo meta (esempio 2). Il dispositivo mobile rileva il servizio** Obex-Push **sul portatile?**

Andate nel menu 'Dispositivi propri' e selezionate il rispettivo dispositivo e visualizzate 'Elenco dei servizi'. Se manca (anche dopo aver aggiornato l'elenco) Obex-Push, allora il problema è dovuto all'opd sul portatile. L' opd è stato avviato? Avete l'accesso in scrittura per la directory indicata?

#### **E' possibile avere un trasferimento nella direzione inversa?**

Se avete installato il pacchetto obexf tp alcuni dispositivi, vari modelli della Siemens e Sony Ericsson, ve lo consentono se eseguite il comando obexftp -b <indirizzo\_ di\_dispositivo> -B 10 -p <foto>. Consultate a riguardo la documentazione del pacchetto reperibile sotto /usr/share/doc/packages/obexftp.

## 17.2.7 Ulteriori informazioni

Per una valida rassegna delle diverse guide incentrate sull'utilizzo e la configurazione di Bluetooth, visitate il seguente sito: http://www.holtmann.org/ linux/bluetooth/

Informazioni e guide:

- Tanti link che trattano Bluetooth: http://www.holtmann.org/linux/ bluetooth/
- Connessione con PalmOS PDA (inglese): http://www.cs.ucl.ac.uk/ staff/s.zachariadis/btpalmlinux.html

L'how-to ufficiale in lingua inglese per il *Bluetooth Protocol Stack* integrato nel kernel è: http://bluez.sourceforge.net/howto/index.html

# 17.3 IrDA – Infrared Data Association

IrDA (ingl.Infrared Data Association) è uno standard industriale per la comunicazione wireless tramite i raggi a infrarossi. Oggi sono molti i portatili che permettono di comunicare, basandosi sullo standard IrDA, per esempio con stampanti, modem, LAN o altri portatili. La trasmissione avviene in un range tra i 2400 bps ed i 4 Mbps.

IrDA ha due modi di funzionamento. Nella modalità standard SIR, la porta a infrarossi viene indirizzata tramite una interfaccia seriale. Questa modalità funziona su quasi tutti i dispositivi. La modalità più veloce FIR necessita di un driver speciale per il chip IrDA. Comunque non vi è un driver per ogni di questi chip. Inoltre va impostato la modalità desiderata nel BIOS setup del computer. Lì si vede anche quale interfaccia seriale viene utilizzata per la modalità SIR.

Ulteriori informazioni su IrDA si trovano nell'IrDA-Howto di Werner Heuser sotto http://tuxmobil.org/Infrared-HOWTO/Infrared-HOWTO.html e sulla home page del Linux IrDA Project: http://irda.sourceforge.net/

## 17.3.1 Software

I moduli del kernel necessari sono contenuti nel pacchetto del kernel. Il pacchetto irda mette a disposizione le utility necessarie al supporto della porta ad infrarossi. Dopo aver installato il pacchetto, trovate la documentazione sotto /usr/share/doc/packages/irda/README.

## 17.3.2 Configurazione

Il sistema di servizio IrDA non viene avviato automaticamente al boot. Usate il modulo IrDA di YaST ai fini dell'abilitazione che presenta solo una impostazione da poter modificare: l'interfaccia seriale del dispositivo a infrarossi. Nella finestra di test vi sono due output. Una volta quello del programma irdadump che protocolla tutti i pacchetti IrDA inviati e ricevuti. In questo output dovrebbe essere indicato il nome del sistema ed il nome di tutti i dispositivi a infrarossi che si trovano nei suoi pressi. Un esempio di questi messaggi sono reperibili nella sezione *[Troubleshooting](#page-402-0)* a pagina [377.](#page-402-0) Tutti i dispositivi connessi via IrDA vengono elencati nella parte inferiore della finestra.

Purtroppo il consumo energetico (alimentazione a batteria) di IrDA è elevato, poichè a intervalli di pochissimi secondi viene inviato un pacchetto cosiddetto discovery per il rilevamento automatico delle altre periferiche. Così si consiglia, soprattutto se è la batteria ad alimentare il sistema, di avviare IrDA solo nel caso di necessità; con il comando rcirda start attivate l'interfaccia manualmente e con il parametro stop la disabilitate. Quando attivate l'interfaccia, tutti i moduli del kernel necessari vengono caricati automaticamente.

La configurazione manuale va eseguita nel file /etc/sysconfig/irda dove trovate una variabile IRDA\_PORT con la quale determinare quale interfaccia debba venire usata nella modalità SIR.

## 17.3.3 Uso

Se volete stampare servendovi dei raggi infrarossi, potete inviare i dati tramite il file di dispositivo /dev/irlpt0. Il file di dispositivo /dev/irlpt0 si comporta come un'interfaccia connessa via cavo /dev/lp0, con la sola differenza che i dati da stampare vengono inviati wireless tramite i raggi ad infrarossi. Quanto stampate, tenete presente che la stampante debba essere visibile per l'interfaccia a infrarossi e che venga avviato il supporto della funzionalità a infrarossi.

Una stampante che viene usata tramite una porta ad infrarossi, si lascia configurare tramite YaST Visto che la stampante non viene rilevata automaticamente, iniziate il processo di configurazione con'Altre (non rilevate)'. Nel prossimo dialogo potete selezionare 'Stampante tramite IrDA'. Come collegamento irlpt0 va quasi sempre bene. Per dei dettagli che riguardano il processo di stampa sotto Linux rimandiamo al capitolo *[Processo di stampa](#page-300-0)* a pagina [275.](#page-300-0)

Se volete comunicare tramite la porta ad infrarossi con altri computer, con telefonini o dispositivi simili, potete farlo con il file di dispositivo /dev/ircomm0. Con il telefonino S25 della Siemens per esempio potete collegarvi, grazie ai raggi infrarossi, senza aver bisogno dei cavi ovvero wireless ad Internet tramite il programma wvdial. Potete anche allineare i vostri dati con il Palm Pilot, basta immettere nel rispettivo programma /dev/ircomm0 come dispositivo.

Tenete presente che potete indirizzare solo dispositivi che supportano i protocolli Printer o IrCOMM. Grazie a programmi particolari come irobexpalm3, irobexreceive, potete indirizzare anche dispositivi che utilizzano il protocollo IROBEX (3Com Palm Pilot). Maggiori dettagli sono reperibili nell'*IR-HOWTO* (http://tldp.org/HOWTO/Infrared-HOWTO/). I protocolli supportati dal dispositivo vengono indicati nella parentesi quadra dopo i nomi dei dispositivi nell' output di irdadump. Il supporto del protocollo IrLAN si trova in fase di sviluppo.

## <span id="page-402-0"></span>17.3.4 Troubleshooting

Se i dispositivi alla porta ad infrarossi non dovessero reagire, controllate come root, con il comando irdadump se vengono rilevati altri dispositivi dal computer:

Nel caso di una stampante Canon BJC-80 nei pressi del computer si ha un output simile al seguente ripetuto più volte (cfr. output [17.1.](#page-52-0)

#### *Exempio 17.1: Output di irdadump*

```
21:41:38.435239 xid:cmd 5b62bed5 > ffffffff S=6 s=0 (14)
21:41:38.525167 xid:cmd 5b62bed5 > ffffffff S=6 s=1 (14)
21:41:38.615159 xid:cmd 5b62bed5 > ffffffff S=6 s=2 (14)
21:41:38.705178 xid:cmd 5b62bed5 > ffffffff S=6 s=3 (14)
21:41:38.795198 xid:cmd 5b62bed5 > ffffffff S=6 s=4 (14)
21:41:38.885163 xid:cmd 5b62bed5 > ffffffff S=6 s=5 (14)
21:41:38.965133 xid:rsp 5b62bed5 < 6cac38dc S=6 s=5 BJC-80
                        hint=8804 [Printer IrCOMM ] (23)
21:41:38.975176 xid:cmd 5b62bed5 > ffffffff S=6 s=* terra
                        hint=0500 [ PnP Computer ] (21)
```
Se non si ha alcun output o l'altro dispositivo non risponde, controllate la configurazione della porta. State utilizzando la porta giusta? A volte la porta ad infrarossi si trova anche sotto /dev/ttyS2 o /dev/ttyS3, o stato usando un interrupt diverso da Interrupt 3. Queste impostazioni si lasciano configurare su quasi ogni portatile nel BIOS setup.

Con una semplice videocamera potete anche controllare se si accende il LED a infrarossi – a differenza dell'occhio umano la maggior parte delle videocamere riesce a captare i raggi infrarossi.

# **N** II sistema hotplug Il sistema hotplug

# Il sistema hotplug

Il sistema hotplug di SUSE LINUX deriva dal *Linux Hotplug Project* anche se per alcuni aspetti si differenzia da esso. La differenza principale consiste nel fatto che sotto SUSE LINUX non viene utilizzato il multiplexer degli eventi /etc/hotplug.d ma gli script hotplug vengono invocati direttamente. Inoltre /sbin/hwup e /sbin/hwdown servono a inizializzare o fermare dei dispositivi.

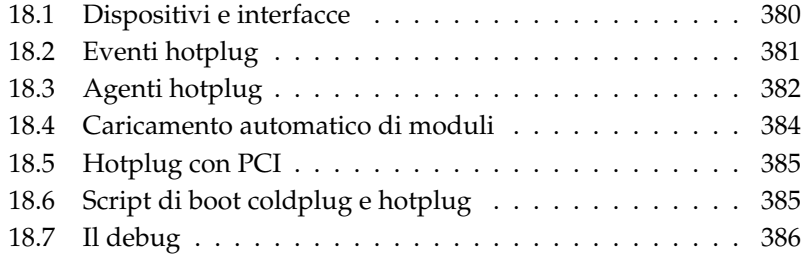

Il sistema hotplug non viene utilizzato solo per connettere e disconnettere dei dispositivi con il sistema in esecuzione ma anche per tutti i dispositivi che vengono rilevati solo dopo l'avvio del kernel. Questi dispositivi sono riportati nel file system sysfs che ha /sys come punto di montaggio. Prima dell'avvio del kernel vengono inizializzati solo i dispositivi assolutamente necessari come il sistema di bus, dischetti di avviamento o tastiera.

Solitamente i dispositivi vengono rilevati da un driver e viene innescato un evento hotplug che viene gestito dagli script adatti. Vi sono però dei dispositivi che non vengono rilevati automaticamente. In questi casi vi è vi è il coldplug, che applica senza distinzione alcuna una configurazione statica ai dispositivi non rilevati.

Fatta l'eccezione per un numero ristretto di dispositivi, la maggiore parte dei dispositivi viene inizializzata al boot o al momento della connessione. Al processo di inizializzazione segue spesso la registrazione dell'interfaccia. Registrando l'interfaccia vengono innescati degli eventi hotplug a sua volte degli eventi hotplug che comportano una configurazione automatica dell'interfaccia in questione. Mentre in passato si partiva da un set di dati di configurazione applicando i quali produceva l'inizializzazione dei dispositivi, oggi si procede in modo esattamente inverso, ovvero si parte dai dispositivi presente e si cercano i dati di configurazione adatti. Questo approccio consente di maneggiare in modo più flessibile i dispositivi hotplug.

Le principali funzionalità hotplug vengono configurate tramite due file: in /etc/ sysconfig/hotplug trovate le variabili che determinano il comportamento di hotplug e coldplug. Ogni variabile viene illustrata da un commento. Il file /proc/sys/kernel/hotplug contiene il nome del programma eseguibile che viene invocato dal kernel. Le configurazione dei dispositivi sono reperibili sotto /etc/sysconfig/hardware.

# <span id="page-405-0"></span>18.1 Dispositivi e interfacce

Un dispositivo (ingl. device) è sempre connesso ad una interfaccia; un bus può essere considerato un'interfaccia multipla. Oltre a dispositivi fisici vi sono anche dispositivi virtuali (ad es. tunnel di rete). Ogni interfaccia (ingl. interface) è connessa ad un ulteriore dispositivo o ad una applicazione. Ai fini di una migliore compresione del concetto nel suo insieme è essenziale distinguere tra dispositivo e interfaccia.

I dispositivi registrati in sysfs sono riportati sotto /sys/devices, le interfacce si trovano sotto /sys/class o /sys/block. Tutte le interfacce del file sysfs

dovrebbero avere un riferimento (*ingl. link*) che punta sul rispettivo dispositivo, tuttavia vi sono ancora dei driver che non creano questo riferimento in modo automatico.

I dispositivi vengono indirizzati tramite una descrizione del dispositivo. Può trattarsi della "devicepath" in sysfs (/sys/devices/pci0000:00/0000: 00:1e.0/0000:02:00.0) la descrizione del punto di connessione (bus-pci-0000:02:00.0), un proprio ID (id-32311AE03FB82538) o qualcosa di simile. Le interfaccia finora venivano indirizzate tramite il loro nome. Questo nome è in fin dei conti solo un numero nella sequenza dei dispositivi presenti e quindi possono cambiare se si aggiunge un dispositivo o se ne si rimuove uno. Quindi anche le interfaccia possono essere indirizzate tramite la descrizione del rispettivo dispositivo. Di solito è il contesto a chiarire se si intende la descrizione del dispositivo o la rispettiva interfaccia. Ecco degli esempi tipici per dispositivi, interfacce e rispettiva descrizione:

**Scheda di rete PCI** Un dispositivo connesso al bus PCI (/sys/devices/ pci0000:00/0000:00:1e.0/0000:02:00.0 o bus-pci-0000:02: 00.0) e che dispone di una interfaccia di rete (eth0, id-00:0d:60: 7f:0b:22 o bus-pci-0000:02:00.0). L'interfaccia viene utilizzata dai servizi di rete o è connessa a dispositivi di rete virtuali come tunnel o VLAN, che a sua volta ha una propria interfaccia.

- **Controller SCSI PCI** Un dispositivo (/sys/devices/pci0000:20/0000: 20:01.1 etc.) che mette a disposizione diverse interfacce fisiche sotto forma di un bus (/sys/class/scsi\_host/host1).
- **Dischi rigidi SCSI** Un dispositivo (/sys/devices/pci0000:20/0000:20: 01.1/host1/1:0:0:0) con diverse interfacce (/sys/block/sda\*).

# <span id="page-406-0"></span>18.2 Eventi hotplug

Per ogni dispositivo e ogni interfaccia vi è un cosiddetto evento hotplug che viene elaborato dal rispettivo cosiddetto agente hotplug. Eventi hotplug vengono innescati o dal kernel non appena si crea una connessione ad un dispositivo o non appena il driver registra una interfaccia.

Un evento hotplug è rappresentato dall'invocazione di un programma, di solito /sbin/hotplug, se nel file /proc/sys/kernel/hotplug non avete impostato una cosa diversa. In assenza di un agente adatto, il programma viene terminato.

## Nota

#### Ignorare determinati eventi hotplug

Se determinati eventi devono essere ignorati, dovete editare il file /etc/sysconfig/hotplug ed indicare i nomi degli eventi indesiderati nella variabile HOTPLUG\_SKIP\_EVENTS.

Nota

# <span id="page-407-0"></span>18.3 Agenti hotplug

Un agente hotplug non è altro che un programma eseguibile che esegue le operazioni adatte all'evento. Gli agenti per eventi dei dispositivi si trovano sotto /etc/hotplug e si chiamano <nomeevento>.agent. Per eventi di interfacce, udev esegue tutti i programmi in /etc/dev.d.

Gli agenti dei dispositivi caricano soprattutto dei moduli del kernel, ma spesso devono invocare dei comandi aggiuntivi. Sotto SUSE LINUX questo compito viene assolto da /sbin/hwup o /sbin/hwdown. Questi programmi eseguono una ricerca di una configurazione appropriata al dispositivo nella directory /etc/sysconfig/hardware. Se un determinato dispositivo non deve essere inizializzato, allora va creato un file di configurazione adatto con il modo di avvio manual o off. Nel caso in cui /sbin/hwup non presenta alcuna configurazione appropriata vengono caricati automaticamente dei moduli. Per maggiori dettagli rimandiamo a *[Caricamento automatico di moduli](#page-409-0)* a pagina [384.](#page-409-0) Informazioni su /sbin/hwup sono reperibili nel file /usr/share/doc/packages/ sysconfig/README e nella pagina di manuale dihwup.

Agenti di interfacce vengono invocati in modo indiretto tramite udev, così udev creare un riferimento al dispositivo (*ingl. device node*) a cui accede il sistema. udev consente di dare dei nomi persistenti alle interfacce. Per maggiori dettagli rimandiamo alla sezione *[Device node dinamici grazie a udev](#page-414-0)* a pagina [389.](#page-414-0) I singoli agenti configurano infine le interfacce. Segue una descrizione di alcune interfacce.

## 18.3.1 Attivare interfacce di rete

Interfacce di rete vengono inizializzate con /sbin/ifup e disattivate con /sbin/ifdown. Per maggiori dettagli rimandiamo al file /usr/share/doc/ packages/sysconfig/README e alla pagina di manuale di ifup. udev non amministra dei "device nodes" visto che Linux non vi ricorre per interfacce di rete.

Se un sistema dispone di vari dispositivi di rete con driver diversi, può succedere che i nomi delle interfacce cambiano dopo il processo di boot, se questa volta è stato caricato prima un driver diverso. Per questo motivo in SUSE LINUX gli eventi per dispositivi di rete PCI vengono amministrate tramite delle code. Potete sopprimere tale comportamento nel file /etc/sysconfig/hotplug tramite la variabile HOTPLUG\_PCI\_QUEUE\_NIC\_EVENTS=no.

La via maestra per avere dei nomi di interfacce consistenti è quella di indicare nei file di configurazione delle singole interfacce il nome desiderato. Per maggiori dettagli a riguardo rimandiamo al file /usr/share/doc/packages/ sysconfig/README.

## 18.3.2 Abilitare dispositivi di memorizzazione

Il mount delle interfacce dei dispositivi di memorizzazione può avvenire in modo del tutto automatico oppure venire preconfigurato. La configurazione avviene in /etc/sysconfig/hotplug tramite le variabili HOTPLUG\_DO\_MOUNT, HOTPLUG\_MOUNT\_TYPE, HOTPLUG\_MOUNT\_SYNC e nel file /etc/fstab.

Il processo del tutto automatico viene abilitato impostando la variabile HOTPLUG\_DO\_MOUNT=yes. Vengono supportati due modi, potete passare dall'uno all'altro tramite la variabile HOTPLUG\_MOUNT\_TYPE.

Nel modo HOTPLUG\_MOUNT\_TYPE=subfs viene creata una directory nella directory /media, il cui nome si deduce dalle proprietà del dispositivo. Questo è il punto di mount automatico assegnatoli da submountd ogni volta che si accede al dispositivo. I dati in questo caso, i dati vengono scritti immediatamente, quindi in questa modalità potete rimuovere i dispositivi non appena si spegne il led luminoso per il controllo degli accessi.

Nella modalità HOTPLUG\_MOUNT\_TYPE=fstab i dispositivi di memorizzazione vengono montati nel modo tradizionale in base alla registrazione nel file /etc/fstab. Tramite la variabile HOTPLUG\_MOUNT\_SYNC potete selezionare se l'accesso debba avvenire nel modo sincrono o asincrono. Nel modo asincrono si ha un più rapido l'accesso in scrittura, visto che i risultati vengono bufferizzati; comunque può accadere che i dati non possano essere scritti in modo completo se si rimuove in modo repentino il supporto dati. Nel modo sincrono tutti i dati vengono immediatamente scritti e quindi l'accesso è più lento. Il processo di unmount, ovvero smontaggio, del dispositivo deve avvenire manualemente tramite umount.

Il modo operativo completamente automatico viene disabilitato tramite la variabile HOTPLUG\_DO\_MOUNT=no. Il dispositivo va in seguito montato e smontato (mount e unmount) manualmente.

Negli ultimi due modi operativi si consiglia l'utilizzo di nomi di dispositivi persistenti, dato che i nomi di dispositivo tradizionali possono cambiare a seconda della sequenza di inizializzazione. Per maggiori dettagli sui nomi nomi di dispositivo persistenti rimandiamo al capitolo *[Device node dinamici grazie a udev](#page-414-0)* a pagina [389.](#page-414-0)

# <span id="page-409-0"></span>18.4 Caricamento automatico di moduli

Se il tentativo di inizializzazione di un dispositivo tramite /sbin/hwup fallisce, l'agente cerca nella cosiddette "module map" un driver adatto. La preferenza viene data alle map di /etc/hotplug/\*.handmap e se non trova nulla, prosegue con la ricerca in /lib/modules/<versione\_del\_kernel>/modules. \*map. Se volete utilizzare un driver diverso da quello standard del kernel, indicatelo in /etc/hotplug/\*.handmap, dato che questo file viene letto come primo.

Considerate le seguenti differenze tra USB e PCI. L'agente USB include nella sua ricerca di driver user mode anche i file /etc/hotplug/usb.usermap e /etc/hotplug/usb/\*.usermap. Driver user mode sono dei programmi che regolano l'accesso al dispositivo al posto di un modulo del kernel. In questo modo è possibile invocare dei programmi eseguibili per determinati dispositivi.

Nel caso di dispositivi PCI pci.agent esegue una ricerca dei moduli driver in hwinfo. Se qui non trova nulla, l'agente prosegue nella sua ricerca includendo pci.handmap e la kernelmap, cosa però che è già stata fatta precedenza da hwinfo e che quindi produce nuovamente un esito negativo. hwinfo dispone di una banca dati aggiuntiva per la mappatura dei driver, che legge comunque anche pci.handmap per assicurare che in questo file venga applicata effettivamente una mappatura individuale.

Potete limitare la ricerca eseguita dall'agente pci. agent ad un determinato tipo di dispositivo o moduli driver di una determinata sottodirectory di /lib/ modules/<versione\_del\_kernel>/kernel/drivers. Nel primo caso potete indicare le classi dei dispositivi, reperibili alla fine del file /usr/share/ pci.ids, nel file /etc/sysconfig/hotplug tramite le variabili HOTPLUG\_- PCI\_CLASSES\_WHITELIST e HOTPLUG\_PCI\_CLASSES\_BLACKLIST. Nel secondo caso specificate una o diverse directory nelle variabili HOTPLUG\_PCI\_-

DRIVERTYPE\_WHITELIST e . HOTPLUG\_PCI\_DRIVERTYPE\_BLACKLIST. I moduli che risiedono nelle directory escluse non verranno mai caricati. In entrambi i casi una whitelist vuoto indica che tutte le possibilità sono ammesse tranne quelle specificate nella blacklist. Indicate nel file /etc/hotplug/blacklist i moduli che non dovranno essere mai caricati da un agente. Scrivete a riguardo ogni nome di modulo in un rigo a sé stante.

Se in un file mappa vengono rilevati una serie di moduli adatti viene caricato solo il primo modulo. Se desiderate che vengano caricati tutti i moduli dovete impostare la variabile HOTPLUG\_LOAD\_MULTIPLE\_MODULES=yes. É comunque preferibile creare una propria configurazione del dispositivo /etc/sysconfig/ hardware/hwcfg-\* per il dispositivo in questione.

Ciò non vale per i moduli che vengono caricati tramite hwup. I moduli vengono caricati in modo automatico solo in casi eccezionali ed il numero dei casi consentiti verrà ulteriormente ridotto nelle future edizioni di SUSE LINUX.

# <span id="page-410-0"></span>18.5 Hotplug con PCI

Alcuni sistemi supportano anche l'hotplug per dispositivi PCI. Per poter sfruttare questa possibilità vanno caricati dei particolari moduli del kernel che possono danneggiare sistemi che non supportano l'hotplug di dispositivi PCI. Gli slot per l'hotplug dei dispositivi PCI purtroppo non vengono rilevati automaticamente, quindi non resta che configurare questa funzionalità manualmente. Impostate a tal fine la variabile HOTPLUG\_DO\_REAL\_PCI\_HOTPLUGnel file /etc/sysconfig/hotplug su yes.

# <span id="page-410-1"></span>18.6 Script di boot coldplug e hotplug

boot.coldplug gestisce tutti i dispositivi non rilevati automaticamente, cioé per i quali non vi sono degli eventi hotplug. In questo caso viene invocato semplicemente hwup per ogni configurazione di dispositivo statica /etc/ sysconfig/hardware/hwcfg-static-\*. Si può ricorrere a questo meccanismo anche per inizializzare dispositivi integrati in una sequenza diversa rispetto a quella hotplug, visto che coldplug viene eseguito prima di hotplug.

boot.hotplug abilita l'elaborazione di eventi hotplug. Tramite il parametro di boot khelper\_max=0 vi è la consegna di eventi hotplug nella fase iniziale

del processo di boot. Gli eventi già generati non vanno persi ma raccolti in una coda del kernel. Nel file /etc/sysconfig/hotplug, boot.hotplug stabilisce quanti eventi possono essere elaborati contemporaneamente, per assicurare una elaborazione corretta di tutti gli eventi.

# <span id="page-411-0"></span>18.7 Il debug

## 18.7.1 File protocollo

Di default hotplug protocolla in syslog solo pochi messaggi cruciali. Per avere delle informazioni più dettagliate va settata la variabile HOTPLUG\_DEBUG nel file /etc/sysconfig/hotplug su yes. Se impostate questa variabile su max verrà protocollato ogni comando di shell di ogni script hotplug. Chiaramente si avrà un /var/log/messages dalla notevoli dimensioni visto che syslog vi memorizza tutti i messaggi. Visto che durante il processo di boot syslog viene avviato dopo hotplug e coldplug i primissimi messaggi non potranno essere protocollati. Se si tratta di messaggi importanti per voi, impostate tramite la variabile HOTPLUG\_SYSLOG un altro file di protocollo. Leggete a riguardo i commenti contenuti in /etc/sysconfig/hotplug.

## 18.7.2 Difficoltà al boot

Se un sistema va in panne durante il processo di boot potete disabilitare hotplug o coldplug immettendo al prompt di boot NOHOTPLUG=yes o rispettivamente NOCOLDPLUG=yes. Disabilitando il sistema hotplug il kernel semplicemente non emette più eventi hotplug. Potrete riattivare il sistema hotplug una volta caricato il sistema eseguendo il comando /etc/init.d/boot.hotplug start. In questo caso verranno emessi ed elaborati tutti gli eventi hotplug generati fino a questo punto. Per scattare gli eventi in coda, inserite prima /bin/true in /proc/sys/kernel/hotplug dopo un po' ripristinare /sbin/hotplug. Disabilitando coldplug non vengono semplicemente applicate le configurazioni statiche. Con /etc/init.d/boot.coldplug star riabilitate il sistema coldplug.

Per stabilire se è un determinato modulo caricato da hotplug ad essere la causa del problema, immettete al prompt di boot HOTPLUG\_TRACE=<N>. Allo schermo verranno indicati l'uno dopo l'altro i nomi di tutti i moduli prima che vengono caricati effettivamente dopo  $\langle N \rangle$  secondi. Qui non potete intervenire in modo interattivo.

## 18.7.3 Il registratore degli eventi

Lo script /sbin/hotplugeventrecorder viene invocato ad ogni evento da /sbin/hotplug e sbin/hotplug-stopped. Se vi è una directory /events, tutti gli eventi hotplug vengono archiviati sotto forma di singolo file in questa directory. Ciò vi dà modo di creare nuovamente un evento esattamente identico per eseguire dei test. Se non vi è una tale directory, gli eventi non vengono archiviati.

## 18.7.4 Sistema sovraccarico o troppo lento al boot

Il valore della variabile HOTPLUG\_MAX\_EVENTS in /etc/sysconfig/hotplug viene passata all'avvio del sistema dal sistema hotplug al kernel e determina il numero degli eventi hotplug da poter elaborare contemporaneamente. Se il sistema hotplug rischia di sovraccarica il sistema potete ridurre questo valore. Se gli eventi hotplug vengono però elaborati troppo lentamente, si consiglia di aumentare tale valore.

# <span id="page-414-0"></span>Device node dinamici grazie a udev

Con il Linux Kernel 2.6 vi è una nuova soluzione *user space*, ovvero spazio utente, per una directory di dispositivi dinamica /dev con nomi di dispositivi consistenti: udev. L'implementazione precedente di /dev con devfs non funziona più ed è stata sostituita da udev.

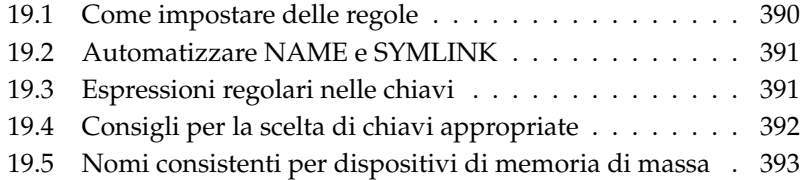

In passato nei sistemi Linux i cosiddetti *device node*, ovvero nodi del dispositivo, venivano archiviati nella directory /dev. Per ogni tipo di dispositivo vi era un nodo, indipendentemente dalla presenza effettiva del dispositivo. Di conseguenza la directory aveva una notevole dimensione. devfs apportò un notevole miglioramento su questo fronte, poiché solo dispositivi effettivamente esistenti avevano un nodo di dispositivo in /dev.

udev percorre nuove vie nella creazione dei nodi di dispositivi: ricorrendo a delle regole confronta le informazioni che fornisce sysfs con le indicazioni dell'utente. sysfs è un nuovo file system del Kernel 2.6 e fornisce le informazioni basilari sui dispositivi connessi al sistema. Viene montato sotto /sys.

L'utente non è tenuto a stabilire delle regole. Alla connessione del dispositivo viene creato il relativo nodo di dispositivo. Le regole permettono comunque di modificare il nome del nodo, cosa che si rileva essere utile nel caso di nomi di dispositivo di una certa complessità che in tal modo possono essere sostituiti con un nome intuitivo ed inoltre, se si hanno due dispositivi dello stesso tipo, si potranno assegnare dei nomi consistenti.

Se si hanno due stampanti di solito esse vengono designate con /dev/lp0 e /dev/lp1; il nodo di dispositivo assegnato al dispositivo dipende dalla sequenza nella quale vengono accese le stampanti. Un altro esempio è rappresentato da dispositivi di memoria di massa come ad esempio dischi rigidi USB. udev consente di registrare i percorsi dei dispositivi esatti in /etc/fstab.

# <span id="page-415-0"></span>19.1 Come impostare delle regole

udev legge il file /etc/udev/udev.rules prima di generare i nodi di dispositivi sotto /dev. Anche se ne esistono diverse, viene applicata la prima regola rilevata adatta al dispositivo in questione. I commenti vengono introdotti da un ✝ ☎ # ✆. Di solito seguono la sintassi riportata:

Chiave, [chiave,...] NAME [, SYMLINK]

Deve venir indicata almeno una chiave, visto che è tramite la chiave che al dispositivo viene assegnato una regola. Anche il nome è assolutamente necessario, dato che è il nodo di dispositivo generato in /dev avrà questo nome. Il parametro facoltativo symlink consente di generare degli ulteriori collegamenti. A titolo di esempio riportiamo una regola per una stampante:

BUS="usb", SYSFS{serial}="12345", NAME="lp\_hp", SYMLINK="printers/hp"

Questo esempio riporta due chiavi: BUS e SYSFS{serial}. udev compara il numero seriale con quello del dispositivo connesso al bus USB. Tutte le chiavi devono concordare per poter assegnare al dispositivo il nome lp\_hp nella directory /dev. Inoltre verrà generato un link simbolico /dev/printers/hp che rimanda al nodo di dispositivo. La directory printers verrà generata automaticamente. Gli incarichi di stampa possono essere a questo punto inviati a /dev/printers/hp oppure a /dev/lp\_hp.

# <span id="page-416-0"></span>19.2 Automatizzare NAME e SYMLINK

I parametri NAME e SYMLINK consentono di utilizzare degli operatori per automatizzare il processo di assegnazione. Questi operatori fanno riferimento ai dati del kernel sul dispositivo in questione. Ecco un esempio a scopo illustrativo:

```
BUS="usb", SYSFS{vendor}="abc", SYSFS{model}="xyz", NAME="camera%n"
```
L'operatore %n viene sostituito con il numero del dispositivo della camera fotografica: camera0, camera1, etc. Un altro operatore utile è %k che viene sostituito dal nome di dispositivo standard del kernel, ad esempio hda1. Nella pagina di manuale di udev è reperibile un elenco di tutti gli operatori.

# <span id="page-416-1"></span>19.3 Espressioni regolari nelle chiavi

Le chiavi permettono l'uso di espressioni regolari alla stregua delle wildcard nella shell, ad esempio il carattere \* come segnaposto per tutti i caratteri o un ? per esattamente un carattere qualsiasi.

```
KERNEL="ts*", NAME="input/%k"
```
Con questa regola viene assegnato ad un dispositivo il cui nome inizia con le lettere "ts" il nome kernel standard nella directory standard. Per delle indicazioni dettagliate che riguardano l'utilizzo delle espressioni regolari in tema di regole udev si rimanda alla pagina di manuale man udev.

# <span id="page-417-0"></span>19.4 Consigli per la scelta di chiavi appropriate

Scegliere una chiave appropriata è il presupposto per una regola udev efficace. Delle chiavi standard sono ad esempio:

**BUS** Tipo di bus del dispositivo

**KERNEL** Nome di dispositivo utilizzato dal kernel

**ID** Numero di dispositivo connesso al bus (per es. ID del bus PCI)

**PLACE** Il posto ovvero dove il dispositivo è connesso (ad es. USB)

Le chiavi ID e PLACE possono rilevarsi utili, comunque nella maggioranza dei casi vengono utilizzate le chiavi BUS e KERNEL nonché SYSFS{...}. In aggiunta udev mette a disposizione delle chiavi in grado di invocare ed elaborare i risultati di script esterni. Per informazioni dettagliate consultate la pagina di manuale man udev.

sysfs archivia dei piccoli file contenenti informazioni sull' hardware in un albero directory. Di solito un file contiene solo una informazione sia essa il nome del dispositivo, il produttore o il numero di serie. Questi file possono essere utilizzati come valore della chiave. Se volete utilizzare diverse chiavi SYSFS{...} in una regola, potete utilizzare solo file che risiedono nella stessa directory.

In questi casi si propone l'uso di udevinfo. Basta individuare sotto / sys una directory che si riferisce al rispettivo dispositivo e che contenga un file dev. Queste directory si trovano tutte sotto /sys/block o /sys/class.

udevinfo si può rilevare utile anche se esiste già un nodo di dispositivo per il dispositivo. Il comando udevinfo -q path -n /dev/sda emette /block/sda, il che significa che la directory cercata è /sys/block/sda. Invocate dopo udevinfo con il seguente comando udevinfo -a -p /sys/block/sda. Potete anche combinare i due comandi: udevinfo -a -p 'udevinfo -q path -n /dev/sda'. Ecco un estratto dell'output del comando:

```
BUS="scsi"
ID="0:0:0:0"
SYSFS{detach_state}="0"
SYSFS{type}="0"
```

```
SYSFS{max} sectors = "240"SYSFS{device_blocked}="0"
SYSFS{queue_depth}="1"
SYSFS{scsi_level}="3"
SYSFS{vendor} = "
SYSFS{model}="USB 2.0M DSC
SYSFS{rev}="1.00"
SYSFS{online}="1"
```
Dall'intero output e dall'abbondanza di informazioni selezionate le chiavi appropriate che non cambieranno. Non dimenticate che per quanto riguarda le regole non potete utilizzare chiavi che risiedono in directory diverse.

# <span id="page-418-0"></span>19.5 Nomi consistenti per dispositivi di memoria di massa

SUSE LINUX contiene degli script che vi permettono di assegnare dei nomi consistenti per dispositivi di archiviazione come dischi rigidi e altri dispositivi simili. /sbin/udev.get\_persistent\_device\_name.sh è uno script wrapper che invoca innazitutto /sbin/udev.get\_unique\_hardware\_path.sh che rivela il percorso hardware di un dato dispositivo. Inoltre /sbin/udev.get\_unique\_ drive\_id.sh richiede il numero di serie. Entrambi gli output vengono passati a udev che genera dei link simbolici verso i nodi di dispositivo sotto /dev. Lo script wrapper può essere utilizzato in modo diretto nelle regole udev. Segue un esempio per dispositivi SCSI, applicabile anche a quelli USB o IDE (da inserire su di un solo rigo):

```
BUS="scsi", PROGRAM="/sbin/udev.get_persistent_device_name.sh",
NAME="k" SYMLINK="c_{c}{1+}"
```
Non appena viene caricato un driver per un dispositivo di memoria di massa, esso si presenta al kernel con tutti i dischi rigidi presenti, ognuno dei quali innescherà un evento hotplug block che invoca udev. udev in un primo tempo legge le regole per determinare se va generato un link simbolico o meno.

Se il driver viene caricato tramite il file initrd gli eventi hotplug andranno persi. Tutte le informazioni vengono comunque salvate in sysfs. Il programma di assistenza udevstart rileva tutti i file di dispositivo sotto /sys/block e /sys/class, e lancia udev.

In aggiunta vi è uno script di avvio boot. udev che genera ex novo tutti i nodi di dispositivo durante la fase di boot. Lo script di avvio va però attivato tramite l'editor dei runlevel di YaST oppure tramite il comando insserv boot.udev.

## Nota

Vi è tutta una serie di strumenti e programmi che fanno affidamento sul fatto che nel caso di /dev/sda ci si trova di fronte ad un disco rigido SCSI e nel caso di /dev/hda ad un disco IDE. In caso contrario, i programmi non funzionano più. YaST deve fare affidamento su questi strumenti e utilizza per tale ragione esclusivamente i nomi di dispositivo del kernel.

# Pile system di Linux File system di Linux

# File system di Linux

Linux supporta tutta una serie di file system. Questo capitolo vi offre una breve rassegna dei file system più noti sotto Linux. Illustreremo i concetti che stanno alla base, i rispettivi vantaggi e il loro campo di impiego preferenziale. Inoltre vi daremo qualche informazione sul "Large File Support" sotto Linux.

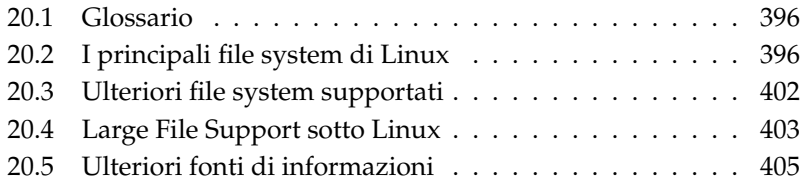

## <span id="page-421-0"></span>20.1 Glossario

- **Meta-dati** La struttura interna del file system che assicura un certo ordine e la disponibilità dei dati sul disco rigido. In un certo senso si tratta di "dati su altri dati". Quasi ogni file system ha una propria struttura di meta-dati. La differenza in termini di funzionalità dei singoli file system è da ricercare in questo ambito. E' estremamente importante mantenere intatti i meta-dati, altrimenti potrebbe andare distrutto l'intero file system.
- **Inode** Gli inode contengono tutte le possibili informazioni sui file: nome, dimensione, numero dei link, data, orario di generazione, modifiche, diritti di accesso e puntatori (ingl.pointer) su blocchi del disco rigido su cui risiede il file.
- **Journal** Nel contesto dei file system, il cosiddetto journal è una struttura interna del disco con una specie di protocollo in cui il driver del file system registra i (meta)dati del file system da modificare. Il "journaling" riduce notevolmente il tempo necessario per ripristinare un sistema Linux, poiché il driver del file system non deve cercare i meta-dati andati distrutti su tutto il disco, gli basta invece rileggere le registrazioni del journal.

## <span id="page-421-1"></span>20.2 I principali file system di Linux

La situazione è cambiata rispetto a due o tre anni fa', oggi non si ha solo la scelta tra Ext2 o ReiserFS. A partire dalla versione 2.4 il kernel offre una vasta scelta di file system. Segue una breve rassegna della modalità di funzionamento dei file system e dei loro vantaggi.

Chiaramente nessun file system si adatta perfettamente a tutte le applicazioni. Ogni file system ha dei vantaggi e dei svantaggi che vanno ponderati. Neanche il file system più sofisticato potrà mai sostituire un buon concetto di backup.

I termini "integrità dei dati" o "consistenza dei dati" in questo capitolo non si riferiscono alla consistenza dei dati memorizzati di un utente (quei dati che la vostra applicazione scrive nei vostri file). La consistenza dei dati deve essere garantita dalla stessa applicazione.

### Nota

#### Configurare i file system

In tema di creazione e configurazione nonché partizionamento di file system si lascia realizzare tutto comodamente con YaST se non vengono indicati esplicitamente degli altri modi per apportare delle modifiche ai file system.

#### Nota –

## 20.2.1 ReiserFS

Una delle funzionalità principali del kernel versione 2.4, ReiserFS, era disponibile a partire da SUSE LINUX 6.4 sotto forma di kernel patch per il SUSE kernel 2.2.x. ReiserFS è stato concepito da Hans Reiser e dall'équipe di sviluppatori Namesys. ReiserFS è una valida alternativa a Ext2. I suoi maggiori punti di forza sono una migliore gestione della memoria del disco rigido, migliore accessibilità al disco e ripristino veloce dopo un crollo del sistema. L'unica nota dolente: ReiserFS si concentra più sui meta-dati tralasciando i dati in sè. Le future versioni di ReiserFS conterranno il data-journaling (sia dati-meta che i dati concreti verranno scritti nel Journal) nonché accessi in scrittura ordinati (si veda data=ordered sotto Ext3). I punti di forza di ReiserFS:

#### **Miglior gestione della memoria del disco rigido**

In ReiserFS i dati vengono organizzati in un struttura ad albero bilanciato (ingl. B\* -balanced tree). La struttura ad albero contribuisce a sfruttare meglio la memoria del disco rigido, dato che piccoli file possono essere memorizzati nello stesso blocco, invece di essere memorizzati altrove e dover gestire il puntatore sulla localizzazione effettiva. Inoltre la memoria non viene assegnata nella misura di unità di 1 o 4 kbyte, ma esattamente nella misura richiesta. Un altro vantaggio è l'allocazione dinamica degli inode che rende i file system più flessibili rispetto ai tradizionali file system come ad esempio Ext2, dove bisogna indicare la densità degli inode al momento della generazione del file system.

**Miglior accessibilità del disco rigido** Nel caso di piccoli file vi sarete accorti che sia i dati file sia le informazioni (inode) "stat\_data" vengono memorizzati gli uni accanto agli altri. Basta accedere una volta sola al disco per avere tutte le informazioni di cui avete bisogno.

#### **Ripristino veloce dopo un crollo del sistema**

L'uso dei journal, per ricostruire le modifiche apportate ai meta-dati, riduce i tempi di verifica anche nel caso di grandi file system ad una manciata di secondi.

## 20.2.2 Ext2

Ext2 risale agli inizi di Linux. Deriva dall'Extended File System ed è stato implementato nell'aprile del 1992 e dunque integrato in Linux 0.96c. L'Extended File System è stato successivamente modificato più volte e come Ext2 è stato per anni il più noto file system di Linux. Con l'avvento dei cosiddetti journaling File system e la velocità con la quale eseguono un ripristino, Ext2 perse in termini di importanza.

Forse una breve rassegna dei vantaggi di Ext2 vi aiuterà a capire come mai continua ad avere tanti sostenitori tra gli utenti Linux che ancora oggi preferiscono lavorare con questo file system.

- **Stabilità** L'appellativo "solido come una roccia" non è dovuta al caso visto che nel corso degli anni Ext2 è stato continuamente migliorato ed ampiamente testato. Nel caso di un crollo del sistema senza un corretto smontaggio del file system, e2fsck analizza i dati del file system. I meta-dati vengono resi consistenti, e file o blocchi di dati in sospeso vengono scritti in una determinata directory (chiamata lost+found). Contrariamente alla maggior parte dei journaling file system, e2fsck analizza l'intero file system e non solo i bit dei meta-dati modificati di recente. Questo richiede più tempo rispetto alla verifica dei dati protocollo di un journaling file system. A seconda del volume del file system, questo processo può durare mezz'ora o oltre. Per questo motivo Ext2 non è particolarmente adatto per server ad alta disponibilità. Dato che Ext2 comunque non deve aggiornare continuamente alcun journal e occupa una quantità notevolmente inferiore di spazio di memoria a volte risulta essere più veloce di altri file system.
- **Upgrade facile** Basato sulla solida base di Ext2, Ext3 divenne l'acclamato file system di prossima generazione. L'affidabilità e la stabilità vennero coniugate sapientemente con i vantaggi di un journaling file system.

## 20.2.3 Ext3

Ext3 è stato sviluppato da Stephen Tweedie. Diversamente dai file system di "prossima generazione" Ext3 non si ispira a principi del tutto nuovi, si basa invece su Ext2. I due file system sono molto simili tra di loro; è semplice implementare un file system Ext3 su di un file system Ext2. La differenza principale tra Ext2 e Ext3 è che Ext3 supporta il journaling.

Riassumendo, sono tre i vantaggi che offre Ext3:

#### **Upgrade semplice ed estremamente affidabile da Ext2**

Visto che Ext3 si basa sul codice di Ext2 e che appoggia sia il formato ondisk che formato meta-dati di Ext2, gli upgrade da Ext2 verso Ext3 risultano essere facilissimi da eseguire. Si può eseguire un upgrade anche quando ad essere montati sono i file system di Ext2. Diversamente dalla migrazione verso altri journaling file system, come ReiserFS, JFS o XFS che può diventare una faccenda davvero laboriosa, (dovete fare delle copie di sicurezza di tutto il file system e successivamente ricostruirlo "ex novo"), passare a Ext3 è una questione di pochi minuti. Inoltre è molto sicuro visto che durante la ricostruzione di un completo file system spesso si possono verificare degli errori. Se si considera l'elevato numero di sistemi Ext2 che aspettano un upgrade a un journaling file system, si può facilmente intuire l'importanza di Ext3 per tanti sistemisti. Eseguire un downgrade da Ext3 a Ext2 è così facile come eseguire un upgrade. Basta smontare correttamente il file system Ext3 e montarlo in seguito come file system Ext2.

**Affidabilità e prestazioni** Altri journaling file system seguono l'approccio cosiddetto journaling metadata-only, cioè i vostri meta-dati rimangono in uno stato consistente, cosa che comunque non può essere garantita automaticamente per i dati del file system. Ext3 è in grado invece di assolvere entrambi i compiti, e persino il grado di consistenza si lascia impostare individualmente. Il più elevato grado di sicurezza (cioè integrità dei dati) si ottiene lanciando Ext3 nel modo data=journal che comunque può comportare un rallentamento del sistema, giacché vengono rilevati sia i meta-dati che i dati del journal. Un approccio relativamente recente consiste nell'utilizzo del modo data=ordered che provvede sia alla integrità dei dati che dei meta-dati, ma che usa il journaling solo per i meta-dati. Il driver del file system raccoglie tutti i blocchi di dati appartenenti ad un aggiornamento dei meta-dati. Questi blocchi vengono raggruppati in una transaction e vengono scritti sul disco prima dell'aggiornamento dei meta-dati. In questo modo si ha una consistenza dei meta-dati e dei dati senza un calo

di performance. Una terza possibilità consiste nel data=writeback. In questo caso i dati possono essere scritti nel file system principale dopo che i meta-dati sono stati consegnati al journal. Questa opzione è considerata da tanti la migliore sotto il punto di vista delle prestazioni. Comunque può accadere che ricompaiano nei file vecchi dati dopo un crash e ripristino, mentre è garantita l'integrità interna del file system. Se non avete cambiato impostazioni, Ext3 viene inizializzato nel modo data=ordered.

#### Convertire un file system Ext2 in Ext3

**Creare il journal:** invocate tune2fs -j come utente root. tune2fs crea il journal Ext3 con i parametri standard. Se volete determinare voi stessi la dimensione e su quale dispositivo il journal debba essere generato, immettete invece tune2fs -J accompagnato dai parametri size= e device=. Per ulteriori informazioni su tune2fs consultate la relativa pagina di manuale.

#### **Stabilire il tipo di file system in /etc/fstab**

Affinché il sistema rilevi e riconosca il file system Ext3 come tale, aprite il file /etc/fstab e modificate il tipo di file system della partizione interessata da ext2 a ext3. Dopo il prossimo reboot del sistema la vostra modifica verrà applicata.

#### **Utilizzare** ext3 **per la directory root**

Se volete avviare il vostro file system root come ext3 dovrete inoltre integrare i moduli ext3 e jbd in initrd. A tal fine dovete immettere i due moduli nel file /etc/sysconfig/kernel sotto INITRD\_MODULES ed invocate il comando mk\_initrd.

## 20.2.4 JFS

JFS, il Journaling File System, è stato sviluppato da IBM per AIX. Nell'estate del 2000 esce la prima versione beta di JFS per Linux. La versione 1.0.0 è stata rilasciata nel 2001. JFS è tagliato per ambienti server con una elevata velocità di trasferimento dei dati (throughput), visto che in questo ambito quello che conta sono in prima linea le prestazioni. Essendo un file system a 64 bit, JFS supporta file voluminosi e partizioni (LFS ovvero Large File Support), caratteristica che lo qualifica ulteriormente per l'utilizzo in ambito server.

Se consideriamo più attentamente JFS scopriremo anche il motivo per cui questo file system si adatta bene ad un server Linux:

**Journaling efficace** JFS segue alla stregua di ReiserFS l'approccio "metadata only". Al posto di una verifica dettagliata vengono rilevati solo le modifiche apportate ai meta-dati dovute a recenti attività del file system. Questo permette di velocizzare considerevolmente il ripristino. Attività contemporanee che richiedono diversi registrazioni di protocollo possono essere raccolte in un cosiddetto commit di gruppo, laddove il calo dal punto di vista della prestazione del file system viene compensato dal processo di scrittura multipla.

#### **Efficace amministrazione delle directory**

JFS si adatta alla struttura della directory. Nel caso di piccole directory consente di salvare direttamente il contenuto della directory nel suo inode. Per directory più capienti utilizza alberi bilanciati (ingl.  $B^+$ trees) che semplificano notevolmente l'amministrazione delle directory.

#### **Miglior sfruttamento della memoria attraverso l'allocazione dinamica degli inode**

Sotto Ext2 dovete indicare a priori la densità degli inode (memoria occupata da informazioni di natura amministrativa). Questo impone un limite massimo di file o directory per il vostro file system. Con JFS invece la memoria inode viene assegnata dinamicamente e gli esuberi vengono subito messi nuovamente a disposizione del sistema.

## 20.2.5 XFS

Originariamente pensato come file system per il proprio sistema operativo IR-IX, XFS è stato concepito dalla SGI già agli inizi degli anni '90 come journaling file system a 64 bit ad alte prestazioni, all' altezza delle sempre crescenti richieste rivolte ad un file system moderno. XFS si adatta bene per file di una certa dimensione e dà prova di buona performance su hardware high-end. Comunque anche nel caso di XFS il tallone di Achille è rappresentato, come già per ReiserFS, dal fatto che XFS si concentra maggiormente sulla integrità dei meta-dati e meno sulla integrità dei dati.

Se osserviamo da vicino alcune funzionalità centrali di XFS vedremo il perché esso rappresenta una valida alternativa ad altri journaling file system in ambito della elaborazione dati high-end.

## **Alta scalabilità grazie agli "allocation groups"**

Al momento della generazione di un file system XFS, il block device su

cui posa il file system viene suddiviso in otto o più settori lineari di ugual misura, detti "allocation groups" che chiameremo gruppi di allocazione. Ogni "gruppo di allocazione" gestisce gli inode e la memoria libera. I gruppi di allocazione sono in pratica dei "file system nei file system". Visto che i gruppi di allocazione sono fino ad un certo grado autonomi, il kernel ha la possibilità di indirizzarne contemporaneamente più di uno. Ecco "il segreto" della alta scalabilità di XFS. Questa suddivisione in gruppi di allocazione è particolarmente indicata per sistemi multi-processore.

**Alte prestazioni grazie ad una efficace amministrazione della memoria** La memoria libera e gli inode vengono gestiti da alberi  $B^+$  all'interno dei gruppi di allocazione. Gli alberi  $B^+$  contribuiscono in maniera determinante alla performance e alla scalabilità di XFS. Una caratteristica di XFS unica nel suo genere è la "delayed allocation". XFS elabora l'assegnazione della memoria (ingl. allocation ) bipartendo il processo. Una transazione "in sospeso" viene memorizzata nella RAM e riservato il corrispondente spazio di memoria. XFS non stabilisce subito dove precisamente memorizzare i dati (cioè in quali blocchi del file system). Questa decisione viene rinviata il più possibile. Così file temporanei di breve durata non vengono scritti sul disco, visto che al momento di determinare la loro locazione sul disco sono già obsoleti. In tal modo XFS aumenta le prestazioni e riduce la frammentazione del file system. Dato però che una allocazione differita comporta un minor numero di accessi in scrittura rispetto ad altri file system, è probabile che la perdita di dati in seguito al verificarsi di un crollo durante il processo di scrittura risulterà essere maggiore.

#### **Pre-allocazione per evitare la frammentazione del file system**

Prima di scrivere i dati nel file system, XFS riserva lo spazio necessario per il file (ingl. preallocate ). In questo modo si riduce notevolmente la frammentazione del file system, e si aumenta la performance, dato che il contenuto di un file non viene distribuito più lungo tutto il file system.

## <span id="page-427-0"></span>20.3 Ulteriori file system supportati

<span id="page-427-1"></span>La tabella [20.1](#page-427-1) nella pagina successiva elenca ulteriori file system supportati da Linux. Essi vengono supportati per garantire la compatibilità e lo scambio di dati tra diversi media o diversi sistemi operativi.

*Tabella 20.1: Tipi di file system sotto Linux*

| cramfs   | Compressed ROM file system: un file system compresso con accesso<br>in lettura per ROM.                                                                       |  |
|----------|----------------------------------------------------------------------------------------------------|--|
| $>$ hpfs | High Performance File System: il file system standard di OS/2-<br>supportato solo nella modalità di lettura.                                                  |  |
| iso9660  | File system standard dei CD-Rom.                                                                                                    |  |
| ncpfs    | File system per il mount di volumi Novell tramite la rete.                                                                                                    |  |
| nfs      | Network File System: in questo caso sussiste la possibilità di me-<br>morizzare i dati su un computer qualsiasi nella rete e di accedervi<br>tramite la rete. |  |
| smbfs    | Server Message Block: viene usato p.es. Windows per accedere a file<br>tramite rete.                                                                          |  |
| sysv     | Viene utilizzato sotto SCO UNIX, Xenix e Coherent (sistemi<br>commerciali UNIX per PC).                                                                       |  |
| ufs      | Viene utilizzato da BSD, SunOS e NeXTstep. Viene supportato solo<br>nella modalità di lettura.                                                                |  |
| umsdos   | UNIX on MSDOS: basato su un normale file system fat. Generan-<br>do file speciali si ottengono funzionalità UNIX (permessi, link, file<br>con nomi lunghi).   |  |
| vfat     | Virtual FAT: estensione del file system fat (supporta lunghi nomi<br>di file).                                                                                |  |
| ntfs     | Windows NT file system, accesso in sola lettura.                                                                                                    |  |

# <span id="page-428-0"></span>20.4 Large File Support sotto Linux

Originariamente Linux supportava file fino a 2 GByte che bastava fino a che non si intendeva gestire delle voluminose banche dati con Linux. Visto il crescente significato della amministrazione di banche dati sotto Linux, o gestione dei dati audio e video etc, il kernel e la libreria GNU C sono stati modificati in modo da supportare file che superano il limite di 2 GByte. Vennero introdotte nuove interfacce che possono essere utilizzate dalle applicazioni. Oggi (quasi) tutti i principali file system supportano LFS che permette elaborazione di dati high-end. <span id="page-429-0"></span>Tabella [20.2](#page-429-0) vi offre una rassegna delle attuali restrizioni per file Linux e file system.

| File system                                                                         | Dim. file mass.   | Dim. mass. file<br>system |
|-------------------------------------------------------------------------------------|-------------------|---------------------------|
| Ext2 o Ext3 (1 kB dim.<br>di blocco)                                                | $2^{34}$ (16 GB)  | $2^{41}$ (2 TB)           |
| Ext2 o Ext3 (2 kB dim.<br>di blocco)                                                | $2^{38}$ (256 GB) | $2^{43}$ (8 TB)           |
| Ext2 o Ext3 (4 kB dim.<br>di blocco)                                                | $2^{41}$ (2 TB)   | $2^{44}$ (16 TB)          |
| Ext2 o Ext3 (8 kB dim.<br>di blocco) (sistemi con<br>pages di 8 kB (come<br>Alpha)) | $2^{46}$ (64 TB)  | $2^{45}$ (32 TB)          |
| ReiserFS 3.5                                                                        | $2^{32}$ (4 GB)   | $2^{44}$ (16 TB)          |
| ReiserFS 3.6 (a partire<br>da Linux 2.4)                                            | $2^{60}$ (1 EB)   | $2^{44}$ (16 TB)          |
| <b>XFS</b>                                                                          | $2^{63}$ (8 EB)   | $2^{63}$ (8 EB)           |
| JFS (512 byte dim. di<br>blocco)                                                    | $2^{63}$ (8 EB)   | $2^{49}$ (512 TB)         |
| JFS (4 kB dim. di<br>blocco)                                                        | $2^{63}$ (8 EB)   | $2^{52}$ (4 PB)           |
| NFSv2 (lato client)                                                                 | $2^{31}$ (2 GB)   | $2^{63}$ (8 EB)           |
| NFSv3 (lato client)                                                                 | $2^{63}$ (8 EB)   | $2^{63}$ (8 EB)           |

*Tabella 20.2: Dimensione massima dei file system(On-Disk Format)*

## Nota

## Limiti del kernel Linux

La tabella indica i limiti dell' on-disk format. La dimensione massima di un file e di un file system che viene processata correttamente dal sottosta - per il Kernel 2.6 - alle seguenti restrizioni:

- *Dimensione del file:* File e block device non possono superare i 2 TB (2<sup>41</sup> byte) su sistemi a 32 bit.
- *Dimensione del file system:* file system possono raggiungere una dimensione di 273 byte. Questo limite non viene (ancora) sfruttato a fondo da nessun hardware attualmente reperibile.

Nota

# <span id="page-430-0"></span>20.5 Ulteriori fonti di informazioni

Ogni dei file system descritti ha un proprio sito web, dove è possibile reperire ulteriori informazioni grazie a mailing list, documentazione e FAQ.

- http://e2fsprogs.sourceforge.net/ext2.html
- http://www.zipworld.com.au/~akpm/linux/ext3/
- http://www.namesys.com/
- http://oss.software.ibm.com/developerworks/opensource/ jfs/
- oss.sgi.com/projects/xfs/

Un tutorial completo dedicato ai file system Linux è rappresentato dall' *IBM developerWorks*; l'indirizzo è:http://www-106.ibm.com/developerworks/ library/l-fs.html

Sotto *Linuxgazette*: http://www.linuxgazette.com/issue55/florido. html troverete un confronto dei vari journaling file system sotto Linux nell'articolo di Juan I. Santos Florido.

Per un compendio di LFS sotto Linux visitate le pagine dedicate a LFS di Andreas Jaeger: http://www.suse.de/~aj/linux\_lfs.html
# PAM – Pluggable Authentication Modules

PAM (ingl. Pluggable Authentication Modules) viene utilizzato sotto Linux per realizzare l'autenticazione tra utente e applicazione. I moduli PAM sono disponibili centralmente e possono essere invocati da ogni applicazione. Nel presente capitolo indicheremo come configurare il processo di autenticazione ed illustreremo il modo di funzionamento del modulo.

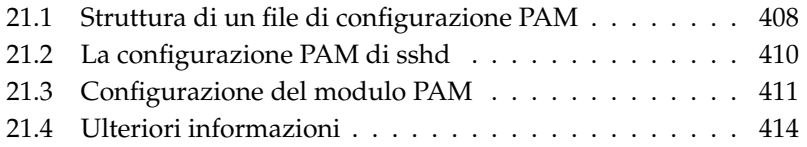

A volte amministratori di sistema e sviluppatori desiderano limitare l'accesso a determinate aree di sistema o l'utilizzo di una determinata funzionalità di una determinata applicazione. Senza PAM ciò vorrebbe dire adattare continuamente le applicazioni ai nuovi schemi di autenticazione (ad es. LDAP o Samba). Questo modo di procedere richiede tante tempo ed è esposto ad errori. Se però il processo di autenticazione si svolge indipendentemente dall'applicazione e viene delegato a dei moduli centralizzati, si aggira questa difficoltà. Quando si vorrà applicare un nuovo schema di autenticazione, sarà sufficiente intervenire sul modulo PAM da cui l'applicazione otterrà le nuove indicazioni.

Per ogni programma che ricorre a PAM vi è un file di configurazione sotto /etc/ pam.d/<servizio>. In questo file si determinano i moduli PAM da utilizzare ai fini dell'autenticazione degli utenti. La maggior parte dei file di configurazione generali dei moduli PAM sotto /etc/security determinano il comportamento dei moduli (esempi: pam\_env.conf, pam\_pwcheck.conf, pam\_unix2.conf, time.conf etc. . . . ). Una applicazione che ricorre ad un modulo PAM invoca un determinato set di funzioni PAM che elabora delle informazioni dei diversi file di configurazione ed inoltra il risultato alla applicazione richiedente.

## <span id="page-433-0"></span>21.1 Struttura di un file di configurazione PAM

Un rigo del file di configurazione PAM è composto al massimo di quattro colonne:

<Tipo\_di\_modulo> <Flag\_di\_controllo> <Percorso\_del\_modulo> <Opzioni>

Sono una serie di moduli PAM, detto anche stack (pila) di moduli, ad essere elaborati. I diversi moduli hanno funzioni diverse: un modulo si occupa della verifica della password, un altro verifica l'origine di un accesso ed un altro ancora si occupa delle impostazioni di sistema specifiche dell'utente.

Esistono quattro tipi diversi di moduli PAM:

auth I moduli di questo tipo verificano l'autenticità dell'utente. La verifica si può basare sulla richiesta tradizionale della password, ma si può anche trattare di metodologie più avanzate come chip card o verifica di una caratteristica biometrica (impronta digitale, scansione dell'iride).

- account I moduli di questo genere controllano se l'utente ha il permesso di utilizzare il servizio da lui richiesto. In tal modo gli utenti con un account non più valido, ovvero scaduto, non potranno più accedere ai servizi.
- password Questo modulo viene usato per modificare il metodo di autenticazione, che il più delle volte è rappresentato da una password.
- session I moduli di questo tipo servono all'amministrazione e configurazione della sessione utente. Questi moduli vengono inizializzati prima e dopo l'autenticazione, per protocollare i tentativi di login e per assegnare un ambiente all'utente (accesso alle e-mail, directory home, limiti etc.)

La seconda colonna contiene i flag di controllo tramite i quali chiamare in causa i moduli desiderati:

- required Il modulo deve essere stato elaborato correttamente per proseguire nel processo di autenticazione. In caso contrario prima che l'utente riceve un avviso del tentativo di autenticazione fallito, vengono elaborati tutti gli altri moduli del tipo required
- requisite Come per i moduli required, anche questi moduli devono essere elaborati in modo corretto ai fini dell'autenticazione. Se qualcosa non va per il verso giusto, l'utente viene avvisato immediatamente e fermato il processo di elaborazione dei moduli. Se tutto procede bene vengono elaborati gli altri moduli come con required. Questo flag può essere impostato come semplice filtro per verificare se sono date determinate condizioni irrinunciabili per una autenticazione corretta.
- sufficient Se un modulo di questo tipo viene elaborato correttamente il programma che ha invocato i moduli di questo tipo riceve un relativo messaggio e non vengono elaborati gli altri moduli, se con i moduli required è andato tutto per il verso giusto. Se un modulo sufficient non è stato elaborato correttamente, si prosegue semplicemente con l'elaborazione dei moduli successivi.
- optional Non fa differenza se si ha una elaborazione è stato coronata dal successo o meno; questa caratteristica viene utilizzata in prima linea con moduli che ad esempio indicano solo se un utente abbia ricevuto una e-mail.

Il percorso del modulo non viene indicato esplicitamente, se i moduli si trovano nella directory standard /lib/security (o rispettivamente sotto /lib64/

security con piattaforme a 64 bit supportate da SUSE LINUX). Come quarta registrazione è possibile passare ancora una opzione al modulo come ad esempio debug (modo debug) o nullok (sono consentite password vuote).

## <span id="page-435-0"></span>21.2 La configurazione PAM di sshd

Dopo una introduzione teoretica ecco un esempio pratico riferito alla configurazione PAM di sshd:

```
#%PAM-1.0
auth required pam_unix2.so # set_secrpc
auth required pam_nologin.so
auth required pam_env.so
account required pam_unix2.so
account required pam_nologin.so
password required pam_pwcheck.so
password required pam_unix2.so use_first_pass use_authtok
session required pam_unix2.so none # trace or debug
session required pam_limits.so
# Enable the following line to get resmgr support for
# ssh sessions (see /usr/share/doc/packages/resmgr/README.SuSE)
#session optional pam_resmgr.so fake_ttyname
```
*Exempio 21.1: Configurazione PAM per sshd*

Innanzitutto sshd invoca i tre moduli del tipo auth. Il primo modulo, pam\_ unix2 verifica login e password dell'utente in base a /etc/passwd e /etc/ shadow. Il prossimo modulo (pam\_nologin) verifica se vi è il file /etc/ nologin. In caso affermativo nessun utente fatta eccezione per root vi ha accesso. Il terzo modulo pam\_env legge il file /etc/security/pam\_env.conf ed imposta le variabili di ambienti qui stabilite. Qui ad esempio potete impostare il valore corretto per la variabile DISPLAY, visto che pam\_env contiene delle informazioni riguardanti la postazione dalla quale un utente tenta di eseguire il login. La "pila" (ingl. stack) dei moduli auth viene elaborata prima che il demone ssh riceva una risposta riguardante il risultato del tentativo di login (riuscito o meno). Tutti i moduli presentano qui il flag di controllo required e devono essere stati elaborati in modo corretto prima che sshd riceva il messaggio di riuscita. Se un modulo non viene elaborato correttamente si ha un esito negativo, ciò

viene comunicato a sshd solo dopo che tutti i moduli di questo tipo sono stati elaborati.

Nella prossima pila di modulo vengono elaborati tutti i moduli del tipo account, i quali verificano che l'utente in questione abbia il permesso di eseguire il servizio richiesto. A tal dovranno essere elaborati correttamente i moduli pam\_unix2 e pam\_nologin (required). Se pam\_unix2 conferma l'esistenza dell'utente in questione e pam\_nologin verifica che l'utente non è escluso dal login, l'esito positivo viene comunicato a sshd e proseguito con l'elaborazione del prossimo gruppo di moduli.

Entrambi i moduli che seguono appartengono al tipo password e devono essere elaborati correttamente (flag di controllo: required), se l'applicazione modifica il cosiddetto token di autenticazione. Quando si intende modificare una password o altro token di autenticazione viene eseguita una verifica della sicurezza. Il modulo PAM pam\_pwcheck assicura che la libreria CrackLib verifica il livello di sicurezza della password, ed eventualmente l'utente viene avvisato se la password è poco sicura, ovvero troppo breve o troppo semplice. Il già menzionato modulo pam\_unix2 assume le vecchie e nuove password da pam\_pwcheck. Così l'utente non dovrà autenticarsi nuovamente. Inoltre in tal modo si evita che si aggirino le verifiche di pam\_pwcheck. I moduli del tipo password vanno invocati se i moduli preposti a account o auth segnalano una password scaduta.

Infine vengono inizializzati i moduli di tipo session per configurare la sessione dell'utente in base alle impostazioni previste. Il modulo pam\_unix2 viene invocato nuovamente ma a causa dell'opzione none questa chiamata non produce alcun effetto. Il modulo pam\_limits legge il file /etc/security/limits.conf in cui possono essere stabiliti dei limiti riguardanti l'utilizzo delle risorse di sistema. Quando l'utente esegue il logout vengono invocate nuovamente i moduli session.

## <span id="page-436-0"></span>21.3 Configurazione del modulo PAM

Per configurare il modo operativo di alcuni moduli PAM vi sono i relativi file di configurazione che trovate sotto /etc/security. Questa sezione tratta brevemente i file menzionati nell'esempio sshd, ovvero pam\_unix2.conf, pam\_env.conf, pam\_pwcheck.conf e limits.conf.

#### 21.3.1 pam\_unix2.conf

Per l'autenticazione password tradizionale si ricorre al modulo PAM pam\_unix2 che ricava i propri dati da /etc/passwd e /etc/shadow tramite le cosiddette mappe NIS, tramite tabelle NIS+ o tramite una banca dati LDAP. Sussiste la possibilità di passare delle opzioni di configurazione a questo modulo in modo individuale nella configurazione PAM dell'applicazione o in modo globale in /etc/security/pam\_unix2.conf.

Nel caso più semplice avremo un file del tipo:

*Exempio 21.2: pam\_unix2.conf*

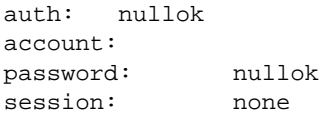

L'opzione nullok per i tipi di modulo auth e password indica che sono ammesse password vuote per questo tipo di account. L'utente ha il permesso di cambiare password. Tramite l'opzione none per il tipo session si stabilisce che per questo tipo di modulo non viene protocollato alcun messaggio (impostazione di default). Per ulteriori opzioni di configurazione rimandiamo ai commenti nel file o alla pagina di manuale di pam\_unix2.

#### 21.3.2 pam\_env.conf

Questo file viene utilizzato per assegnare all'utente, dopo aver invocato il modulo pam\_env, un ambiente standardizzato. La sintassi per settare le variabili di ambiente è:

```
VARIABILE [DEFAULT=[valore]] [OVERRIDE=[valore]]
```
**VARIABILE** Indicazione della variabile di ambiente da settare

- **[DEFAULT=[valore]]** valore di default che l'amministratore intendete impostare
- **[OVERRIDE=[valore]]** valori che pam\_env riesce a rilevare utilizzare per sovrascrivere dei valori di default

Un esempio noto di un modo per utilizzare pam\_env è rappresentato dall'adattamento delle variabili DISPLAY per login tramite la rete:

*Exempio 21.3: pam\_env.conf*

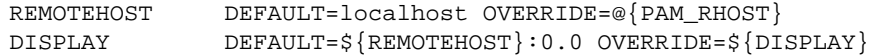

Il primo rigo imposta il valore della variabile REMOTEHOST su localhost, se pam\_env non riesce a rilevare e ritornare un altro valore. La variabile DISPLAY ricorre al valore della variabile di REMOTEHOST. Per maggiori informazioni rimandiamo ai commenti del file /etc/security/pam\_env.conf.

#### 21.3.3 pam\_pwcheck.conf

Da questo file il modulo pam\_pwcheck recupera le opzioni per tutti i moduli del tipo password. Le impostazioni qui salvate vengono lette prima di quelle nella configurazione PAM dell'applicazione. Se per l'applicazione non è stata eseguita nessuna impostazione individuale, verrà applicata quella globale. Ecco un esempio per la seguente configurazione:

*Exempio 21.4: pam\_pwcheck.conf*

<span id="page-438-0"></span>password: nullok blowfish use\_cracklib

pam\_pwcheck viene istruito a utilizzare password vuote e la modifica di password, l'algoritmo Blowfish per la cifratura e di eseguire la verifica delle password tramite la libreria CrackLib. Ulteriori opzioni sono reperibili nel file /etc/security/pam\_pwcheck.conf.

#### 21.3.4 limits.conf

Il modulo pam\_limits legge i limiti di sistema per determinati utenti o gruppi dal file limits.conf. In teoria sussiste la possibilità di impostare dei limiti rigidi (impossibile sforare) e flessibili (possibilità di sforamento temporaneo) per le risorse di sistema. La sintassi e le possibili opzioni sono reperibili nel file stesso.

### <span id="page-439-0"></span>21.4 Ulteriori informazioni

Sul vostro sistema installato trovate nella directory /usr/share/doc/ packages/pam la seguente documentazione:

**README** In capo a questa directory trovate alcuni README di natura generale. Nella sottodirectory modules vi sono i README per i moduli PAM disponibili.

#### **The Linux-PAM System Administrators' Guide**

Tutto quello che vale la pena sapere su PAM come amministratore di sistema. Qui vengono trattate temantiche che abbracciano la sintassi di un file di configurazione PAM fino ad arrivare a trattare aspetti riguardanti la sicurezza. Le informazioni sono disponibili nei formati PDF, HTML o testo.

#### **The Linux-PAM Module Writers' Manual**

Qui sono raccolti le informazioni necessari allo sviluppatore per scrivere moduli PAM conformi agli standard. Queste informazioni sono disponibili nei formati PDF, HTML o testo.

#### **The Linux-PAM Application Developers' Guide**

Questo documento contiene tutto quello uno sviluppatore di applicativi deve sapere se intende utilizzare librerie PAM. Queste informazioni sono disponibili nei formati PDF, HTML o testo.

Per un'introduzione di fondo alla tematica PAM redatta da Thorsten Kukuk è reperibile sotto http://www.suse.de/~kukuk/pam/PAM\_lt2000/ siframes.htm. Sotto http://www.suse.de/~kukuk/pam/ trovate ulteriori informazioni su determinati moduli PAM che ha sviluppato per SUSE LINUX.

# Parte III

# Servizi

# Fondamenti del collegamento in rete

Linux, che è nato grazie all'Internet, offre tutti gli strumenti di rete necessari per essere integrato in diverse strutture di rete. In questo capitolo, vi presentiamo il protocollo TCP/IP usato solitamente da Linux, con tutti i suoi servizi e le sue proprietà. Vi mostreremo come realizzare sotto SUSE LINUX e l'aiuto di YaST l'accesso alla rete utilizzando una scheda di rete. Parleremo dei file centrali di configurazione e verranno illustrati alcuni dei tool principali. Dato che la configurazione di una rete può assumere diversi gradi di complessità, in questo capitolo descriveremo solo i meccanismi di base. Anche la connessione Internet via PPP tramite Modem, ISDN o DSL si lascia configurare comodamente con YaST e viene illustrata nel *Manuale dell'utente*.

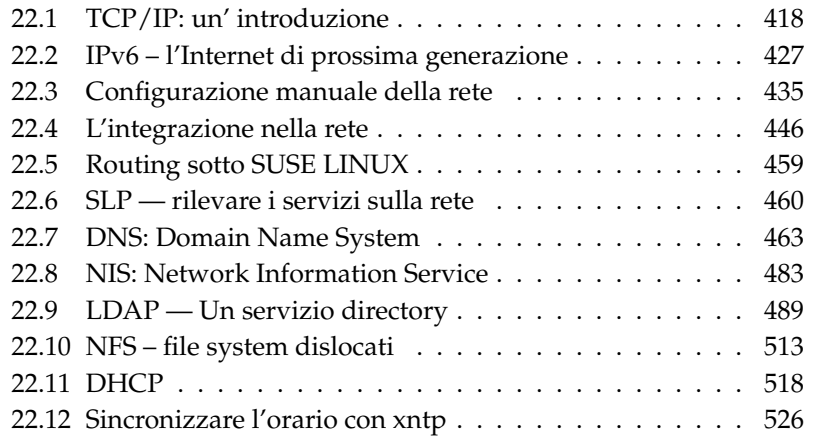

## <span id="page-443-0"></span>22.1 TCP/IP: un' introduzione

Linux ed altri sistemi operativi Unix usano il cosiddetto protocollo TCP/IP: in fondo si tratta di un gruppo di protocolli che offre svariati servizi. TCP/IP deriva da uno sviluppo di applicazioni in ambito militare e, nella forma usata oggi, è stato definito circa nel 1981 in un cosiddetto RFC Request for comments; si tratta di documenti che descrivono i diversi protocolli Internet ed il procedimento da seguire per l'implementazione del sistema operativo e delle applicazioni. Potete consultare direttamente questi documenti RFC tramite il web: l'URL è: http://www.ietf.org/. Nel frattempo, sono state apportate delle migliorie al protocollo TCP/IP, ma il "nocciolo" del protocollo è rimasto invariato dal 1981.

#### Nota

I documenti RFC spiegano la struttura dei protocolli Internet. Se volete approfondire le vostre conoscenze su un determinato protocollo, i documenti RFC sono la fonte giusta. http://www.ietf.org/rfc. html

<span id="page-443-1"></span>I servizi riportati nella tabella [22.1,](#page-443-1) consentono lo scambio di dati fra due sistemi Linux tramite TCP/IP:

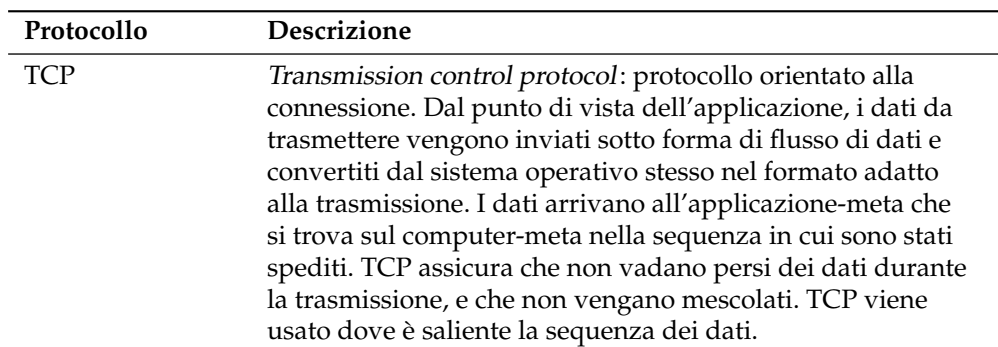

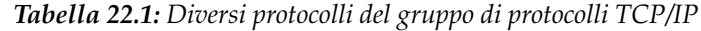

Nota

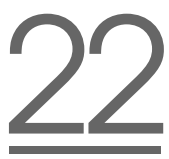

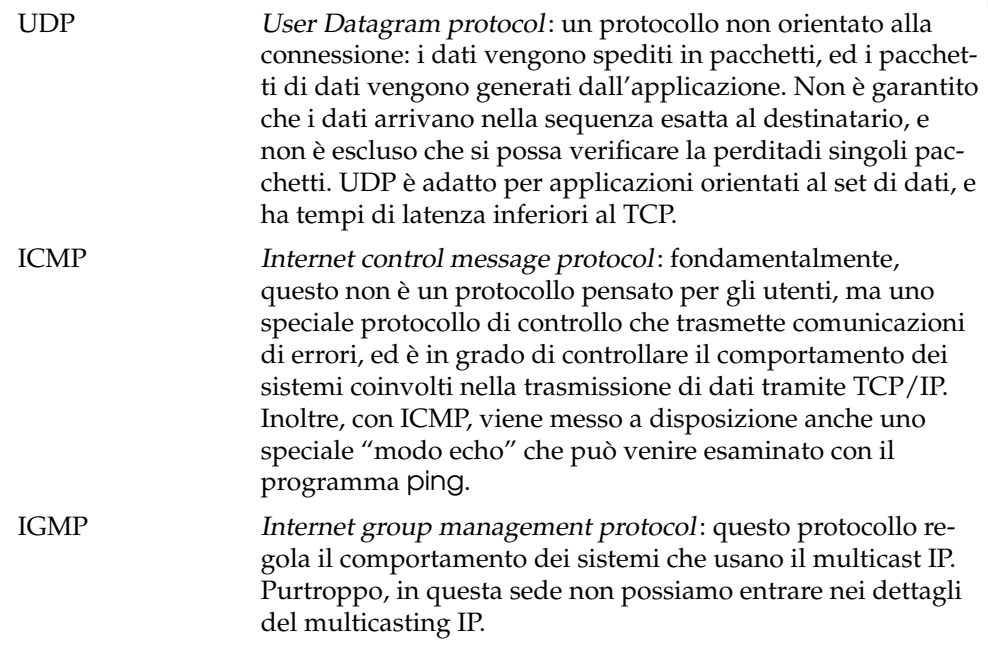

Quasi tutti i protocolli hardware lavorano a pacchetti. I dati da trasmettere vengono riuniti in piccoli "pacchetti", e non possono venire spediti in una volta sola. Per questo motivo, TCP/IP lavora con piccoli pacchetti di dati. La dimensione massima di un pacchetto TCP/IP è di appena 64 Kbyte. Normalmente, i pacchetti sono molto più piccoli, poiché l'hardware della rete è un fattore limitante: ad esempio, le dimensioni di un pacchetto di dati su Ethernet sono limitate a 1500 byte. La grandezza del pacchetto TCP/IP viene limitata di conseguenza (se i dati vengono trasmessi tramite Ethernet). Nel caso si vogliono trasmettere più dati, il sistema operativo deve inviare più pacchetti di dati.

#### 22.1.1 Modello a strati

Tramite IP (Internet protocol) si ha una trasmissione di dati non garantita. Il TCP (Transmission control protocol) poggia in un certo senso sul sottostante IP, volto a garantire una trasmissione sicura dei dati. IP a sua volta poggia sul protocollo sottostante che dipende dall'hardware, p.es. Ethernet. Così si parla di "modello a strati". A riguardo, osservate anche la figura [22.1](#page-445-0) nella pagina seguente.

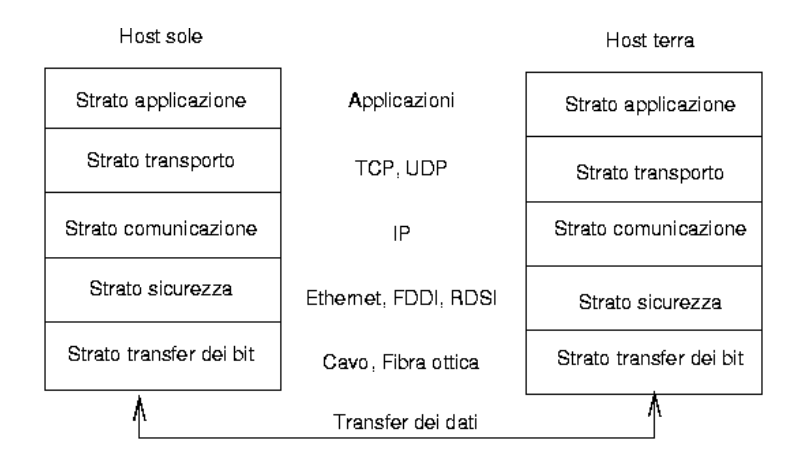

<span id="page-445-0"></span>*Figura 22.1: Modello a strati semplificato per TCP/IP*

Nella figura vengono menzionati degli esempi per il rispettivo strato. Come vedete, gli strati sono disposti secondo dei "livelli di astrazione"; lo strato inferiore è molto vicino all'hardware. Lo strato superiore invece, astrae quasi completamente dall'hardware sottostante. Ogni strato ha una funzione speciale che si deduce quasi giàdal nome. Ad esempio, la rete usata (p.es. Ethernet) viene rapprensentata dallo strato di trasmissione dei bit e dallo strato di sicurezza.

- Mentre lo strato 1 è relazionato al tipo di cavi, al tipo e codifica di segnale e cose simili, lo strato 2 regola il procedimento di accesso (quale computer può quando inviare dei dati?) e la correzione degli errori (sicurezza dei dati, ecco perché *strato di sicurezza*). Lo strato 1 viene chiamato anche *strato di trasmissione dei bit*.
- Lo strato 3 a sua volta, *strato di mediazione* è responsabile per la trasmissione dei dati su lunghe distanze. Lo strato di mediazione, assicura che i dati arrivino al destinatario giusto.
- Lo strato 4, lo *strato di trasporto*, si occupa dei dati dell'applicazione: assicura che i dati arrivino a destinazione nella sequenza giusta, e che non vada perso niente. Lo strato di sicurezza controlla solo che i dati in entrata siano corretti. Lo *strato di trasporto* evita che vadano "persi" dei dati per strada.
- Nello strato 5 infine, si ha l'elaborazione dei dati tramite l'applicazione stessa.

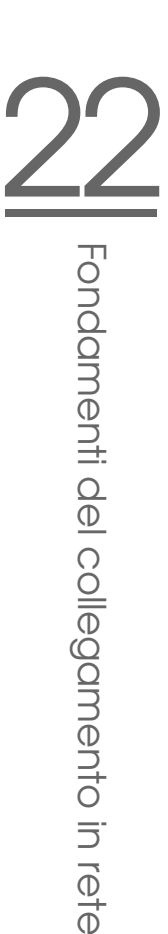

Affinché ogni strato possa adempiere alla sua funzione, si devono aggiungere al pacchetto determinate informazioni dallo strato corrispondente. Ciò avviene nell'*header*, l'intestazione del pacchetto di dati. Ogni strato aggiunge, all'inizio del pacchetto in via di formazione, un piccolo blocco di dati, la cosiddetta "testata del protocollo" (ingl. protocol header). Se osserviamo un qualsiasi pacchetto di dati TCP/IP in viaggio su un cavo Ethernet, si vedaamo che è strutturato come rappresentato nella figura [22.2.](#page-446-0)

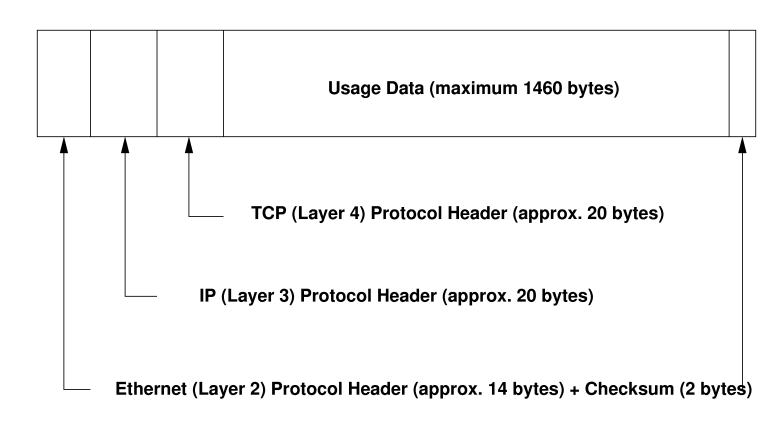

<span id="page-446-0"></span>*Figura 22.2: Pacchetto TCP/IP nell'Ethernet*

Come vedete, il mondo non è ancora perfetto e, soprattutto, non privo di eccezioni. La somma di controllo dello strato di sicurezza si trova alla fine del pacchetto e non all'inizio: la cosa comunque comporta una semplificazione per l'hardware di rete. In un pacchetto, la quantità massima possibile dei dati utente (per quello che riguarda la rete Ethernet) è di 1460 byte.

Se dunque, un'applicazione invia dei dati tramite una rete, questi attraversano i singoli strati che sono tutti implementati nel kernel di Linux (ad eccezione dello strato 1: la scheda di rete). Ogni strato deve trattare i dati in modo da poterli passare di volta in volta allo strato inferiore. L'ultimo strato infine, ha il compito di spedire i dati. Al ricevimento dei dati, le cose si svolgono all' incontrario; vengono eliminate le testate dei protocolli di ogni strato e rimangono i dati utente (proprio come quando si sbuccia una cipolla). Alla fine, lo strato 4 deve mettere a disposizione i dati per le applicazioni sul computer-meta. Durante questo processo uno strato comunica sempre solo con quello direttamente superiore o inferiore. Per un'applicazione, non fa perciò differenza se i dati vengano trasmessi tramite

una rete FDDI di 100 MBit/s o tramite un modem di 56 kbit/s: d'altra parte, per la trasmissione dei dati non importa quali dati vengano trasmessi, purché siano impacchettati nel modo giusto.

#### 22.1.2 Indirizzi IP e routing

#### Nota

Nei seguenti paragrafi diamo una descrizione di reti IPv4. Per avere delle informazioni riguardanti IPv6 consultate la sezione *[IPv6 –](#page-452-0) [l'Internet di prossima generazione](#page-452-0)* a pagina [427.](#page-452-0)

Nota

#### Indirizzi IP

Ogni computer su Internet ha un indirizzo di 32 bit univoco. Normalmente, questi 32 bit o 4 byte vengono scritti come mostrato nella seconda riga della tabella [22.1:](#page-52-0)

*Exempio 22.1: Sintassi di un indirizzo IP*

```
Indirizzo IP (binario): 11000000 10101000 00000000 00010100
Indirizzo IP (decimale): 192. 168. 0. 20
```
I quattro byte vengono scritti l'uno accanto all'altro nel modo decimale, e separati da un punto. L'indirizzo IP viene assegnato ad un computer o ad un'interfaccia di rete, e non può quindi venire assegnato nuovamente. Ci sono eccezioni alla regola che comunque non ci interessano nelle seguenti considerazioni.

Anche la scheda Ethernet possiede un proprio indirizzo: si tratta del cosiddetto indirizzo *MAC* (ingl. Media access control), un indirizzo lungo 48 bit, unico in tutto il mondo e memorizzato dal produttore della scheda di rete nell'hardware. Lo svantaggio di questo indirizzo fisso di fabbrica consiste nel fatto che gli indirizzi MAC non formano un sistema gerarchico, vengono piuttosto assegnati in modo più o meno casuale, e quindi non sono adatti all'indirizzamento di host remoti. L'indirizzo *MAC* svolge però un ruolo di primo piano nella comunicazione tra gli host in una rete locale (e rappresenta la parte principale della testata del protocollo dello strato 2).

Ed ora torniamo agli indirizzi IP: i punti ci indicano già che gli indirizzi IP formano un sistema gerarchico. Fino alla metà degli anni 90, questi indirizzi erano suddivisi in classi: questo sistema si dimostrò però troppo inflessibile, e questa suddivisione venne subito abbandonata. Ora si usa il "routing libero" (CIDR classless inter domain routing).

#### Maschere di rete e routing

Poiché, in un primo tempo, il computer con l'indirizzo IP 192.168.0.0 non può sapere dove trovare il computer con l'indirizzo IP 192.168.0.20, si escogitò la maschera rete.

Detto in parole povere, in un computer con indirizzo IP, la (sotto)maschera di rete definisce cosa si trova "dentro" e cosa si trova "fuori" la rete locale. I sistemi che si trovano "dentro" (in gergo "nella stessa sottorete") possono essere indirizzati direttamente; quelli invece che si trovano "fuori" ("che quindi non sono nella stessa sottorete") della rete locale, devono essere indirizzati tramite un gateway o router. Dato che ogni interfaccia di rete può avere un proprio indirizzo IP, avrete intuito che la faccenda può diventare davvero complessa.

Ecco cosa avviene nel computer, prima che possa venire "instradato" un pacchetto: l'indirizzo meta viene collegato bit dopo bit con la maschera rete tramite l'operatore logico AND; successivamente anche l'indirizzo del mittente viene collegato bit dopo bit con la maschera di rete tramite l'operatore logico AND (vd. tabella [22.2\)](#page-194-0). Di regola, se sono disponibili più interfacce di rete, vengono controllati tutti i possibili indirizzi di invio.

Vengono abbinati i risultati ottenuti con l'operatore logico AND. Se i risultati sono esattamente concordanti, vuol dire che il sistema meta si trova nella stessa sottorete, in caso contrario esso dovrà essere indirizzato tramite un gateway. Ciò significa che più bit "1" si trovano nella maschera di rete, meno sistemi possono venire indirizzati direttamente, e che dunque si dovrà passare per un gateway. A scopo esplicativo abbiamo elencato alcuni esempi nella tabella [22.2.](#page-194-0)

*Exempio 22.2: Abbinare indirizzo IP con la maschera di rete*

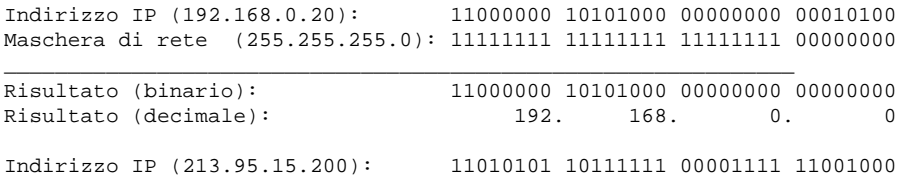

```
Maschera di rete (255.255.255.0): 11111111 11111111 11111111 00000000
--------------------------------------------------------------
Risultato (binario): 11010101 10111111 00001111 00000000
Risultato (decimale): 213. 95. 15. 0
```
Anche la maschera di rete (come già gli indirizzi IP) viene scritta in numeri decimali divisi da punti, e poiché la maschera di rete ha un valore di 32 bit, si hanno 4 valori numerici l'uno accanto l'altro. L'utente deve stabilire quale host debba fungere da gateway o quali spazi di indirizzi debbano essere raggiungibili tramite quale interfaccia di rete.

Per esempio, di solito tutti i sistemi collegati allo stesso cavo Ethernet, si trovano *nella stessa sottorete*, e sono indirizzabili in modo diretto. Anche se l'Ethernet è suddiviso per via di cosiddetti switch o bridge, questi sistemi continuano ad essere indirizzabili in modo diretto.

Ethernet, anche se vantaggioso da un punto di vista del costo, non è indicato per coprire distanze lunghe, quindi dovrete inoltrare i pacchetti IP ricorrendo ad un altro tipo di hardware (p.es. FDDI o ISDN): a tal fine si usano dei dispositivi chiamati router o gateway. Naturalmente, anche un computer Linux può fungere da router o gateway; basta impostare l'opzione relativa che è ip\_forwarding.

Se avete configurato un gateway, il pacchetto IP viene inviato al gateway appropriato che a sua volta cerca di inoltrarlo (sempre sulla base dello stesso schema). Ciò viene ripetuto su una serie di computer, finchè il pacchetto non raggiunge la sua destinazione o scade il TTL time to live del pacchetto.

| Tipo di indirizzo         | Descrizione                                                                                                    |
|---------------------------|----------------------------------------------------------------------------------------------------|
| Indirizzo base della rete | Si tratta dell'indirizzo della maschera di rete abbina-<br>to ad un indirizzo qualsiasi preso dalla rete: cioé<br>ciò che è raffigurato nell'esempio 22.2 nella pagina<br>precedente sotto Risultato. Questo indirizzo non<br>può venire assegnato ad alcun computer.                                                                                                 |
| L'indirizzo broadcast     | Vuol dire: "contatta tutti i computer in questa sot-<br>torete". Per crearlo, si inverte in modo binario l'ind-<br>irizzo della maschera di rete ed abbinato all'indi-<br>rizzo di base della rete con l'operatore logico OR.<br>Dal suddetto esempio risulta quindi 192.168.0.255.<br>Chiaramente, neanche questo indirizzo può essere<br>attribuito ad un computer. |

*Tabella 22.2: Indirizzi speciali*

Il local host L'indirizzo 127.0.0.1 è attribuito permanentemente su ogni computer al cosiddetto "dispositivo di loopback". Con questo indirizzo si può creare un collegamento sul proprio computer.

Poiché, però, in tutto il mondo, gli indirizzi IP devono essere biunivoci, non si possono inventare indirizzi qualsiasi. Per poter però creare ugualmente una rete sulla base dell'IP, esistono tre aree di indirizzi da poter usare senza restrizione alcuna: con esse però non sarà possibile (senza usare qualche trucco) creare un collegamento verso l'esterno ovvero raggiungere l'Internet; su Internet, infatti, questi indirizzi non vengono inoltrati.

Si tratta delle aree di indirizzi definite nell' RFC 1597:

*Tabella 22.3: Aree indirizzi IP privati*

| Rete/maschera di rete                   | Area                      |
|-----------------------------------------|---------------------------|
| 10.0.0.0 / 255.0.0.0                    | 10.x.x.x                  |
| 172.16.0.0/255.240.0.0                  | $172.16.x.x - 172.31.x.x$ |
| $192.168.0.0/255.255.0.0$ $192.168.x.x$ |                           |

#### 22.1.3 DNS – Domain Name System

Il DNS (Domain Name System) vi risparmia di dover tenere a mente gli indirizzi IP: grazie al DNS, un indirizzo IP viene assegnato ad uno o più nomi, e viceversa un nome viene assegnato ad un indirizzo IP. In Linux questo processo viene normalmente eseguito da un software speciale di nome bind. Il sistema che esegue questa conversione si chiama *server dei nomi* . I nomi sono disposti in un ordine gerarchico, e le singoli parti del nome sono divisi da punti. La gerarchia dei nomi, però, non dipende dalla gerarchia degli indirizzi IP sopra descritta.

Osserviamo da più vicino un nome completo, p.es. laurent.suse.de scritto nel formato nomehost.dominio. Un nome completo (in gergo "Fully qualified domain name" o *FQDN*) è composto dal nome del sistema accompagnato dal dominio. Il dominio si compone di una parte liberamente scelta (nel nostro esempio: suse e di un cosiddetto *top level domain*, *TLD*.

L'attribuzione dei TLD è un po' intricata. In America vengono p.es. usati TLD composti da 3 lettere, mentre nel resto del mondo vengono sempre usate le denominazioni ISO dei paesi, composte da due lettere. Dal 2000 vi sono inoltre ulteriori TLD per determinati settori con spesso più di tre lettere (p.es. .info, .name, .museum etc).

Agli albori di Internet (prima del 1990), esisteva a riguardo un file /etc/hosts in cui erano memorizzati i nomi di tutti i sistemi presenti su Internet. In breve tempo, a causa del numero sempre crescente dei computer collegati ad Internet, la cosa divenne impraticabile. Per questo venne creata una banca dati in grado di distribuire e memorizzare i nomi dei computer. Questa banca dati, appunto il server dei nomi sopra menzionato, non dispone dei dati di tutti i computer su Internet, ma delega le richieste ad altri server dei nomi che si trovano un gradino più basso nella gerarchia.

All'apice della gerarchia, si trovano i "root name server" che amministrano i top level domain. I server dei nomi root vengono amministrati dal network information center, ovvero *NIC*. Il server dei nomi root "conosce" i server dei nomi di competenza per un determinato top level domain. Nel caso del top level domain italiano it è l'IT-NIC ad essere preposto ai domini che terminano con il TLD it. Sulla pagina web http://www.itnic.it troverete ulteriori informazioni riguardanti l'IT-NIC; sul top level domain NIC troverete informazioni all'indirizzo http://www.internic.net.

Affinché il vostro computer sia in grado di risolvere un nome in un indirizzo IP, deve esservi almeno un server dei nomi con un indirizzo IP. La configurazione di un server dei nomi può essere eseguita comodamente con YaST. Se vi collegate tramite modem, può darsi che il protocollo usato per il collegamento fornisca l'indirizzo del server dei nomi durante il collegamento stesso.

DNS non risolve solo dei nomi di host, sa fare di più. Il server dei nomi, per esempio, "sa" anche quale sistema accetta le e-mail per tutto il dominio; si tratta del cosiddetto *Mail exchanger (MX)*.

La configurazione dell'accesso al server dei nomi sotto SUSE LINUX viene descritta nel capitolo *[DNS: Domain Name System](#page-488-0)* a pagina [463.](#page-488-0)

Il protocollo whois è strettamente "imparentato" con DNS. Con l'omonimo programma whois, potrete scoprire velocemente quale server è l'istanza principale di un determinato dominio.

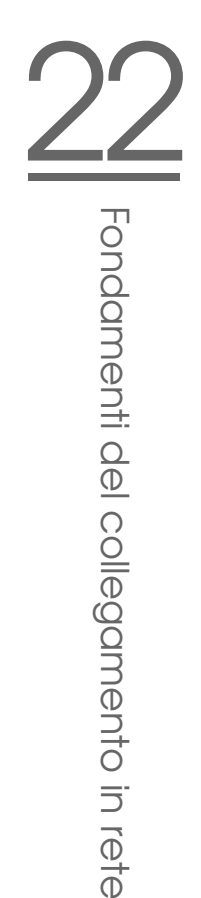

# <span id="page-452-0"></span>22.2 IPv6 – l'Internet di prossima generazione

Come conseguenza del boom del World Wide Web , l'Internet, e con esso il numero dei sistemi che "parlano" il linguaggio TCP/IP, è cresciuto in modo esponenziale; e da quando, nel 1990, Tim Berners-Lee del CERN http://public. web.cern.ch/ ha inventato il www, il numero degli host presenti su Internet è passato da poche migliaia a ca. 100 milioni.

Come saprete, un indirizzo IP è formato "solo" da 32 bit. Alcuni indirizzi IP rimangono inutilizzati per motivi che illustreremo di seguito. Inoltre, l'Internet è suddiviso in sottoreti, cioè in reti parziali che si compongono di un valore alla potenza di due meno due indirizzi IP. Per esempio, una sottorete consiste di 2, 6, 14, 30, etc. indirizzi IP. Se, per esempio, volete collegare 128 computer ad Internet, avete bisogno di una sottorete della "classe C" con 256 indirizzi IP, dei quali potete utilizzare effettivamente solo 254. Come avete visto sopra, in una sottorete vengono a mancare 2 degli indirizzi IP, e cioè l'indirizzo broadcast e l'indirizzo di base della rete.

Per evitare l'esaurirsi degli indirizzi disponibili sotto IPv4 si ricorre a meccanismi del tipo DHCP o NAT Network Address Translation che, assieme alla suddivisione degli spazi di indirizzi in pubblici e privati, contribuiscono a migliorare la situazione su questo fronte. Lo svantaggio di questi meccanismi è che non sono facili da configurare e amministrare. Per la configurazione corretta di un host in una rete IPv4 sono necessarie una serie di dati come il proprio indirizzo IP, la maschera della sottorete, l'indirizzo gateway ed eventualmente un server dei nomi. Tutte queste informazioni le dovete "conoscere" visto che non vi è alcun modo di dedurrle.

Con IPv6 numero insufficente di indirizzi e configurazione complicata appartengono al passato. Nelle seguenti sezioni illustreremo le novità ed i vantaggi di IPv6 rispetto alla versione di protocollo precedente.

#### 22.2.1 Vantaggi di IPv6

Il vantaggio più lampante del nuovo protocollo è l' enorme estensione dello spazio di indirizzamento. Un indirizzo IPv6 ha 128 bit rispetto ai 32 bit di IPv4. In tal modo il numero degli indirizzi IP disponibili raggiunge svariati migliaia di miliardi!

Gli indirizzi IPv6 non si distinguono dai loro predecessori solo per la loro lunghezza, ma anche per la loro struttura interna che consente di codificare delle informazioni inerenti al sistema e alla rete. Per maggiori informazioni, leggete la sezione *[Il sistema degli indirizzi IPv6](#page-454-0)* a fronte.

Ulteriori vantaggi del nuovo protocollo in rassegna:

- **Configurazione automatica** IPv6 applica il principio del "plug-and-play" nell' ambito della rete. Un sistema appena installato si lascia integrare nella rete (locale) senza dover intervenire sulla configurazione. Durante la configurazione automatica il terminale deduce il proprio indirizzo dalle informazioni che gli giungono dal "Neighbor Discovery Protocol" (ND) dai router adiacenti. Questo processo non richiede alcun intervento da parte dell'amministratore, e rispetto al DHCP, utilizzato per allocare gli indirizzi sotto IPv4, vi è inoltre il vantaggio di non dovere più amministrare un server centrale con gli indirizzi disponibili.
- **Mobilità** IPv6 consente di allocare contemporaneamente più indirizzi ad una interfaccia di rete. In tal modo, realizzate con il minimo sforzo l'accesso a diverse reti. Questa funzionalità si lascia paragonare a quella del "roaming" che conoscete dal mondo dei telefonini: se vi trovate all'estero con il vostro telefonino, esso entra automaticamente nella rete estera. Indipendentemente dalla vostra locazione, siete raggiungibili sotto il vostro numero di cellulare consueto, e potrete continuare a telefonare normalmente anche all'estero come se vi trovaste nella rete del vostro fornitore di servizio.
- **Comuncazione sicura** Mentre sotto IPv4 per realizzare una comunicazione sicura bisognava ricorrere ad una funzionalità aggiuntiva, IPv6 contiene già IPSec che garantisce una comunicazione sicura tra due sistemi collegati via Internet tramite un tunnel.
- **Compatibilità con IPv4** É impensabile che su Internet si passi di colpo da IPv4 a IPv6. Ecco spiegato il perché della necessità di una coesistenza delle due versioni sia su Internet che anche su di un sistema. Su Internet la coesistenza dei due protocolli viene resa possibile attraverso l'utilizzo di indirizzi compatibili (indirizzi IPv4 si lasciano facilmente convertire in indirizzi IPv6) e l'utilizzo di diversi tunnel (si veda la sezione *[IPv4 versus IPv6](#page-458-0)* a pagina [433\)](#page-458-0). Grazie al "dual-stack-IP" entrambi i protocolli vengono supportati anche da singoli sistemi. Ognuno dei due protocolli utilizza un proprio stack di rete, per evitare delle interferrenze tra le due versioni del protocollo.
- $\angle$ Fondamenti del collegamento in rete Fondamenti del collegamento in rete
- **Multicasting servizi su misura** Mentre sotto IPv4 alcuni servizi di sistema (p.es. SMB) devono inviare i propri pacchetti dati via broadcast agli host della rete locale, sotto IPv6 potete procedere in modo più differenziato. Tramite un multicast potete indirizzare contemporaneamente un gruppo di host, dunque non dovete necessariamente indirizzare tutti come è il caso per il ("broadcast"), oppure solo uno come nel caso del ("unicast"). L'applicazione determina quale gruppo sarà quello ad essere indirizzato. Vi sono anche dei gruppi multicast ben definiti, come ad esempio "tutti i server dei nomi"(ingl. all nameservers multicast group), oppure "tutti i router" (ingl.all routers multicast group).

#### <span id="page-454-0"></span>22.2.2 Il sistema degli indirizzi IPv6

Come già accennato, il protocollo IP finora utilizzato comporta due vistosi svantaggi: da una parte si esauriscono man mano gli indirizzi IP disponibili e dall'altra l'amministrazione della rete e delle tabelle di routing diventa sempre più laboriosa. Il primo problema viene risolto con IPv6 attraverso un ampliamento dello spazio di indirizzamento a 128 bit; il secondo attraverso una struttura gerarchica degli indirizzi, raffinati meccanismi preposti all'allocazione dell'indirizzo di rete e la possibilità del "multi-homing" (diversi indirizzi per ogni interfaccia di rete con accesso a reti diverse).

Per quel che riguarda IPv6 si distinguono i seguenti tre tipi di indirizzi:

- **unicast** Gli indirizzi di questo tipo vengono assegnati ad una determinata interfaccia di rete. I pacchetti con un indirizzo di tipo unicast vengono consegnati ad un solo destinatario. Attraverso indirizzi unicast si indirizzano singoli host all'interno della rete locale o su Internet.
- **multicast** Gli indirizzi di questo tipo identificano un gruppo di interfacce. I pacchetti con un indirizzo di questo tipo vengono inviati a tutti i destinatari appartenenti ad un determinato gruppo. Gli indirizzi multicast vengono utilizzati in prima linea da determinati servizi di rete per indirizzare in modo mirato un determinato gruppo di host.
- **anycast** Anche gli indirizzi di questo tipo fanno riferimento ad un gruppo di interfacce. I pacchetti con un indirizzo di questo tipo vengono consegnati al componente del gruppo che in base al protocollo di routing si trova il più vicino al mittente. Gli indirizzi anycast vengono utilizzati per consentire al terminale di rilevare il server richiesto all'interno della propria rete. Tutti i server di un determinato tipo hanno assegnato lo stesso indirizzo anycast.

Quando un terminale richiede un servizio, risponderà il server che secondo il protocollo di routing è quello meno distante dall'host. Se questo server per un motivo qualsiasi non è in esecuzione, si ricorrerà automaticamente al prossimo server in termini di vicinanza . . . .

#### Struttura di un indirizzo IPv6

<span id="page-455-1"></span>L'indirizzo IPv6 è composto da otto blocchi di 16 bit ciascuno, separati dal carattere : (due punti) disposti nel modo esadecimale. Gli zero byte all'inizio di un gruppo possono essere ommessi, ma non quelli in mezzo od alla fine di un gruppo. Si possono saltare più di quattro zero byte susseguenti in modo diretto tramite un carattere di ommissione ::. Comunque, un indirizzo può contenere solamente un carattere di ommissione. In inglese si usa il termine "collapsing" per descrivere questo procedimento. L'output [22.3](#page-194-1) vi mostra questo procedimento con tre modi di rappresentare lo stesso indirizzo.

*Exempio 22.3: Esempio di un indirizzo IPv6*

fe80 : 0000 : 0000 : 0000 : 0000 : 10 : 1000 : 1a4 fe80 : 0 : 0 : 0 : 0 : 10 : 1000 : 1a4 fe80 :  $10 : 1000 : 1a4$ 

Ogni sezione dell'indirizzo IPv6 ha un significato ben preciso. I primi byte compongono il prefisso, ed indicano il tipo di indirizzo. La parte centrale indirizza una rete o non è rilevante, e la parte finale dell'indirizzo è la sezione host. In IPv6 le maschere di rete vengono definite tramite la lunghezza del prefisso, e vengono aggiunte all'indirizzo tramite un /. Nell' indirizzo dell'output [22.4](#page-438-0) gli ultimi 64 bit indicano la sezione dell'host, ed i primi 64 bit la sezione della rete dell' indirizzo. Detto diversamente 64 indica che la maschera di rete viene riempita a partire da sinistra con una serie di 1 bit. Dunque nella maschera di rete abbiamo 64 1 bit. Come anche per IPv4, attraverso un collegamento AND della maschera di rete ed indirizzo IP viene stabilito se un host si trova all'interno o all' infuori di una determinata sottorete.

*Exempio 22.4: Indirizzo IPv6 con prefisso*

fe80::10:1000:1a4/64

<span id="page-455-0"></span>IPv6 ha diversi prefissi che hanno un significato ben preciso (si veda la tabella [22.4](#page-455-0) a fronte).

Fondamenti del collegamento in rete

#### *Tabella 22.4: diversi prefissi IPv6*

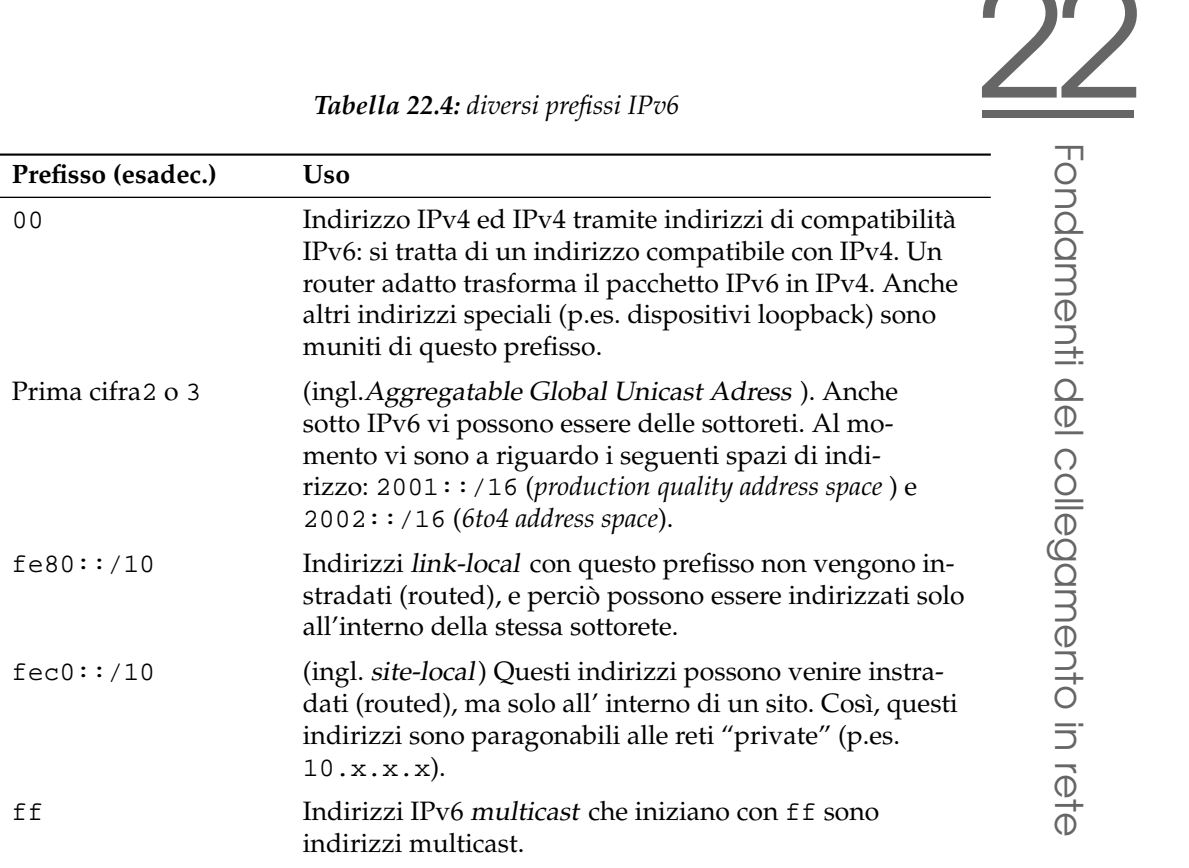

Gli indirizzi unicast sono composti da tre parti:

- **Public Topology** La prima parte, che include tra l'altro uno dei prefissi menzionati sopra, serve per il routing ovvero l'instradamento del pacchetto su Internet. Qui sono codificate delle informazioni sul provider o istituzione tramite cui si realizza l'accesso alla rete.
- **Site Topology** La seconda parte contiene delle informazioni di routing riguardanti la sottorete meta del pacchetto.
- **Interface ID** La terza parte identifica l'interfaccia a cui viene inviato il pacchetto. Questo consente di utilizzare l'indirizzo MAC come componente dell'indirizzo. Visto che nel mondo non vi sono due indirizzi MAC identici, in quanto questo indirizzo viene stabilito dal fornitore dell' hardware, la configurazione dell' host viene notevolmente semplificata. I primi 64 bit compongono

il cosiddetto EUI-64 token, gli ultimi 48 bit vengono presi dall'indirizzo MAC ed i rimanenti 24 bit contengono particolari informazioni riguardanti il tipo di token (contrassegno). Questo consente di assegnare un EUI 64 token anche a dispositivi senza indirizzo MAC (connessioni PPP ed ISDN!).

Da questa struttura di base derivano cinque tipi diversi di indirizzi unicast:

- **::(unspecified)** Questo indirizzo viene utilizzato da un sistema come indirizzo sorgente quando la propria interfaccia di rete viene inizializzata per la prima volta e quindi non dispone ancora di alcuna informazione sul proprio indirizzo.
- **::1 (loopback)** Indirizzo del dispositivo di loopback.
- **Indirizzo compatibile con IPv4** L'indirizzo IPv4 e un prefisso di 96 zero bit all'inizio dell'indirizzo compongono l'indirizzo IPv6. Questo tipo di indirizzo di compatibilità viene utilizzato nel tunneling (si veda la sezione *[IPv4 ver](#page-458-0)[sus IPv6](#page-458-0)* nella pagina successiva). Gli host IPv4/IPv6 possono in tal modo comunicare con gli host che si trovano in una rete prettamente IPv4.
- **Indirizzo IPv4 mappato IPv6** Questo tipo di indirizzo indica un indirizzo IPv6 di un host IPv4.
- **Indirizzi locali** Vi sono due tipi di indirizzi per l'uso prettamente locale:
	- **link-local** Questo tipo di indirizzo può essere utilizzato solamente nella sottorete locale. I router non inoltrano dei pacchetti con un indirizzo di destinazione o indirizzo sorgente di questo tipo né su Internet né su altre sottoreti. Questi indirizzi si distinguono per un prefisso particolare (fe80::/10) e l'ID di interfaccia della scheda di rete. La parte centrale dell' indirizzo è composto da zero byte che non indicano nulla di particolare. Questo tipo di indirizzo viene utilizzato durante il processo di configurazione automatica per indirizzare gli host della stessa sottorete.
	- **site-local** Questo tipo di indirizzo può essere instradato tra le varie sottoreti di una organizzazione (ingl.site) ma non su Internet. Questi indirizzi vengono utilizzati per Intranet, e sono un equivalente degli indirizzi privati dell'IPv4. Accanto ad un prefisso definito ( $fec0:·/10$ ) ed l'ID di interfaccia, questi indirizzi contengono un campo di 16 bit che codificano l'ID della sottorete. Il resto viene riempito con zero byte.

Inoltre, IPv6 presenta una novità: consente di assegnare ad una interfaccia di rete più indirizzi IP, in tal modo potrete accedere a diversi reti, di cui una può essere configurata in modo completamente automatico, prendendo un indirizzo MAC ed un prefisso noto, e dopo l'avvio di IPv6 grazie all' "indirizzo link local" potrete indirizzare direttamente tutti gli host all'interno della rete locale. Visto che l'indirizzo MAC è incluso nell'indirizzo IP, ognuno di questi indirizzi è unico a livello mondiale. Solo le parti inerenti al "Site Topology" o "Public Topology" possono variare a seconda della rete a cui appartiene l'host.

Se un terminale si sposta tra reti differenti, gli servono almeno due indirizzi: uno è l' "home address" che contiene oltre all'ID di interfaccia delle informazioni inerenti alla sua rete home, dove viene utilizzato solitamente ed il relativo prefisso. L' "home address" è statico e non si modifica. Tutti i pacchetti inviati a questo indirizzo vengono consegnati sia nella propria rete che in quelle estranee. La consegna anche in reti estranee viene resa possibile grazie a delle innovazioni del protocollo IPv6, ovvero la *stateless autoconfiguration* e *neighbor discovery*. Il terminale mobile presenta accanto al suo indirizzo "home" ulteriori indirizzi appartenenti a delle ulteriori reti in cui si muove. Questi indirizzi hanno il nome di "care-of address". Nella rete home del terminale mobile deve esservi una istanza che gli inoltra i pacchetti inviati al suo indirizzo "home", quando questi si trova in un'altra rete. In IPv6 questa funzione viene svolta da un "home agent" che inoltra tutti i pacchetti inviati all'indirizzo home (home address) del terminale mobile tramite un tunnel. I pacchetti con "care-of address" quale indirizzo di destinazione possono essere consegnati direttamente tramite l'home agent.

#### <span id="page-458-0"></span>22.2.3 IPv4 versus IPv6

Ce ne vorrà di tempo prima che tutti i sistemi presenti su Internet effettuino il passaggio da IPv4 a IPv6, così il vecchio ed il nuovo protocollo dovranno coesistere l'uno accanto all'altro. Questa coesistenza nel caso di un sistema è resa possibile grazie al "dual stack". Resta comunque la questione del modo in cui sistemi IPv6 possano comunicare con sistemi IPv4, e del modo in cui realizzare il trasporto di IPv6 attraverso reti IPv4 che al momento sono quelle maggiormente diffuse. Tunneling ed indirizzi di compatibilità (si veda la sezione *[Struttura di un](#page-455-1) [indirizzo IPv6](#page-455-1)* a pagina [430\)](#page-455-1) sono gli approcci per affrontare questa questione.

Le reti IPv6, che al momento sono le meno diffuse, realizzano lo scambio di dati in reti IPv4 tramite cosiddetti tunnel. Nel tunneling i pacchetti IPv6 vengono racchiusi in pacchetti IPv4 per poter transitare in reti prettamente IPv4. Un tunnel connette due estremità del tipo IPv4.

Va indicato l'indirizzo meta IPv6 (oppure il relativo prefisso) dei pacchetti IPv6 "imballati", e l'indirizzo IPv4 remoto che riceverà i pacchetti trasmessi via tunnel. Nei casi più semplici gli amministratori di rete configurano *manualmente* dei tunnel tra le loro reti di compentenza. Questo metodo di tunneling viene definito tunneling *statico*.

Spesso il tunneling statico non basta per configurare ed amministrare la quantità di tunnel necessari per uno svolgimento senza intoppi del lavoro in rete. Per questo motivo sono stati ideati tre modi per realizzare il tunneling*dinamico*:

- **6over4** I pacchetti IPv6 vengono "impacchettati"automaticamente in pacchetti IPv4, ed inviati tramite una rete IPv4 con la funzionalità di multicasting abilitata. Ad IPv6 l'intera rete (Internet) "sembra" una LAN Local Area Network immensa. In tal maniera viene determinata in modo automatico l'estremitàdi destinazione IPv4 del tunnel. Lo svantaggio di questo approccio è da un lato la scarsa scalabilità ed il fatto che il multicasting IP non è affatto disponibile su tutto l'Internet. Questa soluzione è indicata per reti di piccole aziende o di istituzioni con il multicasting IP. L'RFC di riferimento è l'RFC2529.
- **6to4** Questo metodo consiste nel generare automaticamente indirizzi IPv4 da indirizzi IPv6. In tal maniera le poche reti IPv6, dette anche "isole IPv6", sparse nella Rete possono comunicare anche tramite una rete IPv4. Comunque, non è escluso l'insorgere di difficoltà durante lo scambio di dati tra reti IPv6 ed Internet. L'RFC di riferimento è l'RFC3056.
- **IPv6 Tunnel Broker** Qui dei server particolari creano i tunnel in modo automatico. L'RFC di riferimento è l' RFC3053.

#### Nota

#### L'iniziativa 6Bone

Su Internet già "di vecchio stampo" troviamo *6Bone* (www.6bone.net): una rete dislocata composta da sottoreti IPv6 connesse per via di tunnel. All'interno della rete 6Bone viene testato IPv6. Fornitori di software e provider che sviluppano o offrono dei servizi IPv6 possono ricorrere a questo ambiente di test per raccogliere delle esperienze in merito a questo nuovo protocollo. Per ulteriori informazioni consultate il sito di 6Bone.

Nota

# 22

#### 22.2.4 Ulteriore documentazione e link per IPv6

Chiaramente quanto riassunto finora non è che una prima introduzione ad un tema così vasto come IPv6. Per degli approfondimenti in tema di IPv6, consultate la seguente documentazione che trovate online ed i seguenti manuali:

**http://www.ngnet.it/e/cosa-ipv6.php** Una serie di articoli in cui vengono descritti i principi di IPv6. Indicato per un primo approccio a questo tema. **http://www.bieringer.de/linux/IPv6/**

Linux-IPv6-HOWTO e tanti link.

**http://www.6bone.de/** Connettersi ad una rete IPv6 tramite un tunnel.

**http://www.ipv6.org/** Tutto in tema di IPv6.

**RFC 2640** L'RFC introduttivo al tema IPv6.

**IPv6 Essentials** In inglese. Hagen, Silvia: *IPv6 Essentials*. O'Reilly & Associates, 2002. -(ISBN 0-596-00125-8).

# <span id="page-460-0"></span>22.3 Configurazione manuale della rete

La configurazione manuale della rete dovrebbe sempre essere la seconda scelta. Noi consigliamo di usare YaST. Illustrare i concetti che stanno alla base della configurazione di rete, semplificherà l'utilizzo di YaST.

Ogni scheda di rete — indipendentemente se integrata o un dispositivo hotplug (PCMCIA, USB, a volte anche PCI) — viene rilevata e configurata dal sistema hotplug. Per comprendere questo processo bisogna sapere che:

#### **Schede di rete da diversi punti di vista**

Una scheda di rete compare nel sistema in due modi differenti. Una volta come *dispositivo* (ingl. device) fisico, e dall'altra funge da *interfaccia* (ingl. interface). Se viene inserito e rilevato un dispositivo del genere si ha un evento hotplug che inizializza il dispositivo tramite lo script /sbin/hwup. Inizializzando la scheda di rete come nuova interfaccia di rete, il kernel crea un ulteriore evento di hotplug che innesca la configurazione dell' interfaccia tramite /sbin/ifup.

#### **Assegnazione da parte del kernel dei nomi di interfaccia**

Il kernel numera i nomi di interfaccia nell'ordine in cui sono state registrate. La sequenza di inizializzazione è determinante ai fini dell'assegnazione del nome. Se disponete di diverse schede di rete e la prima nella sequenza viene rimossa o non reagisce più cambia anche la numerazione delle schede inizializzate dopo quella in questione. Con schede hotplug "vere" è determinante la sequenza nella quale sono stati connessi i dispositivi.

Per consentire una configurazione flessibile è stato distinto tra configurazione del dispositivo (Hardware) e dell'interfaccia ed inoltre l'allocazione delle configurazioni ai dispositivi o interfacce non viene più realizzata tramite i nomi delle interfacce. Le impostazioni dei dispositivi si trovano sotto /etc/sysconfig/ hardware/hwcfg-\*, mentre le impostazioni per le interfacce si trovano sotto /etc/sysconfig/network/ifcfg-\*. I nomi dei file di configurazione sono scelti in modo da descrivere i dispositivi o interfacce a cui fanno riferimento. Visto che prima l'allocazione tra driver e nomi di interfacce presupponeva nomi di interfaccia costanti, l'allocazione non può più avvenire tramite /etc/modprobe.conf. Con il nuovo approccio le registrazioni alias in questo file comporterebbero addirittura degli effetti secondari indesiderati.

I nomi di configurazione, dunque la parte che segue dopo hwcfg- o ifcfgpossono indicare il punto di connessione, un ID specifico del dispositivo o anche il nome dell'interfaccia. Nel caso di una scheda PCI si avrebbe una designazione del tipo bus-pci-0000:02:01.0 (slot PCI) o vpid-0x8086-0x1014-0x0549 (ID del fornitore e prodotto). Per la relativa interfaccia si potrebbe utilizzare anche bus-pci-0000:02:01.0 oppure wlan-id-00:05:4e:42:31:7a (indirizzo MAC).

Se non si vuole assegnare una determinata configurazione di rete a una scheda determinata ma a una scheda qualunque di un certo tipo (di cui è inserita sempre una sola alla volta), si sceglie un nome di configurazione più generale; ad esempio si può utilizzare bus-pcmcia per tutte le schede PCMCIA, oppure si possono delimitare i nomi anteponendo un tipo di interfaccia, ad esempio wlan-bus-usb verrebbe assegnata a tutte le schede WLAN connesse ramite USB.

Valgono sempre quelle impostazioni che meglio descrivono l'interfaccia o il dipositivo messo a disposizione dall'interfaccia. É /sbin/getcfg a stabilire la miglior configurazione. L'output di getcfg indica tutte le informazioni riguardanti la descrizione di un dispositivo. La specificazione per i nomi di configurazione è reperibile nella pagina di manuale di getcfg.

Seguendo il metodo illustrato si può impostare l'interfaccia di rete con la configurazione giusta, anche se i dispositivi di rete non vengono inizializzati sempre nella stessa sequenza. Rimane comunque il problema che il nome dell'interfaccia dipende dalla sequenza di inizializzazione. Vi sono due modi per accedere in modo affidabile all'interfaccia di una determinata scheda di rete:

- Tramite /sbin/getcfg-interface <nome\_di\_configurazione> si ottiene il nome della rispettiva interfaccia di rete; ciò consente di inserire in alcuni (purtroppo non ancora in tutti) file di configurazione di servizi di rete il nome di configurazione (ad es. firewall, dhcpd, routing, diverse interfacce di rete virtuali (tunnel)) al posto del nome di interfaccia (che non è persistente).
- Per interfacce la cui configurazione non porta il nome dell'interfaccia, è possibile assegnare un nome di interfaccia persistente tramite l'immissione di PERSISTENT\_NAME=<nomep> in una configurazione di interfaccia (ifcfg-\*). Il nome persistente  $\langle \textit{nomep} \rangle$  non può essere identico a quello che verrebbe assegnato automaticamente dal kernel, quindi non sono consentiti indicazioni del tipo eth\*, tr\*, wlan\*, qeth\*, iucv\* etc. Si propongono a tal fine invece designazioni del tipo net\* o nomi parlanti come esterno, interno oppure dmz. I nomi persistenti vengono assegnati all'interfaccia solo dopo la sua registrazione, cioé il driver della scheda di rete deve essere caricato nuovamente ( o invocate hwup <descrizione\_ del\_dispositivo>) . A tal fine non basta un rcnetwork restart

#### Nota

.

#### Utilizzare nomi di interfaccia persistenti

Considerate che l'uso di nomi persistenti non è stato testato a fondo. Può verificarsi il caso che determinate applicazioni non riescano a maneggiare nomi di interfaccia stabiliti liberamente. In questi casi, rivolgetevi (preferibilmente in inglese) a http://feedback.suse.de.

ifup non inizializza l'hardware ma presuppone un'interfaccia preesistente. Per inizializzare l'hardware vi è hwup che viene invocato da hotplug (o coldplug). Non appena si inizializza un dispositivo viene però invocato automaticamente ed eventualmente settato ifup per la nuova interfaccia tramite hotplug se il modo

Nota

di avvio è impostato su onboot, hotplug o auto ed è stato avviato il servizio network. Prima era un ifup <nome\_di\_interfaccia> a inizializzare l'hardware. Ora si procede proprio in maniera inversa. Prima viene inizializzato una componente hardware e ne conseguono tutta una serie di azioni. Così è possibile impostare in maniera ottimale un numero variabile di dispositivi con un dato set di configurazioni.

Per una panoramica più articolata, la seguente tabella indica gli script che entrano in gioco durante il processo di configurazione della rete. Quando possibile è distinto tra aspetti che interessano l'hardware e quelli che riguardano più da vicino l'interfaccia:

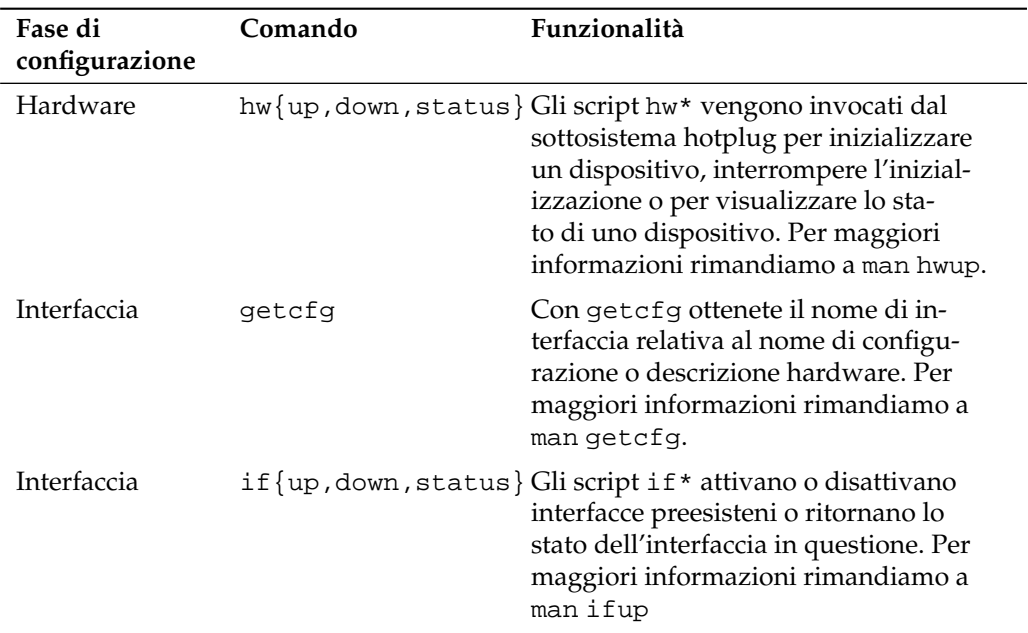

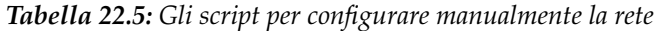

Per ulteriori indicazioni in tema di *Hotplug* e *Nomi di dispositivi persistenti* consultate il capitolo *[Il sistema hotplug](#page-404-0)* a pagina [379](#page-404-0) e *[Device node dinamici grazie a udev](#page-414-0)* a pagina [389.](#page-414-0)

#### 22.3.1 File di configurazione

Questa sezione riassume i file di configurazione di rete e spiega la loro funzione ed il formato utilizzato.

#### /etc/syconfig/hardware/hwcfg-\*

Questi file contengono la configurazione hardware delle schede di rete e altri dispositivi; contengono inoltre i parametri necessari come modulo del kernel, modo di avviamento e script assegnati. Per maggiori dettagli consultate le pagine di manuale di hwup. Le impostazioni in hwcfg-static-\* vengono applicate all'avvio di coldplug, indipendentemente dall'hardware presente.

#### /etc/sysconfig/network/ifcfg-\*

Questi file contengono le impostazioni per le interfacce di rete. Includono tra le altre cose il modo di avvio e l'indirizzo IP. I parametri consentiti sono descritti nella pagina di manuale di ifup. É inoltre possibile utilizzare nei file ifcfg-\* tutte le variabili contenute nei file di dhcp, wireless e config, se una impostazione altrimenti generale debba essere applicata ad una sola interfaccia.

#### /etc/sysconfig/network/config,dhcp,wireless

Il file config contiene impostazioni generali per il comportamento di ifup, ifdown e ifstatus che sono ben commentate. Troverete anche commenti in dhcp e wireless, dove risiedono le impostazioni generali per DHCP e schede di rete wireless. Tutte le variabili di questi file possono essere utilizzate anche in ifcfg-\*, e hanno lì la precedenza.

#### /etc/sysconfig/network/routes,ifroute-\*

Qui stabilite il routing statico di pacchetti TCP/IP. In questi file, la prima colonna indica la meta della route, la seconda il gateway, la terza la maschera di rete della meta e la quarta facoltativamente un'interfaccia di rete. Nella quinta e successive colonne possono essere indicate delle particolari opzioni. Le colonne vuote presentano un -. Per maggiori dettagli, leggete la pagina di manuale di routes e la sezione *[Routing sotto SUSE LINUX](#page-484-0)* a pagina [459.](#page-484-0)

Se non viene indicata l'interfaccia si tenterà di impostare la route per ogni interfaccia, cosa che riesce solo nel caso dell'interfaccia adatta. Potete applicare ciò ad

esempio per la route di default. Al posto di nomi di interfaccia possono essere utilizzati anche nomi di configurazione.

Se una route deve essere utilizzata solo in concomitanza con una determinata configurazione di interfaccia, essa può essere immessa in ifroute-<nome\_di\_ configurazione> invece che in routes. É anche possibile configurare diverse route di default. Verrà utilizzata sempre quella dell'interfaccia di rete configurata come ultima.

#### /etc/resolv.conf

Come già il file /etc/host.conf, anche questo file, influisce sulla risoluzione dei nomi degli host tramite la libreria *resolver*.

Qui si indica a quale dominio appartenga l'host (parola chiave search) e quale sia l'indirizzo del server dei nomi (parola chiave nameserver) da indirizzare. Possono venire indicati più di un nome di dominio. Al momento della risoluzione di un nome non del tutto qualificato si cercherà di creare un nome valido e completamente qualificato ricorrendo alle registrazioni in search. Diversi server dei nomi possono venir resi noti tramite più righe inizianti con nameserver. I commenti vengono introdotti da # YaST registra qui il server dei nomi indicato.

<span id="page-465-0"></span>Il file [22.5](#page-465-0) mostra un esempio per /etc/resolv.conf.

#### *Exempio 22.5:* /etc/resolv.conf

```
# Il nostro dominio
search example.com
#
# Usiamo sole (192.168.0.20) come server dei nomi
nameserver 192.168.0.20
```
Alcuni servizi, come pppd (wvdial), ipppd (isdn), dhcp (dhcpcd e dhclient), pcmcia e hotplug modificano il file /etc/resolv.conf tramite lo script modify\_resolvconf.

Una volta modificato temporaneamente il file /etc/resolv.conf attraverso questo script, esso conterrà un commento definito che dichiarerà da che tipo di servizio è stato modificato, dove è memorizzato il file originale, e come possono essere disattivate le modifiche automatiche.

Se /etc/resolv.conf è stato modificato più volte, questa concatenazione di modifiche verrà sempre disattivata in modo ordinato, anche se le modifiche vengono annullate in ordine sparso. Cosa che può tranquillamente accadere, nel caso di isdn, pcmcia e hotplug.

Se avete terminato un servizio in modo non corretto, è possibile ripristinare lo stato iniziale con modify\_resolvconf. Durante il caricamento, il sistema verifica se si sia fermato un resolv.conf modificato (p.es. a causa di un crollo del sistema) per poi ripristinare la versione originale (non modificata) di resolv.conf

modify\_resolvconf check, permette a YaST di stabilire se resolv.conf sia stato modificato ed avvertire l'utente che tali modifiche andranno perse con il ripristino della versione originale. Altrimenti YaST non si serve di modify\_ resolvconf: modifiche apportate al file resolv.conf tramite YaST ed una modifica effettuata manualmente sono equivalenti. In entrambi i casi, si tratta di una modifica mirata e duratura, mentre le modifiche tramite uno dei servizi menzionati sono di natura temporanea.

#### /etc/hosts

In questo file (vd. file [22.6\)](#page-466-0) vengono assegnati gli indirizzi IP agli host. Se non si utilizzano server dei nomi, devono venire elencati tutti gli host con i quali deve venire creato un collegamento IP. Per ogni host, in questo file viene annotata una riga consistente dell' indirizzo IP, nome qualificato e nome dell'host (p.es. terra). L'indirizzo IP deve trovarsi all'inizio della riga, le registrazioni vengono separate da spazi o da tabulazioni. I commenti vengono preceduti da #.

#### *Exempio 22.6:* /etc/hosts

```
127.0.0.1 localhost
192.168.0.20 sole.example.com sole
192.168.0.0 terra.example.com terra
```
#### /etc/networks

Qui vengono convertiti i nomi della rete in indirizzi di rete. Il formato assomiglia a quello del file-hosts, qui però i nomi della rete precedono gli indirizzi (si veda file [22.7\)](#page-466-1).

#### *Exempio 22.7:* /etc/networks

<span id="page-466-1"></span>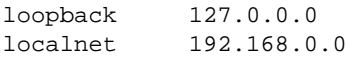

#### /etc/host.conf

La risoluzione dei nomi, cioè la traduzione di nomi di host o di reti tramite la libreria *resolver* viene controllata da questo file; questo file viene usato solo per programmi linkati con libc4 o libc5; per i programmi glibc attuali, si veda le impostazioni in /etc/nsswitch.conf! Ogni parametro deve trovarsi in una propria riga, commenti vengono introdotti da #. La tabella [22.6](#page-467-0) mostra i parametri possibili.

<span id="page-467-0"></span>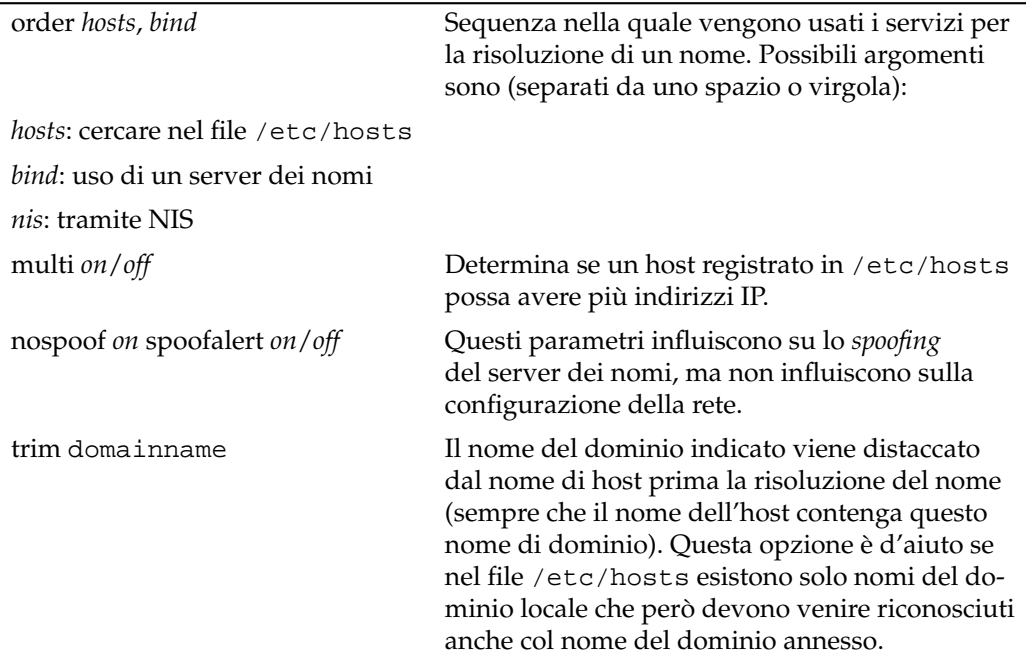

*Tabella 22.6: Parametri per /etc/host.conf*

<span id="page-467-1"></span>Un esempio per /etc/host.conf mostra il file [22.8.](#page-467-1)

*Exempio 22.8:* /etc/host.conf

```
# We have named running
order hosts bind
# Allow multiple addrs
multi on
```
## /etc/nsswitch.conf

Con la GNU C Library 2.0 è arrivato anche il Name Service Switch (NSS) (si veda la pagina di manuale di man 5 nsswitch.conf, come pure per maggiori dettagli *The GNU C Library Reference Manual*, il capitolo "System Databases and Name Service Switch".

Il file /etc/nsswitch.conf stabilisce la sequenza nella quale verranno richieste determinate informazioni. Un esempio per nsswitch.conf viene mostrato nel file [22.9.](#page-468-0) I commenti vengono introdotti da #. In questo caso per esempio, la registrazione nella banca dati hosts significa che una richiesta viene inviata a /etc/hosts (files) tramite DNS (cfr. sezione *[DNS: Domain Name System](#page-488-0)* a pagina [463\)](#page-488-0) ).

#### *Exempio 22.9: /etc/nsswitch.conf*

<span id="page-468-0"></span>passwd: compat group: compat hosts: files dns networks: files dns services: db files protocols: db files netgroup: files automount: files nis

<span id="page-468-1"></span>Le banche dati disponibili tramite NSS sono indicate nella tabella [22.7;](#page-468-1) in futuro ci saranno anche automount, bootparams, netmasks e publickey.

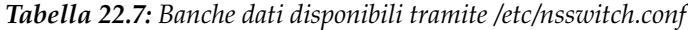

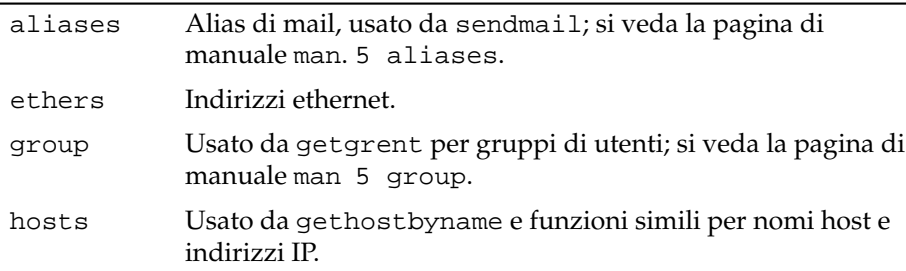

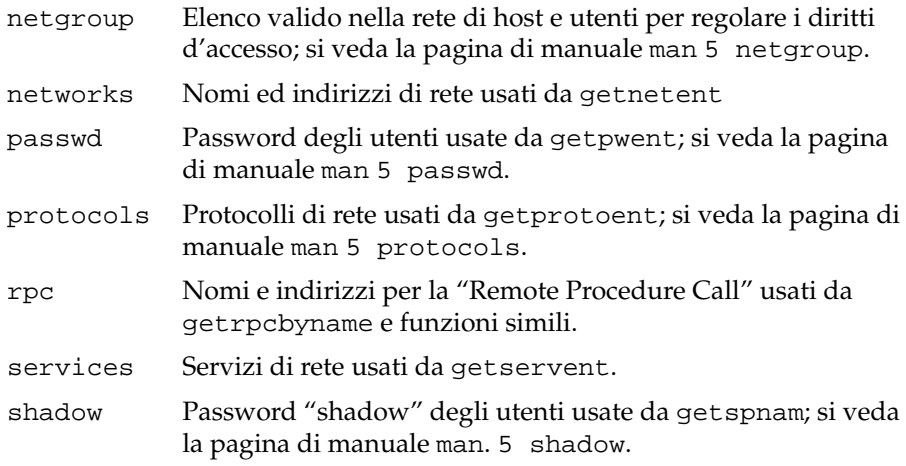

<span id="page-469-0"></span>Le possibilità di configurazione delle banche dati NSS, vengono illustrate nella tabella [22.8.](#page-469-0)

*Tabella 22.8: Possibilitàdi configurazione delle banche dati NSS*

| files   | Accesso diretto ai file, per esempio su /etc/aliases.                |
|---------|----------------------------------------------------------------------|
| db      | Accesso tramite una banca dati.                                      |
| nis     | Si veda la sezione NIS: Network Information Service a<br>pagina 483. |
| nisplus |                                                                      |
| dns     | Da usare come estensione solo con hosts e networks.                  |
| compat  | Da usare come estensione solo con passwd, shadow e<br>group          |

Inoltre con determinati risultati di ricerca è possibile provocare reazioni differenti; i dettagli a riguardo si trovano nella pagina di manuale man 5 nsswitch.conf

# /etc/nscd.conf

Tramite questo file viene configurato l'nscd (ingl. Name Service Cache Daemon); si veda man 8 nscd e man 5 nscd.conf. Di default le voci in passwd e groups vengono tenute nella cache. Per servizi di directory come NIS e LDAP ciò contribuisce in modo essenziale ad un buon livello di prestazione, poiché altrimenti per ogni accesso a nomi e gruppi si dovrebbe realizzare una connessione di rete. hosts di solito non viene memorizzato temporaneamente (chaching), dato che il sistema non può più fare affidamento su "forward/reverse lookups" di questo servizio di nome. Invece di affidare tale compito all' nscd, si dovrebbe impostare un server dei nomi "caching".

Se, per esempio, è attivo il caching per passwd, ci vogliono in genere 15 secondi fino a che un utente locale appena creato sia noto al sistema. Riavviando nscd, si può ridurre il tempo d'attesa, il comando sarebbe: rcnscd. restart

## /etc/HOSTNAME

Qui si trova il nome dell'host, cioè solo il nome dell'host senza il nome del dominio. Durante l'avvio del computer, questo file viene letto da diversi script; il file può contenere solo una riga recante il nome dell'host!

# 22.3.2 Script di inizializzazione

Oltre ai file di configurazione descritti esistono diversi script che durante l'avvio del computer, inizializzano i programmi di rete. Questi script vengono avviati non appena il sistema passa in uno dei *runlevel multiutente*, (vd. tabella [22.9\)](#page-470-0).

<span id="page-470-0"></span>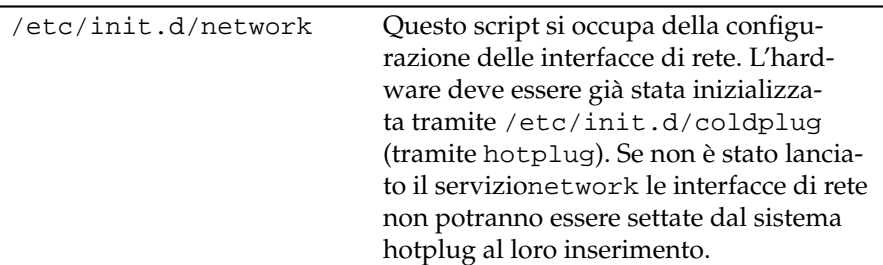

*Tabella 22.9: Alcuni script di inizializzazione dei programmi di rete*

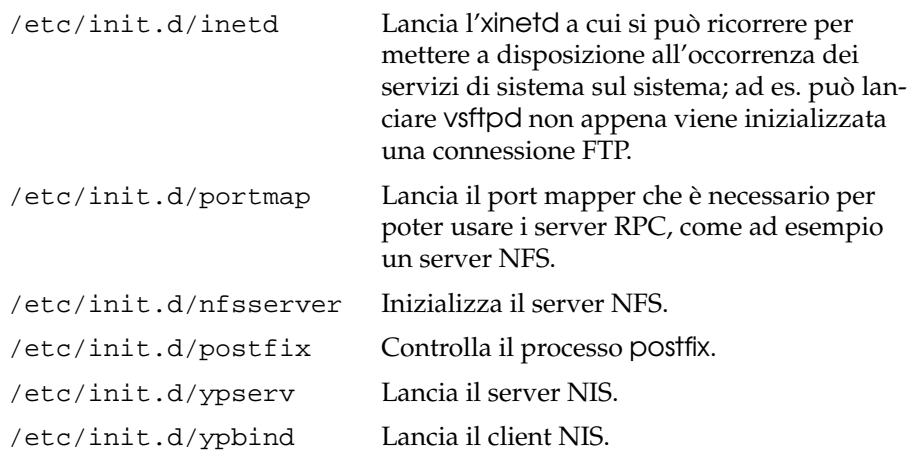

# 22.4 L'integrazione nella rete

Oggi si può tranquillamente asserire che TCP/IP è diventato il protocollo di rete standard di cui si servono tutti i recenti sistemi operativi per realizzare la comunicazione via rete. Comunque, Linux supporta anche altri protocolli di rete come, ad es., IPX, usato (in passato) da Novel Netware o anche Appletalk utilizzato dai computer Macintosh. In questo ambito, parleremo solo dell'integrazione di un computer Linux in una rete TCP/IP. Se volete integrare schede di rete "esotiche" come Arcnet, Token-Ring o FDDI, trovate ulteriori informazioni nei sorgenti del kernel /usr/src/linux/Documentation, che installerete con il pacchetto kernel-source.

# 22.4.1 Premesse

Il sistema deve disporre di una scheda rete supportata. Solitamente, la scheda di rete viene riconosciuta già durante l'installazione e il driver adatto viene integrato automaticamente. Potete vedere se la scheda è stata integrata correttamente dall'output del comando ip address list eth0 che indica il dispositivo di rete eth0.

Se il supporto del kernel alla scheda di rete viene realizzato tramite un modulo – impostazione di default del kernel di SUSE –, allora bisogna indicare il nome del modulo in /etc/sysconfig/hardware/hwcfg-\*. Se non c'è niente, hotplug

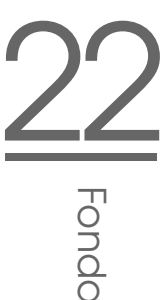

seleziona automaticamente un driver. Non si distingue tra schede di rete atte all'hotplug e schede di rete integrate, hotplug seleziona un driver in ogni caso.

# <span id="page-472-0"></span>22.4.2 Configurare la scheda di rete con YaST

Dopo aver inizializzato il modulo di YaST giungete ad una finestra di configurazione della rete. Nella parte superiore della finestra, sono elencate tutte le schede di rete da configurare. Se la vostra scheda non è stata riconosciuta correttamente durante il boot del sistema, sarà riportata con il suo nome in questo elenco. Dispositivi non rilevati vengono visualizzato come 'Altre (non riconosciute)'. Nella parte inferiore della finestra, appaiono invece le schede già configurate con tanto di tipo di rete ed indirizzo. Potete ora configurare una nuova scheda o modificare i parametri di dispositivi già configurati

#### La configurazione manuale della scheda di rete

Per configurare una scheda di rete non riconosciuta, impostate i seguenti parametri:

- **Configurazione della rete** Determinate il tipo di dispositivo dell'interfaccia e nome di configurazione. Selezionate il tipo di dispositivo tramite il combo box, il nome di configurazione potrete stabilirlo voi. Per la maggior parte dei casi si consiglia di applicare i valori di default. Per reperire delle informazioni sulla convenzione per i nomi di configurazione rimandiamo alla pagina di manuale di getcfg.
- **Modulo del kernel** 'Nome della configurazione hardware' indica il nome del file /etc/sysconfig/hardware/hwcfg-\* in cui sono archiviate le impostazioni hardware della vostra scheda di rete (ad es. nome del modulo del kernel appropriato). Le proproste di YaST per hardware PCMCIA e USB sono il più delle volte sensati. Negli altri casi: 0 è consigliabile solo se la scheda viene impostata con hwcfg-static-0.

Se la scheda di rete è un dispositivo PCMCIA o USB, abilitate i rispettivi check box e uscite dalla finestra con 'Prossimo'. Altrimenti selezionate tramite 'Seleziona dall'elenco' il modello della vostra scheda di rete. YaST selezionerà a questo punto il modulo del kernel adatto. Uscite dalla finestra con 'Prossimo'.

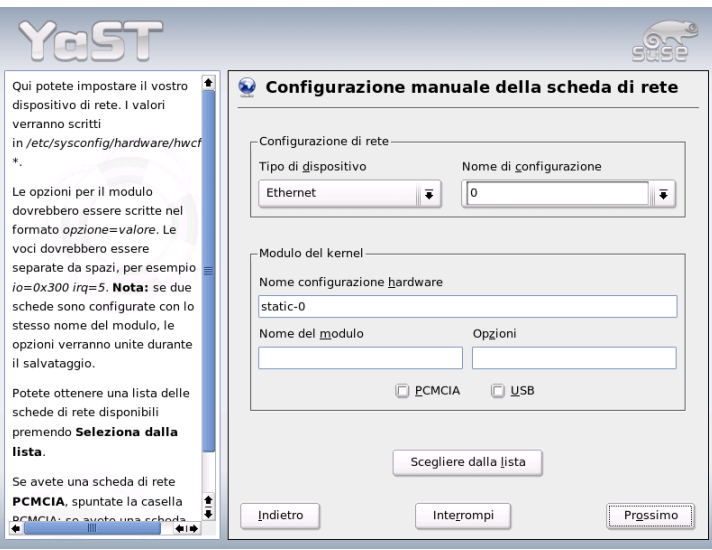

*Figura 22.3: Configurazione della scheda di rete*

#### La configurazione dell'indirizzo di rete

Determinate il tipo di dispositivo dell'interfaccia e nome di configurazione. Selezionate il tipo di dispositivo tramite il combo box, il nome di configurazione potrete stabilirlo voi. Per la maggior parte dei casi si consiglia di applicare i valori di default. Per reperire delle informazioni sulla convenzione per i nomi di configurazione rimandiamo alla pagina di manuale di getcfg.

Se come tipo di dispositivo dell'interfaccia selezionate 'wireless', giungete alla prossima finestra 'Configurazione della scheda di rete wireless', dove potete configurare il modo operativo, nome di rete (ESSID) e cifratura. Con 'OK' concludete la configurazione della vostra scheda. Per una descrizione dettagliata della configurazione di schede WLAN rimandiamo alla sezione *[Configurazione con YaST](#page-384-0)* a pagina [359.](#page-384-0) Per tutti gli altri tipi di interfaccia proseguite con il tipo di allocazione dell'indirizzo per la vostra scheda di rete:

#### **'Allocazione automatica dell'indirizzo (con DHCP)'**

Se la vostra rete comprende un server DHCP, potete farvi trasmettere da questo server i dati di configurazione della scheda di rete. Attivate anche

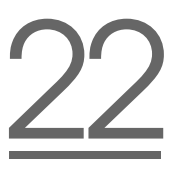

l'allocazione indirizzo tramite DHCP se il vostro gestore DSL non vi ha comunicato un indirizzo IP statico. Con un DHCP, potete accedere al dialogo di configurazione del client con il pulsante 'Opzioni client DHCP'. Impostate se il server DHCP debba sempre rispondere ad un broadcast. Eventualmente, indicate anche un identificatore. Di default il sistema viene identificato in base all' indirizzo hardware della scheda di rete. Se utilizzate diverse macchine virtuali che utilizzano la stessa scheda di rete, potete distinguerle tramite diversi identificatori.

#### **'Configurazione dell'indirizzo statico'**

Se disponete di un indirizzo IP fisso, abilitate questa casella. Inserite l'indirizzo IP e la maschera di sottorete adatta alla vostra rete. Il valore preimpostato della maschera della sottorete è stato scelto in modo da rilevarsi sufficiente per una tipica rete domestica.

Per uscire da questo dialogo, cliccate su 'Prossimo' oppure impostate in alternativa il nome dell'host, il server dei nomi ed il routing (instradamento) (cfr. la sezione *[Nome host e DNS](#page-108-0)* a pagina [83](#page-108-0) e la sezione *[Routing](#page-111-0)* a pagina [86\)](#page-111-0).

Tramite la casella 'Per esperti. . . ' potete eseguire delle impostazioni più complesse. Tra l'altro tramite 'Dettagli' potrete delegare il controllo sulla scheda di rete dall'amminstratore (root) all'utente normale, tramite appunto 'User Controlled'. Se si lavora in diversi ambienti di rete questa impostazione consente all'utente di reagire in modo più flessibile se ci si trova di fronte a diversi tipi di connessione di rete, visto che può abilitare o disabilitare l'interfaccia. Inoltre, nella presente finestra potete stabilire l'MTU (Maximum Transmission Unit) e tipo di 'Abilitazione dispositivo'.

#### Modem via cavo

In alcuni paesi (Austria, USA), il collegamento Internet avviene tramite la rete della televisione via cavo. L'abbonato riceve un modem dal gestore della rete e connette il modem al cavo del televisore, da una parte, e, dall'altra, alla scheda di rete del computer con un cavo 10Base-T (Twisted-Pair). Questo tipo di modem per il computer rappresenta una linea fissa con indirizzo IP fisso.

Leggete le istruzioni del vostro provider e scegliete tra 'Allocazione automatica dell'indirizzo (con DHCP)' e 'Configurazione dell'indirizzo statico'. La maggior parte dei gestori, al giorno d'oggi, usa il DHCP. L'indirizzo IP statico viene più che altro impiegato in ambito dei pacchetti business del provider. Il provider ha in questi casi un indirizzo IP fisso.

Vi invitiamo a leggere anche gli articoli della banca dati di supporto sull'installazione e la configurazione dei modem via cavo, all'indirizzo:http://sdb. suse.de/de/sdb/html/cmodem8.html o http://sdb.suse.de/en/sdb/ html/cmodem8.html.

# 22.4.3 Modem

Nel centro di controllo di YaST, nel sotto 'Dispositivi di rete', troverete anche il modulo di configurazione per modem. Se il vostro modem non è stato rilevato automaticamente, impostatelo manualmente, specificando l'interfaccia alla voce 'Dispositivo modem' del dialogo di configurazione manuale.

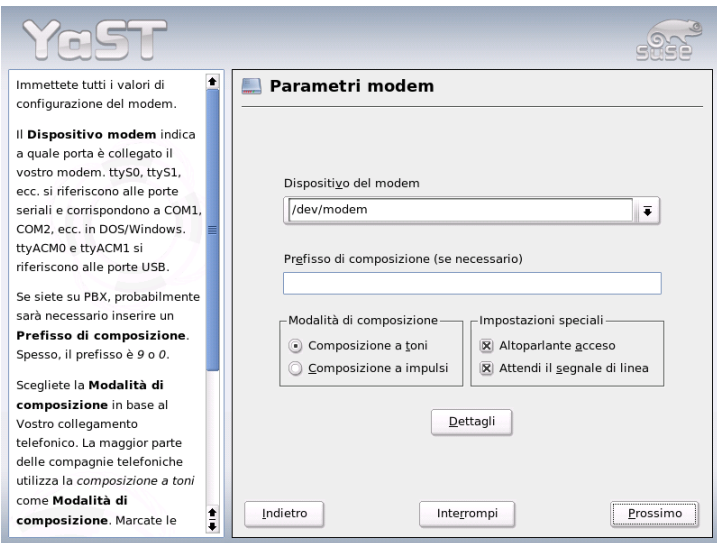

*Figura 22.4: Configurazione modem*

Se il modem è connesso ad un impianto telefonico, avete bisogno di specificare il prefisso di composizione (di solito uno zero. Guardate nelle istruzioni d'uso del vostro impianto telefonico). Scegliete poi tra selezione a tono o a impulso, se accendere l'altoparlante o se aspettare il segnale di selezione (da evitare se il modem è allacciato ad una rete telefonica).

22Fondamenti del collegamento in rete Fondamenti del collegamento in rete

Sotto 'Dettagli' trovate le impostazioni del tasso di Baud e le stringhe di inizializzazione del modem. Impostate questi valori manualmente solo se il modem non è stato rilevato automaticamente e deve essere configurato per la trasmissione dati (specialmente nel caso dei terminal adapter ISDN). Per chiudere questo dialogo, cliccate su 'OK'. Se volete delegare il controllo sul modem all'utente normale sprovvisto dai permessi di root abilitate 'User Controlled'. In tal modo l'utente può abilitare o disabilitare al momento opportuno. Tramite l'opzione 'Dial prefix regex' indicate un'espressione regolare a cui deve corrispondere il 'Prefisso di composizione' modificabile dall'utente normale in KInternet. Se il campo resta vuoto l'utente potrà impostare un diverso 'Prefisso di composizione' solo con i privileggi di root.

Selezionate l'ISP (Internet Service Provider). Se intendete selezionare il vostro provider dall'elenco degli provider predefiniti per il vostro paese, se il radio bottone 'Nazioni'. Alternativamente, cliccate su 'Nuovo' per giungere nel dialogo per l'impostazione manuale dei parametri ISP. Inserite il tipo di connessione nonché nome e numero di telefono del provider. Specificate anche il nome utente e password forniti dal provider. Attivate la casella 'Richiesta password' se preferite che vi venga chiesta la password ad ogni connessione.

Nell'ultimo dialogo, impostate i parametri di connessione:

**'Dial-On-Demand'** Indicate almeno un server dei nomi, se decidete di usufruire della funzione di dial-on-demand, ovvero connessione su richiesta.

#### **'Modificare il DNS durante la connessione'**

Normalmente, questa casella è attiva ed il server dei nomi viene adattato automaticamente ad ogni connessione. Disattivate questa opzione e specificate un server dei nomi fisso se avete scelto la 'Connessione automatica'.

- **'Modo "ignorance"'** Questa è l'opzione abilitata di default. I prompt del del server di connessione vengono ignorate per facilitare il collegamento.
- **'Attivare il firewall'** Questa opzione attiva il firewall di SUSE che vi protegge da intrusioni durante il collegamento ad Internet.
- **'Interrompere dopo (secondi)'** Impostate qui il numero di secondi dopo il quale il collegamento debba essere interrotto se non vi è più stata alcuna trasmissione di dati.
- **Dettagli IP** Questo pulsante vi porta al dialogo di configurazione dell'indirizzo. Se il vostro provider non vi ha dato un indirizzo IP dinamico, disattivate la casella 'Indirizzo IP dinamico' e specificate sia l'indirizzo IP locale

del vostro pc che l'indirizzo IP remoto. Se non li conoscete, chiedeteli al provider. La 'Default Route' resta attiva. Per chiudere il dialogo, cliccate su 'OK'.

Premete su 'Prossimo' e ritornerete nella finestra rassegna per vedere cosa avete configurato. Terminate l'impostazione con 'Fine'.

## 22.4.4 DSL

Per configurare la connessione DSL vi è il modulo YaST 'DSL' sotto 'Dispositivi di rete'. Scorrendo diverse finestre avete modo di inserire i dati specifici per il vostro accesso DSL. YaST vi permette di configurare l'accesso DSL basato sui seguenti protocolli:

- **PPP** over Ethernet (PPPoE) Germania
- PPP over ATM (PPPoATM) Inghilterra
- CAPI for ADSL (schede Fritz)
- Protocollo tunnel per Point-to-Point (PPTP) Austria

Tenete presente che la configurazione del vostro accesso DSL tramite PPPoE e PPTP presuppone la corretta configurazione della vostra scheda di rete. Se dovete ancora provvedere, proseguite con 'Configurare schede di rete' (si veda la sezione *[Configurare la scheda di rete con YaST](#page-472-0)* a pagina [447\)](#page-472-0). L'allocazione automatica degli indirizzi IP con DSL non avviene tramite il protocollo DHCP. Quindi non potete ricorrere a 'Allocazione automatica degli indirizzi (tramite DHCP)'. Assegnate invece un indirizzo IP dummy statico, del tipo. 192.168.22.1. Nel campo 'Maschera di sottorete' inserite 255.255.255.0. Nel caso di una postazione di lavoro monoutente lasciate assolutamente vuoto il campo 'Gateway di default'.

#### Nota

I valori per 'Indirizzo IP' del vostro sistema e 'Maschera di sottorete' sono solo dei segnaposto. Non sono rilevanti per la creazione del collegamento, servono solo all' abilitazione della scheda di rete.

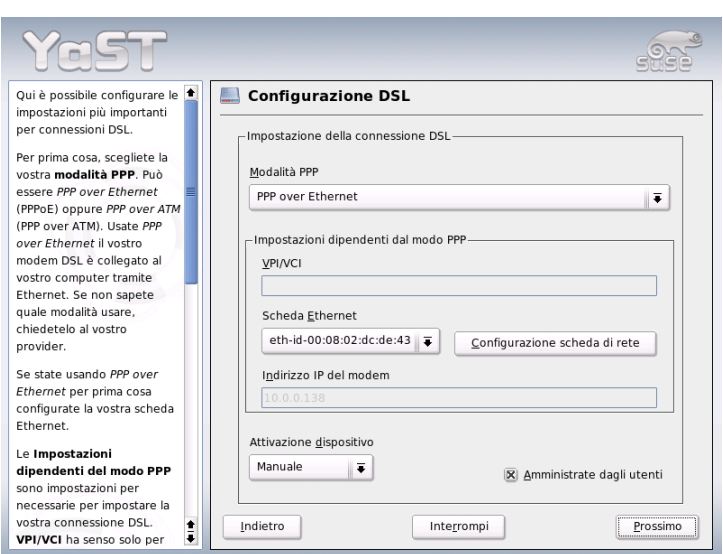

<span id="page-478-0"></span>*Figura 22.5: Configurazione del DSL*

All'inizio della configurazione (vd. fig. [22.5\)](#page-478-0), selezionate il modo PPP e la scheda Ethernet alla quale è connesso il vostro modem (di solito, il parametro è eth0). Nel dialogo 'Attivazione dispositivi', impostate se il vostro sistema debba connettersi già all'avvio o successivamente. Tramite 'User Controlled' l'utente normale potrà abilitare e disabilitare l'interfaccia, senza che siano richiesti i privileggi di root, tramite KInternet. Dopodiché, selezionate la vostra nazione ed il provider. Il contenuto dei dialoghi che seguono dipende dai parametri già inseriti. Per maggiori dettagli, consultate i testi di aiuto dei dialoghi.

Per utilizzare 'Dial on demand' in un sistema monoutente, dovrete configurare il DNS (server dei nomi). La maggior parte dei provider supportano l'attribuzione dinamica del DNS, il che vuol dire che, il programma trasmette l'attuale indirizzo IP del server dei nomi all'inizio della connessione. Nel vostro sistema, dovrete tuttavia impostare un DNS server posticcio, come 192.168.22.99. Se non avete ricevuto un'attribuzione dinamica del name server, inserite qui l'indirizzo IP del name server del vostro provider.

Interessante è anche la casella 'Interrompi connessione dopo (secondi)', in cui potete determinare per quanto tempo il sistema debba restare connesso dopo l'ultimo transfer di dati. Vi consigliamo un valore tra i 60 e i 300 secondi.

## Nota

## Dial-On-Demand

Nel caso del 'Dial-On-Demand', la connessione non viene interrotta completamente al passare di questo periodo, ma permane in uno stato di attesa finché non vengano richiesti nuovamente dei dati dalla rete. Senza 'Dial-On-Demand', la connessione viene completamente troncata, il che vuol dire che deve essere ripristinata manualmente. Per disattivare la funzione automatica di interruzione della connessione, impostate un valore di 0 secondi.

Nota

Per la configurazione di T-DSL procedete attenendovi a quanto già illustrato per DSL. Selezionando 'T-Online' quale Provider raggiungete automaticamente la finestra di configurazione per T-DSL. I dati richiesti: identificativo linea, codice T-Online, shared user ID e la vostra password. Questi dati vi vengono forniti dal vostro provider.

# 22.4.5 ISDN

Questo modulo vi permette di configurare una o più schede ISDN. Se la vostra scheda non viene riconosciuta automaticamente da YaST, dovrete configurarla manualmente. Teoricamente, potete configurare più di un'interfaccia, ma, per un utente domestico, ne basta una per configurare anche più provider. I dialoghi che seguono servono ad impostare i parametri necessari al funzionamento della scheda ISDN.

Segue una finestra (cfr. fig. [22.6](#page-480-0) a fronte) 'Selezione del protocollo ISDN'. Il valore di default è 'Euro-ISDN (EDSS1)' (cfr. sotto caso 1 e 2a,). Per impianti telefonici più grandi ed obsoleti (cfr. caso 2b, sotto), usate '1TR6', per gli USA vale 'NI1'. L'abbreviazione del vostro paese la potete selezionare nel rispettivo box di selezione. Nel campo di immissione che si trova accanto potete indicare il prefisso (ad es. +39 per l'Italia) e il prefisso della vostra città nell'apposito campo (ad es. 06 per Roma). Se necessario, impostate anche prefisso di composizione.

Il dialogo di selezione del 'Modo di avviamento' vi permette di impostare il modo di avviamento della scheda ISDN. 'OnBoot' significa che il driver ISDN viene inizializzato all'avvio del sistema. Se scegliete l'opzione 'Manuale', dovrà essere l'utente root ad inizializzare il driver con il comando rcisdn start. Con

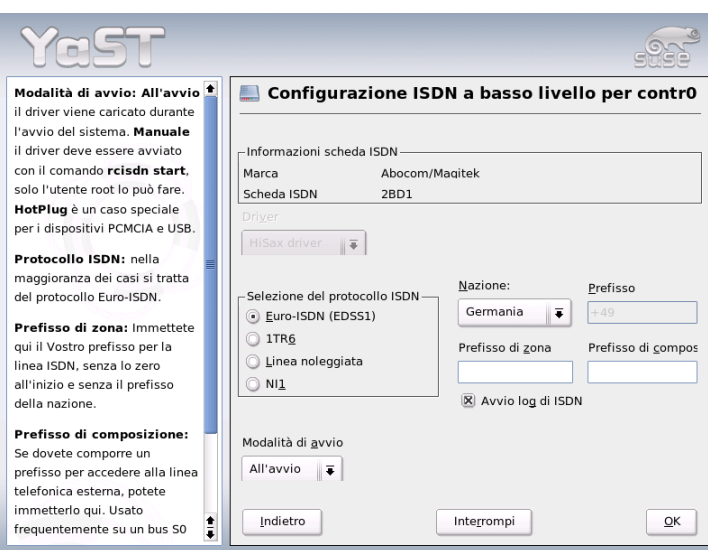

<span id="page-480-0"></span>*Figura 22.6: Configurazione ISDN*

l'opzione 'Hotplug', invece, il driver si inizializza quando viene connessa la scheda PCMCIA o il dispositivo USB. Conclusa la fase di configurazione, premete 'Ok'.

Nel prossimo dialogo, definite l'interfaccia della vostra scheda ISDN od ulteriori provider per un' interfaccia esistente. Le interfacce possono avere il modo operativo SyncPPP o RawIP: la maggior parte dei gestori usano SyncPPP, che vi descriveremo di seguito.

Per 'Numero di telefono proprio', le indicazioni dipendono dal vostro scenario:

#### 1. **La scheda ISDN è connessa direttamente alla presa telefonica (NTBA)**

L'ISDN vi offre, di solito, tre numeri telefonici (MSN Multiple Subscriber Number), ma su richiesta si arriva anche a dieci. In questo dialogo, dovete attribuire uno dei numeri MSN alla vostra scheda ISDN. Digitatelo senza prefisso. Se sbagliate numero, il gestore della rete utilizzeràil primo MSN attribuito al vostro allacciamento ISDN.

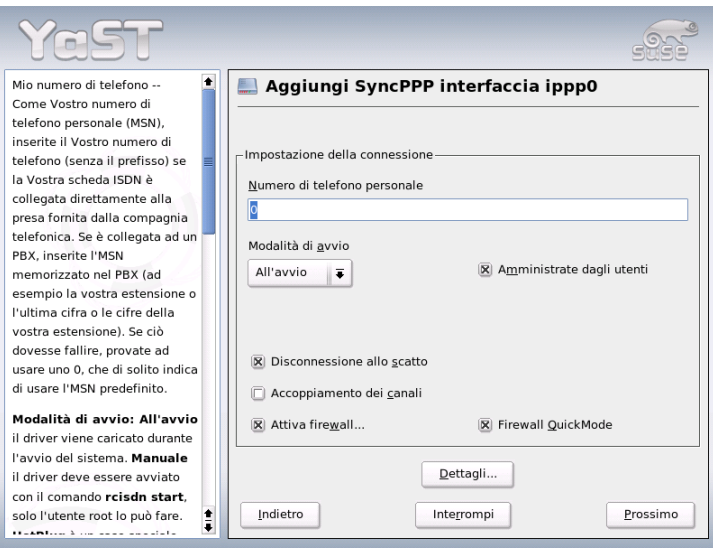

*Figura 22.7: Configurazione dell'interfaccia ISDN*

#### 2. **La scheda ISDN è connessa ad un impianto telefonico**

A seconda dei casi, sono necessari diversi parametri:

(a) Gli impianti telefonici domestici utilizzano solitamente il protocollo Euro-ISDN/EDSS1 per gli allacci interni. Questi impianti hanno un S0-Bus interno ed usano numeri di telefono interni per gli apparecchi connessi all'impianto.

Come MSN, usate uno dei numeri di telefono interni. Uno degli MSN del vostro impianto dovrebbe funzionare se è abilitato l'accesso dall'esterno. Altrimenti, provate con uno zero. Per maggiori dettagli, consultate la documentazione relativa al vostro impianto telefonico.

(b) Per le aziende: nel caso di impianti telefonici di notevoli dimensioni si ricorre di solito al protocollo 1TR6 per gli allacci interni. In questo caso, l'MSN si chiama EAZ ed è il suffisso di selezione interna. Per la configurazione Linux, basta indicare solo l'ultima cifra dell'EAZ. Nel peggior dei casi provate con le cifre da 1 a 9.

Potete determinate se desiderate l'interruzione automatica della connessione prima che vi sia il prossimo scatto ('ChargeHUP'). Questa opzione non funziona con tutti i provider. Se desiderate un 'Raggruppamento dei canali' (Multilink PPP), attivatene la casella. Se desiderate attivare il SuSEfirewall2, selezionate la casella 'Attiva firewall'. Per dare la possibilità all'utente normale di abilitare o disabilitare l'interfaccia, selezionate la voce 'User Controlled'.

Il pulsante 'Dettagli' apre un dialogo di configurazione per scenari di una certa complessità che non riguardano da vicino l'utente medio domestico. Per chiudere il dialogo, cliccate su 'Prossimo'.

Il dialogo successivo serve all'impostazione dell'allocazione dell'indirizzo IP. Se il vostro provider non vi ha dato alcun indirizzo IP, selezionate 'Indirizzo IP dinamico'. Altrimenti, inserite l'indirizzo IP locale del vostro computer e l'indirizzo IP remoto che vi ha fornito il provider. Se l'interfaccia da configurare deve essere la route standard per Internet, attivate la casella 'Standard route'. Attenzione: ogni sistema vuole solo un'unica interfaccia come standard route. Chiudete il dialogo con 'Prossimo'.

Nel dialogo successivo, impostate nazione e provider. I gestori della lista sono solo call-by-call. Se il vostro provider non è nella lista, cliccate su 'Nuovo'. Appare la maschera 'Parametri ISP', in cui eseguire le impostazioni del caso. Il numero di telefono non può contenere virgole o spazi. Dopodiché, inserite il vostro nome utente e la password. Cliccate poi su 'Prossimo'.

Per utilizzare 'Dial on demand' su una postazione monoutente, dovrete configurare il DNS (server dei nomi). La maggior parte dei provider supportano l'attribuzione dinamica del DNS, il che vuol dire che, alla creazione della connessione viene trasmesso l'indirizzo IP attuale del server dei nomi. Nel vostro sistema, dovrete tuttavia impostare un DNS server posticcio, come 192.168.22.99. Se non avete ricevuto un'attribuzione dinamica dal server dei nomi, inserite qui l'indirizzo IP del server dei nomi del vostro provider. Inoltre, in questo dialogo, potete impostare il numero di secondi al trascorrere del quale il collegamento debba venire interrotto, se non vi è una trasmissione di dati. Confermate le vostre impostazioni con 'Prossimo' ed arrivate ad un elenco delle interfacce. Attivate le vostre impostazioni con 'Fine'.

# 22.4.6 Hotplug/PCMCIA

I dispositivi hotplug non rappresentano più una caso a parte, dal momento che tutti i dispositivi vengono inizializzati dal sistema hotplug. Comunque vi sono

delle particolarità da considerare nel caso di hotplug vero/fisico. I dispositivi fissi vengono inizializzati sempre nella stessa sequenza ed il kernel assegna loro sempre lo stesso nome di interfaccia. I nomi vengono però assegnati dal kernel in modo dinamico, quindi non appena viene registrata un'interfaccia, essa riceve un nome di dispositivo ancora libero. Ora, dato che i dispositivi hotplug possono essere connessi al sistemi in qualunque sequenza, essi non riceveranno sempre lo stesso lo nome di interfaccia, ma sempre le stesse impostazioni, dato che queste non dipendono dal nome di interfaccia. Se però preferite dei nomi di interfaccia persistenti, potete assegnare un nome alla variabile con PERSISTENT\_- NAME= $\langle nome \rangle$  nel rispettivo file di configurazione (/etc/sysconfig/network/ ifcfg-\*). Questa impostazione viene applicata la prossima volta che viene inizializzato al suo inserimento una scheda.

# 22.4.7 Configurare IPv6

Se volete impostare IPv6 normalmente non dovete effettuare alcuna configurazione sulle postazioni di lavoro. E' però necessario caricare il supporto per IPv6; potete farlo eseguendo il comando modprobe ipv6 come root.

Grazie all'approccio della configurazione automatica di IPv6, alla scheda di rete viene attribuito un indirizzo nella rete link-local. Normalmente, su una postazione di lavoro (workstation), non viene amministrata alcuna tabella di routing. La postazione di lavoro chiede ai router presenti nella rete, servendosi del Router advertisment protocol, quali siano il prefisso e i gateway da usare. Per configurare un router IPv6, potete utilizzare il programma radvd dal radvd. Questo programma comunica alla workstation il prefisso da usare per gli indirizzi IPv6 e il/i router. Anche il programma zebra può venir utilizzato ai fini della configurazione di indirizzi e configurazione del routing.

Per poter assegnare comodamente un indirizzo IPv6 ad una postazione di lavoro, è consigliabile installare e configurare un router con il programma radvd oppure zebra. In questo modo, alle postazioni di lavoro viene assegnato automaticamente un indirizzo IPv6.

Per configurare diversi tunnel ricorrendo ai file sotto /etc/sysconfig/ network consultate la pagina di manuale di ifup (man ifup).

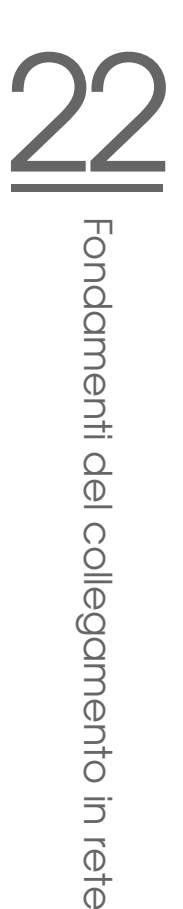

# 22.5 Routing sotto SUSE LINUX

La tabella di routing si imposta nei file di configurazione /etc/sysconfig/ network/routes e /etc/sysconfig/network/ifroute-\*.

Nel file /etc/sysconfig/network/routes vengono registrate tutte le route statiche necessarie per i diversi compiti di un sistema: route ad un computer, route ad un computer tramite un gateway e route ad una rete. Ecco ad esempio come configurare il gateway di default per route statiche:

```
default GATEWAY - -
```
laddove GATEWAY è l'indirizzo IP del gateway.

Per tutte le interfacce che necessitano un routing particolare, si può definire un file proprio per ogni interfaccia: /etc/sysconfig/network/ifroute-\*. Al posto di \* inserite il nome dell'interfaccia. Le registrazioni possono assumere il seguente aspetto:

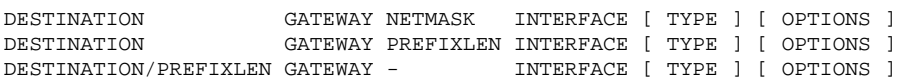

Se GATEWAY, NETMASK, PREFIXLEN o INTERFACE non vengono indicati, al loro posto va inserito un -. Le registrazioni TYPE e OPTIONS possono anche essere omesse.

- Nella prima colonna si indica la meta di una route: può trattarsi di un l'indirizzo IP di una rete o host o, nel caso di server dei nomi *accessibili*, anche del nome completo, qualificato della rete o host.
- La seconda colonna contiene o il gateway di default o un gateway dietro cui è raggiungibile un host o una rete.
- La terza colonna contiene la maschera di rete per reti o host dietro un gateway. Per host dietro un gateway, la maschera è ad es. 255.255.255.255
- L'ultima colonna è importante solo per le reti collegate al computer locale (loopback, ethernet, ISDN, PPP, . . . ). Qui si deve specificare il nome del dispositivo.

# 22.6 SLP — rilevare i servizi sulla rete

Il *Service Location Protocol* (abbr. con SLP) è stato ideato per semplificare la configurazione di host collegati in rete all'interno di una rete locale. Per poter impostare un client di rete con tutti i servizi richiesti, l'amministratore deve disporre di informazioni dettagliate sui server presenti sulla rete. SLP indica la disponibilità di un determinato tipo di servizio a tutti i client di una rete locale. Applicazioni che supportano SLP si lasciano configurare in automatico grazie alle informazioni messe a disposizione da SLP.

## 22.6.1 Supporto SLP in SUSE LINUX

SUSE LINUX supporta l'installazione di fonti di installazione rilevate tramite SLP ed include una serie di servizi di sistema con supporto integrato per SLP. YaST e Konqueror dispongono entrambi di front-end adatti a SLP. SLP vi permette di mettere a disposizione sul vostro SUSE LINUX funzionalità di primo piano ai vostri client collegati in rete come server di installazione YOU, server di file oppure di stampa ai vostri client collegati in rete.

#### Registrare servizi personalizzati

Numerose applicazioni sotto SUSE LINUX supportano già SLP grazie alla libreria libslp. Se in aggiunta volete rendere disponibili ulteriori servizi tramite SLP, sprovvisti di un supporto per SLP, potete scegliere tra vari modi realizzare il vostro intento:

#### **Registrazione statica tramite /etc/slp.reg.d**

Create per ogni servizio aggiuntivo un proprio file di registrazione. Riportiamo un esempio di un file del genere per la registrazione di un servizio riferito ad uno scanner:

```
## Register a saned service on this system
## en means english language
## 65535 disables the timeout, so the service registration does
## not need refreshes
service:scanner.sane://$HOSTNAME:6566,en,65535
watch-port-tcp=6566
description=SANE scanner daemon
```
Il rigo di maggior importanza di questo file è rappresentato dalla cosiddetta *service URL* che viene introdotta da service: indicante il tipo di servizio (scanner.sane) e l'indirizzo sotto il quale il servizio è disponibile sul server.  $\langle$HOSTNAME\rangle$  viene sostituito automaticamente dal nome di host completo. Dopo i due punti segue la porta TCP sulla quale il servizio in questione è in ascolto. Immettete, separata da virgole, ancora la lingua nella quale il servizio debba presentarsi e la validità della registrazione espressa in secondi. Stabilite un valore per la validità scegliendo un valore compreso nell'intervallo tra 0 e 65535. Con 0 la registrazione sarebbe inefficace e con 65535 non viene limitata.

Il file di registrazione contiene inoltre le variabili watch-tcp-port e description. La prima permette di eseguire la registrazione SLP del servizio solo se il servizio è abilitato, a tal fine slpd verifica lo stato del servizio. La seconda variabile contiene una precisa descrizione del servizio che viene visualizzata con browser adatti.

#### **Registrazione statica tramite /etc/slp.reg**

La sola differenza rispetto al procedimento descritto sopra è dovuta al fatto che tutti i servizi sono raggruppati in un file centrale.

#### **Registrazione dinamica tramite** slptool

Se la registrazione SLP di un servizio debba avvenire tramite propri script utilizzate il front-end a riga di comando slptool.

### Front-end SLP in SUSE LINUX

SUSE LINUX include diversi front-end che permettono di richiedere ed utilizzare informazioni SLP tramite rete:

- **slptool** slptool è un programma da riga di comando semplice per l'invio di richieste SLP sulla rete oppure per indicare la disponibilità di determinati servizi. slptool --help elenca tutte le opzioni e funzionalità disponibili. Potete invocare slptool anche da script che dovranno elaborare delle informazioni SLP.
- **Browser SLP di YaST** YaST include sotto 'Servizi di rete' ➝ 'Browser SLP' un proprio browser SLP che elenca in una struttura grafica ad albero tutti i servizi di una rete locale che sono stati resi noti tramite SLP.
- **Konqueror** In veste di browser di rete Konqueror permette, tramite il comando slp:/, di visualizzare tutti i servizi SLP disponibili sulla rete locale.

Cliccando sulle icone visualizzate nella finestra principale ottenete delle informazioni più dettagliate sul servizio selezionato.

Invocando in Konqueror invece service:/ si può creare una connessione al servizio selezionato cliccando semplicemente su un icona visualizzata nella finestra del browser.

#### Abilitare SLP

#### Nota

#### Abilitare l'slpd

slpd deve girare sul vostro sistema non appena intendete mettere a disposizione dei servizi server personalizzati. Per richiedere solamente i servizi disponibili non è necessario lanciare il demone.

Nota —

Il demone slpd viene lanciato, come la maggior parte dei servizi di sistema sotto SUSE LINUX tramite un proprio script di inizializzazione. Di default il demone non è attivo. Se volete attivarlo per la durata di una sessione, date come root il comando rcslpd start per lanciarlo e rcslpd stop per fermarlo. Tramite restart eseguite un riavvio e tramite status vi fate indicare lo stato attuale del demone. Se volete attivare slpd di default, date come root una sola volta il comando insserv slpd, in tal modo slpd verrà avviato automaticamente al boot del sistema.

### 22.6.2 Ulteriori informazioni

Per degli approfondimenti in tema di SLP consultate le seguenti fonti:

**RFC 2608, 2609, 2610** L'RFC 2608 tratta in generale la definizione di SLP. L'R-FC 2609 verte sulla sintassi delle url dei servizi utilizzate e RFC 2610 tratta DHCP via SLP.

**http://www.openslp.com** La home page del progetto OpenSLP.

#### **file:/usr/share/doc/packages/openslp/\***

In questa directory trovate una raccolta esaustiva della documentazione su SLP incluso un README. SuSE contenenti le specificazioni SUSE LINUX, gli RFC summenzionati e due documenti HTML introduttivi. Gli sviluppatori

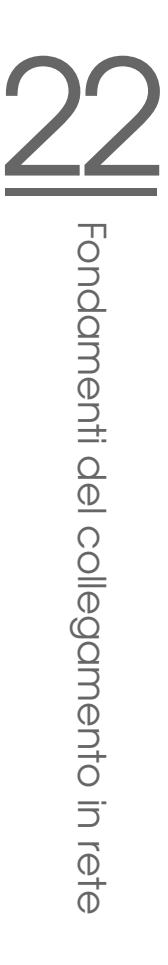

tra di voi che intendono utilizzare le funzionalità di SLP dovrebbero installare il pacchetto openslp-devel per poter utilizzare la *Programmers Guide* fornita a corredo.

# <span id="page-488-0"></span>22.7 DNS: Domain Name System

Compito del DNS Domain Name System è di risolvere i nomi di dominio e host in indirizzi IP. Prima di configurare un proprio server dei nomi, leggete le informazioni generali riguardanti il DNS che trovate nella sezione *[DNS – Domain](#page-450-0) [Name System](#page-450-0)* a pagina [425.](#page-450-0)

I seguenti esempi di configurazione si riferiscono a BIND.

# 22.7.1 Inizializzare il server dei nomi BIND

In SUSE LINUX, il server dei nomi BIND (*Berkeley Internet Name Domain*) è già preconfigurato in modo da poter essere avviato subito dopo l'installazione. Se siete giàcollegati ad Internet ed immettete in /etc/resolv.conf l'indirizzo 127.0.0.1 come server dei nomi per localhost avrete solitamente già una risoluzione dei nomi correttamente funzionante, senza dover conoscere il DNS del provider. BIND eseguirà la risoluzione dei nomi tramite i server dei nomi root – cosa che però richiede un pò di tempo. Per ottenere una risoluzione del nome sicura ed effettiva, immettete nel file di configurazione /etc/named.conf, sotto forwarders, il DNS del provider con indirizzo IP. Se tutto è andato per il verso giusto, il server dei nomi girerà nella modalità "caching-only". Solo dopo l'impostazione delle zone diventa un DNS a tutti gli effetti. Un esempio a riguardo è reperibile nella directory di documentazione /usr/share/doc/packages/ bind/sample-config.

### Nota

### Adattamenti automatici dell'allocazione dei nomi

A secondo del tipo di accesso ad Internet o ambiente di rete dato, l'allocazione dei nomi può essere adatta alla situazione attuale. A tal fine impostate la variabile MODIFY\_NAMED\_CONF\_DYNAMICALLY nel file /etc/sysconfig/network/config su yes.

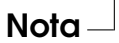

Non si dovrebbe impostare un dominio ufficiale, finché l'autorità competente – per .it si tratta dell' ITNIC non ve ne assengni uno. Anche se avete un dominio personale, amministrato da un provider, non conviene utilizzarlo, dato che BIND non inoltrerebbe richieste indirizzate a questo dominio, e il server web del provider risulterebbe irraggiungibile per il proprio dominio.

Per avviare il server dei nomi, si immette come root sulla riga di comando:

rcnamed start

Se sulla destra appare in verde "done", named, così si chiama il processo del server dei nomi, è stato inizializzato correttamente. Sul sistema locale si potrà subito verificare se il server dei nomi funziona nel modo dovuto tramite i programmi host oppure dig. Come server di default deve venire indicato localhost con l'indirizzo 127.0.0.1. Altrimenti in /etc/resolv.conf si trova probabilmente un server dei nomi sbagliato, o questo file non esiste. Per un primo test, inserite host 127.0.0.1; questo dovrebbe funzionare in ogni caso. Se invece ricevete una comunicazione di errore, controllate, con il seguente comando, se il named è in esecuzione:

rcnamed status

Se il server dei nomi non parte o mostra qualche disfunzione, il motivo viene protocollato nella maggioranza dei casi sotto /var/log/messages.

Per usare come "forwarder" il server dei nomi del provider oppure un server dei nomi che gira all'interno della propria rete, bisogna registrarlo o registrarli nella sezione options sotto forwarders. Gli indirizzi IP utilizzati nel file [22.10](#page-489-0) sono stati scelti a caso, dovrete adattarli in base ai vostri dati effettivi.

*Exempio 22.10: Opzioni di forwarding in named.conf*

```
options {
        directory "/var/lib/named";
        forwarders { 10.11.12.13; 10.11.12.14; };
        listen-on { 127.0.0.1; 192.168.0.99; };
        allow-query { 127/8; 192.168.0/24; };
        notify no;
        };
```
Dopo options, seguono le registrazioni per le zone, localhost, 0.0.127.in-addr.arpa e il . di type hint che dovrebbero essere comunque presenti. I file corrispondenti non dovranno essere modificati, dal momento che funzionano benissimo così come sono. Non dimenticate di porre un ; alla fine di ogni riga e di digitare correttamente le parentesi graffe. Dopo aver apportato delle modifiche al file di configurazione /etc/named.conf o ai file zona, BIND dovrà rileggerle, immettete dunque il comando rcnamed reload. Alternativamente, riavviate il server dei nomi con il comando rcnamed restart. E per terminare il server dei nomi, usate rcnamed stop.

# 22.7.2 Il file di configurazione /etc/named.conf

Tutte le impostazioni riguardanti il server dei nomi BIND devono venire eseguite nel file /etc/named.conf. Anche i dati delle zone, cioè i nomi degli host, gli indirizzi IP, etc. per i domini da amministrare, devono venire archiviati in file separati nella directory /var/lib/named. Trattateremo questo tema più avanti.

L' /etc/named.conf si suddivide grosso modo in due settori: una sezione options per le impostazioni generali ed una per le registrazioni zone per i singoli domini. Inoltre è anche possibile definire un'area logging, come pure registrazioni del tipo acl (ingl.Access Control List). Le righe di commento iniziano con il carattere #, alternativamente è permesso anche //.

<span id="page-490-0"></span>Il file [22.11](#page-490-0) vi mostra un esempio di un /etc/named.conf minimalista.

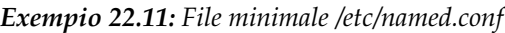

```
options {
        directory "/var/lib/named";
        forwarders { 10.0.0.1; };
        notify no;
};
zone "localhost" in {
       type master;
       file "localhost.zone";
};
zone "0.0.127.in-addr.arpa" in {
        type master;
        file "127.0.0.zone";
};
```

```
zone ".' in {
        type hint;
        file "root.hint";
};
```
## Nota

#### Ulteriori informazioni sulla configurazione BIND

Ulteriori informazioni aggiornate sulla configurazione di BIND su SUSE LINUX sono reperibili sotto /usr/share/doc/packages/ bind/README.SuSE.

Nota

## 22.7.3 Le opzioni di configurazione principali della sezione options

- **directory "***(nomefile*)"; indica la directory in cui BIND trova i file con i dati delle zone, di solito /var/lib/named.
- **forwarders** {  $\langle \text{indirizzo } ip \rangle$ ; }; viene usato per indicare uno o più server dei nomi (nella maggioranza dei casi quelli del provider) ai quali vengono inoltrate le richieste DNS a cui non è possibile rispondere direttamente. Al posto di  $\langle$ *indirizzo ip* $\rangle$  utilizzato un indirizzo IP del tipo 10.0.0.1.
- **forward first;** fa in modo che le richieste DNS vengano inoltrate "forwarded", prima che si cercare di risolverle tramite i server dei nomi root. Invece di forward first è anche possibile scrivere forward only; in questo caso, tutte le richieste vengono inoltrate ed i server dei nomi root non vengono più indirizzati. Può essere conveniente in configurazioni firewall.

#### **listen-on port 53 {127.0.0.1;**  $\langle \textit{indirizzo ip} \rangle$ ; };

comunica a BIND, su quali interfacce di rete e su quale porta mettersi in ascolto per eventuali richieste dei client. L'indicazione port 53 può venire omessa, poiché 53 è la porta standard. Con 127.0.0.1 si ammettono richieste di localhost. Omettendo completamente questa registrazione, vengono usate di default tutte le interfacce.

- **listen-on-v6 port 53 { any; };** indica a BIND su quale porta mettersi in ascolto per richieste di client che utilizzano IPv6. Oltre a any è consentito come alternativa solo none, dato che il server si mette in ascolto sull'indirizzo wildcard IPv6.
- **query-source address \* port 53;** questa registrazione è necessaria se il firewall blocca richieste DNS esterne. In questo modo BIND viene indotto ad inviare delle richieste verso l'esterno dalla porta 53 e non dalle porte con un numero elevato ( > 1024).
- **query-source-v6 address \* port 53;** questa registrazione deve essere utilizzata per richieste tramite IPv6.
- **allow-query {127.0.0.1;**  $\langle net \rangle$ ; }; definisce le reti da cui i client possono inviare delle richieste DNS. Al posto di h*net*i si immettete un indirizzo del tipo 192.168.1/24; laddove /24 è un'abbreviazione per la maschera di rete, in questo caso 255.255.255.0.
- **allow-transfer {! \*; };** regola quali sistemi possano richiedere il trasferimento delle zone; in questo esempio ciò viene completamente impedito da ! \*. Senza questa registrazione, il trasferimento delle zone può venire richiesto da ovunque.
- **statistics-interval 0;** senza questa registrazione, BIND archivia ogni ora diverse righe di messaggi di natura statistica in /var/log/messages. Il valore 0 determina che questi messaggi vengano completamente soppressi; l'intervallo viene indicato in minuti.
- **cleaning-interval 720;** questa opzione stabilisce l'intervallo di tempo, scaduto il quale BIND svuota la sua cache. Ogni volta questa attività genera una registrazione in /var/log/messages. L'indicazione del tempo avviene in minuti: sono preconfigurati 60 minuti.
- **interface-interval 0;** BIND verifica regolarmente se vi sono delle nuove interfacce di rete o se ne sono state rimosse alcune. Se questo valore è impostato su 0, si rinuncia a tale verifica, e BIND si mette in ascolto solo sulle interfacce rilevate all'avvio. Si può indicare questo l'intervallo in minuti. 60 minuti è il valore preconfigurato.
- **notify no;** Con no non viene avvisato nessun altro server dei nomi nel caso si siano apportate delle modifiche ai dati delle zone o se il server dei nomi viene riavviato.

# 22.7.4 La sezione di configurazione logging

BIND permette di configurare in modo flessibile l'attività di logging. Normalmente, le preimpostazioni dovrebbero rilevarsi sufficienti. Il file [22.12](#page-493-0) vi mostra la variante più semplice di una tale registrazione, e sopprime completamente il "logging":

*Exempio 22.12: Il logging viene soppresso*

```
logging {
       category default { null; };
};
```
## 22.7.5 Struttura delle registrazioni delle zone

Dopo zone si indica il nome del dominio da amministrare, nel nostro esempio abbiamo scelto un nome a caso mio-dominio.it seguito da un in ed un blocco compreso tra parentesi graffe con le relative opzioni; cfr. [22.13.](#page-493-1)

*Exempio 22.13: L'indicazione zone per mio-dominio.it*

```
zone "mio-dominio.it" in {
       type master;
       file "mio-dominio.zone";
       notify no;
};
```
Se si desidera definire una "zona slave", cambia solo il type che diventa slave, e si deve indicare il server dei nomi che amministra questa zona come master (può, però, anche essere uno "slave"); cfr. file [22.14.](#page-493-2)

*Exempio 22.14: L'indicazione zone per altro-dominio.it*

```
zone "altro-dominio.it" in {
        type slave;
        file "slave/altro-dominio.zone";
        masters { 10.0.0.1; };
};
```
Le opzioni di zone:

- **type master;** master stabilisce che questa zona venga amministrata su questo server di nome. Premessa per questa opzione: un file di zone corretto.
- **type slave;** Questa zona viene trasferita da un altro server dei nomi. Deve venire usata assieme a masters.
- **type hint;** La zona . del tipo hint viene impiegata per l'indicazione dei server dei nomi root. Questa definizione di zona può rimanere invariata.

**file "mio-dominio.zone" o file "slave/altro-dominio.zone";** Questa registrazione indica il file in cui sono registrati i dati delle zone per il dominio. Con uno slave, il file non è necessario, poiché il suo contenuto viene preso da un altro server dei nomi. Per distinguere fra file master e file

slave, si indica la directory slave per i file slave.

- **masters** {*{indirizzo\_ip\_server};* }; Questa impostazione è necessaria solo per zone slave ed indica da quale server dei nomi debba venire trasferito il file delle zone.
- **allow-update {! \*; };** Questa opzione regola l'accesso in scrittura ai dati delle zone dall'esterno. Se l'accesso fosse indiscriminato, ogni client potrebbe registrarsi nel DNS del tutto autonomamente, cosa non auspicabile da un punto di vista della sicurezza. Senza questa opzione, non sono permessi gli aggiornamenti delle zone. La registrazione riportata nell'esempio non cambierebbe nulla, dal momento che la definizione ! \* proibisce, anch'essa, ogni accesso.

# 22.7.6 Struttura di un file zona

Servono due tipi di file zona: uno per attribuire un indirizzo IP al nome di un host e l'altro per fare l'esatto contrario, cioè allocare un nome host ad un determinato indirizzo IP.

#### Nota

#### Il punto (.) nei file zona

D'importanza fondamentale è il . nei file zona. A nomi di host senza il punto finale viene sempre aggiunta automaticamente la zona. E' quindi necessario porre un . alla fine di nomi completi, già provvisti di dominio completo, per evitare che il dominio venga aggiunto due volte. La mancanza di questo punto alla fine o la sua posizione errata sono sicuramente gli errori più comuni nella configurazione di server dei nomi.

Nota

<span id="page-495-0"></span>Osserviamo ora il file zona mondo.zone responsabile per il dominio Domain mondo.all; cfr. il file [22.15.](#page-495-0)

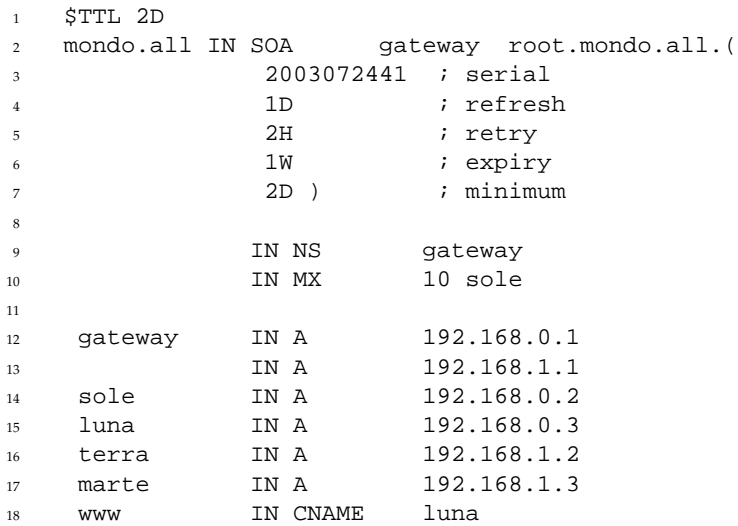

#### *Exempio 22.15: File /var/lib/named/mondo.zone*

**Rigo 1:** \$TTL definisce il TTL standard (ingl. Time To Live), ovvero la scandenza valida per l'intero contenuto di questo file: due giorni, in questo caso (2D = 2 days)..

**Rigo 2:** Ha inizio qui il SOA control record (SOA = Start of Authority):

- Al primo posto vi è il nome del dominio da amministrare mondo.all, con un . alla fine, per evitare che venga aggiunta la zona una seconda volta. Alternativamente, si può digitare una chiocciola @, in questo caso la zona viene evinta dalla rispettiva registrazione in /etc/named.conf.
- Dopo l'IN SOA, abbiamo il nome del server dei nomi, responsabile per questa zona in funzione di master. In questo caso, il nome gateway, diventa automaticamente gateway.mondo.all, perché non seguito da un ".".
- Segue l'indirizzo e-mail della persona responsabile per il server dei nomi. Dal momento che la chiocciola @ possiede già un significato particolare, si aggiungerà semplicemente un ., di modo che, al posto di root@mondo.all avremo root.mondo.all.; non dimenticate il punto alla fine, altrimenti viene aggiunta la zona un'ennesima volta.
- Alla fine abbiamo una (, per includere i righi seguenti fino alla seconda ) nella istruzione SOA.
- **Rigo 3:** Il numero di serie è una cifra arbitraria, da aumentare ogni volta che si modifica questo file. Questa cifra serve ad informare server dei nomi secondari (server slave) che sono state effettuate delle modifiche. Di solito, si usa un numero di dieci cifre composto da una data e da un numero progressivo, nella forma AAAAMMGGNN.
- **Rigo 4:** Il refresh rate indica l'intervallo di tempo trascorso il quale i server dei nomi secondari verificano il numero di serie della zona. In questo caso, si ha 1 giorno (1D = 1 day).
- **Rigo 5:** Il retry rate indica l'intervallo di tempo trascorso il quale un name server secondario, in caso di errore, cerca di ristabilire il contatto con il server primario. In questo caso, due ore (2H = 2 hours).
- **Rigo 6:** L'expiration time indica quanto tempo debba passare prima che il server dei nomi secondario espelli i dati dalla cache, se non riesce a ristabilire il contatto con il server primario. In questo caso, una settimana (1W = 1 week).
- **Rigo 7:** Con negative caching TTL si conclude l'SOA, che indica per quanto tempo i risultati delle richieste DNS di altri server debbano restare nella cache che non è stato possibile risolvere.
- **Rigo 9:** L'IN NS indica il server dei nomi responsabile per questo dominio. Anche in questo caso, gateway diventa automaticamente gateway.mondo.all, poiché non vi è un . alla fine. Vi possono essere diverse righe del genere: una per il server dei nomi primario e una per ogni server dei nomi secondario. Se per questa zona notify in /etc/named. conf non è impostato su no, verranno informati tutti i server dei nomi qui elencati delle modifiche apportate ai dati delle zone.
- **Rigo 10:** La registrazione MX indica il server di posta che accetta le e-mail per il dominio mondo.all, per poi elaborarle o inoltrarle. In quest'esempio, si tratta dell'host sole.mondo.all. Il numero davanti al server dei nomi è il valore di preferenza: se vi sono più indicazioni MX, si prenderà per primo il server di posta con il valore minore; se la consegna a questo server fallisce, si prova con il prossimo valore.
- **Righe 12-17:** Le registrazioni degli indirizzi (ingl. Address Records), dove il nome dell'host viene attribuito ad uno o più indirizzi IP. In questo caso, i nomi vengono riportati senza un punto alla fine, dal momento che sono registrati senza il relativo dominio e che in questo caso è possibile aggiungere a tutti mondo.all. A gateway sono stati attribuiti due indirizzi IP, dacché dispone di due schede di rete. A sta per un indirizzo host tradizionale; con A6 si immettono indirizzi IPv6 e AAAA è il formato ormai superato per indirizzi IPv6.
- **Rigo 18:** Impostare un alias per www, p.es luna (CNAME = canonical name ovvero nome canonico).

Per la risoluzione inversa (ingl. reverse lookup) degli indirizzi IP in nomi di host si ricorre allo pseudo-dominio in-addr.arpa che viene aggiunto all'indirizzo scritto alla rovescia. Quindi, 192.168.1 diventa 1.168.192.in-addr.arpa.

*Exempio 22.16: Risoluzione inversa dell'indirizzo*

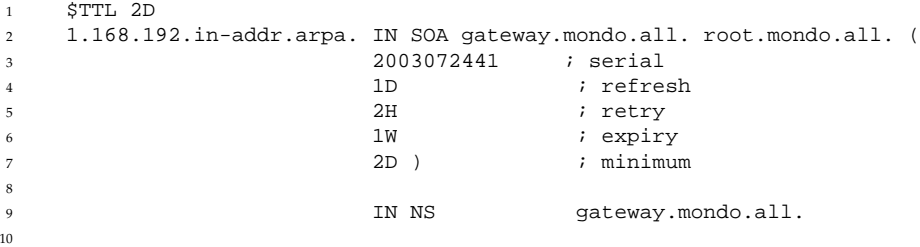

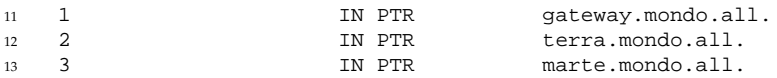

**Rigo 1:** \$TTL definisce il TTL di default valido per tutte le voci.

- **Rigo 2:** Questo file permette il "reverse lookup" per la rete 192.168.1.0. Dal momento che la zona del caso è 1.168.192.in-addr.arpa, non la si vorrà aggiungere al nome del server: per questo motivo, i nomi sono tutti completi di dominio e punto finale. Il resto corrisponde all'esempio dato per mondo.all.
- **Righe 3-7:** vd. esempio di mondo.all.
- **Rigo 9:** Questa riga indica nuovamente il server dei nomi responsabile per questa zona. Questa volta, però, il nome viene riportato completo di dominio e punto finale.
- **Righe 11-13:** Le registrazioni pointer (puntatore) puntano sull' indirizzo IP del relativo host. All'inizio della riga trovate solo la parte finale dell'indirizzo, senza. finale. Se ora aggiungete la zona e togliete . in-addr.arpa, avrete l'indirizzo IP completo, scritto alla rovescia.

Il trasferimento di zone tra le diverse versioni di BIND di solito non dovrebbe creare dei problemi.

# <span id="page-498-0"></span>22.7.7 Transazioni sicure

Grazie alle "Transaction SIGnatures" (TSIG) si realizza una transazione sicura. Vengono utilizzate delle chiavi di transazione (ingl. transaction keys) e firme di transazione (ingl. transaction signatures). Nella seguente sezione spiegheremo come generarle ed utilizzarle.

Una transazione sicura è richiesta per la comunicazione tra server e l'aggiornamento dinamico dei dati di zona. Il controllo degli accessi basato su chiave offre maggior sicurezza rispetto ad un controllo basato sugli indirizzi IP.

Con il seguente comando potete generare una chiave di transazione (per avere ulteriori informazioni si veda la pagina di manuale di dnssec-keygen:

dnssec-keygen -a hmac-md5 -b 128 -n HOST host1-host2

Il risultato sono due file che per esempio portano il seguente nome:

```
Khost1-host2.+157+34265.private
Khost1-host2.+157+34265.key
```
La chiave è contenuta in entrambi i file (p.es. ejIkuCyyGJwwuN3xAteKgg==). In seguito Khost1-host2.+157+34265.key dovrebbe venir copiato in modo sicuro (p.es. con scp) su host remoti e lì essere inserito in /etc/named.conf per realizzare una comunicazione sicura tra host1 e host2:

```
key host1-host2. {
  algorithm hmac-md5;
  secret "ejIkuCyyGJwwuN3xAteKgg=="
};
```
## Attenzione

#### Permessi di accesso di **/etc/named.conf**

Assicuratevi che i permessi di accesso per /etc/named.conf rimangono limitati; il valore di default è 0640 per root ed il gruppo named; alternativamente potete archiviare la chiave in un file protetto ed includerlo di seguito.

Attenzione -

Affinché sul server host1 venga utilizzata la chiave per host2 con l'indirizzo esempio 192.168.2.3 il file /etc/named.conf sul server deve contenere:

```
server 192.168.2.3 {
  keys { host1-host2. i};
};
```
Il file di configurazione di host2 deve essere adattato di conseguenza.

Oltre alle ACL che si basano sugli indirizzi IP e area degli indirizzi si dovrebbero aggiungere delle chiavi TSIG per avere delle transazioni sicure; ecco un esempio:

```
allow-update \{ \text{key host1-host2. } i \}
```
Per ulteriori informazioni consultate nel manuale di amministrazione di BIND (*BIND Administrator Reference Manual*) la parte intitolata update-policy.

# 22.7.8 Aggiornamento dinamico dei dati di zona

Con aggiornamento dinamico (ingl. dynamic update) si intende l'aggiunta, la modifica e l'eliminazione di registrazioni nei dati zona di un master. Questo meccanismo viene descritto nell'RFC 2136.

L'aggiornamento dinamico delle zone si configura tramite le opzioni allow-update o update-policy nelle registrazioni delle zone. Le zone che vengono aggiornate dinamicamente non dovrebbero venir impostate manualmente.

Con nsupdate le registrazioni da aggiornare vengono trasmesse al server; per la corretta sintassi si veda la pagina di manuale di nsupdate. L'aggiornamento deve avvenire assolutamente, per motivi di sicurezza, tramite transazioni sicure (TSIG); cfr. la sezione *[Transazioni sicure](#page-498-0)* a pagina [473.](#page-498-0)

# 22.7.9 DNSSEC

DNSSEC (DNS Security) viene illustrato nell'RFC 2535; gli strumenti disponibili per l'utilizzo di DNSSEC sono descritti nella manuale di BIND.

Una zona per dirsi sicura deve avere una o più chiavi zona; questo tipo di chiave viene generato - come nel caso di chiavi per host - con dnssec-keygen. Ai fini della cifratura al momento si usa DSA.

Le chiavi pubbliche public keys dovrebbero essere integrate nei file zona con \$INCLUDE.

Tutte le chiavi possono essere riunite in un set di chiavi tramite

dnssec-makekeyset da trasmettere in modo sicuro alla zona superiore (parent zone), per essere firmati con dnssec-signkey. I file creati durante questo processo, vanno utilizzati ai fini della firma delle zone assieme a dnssec-signzone e i file generati da questo processo vanno quindi integrati in /etc/named.conf nella zona corrispondente.

# 22.7.10 Configurazione con YaST

Il modulo DNS di YaST vi consente di configurare un server DNS proprio nella rete locale. Questo modulo funziona in due modi.

**Configurazione guidata (Wizard)** Al primo avvio del modulo l'amministratore deve prendere delle decisioni fondamentali. Una volta portata a termine la configurazione iniziale il server è preconfigurato e pronto ad essere impiegato.

**Configurazione per esperti** Il modo per esperti consente di eseguire interventi configurativi più complessi come per quel che riguarda le ACL, il logging, chiavi TSIG etc.

#### Configurazione giudata (Wizard)

<span id="page-501-1"></span>Il wizard si compone di tre parti, che vi permettono di passare nel modo di configurazione per esperti.

#### **Installazione del server DNS: impostazioni forwarder**

Al primo avvio del modulo si avrà questa finestra (si veda la figura [22.8.](#page-501-0) Stabilite se volete il demone PPP debba fornire un elenco di forwarder durante il processo di composizione tramite DSL o ISDN ('PPP Daemon stabilisce i forwarder') o se preferite di eseguire l'immissione voi stessi ('Stabilire forwarder manualmente').

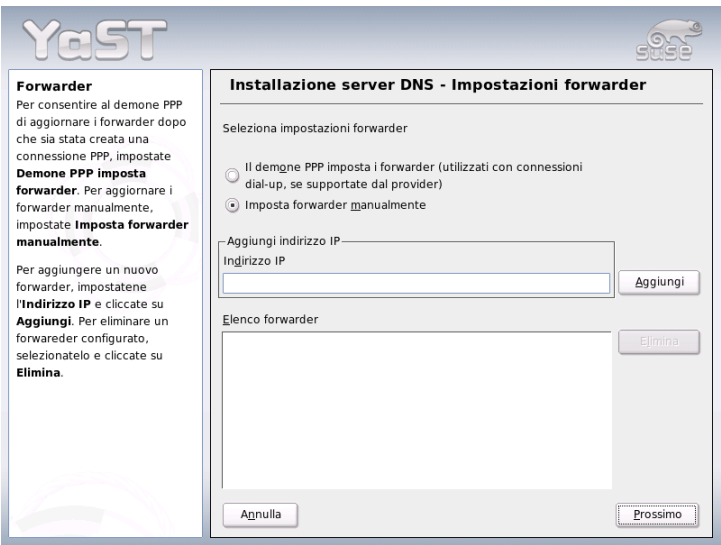

<span id="page-501-0"></span>*Figura 22.8: Installazione del server DNS: forwarder*

#### **Installazione del server DNS: zone DNS**

Le registrazioni di questo modulo vengono spiegate nel modo di installazione da esperti (si veda la sezione *[Server DNS: zone DNS](#page-503-0)* a pagina [479\)](#page-503-0).

#### **Installazione del server DNS: chiudere il wizard**

Visto che durante l'installazione viene abilitato un firewall, potete aprire la porta DNS nel firewall (Porta 53) con 'Apri porta nel firewall' impostare il comportamento di avviamento del server DNS ('On' o 'Off'). Potete anche passare alla configurazione per esperti ('Avvia configurazione del server DNS per esperti...') (si veda la figura [22.9\)](#page-502-0).

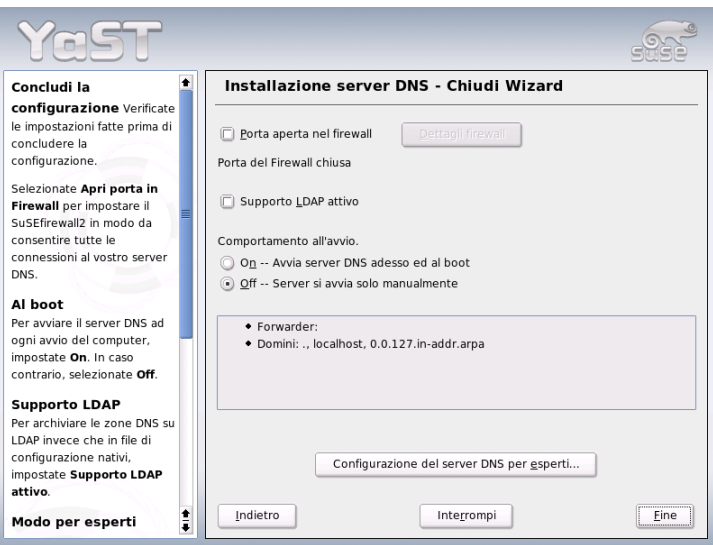

<span id="page-502-0"></span>*Figura 22.9: Installazione del server DNS: chiudere il wizard*

## Configurazione da esperti

Al primo avvio del modulo, YaST visualizza una finestra con diverse possibilità di configurazione. In seguito, il server DNS è in linea di massima pronto ad essere utilizzato:

**Server DNS: avvio** Sotto 'Avvio del sistema' potete accendere ('On') o spegnere il server DNS ('Off'). Tramite il bottone 'Avviare il server DNS ora' potete avviare il server DNS e fermarlo tramite 'Fermare server DNS ora'; salvare le impostazioni attuali vi è 'Salva impostazioni e riavvia il server DNS ora'.

Potete anche aprire la porta DNS ('Apri porta nel firewall') e tramite 'Dettagli firewall' intervenire in modo mirato sulle impostazioni del firewall.

**Server DNS: forwarder** Questa finestra è identica a quella che ottenete all'avvio del configurazione giudata wizard (si veda la sezione *[Installazione del server](#page-501-1) [DNS: impostazioni forwarder](#page-501-1)* a pagina [476\)](#page-501-1).

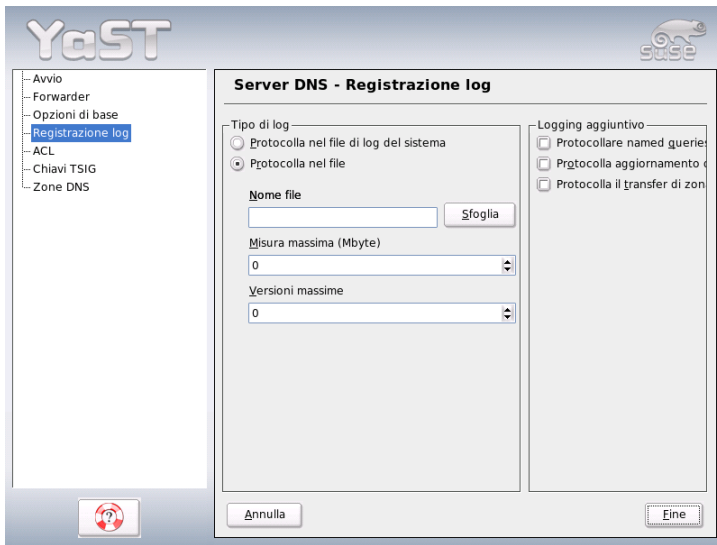

<span id="page-503-0"></span>*Figura 22.10: Server DNS: attività da protocollare*

#### **Server DNS: file di protocollo** Qui stabilite cosa e dove il server DNS debba protocollare.

Sotto 'Tipo di protocollo' specificate dove il server DNS debba protocollare i suoi messaggi. Potete lasciare mano libera al sistema ('Protocollare nel protocollo di sistema' in /var/log/messages) oppure indicare esplicitamente un file ('Protocollare nel file'). In quest'ultimo caso, potete indicare
anche la dimensione massima del file in megabyte ed il numero dei file di protocollo.

Sotto 'Protocollare in aggiunta' potete impostare ulteriori opzioni: con 'Protocollare richieste' verrà protocollate *ogni* richiesta. Il file di protocollo raggiungere una notevole dimensione. Questa opzione si dovrebbe abilitare solo per eseguire il debug. Per eseguire un aggiornamento delle zone sul server DHCP e server DNS, selezionate 'Protocollare aggiornamento delle zone'. Per protocollare il traffico di dati durante il transfer dei dati zone (transfer delle zone) dal master allo slave abilitate l'opzione 'Protocollare transfer di zone' (si veda la figura [22.10](#page-503-0) nella pagina precedente).

**Server DNS: zone DNS** Questa sezione è suddivisa in diverse finestre e tramite essa vengono amministrati i file zona (si veda la sezione *[Struttura di un file](#page-494-0) [zona](#page-494-0)* a pagina [469\)](#page-494-0).

Sotto 'Nome della zona' inserite il nome di una nuova zona. Per avere una reverse zone il nome della zona deve terminare in .in-addr.arpa. Selezionate il tipo (master o slave) tramite 'Tipo di zona' (si veda la figura [22.11\)](#page-504-0). Tramite 'Edita zona ...' potete stabilire ulteriori impostazioni. Per cancellare una zona, selezionate 'Elimina zona'.

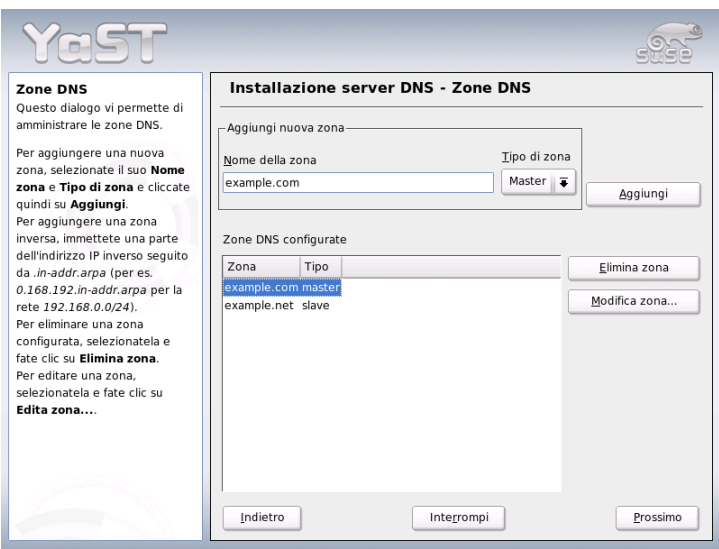

<span id="page-504-0"></span>*Figura 22.11: Server DNS: zone DNS*

**Server DNS: editor delle zone slave** Arrivate a questa finestra se sotto *[Server](#page-503-0) [DNS: zone DNS](#page-503-0)* nella pagina precedente avete selezionato 'Slave' come tipo zona. Sotto 'Server DNS master' indicate il server master a cui debba rivolgersi lo slave. Se intendete restringere l'accesso, potete selezionare le ACL definite in precedenza dall'elenco (si veda la figura [22.12\)](#page-505-0).

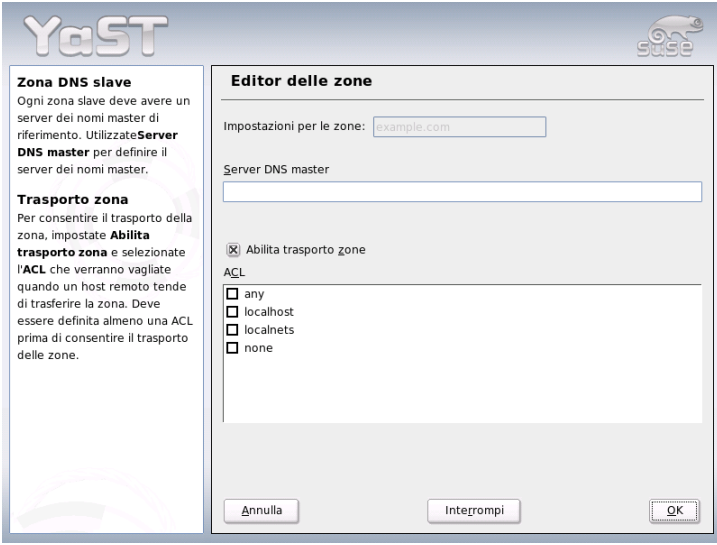

<span id="page-505-0"></span>*Figura 22.12: Server DNS: editor delle zone slave*

#### **Server DNS: editor delle zone master**

Arrivate a questa finestra se sotto *[Server DNS: zone DNS](#page-503-0)* nella pagina precedente avete selezionato come tipo di zona 'Master'. Potete visualizzare: Le basi (la pagina attualmente visualizzata), Registrazioni NS, Registrazioni MX, SOA e Registrazioni. Segue una breve illustrazione.

Nella figura [22.13](#page-506-0) nella pagina successiva stabilite le impostazioni di DNS dinamico e le condizioni di accesso per il transfer delle zone verso client e server dei nomi slave. Per consentire un aggiornamento dinamico delle zone, selezionate 'Consentire aggiornamenti dinamici' e la relativa chiave di transazione (TSIG). La chiave deve essere stata già definita prima di avviare il procedimento di aggiornamento.

Per consentire il transfer delle zone dovete selezionare le relative ACL che sono state definite già in precedenza.

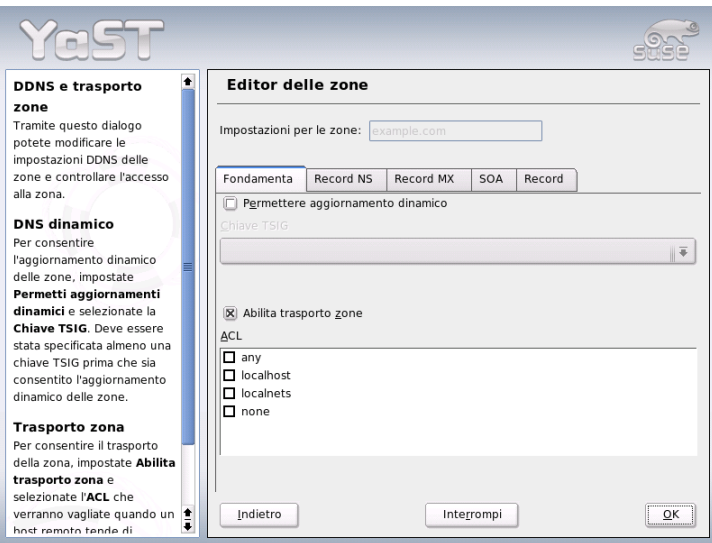

<span id="page-506-0"></span>*Figura 22.13: Server DNS: editor delle zone (Le basi)*

#### **Server DNS: editor delle zone (registrazioni NS)**

Qui potete stabilire dei server dei nomi alternativi per queste zone. Dovete badare al fatto che il proprio server dei nomi sia contenuto nell'elenco. Per aggiungere una nuova registrazione, indicate sotto 'Server dei nomi da aggiungere' il rispettivo nome e confermate con 'Aggiungi' (si veda la figura [22.14](#page-507-0) nella pagina seguente).

#### **Server DNS: editor delle zone (registrazioni MX)**

Per aggiungere un nuovo server di posta per la zona attuale all'elenco esistente, indicate il rispettivo indirizzo e la priorità. Confermate con 'Aggiungi' (si veda la figura [22.15](#page-508-0) a pagina [483\)](#page-508-0).

**Server DNS: editor delle zone (SOA)** Tramite SOA Record Configuration (si veda la figura [22.16](#page-509-0) a pagina [484\)](#page-509-0) si generano registrazioni SOA (*Start of Authority*). Il significato delle singole opzioni può essere evinto dall'esempio [22.15](#page-495-0) a pagina [470.](#page-495-0) Ricordate che questa opzione non è disponibile nel caso di zone dinamiche in combinazione con LDAP.

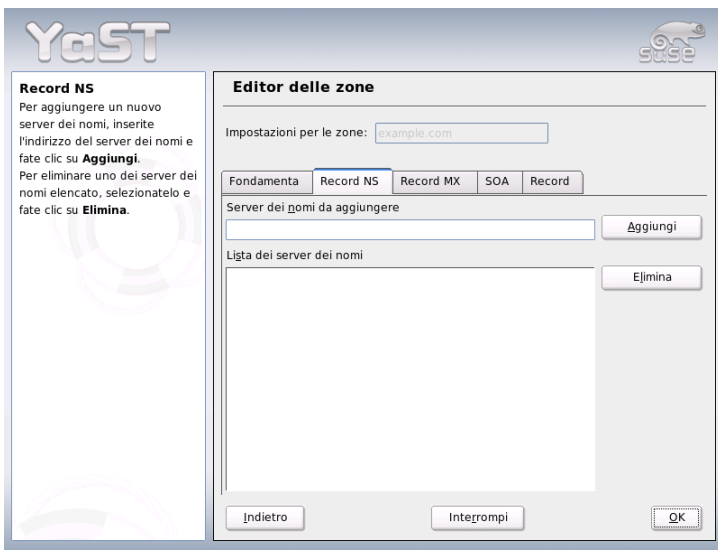

<span id="page-507-0"></span>*Figura 22.14: Server DNS: editor delle zone (registrazioni NS)*

#### **Server DNS: editor delle zone (Registrazioni)**

Questa finestra amministra un elenco di coppie nomi e indirizzi IP. Nel campo di immissione sotto 'Chiave della registrazione' inserite il nome dell'host e selezionate il tipo (menu a tendina omonimo). 'A-Record' è la registrazione principale; 'CNAME' è un alias e sotto 'MX-Relay' la registrazione (Name) viene sovrascritta dal valore (Value).

# 22.7.11 Ulteriori informazioni

Rimandiamo al *BIND Administrator Reference Manual* che trovate sotto /usr/ share/doc/packages/bind9/, nonché agli RFC ivi menzionati e alle pagine di manuale di BIND 9.

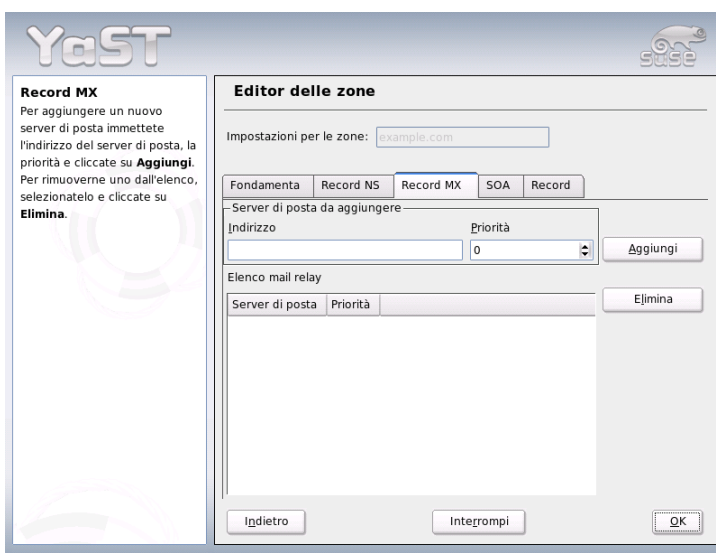

<span id="page-508-0"></span>*Figura 22.15: Server DNS: editor delle zone (registrazioni MX)*

# <span id="page-508-1"></span>22.8 NIS: Network Information Service

Non appena sono diversi sistemi Unix a voler accedere a risorse condivise sulla rete, si dovrà assicurare che non si verificano dei conflitti da ricondurre agli ID degli utenti e dei gruppi. La rete deve essere trasparente per gli utenti, in modo che, da qualsiasi computer l'utente lavori, egli si trovi di fronte sempre allo stesso ambiente. Questo viene reso possibile dai servizi NIS ed NFS. L'NFS serve alla dislocazione di file system nella rete e viene descritto più dettagliatamente nel paragrafo *[NFS – file system dislocati](#page-538-0)* a pagina [513.](#page-538-0)

NIS (ingl. Network Information Service) può essere visto come servizio di database che consente di accedere da ogni punto della rete alle informazioni dei file /etc/passwd, /etc/shadow oppure /etc/group. NIS può essere utilizzato anche per ben altri fini (ad esempio per /etc/hosts oppure /etc/ services). Comunque in questo capitolo non si approfondirà questo aspetto. Per NIS si utilizza spesso come sinonimo l'espressione *YP* che deriva da *yellow pages*, dunque *pagine gialle* nella rete.

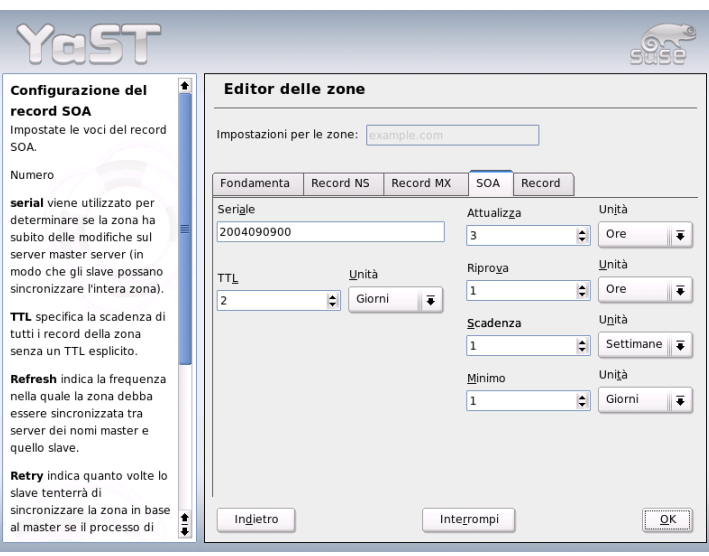

<span id="page-509-0"></span>*Figura 22.16: Server DNS: editor delle zone (SOA)*

# 22.8.1 Server slave e master NIS

Ai fini della configurazione selezionate in YaST 'Servizi di rete' e lì 'Server NIS'. Se nella vostra rete non vi è ancora un server NIS, alla prossima maschera dovete attivare la voce 'Installa e imposta server NIS master'. Se avete già un server NIS (dunque un "master"), potete aggiungere (ad esempio quando configurate una nuova sottorete) un server NIS slave. Iniziamo con la configurazione del server master. Se non sono installati tutti i pacchetti necessari YaST vi chiederà di inserire il relativo CD o il DVD per poter eseguire l'installazione dei rispettivi pacchetti. Nella prima maschera di configurazione (Fig. [22.17](#page-510-0) nella pagina successiva) immettete in alto il nome di dominio. Nella checkbox (nella parte inferiore) potete stabilire, se il computer debba anche fungere da client NIS, dunque se deve essere consentito agli utente di eseguire il login e ottenere poi i dati dal server NIS.

Se volete impostare un ulteriore server NIS ("Slave-Server") nella vostra rete, attivate la box 'Esiste un server NIS slave attivo'. Inoltre va attivata la voce 'Distribuzione map veloce' che comporta che le registrazioni del database vengano

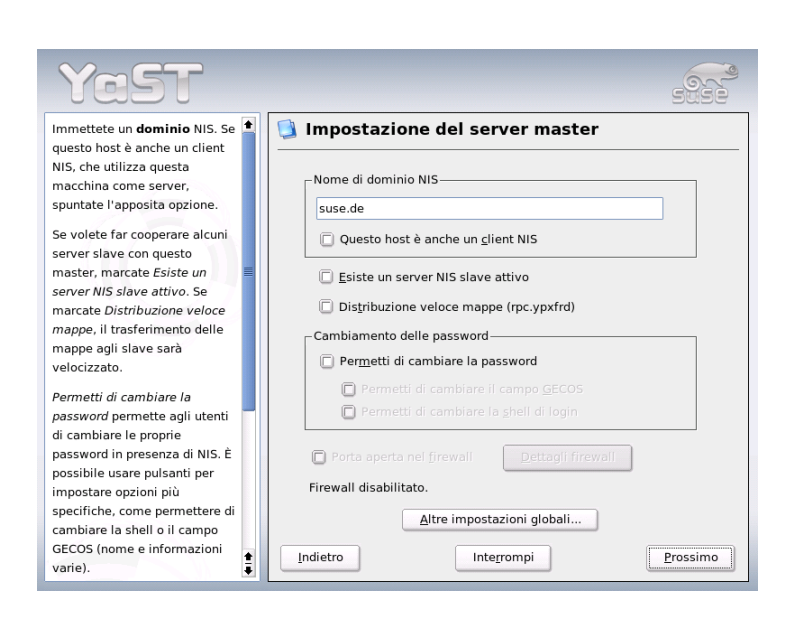

*Figura 22.17: YaST: tool di configurazione per server NIS*

<span id="page-510-0"></span>trasmessi quasi istantaneamente dal server master a quello slave.

Qui inoltre, potete, se volete, permettere agli utenti della vostra rete di modificare le loro password (con il comando yppasswd, dunque non solo localmente ma anche quelle deposte sul server NIS). In seguito sono attivate anche le check box 'Permetti di cambiare il campo GECOS' e 'Permetti di cambiare la shell'. "GECOS" significa che l'utente può modificare le impostazioni riguardanti il suo nome ed indirizzo (con il commando ypchfn). "SHELL" vuol dire che l'utente può modificare anche la shell predefinita (tramite il comando ypchsh, ad es. da bash a sh).

Cliccando su 'Impostazioni globali...' giungete ad un dialogo (Fig. [22.18](#page-511-0) nella pagina seguente), in cui si può modificare la directory sorgente del server NIS (di default /etc). Inoltre qui si possono raggruppare password e gruppi. L'impostazione dovrebbe essere lasciata su 'Sì' in modo che i rispettivi file (/etc/passwd e /etc/shadow o /etc/group) vengano allineati. Inoltre si può stabilire il numero di ID di utente e gruppi. Con 'OK' confermate le vostre immissioni e giungete nuovamente alla maschera precedente. Cliccate qui su 'Prossimo'.

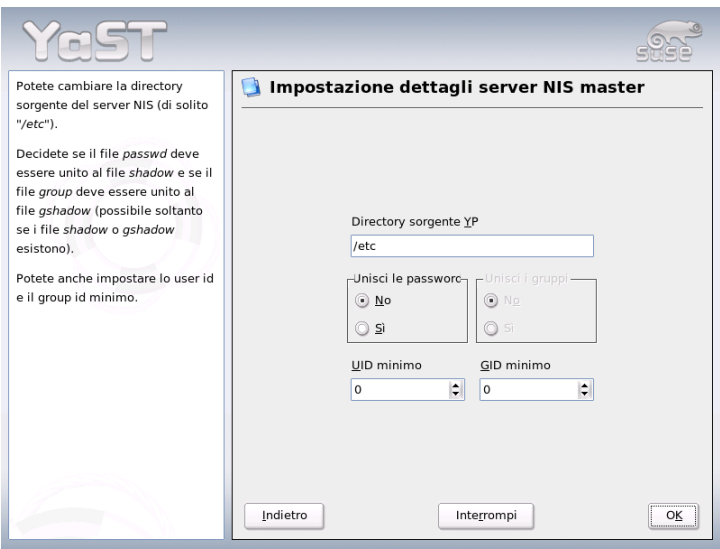

<span id="page-511-0"></span>*Figura 22.18: YaST: server NIS: modificare directory e sincronizzare file*

Se avete già abilitato la voce 'Esiste un server NIS slave attivo', dovete immettere i nomi degli host che dovranno fungere da slave. Stabilite il nome e fate clic su 'Prossimo'. Se nella vostra rete non vi è nessun server slave giungete direttamente al seguente dialogo per le impostazioni della banca dati. Qui potete impostare le "mappe", vale a dire banche dati parziali, che dal server NIS devono essere trasferite sui rispettivi client. Nella maggioranza dei casi si sconsiglia di modificare le preimpostazioni. Se intendete modificarle, fatelo solo con cognizione di causa.

Con 'Prossimo' arrivate all'ultimo dialogo, dove potete stabilire da quali reti possono provenire richieste per il server NIS (si veda fig. [22.19](#page-512-0) nella pagina successiva). Di solito si tratterà della vostra rete aziendale, in questo caso dovrebbero esserci le registrazioni

```
255.0.0.0 127.0.0.0
0.0.0.0 0.0.0.0
```
La prima permette connessioni dal proprio computer, e la seconda permette a tutti i computer con accesso alla rete di inviare delle richieste al server.

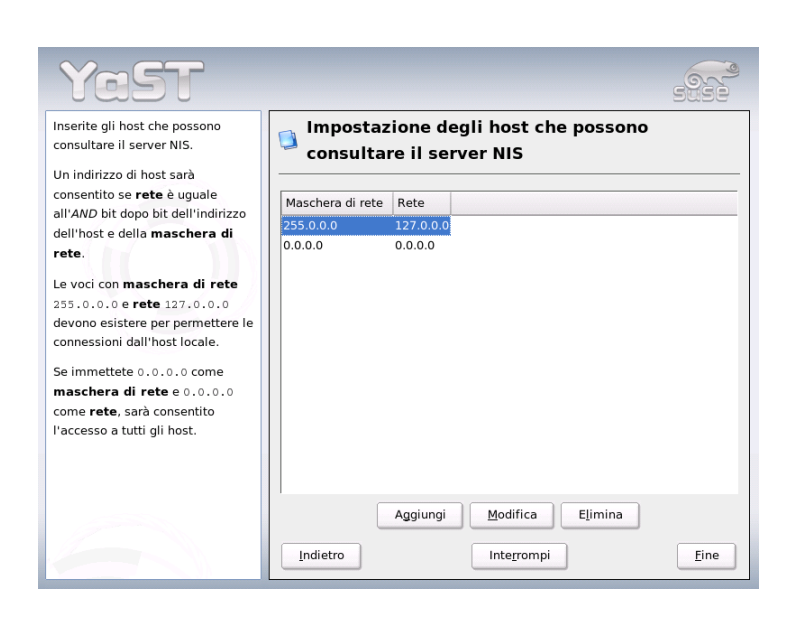

*Figura 22.19: YaST: server NIS: gli host con permesso di inviare richieste*

# <span id="page-512-0"></span>Nota

## Configurazione automatica del firewall

Se sul vostra sistema gira una firewall (SuSEfirewall2), YaST ne adatta la configurazione per il server NIS, non appena selezionate 'Porte aperte nel firewall'. YaST abiliterà quindi il servizio portmap.

Nota

# 22.8.2 Il modulo client NIS in YaST

Questo modulo vi permette di configurare facilmente il client NIS. Dopo che nel dialogo iniziale avete indicato che intendete utilizzare NIS ed eventualmente l'automounter giungete al prossimo dialogo. Qui potete indicare se il client NIS dispone di un indirizzo IP statico oppure se riceverà l'indirizzo via DHCP, in questo caso non potete indicare un dominio NIS o indirizzo IP del server, poiché questi dati vengono assegnati tramite DHCP. Per ulteriori informazioni su DHCP consultate la sezione *[DHCP](#page-543-0)* a pagina [518.](#page-543-0) Se il client dispone di un indirizzo IP fisso, dovete immettere manualmente il dominio e server NIS (vd. Fig. [22.20\)](#page-513-0). Tramite il bottone 'Cerca', YaST cercherà un server NIS attivo nella rete.

Avete anche la possibilità di indicare domini multipli con un dominio di default. Per i singoli domini poi, con 'Aggiungi' potete indicare più server e la funzione broadcast.

Nelle impostazioni per esperti potete evitare che un host nella rete possa chiedere ad un'altro client quale sia il server utilizzato dal vostro client. Se abilitate 'Broken Server' verranno accettate anche delle risposte da un server su una porta non privileggiata. Per maggiori dettagli consultate la pagina di manuale di ypbind.

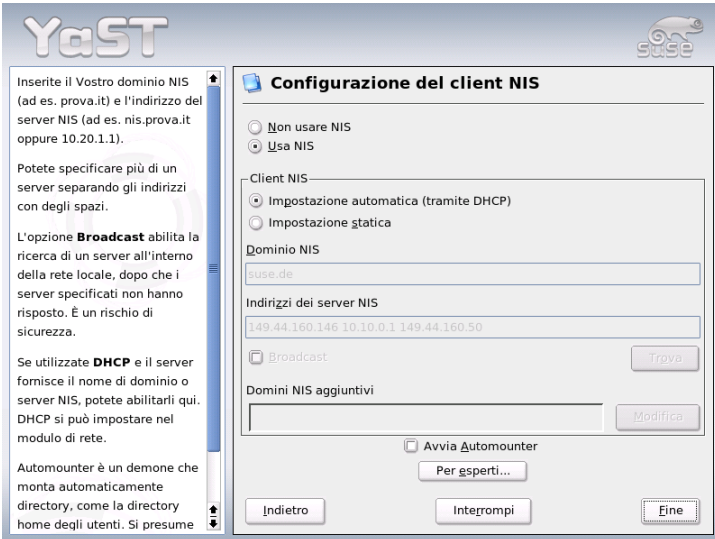

<span id="page-513-0"></span>*Figura 22.20: Indicazione del dominio e dell'indirizzo del server NIS*

# 22.9 LDAP — Un servizio directory

In ambienti di lavoro collegati in rete è determinante che le informazioni importanti siano tenute in serbo in modo strutturato e che siano reperibili immediatamente. Questo problema viene risolto da un servizio directory, il quale alla stregua delle pagine gialle (ingl. Yellow Pages) che conosciamo dalla vita quotidiana, contiene le informazioni richieste in una forma ben strutturata, di facile consultazione ed immediatamente individuabili.

Nel caso ideale vi è un server centrale contenente i dati in una determinata directory che li distribuisce ai client nella rete tramite un protocollo particolare. I dati dovrebbero essere strutturati in modo che una gamma quanto vasta possibile di applicativi possa accedervi. In tal modo non è necessario che ogni tool per calendari o e-mail client disponga di una propria banca dati, ma potrà accede ad uno stock di dati gestiti centralmente. Questo ridurrebbe notevolmente il numero degli interventi di natura amministrativa per le informazioni in questione. Un protocollo aperto e standardizzato come LDAP (ingl. Lightweight Directory Access Protocol) assicura che una gamma quanto vasta possibile di applicazioni client possa accedere ai dati richiesti.

In questo contesto una directory assume il ruolo di una specie di banca dati ideata e ottimizzata sotto un punto di vista della sua accessibilità e idoneità per una facile e rapida consultazione:

- Per poter realizzare un numero considerevole di accessi in lettura (contemporanei), l'accesso in scrittura viene limitato ai pochi aggiornamenti eseguiti dall'amministratore. Le banche dati si distinguono per la loro caratteristica di recepire in tempi brevi un volume di dati quanto vasto possibile.
- Visto il numero ridotto degli accessi in scrittura sono solitamente dei dati possibilmente *statici* ad essere amministrati tramite un servizio directory, mentre i dati di una banca dati convenzionale sono di solito *di natura dinamica* visto che cambiano frequentemente. Per fare un esempio, la lista dei numeri di telefono dei dipendenti non cambieràcosì spesso come invece i dati del reparto di contabilità.
- Nel caso di dati statici l'aggiornamento dei set di dati esistenti avviene raramente; nel caso di dati dinamici, soprattutto quando si tratta di set di dati relativi a conti bancari e contabilità, è la consistenza dei dati ad assumere un ruolo di primo piano. Se una somma va detratta da una parte e aggiunta

ad un'altra, le due operazioni devono avvenire contemporaneamente, cioè tramite una sola "transazione" per assicurare la consistenza dei dati nel loro insieme. Banche dati supportano queste transazioni, directory no. Nel caso delle directory comunque inconsistenze temporanee sono accettabili.

Lo scopo di un servizio directory come LDAP non è tanto quello di supportare complessi meccanismi di aggiornamento ed interrogazione; si tratta piuttosto di consentire agli applicativi, che accedono a questo servizio, di accedervi in modo quanto semplice e veloce possibile.

Esistono tanti servizi directory, e non solo nel mondo Unix, ad esempio NDS di Novell, ADS di Microsoft, Banyans Street Talk e lo standard OSI X.500.

Originariamente LDAP è stato concepito come versione 'snella' di DAP (ingl. Directory Access Protocol), sviluppato per l'accesso a X.500. Lo standard X.500 regola la disposizione gerarchica delle voci della directory.

LDAP è stato per così dire alleggerito di alcune funzionalitàdi DAP, può essere utilizzato cross-plattform e fa un uso parsimonioso delle risorse, senza dover rinunciare alla disposizione gerarchica delle voci di X.500. Grazie a TCP/IP, diventa più semplice interfacciare applicazione e servizio LDAP.

Nel frattempo si è proseguito nello sviluppo di LDAP, e sempre più spesso LDAP viene implementato come soluzione stand-alone senza supporto per X.500. Con LDAPv3 (la versione del protocollo a vostra disposizione una volta installato il pacchetto openldap2, LDAP supporta i cosiddetti *Referrals* che permettono di realizzare banche dati dislocate. Nuovo è anche il fatto che viene utilizzato SASL (ingl.Simple Authentication and Security Layer) quale strato di autenticazione e di sicurezza.

L'uso di LDAP non si limita alla possibilità di inviare delle richieste ai server X.500 come era invece previsto all'inizio. Con slapd esiste un server open source con il quale archiviare le informazioni degli oggetti in una banca dati locale. Questo server viene completato da slurpd preposto alla replica di più server LDAP.

Il pacchetto openldap2 è composto principalmente di due programmi.

- **slapd** Un server LDAPv3 stand-alone che amministra le informazioni degli oggetti in una banca dati basata su BerkeleyDB.
- **slurpd** Questo programma replica le modifiche apportate ai dati del server LDAP locale agli altri server LDAP presenti nella rete.
- **Tool aggiuntivi per l'amministrazione del sistema** slapcat, slapadd, slapindex

# 22.9.1 LDAP vs. NIS

Un amministratore di sistema Unix utilizza solitamente il servizio NIS per la risoluzione dei nomi e la distribuzione dei dati nella rete. Un server centrale distribuisce ai client presenti sulla rete i dati di configurazione dei file e directory di /etc: group, hosts, mail, netgroup, networks, passwd, printcap, protocols, rpc e services. L'amministrazione di questi semplici file di testo risulta essere semplice, ma il tutto diventa più complicato quando si tratta di gestire una maggior quantitativo di dati, visto che manca ogni tipo di strutturazione. NIS è stato ideato solo per piattaforme Unix, quindi non può essere utilizzato per l'amministrazione centralizzata dei dati in una rete eterogenea.

LDAP invece non si limita a reti puramente Unix. Server Windows (a partire da Windows 2000) supportano LDAP quale servizio di directory. Anche Novell offre il servizio LDAP. Inoltre, LDAP sa fare più di quanto riferito finora.

LDAP può essere utilizzato per qualisiasi struttura di dati da amministrare centralmente. Ecco alcuni esempi:

- $\blacksquare$  In sostituzione di un server NIS
- Mail routing (postfix, sendmail)
- Rubriche per mail client come Mozilla, Evolution, Outlook, ....
- Amministrazione delle descrizioni delle zone di un server dei nomi BIND9

e l'elenco non si esaurisce qui, visto che al contrario di NIS, LDAP è scalabile. La chiara struttura gerarchica dei dati è di aiuto quando si tratta di amministrare una quantità considerevole di dati.

# 22.9.2 Struttura dell'albero directory di LDAP

Una directory LDAP ha una struttura ad albero. Tutte le registrazioni (dette oggetti) nella directory hanno un posizione ben definita all' interno di questa gerarchia. Questo gerarchia porta il nome di *Directory Information Tree* abbreviato con DIT. Il percorso completo che porta alla registrazione richiesta viene chiamato *Distinguished Name* abbreviato con DN. I singoli nodi che portano alla registrazione richiesta vengono chiamati *Relative Distinguished Name* o RDN. Gli oggetti sono in sostanza di due tipi:

- **Container** Questi oggetti contengono altri oggetti. Queste classi di oggetti sono root (radice immaginaria dell'albero delle directory), c (ingl. country), ou (ingl. OrganizationalUnit) e dc (ingl. domainComponent). Questo modello ricorda quello delle directory in un file system.
- **Nodi intermedi o foglie** Questi oggetti si trovano alla fine di un ramo. Al di sotto non vi sono altri oggetti. Esempi: Person,InetOrgPerson oppure groupofNames.

In cima alla gerarchia abbiamo una radice root. Seguono poi per esempio c (ingl. country), dc (ingl. domainComponent) oppure o (ingl. organization).

Le relazioni che intercorrono all'interno di un albero di directory LDAP vengono illustrate nel seguente esempio (si veda figura [22.21\)](#page-517-0).

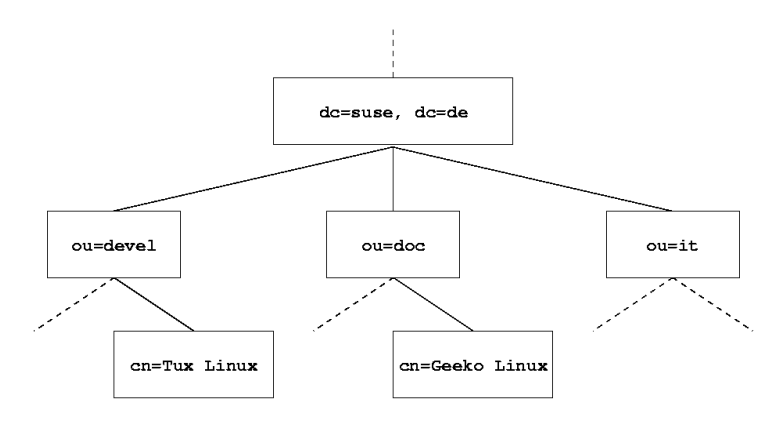

<span id="page-517-0"></span>*Figura 22.21: Struttura di una directory LDAP*

L'intera figura comprende un *Directory Information Tree* esempio. Le registrazioni (entries ) sono riportate su tre livelli. Ogni registrazione corrisponde nella figura ad un quadretto. Il *Distinguished Name* completo e valido per il dipendente SuSE fittizio Geeko Linux è cn=Geeko Linux,ou=doc,dc=suse,dc=de, che viene composto aggiungendo l'RDN cn=Geeko Linux al DN della registrazione precedente ou=doc,dc=suse,dc=de.

L'impostazione globale, quale tipo di oggetti debba essere archiviato nel DIT si realizza tramite uno *schema* . Il tipo di un oggetto viene stabilito tramite la *Classe di oggetto*. La classe di oggetto determina quali attributi *debbano* oppure *possano*

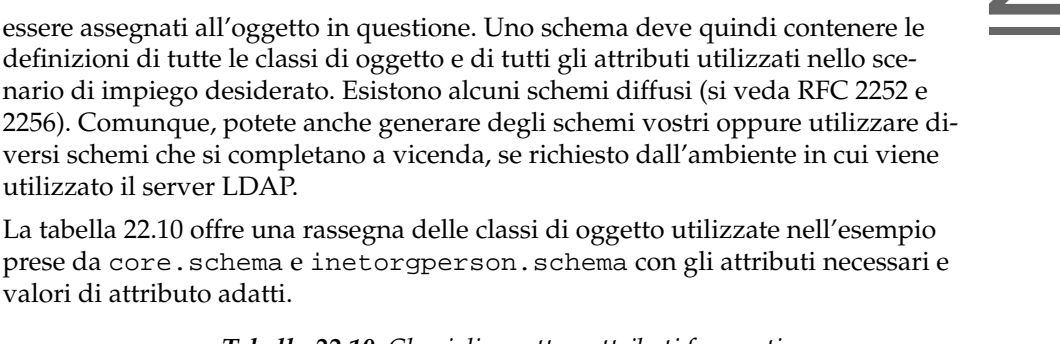

**Classe di oggetto Significato Registrazione esempio Attributi richiesti** dcObject *domainComponent* (parti del nome del dominio) suse dc organizationalUnit *organizationalUnit* (Unita di organizzazione) doc ou inetOrgPerson *inetOrgPerson* (Dati di persone per Intranet/Internet) Geeko Linux sn e cn

#### *Tabella 22.10: Classi di oggetto e attributi frequenti*

utilizzato il server LDAP.

<span id="page-518-0"></span>valori di attributo adatti.

<span id="page-518-1"></span>Nell'output [22.17](#page-518-1) vedete un'estratto di una direttiva schema con commenti che vi aiuteranno a comprendere la sintassi di nuovi schemi.

> *Exempio 22.17: Estratto dal schema.core (A scopo esplicativo sono state numerate le righe)*

```
...
#1 attributetype ( 2.5.4.11 NAME ( 'ou' 'organizationalUnitName')
#2 DESC 'RFC2256: organizational unit this object belongs to'
#3 SUP name )
...
#4 objectclass ( 2.5.6.5 NAME 'organizationalUnit'
#5 DESC 'RFC2256: an organizational unit'
#6 SUP top STRUCTURAL
#7 MUST ou
#8 MAY ( userPassword $ searchGuide $ seeAlso $ businessCategory $
        x121Address $ registeredAddress $ destinationIndicator $
```

```
preferredDeliveryMethod $ telexNumber $
teletexTerminalIdentifier $ telephoneNumber $
internationaliSDNNumber $ facsimileTelephoneNumber $
street $ postOfficeBox $ postalCode $ postalAddress $
physicalDeliveryOfficeName $ st $ l $ description) )
```
Come esempio abbiamo il tipo di attributo organizationalUnitName e la classe di oggetto relativa organizationalUnit. Nel primo rigo abbiamo il nome dell'attributo, OID (*Object Identifier*) (numerico) univoco e l'abbreviazione dell'attributo. Il rigo 2 viene introdotto da DESC, una breve descrizione dell' attributo a cui qui segue l'indicazione del relativo RFC da cui è stata presa la definizione. SUP nel rigo 3 rimanda ad un tipo di attributo superiore, a cui appartiene questo attributo.

La definizione della classe di oggetto organizationalUnit inizia al rigo 4 come per la definizione dell'attributo con un OID ed un nome per la classe di oggetto. Nel rigo 5 abbiamo una breve descrizione della classe di oggetto. Con la registrazione SUP top il rigo 6 vi indica che questa classe di oggetto non è subordinata ad un'altra classe di oggetto. Nel rigo 7 vengono indicati dopo MUST tutti i tipi di attributo che *devono* essere utilizzati in un oggetto del tipo organizationalUnit. Nel rigo 8, dopo MAY avete l'elenco dei tipi di attributo che *possono* essere utilizzati con questa classi di oggetti.

Per una introduzione molto valida all'uso degli schemi rimandiamo alla documentazione su OpenLDAP che trovate nel vostro sistema installato sotto /usr/share/doc/packages/openldap2/admin-guide/index.html.

# 22.9.3 Configurazione server con slapd.conf

/etc/openldap/slapd.conf è il file di configurazione del vostro server LDAP, una volta inizializzato il sistema. Di seguito illustreremo brevemente le singole registrazioni e gli adattamenti necessari. Tenete presente che le registrazioni con un # all'inizio non sono abilitate. Per abilitarle dovete eliminare questo segno di commento.

#### <span id="page-519-0"></span>Direttive globali in slapd.conf

...

*Exempio 22.18: slapd.conf: direttiva include per schemi*

```
include /etc/openldap/schema/core.schema
include /etc/openldap/schema/inetorgperson.schema
```
494 **\_\_\_\_\_\_\_** 22.9. LDAP — Un servizio directory

Con questa prima direttiva in slapd.conf viene specificato lo schema secondo il quale è organizzata la vostra directory LDAP (si veda l'output [22.18](#page-519-0) nella pagina precedente). La registrazione core.schema è obbligatoria. Se dovessero servirvi ulteriori schemi, aggiungeteli a questa direttiva (nell' esempio è stato aggiunto inetorgperson.schema). Altri schemi disponibili sono reperibili nella directory >/etc/openldap/schema/. Se intendete sostituire NIS tramite un servizio LDAP analogo, integrate qui gli schemi cosine.schema e rfc2307bis.schema. Per ulteriori informazioni su questa problematica, consultate la documentazione OpenLDAP fornita a corredo.

#### *Exempio 22.19: slapd.conf: pidfile ed argsfile*

```
pidfile /var/run/slapd/slapd.pid
argsfile /var/run/slapd/slapd.args
```
Questi due file contengono il PID (ingl.process id ) e alcuni argomenti con i quali lanciare il processo slapd. Qui non è necessario apportare delle modifiche.

*Exempio 22.20: slapd.conf: controllo degli accessi*

```
# Sample Access Control
# Allow read access of root DSE
# Allow self write access
# Allow authenticated users read access
# Allow anonymous users to authenticate
#
access to dn="" by * read
access to *
      by self write
      by users read
      by anonymous auth
#
# if no access controls are present, the default is:
# Allow read by all
#
# rootdn can always write!
```
Nell'esempio [22.20](#page-520-0) vedete la sezione di slapd.conf che regola il controllo degli accessi alla directory LDAP sul server. Le impostazioni effettuate nella sezione

globale di slapd.conf sono effettive, almenoché non vengono sovrascritte da proprie regole di accesso impostate nella sezione della banca dati. Nell'esempio riportato tutti gli utenti hanno accesso in lettura alla directory, ma solo l'amministratore (rootdn) ha il permesso di scrittura. Regolare i permessi di accesso sotto LDAP è un processo molto complesso, ecco alcune regole di base che vi aiutano a comprendere tale processo.

Ogni regola di accesso è strutturata nel modo seguente:

access to <what> by <who> <access>

- *(what)* sta per l'oggetto o l'attributo a cui consentite di accedere. Potete proteggere singoli rami dell' albero directory in modo esplicito tramite proprie regole oppure impostare una regola per intere sezioni dell'albero directory tramite espressioni regolari. slapd analizzerà le regole nella sequenza riportata nel file di configurazione. Quindi le regole di ordine generale dovrebbero seguire a quelle più specifiche. slapd elaborerà la prima regola che giudicherà adeguata ed ignorerà tutte le registrazioni seguenti.
- h*who*i stabilisce chi ha l'accesso a quanto impostato sotto h*what*i. Anche qui utilizzando delle espressioni regolari potete semplificarvi le cose. Anche in questo caso non appena slapd fa "centro" interromperà l'analisi di  $\langle w h \omega \rangle$ , quindi regole di ordine generale dovrebbero seguire quelle più specifiche. Ecco le registrazioni possibili (si veda la tabella [22.11\)](#page-521-0):

<span id="page-521-0"></span>

| Identificatore    | Significato                                                  |
|-------------------|--------------------------------------------------------------|
| $\star$           | Tutti gli utenti senza eccezione alcuna                      |
| anonymous         | Utenti non autenticati ("anonimi")                           |
| users             | Utenti autenticati                                           |
| self              | Utenti in relazione con l'oggetto meta                       |
| $dn.readex=zeros$ | Tutti gli utenti per cui vale questa espressione<br>regolare |

*Tabella 22.11: Gruppi utenti con permesso di accesso*

<span id="page-521-1"></span>h*access*i specifica il tipo di accesso. Si distingue tra le possibilità riportate nella tabella [22.12](#page-521-1) a fronte

*Tabella 22.12: Tipi di accesso*

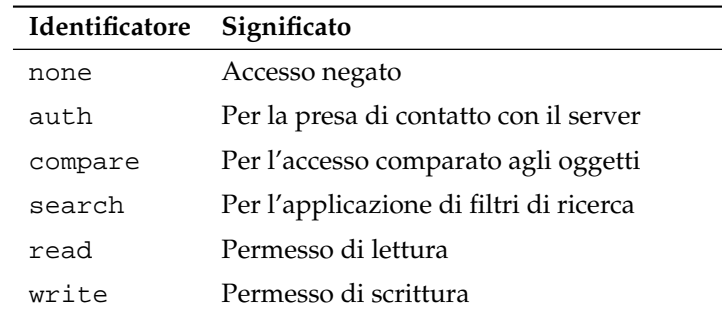

slapd confronta il permesso richiesto dal client con quello concesso in slapd.conf. Se il permesso lì definito è superiore o uguale a quello richiesto dal client, l'accesso viene concesso. Se invece il client richiede permessi superiori, l'accesso viene negato.

Nell'output [22.21](#page-522-0) vedete un esempio per un controllo degli accessi semplice su cui potete intervenire a piacimento tramite l'uso di espressioni regolari.

*Exempio 22.21: slapd.conf: esempio per il controllo degli accessi*

```
access to dn.regex="ou=([^,]+),dc=suse,dc=de"
  by dn.regex="cn=administrator,ou=$1,dc=suse,dc=de" write
  by user read
  by * none
```
Questa regola stabilisce che solo il relativo amministratore ha l'accesso in scrittura alle registrazioni ou. Gli altri utenti autenticati hanno il permesso di lettura ed a tutti gli altri viene negato ogni accesso.

# Nota

# Impostare le regole di accesso

L'accesso viene negato se non vi è alcuna regola access to oppure alcuna direttiva by <who> valida. Vengono concessi solo i permessi esplicitamente indicati. Se non viene stabilita alcuna regola, vale il principio: permesso di scrittura per l'amministratore e quello di lettura per tutti gli altri.

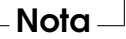

Informazioni dettagliate ed una configurazione esempio dei permessi di accesso LDAP sono reperibili nella documentazione in linea del pacchetto installato openldap2. Oltre alla possibilitàdi amministrare i controlli di accesso tramite il file di configurazione centrale del server (slapd.conf) vi è la possibilità di ricorrere alle ACI (ingl. Access Control Information ), per mezzo delle quali le informazioni di accesso per i singoli oggetti possono essere archiviate direttamente nell'albero LDAP. Dato che comunque questo modo di effettuare il controllo degli accessi non è molto diffuso e gli sviluppatori giudicano questa alternativa essere ancora nello stato sperimentale, rimandiamo alla relativa documentazione che trovate al sito dedicato al progetto OpenLDAP, ecco l'indirizzo: http://www.openldap.org/faq/data/cache/758.html.

#### <span id="page-523-0"></span>Direttive in slapd.conf riguardanti la banca dati

*Exempio 22.22: slapd.conf: direttive riguardanti la banca dati*

```
database ldbm
suffix "dc=suse,dc=de"
rootdn "cn=admin,dc=suse,dc=de"
# Cleartext passwords, especially for the rootdn, should
# be avoided. See slappasswd(8) and slapd.conf(5) for details.
# Use of strong authentication encouraged. rootpw secret
# The database directory MUST exist prior to running slapd AND
# should only be accessible by the slapd/tools. Mode 700 recommended.
directory /var/lib/ldap
# Indices to maintain
index objectClass eq
```
Nel primo rigo di questa sezione (si veda output [22.22\)](#page-523-0) viene stabilito il tipo di banca dati, nell'esempio LDBM. Tramite suffix nel secondo rigo viene stabilito per quale parte dell' albero di directory LDAP questo server debba essere quello di riferimento. Con rootdn si stabilisce chi dispone dell'accesso a scopo amministrativo per questo server. L'utente qui indicato non deve avere una registrazione LDAP o esistere come utente "normale". Con la direttiva rootpw impostate la password dell'amministratore. Qui potete immettere al posto di secret anche il valore hash della password dell'amministratore generato con slappasswd. La direttiva directory indica la directory che contiene le directory della banca dati sul server. index objectClass eq determina che vi sia un indice delle classi di oggetto. Aggiungete eventualmente dei propri attributi che secondo la vostra esperienza sono quelli maggiormente richiesti. Se di seguito definite delle regole Access proprie per la banca dati, saranno queste ad essere applicate al posto delle regole Access globali.

## Avvio ed arresto del server

Se il server LDAP è stato configurato e tutte le registrazioni desiderate sono state inserite nella directory LDAP secondo il modello riportato di seguito (si veda la sezione *[Gestione dei dati nella directory LDAP](#page-524-0)* in questa pagina), avviate il server LDAP come utente root immettendo il seguente comando:

rcldap start

Se volete fermare il server manualmente, immettete rcldap stop. Se volete conoscere lo stato di esecuzione del server LDAP, immettete rcldap status. Se volete lanciare e fermare il server all'avvio e allo spegnimento del relativo sistema, utilizzate l'editor dei runlevel di YaST (si veda anche la sezione *[L'edi](#page-279-0)[tor dei runlevel editor di YaST](#page-279-0)* a pagina [254\)](#page-279-0) oppure create i relativi riferimenti dei script di avvio e di arresto sulla riga di comando tramite insserv (si veda la sezione *[Aggiungere script di inizializzazione](#page-277-0)* a pagina [252\)](#page-277-0).

# <span id="page-524-0"></span>22.9.4 Gestione dei dati nella directory LDAP

OpenLDAP offre all'amministratore una serie di programmi con i quali amministrare i dati nella directory LDAP. Ecco come aggiungere, cancellare, modificare dei dati oppure eseguire delle ricerche.

# Aggiungere dei dati in una directory LDAP

Se la configurazione del vostro server LDAP in /etc/openldap/slapd.conf è corretta, cioé contiene i valori adatti per suffix, directory, rootdn, rootpw ed index, potete iniziare con l'immissione dei dati. OpenLDAP utilizza a tal fine il comando ldapadd. Per motivi di praticità si consiglia di aggiungere gli oggetti alla banca dati possibilmente in gruppi. A tal fine LDAP supporta il cosiddetto formato LDIF (ingl. LDAP Data Interchange Format). Un file LDIF è un semplice file di testo che può contenere un numero qualsiasi di registrazioni composte da coppie di valori e attributi. Per vedere quali siano le classi di oggetto e gli attributi disponibili, consultate i file schema indicati in slapd.conf. Un semplice file LDIF adatto al nostro esempio (la figura [22.21](#page-517-0) a pagina [492\)](#page-517-0) assumerebbe il seguente aspetto (si veda l'esempio [22.23](#page-525-0) nella pagina successiva):

#### *Exempio 22.23: Esempio di un file LDIF*

```
# SuSE
dn: dc=suse,dc=de
objectClass: dcObject
objectClass: organization
o: SuSE AG dc: suse
# Dipartimento sviluppo (devel)
dn: ou=devel,dc=suse,dc=de
objectClass: organizationalUnit
ou: devel
# Dipartimento documentazione (doc)
dn: ou=doc,dc=suse,dc=de
objectClass: organizationalUnit
ou: doc
# Dipartimento IT interno (it)
dn: ou=it,dc=suse,dc=de
objectClass: organizationalUnit
ou: it
```
#### Nota

#### Codifica dei file LDIF

LDAP utilizza UTF-8 (Unicode). Gli accenti vanno quindi codificati correttamente. UTF-8 è il valore di default a partire da suselinux; 9.1 e viene supportato da tutti i comuni editor. Se avete impostato un encoding diverso per il vostro ambiente di lavoro (cfr. la sezione *[Adattamenti](#page-261-0) [nazionali](#page-261-0)* a pagina [236\)](#page-261-0), dovete rinunciare ai caratteri accentuati oppure utilizzare iconv per una ricodifica dei caratteri in UTF-8.

Nota

Salvate il file sotto <file>.ldif e passatelo al server con il seguente comando:

ldapadd -x -D <dn dell'amministratore> -W -f <file>.ldif

La prima opzione -x indica che in questo caso si rinuncia all'autenticazione tramite SASL. -D caratterizza l'utente che esegue questa operazione; indicate qui il DN valido dell'amministratore come configurato in slapd.conf. In questo esempio concreto si tratta di cn=admin,dc=suse,dc=de. Con -W eludete l'immissione della password sulla riga di comando (testo in chiaro) e attivate un richiesta di password a parte. La password relativa è stata impostata in precedenza in slapd.conf con rootpw. -f consegna questo file. Nell'esempio [22.24](#page-526-0) vedete in dettaglio il comando ldapadd.

*Exempio 22.24: ldapadd di esempio.ldif*

```
ldapadd -x -D cn=admin,dc=suse,dc=de -W -f esempio.ldif
Enter LDAP password:
adding new entry "dc=suse,dc=de"
adding new entry "ou=devel,dc=suse,dc=de"
adding new entry "ou=doc,dc=suse,dc=de"
adding new entry "ou=it,dc=suse,dc=de"
```
I dati utenti dei singoli addetti possono venir raccolti in file LDIF distinti. Nel seguente esempio tux.ldif (si veda l'esempio [22.25\)](#page-526-1) aggiungiamo l'addetto Tux alla nuova directory LDAP:

```
Exempio 22.25: File LDIF per Tux
```

```
# L'addetto Tux
dn: cn=Tux Linux,ou=devel,dc=suse,dc=de
objectClass: inetOrgPerson
cn: Tux Linux
givenName: Tux
mail: tux@suse.it
uid: tux
telephoneNumber: +39 1234 567-8
```
Un file LDIF può contenere un numero qualsiasi di oggetti. Potete consegnare al server interi alberi di directory o anche solo parti di esso come ad esempio singoli oggetti. Se dovete modificare relativamente di frequente i vostri dati, si consiglia di suddividerli in tanti oggetti, in modo da risparmiarvi la ricerca laboriosa degli oggetti da modificare in file voluminosi.

#### Modificare dati nella directory LDAP

Se dovete modificare dei dati potete utilizzare il tool ldapmodify. Il modo più semplice consiste nel modificare prima il relativo file LDIF e di riconsegnare in seguito il file modificato al server LDAP. Per modificare ad esempio il numero telefonico dell'addetto Tux da +39 1234 567-8 a +39 1234 567-10, editate il file LDIF come mostrato nell' esempio [22.26.](#page-527-0)

*Exempio 22.26: File LDIF modificato: tux.ldif*

```
# L'addetto Tux
dn: cn=Tux Linux,ou=devel,dc=suse,dc=de
changetype: modify
replace: telephoneNumber
telephoneNumber: +39 1234 567-10
```
A questo punto importate i dati modificati nella directory LDAP con il seguente comando:

ldapmodify -x -D cn=admin,dc=suse,dc=de -W -f tux.ldif

Oppure consegnate a ldapmodify gli attributi da modificare direttamente sulla riga di comando, procedendo nel modo seguente:

1. Lanciate ldapmodify ed immettete la vostra password:

ldapmodify -x -D cn=admin,dc=suse,dc=de -W Enter LDAP password:

2. Immettete le vostre modifiche rispettando esattamente questa sintassi:

```
dn: cn=Tux Linux,ou=devel,dc=suse,dc=de
changetype: modify
replace: telephoneNumber
telephoneNumber: +39 1234 567-10
```
Leggete la pagina di manuale di ldapmodify per avere delle informazioni dettagliate su ldapmodify e la sua sintassi.

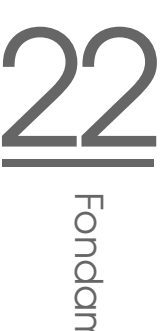

## Come cercare e leggere dei dati della directory LDAP

OpenLDAP offre con ldapsearch un tool per la riga di comando per rilevare e leggere dei dati nella directory LDAP. Un comando di ricerca semplice presenta la seguente sintassi:

ldapsearch -x -b dc=suse,dc=de "(objectClass=\*)"

L'opzione -b definisce la base di ricerca, cioé il settore dell'albero della directory in cui eseguire la ricerca. Nel nostro esempio dc=suse,dc=de. Se volete eseguire una ricerca più mirata in alcuni sottosettori della directory LDAP (p.es. solo nella unità di organizzazione devel), consegnate questo settore tramite -b a ldapsearch. -x stabilisce l' utilizzo dell' autenticazione semplice. Con (objectClass=\*) stabilite che devono essere letti tutti gli oggetti contenuti nella vostra directory. Utilizzate questo comando dopo aver generato un nuovo albero di directory per vedere se le vostre registrazioni sono state assunte correttamente e se il server risponde nel modo desiderato. Per ulteriori informazioni su ldapsearch rimandiamo alla relativa pagina di manuale (man ldapsearch).

### Cancellare dati da una directory LDAP

Potete cancellare delle registrazioni avvalendovi di ldapdelete. La sintassi è simile ai comandi descritti sopra. Per cancellare ad esempio completamente la registrazione Tux Linux immettete il seguente comando:

```
ldapdelete -x -D "cn=admin,dc=suse,dc=de" -W cn=Tux \
Linux,ou=devel,dc=suse,dc=de
```
# 22.9.5 Il client LDAP YaST

YaST vi consente di amministrare gli utenti tramite LDAP. Per realizzare ciò, se non è stato già impostato in fase di installazione, invocate il modulo 'Servizi di rete' ➝ 'Client LDAP'. YaST installerà e configurerà automaticamente le modifiche LDAP descritte di seguito per PAM e NSS.

#### Processo generale

Per comprendere meglio il funzionamento del modulo client LDAP di YaST dovreste conoscere un po' i processi che si svolgono 'dietro le quinte' sul client. Innazitutto, non appena abilitate durante l'installazione LDAP per l'autenticazione di rete oppure lanciate il modulo YaST, vengono installati i pacchetti pam\_ldap ed nss\_ldap, e adattati i corrispondenti file di configurazione. Con pam\_ldap viene utilizzato il modulo PAM preposto alla comunicazione tra processi di login e directory LDAP quale fonte dei dati di autenticazione. Viene installato il relativo modulo di software pam\_ldap.so e adattata la configurazione PAM (si veda l'esempio [22.27\)](#page-529-0).

*Exempio 22.27: pam\_unix2.conf adattato per LDAP*

<span id="page-529-0"></span>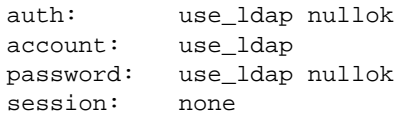

Se volete configurare manualmente ulteriori servizi LDAP, il modulo LDAP-PAM deve essere inserito nel file di configurazione PAM corrispondente al servizio che trovate sotto /etc/pam.d/. File di configurazione già adattati per i singoli servizi si trovano sotto /usr/share/doc/packages/pam\_ldap/pam.d/. Copiate i file corrispondenti sotto /etc/pam.d/.

Tramite nss\_ldap adattate la risoluzione dei nomi di glibc, per via del meccanismo nsswitch, all'utilizzo di LDAP. Dopo aver installato questo pacchetto sotto /etc/ troverete un nuovo file adattato nsswitch.conf. Per sapere di più sul funzionamento di nsswitch.conf andate alla sezione *[File di configu](#page-464-0)[razione](#page-464-0)* a pagina [439.](#page-464-0) Per l'amministrazione degli utenti ovvero l'autenticazione tramite LDAP, il vostro nsswitch.conf deve contenere le seguenti righe (cfr. esempio [22.28\)](#page-529-1):

*Exempio 22.28: Adattamenti in nsswitch.conf*

```
passwd: compat
group: compat
passwd_compat: ldap
group_compat: ldap
```
Queste righe istruiscono la libreria resolver di glibc, ad analizzare, quale fonte per i dati di autenticazione e dati utenti, innanzitutto i file corrispondenti locali del sistema sotto /etc e di accedere inoltre al server LDAP. Testate questo meccanismo facendovi mostrare tramite il comando getent passwd il contenuto della banca dati degli utenti. Nell'elenco dovrebbero comparire sia gli utenti locali del vostro sistema che tutti gli utenti del server LDAP.

Se non volete che sia consentito agli utenti amministrati tramite LDAP di eseguire il login sul server tramite ssh o login dovete aggiungere un rigo a /etc/passwd /etc/group un rigo. Nel caso di /etc/passwd si ha +::::::/sbin/nologin e per /etc/group +::: .

## Configurazione del client LDAP

<span id="page-530-1"></span>Dopo che nss\_ldap e pam\_ldap sono stati adattati da YaST potete iniziare nel primo dialogo di YaST con la configurazione vera e propria.

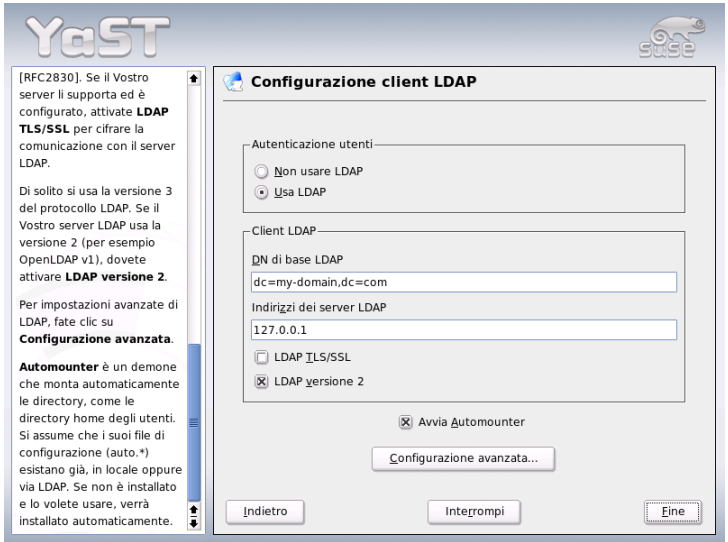

<span id="page-530-0"></span>*Figura 22.22: YaST: configurazione del client LDAP*

Nel primo dialogo ( si veda la figura [22.22\)](#page-530-0) abilitate attraverso il radio bottone l'utilizzo di LDAP per l'autenticazione degli utenti e sotto 'DN di base LDAP' immettete la base di ricerca sul server, al di sotto della quale si trovano tutti i dati

sul server LDAP. Nel secondo campo di immissione 'Indirizzo dei server LDAP' immettete l'indirizzo del server LDAP. Se il vostro server supporta TLS/SSL, marcate la voce 'LDAP TLS/SSL', per consentire una comunicazione cifrata tra client e server. Se volete montare directory remote nel vostro file system abilitate la check box 'Avvia automounter'. Se come amministratore volete modificare attivamente dei dati sul server, fate clic su 'Configurazione avanzata'.

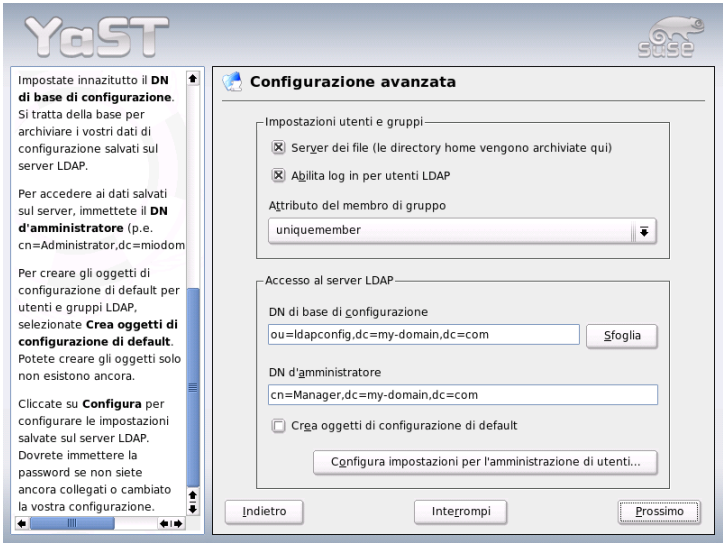

<span id="page-531-0"></span>*Figura 22.23: YaST: configurazione avanzata*

Il prossimo dialogo è suddiviso in due parti: nella parte superiore potete eseguire delle impostazioni generali riguardanti utenti e gruppi che determina il comportamento del modulo degli utenti di YaST Nella parte inferiore inserite i dati di accesso per il server LDAP. Le impostazioni riguardanti utenti e gruppi si limitano alle seguenti voci:

**File server** Il sistema funge da file server e amministra le directory /home degli utenti? Attivando la check box, YaST fornirà delle indicazioni del modulo utente per stabilire come maneggiare le directory degli utenti residenti sul sistema.

#### **Permettere agli utenti LDAP di effettuare il login**

Abilitate questa check box per consentire agli utenti amministrati tramite LDAP di effettuare il login al sistema.

**Attributo per il membro del gruppo** Determinate il tipo di gruppi LDAP da utilizzare. Avete la scelta tra: 'member' (impostazione di default) e 'uniquemember'.

## Nota

#### Utilizzare client YaST

Il modulo di YaST Client LDAP viene utilizzato per adattare i moduli YaST per l'amministrazione di utenti e gruppi, ed eventualmente estenderli. Inoltre avete la possibilità di definire dei template con dei valori di default per i singoli attributi per semplificare il rilevamento dei dati. I valori qui impostati vengono archiviati nella directory LDAP sotto forma di oggetti LDAP. I dati utenti vanno inseriti tramite il modulo apposito di YaST. Le informazioni vengono archiviate sotto forma di oggetti nella directory LDAP.

Per modificare la configurazione del server LDAP immettete in questo dialogo i dati di accesso richiesti (si veda figura [22.23](#page-531-0) a fronte). Si tratta dei 'DN di base della configurazione', al di sotto dei quali si trovano tutti gli oggetti di configurazione, e 'DN dell' amministratore'. Per intervenire sulle registrazioni del server LDAP, fate clic su 'Configura le impostazioni per l'amministrazione degli utenti'. Compare una finestra in cui immettere la password LDAP per autenticarsi sul server. In base alle ACL o ACI del server vi sarà concesso l'accesso ai moduli di configurazione sul server.

Nel dialogo per la configurazione del modulo avete la possibilità di selezionare e modificare moduli di configurazione esistenti, crearne dei nuovi o creare e modificare dei template per questi moduli (si veda la figura [22.24](#page-533-0) nella pagina successiva. Per modificare il valore all'interno di un modulo di configurazione o per cambiar nome ad un modulo, selezionate il tipo di modulo tramite il combo box sopra la rassegna del contenuto del modulo attuale. Nella rassegna vi è solo un elenco tabellare degli attributi consentiti in questo modulo e dei valori allocati. Qui trovate accanto agli attributi impostati anche altri attributi permessi per via dello schema utilizzato ma attualmente non utilizzati. Se intendete copiare il modulo, modificate semplicemente cn. Per modificare i singoli valori degli attributi, selezionateli nella rassegna dei contenuti e cliccate su 'Modifica'. Si apre una

Nota

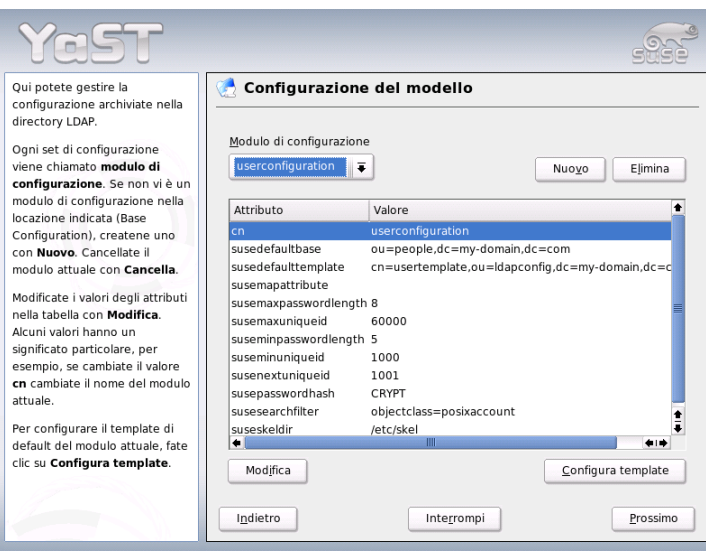

<span id="page-533-0"></span>*Figura 22.24: YaST: configurazione del modulo*

finestra dialogo dove potete modificare le impostazioni dell'attributo. Con 'OK' rendete effettive le vostre modifiche.

Se volete aggiungere ai moduli uno nuovo, fate clic su 'Nuovo' al di sopra della rassegna dei contenuti. Nel dialogo che appare immettete la classe di oggetto del nuovo modulo (nel nostro caso suseuserconfiguration o susegroupconfiguration) ed il nome del nuovo modulo. Se uscite dal dialogo con 'OK', il nuovo modulo viene inserito nella lista di selezione dei moduli esistenti e potrà essere selezionato e deselezionato tramite il combo box. Se volete cancellare il modulo attualmente selezionato, fate clic su 'Cancella'.

I moduli YaST per l'amministrazione di gruppi ed utenti integrano template con valori di default sensati se li avete definiti in precedenza tramite il client LDAP di YaST. Per editare dei template fate clic su 'Configura template'. Verranno visualizzati nel menu a tendina template già esistenti che possono essere modificati o una registrazione vuota che vi porta comunque alla maschera per editare i template. Selezionatene uno ed impostate le caratteristiche del template nel seguente dialogo 'Configurazione template dell'oggetto'. Questo dialogo si compone di due finestre con sommari tabellari. Nella finestra superiore sono elencati gli attributi di template generali. Stabilitene i valori secondo il vostro scenario di impiego oppure lasciatene dei vuoti. Attributi "vuoti" vengono cancellati sul server LDAP.

Sotto ('Valori predefiniti per nuovi oggetti') vedete gli attributi del relativo oggetto LDAP (qui: configurazione dei gruppi e utenti), per i quali definite un valore di default. Potete aggiungere ulteriori attributi con valori di default, modificare coppie di attributi - valore e cancellare attributi interi. In egual maniera potete copiare un template modificando la registrazione cn per creare un nuovo template. Collegate il template con il relativo modulo impostando come descritto sopra il valore di attributo susedefaulttemplate del modulo sul DN del template adattato.

#### Nota

Potete generare dei valori di default per un attributo da altri attributi utilizzando delle variabili al posto di valori assoluti. Esempio: cn=%sn %givenName verrà generato automaticamente dai valori di attributo di sn e givenName.

Una volta configurati correttamente i moduli ed i template, con YaST potete creare nuovi gruppi ed utenti.

#### Utenti e gruppi– configurazione con YaST

Dopo aver configurato i moduli e template per la rete, vi accorgerete che il rilevamento dei dati degli utenti e dei gruppi si discosta solo minimamente dalla procedura da seguire senza l'utilizzo di LDAP. Illustreremo di seguito brevemente l'amministrazione degli utenti, la procedura di amministrazione dei gruppi è analoga.

Il modulo di amministrazione degli utenti di YaST si trova sotto 'Sicurezza & Utenti'  $\rightarrow$  'Modificare e creare utenti'. Se volete aggiungere un nuovo utente, fate clic su 'Aggiungi'. Si apre una maschera dove potete immettere i principali dati dell'utente come il nome, login e password. Dopo aver inserito i dati premendo il bottone 'Dettagli' potrete configurare in modo più mirato l'appartenenza al gruppo, shell di login e directory home. I valori di default per i campi di immissione sono stati stabiliti in base alla procedura descritta nella sezione *[Configurazione](#page-530-1) [del client LDAP](#page-530-1)* a pagina [505.](#page-530-1) Se avete abilitato l' uso di LDAP si apre una seconda maschera per l'immissione degli attributi di LDAP (si veda figura [22.27](#page-537-0) a pagina [512\)](#page-537-0). Selezionate gli attributi di cui intendete modificare i relativi valori

Nota

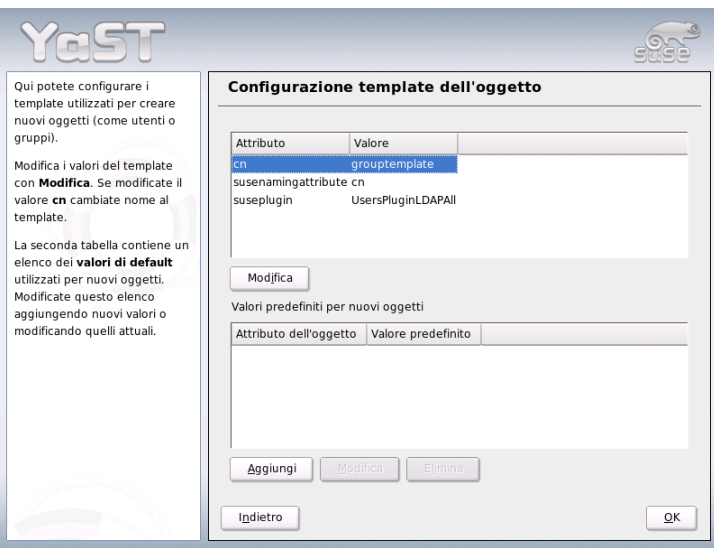

*Figura 22.25: YaST: configurare un template per l'oggetto*

e cliccate su 'Modifica' per aprire la finestra di immissione relativa. Con 'Prossimo' uscite dalla maschera e ritornate alla maschera iniziale per l'amministrazione degli utenti.

Dalla maschera iniziale dell'amministrazione degli utenti (si veda figura [22.26](#page-536-0) a fronte) il bottone 'Opzioni per esperti' vi dà la possibilità di applicare un filtro di ricerca LDAP agli utenti presenti o di configurare il client LDAP di YaST tramite 'Configurazione client e gruppi LDAP'.

# 22.9.6 Ulteriori informazioni

Temi più complessi come la configurazione SASL o l'impostazione di un server LDAP replicante, che si divide il lavoro con "slaves" sono stati esclusi da questo capitolo. Per avere delle informazioni dettagliate su questi temi consultate l'*OpenLDAP 2.2 Administrator's Guide* (per i link si veda sotto).

Sul sito web del progetto OpenLDAP trovate della documentazione dettagliata per utenti LDAP principianti ed esperti:

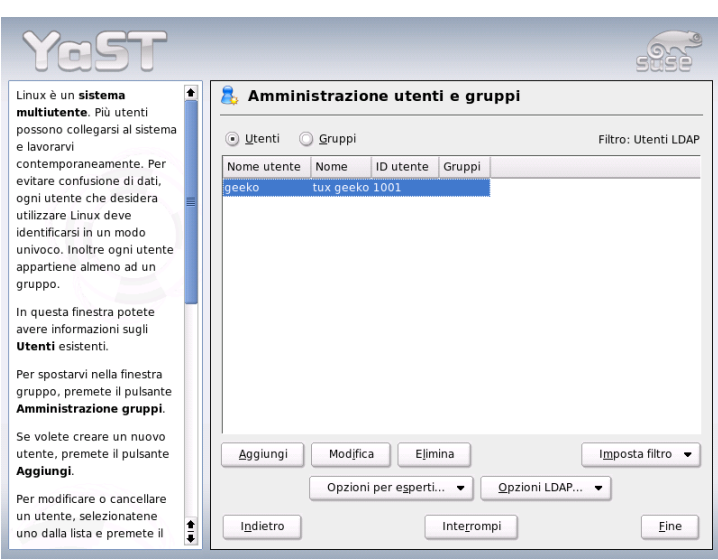

<span id="page-536-0"></span>*Figura 22.26: YaST: amministrazione utente*

- **OpenLDAP Faq-O-Matic** Le FAQ in tema di installazione, configurazione ed utilizzo di OpenLDAP: http://www.openldap.org/faq/data/ cache/1.html
- **Quick Start Guide** Una breve guida per configurare un proprio server LDAP: http://www.openldap.org/doc/admin22/quickstart.html o a sistema installato reperibile sotto /usr/share/doc/packages/ openldap2/admin-guide/quickstart.html

#### **OpenLDAP 2.2 Administrator's Guide**

Una introduzione dettagliata per tutti i principali ambiti della configurazione LDAP incl. il controllo degli accessi e cifratura: http://www.openldap.org/doc/admin22/ o a sistema installato sotto /usr/share/doc/packages/openldap2/adminguide/quickstart.html

Inoltre vi sono i seguenti Redbooks della IBM dedicati al tema LDAP:

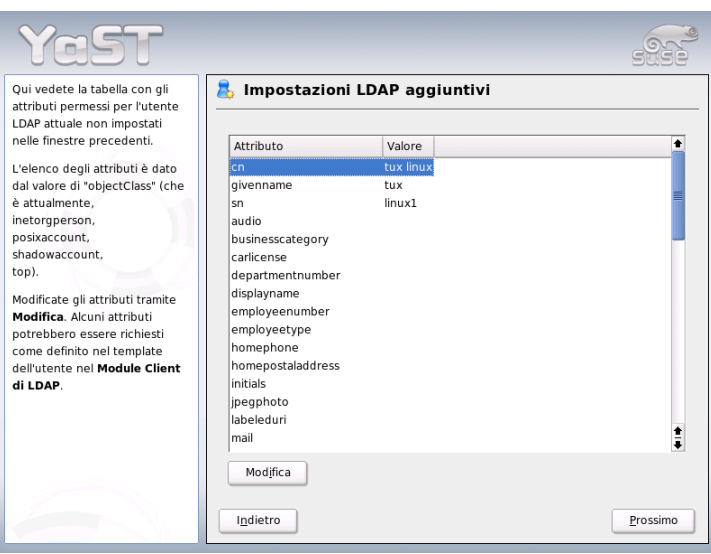

<span id="page-537-0"></span>*Figura 22.27: YaST: impostazioni LDAP aggiuntive*

- **Understanding LDAP** Una introduzione dettagliata e generale ai principi di base di LDAP: http://www.redbooks.ibm.com/redbooks/pdfs/ sg244986.pdf
- **LDAP Implementation Cookbook** Si rivolge in particolar modo agli amministratori di *IBM SecureWay Directory*. Vi trovate anche importanti informazioni generali su LDAP: http://www.redbooks.ibm.com/ redbooks/pdfs/sg245110.pdf

Manuali in inglese su LDAP:

- Howes, Smith & Good: *Understanding and Deploying LDAP Directory Services*. Addison-Wesley, 2. Edizione., 2003. - (ISBN 0-672-32316-8)
- Hodges: *LDAP System Administration*. O'Reilly & Associates, 2003. (ISBN 1-56592-491-6)

Chiaramente da non dimenticare in tema di LDAP i relativi RFC (ingl.Request for comments) 2251- 2256.

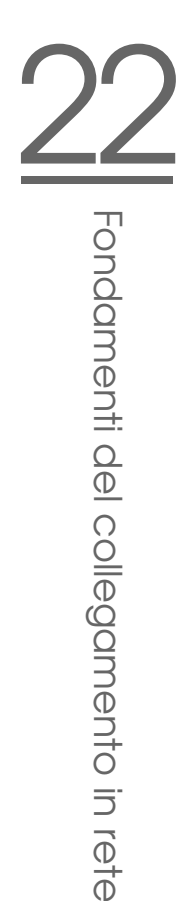

# <span id="page-538-0"></span>22.10 NFS – file system dislocati

Come abbiamo già accennato nella sezione *[NIS: Network Information Service](#page-508-1)* a pagina [483,](#page-508-1) l'NFS e l'NIS rendono la rete trasparente per l'utente. L'NFS permette di dislocare i file system nella rete. Non importa su quale computer l'utente lavora, egli si troverà sempre di fronte allo stesso ambiente.

Sia l'NIS che l'NFS sono servizi asimmetrici. Vi è il server NFS ed il client NFS, ma ogni computer può fungere contemporaneamente sia da server che da client NFS, ovvero mettere a disposizione dei file system nella rete ("esportare"), e montare file system di altri host ("importare"). Normalmente, tuttavia, si usano a questo scopo dei server con dischi capienti, i cui file system vengono poi montati dai client.

# 22.10.1 Importare file system con YaST

Ogni utente (che dispone dei relativi permessi), può montare directory NFS da un server NFS nel proprio albero di file. Il modo più semplice di farlo è quello di ricorrere al modulo 'Client NFS' di YaST. Si deve solo immettere il nome host del computer che funge da server NFS, la directory da esportare e il punto di montaggio sul vostro computer. Nella prima finestra di dialogo selezionate 'Aggiungi' ed immettete le indicazioni sovramenzionate (vd. fig. [22.28\)](#page-538-1).

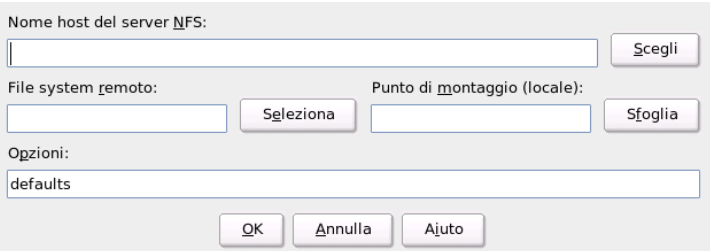

<span id="page-538-1"></span>*Figura 22.28: Configurare il client NFS*

# 22.10.2 Importare manualmente i file system

Importare manualmente file system da un server NFS è molto facile. L' unico requisito è che sia stato avviato il portmapper RPC, avendo immesso il comando rcportmap> start come utente root. Dopodiché sarà possibile includere file system estranei nel proprio file system (a condizione che essi siano stati esportati dai relativi computer) in modo analogo ai dischi locali, ovvero con il comando mount. La sintassi è la seguente:

```
mount host:percorso-remoto percorso-locale
```
Per importare, ad esempio, le directory degli utenti dall'host sole, usate il comando:

mount sole:/home /home

# 22.10.3 Esportare file system con YaST

YaST vi permette di trasformare in poco tempo un computer della vostra rete in un server NFS: un server che mette a disposizione delle directory e dei file a tutti i computer con relativo permesso di accesso. Gli utenti possono usufruire e utilizzare così applicativi senza doverli installare localmente sul loro computer.

Per eseguire l'installazione selezionate in YaST: selezionate 'Servizi di rete' e lì 'Server NFS'. (fig. [22.29](#page-540-0) nella pagina successiva).

Selezionate quindi 'Avvia server NFS' e fate clic su 'Prossimo'. Nella campo superiore immettete le directory da esportare, e in quella inferiore gli host della vostra rete con il permesso di accesso (fig. [22.30](#page-541-0) a pagina [516\)](#page-541-0). Per ogni host possono essere settate quattro opzioni, host singolo, gruppi di rete, wildcard e reti IP. Una descrizione dettagliata di queste opzioni si trova nelle pagine di manuale di exports.

Con 'Fine' concludete la configurazione.

# Nota

## Configurazione automatica del firewall

Se sul vostro sistema gira un firewall (SuSEfirewall2), YaST ne adatta la configurazione per il server NFS non appena selezionate 'Porte aperte nel firewall'. YaST abiliterà quindi il servizio nfs.

Nota
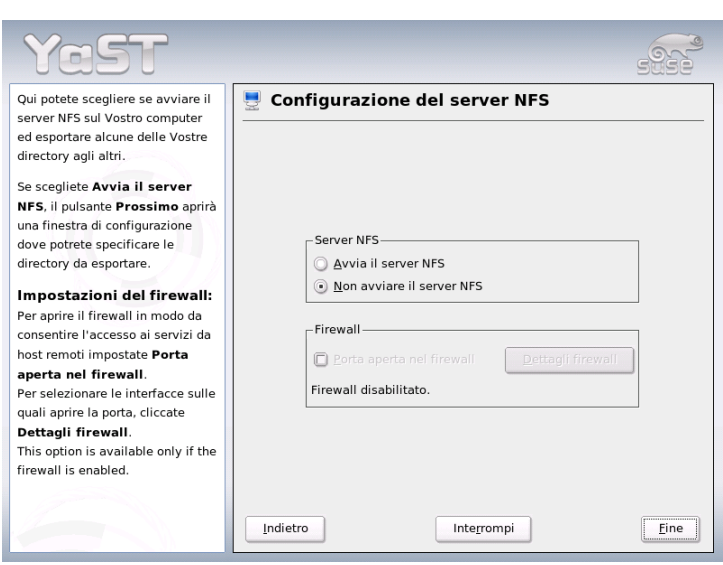

*Figura 22.29: Tool di configurazione per server NFS*

## 22.10.4 Esportare manualmente i file system

Se eseguite la configurazione manualmente senza ricorrere a YaST dovete assicurare che sul server NFS vengano inizializzati i seguenti servizi:

- RPC portmapper (portmap)
- RPC-mount-daemon (rpc.mountd)
- RPC-NFS-daemon (rpc.nfsd)

Affinché al boot del sistema vengano avviati dagli script /etc/init.d/portmap ed /etc/init.d/nfsserver dovete immettere i comandi insserv /etc/init.d/nfsserver e insserv /etc/init.d/portmap.

Inoltre, dovrà essere specificato quali file system debbano essere esportati su quali computer. Ciò avviene nel file /etc/exports.

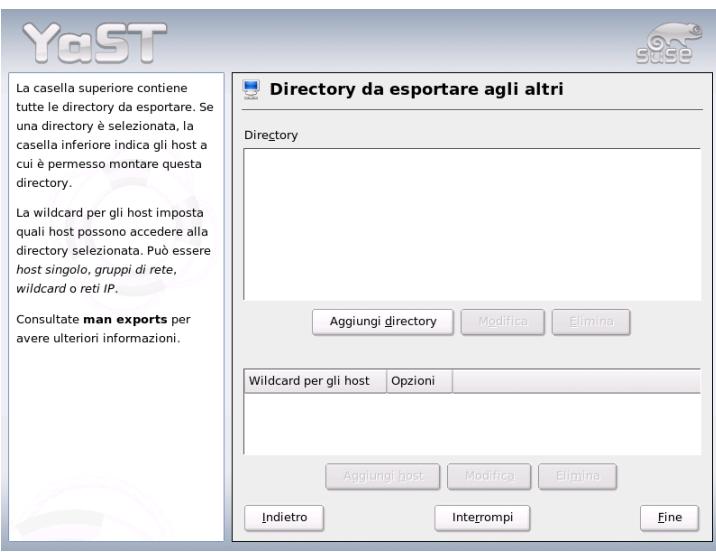

*Figura 22.30: Server NFS: immettere directory da esportare e host*

Ogni directory da esportare ha bisogno di una riga che descriva quali computer possano accedervi ed in che modo. Anche tutte le sottodirectory di un indirizzario esportato vengono esportate automaticamente. I computer che possono accedervi vengono solitamente indicati coi propri nomi (compreso il nome di dominio), ma è anche possibile usare dei simboli jolly \* e ?, che conosciamo dalla bash. Se non indicate alcun nome di host, saranno tutti i computer ad avere accesso a questa directory (con i diritti indicati).

I permessi con i quali una directory viene esportata sono riportati nella lista tra parentesi, dopo il nome del computer. I principali permessi di accesso sono descritti nella tabella successiva:

| Opzioni | Significato                                                              |
|---------|--------------------------------------------------------------------------|
| ro      | File system viene esportato solo con permesso di<br>lettura (Default).   |
| rw      | File system viene esportato solo con permesso di<br>lettura e scrittura. |

*Tabella 22.13: Permessi di acceso per directory esportate*

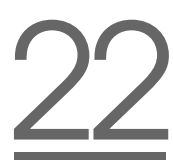

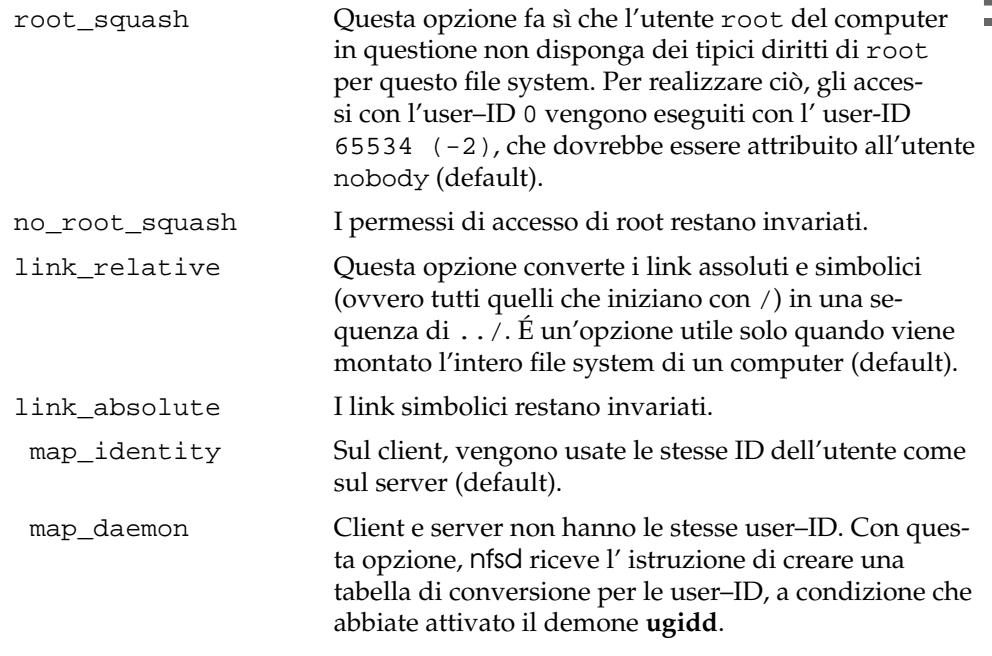

<span id="page-542-0"></span>Il file exports potrebbe, ad esempio, essere simile al file [22.29.](#page-542-0)

#### *Exempio 22.29: /etc/exports*

```
#
# /etc/exports
#
/home sole(rw) venere(rw)
/usr/X11 sole(ro) venere(ro)
/usr/lib/texmf sole(ro) venere(rw)
/ terra(ro,root_squash)
/home/ftp (ro)
# End of exports
```
Il file /etc/exports viene letto da mountd e nfsd. Se viene modificato, sia mountd che nfsd devono essere riavviati in modo da assumere la modifica apportata. Il modo più semplice per realizzare ciò è quello di eseguire il comando rcnfsserver restart.

## 22.11 DHCP

### 22.11.1 Il protocollo DHCP

Il cosiddetto "Dynamic Host Configuration Protocol" permette di assegnare i parametri di configurazione della rete ai singoli host tramite un server centrale, senza dover quindi configurare ogni singolo host presente sulla rete. Un client configurato tramite DHCP non dispone di indirizzi statici, ma viene configurato in modo automatico secondo le indicazioni del server DHCP.

Il server identifica i client in base al loro indirizzo di hardware della scheda di rete e quindi potrà assegnare lo costantemente le stesse impostazioni, come pure allocare ai client, che ne fanno richiesta, degli indirizzi in modo dinamico presi da un pool di indirizzi. In questo caso, il server DHCP provvederà a far sì che ad ogni richiesta venga assegnato al client lo stesso indirizzo anche per lunghi periodi di tempo — naturalmente, questo non funziona se nella rete vi sono più sistemi che indirizzi disponibili.

Un amministratore di sistema può quindi trarre vantaggio da DHCP in due modi diversi. Da un lato è possibile modificare comodamente gli indirizzi di rete e la configurazione intervenendo sul file di configurazione del server DHCP senza dover configurare singolarmente i vari client, e dall'altro, in particolar modo i client che si vanno ad aggiungere sulla rete possono essere integrati facilmente nella rete, assegnando loro un indirizzo IP preso dall'intervallo (pool) degli indirizzi. Anche per i portatili utilizzati continuamente in reti diverse è certamente una soluzione interessante ricevere da un server DHCP di volta in volta i parametri di rete appropriati.

Oltre all'indirizzo IP e alla maschera di rete, vengono comunicati al client anche il nome dell' host e del dominio, il gateway da utilizzare e gli indirizzi dei server dei nomi. Inoltre, possono venire configurati centralmente anche molti altri parametri come p.es. un time server da cui richiedere l'ora attuale o un server di stampa. In quel che segue, vi forniremo una breve descrizione di dhcpd. Prendendo spunto dall'esempio riportato di seguito intendiamo mostrare come sia possibile configurare una rete centralmente tramite un server DHCP.

## 22.11.2 I pacchetti software DHCP

SUSE LINUX vi offre sia un server DHCP che due pacchetti client. Il server DHCP dhcpd rilasciato dall'ISC (Internet Software Consortium) mette a disposizione i servizi server; come client potete utilizzare sia dhclient, rilascia-

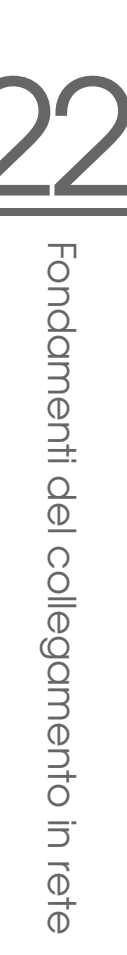

to dall'ISC che il cosiddetto "DHCP Client Daemon" contenuto nel pacchetto dhcpcd.

Il dhcpcd installato come standard in SUSE LINUX è molto semplice da gestire, e viene lanciato automaticamente all'avvio del sistema per rilevare il server DHCP. Se la cava senza un file di configurazione e normalmente non è necessario intervenire sulla configurazione.

Per scenari più complessi, si può ricorrere al dhclient dell'ISC che potete amministrare tramite il file di configurazione /etc/dhclient.conf.

## 22.11.3 Il server DHCP dhcpd

Il *Dynamic Host Configuration Protocol Daemon* è il cuore di ogni sistema DHCP che dà in "affitto" indirizzi e ne sorveglia l'uso in base a quanto stabilito nel file di configurazione /etc/dhcpd.conf. Tramite i parametri e i valori lì definiti, l'amministratore di sistema dispone di numerosi mezzi per impostare il comportamento del server DHCP secondo le sue preferenze.

<span id="page-544-0"></span>Esempio di un semplice file /etc/dhcpd.conf:

*Exempio 22.30: Il file di configurazione /etc/dhcpd.conf*

```
default-lease-time 600; # 10 minutes
max-lease-time 7200; # 2 hours
option domain-name "cosmos.all";
option domain-name-servers 192.168.1.1, 192.168.1.2;
option broadcast-address 192.168.1.255;
option routers 192.168.1.254;
option subnet-mask 255.255.255.0;
subnet 192.168.1.0 netmask 255.255.255.0
 {
 range 192.168.1.10 192.168.1.20;
 range 192.168.1.100 192.168.1.200;
 }
```
Questo semplice file di configurazione è sufficiente affinché DHCP sia in grado di attribuire indirizzi IP nella vostra rete. Fate specialmente attenzione ai punti e virgola alla fine di ogni riga; senza di essi, dhcpd non si avvierà!

Come vedete, il nostro esempio si lascia suddividere in tre blocchi. Nel primo blocco viene definito di default per quanti secondi un indirizzo IP venga dato in "affitto" ad un computer richiedente, prima che questi cerchi di ottenere una proroga (default-lease-time). Qui viene anche indicato il periodo di tempo massimo per il quale un computer può mantenere il numero IP assegnatogli dal server DHCP, senza dover richiedere una dilazione di tempo (max-lease-time).

Nel secondo blocco vengono definiti globalmente alcuni parametri di rete fondamentali:

- Con option domain-name viene definito il dominio di default della vostra rete.
- Con option domain-name-server possono venire indicati fino a tre server DNS che devono venire utilizzati per la risoluzione di indirizzi IP in nomi di host (e viceversa). E' consigliabile che sul vostro sistema o sulla vostra rete, fosse già in esecuzione un server dei nomi che tenesse in serbo anche un nome di host per indirizzi dinamici e viceversa. Ulteriori informazioni riguardanti la configurazione di un proprio server dei nomi si veda sezione *[DNS: Domain Name System](#page-488-0)* a pagina [463.](#page-488-0)
- option broadcast-address stabilisce quale indirizzo broadcast debba usare il computer richiedente.
- option routers stabilisce dove debbano venire inviati quei pacchetti di dati che in base all'indirizzo dell' host mittente e dell' host meta nonché della maschera della sottorete non possono venire recapitati nella rete locale. Nella maggior parte dei casi, proprio nelle reti di minor dimensione questo router è anche l'anello di connessione per l'Internet.
- option subnet-mask indica la maschera di rete da consegnare al client.

Al di sotto di queste impostazioni generali vi è la definizione di un'altra rete con la maschera di sottorete. Infine, va stabilita un'area indirizzi dalla quale il demone DHCP possa attribuire indirizzi ai client che ne fanno richiesta. Nel nostro esempio, gli indirizzi fra 192.168.1.10 e 192.168.1.20 oppure 192.168.1.100 e 192.168.1.200.

Dopo queste poche righe, dovreste già essere in grado di attivare, con il comando rcdhcpd start, il demone DHCP che sarà subito a vostra disposizione.

In SUSE LINUX il demone DHCP viene lanciato di default, per motivi di sicurezza, in un ambiente chroot. Affinché vengano rilevati i file di configurazione, anch' essi devono essere copiati nel nuovo ambiente. Questo avviene automaticamente con rcdhcpd start.

Con rcdhcpd check-syntax potete anche far eseguire un breve controllo riguardante la sintassi del file di configurazione. Se inaspettatamente dovessero verificarsi dei problemi di configurazione ed il server dovesse terminare con un errore invece di avviarsi con un done, consultate il file di protocollo del sistema centrale /var/log/messages, oppure data un'occhiata alla console 10  $\overline{\mathbb{C}}$ ✝ Ctrl)-(A ✝  $\overline{\text{Alt}}$   $\cdot$   $\overline{\text{E}}$ ✝  $F10$ ).

## 22.11.4 Computer con indirizzo IP statico

Come già accennato all'inizio, con DHCP è possibile assegnare ad un client un determinato indirizzo ad ogni richiesta.

Naturalmente tali esplicite attribuzioni di indirizzi hanno la precedenza sull'attribuzione dinamica di un indirizzo preso dal pool ovvero insieme di indirizzi. Gli indirizzi allocati esplicitamente non hanno una scadenza, come è invece il caso per quelli dinamici, quando non è più disponibile un numero sufficiente di indirizzi liberi e quindi si rende necessaria una riallocazione degli indirizzi.

Per identificare un sistema con un indirizzo *statico*, il dhcpd ricorre al cosiddetto indirizzo hardware: si tratta di un determinato codice unico al mondo composto da sei coppie di ottetti assegnato ad ogni dispositivo di rete, p.es. 00:00:45:12:EE:F4.

Se al file di configurazione del file [22.30](#page-544-0) a pagina [519](#page-544-0) viene aggiunta una registrazione come nel file [22.31,](#page-546-0) il dhcpd fornirà in ogni caso gli stessi dati al sistema corrispondente.

#### *Exempio 22.31: Aggiunte al file di configurazione*

```
host terra {
hardware ethernet 00:00:45:12:EE:F4;
fixed-address 192.168.1.21;
}
```
La struttura di queste righe è autoesplicativa: come prima cosa viene indicato il nome del sistema da definire (host *\nome host*)), e nella riga seguente si indica l'indirizzo MAC. Nei sistemi Linux, potete rilevare questo indirizzo servendovi del comando ifstatus accompagnato dal nome della scheda di rete (ad esempio, eth0). Può darsi che sia necessario attivare prima la scheda, fatelo con: ifup eth0. Otterrete un output del tipo:

```
link/ether 00:00:45:12:EE:F4
```
Nel nostro esempio, viene assegnato al sistema - la cui scheda di rete possiede l'indirizzo MAC 00:00:45:12:EE:F4 - l'indirizzo IP 192.168.1.21 ed il nome host terra. Oggigiorno, come tipo di hardware viene generalmente usato ethernet, ma viene anche supportato token-ring, usato per la maggior parte con sistemi IBM.

## 22.11.5 Particolarità di SUSE LINUX

Per ragioni di sicurezza in SUSE LINUX è contenuta la patch "non-root/chroot" di Ari Edelkind per il server DHCP ISC che permette a dhcpd di girare come utente nobody in un ambiente "chroot" (/var/lib/dhcp). Il file di configurazione dhcpd.conf deve trovarsi in /var/lib/dhcp/etc; lo script di inizializzazione lo copia automaticamente in tale directory all'avvio.

Questa funzionalità si lascia gestire tramite le registrazione contenute nel file /etc/sysconfig/dhcpd. Per continuare ad eseguire il dhcpd senza ambiente chroot, impostate la variabile DHCPD\_RUN\_CHROOTED nel file /etc/ sysconfig/dhcpd su "no"

Affinché il dhcpd sia in grado di risolvere dei nomi host anche in un ambiente chroot si dovranno copiare inoltre i seguenti file di configurazione:

- /etc/localtime
- /etc/host.conf
- $\blacksquare$ /etc/hosts
- /etc/resolv.conf

Ecco perché all'avvio dello script di inizializzazione anche questi file vengono copiati in /var/lib/dhcp/etc/. Questi file vanno tenuti aggiornati se vengono modificati in modo dinamico da script del tipo /etc/ppp/ip-up. Se nel file di configurazione si utilizzano solo indirizzi IP al posto di nomi host, non dovrebbero sorgere delle difficoltà.

Se il vostro tipo di configurazione richiede che vengano copiati nell'ambiente chroot in aggiunta determinati file, potete indicarli accanto al parametro DHCPD\_CONF\_INCLUDE\_FILES nel file etc/sysconfig/dhcpd.

Affinché il demone dhcp possa continuare la sua attività di log nell'ambiente chroot, anche se viene riavviato il demone syslog, bisogna aggiungere il parametro "-a /var/lib/dhcp/dev/log" alla variabile SYSLOGD\_PARAMS in /etc/sysconfig/syslog .

## 22.11.6 Configurare DHCP con YaST

ll modulo DHCP di YaST consente di configurare un proprio server DHCP in una rete locale. Questo modulo funziona in due modi di diversi:

- **Configurazione iniziale (Wizard)** Al primo avvio del modulo l'amministratore del sistema deve prendere alcune decisioni fondamentali. Una volta conclusa la configurazione iniziale il server è pronto e configurato a girare in scenari meno complessi.
- **Configurazione per esperti** Il modo per esperti permette di gestire compiti di configurazione più complessi come DNS dinamico, amministrazione TSIG etc.

#### Nota

#### Navigare nel modulo e visualizzare i testi di aiuto

Tutte le finestre del modulo server DHCP sono strutturate in modo simile. Sulla sinistra viene visualizzata una stuttura ad albero per navigare attraverso le singole sezioni che compongono la configurazione; sulla destra avete la maschera vera e propria. Se desiderate un testo di aiuto riferito alla maschera attuale, cliccate sull'icona con il salvagente riportata in basso a sinistra. Per uscire dal testo di aiuto e ritornare alla vista ad albero, cliccate sull'icona con la vista ad albero stilizzata.

#### Nota

#### Configurazione iniziale (Wizard

All'avvio del modulo YaST invoca un assistente di configurazione. Concluso il procedimento configurativo avrete a vostra disposizione un semplice server DHCP sulla vostra rete.

**Selezione dell'interfaccia di rete** Innanzitutto YaST rileva le interfacce di rete del vostro sistema. Selezionate dall'elenco quella sulla quale il server DHCP debba mettersi in ascolto e stabilite tramite l'opzione 'Apri firewall per interfacce selezionate' se il firewall debba essere aperto per questa interfaccia (si veda la fig [22.31](#page-549-0) nella pagina successiva).

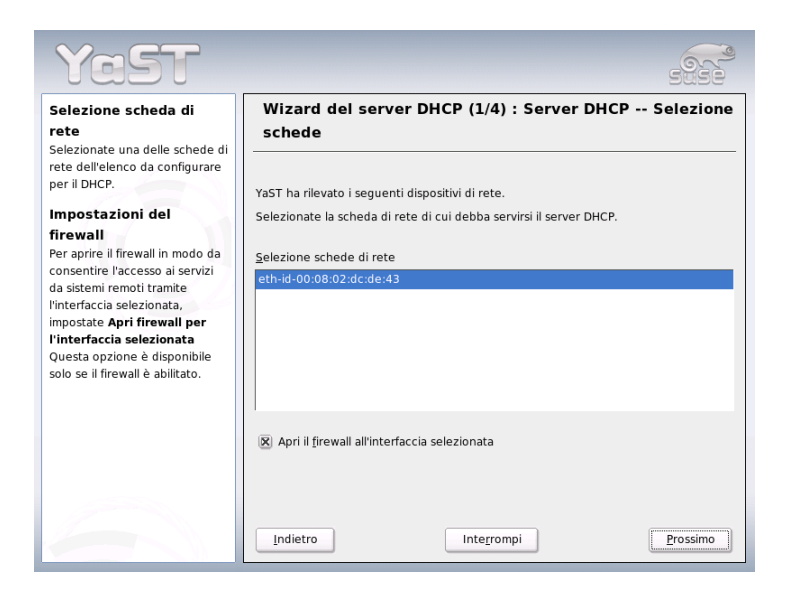

*Figura 22.31: Server DHCP: selezione dell'interfaccia di rete*

- <span id="page-549-0"></span>**Impostazioni generali** Negli altri campi di immissione stabilite le informazioni di rete che ogni client amministrato da questo server DHCP debba ricevere: nome del dominio, indirizzo del server dell'ora, indirizzo del server dei nomi primario e secondario, indirizzo del server di stampa e server WINS (in reti eterogenee con client Windows e Linux) nonché l'indirizzo del gateway e la scadenza dell'indirizzo dato in affitto (si veda la fig. [22.32](#page-550-0) a fronte).
- **Server DHCP: DHCP dinamico** Si prosegue con la configurazione della allocazione dinamica degli indirizzi IP ai client connessi. A tal fine stabilite un intervallo di indirizzo IP nel quale si trovano gli indirizzi da assegnare. Tutti gli indirizzi devono appartenere alla stessa maschera di rete. Stabilite infine la scadenza degli indirizzi durante la quale il client può mantenere l'indirizzo senza dover fare "richiesta" di prolungamento della scadenza. Inoltre stabilite facoltativamente il tempo massimo per il quale un determinato indirizzo IP sul server venga riservato per un determinato client (si veda la fig. [22.33](#page-551-0) a pagina [526\)](#page-551-0).

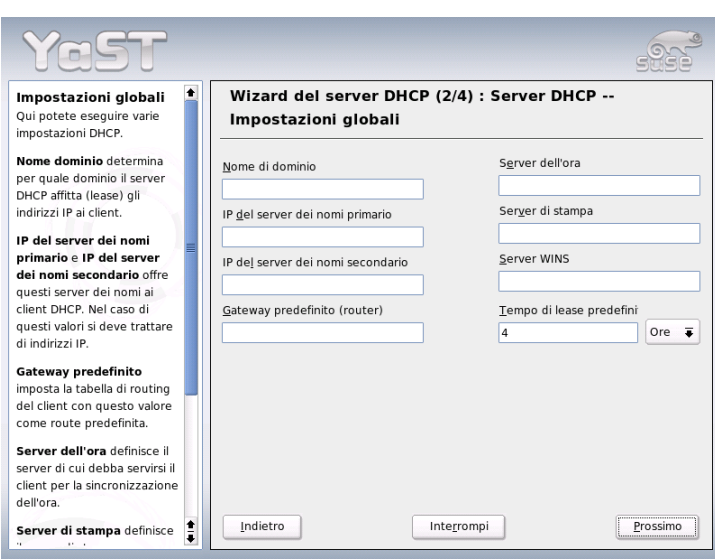

<span id="page-550-0"></span>*Figura 22.32: Server DHCP: impostazioni generali*

#### **Conclusione della configurazione e selezione del modo di avvio**

Conclusa la terza parte dell'iter configurativo, giungete all'ultima finestra, nella quale stabilite le opzioni di avvio del server DHCP, ad esempio se il server DHCP debba essere avviato automaticamente al boot del sistema ('Avvia server DHCP al boot') o se va lanciato manualmente all'occorrenza, ad es. per eseguire dei test), ('Avvia server DHCP manualmente'). Cliccando su 'Fine' portate a termine il processo configurativo del server (si veda la figura [22.34](#page-552-0) a pagina [527\)](#page-552-0).

### 22.11.7 Ulteriori fonti di informazione

Per delle ulteriori informazioni dettagliate, visitate ad.es. il sito dell'*Internet Software Consortium* (http://www.isc.org/products/DHCP/.

Inoltre vi sono le pagine di manuale, in particolar modo

dhcpd, dhcpd.conf, dhcpd.leases und dhcp-options.

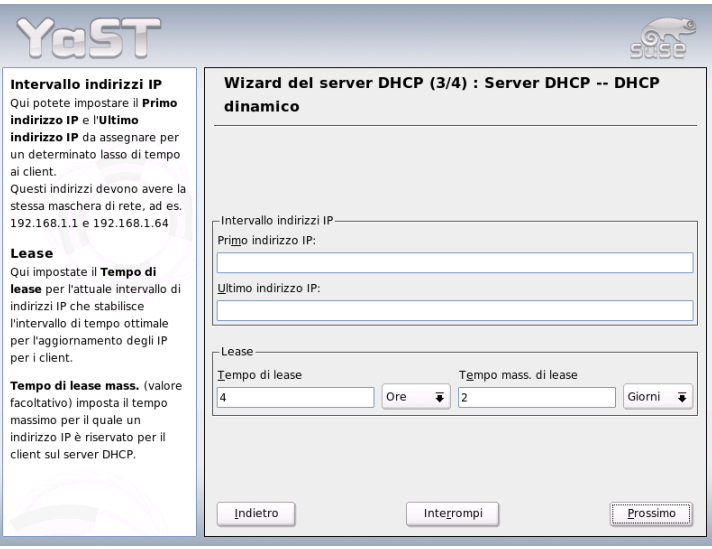

<span id="page-551-0"></span>*Figura 22.33: Server DHCP: DHCP dinamico*

## 22.12 Sincronizzare l'orario con xntp

L'ora esatta svolge un ruolo di primo piano in tanti processi di sistema. A tal fine i computer hanno di solito un orologio integrato che spesso comunque si rivela di non essere all'altezza delle richieste avanzate da applicazioni come banca dati. Il modo per ovviare al problema consiste nel regolare continuamente l'orario del sistema locale oppure regolare l'orario tramite la rete. L'ora non dovrebbe venir spostata all'indietro ed i singoli passi nei quali viene spostata in avanti non dovrebbero superare un certo intervallo di tempo. E' relativamente semplice correggere l'ora del sistema con ntpdate, però si ha un salto brusco dell'orario che non tutte le applicazioni riescono a tollerare.

Un approccio di sicuro interesse alla soluzione del problema viene offerto da xntp che permette di correggere l'ora di sistema locale continuamente in base a dei dati di correzione raccolti in precedenza, ricorrere a dei server dell'ora nella rete, oppure come terza possibilitàconsente di amministrare dispositivi che scandiscono l'orario di riferimento locale, come ad esempio orologi a controllo radio.

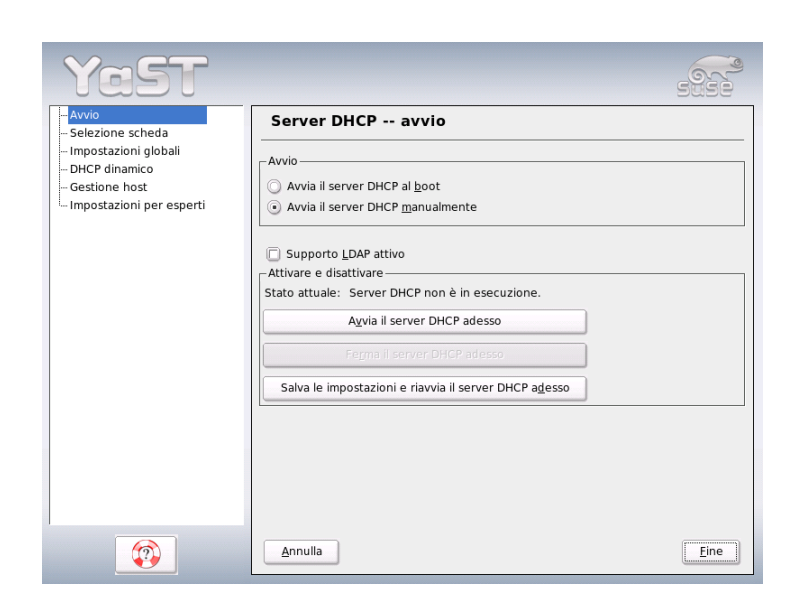

*Figura 22.34: Server DHCP: avvio*

## <span id="page-552-0"></span>22.12.1 Configurazione nella rete

xntp è preconfigurato in modo che solo l'orario del sistema locale funge da ora di riferimento. Il modo più semplice di utilizzare dei server dell'ora nella rete consiste nell'indicazione dei cosiddetti parametri "server". Se nella rete vi è un server dell'orario che ad esempio ha il nome di ntp.example.com potete immettere questo server in /etc/ntp.conf nel modo seguente: server ntp.example.com.

Ulteriori server dell'ora si aggiungono immettendo semplicemente ulteriori righe con la parola chiave "server". Dopo aver inizializzato xntpd con il comando rcxntpd start, passa ca. un'ora prima che l'ora si stabilizza e che viene creato il file "drift" per correggere l'orario del sistema locale. Il file "drift" visto a lungo termine presenta il vantaggio che già dopo aver acceso il computer si sa di quanto devia l'orario di sistema, e si procede immediatamente alla correzione dell'orario per cui si ha una elevata stabilità dell'orario del sistema.

Se nella vostra rete il server dell'ora è indirizzabile anche tramite un broadcast, non avete bisogno del nome del server. Potete configurarlo con il parametro broadcastclient anche nel file di configurazione /etc/ntp.conf. In questo caso si consiglia comunque di configurare un meccanismo di autenticazione, poiché un server dell'ora con degli errori andrebbe ad influire sull'orario del sistema.

xntpd può essere solitamente indirizzato nella rete anche come server dell'ora. Se volete utilizzare xntpd anche tramite broadcast, configurate l'opzione broadcast:

broadcast 192.168.0.255

Chiaramente qui dovete immettere il vostro indirizzo broadcast effettivo. Assicuratevi che il server dell'ora utilizzi effettivamente l'ora esatta. A tal fine si consigliano degli strumenti ad alta precisione per la scansione del tempo (time normals).

### 22.12.2 Impostare un orario di riferimento locale

Il pacchetto programma xntp contiene anche dei driver che permettono di impostare l'ora di riferimento locale. Gli orologi supportati si trovano nel pacchetto xntp-doc nel file file:/usr/share/doc/packages/xntp-doc/html/ refclock.htm. Ogni driver ha un numero. La configurazione di xntp in sé avviene tramite dei cosiddetti pseudo IP. Gli orologi vengono registrati nel file /etc/ntp.conf, come se si trattasse di orologi disponibili nella rete.

A riguardo gli vengono assegnati degli indirizzi IP particolari simili a: 127.127. $\langle t \rangle$ .  $\langle u \rangle$ . Il valore  $\langle t \rangle$  si ottiene dal file sovramenzionato con l'elenco degli orologi di riferimento.  $\langle u \rangle$  è il numero di dispositivo che è diverso da 0 solo se utilizzate diversi orologi dello stesso tipo sul vostro sistema. "Type 8 Generic Reference Driver (PARSE)" avrebbe quindi lo pseudo indirizzo IP 127.127.8.0.

I singoli driver di solito hanno dei parametri speciali che descrivono la configurazione in modo più dettagliata. Nel file file:/usr/share/doc/packages/ xntp-doc/html/refclock.htm trovate inoltre per ogni driver un link alla relativa pagina driver che descrive il parametro. Per orologi del "tipo 8" ad esempio è necessario indicare un ulteriore cosiddetto mode che specifica meglio l'orologio.

Per esempio il modulo "Conrad DCF77 receiver module" presenta il "mode 5". Affinché questo orologio sia preso da xntp come riferimento aggiungete inoltre la parola chiave prefer. La riga server completa di un "Conrad DCF77 receiver module" è quindi:

server 127.127.8.0 mode 5 prefer

Per gli altri orologi seguite lo stesso schema. La documentazione su xntp la trovate dopo aver installato il pacchetto xntp-doc nella directory /usr/share/ doc/packages/xntp-doc/html.

## 22.12.3 Configurazione di un client NTP tramite YaST

Accanto alla configurazione manuale di xntp appena descritta, SUSE LINUX consente di impostare client NTP tramite YaST. Potete scegliere tra configurazione rapida semplice e 'configurazione complessa' che descriveremo entrambe nelle sezioni seguenti.

### Configurazione rapida di un client NTP

<span id="page-554-0"></span>Il processo di configurazione semplice di un client NTP si compone di solo due finestre. Nella prima stabilite il modo di avviamento di xntpd ed il server di riferimento. Per lanciare il demone automaticamente all'avvio del sistema, cliccate sul radio bottone 'All'avvio del sistema'. Per rilevare un server dell'ora appropriato sulla rete, cliccate su 'Seleziona' e arriverete alla seconda finestra per la selezione del server.

Nella finestra di selezione del server stabilite innanzitutto se preferite una sincronizzazione dell'ora tramite un server della propria rete (radio bottone 'Rete locale') o se debba essere contattato un server dell'ora sull'Internet (radio bottone 'Server NTP pubblico'). Nel caso di un server dell'ora locale cliccate su 'Lookup' per inizializzare una richiesta SLP di server dell'ora disponibili sulla vostra rete. Dall'elenco del risultato selezionate il server adatto e uscite dalla finestra con 'OK', e ritornerete nella finestra principale già descritta da cui uscite premendo su 'Fine', dopo aver verificato che il server selezionato risulta essere raggiungibile tramite 'Prova'. Per selezionare un server dell'ora pubblico, selezionate nella finestra 'Server NTP pubblico' il vostro paese (fuso orario) e dall'elenco risultante il server adatto. Concludete la configurazione con 'OK' seguito da 'Fine' dopo aver accertato con'Prova' che il server risulti essere indirizzabile.

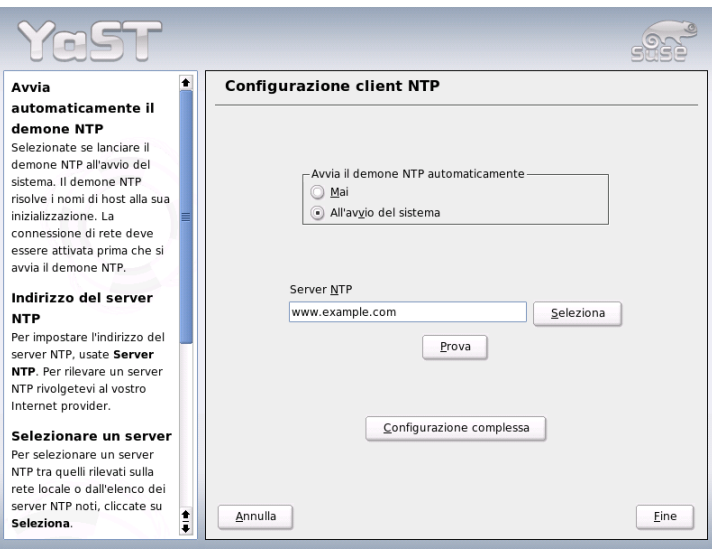

<span id="page-555-0"></span>*Figura 22.35: YaST: configurazione del client NTP*

#### Configurazione complessa del client NTP

Per giungere alla configurazione complessa del client NTP, selezionate 'Configurazione complessa' nel dialogo iniziale del 'Client NTP' (si veda la figura [22.35\)](#page-555-0), dopo avere selezionato il modo di avviamento, come descritto per la configurazione rapida.

Nella finestra'Configurazione complessa del client NTP' determinate se xntpd debba essere lanciato in una chroot jail. In tal modo si incrementa il livello di sicurezza nel caso di attacco tramite xntpd, visto che l'aggressore non potrà compromettere l'intero sistema. Inoltre, tramite 'Configura demone NTP tramite DHCP' potete impostare il client NTP in modo che venga informato sull'elenco dei server NTP disponibili sulla rete tramite DHCP. Nella parte inferiore della finestra vengono elencate le fonti di informazioni da contattare dal client. Potete editare questo elenco tramite 'Aggiungi', 'Edita' e 'Elimina'. Tramite 'Per esperti' avete modo di visionare i file di log del vostro client o adeguare il firewall (automaticamente) alle impostazioni del client NTP.

Per aggiungere una nuova fonte per quel che riguarda le informazioni sull'ora, cliccate su 'Aggiungi'. Nella finestra successiva, selezionate il tipo di fonte

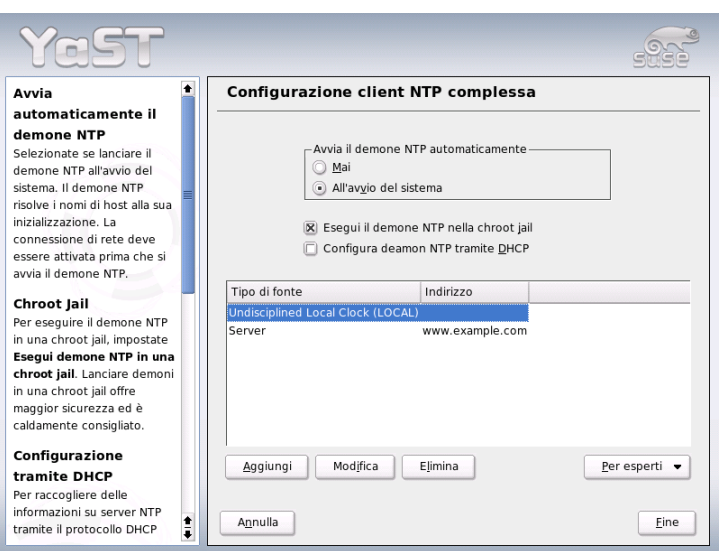

*Figura 22.36: YaST: configurazione complessa del client NTP*

tramite la quale debba realizzarsi la sincronizzazione dell'ora. Potete scegliere tra le seguenti opzioni:

- **Server** Successivamente selezionate il server NTP (come descritto nella sezione *[Configurazione rapida di un client NTP](#page-554-0)* a pagina [529\)](#page-554-0) e abilitate l'opzione 'Utilizza per sincronizzazione iniziale' per realizzare la sincronizzazione tra server e client durante il boot. Negli altri campi potete indicare ulteriori opzioni per xntpd. Maggiori informazioni sono reperibili sotto /usr/share/doc/packages/xntp-doc.
- **Peer** Se il processo debba avvenire tramite un peer della stessa rete al posto di un server, indicate l'indirizzo del sistema. Per il resto la finestra è identica a quella per il 'server'.
- **Orologio a controllo radio** Se sul vostro sistema disponete di un dispositivo del genere e intendete utilizzarlo per sincronizzare l'ora, indicate in questa finestra il tipo di orologio, numero e nome di dispositivo nonché ulteriori opzioni. Tramite 'Calibrare driver' eseguite la configurazione mirate del

rispettivo driver. Informazioni dettagliate sul modo di utilizzare un orologio a controllo radio locale sono reperibili sotto file:///usr/share/ doc/packages/xntp-doc/html/refclock.htm.

- **Broadcasting** Informazioni e richieste riguardanti l'ora possono essere inviati anche via broadcast nella rete. Nel presente dialogo indicate gli indirizzi meta per i broadcast. Potete configurare ulteriori opzioni come descritto per /usr/share/doc/packages/xntp-doc .
- **Accettare pacchetti broadcast** Se il vostro client debba ottenere le sue informazioni tramite broadcast, inserite nel presente dialog l'indirizzo dal quale accettare i corrispondenti pacchetti. Per maggiori informazioni rimandiamo a /usr/share/doc/packages/xntp-doc.

# Il server web Apache

In questo capitolo tratteremo il server web Apache. Oltre a indicazioni riguardanti l'installazione e la configurazione descriveremo alcuni moduli. Verranno trattate brevemente anche le varianti per host virtuali.

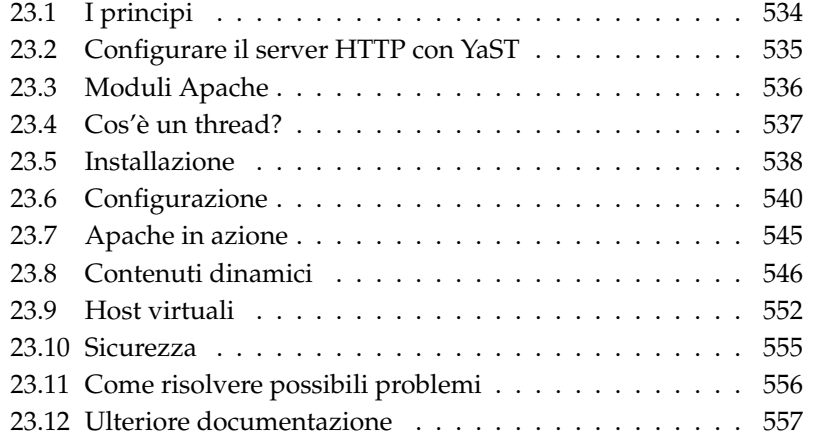

## <span id="page-559-0"></span>23.1 I principi

Con una quota di mercato di oltre il 60 % (fonte http://www.netcraft.com) Apache è il server web più diffuso al mondo. Spesso Apache viene utilizzato a fianco di Linux, del database MySQL e dei linguaggi di programmazione PHP e Perl per la messa a punto di applicazioni web. Per tale combinazione è stata forgiata l'abbreviazione *LAMP*.

#### 23.1.1 Server web

Il server web fornisce su richiesta pagine HTML ad un client. Queste pagine possono trovarsi in una directory del server (cosiddette pagine passive o statiche) oppure venire generate in risposta ad una richiesta (contenuti attivi).

### 23.1.2 HTTP

Spesso i client sono dei browser web come Konqueror o Mozilla. Il browser e il server web comunicano tramite l'*H* yper *T*ext *T*ransfer *P*rotocol (HTTP). (La documentazione relativa all'attuale versione HTTP 1.1 e reperibile nell' RFC 2068 così come nell'RFC update 2616. Gli RFC sono li trovate al seguente indirizzo URL: http://www.w3.org

### 23.1.3 Le URL

Tramite una URL il client richiede una pagina a un server. Un esempio: http: //www.suse.de/index.html Una URL è composta da:

**Protocollo** I protocolli di maggior diffusione:

- http:// Il protocollo HTTP.
- https:// La versione sicura e cifrata di HTTP.
- ftp:// *F*ile *Transfer Protocol, per il download e l'upload di file.*
- **Dominio** Un dominio, in questo caso www.suse.de. Il dominio è composto a sua volta da una prima parte (www che rimanda ad un computer, e da una seconda parte suse. de che rappresenta il dominio vero e proprio. La prima parte e la seconda parte compongono insieme il Fully Qualified Domain Name (spesso abbreviato con FQDN) che in italiano potremmo chiamare: nome di dominio completo.

**Risorsa** Una risorsa, in questo caso index.html. Questa sezione indica il percorso completo della risorsa. Una risorsa può essere un file, come nel nostro esempio, oppure uno script CGI, una Java server page etc.

L'inoltro della richiesta rivolta al dominio www.suse.com/it viene realizzato dai relativi meccanismi dell' Internet (p.es.Domain Name System, DNS), che inoltrano la richiesta di accesso al dominio ad uno o più sistemi di competenza. Apache fornisce poi la risorsa, nel nostro caso si tratta semplicemente della pagina index.html presa dalla sua directory dei file. In questo caso il file si trova nel primo livello della directory ma potrebbe trovarsi anche in una sottodirectory, ad esempio http://www.suse.de/it/index.html

Il percorso del file viene specificato nella cosiddetta DocumentRoot che può essere modificato nei file di configurazione, come descritto nella sezione *[DocumentRoot](#page-566-0)* a pagina [541.](#page-566-0)

## 23.1.4 Output automatico della pagina di default

Quando non vi è alcuna indicazione per la pagina, Apache aggiunge automaticamente all'URL una indicazione molto diffusa per le pagine. index.html è l'indicazione più diffusa in questo contesto. Chiaramente potrete impostare se Apache debba servirsi di questo automatismo, e stabilire quali pagine includere, procedimento che viene descritto nella sezione *[DirectoryIndex](#page-567-0)* a pagina [542.](#page-567-0) Nel nostro esempio, immettendo http://www.suse.com/it il server fornirà la pagina http://www.suse.com/it/index.html.

## <span id="page-560-0"></span>23.2 Configurare il server HTTP con YaST

Apache può essere configurato in modo veloce e semplice con YaST. Comunque doveste disporre delle nozioni di base se intendete impostare un server web. Se nel centro di controllo (Control Center) di YaST andate su 'Servizi di rete' ➝ 'Server HTTP', eventualmente vi sarà chiesto se, YaST debba installare i pacchetti mancanti. Se quanto richiesto è installato giungete al dialogo di configurazione.('HTTP Server Configuration')

Abilitate qui il 'servizio HTTP', contemporaneamente viene aperto il firewall per le porte richieste, in questo caso la porta 80 ('Apri firewall sulle porte selezionate'). Nella parte inferiore della finestra ('Impostazioni/Sommario') potete eseguire delle impostazioni per il proprio/i propri server HTTP: 'Ascolta su' (Di de-

fault si ha Porta 80), 'Moduli', 'Host di default' e 'Hosts'. Tramite 'Modifica' potete intervenire sulle impostazioni relative alla voce selezionata.

Verificate innanzitutto l''Host di default' e adattate eventualmente la configurazione alle vostre esigenze. Attivate quindi tramite 'Moduli' i moduli richiesti. Per configurare dei dettagli vi sono delle ulteriori finestre in particolar modo per le impostazioni di host virtuali.

## <span id="page-561-0"></span>23.3 Moduli Apache

Tramite dei moduli potete integrare in Apache numerose funzionalità, anche per eseguire degli script CGI nei vari linguaggi di programmazione. E questo non vale solamente per Perl e PHP, ma anche per ulteriori linguaggi di scripting come Python oppure Ruby. Inoltre, vi sono dei moduli per una trasmissione sicura dei dati (secure sockets layer, SSL), l'autenticazione degli utenti, logging esteso e tanto altro ancora.

Potrete compilare dei moduli per adattare Apache anche alle vostre preferenze più insolite. Chiaramente questo presuppone un certo know-how. Per ulteriori informazioni si veda la sezione *[Ulteriori fonti](#page-583-0)* a pagina [558](#page-583-0)

Per l'elaborazione di richieste, Apache utilizza uno o più "handler" (indicati tramite delle direttive nel file di configurazione). Questi handler possono essere parte integrante di Apache oppure si può invocare un modulo per l'elaborazione della richiesta. In tal modo è data una certa flessibilità nel modo di procedere. Inoltre vi è la possibilità di integrare in Apache dei moduli che avete compilato voi per poter intervenire sul processo di elaborazione delle richieste.

In Apache il concetto di modularizzazione è stato esteso notevolmente, qui il server svolge solo una funzione minimale ed il resto viene realizzato tramite dei moduli. Per fare un esempio in Apache persino il processo di elaborazione di HTTP viene realizzato tramite dei moduli. Apache quindi non deve girare a tutti i costi come server web, grazie ai moduli può assumere anche delle funzioni del tutto differenti. Per esempio vi è un modulo per implementare un server di posta "proof-of-concept" (POP3) basato su Apache.

Apache supporta una serie di utili feature di cui segue una breve rassegna.

**Host virtuali** Tramite host virtuali con una istanza di Apache su di un singolo sistema potrete gestire diversi siti web, laddove questo procedimento è trasparente per l'utente finale, il quale non si accorge di trovarsi di fronte a un server che gestisce diversi siti web. Gli host virtuali possono essere configurati con diversi indirizzi IP oppure basati sul nome. L'hosting virtuale consente di realizzare dei risparmi sul fronte dei costi d'acquisto e su quello del tempo da investire per l'amministrazione di ulteriori sistemi.

- **Riscrittura flessibile delle URL** Apache offre una serie di possibilità per la riscrittura delle URL (URL rewriting). Per ulteriori dettagli consultate la documentazione di Apache.
- **Content Negotiation** Apache, in base alle funzionalità del client (browser), è in grado di fornire delle pagine su misura per il client in questione. In tal modo ad esempio a browser di vecchia data o browser che supportano solo il modo testo (p.es. Lynx) viene fornita una versione semplificata delle pagine, senza frame. In questo modo si aggira il problema derivante all'incompatibilità tra diversi browser in tema di JavaScript, fornendo ad ogni browser una versione adatta delle pagine (se non volete imbarcarvi nell'impresa di adattare il codice JavaScript ad ogni browser).
- **Gestione flessibile di errori** Se si verifica un errore (p.es. la pagina non è disponibile) vi è la possibilità di reagire in modo flessibile rispondendo in modo adeguato. Tramite CGI p. es., potrete comporre attivamente una risposta.

## <span id="page-562-0"></span>23.4 Cos'è un thread?

Si tratta di un processo per così dire leggero. Il vantaggio è che un thread necessita di meno risorse rispetto ad un processo, con dei risvolti positivi in termini di performance. La pecca è che le applicazioni devono essere thread-safe per poter essere eseguite in un ambiente thread, ovvero:

- Le funzioni (o i metodi per applicazioni orientati agli oggetti) devono essere "reentrant", ovvero con lo stesso input devono produrre sempre lo stesso risultato anche se sono diversi thread ad eseguirle contemporaneamente. Le funzioni devono essere quindi programmate in modo da poter essere invocate contemporaneamente da più thread.
- L'accesso alle risorse (spesso delle variabili) deve essere regolato in modo che si non verificano delle interferenze tra thread in esecuzione contemporaneamente.

Apache 2 esegue le richieste sotto forma di processi oppure in forma ibrida composta da processi e thread. L'esecuzione come processo viene realizzato dall'MPM "prefork", l'esecuzione come thread dall'MPM "worker". Durante l'installazione potete selezionare (si veda la sezione *[Installazione](#page-563-0)* in questa pagina) l'MPM da utilizzare. Lo sviluppo del terzo modo, "perchild", non è ancora del tutto concluso, per tale ragione non è (ancora) disponibile su SUSE LINUX in fase di installazione.

## <span id="page-563-0"></span>23.5 Installazione

## 23.5.1 Scelta dei pacchetti in YaST

Per scenari meno complessi basta installare il pacchetto apache2. Inoltre va installato uno dei pacchetti MPM (Multiprocessing Module: il apache2-prefork oppure il apache2-worker. Nella scelta dell'MPM che fa per voi dovete considerare che l'MPM worker non può essere utilizzato assieme al pacchetto mod\_php4, dato che non tutte le librerie a cui ricorre questo pacchetto sono "threadsafe".

## <span id="page-563-1"></span>23.5.2 Abilitare Apache

Apache non viene avviato automaticamente dopo esser stato installato. Per lanciare Apache bisogna abilitarlo nell'editor dei runlevel. Per lanciare Apache ad ogni avvio del sistema bisogna inserire un segno di spunta nell'editor dei runlevel per i runlevel 3 e 5. Per vedere se Apache è in esecuzione immettete in un browser l'URL http://localhost/. Se Apache è in esecuzione vedrete una pagina esempio, sempre se il pacchetto apache2-example-pages è stato installato.

## 23.5.3 Moduli per contenuti dinamici

Per poter utilizzare dei contenuti dinamici tramite dei moduli bisogna installare i moduli per il relativo linguaggio di programmazione: il pacchetto apache2-mod\_perl per Perl, il pacchetto apache2-mod\_php4 per PHP ed infine il pacchetto apache2-mod\_python per Python. Come utilizzare questi moduli viene illustrato nella sezione *[Creare contenuti dinamici tramite moduli](#page-573-0)* a pagina [548.](#page-573-0)

## 23.5.4 Altri pacchetti utili

Inoltre è consigliabile installare la documentazione che trovate nel pacchetto apache2-doc. Dopo aver installato questo pacchetto e attivato il server (si veda la sezione *[Abilitare Apache](#page-563-1)* a fronte) potete invocare la documentazione direttamente tramite l'URL http://localhost/manual.

Coloro che intendono sviluppare dei moduli per Apache oppure compilare dei moduli di terzi devono inoltre installare il pacchetto apache2-devel come anche i relativi strumenti di sviluppo, tra cui gli strumenti apxs che vengono descritti più dettagliatamente nella sezione *[Installare dei moduli con apxs](#page-564-0)* in questa pagina.

### <span id="page-564-0"></span>23.5.5 Installare dei moduli con apxs

Uno strumento di sicuro interesse per sviluppatori di moduli è apxs2. Questo programma consente di compilare ed installare (con tutte le modifiche necessarie da apportare ai file di configurazione) tramite un solo comando moduli presenti sotto forma di sorgenti. Inoltre potrete installare dei moduli presenti sotto forma di file oggetto (estensione .o) oppure librerie statiche (estensione .a). Dai sorgenti, apxs2 crea un DSO (Dynamic Shared Object) che Apache potrà utilizzare direttamente come modulo.

Con il seguente comando installate un modulo dal file sorgente:  $apxs -c -i$ -a mod\_foo.c. Le altre opzioni di apxs2 sono descritte nella relativa pagina di manuale. I moduli vanno abilitati tramite la registrazione APACHE\_MODULES in /etc/sysconfig/apache2, come descritto nella sezione *[Configurazione con](#page-565-1) [SuSEconfig](#page-565-1)* nella pagina seguente.

Vi sono diverse versioni di apxs2: apxs2, apxs2-prefork e apxs2-worker. apxs2 installa un modulo in modo che sia utilizzabile per tutti gli MPM, gli altri due programmi installano i moduli in modo che possono essere utilizzati solo dal relativo MPM (dunque prefork o rispettivamente worker). Mentre con apxs2 un modulo viene installato sotto >/usr/lib/apache2, nel caso di apxs2-prefork il modulo lo si ritroverà sotto /usr/lib/apache2-prefork.

## <span id="page-565-0"></span>23.6 Configurazione

Dopo aver installato Apache dovete intervenire sulla configurazione solo se avete delle esigenze o preferenze particolari. Apache si lascia configurare tramite SuSEconfig oppure editando direttamente il file /etc/apache2/httpd. conf.

### <span id="page-565-1"></span>23.6.1 Configurazione con SuSEconfig

Le impostazioni che potete effettuare sotto /etc/sysconfig/apache2, vengono scritte tramite SuSEconfig nei file di configurazione di Apache. Le opzioni di configurazione dovrebbero essere sufficienti per la maggior parte dei casi. Ogni variabile è accompagnata da commenti che ne spiegano il significato.

#### File di configurazione propri

Invece di modificare direttamente il file di configurazione /etc/apache2/ httpd.conf, la variabile APACHE\_CONF\_INCLUDE\_FILES permette di indicare un file di configurazione proprio (per esempio httpd.conf.local, che verrà letto dal file di configurazione principale. In questo modo le vostre modifiche apportate alla configurazione rimangono valide anche se il file /etc/ apache2/httpd.conf viene sovrascritto durante una reinstallazione.

#### Moduli

I moduli installati tramite YaST si abilitano immettendo il nome del modulo nella lista indicata per la variabile APACHE\_MODULES. Questa variabile la trovate nel file /etc/sysconfig/apache2.

#### Flags

Con APACHE\_SERVER\_FLAGS potete impostare dei cosiddetti flag che abilitano o disabilitano determinate sezioni del file di configurazione. Per esempio, la sezione del file di configurazione incluso tra

```
<IfDefine someflag>
.
.
.
</IfDefine>
```
viene abilitata solo se presso la variabile ACTIVE\_SERVER\_FLAGS è stato impostato il rispettivo flag: ACTIVE\_SERVER\_FLAGS = ... someflag ... In questo modo potrete eseguire dei test abilitando o disabilitando delle sezioni del file di configurazione.

## 23.6.2 Configurazione manuale

#### Il file di configurazione

Il file di configurazione /etc/apache2/httpd.conf consente di apportare delle modifiche che non è possibile realizzare tramite le impostazioni in /etc/ sysconfig/apache2. Segue una serie di parametri impostabili nel suddetto file di configurazione. La sequenza in cui vengono riportati i parametri corrisponde in linea di massima a quella del file.

#### DocumentRoot

<span id="page-566-0"></span>Una delle impostazioni principali è la cosiddetta DocumentRoot, si tratta della directory che contiene le pagine web che Apache fornirà quando riceve una richiesta. E' impostata su /srv/www/htdocs per il host virtuale di default e di solito non è necessario apportare delle modifiche.

#### Timeout

Indica il tempo che il server fa trascorrere prima di comunicare un timeout (tempo massimo) per una richiesta.

### **MaxClients**

Il numero massimo di client che Apache gestisce contemporaneamente. Il valore di default è 150, ma per un sito che registra tante richieste potrebbe non essere sufficiente.

#### LoadModule

Le direttive LoadModule indicano i moduli da caricare. Nella versione 2 di Apache la sequenza di caricamento viene stabilita dai moduli. Inoltre, le direttive indicano i file contenuti dal modulo.

#### Port

Indica la porta su cui Apache attende delle richieste. Di solito si tratta della porta 80, la porta standard per HTTP. In linea di massima non è consigliato modificare questa impostazione. Un motivo per farlo potrebbe essere quello di voler sottoporre a test una nuova versione aggiornata del sito web. In questo modo la versione del sito in funzione rimane raggiungibile tramite la porta standard 80.

Un altro motivo potrebbe essere quello di voler rendere disponibili delle pagine solo sull' Intranet, perché contengono delle informazioni riservate. In questo caso si imposta la porta sul valore 8080 e si bloccano tutti gli accessi provenienti dall'esterno diretti a questa porta tramite un firewall, in modo che non sia possibile accedere a questo server dall' esterno.

#### **Directory**

<span id="page-567-2"></span>Tramite questa direttiva vengono impostati i diritti di accesso ed altri diritti concernenti una directory. Anche per la DocumentRoot esiste una tale direttiva, il nome di directory lì indicato deve essere modificato sempre in parallelo con DocumentRoot.

#### DirectoryIndex

<span id="page-567-0"></span>Qui potete impostare i file da includere nelle ricerche di Apache per completare una URL senza indicazione del file. Il valore di default è index.html. Se per esempio un client richiede l'URL http://www.esempio.com/foo/bar e sotto la DocumentRoot vi è una directory foo/bar che contiene il file index.html, Apache ritornerà questa pagina al client.

#### AllowOverride

<span id="page-567-1"></span>Ogni directory da cui Apache fornisce dei documenti può contenere un file atto a modificare i permessi di accesso impostati globalmente ed altre impostazioni che interessano la directory in questione. Queste impostazioni sono ricorsive, cioé valgono per la directory attuale e le sue sottodirectory, finché non vi sia un altro file del genere in una delle sottodirectory. Questo comporta che se impostazioni del genere risiedono in un file che si trova in DocumentRoot, allora esse avranno validità globale. Questi file di solito hanno il nome .htaccess, che potrete comunque cambiare, si veda a riguardo la sezione *[AccessFileName](#page-568-0)* nella pagina successiva.

Con AllowOverride si stabilisce se le impostazioni indicate nei file locali possano sovrascrivere le impostazioni globali. I valori possibili sono None, All e ogni possibile combinazione tra Options, FileInfo, AuthConfig e Limit. Il significato di questi valori viene descritto in modo dettagliato nella documentazione relativa ad Apache. L'impostazione di default (sicura) è None.

#### Order

Questa opzione determina la sequenza nella quale vengono applicate le impostazioni per i permessi di accesso Allow e Deny, di default si ha:

Order allow,deny

Quindi per prima cosa vengono applicati i permessi di accesso per accessi consentiti ed in seguito quelli per i permessi negati. Gli approcci sono due:

**allow all** consentire ogni accesso, definire le eccezioni

**deny all** negare ogni accesso, definire le eccezioni.

Un esempio per deny all:

Order deny,allow Deny from all Allow from example.com Allow from 10.1.0.0/255.255.0.0

#### AccessFileName

<span id="page-568-0"></span>Qui potete impostare il nome per i file con permesso di sovrascrivere le impostazioni globali riguardanti i permessi di accesso etc., delle directory fornite da Apache (si veda anche la sezione *[AllowOverride](#page-567-1)* a fronte). Di default si ha .htaccess.

#### ErrorLog

Indica il nome del file con i messaggi di errore di Apache. Di default si tratta del file /var/log/httpd/errorlog. Anche i messaggi di errore per host virtuali (si veda la sezione *[Host virtuali](#page-577-0)* a pagina [552\)](#page-577-0) si trovano in questo file se nella sezione del VirtualHost del file di configurazione non è stato indicato un altro file di log.

#### LogLevel

I messaggi di errore sono suddivisi - in base all'urgenza - in diversi livelli. Qui potete impostare a partire da quale livello di urgenza emettere il messaggio. Verranno emessi i messaggi del livello impostato e quelli dei livelli superiori in termini di urgenza. Il valore di default è warn.

#### Alias

Tramite un alias potete indicare una abbreviazione per accedere direttamente ad una determinata directory. Per fare un esempio: tramite l'alias /manual/ potrete accedere direttamente alla directory /srv/www/htdocs/manual, anche nel caso in cui la DocumentRoot è impostata su una directory diversa da /srv/www/htdocs. (Finché la DocumentRoot ha questo valore non fa differenza.) Nel caso di questo alias con http://localhost/manual si accede direttamente alla directory relativa. Eventualmente dovrete indicare una direttiva Directory, con i permessi della directory, per la directory meta indicata nella direttiva Alias (vd. a riguardo la sezione *[Directory](#page-567-2)* a pagina [542\)](#page-567-2).

#### **ScriptAlias**

Questa direttiva è simile a quella Alias indicando inoltre che i file nella directory meta debbano essere trattati come script CGI.

#### Server Side Includes (SSI)

<span id="page-569-0"></span>I cosiddetti Server Side Include abbreviati con SSI possono essere abilitati ricercandoli negli eseguibili con il comando

```
<IfModule mod_include.c>
XBitHack on
</IfModule>
```
Per eseguire una ricerca degli SSI in un file, basta renderlo eseguibile con chmod +x/*nomefile*); oppure si può indicare in modo esplicito il tipo di file in cui ricercare gli SSI, che si realizza con

```
AddType text/html .shtml
AddHandler server-parsed .shtml
```
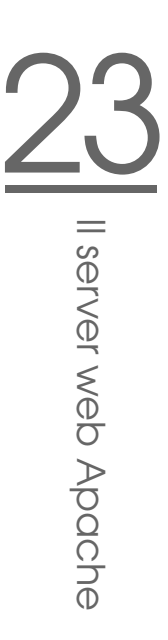

Non è consigliabile indicare qui semplicemente .html, dato che Apache effettuerà una ricerca degli SSI in tutte le pagine (anche in quelle che per motivi di sicurezza non contengono degli SSI), cosa che ha dei risvolti negativi dal punto di vista della performance. In SUSE LINUX queste due istruzioni sono già contenute nel file di configurazione, dunque normalmente non sarà necessario apportare degli adattamenti.

#### UserDir

Con il modulo mod\_userdir e la direttiva UserDir si indica una directory nella directory home dell' utente con i file da pubblicare su Internet tramite Apache. Ciò viene impostato in SuSEconfig tramite la variabile HTTPD\_SEC\_PUBLIC\_- HTML. Per pubblicare dei file, la variabile va impostata sul valore yes. Nel file /etc/httpd/suse\_public\_html.conf (che viene letto da /etc/apache2/ httpd.conf) si avrà una registrazione del tipo:

```
<IfModule mod_userdir.c>
UserDir public_html
</IfModule>
```
## <span id="page-570-0"></span>23.7 Apache in azione

Per visualizzare con Apache proprie pagine web (statiche), basta collocare i propri file nella directory giusta. Nel caso di SUSE LINUX si tratta di /srv/www/ htdocs. Può darsi che vi sono già installate delle piccole pagine esempio che servono solo per vedere se Apache sia stato installato correttamente e giri nel modo dovuto; questi file possono essere sovrascritti (meglio: cancellarli). I vostri script CGI li potete installare sotto /srv/www/cgi-bin.

In esecuzione Apache scrive i propri messaggi di log nel file /var/log/ httpd/access\_log o /var/log/apache2/access\_log. Nel file di log viene documentata l'ora ed il metodo (GET, POST...) con il quale sono state richieste e messe a disposizione le risorse. In caso di errore trovate le indicazioni attinenti nel file /var/log/apache2.

## <span id="page-571-0"></span>23.8 Contenuti dinamici

Apache offre una serie di possibilità per fornire ad un client dei contenuti dinamici. Per contenuti dinamici si intendono pagine HTML create in base alla elaborazione di dati di input variabili del client. Un esempio noto sono i motori di ricerca che dopo aver immesso uno o più termini eventualmente collegati tramite degli operatori logici come "AND" oppure "OR" ritornano un elenco di pagine che contengono il termine o i termini indicati.

Con Apache vi sono tre modi per creare dei contenuti dinamici:

- **Server Side Includes (SSI)** Si tratta di direttive embedded nelle pagine HTML tramite dei commenti particolari. Apache analizza il contenuto dei commenti e emette il risultato quale parte della pagina HTML.
- **Common Gateway Interface (CGI)** Qui vengono eseguiti dei programmi che risiedono all'interno di determinate directory. Apache consegna a questi programmi i parametri trasmessi dal client, e ritorna l'output del programma al client. Questo modo di programmare è relativamente semplice, anche perché si possono modificare i tool della riga di comando esistenti in modo che accettino dell'input di Apache e che gli ritornano l'output.
- **Moduli** Apache offre delle interfacce per poter eseguire dei moduli come parte del processo di elaborazione, ed inoltre consente a questi programmi di accedere ad informazioni importanti come la request o l'intestazione HTTP. Ciò rende possibile integrare dei programmi nel processo di elaborazione che non sono solo in grado di creare dei contenuti dinamici ma anche di assumere altre funzioni (p.es. autenticazione). Programmare questo tipo di moduli richiede una certa abilità; i vantaggi che ne conseguono sono alte prestazioni e possibilità che vanno ben oltre a quanto offerto dagli SSI e CGI.

Mentre gli script CGI vengono eseguiti da Apache (con l'ID dell'utente del loro proprietario), per i moduli viene utilizzato un interprete embedded in Apache che sotto l'ID del server web è permanentemente in esecuzione, per tal ragione si usa l'espressione l'interprete è "persistente". In questo modo non deve venire inizializzato e terminato un proprio processo per ogni richiesta (cosa che crea un overhead considerevole per l'amministrazione dei processi e della memoria), lo script invece viene semplicemente consegnato all'interprete già in esecuzione.

Lo svantaggio comunque è rappresentato dal fatto che mentre gli script eseguiti tramite CGI sono abbastanza tolleranti nei riguardi di errori di programmazione, questa caratteristica non è data quando si ricorre ai moduli. Il motivo è dovuto alla circostanza che i comuni errori negli script CGI, come la negazione di risorse e memoria, non comportano delle particolari conseguenze, visto che dopo l'elaborazione della richiesta questi programmi vengono terminati e lo spazio di memoria negato in precedenza dal programma, a causa di un errore di programmazione, è nuovamente disponibile. Quando si utilizzano invece dei moduli gli effetti degli errori di programmazione si accumulano, dato che l'interprete è permanentemente in esecuzione. Se non si riavvia il server, l'interprete girerà per mesi interi, e così con il tempo si faranno sentire gli effetti di richieste negate o eventi simili.

### 23.8.1 Server Side Includes:SSI

Server Side Includes sono delle direttive embedded in commenti particolari che vengono eseguiti da Apache. Il risultato viene integrato subito nell' output. Un esempio: potete farvi indicare la data attuale con <!--#echo var="DATE\_LOCAL" -->; laddove # indica l'inizio del commento e <!-- è l' indicazione per Apache, che si tratta di una direttiva SSI e non di un solito commento.

Gli SSI possono essere abilitati in modi diversi. La variante più semplice consiste nell' eseguire una ricerca dei SSI nei file eseguibili. L'altra possibilità consiste nello stabilire il tipo di file nei quali cercare gli SSI. Entrambi gli approcci vengono illustrati nella sezione *[Server Side Includes \(SSI\)](#page-569-0)* a pagina [544.](#page-569-0)

## 23.8.2 Common Gateway Interface:CGI

CGI è l'abbreviazione di "Common Gateway Interface". Tramite la CGI il server non fornisce semplicemente una pagina HTML statica, ma esegue un programma che mette a disposizione la pagina. In questo modo possono venir create delle pagine che sono il risultato di un calcolo, per esempio il risultato di una ricerca in una banca dati. Al programma che viene eseguito si possono consegnare degli argomenti in modo che ritorna in risposta una pagina personalizzata in base alla richiesta.

Il vantaggio della CGI sta nella sua semplicità. Il programma deve solo risiedere in una determinata directory, e il server web lo eseguirà proprio alla stregua di un programma dalla riga di comando. L'output del programma sul canale standard di emissione (stdout) il server lo inoltra semplicemente al client.

## 23.8.3 GET e POST

I parametri di immissione possono essere consegnati al server con GET oppure con POST. Il modo in cui il server consegna i parametri allo script dipende dal metodo utilizzato. Nel caso di POST il server passa i parametri al programma tramite il canale standard di input (stdin) (proprio come se il programma venisse avviato in una console).

Nel caso di GET il server consegna i parametri al programma tramite la variabile di ambiente QUERY\_STRING.

## 23.8.4 Linguaggi per CGI

In linea di massima i programmi CGI possono essere scritti in ogni linguaggio di programmazione. Di solito vengono utilizzati a tale scopo dei linguaggi di scripting (linguaggi interpretati) come Perl oppure PHP; per CGI che pone l'accento sulla velocità si propone C oppure C++.

Apache si aspetta questi programmi in una determinata directory (cgi-bin). Questa directory si lascia impostare nel file di configurazione, si veda la sezione *[Configurazione](#page-565-0)* a pagina [540.](#page-565-0)

Inoltre si possono stabilire ulteriori directory in cui Apache debba eseguire le sue ricerche di programmi eseguibili. Questo comporta un certo rischio in termini di sicurezza, visto che ogni utente potrà far eseguire da Apache dei programmi (possibilmente nocivi). Se invece i programmi eseguibili sono consentiti solo in cgi-bin, l'amministratore potrà verificare più facilmente chi vi archivia quali script e programmi, ed eventualmente se si tratta di file che possono arrecare danno.

## <span id="page-573-0"></span>23.8.5 Creare contenuti dinamici tramite moduli

Vi sono una serie di moduli per Apache. Tutti i moduli descritti di seguito sono disponibili sotto forma di pacchetti in SUSE LINUX. Il termine modulo ha in questa sede due accezioni: da una parte vi sono moduli che possono essere integrati in Apache e assumere una determinata funzione, come ad esempio i moduli che presenteremo di seguito per integrare linguaggi di programmazione in Apache.

Dall'altra, in ambito dei linguaggi di programmazione, si parla di moduli per indicare una serie di funzionalità, classi e variabili. Questi moduli vengono integrati in un programma per offrire una determinata funzionalità. Un esempio è

rappresentato dai moduli CGI presenti in tutti i linguaggi di programmazione che facilitano la programmazione di applicazioni CGI mettendo a disposizione dei metodi per leggere dei parametri di request ed emettere del codice HTML.

## 23.8.6 mod\_perl

Perl è un linguaggio di scripting molto diffuso e collaudato. Vi è una vastità di moduli e librerie per Perl (tra l'altro anche una libreria per estendere il file di configurazione di Apache). La home page di Perl è http://www.perl.com/. Nel Comprehensive Perl Archive Network (CPAN) troverete una serie di librerie per Perl http://www.cpan.org/.

### Configurare mod\_perl

Per configurare mod\_perl in SUSE LINUX, basta installare il relativo pacchetto (si veda la sezione *[Installazione](#page-563-0)* a pagina [538\)](#page-563-0). Le registrazioni necessarie per Apache sono già incluse nel file di configurazione, si veda /etc/apache2/ mod\\_perl-startup.pl. Per raccogliere delle informazioni su mod\_perl visitate il seguente sito:http://perl.apache.org/

#### mod\_perl vs. CGI

Gli script CGI possono essere lanciati come script mod\_perl invocandoli attraverso un'URL diversa. Il file di configurazione contiene degli alias che rimandano alla stessa directory, e che lanciano gli script ivi contenuti tramite CGI oppure tramite mod\_perl. Tutte le registrazioni sono già presenti nel file di configurazione. L'alias per CGI è:

```
ScriptAlias /cgi-bin/ "/srv/www/cgi-bin/"
```
Le registrazioni e per mod\_perl sono:

```
<IfModule mod_perl.c>
# Provide two aliases to the same cgi-bin directory,
# to see the effects of the 2 different mod_perl modes.
# for Apache::Registry Mode
ScriptAlias /perl/ "/srv/www/cgi-bin/"
# for Apache::Perlrun Mode
ScriptAlias /cgi-perl/ "/srv/www/cgi-bin/";
</IfModule>
```
Servono anche le seguenti registrazioni per mod\_perl che comunque sono già presenti nel file di configurazione.

```
#
# If mod_perl is activated, load configuration information
#
<IfModule mod_perl.c>
Perlrequire /usr/include/apache/modules/perl/startup.perl
PerlModule Apache::Registry
#
# set Apache::Registry Mode for /perl Alias
#
<Location /perl>
SetHandler perl-script
PerlHandler Apache::Registry
Options ExecCGI
PerlSendHeader On
</Location>
#
# set Apache::PerlRun Mode for /cgi-perl Alias
#
<Location /cgi-perl>
SetHandler perl-script
PerlHandler Apache::PerlRun
Options ExecCGI PerlSendHeader On
</Location>
```
</IfModule>

Queste registrazioni creano gli alias per i modi Apache:: Registry e Apache::PerlRun. Ecco in cosa differiscono:

**Apache::Registry** Tutti gli script vengono compilati e mantenuti nella cache. Ogni script viene generato come contenuto di una subroutine. Anche se questo produce degli effetti positivi dal punto di vista della performance, lo svantaggio è che gli script devono essere programmati in modo impeccabile visto che le variabili e le subroutine permangono anche tra chiamate diverse. Bisogna resettare le variabili affinché possano essere utilizzate nuovamente alla prossima chiamata. Se per esempio il codice della carta di credito di un cliente viene salvato in una variabile di uno script per l'online banking, potrebbe accadere che il codice ricompaia quando è un altro cliente ad utilizzare l'applicazione ed ad avviare lo stesso script.
**Apache::PerlRun** Gli script vengono ricompilati ad ogni nuova richiesta, in modo che le variabili e le subroutine scompaiono dal name space tra una chiamata e l'altra. Il name space è l'insieme dei nomi di variabili e nomi di routine definiti dall'esistenza di determinato script. Dunque con Apache::PerlRun non bisogna porre particolare attenzione ad una programmazione senza sbavature, dato che le variabili all'avvio dello script vengono inizializzate ex novo e quindi non possono contenere dei valori risalenti a chiamate precedenti. Questo va a discapito della velocità, ma è comunque più veloce di CGI visto che non bisogna lanciare un processo per l'interprete. Apache::PerlRun si comporta alla stregua di CGI.

#### 23.8.7 mod\_php4

PHP è un linguaggio di programmazione ideato appositamente per server web. A differenza di altri linguaggi i cui i comandi si trovano in determinati file detti script, i comandi di PHP (similmente agli SSI) si trovano embedded ovvero contenuti in una pagine HTML. L'interprete PHP processa i comandi PHP ed integra il risultato dell'elaborazione nella pagina HTML.

La home page di PHP è http://www.php.net/.

Il pacchetto mod\_php4-core va installato in ogni caso, per Apache 2 inoltre il pacchetto apache2-mod\_php4.

#### 23.8.8 mod\_python

Python è un linguaggio di programmazione orientato agli oggetti con una sintassi chiara e ben leggibile. Una particolarità di questo linguaggio è che la struttura del programma dipende dall'indentazione. I singoli blocchi non vengono definiti da parentesi graffe o simili (come in C e Perl) oppure da indicazioni begin e end, è il grado di indentazione a svolgere questo ruolo.Installate il pacchetto apache2-mod\_python.

Per saperne di più, visitate il sito http://www.python.org/. Per maggior informazioni su mod\_python visitate il sito http://www.modpython.org/.

#### 23.8.9 mod\_ruby

Ruby è un linguaggio di programmazione di alto livello orientato agli oggetti relativamente recente che presenta delle similitudini sia con Perl che con Python,

e che si adatta benissimo per script. La sintassi chiara e ben strutturata ricorda Phyton, mentre coloro che apprezzano Perl gradiranno (gli altri meno) la presenza delle abbreviazioni tipici di Perl. In termini di concetto di base Ruby ricorda Smaltalk.

La home page di Ruby:http://www.ruby-lang.org/. Anche per Ruby vi è un modulo Apache, ecco la home page: http://www.modruby.net/.

## 23.9 Host virtuali

Grazie agli host virtuali è possibile gestire più domini con un solo server web, risparmiandosi in tal modo spese e manutenzione che si ha con un server per ogni dominio. Vi sono diversi modi per realizzare l'hosting virtuale:

- Hosting virtuale basato su nome
- Hosting virtuale basato sull'IP
- Eseguire diverse istanze di Apache su una macchina.

#### 23.9.1 Hosting virtuale basato su nome

In questo caso una istanza di Apache gestisce diversi domini. Non è richiesta l'impostazione di diversi indirizzi IP per un sistema. Si tratta della alternativa che presenta le minori difficoltà, ed è quindi da preferire. Consultate la documentazione di Apache per sapere di più sui possibili svantaggi dell'hosting virtuale basato su nome.

La configurazione si realizza direttamente tramite il file di configurazione /etc/httpd/httpd.conf. L'hosting virtuale basato su nome si abilita tramite una direttiva: NameVirtualHost \*. Basta indicare \*, per fare accettare ad Apache tutte le richieste in entrata. In seguito di devono configurare i singoli host virtuali:

```
<VirtualHost *>
   ServerName www.aziendauno.it
   DocumentRoot /srv/www/htdocs/aziendauno.it
   ServerAdmin webmaster@aziendauno.it
   ErrorLog /var/log/httpd/www.aziendauno.it-error_log
   CustomLog /var/log/httpd/www.aziendauno.it-access_log common
</VirtualHost>
```
Con Apache il percorso per i file di log si dovrebbe modificare da /var/log/ httpd a /var/log/apache2. Anche per il dominio ospitato originariamente dal server (www.aziendauno.it) deve esservi una registrazione VirtualHost. Nel nostro esempio, lo stesso server gestisce accanto al domino originario un secondo dominio (www.aziendadue.it).

Anche le direttive VirtualHost, come nel caso di NameVirtualHost, hanno un \*. Apache mappa la richiesta all'host virtuale in base al campo host nell'intestazione HTTP. La richiesta viene fatta pervenire all' host virtuale il cui ServerName corrisponde al nome host indicato in questo campo.

Per quel che riguarda le direttive ErrorLog e CustomLog i file di log non devono necessariamente contenere il nome di dominio, si possono utilizzare dei nomi a caso.

Serveradmin indica l'indirizzo e-mail dell' amministratore a cui rivolgersi in caso di difficoltà. Se si verificano degli errori Apache indicherà questo indirizzo nella comunicazione di errore che invia al client.

#### 23.9.2 Hosting virtuale basato sull'IP

In questo caso bisogna impostare diversi indirizzi IP per una macchina. Una istanza di Apache amministrerà diversi domini, laddove ogni dominio disporràdi un indirizzo IP. Nel seguente esempio illustreremo come configurare Apache in modo da ospitare oltre al suo indirizzo IP originario 192.168.1.10 anche due domini con due ulteriori indirizzi IP (192.168.1.20 e 192.168.1.21). Questo esempio concreto funziona solo in una Intranet, dato che gli indirizzi IP tra 192.168.0.0 e 192.168.255.0 non vengono instradati su Internet.

#### Impostare l'aliasing degli IP

Affinché Apache possa ospitare diversi indirizzi IP, il sistema su cui gira deve accettare delle richieste per indirizzi IP diversi. In questi casi si parla di multi-IP hosting; per realizzare ciò si deve innanzitutto abilitare l'aliasing di indirizzi IP nel kernel, cosa che in SUSE LINUX è già impostato di default.

Se il kernel è stato configurato per consentire l'aliasing di indirizzi IP, tramite i comandi ifconfig e route si possono impostare ulteriori indirizzi IP. Per poter immettere questi comandi bisogna entrare nel sistema come root. Nel seguente esempio partiamo dal presupposto che il sistema abbia già un proprio indirizzo IP, ad esempio 192.168.1.10 assegnato al dispositivo di rete eth0.

L'IP della macchina si lascia visualizzare immettendo ifconfig. Ulteriori indirizzi IP si aggiungono ad esempio con

```
/sbin/ifconfig eth0:0 192.168.1.20
/sbin/ifconfig eth0:1 192.168.1.21
```
Gli indirizzi IP vanno assegnati allo stesso dispositivo di rete fisico (eth0).

#### Host virtuali con IP

Dopo aver configurato l'aliasing di indirizzi IP o dopo aver installato diverse schede di rete, si può proseguire con la configurazione di Apache. Per ogni server virtuale si indica un proprio blocco VirtualHost:

```
<VirtualHost 192.168.1.20>
   ServerName www.aziendadue.it
   DocumentRoot /srv/www/htdocs/aziendadue.it
   ServerAdmin webmaster@aziendadue.it
   ErrorLog /var/log/httpd/www.aziendadue.it-error_log
   CustomLog /var/log/httpd/www.aziendadue.it-access_log common
</VirtualHost>
<VirtualHost 192.168.1.21>
   ServerName www.aziendatre.it
   DocumentRoot /srv/www/htdocs/aziendatre.it
   ServerAdmin webmaster@aziendatre.it
   ErrorLog /var/log/httpd/www.aziendatre.it-error_log
   CustomLog /var/log/httpd/www.aziendatre.it-access_log common
</VirtualHost>
```
Qui si indicano le direttive VirtualHost per ulteriori domini, il dominio originario (www.aziendauno.it) viene configurato attraverso le relative impostazioni (DocumentRoot etc.) all'infuori dei blocchi VirtualHost.

#### 23.9.3 Più istanze di Apache

Nei metodi fin qui descritti gli amministratori di un dominio possono leggere i dati degli altri domini. Se si vogliono isolare i singoli domini si possono lanciare più istanze di Apache con impostazioni proprie per User, Group etc. nel file di configurazione.

Nel file di configurazione con la direttiva Listen si indica quale istanza di Apache è responsabile per quale indirizzo IP. Per la prima istanza di Apache, riprendendo l'esempio di prima, la direttiva sarà:

Listen 192.168.1.10:80

Per le altre due istanze rispettivamente:

Listen 192.168.1.20:80 Listen 192.168.1.21:80

## 23.10 Sicurezza

#### 23.10.1 Ridurre i rischi

Se il server web non vi serve, si dovrebbe disabilitare Apache nell' editor dei runlevel oppure non installarlo proprio. Meno funzionalità server sono abilitati, meno si è esposti ad eventuali attacchi. Questo vale in particolar modo per sistemi che fungono da firewall sui quali per principio non dovrebbe girare alcun server.

#### 23.10.2 Permessi di accesso

#### Root, il proprietario di DocumentRoot

Di default root è il proprietario della directory DocumentRoot (/srv/www/ htdocs) e della directory CGI. Cosa che non dovrebbe essere modificata, altrimenti chiunque con accesso in scrittura a queste directory potrebbe archiviarvi dei file che verrebbero eseguiti da Apache come utente wwwrun. Apache non dovrebbe avere dei permessi di scrittura per file e script che consegna, quindi il proprietario di questi file e script non dovrebbe essere wwwrun, ma ad esempio root.

Se si desidera dare agli utenti la possibilità di deporre dei file nella directory documento di Apache, invece di concedere l'accesso in scrittura a tutti, è preferibile creare una sottodirectory con accesso in scrittura per tutti, ad esempio /srv/www/htdocs/sottodir.

#### Pubblicare dei documenti dalla propria directory home

Un altro modo per dare agli utenti la possibilità di pubblicare dei propri file su Internet è di indicare nel file di configurazione una directory nella directory home dell'utente in cui l'utente può deporvi i suoi file per presentazioni web (p.es. ~/

public\_html). In SUSE LINUX questa funzionalità è abilitata di default, per ulteriori dettagli rimandiamo alla sezione *[UserDir](#page-570-0)* a pagina [545.](#page-570-0)

A queste pagine web si potrà accedere indicando l'utente nella URL; l'URL avràuna indicazione  $\sim$ (*nomeutente*) quale abbreviazione per la relativa directory nella directory home dell'utente. Esempio: immettendo l' URL http: //localhost/~tux in un browser verranno visualizzati i file della directory public\_html nella directory home dell'utente tux.

#### 23.10.3 Essere sempre aggiornati

Chi amministra un server web, soprattutto se si tratta di un server web di dominio pubblico, dovrebbe essere sempre aggiornato soprattutto in tema di bug e dei rischi che ne conseguono in termini di sicurezza.

Nella sezione *[Sicurezza](#page-582-0)* nella pagina successiva sono elencate le fonti per documentarsi su exploit e bug-fix.

## 23.11 Come risolvere possibili problemi

Cosa fare quando vi sono delle difficoltà, per esempio se Apache non visualizza una pagina o la visualizza non correttamente?

Come prima cosa consultate i file error-log, per vedere se dai messaggi si riesce ad individuare la causa del disturbo: /var/log/httpd/error\_log o /var/log/apache2/error\_log.

Una altra possibilità consiste nel visualizzare i file di per vedere in tempo reale il modo di reagire del server alle richieste. Se volete farlo, basta immettere in una console root il seguente comando:

```
tail -f /var/log/apache2/*_log
```
- Date una occhiata al bug database che trovate sotto http://bugs. apache.org/
- Tenetevi informati tramite mailing list e newsgroup. La mailing list per utenti la trovate sotto http://httpd.apache.org/userslist.html; quale newsgroup consigliamo comp.infosystems.www.servers.unix e simili.

Se gli approcci illustrati finora non portano al risultato desiderato e siete sicuri di trovarvi di fronte ad un baco di Apache, rivolgetevi direttamente a http://www.suse.de/feedback/.

## 23.12 Ulteriore documentazione

#### 23.12.1 Apache

Apache dispone di una documentazione esaustiva, come installarla sul vostro sistema viene descritto nella sezione *[Installazione](#page-563-0)* a pagina [538.](#page-563-0) La troverete in seguito sotto http://localhost/manual. La documentazione aggiornata chiaramente la troverete sempre sulla home page di Apache: http://httpd. apache.org

#### 23.12.2 CGI

Per avere ulteriori informazioni sulla CGI visitate i seguenti siti:

- http://apache.perl.org/
- http://perl.apache.org/
- http://www.modperl.com/
- http://www.modperlcookbook.org/
- http://www.fastcgi.com/
- http://www.boutell.com/cgic/

### <span id="page-582-0"></span>23.12.3 Sicurezza

Sotto http://www.suse.de/security/ trovate sempre le patch attuali per pacchetti SUSE LINUX da poter scaricare. Visitate regolarmente questa URL, qui potrete anche abbonarvi tramite mailing list ai "SUSE Security Announcements".

ll team di Apache sostiene una politica di informazione trasparente per quanto riguarda l'esistenza di errori in Apache. Le ultime notizie su bug e parti del sistema esposti a degli attacchi le trovate all'indirizzo: http://httpd.apache. org/security\_report.html.

Se avete scoperto una falla nella sicurezza di Apache (siete pregati di verificare prima nelle fonti sopra indicate se si tratta davvero di un problema non giàrilevato), potete rivolgervi via e-mail a security@suse.de o anche a security@apache.org.

#### 23.12.4 Ulteriori fonti

Nel caso incontraste delle difficoltà, vale la pena consultare la banca dati di supporto della SuSE (in lingua inglese): http://sdb.suse.de/en

Una rivista online su Apache la trovate sotto: http://www.apacheweek. com/

Le origini di Apache vengono descritte sotto http://httpd.apache.org/ ABOUT\_APACHE.html. Qui scoprirete anche perché il server porta il nome Apache.

Per informarvi in tema di upgrade dalla versione 1.3 alla 2.0 rimandiamo a http://httpd.apache.org/docs-2.0/de/upgrading.html.

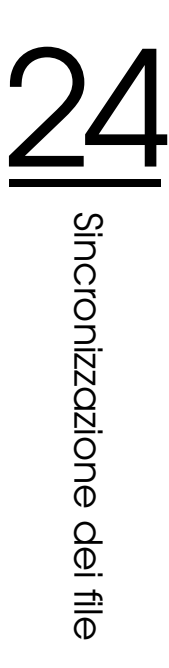

# Sincronizzazione dei file

Oggi sono in tanti a utilizzare e a lavorare con più di un computer. Spesso se ne ha uno a casa, uno o più di uno al lavoro ed eventualmente anche un portatile o PDA che viene utilizzato durante gli spostamenti. Molti file dovranno essere disponibili su tutti quanti i computer con i quali si lavora per poterli elaborare, e chiaramente tutti i dati dovranno essere disponibili nella versione attuale su ogni sistema.

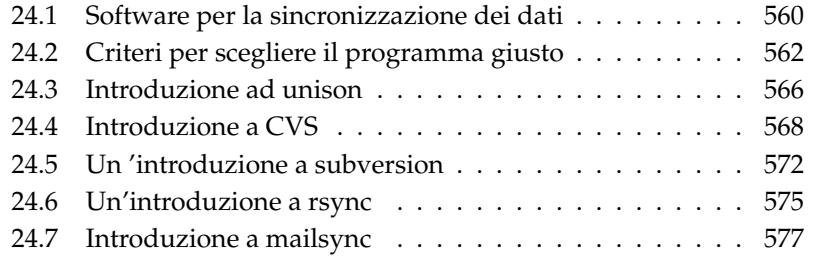

## <span id="page-585-0"></span>24.1 Software per la sincronizzazione dei dati

Nel caso di computer che compongono i singoli nodi di una rete veloce, la sincronizzazione dei dati non rappresenta un problema. Basta selezionare un file system di rete, per esempio NFS e salvare i file su un server. I vari computer accederanno in seguito tramite la rete agli stessi e identici dati deposti sul server.

Questo approccio diventa improponibile nel caso di una rete molto lenta o addirittura incompleta. Chi usa un laptop durante i suoi spostamenti necessità delle copie dei file da elaborare sul proprio disco rigido locale. Non appena però si inizia ad modificare i file si presenta il problema della sincronizzazione. Se si modifica un file su un computer si deve badare assolutamente ad aggiornare la copia del file su tutti gli altri computer. Se si tratta di un fatto sporadico questo si lascia realizzare comodamente a mano con i comandi scp o rsync. Nel caso di numerosi file il tutto diventa giàpo' più laborioso e richiede molta attenzione per evitare che si sovrascriva per esempio un file nuovo con la versione antecedente.

#### Attenzione

#### Occhio alla perdita di dati

In ogni caso bisogna sapere usare bene il programma utilizzato e testare le sue funzionalità prima di amministrare i propri dati tramite un sistema di sincronizzazione. La copia di sicurezza è ed resta irrinunciabile per file importanti.

#### Attenzione

Per risparmiarsi queste procedure laboriose che richiedono tanto tempo prezioso e sono esposte ad errori vi è del software che seguendo approcci diversi automatizza questo processo. La seguente breve introduzione intende solamente dare all'utente un'idea del modo di funzionare di questi programmi e di come adoperarli. Prima di utilizzarli effettivamente consigliamo di leggere attentamente la documentazione relativa.

#### 24.1.1 unison

unison non è un file system di rete. I file vengono editati e salvati in locale. Si può richiamare il programma manualmente per sincronizzare i file. La prima volta che si esegue il processo di sincronizzazione viene creata una banca dati su entrambi i sistemi coinvolti nella quale vengono memorizzate le somme di controllo, la data e i permessi dei file selezionati.

Alla prossima chiamata, unison è in grado di riconoscere quali file hanno subito delle modifiche e propone la trasmissione da un sistema all'altro. Solitamente potrete accettare tranquillamente le proposte di unison.

#### <span id="page-586-0"></span>24.1.2 CVS

Impiegato soprattutto per l'amministrazione delle varie versioni dei sorgenti di programmi, il CVS consente di avere delle copie dei file su diversi computer. In questo senso è adattato anche al nostro scopo.

Il CVS ha un database centrale chiamato repository, che risiede sul server, ed il quale memorizza non solo i file ma anche le singole modifiche apportate ai file. Quando le modifiche eseguite in locale vengono immesse nel database, si parla di commit, le quali potranno essere scaricate dagli altri computer (update). Entrambi i processi vengono eseguiti dall'utente.

Inoltre CVS è tollerante nei confronti di errori per quanto riguarda le modifiche effettuate da diversi computer: le modifiche vengono raccolte e solo se vi sono delle modifiche che interessano la stessa riga di un documento o file sorge un conflitto. Il database in caso di un conflitto resta comunque in uno stato consistente; il conflitto è visibile solo sul client e solamente da lì risolvibile.

#### <span id="page-586-1"></span>24.1.3 subversion

subversion è stato concepito per sostituire CVS.

subversion presenta una serie di migliorie rispetto al suo predecessore. CVS è in grado di amministrare solo file e"ignora" le directory. subversion invece offre uno storico anche delle directory che potranno essere copiate e rinominate alla stregua di file. Inoltre, è possibile aggiungere per ogni file e directory dei metadati relativi ad una determinata versione del file o directory. A differenza di CVS, subversion consente un accesso di rete transparente grazie a dei propri protocolli come ad esempio WebDAV.

subversion è stato realizzato in prima linea ricorrendo a pacchetti programmi esistenti. subversion utilizza il server web apache con l'estensione WebDAV.

#### 24.1.4 mailsync

A differenza dei tool di sincronizzazione finora menzionati, Mailsync è atto solo alla sincronizzazione delle e-mail di caselle diverse. Si può trattare sia di e-mail nella mail box locale che di mail box che risiedono su un server IMAP.

Per ogni messaggio viene deciso sulla base del message id, contenuto nell'intestazione della e-mail, se cancellarla o sincronizzarla. E' possibile sincronizzare sia singole mail box che gerarchie di mail box.

#### 24.1.5 rsync

Se non vi occorre un'applicazione per il controllo di versione e intendete sincronizzare vasti alberi di file tramite connessioni di rete lente, potete ricorrere al tool rsync. rsync dispone di meccanismi particolari che permettono di trasmettere solo le modifiche apportate ai file, siano essi di file di testo oppure dei file binari. Per rilevare le differenze tra i file rsync suddivide i file in blocchi e ne calcola la somma di controllo.

Però il rilevamento delle modifiche ha il suo prezzo. rsync richiede tra l'altro tanta RAM.

## <span id="page-587-0"></span>24.2 Criteri per scegliere il programma giusto

#### 24.2.1 Client-server vs. peer

Per la sincronizzazione dei dati si sono diffusi due modelli. Nel primo caso vi è un server centrale in base al quale i client sincronizzano i loro file. I client dovranno potersi collegare via rete almeno temporaneamente al server. Questo modello è quello utilizzato da subversion, CVS ed WebDAV. L'alternativa è rappresentata da computer "equiparati" che sincronizzano i loro dati a vicenda. Questo è l'approccio che segue unison. rsync segue l'approccio client-server, comunque ogni client può fungere a sua volta da server.

## 24.2.2 Portabilità

Subversion, CVS, rsync e unison sono disponibili su tutta una serie di sistemi operativi tra cui UNIX e Windows.

#### 24.2.3 Interattivo vs. automatico

Con subversion, CVS WebDAV, rsync e unison la sincronizzazione viene inizializzata manualmente dall'utente. Il vantaggio è che si ha maggior controllo sul processo di sincronizzazione ed è più facile risolvere dei conflitti. Dall'altra parte, se la sincronizzazione viene effettuata troppo di rado aumentano le probabilità che si verifica un conflitto.

#### 24.2.4 Il verificarsi e la risoluzione di conflitti

In subversion o CVS i conflitti si verificano solo raramente anche se sono diverse persone a lavorare ad un grande progetto. I documenti vengono costruiti riga dopo riga. Quando si verifica un conflitto, spesso ciò riguarda solo un client. Generalmente, nel caso di subversion o CVS i conflitti sono semplici da risolvere. unison comunica il verificarsi di conflitti e si può escludere il file dal processo di sincronizzazione. Non è così semplice allineare le modifiche come nel caso di subversion o CVS.

Mentre con subversion o CVS quando si verifica un conflitto, le modifiche possono essere assunte anche parzialmente, nel caso di WebDAV un check-in può essere eseguito solo se il processo di modifica nel suo intero non ha prodotto dei conflitti.

rsync non presenta delle funzionalità per trattare ed eliminare eventuali conflitti. L'utente dovrà fare attenzione a non sovrascrivere per errore dei file e risolvere manualmente i conflitti che emergeranno. Per andare sul sicuro, si potrà ricorrere ad applicazioni di versionamento come RCS.

#### 24.2.5 Selezionare e aggiungere dei file

unison e rsync sincronizzano interi alberi di directory. I file che si aggiungono all'albero vengono coinvolti automaticamente nel processo di sincronizzazione.

In subversion o CVS bisogna aggiungere esplicitamente nuovi file e directory tramite il comando cvsadd. In tal modo si ha un maggior controllo sui file da

sincronizzare. Dall'altra parte spesso si dimenticano i nuovi file, soprattutto se nell'output di svn update, svn status o cvs update si ignorano i '?' a causa del mole dei file.

#### 24.2.6 Lo storico

Subversion o cvs permettono inoltre di ricostruire versioni precedenti di un file. Ad ogni modifica si ha la possibilità di aggiungere un breve commento per poter meglio seguire e rintracciare le varie modifiche apportate al file in passato. Questa funzionalità si rivela di particolare utilità nella stesura della tesi o dei sorgenti di un programma.

#### 24.2.7 Volume dei dati e spazio richiesto sul disco rigido

Su ogni computer interessato serve abbastanza spazio per i dati dislocati. Per subversion o cvs serve inoltre del spazio aggiuntivo per la banca dati (il cosiddetto repository) sul server. Visto che sul server viene memorizzato anche lo storico dei dati è necessario ulteriore spazio. Nel caso di file nel formato testo il fabbisogno non è eccessivo anche perché vengono memorizzate solo le righe modificate; mentre per file binari ad ogni modifica il fabbisogno cresce nella misura del volume del file.

#### 24.2.8 GUI

unison dispone di una interfaccia grafica che indica cosa il programma intende sincronizzare. Si può accettare la proposta o escludere singoli file dalla sincronizzazione. Inoltre è possibile confermare in modo interattivo i singoli processi nel modo testo.

Gli utente più esperti impiegano CVS di solito servendosi della riga di comando. Comunque vi sono anche interfacce grafiche per Linux (cervisia. . . ) ed anche per Windows (wincvs). Tanti tool di sviluppo (p.es. kdevelop) ed editor di testo (p.es. emacs) supportano CVS o subversion. Grazie a questi front-end risolvere dei conflitti diventa una faccenda davvero semplice.

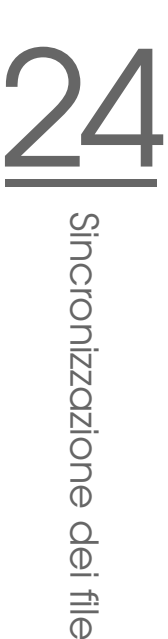

#### 24.2.9 Cosa viene richiesto dall'utente

unison e rsync sono semplici da utilizzare ed indicati anche per principianti. CVS o subversion sono già un po' più complessi nel loro utilizzo. Per un eventuale impiego si dovrebbe aver afferrato il modo di interagire tra il repository e i dati in locale. In locale si dovrebbe innazitutto avere comunque la versione aggiornata dei file, questo si ottiene con il comando cvs update o svn update. Dopo aver eseguito questo comando, con il comando cvs commit o svn commit i dati vanno rispediti nel repository. Se si segue sempre questa procedura CVS o subversion risultano essere semplici da utilizzare anche per principianti.

#### 24.2.10 Sicurezza contro attacchi

La sicurezza contro l'intercettazione o addirittura la manipolazione dei dati durante il loro trasferimento dovrebbe essere sempre data.

Sia per unison che CVS, rsync o subversion si può ricorrere ad ssh (Secure Shell) per mettersi al riparo dagli attacchi sovramenzionati. Evitate di utilizzare rsh (Remote Shell) con CVS o unison e anche gli accessi tramite il meccanismo pserver del CVS non sono consigliabili in rete non protette. subversion è per questi casi già più indicato visto che offre i necessari meccanismi di sicurezza tramite l'utilizzo di Apache.

#### 24.2.11 Sicurezza contro la perdita di dati

CVS viene utilizzato da già tempo da tanti sviluppatori per amministrare i propri progetti ed è estremamente stabile. Grazie allo storico, con CVS si è anche al riparo di determinati errori causati da disattenzioni dell'utente (p.es. cancellare per errore un file). Anche se subversion non gode della diffusione di CVS, viene già utilizzato produttivamente (si veda l'esempio dello stesso progetto subversion).

unison è un prodotto relativamente recente ma è già molto stabile. L'utente dovrà fare molta attenzione per evitare degli errori: se ad esempio accetta di cancellare un file durante il processo di sincronizzazione, il file risulterà irrecuperabile. Ciò vale anche per rsync.

|                 | unison       | CVS/subv.                   | rsync        | mailsync    |
|-----------------|--------------|-----------------------------|--------------|-------------|
| Client/Server   | uguale       | $C-S/C-S$                   | $C-S$        | uguale      |
| Portabil.       | Lin,Un*x,Win | Lin, Un <sup>*</sup> x, Win | Lin,Un*x,Win | $Lin,Un^*x$ |
| Interattivo     | $\mathbf{x}$ | x/x                         | X            |             |
| Velocità        |              | $O/$ +                      | $^{+}$       | $^{+}$      |
| Conflitti       | $\Omega$     | $++/++$                     | $\Omega$     | $^{+}$      |
| Selez. file     | Directory    | Selez./file,direct.         | Directory    | Mail box    |
| Storico         |              | x/x                         |              |             |
| Spazio dis.     | $\Omega$     |                             | $\Omega$     | $\ddot{}$   |
| GUI             | $^{+}$       | O/O                         |              |             |
| Difficoltà      | $+$          | O/O                         | $+$          | $\Omega$    |
| Attacchi        | $+(ssh)$     | $+$ /+(ssh)                 | $+(ssh)$     | $+(SSL)$    |
| Perdita di dati | $^{+}$       | $++/++$                     | $^{+}$       | $^{+}$      |
|                 |              |                             |              |             |

*Tabella 24.1: Feature dei tool di sincronizzazione -- = molto scarso, - = scarso o non presente, o = mediocre, + = buono, ++ = molto buona, x = presente*

## <span id="page-591-0"></span>24.3 Introduzione ad unison

#### 24.3.1 Campi di applicazione

Unison si adatta perfettamente ai fini della sincronizzazione e del trasferimento di interi alberi di directory. La sincronizzazione avviene in entrambi le direzioni e si lascia gestire facilmente tramite un front-end grafico (alternativamente potete utilizzare anche la versione console). Sussiste anche la possibilità di automatizzare il processo di sincronizzazione, cioé far svolgere il tutto senza che sia richiesto un intervento da parte dell'utente.

#### 24.3.2 Presupposti

Unison deve essere installato sia sul client che sul server; con server in questi casi si intende un computer remoto (a differenza di CVS, si veda la sezione *[CVS](#page-586-0)* a pagina [561\)](#page-586-0).

Dato che nella seguente esposizione ci limiteremo all'impiego di unison con ssh dovrà essere installato un client ssh sul client ed un server ssh sul server.

#### 24.3.3 Utilizzo

Il principio di base di Unison consiste nel collegare due directory (cosiddette "roots"), o meglio collegare in senso simbolico - non si tratta un collegamento online. Facciamo un esempio: ammettiamo di avere il seguente layout di directory:

> Client: /home/tux/dir1 Server: /home/geeko/dir2

Entrambi le directory devono essere sincronizzate. Sul client, l'utente è noto come tux e sul server invece come geeko. Innanzitutto si dovrebbe eseguire un test per verificare il corretto funzionamento della comunicazione tra il server e il client:

unison -testserver /home/tux/dir1 ssh://geeko@server//homes/geeko/dir2

Ecco le principali difficoltà che potrebbero sorgere a questo punto:

- le versioni di unison utilizzate sul client e sul server non sono compatibili
- il server non permette una connessione SSH
- nessuno dei due percorsi indicati esiste

Se tutto funziona come deve, si tralascia l'opzione -testserver. Durante la prima sincronizzazione unison non conosce ancora la relazione tra le due directory, e fa delle proposte per quando riguarda la direzione di trasferimento dei singoli file e directory. Le frecce nella colonna Action indicano la direzione di trasferimento. '?' significa che unison non riesce ad fare una proposta riguardo alla direzione di trasferimento, dato che entrambi le versioni nel frattempo o sono state modificate o sono nuove.

Con i tasti freccia si può impostare la direzione di trasferimento per ogni singola registrazione. Una volta stabilita la direzione di trasferimento per le registrazioni visualizzati, si fa clic su "Go".

unison (ad es. per eseguire automaticamente la sincronizzazione nei casi evidenti) può essere ricevere all'avvio dei parametri dalla riga di comando. Un elenco completo dei parametri si ottiene con unison -help.

Per ogni collegamento vengono protocollati gli eventi di sincronizzazione nella directory dell'utente ~/.unison. In questa directory si possono immettere anche i set di configurazione, per es. ~/.unison/example.prefs:

#### *Exempio 24.1: Il file /.unison/example.prefs*

```
root=/home/foobar/dir1
root=ssh://fbar@server//homes/fbar/dir2
batch=true
```
Per inizializzare la sincronizzazione basta semplicemente indicare il file come argomento della riga di comando: unison example.prefs

#### 24.3.4 Ulteriore documentazione

La documentazione ufficiale su unison è davvero esaustiva, nel presente capitolo ci siamo limitati ad una breve introduzione. Sotto http://www.cis.upenn. edu/~bcpierce/unison/ o nel pacchetto SUSE unison troverete un manuale completo.

## <span id="page-593-0"></span>24.4 Introduzione a CVS

CVS può essere utilizzato anche ai fini della sincronizzazione, quando si modificano frequentemente singoli file nel formato di testo ASCII oppure sorgenti di programma. Con CVS si possono sincronizzare anche dati in altri formati (p.es. file JPEG), ma questo comporta un enorme volume di dati visto che ogni variante di un file viene memorizzata permanentemente sul server CVS. Ed inoltre in questi casi non si sfrutta appieno il vero potenziale di CVS.

CVS si può utilizzare per la sincronizzazione dei dati solo se tutte le postazioni di lavoro hanno accesso allo stesso server!

Mentre con unison sarebbe pensabile ad esempio anche uno scenario di questo tipo:

 $A > B > C > S$ 

A, B, C sono computer che possono elaborare i dati in questione.

#### 24.4.1 Impostare un server CVS

Sul server si trovano tutti i dati validi, ovvero soprattutto la versione attuale di ogni file. Anche ad es. una postazione di lavoro fissa può fungere da server. E' consigliabile eseguire regolarmente un back-up dei dati che risiedono sul server CVS.

Si consiglia di impostare un server CVS in modo che agli utenti sia permesso di accedervi tramite SSH, in tal modo sarà ad es. possibile che una postazione di lavoro fissa funga da server.

Se l'utente è noto al server come tux ed il software del CVS è stato installato sia sul server che sul client (p.es. un notebook), sul lato client bisogna impostare le seguenti variabili di ambiente:

CVS\_RSH=ssh CVS\_ROOT=tux@server:/serverdir

Con il comando cvs init si inizializza il server CVS dal lato client (basta farlo una sola volta).

Infine bisogna stabilire un nome per la sincronizzazione. Per fare questo sul client bisogna andare in una directory che contiene file che dovranno essere amministrati dal CVS (può essere anche vuota). Il nome della directory non fa differenza ed nel nostro esempio utilizziamo il nome synchome. Per impostare il nome della sincronizzazione su synchome, si deve immettere:

```
cvs import synchome tux tux_0
```
Attenzione: molti comandi del CVS richiedono un commento. A tale scopo CVS lancia un editor (più precisamente l'editor definito nella variabile di ambiente \$EDITOR, altrimenti lancia il vi). Si può evitare che venga lanciato l'editor immettendo il commento già nella riga di comando, ad es

cvs import -m 'questa è una prova' synchome tux tux\_0

#### 24.4.2 Utilizzare il CVS

A partire da questo momento si può effettuare da un computer qualsiasi il check out dal repository di sincronizzazione :

cvs co synchome

Si avrà una nuova sottodirectory synchome sul client. Se si sono fatte delle modifiche che si vogliono comunicare al server, bisogna entrare nella directory synchome (o anche in una sottodirectory di synchome) ed immettere il seguente comando:

```
cvs commit
```
Con questo comando vengono trasmessi al server tutti i file sotto la directory attuale appartenenti al CVS locale. Per trasferire solo singoli file e/o singole directory, si dovranno indicare esplicitamente:

```
cvs commit file1 ... directory1 ...
```
Prima di trasmettere nuovi file o nuove directory al server si dovrà eseguire un:

```
cvs add file1 ... directory1 ...
```
ed eseguire in seguito il trasferimento con

```
cvs commit file1 ... directory1 ...
```
Se cambiate postazione di lavoro, dovrete, se non lo avete già fatto durante sessioni di lavoro precedenti sulla stessa postazione, eseguire il check out del repository. La sincronizzazione con il server viene inizializzata tramite il seguente comando:

```
cvs update
```
Sussiste inoltre la possibilità di eseguire l'update di singoli file e/o singole directory:

cvs update file1 ... directory1 ...

Se volete vedere in anteprima le differenze rispetto alle versioni memorizzate sul server, immettete cvs diff oppure in modo esplicito:

cvs diff file1 ... directory1 ...

In più avete anche la possibilità di farvi mostrare quali file verrebbero aggiornati, ecco il comando: cvs-nq update. Durante l'update incontrerete tra l'altro le seguenti lettere indicanti lo stato del file:

- **U** la versione locale è stata aggiornata; ciò vale per tutti i file che il server mette a disposizione, ma che non esistono localmente.
- **M** la versione locale è stata modificata. Se è stata modificata sul server le modifiche possono essere allineate anche localmente.
- **P** la versione locale è stata aggiornata tramite una patch.
- **?** questo file non è nel CVS

M indica i dati che vengono attualmente elaborati. Per rispedire le modifiche al server va eseguito il comando cvs commit Se invece si intende rinuciare alle proprie modifiche per assumere lo stato attuale del server, si elimina la copia in locale e si esegue nuovamente un update. Il file mancante verrà recuperato dal server.

Se diversi utenti modificano lo stesso file nello stesso punto, CVS non è in grado di decidere quale versione utilizzare. In questi casi all'update si una C. Per risolvere il conflitto vi sono vari modi di procedere. Inserire dei contrassegni di conflitto nei punti in questione dei file da editare manualmente. Per chi si avvicina per la prima volta ad applicazioni del genere si consiglia di eseguire operazioni del genere tramite tool come cervisia. Come alternativa si può cambiare anche il nome al proprio file e eseguire nuovamente un update. Conclusi gli interventi sul file si dovrebbe eseguire un cvs commit. In tal modo viene ridotta la probabilità che si verificano dei conflitti.

#### 24.4.3 Ulteriore documentazione

Le possibilità di impiego del CVS sono immense e noi abbiamo fornito solo una breve introduzione. Per degli approfondimenti rimandiamo alla documentazione reperibile tra l'altro ai seguenti indirizzi: http://www.cvshome.org/ e http: //www.gnu.org/manual/

## <span id="page-597-0"></span>24.5 Un 'introduzione a subversion

#### 24.5.1 Campi di impiego

Subversion è un sistema di controllo versione a sorgente aperto che succede a CVS. Le caratteristiche già trattate di CVS si ritrovano spesso anche in subversion che presenta tutti i vantaggi di CVS senza riproporrne gli svantaggi. Molte delle caratteristiche sono state già trattate nella sezione *[subversion](#page-586-1)* a pagina [561.](#page-586-1)

#### 24.5.2 Configurare un server subversion

Impostare una repository su un server è un processo davvero semplice. subversion dispone di un proprio tool di amministrazione svnadmin. Per generare una nuova repository, immettete:

```
svnadmin create /percorso/della/repository
```
Per visualizzare ulteriori opzioni, immettete svnadmin help. A differenza di CVS, subversion non si basa su RCS ma su la banca dati Berkeley. *Non* create una repository su file system remoti come NFS, AFS o Windows SMB. La banca dati richiede dei meccanismi di locking POSIX che i file sytem menzionati non offrono.

Per visionare il contenuto di una repository, vi è il comando svnlook:

```
svnlook info /percorso/della/repository
```
Affinché anche altri utenti possano accedere alla repository va configurato un server; potrà trattarsi di un server web Apache o del server di subversion, svnserve. Se svnserve è in esecuzione si potrà accedere ad una repository tramite L'URL svn:// o svn+ssh://. Tramite il file di configurazione /etc/svnserve.conf potete indicare gli utenti che dovranno autenticarsi se invocano svn.

Rispondere alla domanda quale sistema di versionamento scegliere non è facile, dato che vanno considerati una serie di fattori. Si consiglia di dare un'occhiata al manuale subversion (per maggiori informazioni, si veda la sezione *[Ulteriore](#page-600-1) [documentazione](#page-600-1)* a pagina [575\)](#page-600-1).

#### 24.5.3 Utilizzo

Per accedere ad una repository di subversion vi è il comando svn (simile a cvs). Se il server è stato configurato in modo corretto (con relativa repository) il contenuto di ogni client può essere visionato con:

svn list http://svn.example.com/percorso/del/progetto

oppure

```
svn list svn://svn.example.com/percorso/del/progetto
```
Con il comando svn checkout un dato progetto può essere salvato nella directory attuale (ingl. check out):

svn checkout http://svn.example.com/percorso/del/progetto nomeprogetto

Al check out si ottiene una nuova sottodirectory nomeprogetto sul client, in cui poter eseguire tutta una serie di modiche come aggiungere, copiare, rinominare e cancellare dei file:

```
svn add file
svn copy oldfile newfile
svn move oldfile newfile
svn delete file
```
Questi comandi sono applicabili anche a delle directory. Inoltre subversion è in grado di indicare anche le cosiddette properties di un file o di una directory:

svn propset license GPL foo.txt

Imposta per il file foo.txt la proprietà license sul valore GPL. Tramite svn proplist elencate le proprietà:

svn proplist --verbose foo.txt Properties on 'foo.txt': license : GPL

Per rispedire le vostre modifiche al server, immettete

svn commit

Affinché un altro utente possa disporre delle vostre modifiche nella sua directory di lavoro, dovrà eseguire un:

svn update

A differenza di CVS, lo stato di una directory di lavoro subversion può essere visualizzato anche *senza* accesso alla repository:

svn status

Le modifiche locali vengono visualizzate in cinque colonne, la prima è quella di maggiore rilevanza:

- **"** Nessuna modifica
- **'A'** Oggetto da aggiungere
- **'D'** Oggetto da eliminare
- **'M'** Oggetto modificato
- **'C'** Oggetto in stato di conflitto
- **'I'** Oggetto ignorato
- **'?'** Oggetto non incluso nel controllo di versione
- **'!'** Oggetto manca. Questo stato si ha se l'oggetto è stato eliminato o spostato senza ricorrere al comando svn.
- **' '** Oggetto amministrato come file è stato sostituito da una directory o viceversa.

La seconda colonna indica lo stato delle properties. Tutte le altre colonne vengono illustrate nel manuale di subversion (si veda la prossima sezione).

Se vi dovesse sfuggire il parametro di un comando, provate con, svn help:

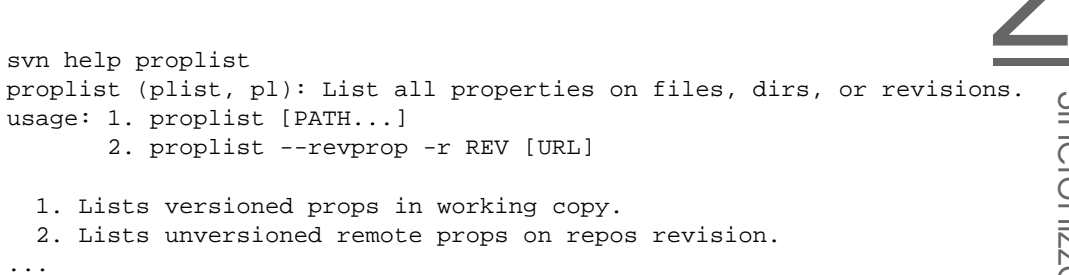

#### <span id="page-600-1"></span>24.5.4 Ulteriore documentazione

Innazitutto vi è la home page di subversion che trovate al seguente indirizzo http://subversion.tigris.org. Se installate il pacchetto subversion-doc nella directory file:///usr/share/doc/packages/ subversion/html/book.html sarà a vostra disposizione un manuale in inglese completo che vale davvero la pena di leggere. Tra l'altro è anche disponibile online sotto http://svnbook.red-bean.com/svnbook/index.html.

## <span id="page-600-0"></span>24.6 Un'introduzione a rsync

rsync si propone ogni qualvolta si debbano trasmettere grandi volumi di dati con cadenze più o meno regolari. Cosa che si ha spesso quando si esegue un back-up, ovvero una copia di sicurezza. Un ulteriore campo di applicazione è rappresentato dai cosiddetti staging server, ovvero server su cui risiede l'intero albero directory di un server web che viene specchiato con cadenze regolari sull'effettivo server web compreso in una "DMZ".

#### 24.6.1 Configurazione e utilizzo

rsync può essere utilizzato in due modi diversi. rsync può essere utilizzato per archiviare e copiare dei file, a tal fine è richiesta solo una shell remota come ad esempio ssh sull'host meta. rsync può però fungere anche da daemon e mettere a disposizione delle directory nella rete.

Per utilizzare rsync non è richiesta una configurazione particolare. rsync permette di specchiare direttamente delle intere directory su di un altro host. Ad esempio con il seguente comando è possibile avere un back-up della directory home di tux sul server di back-up sole:

```
rsync -baz -e ssh /home/tux/ tux@sole:backup
```
Per il processo inverso si immette:

```
rsync -az -e ssh tux@sole:backup /home/tux/
```
Fin qui l'utilizzo non si distingue particolarmente da una comune applicazione per effettuare delle copie, come scp

Per sfruttarne a fondo le potenzialità, rsync dovrebbe girare nel modo "rsync". A tal fine va avviato su un host il daemon rsyncd. In questo caso rsync si configura tramite il file /etc/rsyncd.conf. Se ad esempio intendete rendere accessibile la directory /srv/ftp tramite rsync potete utilizzare il file di configurazione riportato:

```
gid = nobody
uid = nobody
read only = true
use chroot = no
transfer logging = true
log format = %h %o %f %l %b
log file = /var/log/rsyncd.log
[FTP]
        path = /srv/ftpcomment = An Example
```
In seguito si dovrà lanciare rsyncd:

rcrsyncd start

rsyncd può essere lanciato anche automaticamente durante il processo di boot, basta abilitare il servizio nell' editor dei runlevel di YaST oppure immettere manualmente il comando insserv rsyncd.

Come alternativa rsyncd può essere lanciato anche da xinetd. Ciò si consiglia solo nel caso di server su cui non si utilizza spesso rsyncd. Nell'esempio di sopra viene creato anche un file di log che protocolla tutte le connessioni, lo ritroverete sotto /var/log/rsyncd.log.

A questo punto si potrà seguire il transfer da un client, tramite il comando:

```
rsync -avz sole::FTP
```
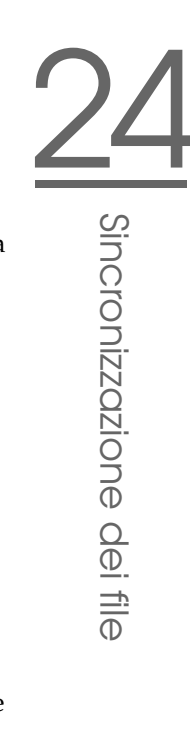

Questo comando elenca tutti i file che si trovano sul server nella directory /srv/ftp. Questa richiesta riemerge anche nel file di log sotto /var/log/Æ? syncd.log. Per avviare il transfer va indicata una directory meta. Per indicare la directory attuale potete anche utilizzare un ".", quindi:

rsync -avz sole::FTP .

Ogni volta che intendete indirizzare l' rsyncd sul server, vanno immessi due doppi punti tra nome del server e drive di destinazione.

#### 24.6.2 Eventuali difficoltà

Di default durante il processo di sincronizzazione eseguito tramite rsync non vengono eliminati dei file. Se si vuole forzare tale operazione, basta indicare in aggiunta l'opzione --delete.

Per garantire che non vengano sovrascritti dei file aggiornati potete indicare l'opzione --update. Se dovessero verificarsi dei conflitti, questi dovranno essere risolti manualmente.

#### 24.6.3 Ulteriore documentazione

Le indicazioni di maggior rilevanza su rsync sono contenute nelle pagine di manuale che potete visualizzare con man rsync e man rsyncd.conf.

Per delle indicazioni di natura tecnica su rsync rimandiamo a /usr/share/ doc/packages/rsync/tech\_report.ps.

Per delle informazioni aggiornate su rsync visitate il sito web del progetto che trovate sotto http://rsync.samba.org.

## <span id="page-602-0"></span>24.7 Introduzione a mailsync

Mailsync assolve principalmente tre compiti:

- sincronizza e-mail localmente memorizzati con e-mail memorizzati su un server
- esegue la migrazione di mail box in un altro formato o su un altro server
- verifica l'integrità di una mail box o cerca i doppioni

#### 24.7.1 Configurazione ed utilizzo

Mailsync distingue tra mail box in sé (un cosiddetto store) e il collegamento tra due mail box (un cosiddetto channel). La definizione degli store e dei channel viene archiviata nel file ~/.mailsync. Seguono alcuni esempi relativi agli store. Una semplice definizione ha ad es. il seguente aspetto:

```
store saved-messages {
       pat Mail/saved-messages
       prefix Mail/
}
```
dove Mail/ è una sottodirectory nella directory home dell'utente, contente una cartella con le e-mail, tra l'altro la cartella saved-messages. Se si invoca mailsync con il comando mailsync -m saved-messages in saved-messages si avrà un indice con tutti i messaggi. Un altro esempio:

```
store localdir {
         pat Mail/*
         prefix Mail/
}
```
In questo caso invocando mailsync -m localdir verranno elencati tutti i messaggi salvati nelle cartelle sotto Mail/. Il comando mailsync localdir elenca invece i nomi delle cartelle.

La specificazione di uno store sul server IMAP p.es. ha il seguente aspetto:

```
store imapinbox {
 server {mail.uni-hannover.de/user=gulliver}
 ref {mail.uni-hannover.de}
 pat INBOX
}
```
Nell'esempio riportato sopra viene indirizzato solo la cartella principale sul server IMAP, uno store per le sottodirectory invece assume il seguente aspetto:

```
store imapdir {
 server {mail.uni-hannover.de/user=gulliver}
 ref {mail.uni-hannover.de}
 pat INBOX.*
 prefix INBOX.
}
```
Se il server IMAP supporta le connessioni cifrate, le specificazioni del server si dovrebbero modificare in

```
server {mail.uni-hannover.de/ssl/user=gulliver}
```
o (se non conoscete il certificato del server) in

```
server {mail.uni-hannover.de/ssl/novalidate-cert/user=gulliver}
```
A questo punto vanno collegate le cartelle sotto Mail/ con le sottodirectory sul server IMAP:

```
channel cartella localdir imapdir {
        msinfo .mailsync.info
}
```
Mailsync registrerà nel file indicato con msinfo quali messaggi sono stati già sincronizzati. Invocando mailsync cartella si ottiene che:

- pat (la mail box campione) venga applicata ad entrambi gli host
- venga eliminato il prefisso(prefix) dai nomi delle cartelle che si creano durante il processo
- le cartelle vengano sincronizzate a due a due (o create se ancora non esistenti)

La cartella INBOX. sent-mail sul server IMAP viene quindi sincronizzata con la cartella locale Mail/sent-mail (ciò presuppone la definizione di cui sopra). Infine viene eseguita la sincronizzazione delle singole cartelle nel modo seguente:

- se il messaggio esiste su entrambi gli host, non succede niente
- se il messaggio manca da una parte e si tratta di un messaggio nuovo, cioé non protocollato nel file msinfo, viene trasmesso lì dove manca
- se il messaggio esiste solo su una parte e si tratta di un messaggio già vecchio ovvero già protocollato nel file msinfo, viene cancellato da lì (nella speranza che esisteva sull' altro host ed è stato cancellato lì)

Per avere una vista di insieme a priori dei messaggi che verranno trasmessi e quali cancellati durante la sincronizzazione, bisogna richiamare Mailsync contemporaneamente con un channel *ed* uno store: mailsync cartella localdir.

In tal maniera si avrà un elenco dei messaggi che sono nuovi in locale ed anche una lista di tutti i messaggi che verrebbero cancellati sul lato server IMAP durante la sincronizzazione!

Inversamente con mailsync cartella imapdir si ottiene un'elenco dei messaggi nuovi sul lato IMAP ed anche un'elenco dei messaggi che verrebbero cancellati in locale durante la sincronizzazione.

#### 24.7.2 Possibili difficoltà

Nel caso si verifichi una perdita di dati, il modo più sicuro di procedere è quello i cancellare i relativi file di protocollo channel msinfo. In tal modo tutti i messaggi che esistono solo da una parte vengono considerati dei nuovi messaggi e verranno trasmessi alla prossima sincronizzazione.

Saranno presi in considerazione per quanto riguarda la sincronizzazione solo quei messaggi che hanno una cosiddetta message-id. I messaggi sprovvisti un tale identificativo verranno ignorati, cioé non verranno né trasmessi né cancellati. Spesso la mancanza della message-id è dovuta a errori da ricondurre ai programmi nel processo di consegna o creazione dell'e-mail.

Su determinati server IMAP la cartella principale viene indirizzata tramite INBOX, e le sottocartella tramite un nome qualsiasi (a differenza di INBOX ed INBOX.name). In tal modo per questi server IMAP non è possibile specificare un campione esclusivamente per le sottocartelle.

I driver per mail box (c-client) utilizzati da Mailsync, una volta trasmessi correttamente i messaggi, impostano sul server IMAP una speciale indicazione di stato (status flag) per cui alcuni programmi di e-mail come mutt non riescono ad riconoscere i nuovi messaggi come tali. Per evitare che in Mailsync venga impostata una indicazione di stato, si usa l'opzione -n.

#### 24.7.3 Ulteriore documentazione

Nel README contenuto nel pacchetto mailsync sotto/usr/share/doc/ packages/mailsync/ sono reperibili ulteriori informazioni ed indicazioni. Di particolare interesse in questo contesto è anche l'RFC 2076 "Common Internet Message Headers""

# 25Samba

## Samba

Con Samba è possibile trasformare un qualsiasi computer Unix in un server di file e stampa per client DOS, Windows ed OS/2: questo capitolo tratta le basi di una configurazione Samba ed illustra i moduli YaST tramite i quali è possibile configurare Samba nella vostra rete.

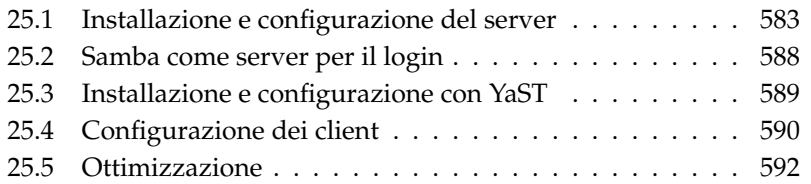

Samba è ormai un prodotto maturo, e per questo motivo in questo capitolo possiamo trattare brevemente solo alcune delle sue funzionalità. Comunque il software viene fornito con documentazione completa in forma digitale composta da una parte da pagine di manuale — a causa del volume dovete immettere apropos samba sulla riga di comando — e dall'altra parte trovate ulteriore documentazione ed esempi sotto /usr/share/doc/packages/samba, dopo aver installato Samba. Nella sottodirectory examples trovate anche la configurazione esempio commentata smb.conf.SuSE.

Il pacchetto samba, è a vostra disposizione nella 3. versione. Ecco alcune delle principali novitàdel pacchetto:

- Supporto Active Directory.
- Perfezionamento del supporto di Unicode.
- Rielaborazione completa dei meccanismi di autenticazione interni.
- Miglior supporto per il sistema di stampa Windows 200x/XP.
- Configurazione in qualità di server membro in domini Active-Directory.
- Assunzione di domini NT4 per poter effettuare la migrazione verso un dominio Samba.

#### Nota

#### Migrare verso Samba3

Se intendete migrare da Samba 2.x verso Samba 3 dovete tenere presente alcune particolarità. A questo tema è stato dedicato un intero capitolo nella Samba-HOWTO-Collection. Dopo aver installato il pacchetto samba-doc l' HOWTO è reperibile sotto /usr/share/doc/packages/samba/Samba-HOWTO-Collection.pdf.

Nota

Samba utilizza il protocollo SMB (Server Message Block), che si basa sui servizi di NetBIOS. Cedendo alle richieste della IBM, la Microsoft ha pubblicato il protocollo in modo da permettere anche ad altri fornitori di software di trovare il modo di collegarsi ad una rete Microsoft. Samba implementa il protocollo SMB su TCP/IP. Così su ogni client deve essere installato il protocollo TCP/IP. Noi consigliamo di utilizzare esclusivamente TCP/IP sui client.

25Samba

NetBIOS è un'interfaccia software (API) progettata per la comunicazione tra client; viene messo a disposizione un name service ai fini della identificazione reciproca dei client. Non vi è una istanza centrale ad assegnare i nomi, ogni host nella rete può riservarsi un nome non ancora assegnato. L'interfaccia di Net-BIOS può venire implementata su diverse architetture di rete. L'implementazione avviene ad un livello molto vicino all'hardware di rete e si chiama NetBEUI. NetBEUI viene spesso chiamato NetBIOS. Altri protocolli di rete con cui è stata implementato NetBIOS sono IPX (NetBIOS tramite TCP/IP) di Novell e TCP/IP.

I nomi NetBIOS che vengono anche assegnati all'implementazione di NetBIOS tramite TCP/IP non hanno niente a che vedere con i nomi assegnati nel file /etc/hosts o via DNS - NetBIOS dispone di un proprio "name space". Per semplificare l'amministrazione è però consigliabile assegnare, almeno ai server, dei nomi NetBIOS che corrispondano al nome host DNS; per un server Samba ciò avviene di default.

Tutti i comuni sistemi operativi, come Mac OS X, Windows e OS/2 supportano il protocollo SMB. Sul client deve essere installato il protocollo TCP/IP. Samba mette a disposizione anche un client per le diverse versioni di UNIX. Per Linux esiste inoltre un modulo del kernel per il file system adatto a SMB che permette di integrare risorse SMB a livello del sistema Linux.

I server SMB mettono a disposizione dei loro client dello spazio su hard disk sotto forma di cosiddette "share". Una share comprende una directory con tutte le sottodirectory sul server; viene esportata con un nome proprio e può venire indirizzata dai client sotto questo nome. A questo scopo, il nome della share può essere assegnato liberamente. Non deve corrispondere al nome della directory esportata. Allo stesso modo viene attribuito un nome ad una stampante esportata, attraverso il quale i client possono indirizzarla.

## <span id="page-608-0"></span>25.1 Installazione e configurazione del server

Se volete utilizzare Samba come server, installate il pacchetto samba. I servizi necessari a Samba vengono avviati manualmente con il comando rcnmb start && rcsmb start e fermarti con rcsmb stop && rcnmb stop.

Il file di configurazione centrale di Samba è /etc/samba/smb.conf che da un punto di vista logico si divide in due sezioni. Nella cosiddetta sezione [global] si effettuano le impostazioni principali e generali. La seconda sezione viene chiamata [share]. Qui vengono definite le singole share per file e stampante. In tal

modo, i dettagli riguardanti la share possono essere impostati singolarmente, oppure uniformemente nella sezione [global]. Ciò risulta in una maggior chiarezza per quanto riguarda i file di configurazione.

#### 25.1.1 Sezione global in una configurazione esempio

I seguenti parametri della sezione global devono essere adattati alle caratteristiche della vostra rete, affinché il vostro server Samba sia indirizzabile tramite SMB per gli altri sistemi in una rete Windows.

**workgroup = TUX-NET** Con questa istruzione assegnate il server Samba ad un gruppo di lavoro. Adattate TUX-NET al gruppo di lavoro effettivamente esistente o configurate i client secondo i valori qui selezionati. Il server Samba in questa configurazione è visibile con il suo nome DNS nel gruppo di lavoro selezionato, sempre che il nome non sia stato già assegnato.

Se il nome è già stato assegnato, con netbiosname=MIONOME può essere impostato un nome che differisce dal nome DNS. Per maggiori dettagli su questo parametro rimandiamo alla relativa pagina di manuale ovvero man smb.conf.

**os level = 2** In base a questo parametro il server Samba decide se tentare di fungere da LMB (ingl. Local Master Browser) per il proprio gruppo di lavoro. Il valore utilizzato nell'esempio è stato scelto volutamente basso, per evitare che in una rete Windows si verifichino dei disturbi dovuti ad un server Samba configurato in modo errato. I dettagli su questo tema importante si trovano nei file BROWSING.txt e BROWSING-Config.txt nella sottodirectory textdocs della documentazione del pacchetto.

Se ancora non gira un server SMB — p.es. Windows NT, 2000 Server — ed il server Samba dovrà mettere a disposizione nella rete locale i nomi dei sistemi disponibili, aumentate il valore dell'os level ( p.es. 65), per fargli assumere il ruolo di LMB.

Siate cauti nel modificare questo valore, poiché potreste causare dei disturbi in una rete Windows. Consultatevi con il vostro amministratore di sistema, testate prima le modifiche in una rete isolata od in un momento poco critico.

**wins support e wins server** Volete integrare un server Samba in una rete Windows esistente, con un server WINS in esecuzione: per fare questo dovete attivare il parametro wins server impostando questo parametro sull'indirizzo IP del server WINS.

Se i vostri sistemi Windows sono in esecuzione in sottoreti separate e devono essere visibili tra di loro vi serve un server WINS. Per impostare il server Samba quale server WINS impostate wins support = Yes. Assicuratevi assolutamente che questo parametro sia attivato solo sul server Samba.

Non abilitate mai contemporaneamente entrambe le opzioni wins server e wins support nel file di configurazione (smb.conf.)

#### 25.1.2 Le share

Nei seguenti esempi vengono condivisi con client SMB il lettore di CD-ROM e le directory degli utenti, le homes.

[cdrom] Per evitare di sharare inavvertitamente un lettore di CD-ROM, tutte le righe necessarie alla share sono disattivate (punto e virgola). Se volete che il lettore di CD-ROM venga condiviso tramite Samba, cancellate il punto e virgola( ';') a inizio riga.

*Exempio 25.1: Sharare il lettore di CD-Rom*

```
;[cdrom]
      ; comment = Linux CD-ROM
      path = /median/cdromlocking = No
```
[cdrom] **e** comment La voce [cdrom] è il nome share visibile ai client SMB. Con comment si può dare un nome espressivo alla share.

```
path = /media/cdrom Con path viene esportata la directory media/
    cdrom.
```
Questo tipo di share è disponibile solo per gli utenti presenti sul sistema a causa della impostazione di default volutamente restrittiva. Se la share deve essere disponibile a tutti, bisogna aggiungere la riga guest ok = Yes. Visto che ognuno ha il permesso di lettura, questa impostazione dovrebbe essere maneggiata con estrema cautela, ed essere applicata solo a determinate share; particolar attenzione va fatta se si intende utilizzare tale parametro nella sezione [global].

**[homes]** Per la share [homes] vale: se un utente sul server di file Linux ha un valido account ed una propria directory home, il suo client si può collegare immettendo un login e una password validi.

*Exempio 25.2: Sharare gli home*

[homes]

```
comment = Home Directories
valid users = %S
browseable = No
read only = No
create mask = 0640directory mask = 0750
```
- **[homes]** Se non esiste una share esplicita con il nome share dell' utente che si connette, viene generata dinamicamente una share in base alla share [homes]. Il nome della share sarà identico a quello dell'utente.
- **valid users = %S** %S viene sostituito con il nome della share, una volta stabilito il collegamento. Visto che nel caso della share [homes] si tratta del nome dell'utente, gli utenti consentiti si limitano al proprietario della directory utente. Questo è un modo per consentire l'accesso solo al proprietario.
- **browseable = No** Con questa impostazione la share [homes] non è visibile nell'elenco delle share.
- **read only = No** Di default, Samba non consente l' accesso in scrittura a share esportate, read only =  $Yes.$  Se un indirizzario deve poter essere accessibile in scrittura, impostate il valore read only =  $No$ che equivale a writeable = Yes.
- **create mask = 0640** I sistemi Windows non conoscono il concetto dei permessi d'accesso Unix; non possono perciò indicare, alla creazione di un file quali permessi d'accesso essi abbiano. Il parametro create mask stabilisce con quali permessi di accesso debbano venire creati i file. Questo vale solo per share con accesso in scrittura. In questo caso, al proprietario viene dato il permesso di lettura e scrittura ed ai membri del gruppo primario del proprietario il permesso di lettura. Ricordate che valid users = %S non concede il permesso di lettura neanche se il gruppo ha il permesso di lettura. Di conseguenza si deve disabilitare la riga valid users = %S se si vuole concedere al gruppo l'accesso in lettura o scrittura.
#### 25.1.3 Security Level

Il protocollo SMB proviene dal mondo di DOS/Windows e si riferisce direttamente la questione della sicurezza. Ogni accesso ad una share può venire protetto da una password. SMB conosce tre possibilità per verificare il permesso di accesso:

#### **Share level security (security = share):**

Qui viene attribuita una password ad una share. Chi la conosce, ha accesso alla share.

**User level security (security = user):** Questa variante introduce il concetto di utente. Ogni utente deve fare il login sul server immettendo una password. Dopo di ciò il server può, in base al nome dell'utente, accordare l'accesso alle singoli share esportate.

#### **Server level security (security = server):**

Samba comunica al client di lavorare nel modo user level. In verità delega tutte le richieste di password ad un altro User Level Mode Server preposto all' autenticazione. Questa configurazione richiede un ulteriore parametro (password server =).

La distinzione fra share, user e server level security vale per l' intero server. Non è possibile esportare alcune share del server via share level security ed altre via user level security. Comunque su di un sistema potete avere un server Samba per ogni indirizzo IP configurato.

Per ulteriori informazioni rimandiamo alla Samba-HOWTO-collection. Se amministrate diversi server su di un sistema dovete considerare i parametri interfaces e bind interfaces only.

#### Nota

Per una facile amministrazione del server Samba, vi inoltre il programma swat che mette a disposizione una semplice interfaccia web con la quale potete configurare comodamente il server Samba. Invocate in un browser http://localhost:901 ed eseguite il login come root. Badate che swat è da abilitare anche nei file /etc/xinetd.d/samba e /etc/services, impostate a riguardo in /etc/xinetd.d/samba il seguente parametro: disable su no. Per maggiori informazioni su swat consultate la pagina di manuale di swat.

Nota

### 25.2 Samba come server per il login

In reti composte principalmente da client Windows è spesso auspicabile che agli utenti sia concesso di eseguire il login solo con account e password validi. Questo può venire realizzato con l'aiuto di un server Samba. In una rete puramente Windows, un server Windows-NT si assume questo compito; esso è configurato come cosiddetto Primary Domain Controller (PDC). Nella sezione [global] di smb.conf dovrete impostare i seguenti parametri, come nell'esempio [25.3:](#page-194-0)

```
Exempio 25.3: Sezione globale in smb.conf
```

```
[global]
       workgroup = TUX-NET
       domain logons = Yes
       domain master = Yes
```
Se per la verifica vengono usate password cifrate - questo è lo standard con versioni aggiornate di MS Windows 9x, MS Windows NT 4.0 a partire dal service pack 3 e versioni di prodotto successive il server Samba deve essere in grado di amministrarle, cosa che avviene tramite la registrazione encrypt passwords = yes nella sezione [globals], default a partire dalla versione 3 di samba: inoltre gli account e le password degli utenti devono venire convertiti in una forma cifrata conforme a Windows. Questo avviene con il comando smbpasswd-a name. Poiché secondo il concetto di dominio di Windows NT, anche i computer necessitano di un account di dominio, questo viene creato con i seguenti comandi:

*Exempio 25.4: Creare un account macchina*

```
useradd nome-dell'-host\$
smbpasswd -a -m nome-dell'-host
```
Ad useradd è stato aggiunto un simbolo del dollaro. Il comando smbpasswd lo aggiunge da sé quando si usa il parametro -m .

Nella configurazione esempio commentata /usr/share/doc/packages/ samba/examples/smb.conf.SuSE vi sono delle impostazioni che automatizzano questi processi.

*Exempio 25.5: Creare automaticamente un account macchina*

```
add user script = /usr/sbin/wseradd -g machines \n-c "NT Machine Account" -d \
                  /dev/null -s /bin/false %m\$
```
Affinché Samba esegua in modo corretto questo script è richiesto un utente Samba con i diritti di amministratore. Aggiungete per fare questo il gruppo ntadmin all'utente selezionato. In seguito potrete aggiungere tutti gli utenti di questo gruppo Unix ai "Domain Admins" tramite questo comando:

net groupmap add ntgroup="Domain Admins" unixgroup=ntadmin

Per maggiori informazioni rimandiamo alla Samba-HOWTO-collection del capitolo 12: /usr/share/doc/packages/samba/Samba-HOWTO-Collection. pdf.

## 25.3 Installazione e configurazione con YaST

Nel menu 'Avvio' (fig. [25.1](#page-615-0) nella pagina successiva) selezionate se avviare Samba, in caso affermativo il servizio viene riavviato ad ogni avvio del sistema. Tramite la casella 'Porte aperte nel firewall' ed il menu a tendina 'Dettagli firewall' adattate in modo automatico il firewall in esecuzione sul server in modo che siano aperti su tutte le interfacce (esterne ed interne) le porte per i servizi netbios-ns, netbios-dgm, netbios-ssn e microsoft-ds per avere un funzionamento senza intoppi del server Samba.

Nel menu 'Shares' (fig. [25.2](#page-616-0) a pagina [591\)](#page-616-0) determinate quali share Samba abilitare. Il bottone 'Cambia stato' permette di passare tra lo 'abilitato' e 'disabilitato'. Nuove share vanno aggiunte tramite 'Aggiungi'.

Nel menu 'Identità' (fig. [25.3](#page-617-0) a pagina [592\)](#page-617-0) stabilite il dominio di appartenenza del host ('Impostazioni di base') e se va utilizzato un nome host alternativo nella rete ('Nome NetBIOS').

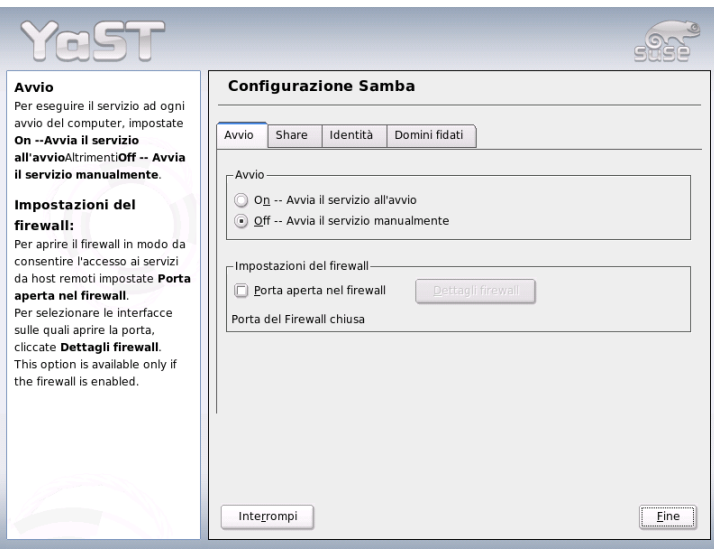

<span id="page-615-0"></span>*Figura 25.1: YaST: Configurazione Samba*

# 25.4 Configurazione dei client

I client possono indirizzare il server Samba solo tramite TCP/IP. NetBEUI o NetBIOS via IPX non sono utilizzabili con Samba.

#### 25.4.1 Configurazione di un client Samba tramite YaST

Configurate un client Samba per potere accedere in modo semplice a risorse (file o stampante) sul server Samba. Nella finestra 'Samba Workgroup' indicate il dominio e il gruppo di lavoro. Tramite 'Seleziona' vengono indicati tutti i gruppi e domini disponibili. Potete fare le vostre selezioni con un clic di mouse. Abilitate la casella 'Utilizzare informazioni SMB anche per l'autenticazione Linux' e l'autenticazione degli utenti verrà eseguita tramite il server Samba. Dopo aver concluso le impostazioni, fate clic su 'Fine' per concludere il processo di configurazione.

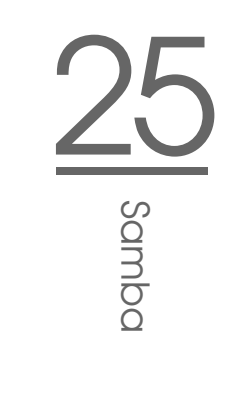

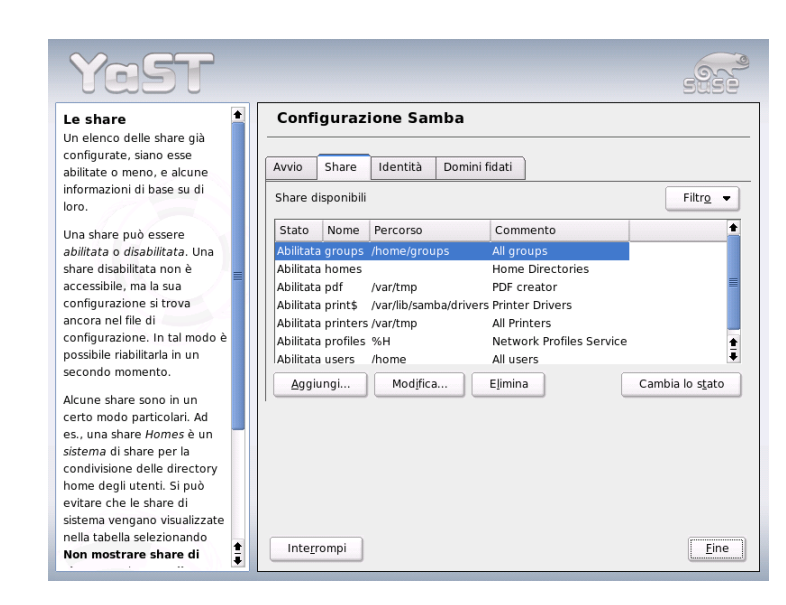

*Figura 25.2: Configurazione Samba -- le share*

#### <span id="page-616-0"></span>25.4.2 Windows 9x/ME

Windows 9x/ME supporta TCP/IP. Come per Windows per gruppi di lavoro (workgroup) tale supporto non viene però installato con l'installazione standard. Per installare successivamente TCP/IP, si seleziona nell'applet di rete delle risorse di sistema 'Aggiungere...' sotto 'Protocolli' TCP/IP di Microsoft. Dopo un reboot del computer Windows, ritroverete il server Samba con un doppio clic sul simbolo del desktop per l'ambiente di rete.

#### Nota

Per utilizzare una stampante sul server Samba si dovrebbe installare il driver di stampante PostScript generico o quello della Apple per la relativa versione di Windows; si consiglia di scegliere una coda di stampa Linux che accetta PostScript quale formato di input.

$$
\mathsf{Nota}\rule{0pt}{1.5ex}\rule{0pt}{1.5ex}\rule{0
$$

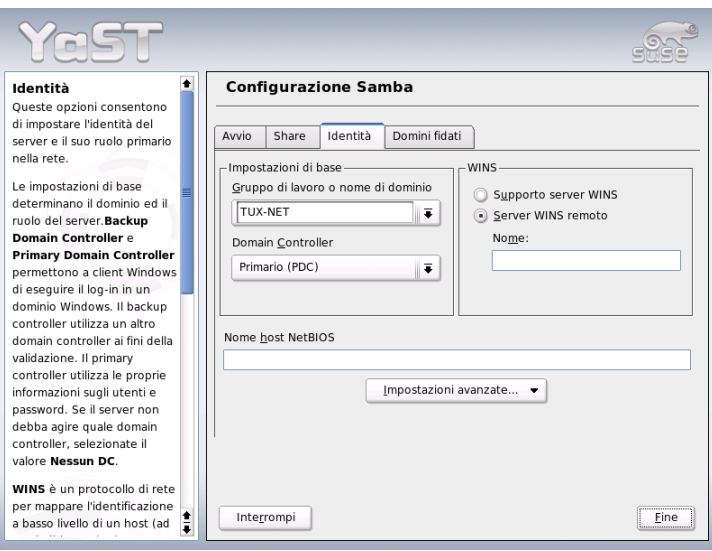

<span id="page-617-0"></span>*Figura 25.3: Configurazione Samba -- identità*

# 25.5 Ottimizzazione

socket options offre modo di eseguire delle ottimizzazioni. Le impostazioni di default nella configurazione esempio fornita a corredo si basano su una rete Ethernet locale. Ulteriori dettagli sono reperibili nella pagina di manuale di smb.conf nella sezione socket options e nella pagina di manuale socket(7). Per ulteriori informazioni consultate la Samba-HOWTO-Collection nel capitolo Samba performance tuning.

La configurazione di default in /etc/samba/smb.conf cerca di proporre dei valori sensati e si orienta alle preimpostazioni del Samba-Team. Comunque non è possibile avere una configurazione pronta per quel che riguarda la rete e il nome del gruppo di lavoro. Nella configurazione esempio commentata in examples/ smb.conf.SuSE trovate tante indicazioni utili per gli adattamenti alla vostre esigenze personali.

 $\overline{\phantom{a}}$  Nota  $\overline{\phantom{a}}$ 

#### Nota

Il Samba-Team fornisce nella Samba-HOWTO-Collection una sezione dedicata al rilevamento di errori. Part V contiene inoltre delle istruzioni da seguire passo dopo passo per controllare la configurazione.

# <u>26</u> Internet

# Internet

L' Internet si è oramai affermato come piattaforma di comunicazione; Linux quale sistema operativo di rete è in grado di assolvere a una serie di compiti sia in funzione di server che di client. In questo capitolo tratteremo alcuni temi di sicuro interesse: l'assistente di dial-in smpppd (SUSE meta PPP daemon), la configurazione manuale di un accesso ADSL, per il caso si dovessero verificare delle difficoltà durante la configurazione con YaST e la configurazione del proxy Squid.

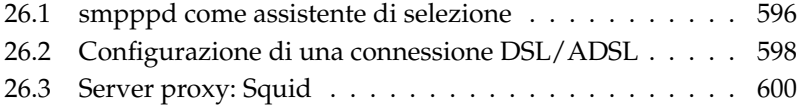

# <span id="page-621-0"></span>26.1 smpppd come assistente di selezione

#### 26.1.1 Componenti di programma per connettersi ad Internet

La maggioranza degli utenti domestici non è collegata perennemente ad Internet, ma vi si collega all'occorrenza. Questo collegamento viene controllato a secondo del tipo di collegamento (ISDN o DSL) da ipppd o da pppd. In linea di massima è sufficiente avviare correttamente questi programmi per essere online.

Se si ha una flat-rate (canone fisso) senza che vengano addebbitati dei costi aggiuntivi per creare la connessione, è sufficiente che si avvia correttamente il demone (deamon). Spesso comunque si desidera controllare il collegamento tramite un applet di KDE, ovvero un miniprogramma di KDE, oppure tramite un'interfaccia per la riga di comando. Inoltre spesso l'internet gateway è un altro computer rispetto alla postazione di lavoro effettivamente utilizzata, e così spesso ci si ritrova a dover monitorare il collegamento ad Internet realizzato tramite un computer indirizzabile via rete.

Ed è qui che entra in gioco smpppd (SUSE meta PPP-daemon) che mette a disposizione alle utility una interfaccia uniforme che funziona in entrambi le direzioni. Da una parte effettua la programmazione del rispettivo pppd o ipppd necessario e controlla il processo di selezione. Dall'altra mette a disposizione ai programmi utenti diversi provider e trasmette delle informazioni sullo stato attuale del collegamento. Dato che si può gestire smpppd anche via rete, si adatta particolarmente alla gestione delle connessioni ad Internet da una postazione di lavoro con una propria sottorete privata.

#### 26.1.2 Configurare smpppd

La configurazione della connessione che smpppd mette a disposizione viene svolta automaticamente da YaST. I programmi con cui si entra effettivamente in Internet come kinternet e cinternet vengono anche loro preconfigurati. Si deve intervenire manualmente solo se si vogliono impostare ulteriori feature di smpppd, come la gestione da remoto.

Il file di configurazione di smpppd si trova sotto /etc/smpppd.conf. Di default non è abilitato il controllo da remoto. Tra le opzioni di maggior interesse di questo file di configurazione vi sono:

- **open-inet-socket =** <yes | no> Se volete amministrare smpppd via rete, questa opzione deve essere impostata su yes. La porta su cui smpppd si mette in ascolto è 3185. Se questo parametro è impostato su yes, dovreste impostare di conseguenza anche i parametri bind-address, host-range e password.
- **bind-address =** <ip> Se un computer ha diversi indirizzi IP qui si può stabilire tramite quale indirizzo IP smpppd accetta delle connessioni.
- **host-range =** <min ip> <max ip> Il parametro host-range definisce un'area di rete. I computer con un indirizzo IP all'interno di questo intervallo hanno il permesso di accedere a smpppd e a tutti i computer che non si trovano in questa area l'accesso viene negato.
- **password =** <password> Con l'impostazione di una password si restringere l'accesso dei client ai soli computer con autorizzazione. Visto che comunque si tratta di una password non cifrata, non sopravvalutate l'aspetto in termini sicurezza di questa impostazione. Se non si imposta alcuna password tutti i client hanno l'autorizzazione di accedere a smpppd.
- **slp-register =** <yes | no> Il servizio di smpppd può essere reso noto sulla rete tramite SLP ricorrendo a questo parametro.

Per ulteriori informazioni su smpppd consultate le pagine di manuale man smpppd e man smpppd.conf.

#### 26.1.3 kinternet, cinternet e qinternet nell'utilizzo remoto

kinternet, cinternet e qinternet possono essere utilizzati sia in locale che per controllare un smpppd remoto. cinternet è la variante testuale, che si basa sulla riga di comando, di kinternet con interfaccia grafica. Se volete preparare queste utility per l' uso assieme a uno smpppd remoto, dovrete editare il file di configurazione /etc/smpppd-c.conf manualmente o tramite kinternet. Questo file conosce solo tre opzioni:

**sites =** <elenco siti> Qui indicate ai front-end dove trovare smpppd. I front-end passeranno a setaccio le opzioni qui indicate nella sequenza riportata.L'opzione local indica la creazione della connessione al smpppd locale, gateway ad un smpppd sul gateway. La connessione va create tramite config-file nel modo specificato in questo file sotto server. slp dà ai front-end l'istruzione di connettersi ai smpppd rilevati tramite SLP.

```
server = <server> Qui potete specificare l'host su cui gira smpppd.
```

```
password = <password> Immettete qui la password valida anche per
    smpppd.
```
Se smpppd è in esecuzione potete provare ad accedervi. Si consiglia di utilizzare in questi casi il comando cinternet --verbose --interface-list. Per maggiori dettagli consultate le pagine di manuale man smpppd-c.conf e man cinternet.

# <span id="page-623-0"></span>26.2 Configurazione di una connessione DSL/ADSL

#### 26.2.1 Configurazione standard

Al momento, SuSE Linux supporta accessi DSL che si basano sul protocollo Point-to-Point-over-Ethernet (PPPoE). Questo protocollo viene impiegato dai maggiori provider. Se non siete sicuri riguardo al protocollo utilizzato dal vostro provider, chiedeteglielo.

I pacchetti pppppp smpppd e devono essere installati. Il modo migliore di installarli è quello di usare YaST. Configurate la vostra scheda di rete con YaST. Non usate dhcp, ma assegnate un indirizzo IP statico, ad esempio, 192.168.2.22.

I parametri che modificherete con il modulo DSL di YaST vengono salvati nel file /etc/sysconfig/network/providers/<provider>. Vi sono anche file di configurazione per smpppd (SUSE meta-ppp-deamon) ed i suoi front-end kinternet e cinternet. Si veda la pagina di manuale man smpppd.

Avviate la rete anche con il comando rcnetwork start ed in seguito l' smpppd con rcsmpppd start.

Con i comandi cinternet --start e cinternet --stop, potete aprire e chiudere una connessione su di un sistema senza interfaccia grafica. Con un'interfaccia grafica, potete utilizzare anche kinternet, che viene avviato automaticamente se avete configurato DSL con YaST: cliccate sulla ruota dentata nella barra dei bottoni e selezionate 'Comunicazione/Internet' ➝ 'Internet Tools' ➝ 'kinternet'. Nella barra dei bottoni apparirà ora uno spinotto: cliccateci sopra per creare la connessione e ricliccateci per chiudere la connessione.

#### 26.2.2 Collegamento DSL Dial-on-Demand

Dial-on-Demand significa che il collegamento avviene automaticamente non appena l'utente vuole navigare su Internet, ad esempio, selezionando una pagina web tramite browser o spedendo un'e-mail. Se, per un determinato periodo di tempo (idle time), non vengono né inviati né ricevuti dati, il collegamento viene interrotto. Poiché PPPoE, il protocollo per ADSL, è molto veloce, si ha l'impressione di avere una connessione fissa.

Ciò comunque è consigliabile solo se avete un canone fisso (flat rate), se invece l'importo della vostra bolletta si basa sul tempo trascorso on-line fate in modo che non vi sia un processo che ad intervalli regolari, ad esempio un job di cron, non crei continuamente una collegamento, per non avere delle brutte soprese.

Anche se con una DSL flat rate teoreticamente potreste rimanere collegati permanentemente, vi sono degli aspetti da considerare che invece parlano a favore di collegamenti puntuali:

- La maggioranza dei provider interrompe il collegamento dopo un determinato lasso di tempo.
- Un collegamento permanente può essere visto come uno spreco di risorse (ad esempio, di indirizzi IP)
- Essere perennemente connessi ad Internet comporta dei rischi, dal momento che qualcuno potrebbe tentare di individuare dei punti deboli del vostro sistema. Una connessione puntuale con indirizzi IP sempre diversi è molto più difficile da attaccare .

Potete abilitare il dial-on-demand con YaST o manualmente. Nel file /etc/ sysconfig/network/providers/<provider>, impostate il parametro DEMAND= su yes e definite un idle time ovvero tempo di attesa con la variabile IDLETIME="60"; in tal modo una connessione inattiva viene chiusa dopo 60 secondi.

Ai fini della configurazione di un gateway DSL per reti private consigliamo di leggere l'articolo che tratta gateway DSL per reti private a partire da SUSE Linux 8.0 della nostra banca dati di supporto su http://portal.suse.com (in inglese), che trovate eseguendo una ricerca servendovi della parola chiave *gateway*.

# <span id="page-625-0"></span>26.3 Server proxy: Squid

Squid è una cache-proxy molto diffusa per piattaforme Linux/UNIX. Descriveremo come configurarla, i requisiti di sistema necessari, come configurare il proprio sistema per poter eseguire un proxying trasparente ed infine come fare per ottenere statistiche sul carico della cache con l'aiuto di programmi come Calamaris e cachemgr o come filtrare contenuti web con squidGuard.

#### 26.3.1 Cos'è una cache-proxy?

Squid funge da cache di proxy. Inoltra le richieste di oggetti da parte dei client (in questo caso browser web) al server competente. Quando arrivano gli oggetti richiesti dal server, passa gli oggetti ai client e ritiene una copia degli oggetti nella cache del disco rigido.

Il vantaggio è che quando più client richiedono lo stesso oggetto sarà la cache del disco rigido a replicare, quindi il processo è molto più veloce che nel caso di una richiesta inviata su Internet ed inoltre si risparmia molta banda del sistema.

Squid offre un vasto spettro di proprietà, oltre al caching, p.es. permette di definire gerarchie per il server proxy per il bilanciamento del carico di sistema, designar regole di accesso fisse per tutti i client che vogliono accedere al proxy, consentire o negare l'accesso a determinate pagine web con l'aiuto di altre applicazioni o per l'emissione di statistiche delle pagine web maggiormente e quindi sul comportamento di navigazione degli utenti su Internet.

Squid non è un proxy generico; normalmente fa solo da mediatore fra i collegamenti HTTP. Inoltre appoggia i protocolli FTP, Gopher, SSL e WAIS, ma non altri protocolli Internet come Real Audio, News o videoconferenze. Squid usa il protocollo UDP solo per supportare la comunicazione fra diverse cache, questo è il motivo per cui non vengono supportati diversi programmi multi-media.

#### 26.3.2 Informazioni sulla cache proxy

#### Squid e la sicurezza

Squid può essere usato insieme ad un firewall per proteggere reti interne da attacchi dall'esterno attraverso l'uso di un proxy cache. Il firewall, fatta eccezione per Squid, nega ai client di collegarsi a dei servizi esterni; tutte le connessioni al World Wide Web devono essere stabilite attraverso il proxy.

Nel caso di una configurazione firewall con una DMZ (zona demilitarizzata), imposteremo lì il nostro proxy: in un assetto configurativo del genere è essenziale che tutti i computer nella DMZ mandino i loro file di protocollo ai computer che si trovano all'interno della rete protetta.

Una possibilità di implementare un proxying cosiddetto "trasparente" viene trattata nella sezione *[Configurazione del proxying trasparente](#page-636-0)* a pagina [611.](#page-636-0)

#### Diverse cache

I proxy si lasciano configurare in modo che scambiano degli oggetti tra di loro per ridurre così il carico del sistema ed aumentare la possibilità di trovare un oggetto già esistente nella rete locale. Questo concetto permette anche la configurazione di gerarchie di cache, cosicché una cache è in grado di inoltrare richieste di oggetti a cache della stessa gerarchia, o indurre una cache superiore (nella gerarchia) a scaricare (download) gli oggetti da un'altra cache nella rete locale o direttamente dalla fonte.

La scelta della topologia giusta per la gerarchia della cache è molto importante allo scopo di impedire un aumento complessivo del traffico di rete. In una grande rete, è p.es. possibile configurare un server proxy per ogni sottorete e collegarlo poi con il proxy superiore, il quale a sua volta è collegato alla cache del proxy dell'ISP.

L'intera comunicazione viene controllata da ICP (ingl. Internet Cache Protocol), che è basato sul protocollo UDP. Lo scambio di dati fra le cache avviene tramite HTTP (ingl. Hyper Text Transmission Protocol) che si basa su TCP.

Per trovare il server più appropriato per gli oggetti desiderati, la cache invia una richiesta ICP a tutti i proxy della stessa gerarchia. Se l'oggetto è stato trovato, i proxy replicano tramite risposte ICP alle richieste con il codice "HIT"; se non è stato trovato nulla, rispondono con il codice "MISS". Nel caso di più risposte HIT, il server proxy incaricherà un server ad eseguire il download: questa decisione viene determinata fra l'altro dalla cache che invia come prima la risposta o dalla prossimità della cache. Se non viene inviata alcuna risposta soddisfacente, la richiesta viene inviata alla cache superiore.

#### Nota

Per evitare la memorizzazione molteplice di oggetti in diverse cache della nostra rete, vengono usati altri protocolli ICP come p.es. CARP (ingl. Cache Array Routing Protocol o HTCP (ingl. Hyper-Text Cache Protocol). Più oggetti si trovano nella nostra rete, più grande sarà la possibilità di trovare quello cercato.

Nota

#### La memorizzazione temporanea di oggetti scaricati da Internet

Non tutti gli oggetti disponibili nella rete sono statici; vi sono molte pagine CGI generate dinamicamente, i contatori di accesso o i documenti SSL cifrati per una maggiore sicurezza. Per questo motivo, tali oggetti non vengono conservati nella cache, dato che l'oggetto ad ogni nuovo accesso si è già modificato.

Per tutti gli altri oggetti nella cache si pone comunque la domanda: per quanto tempo debbano rimanervi? Per facilitare questa decisione, gli oggetti vengono assegnati a tre stadi diversi:

Attraverso header o intestazioni come Last modified ("modificato recentemente") o Expires ("scade") e la data corrispondente, i server web e proxy si informano sullo stato di un oggetto. Vengono usati anche altri header che p.es. indicano oggetti da non memorizzare temporaneamente.

Gli oggetti nella cache di solito vengono sostituiti a causa della mancanza di spazio di memoria attraverso algoritmi del tipo LRU (ingl. Last Recently Used) che sono stati concepiti per sostituire oggetti della cache. Il principio è quello di sostituire come primo gli oggetti meno richiesti.

#### 26.3.3 Requisiti di sistema

Innanzitutto dovrebbe venire stabilito il carico massimo del sistema: a questo scopo, è importante dare più peso alle punte di carico del sistema, poiché queste possono essere di quattro volte maggiori della media giornaliera. In caso di dubbio, è consigliabile sopravvalutare queste esigenze, dato che uno Squid al limite delle sue prestazioni potrebbe comportare un notevole abbassamento della qualità del servizio.

Vi elencheremo ora i diversi requisiti di sistema in ordine di importanza.

#### Disco rigido

Per memorizzare temporaneamente, la velocità investe un ruolo molto importante; badate quindi in particolare modo a questo fattore. Nei dischi rigidi, questo parametro è indicato come "tempo di posizionamento" espresso in millesimi di secondo. Una regola approssimativa: più basso è questo valore e meglio è.

Dato che Squid il più delle volte memorizza su o legge dal disco rigido piccoli blocchi di dati la velocità del disco è più rilevante che la velocità della trasmissione dei dati (throughput). Proprio in casi come questi vale la pena avere dei

dischi rigidi con un numero di giri elevato che consentono di posizionare velocemente la testina del disco. Dischi SCSI veloci hanno ad esempio un tempo di accesso al di sotto di 4 millesimi di secondo.

Un altro espediente per aumentare la velocità di trasmissione dei dati consiste nell'usare contemporaneamente più dischi rigidi o Raid Array stripeS

#### Dimensioni della cache del disco rigido

La probabilità di un HIT (l'oggetto desiderato si trova già nella cache) in una cache piccola è molto scarsa, perché si riempirà molto velocemente. In questo caso, gli oggetti poco richiesti, vengono sostituiti da nuovi. Se la cache ha però a disposizione 1 Gbyte e gli utenti necessitano di 10 Mbyte al giorno per navigare su Internet, per riempire la cache occorreranno più di 100 giorni.

La dimensione della cache può venire facilmente determinata tramite la velocità di trasmissione massima del collegamento. Con un collegamento di 1Mbit/s il tasso di trasmissione massimo è di 125 Kbyte/s. Se il traffico completo dei dati arriva nella cache, entro un'ora avremo un totale di 450 Mbyte. Partendo dal presupposto che il completo traffico dei dati si svolga entro 8 ore di lavoro, in un giorno avremo "raccimolato" 3,6 Gbyte. Poiché di solito il collegamento non viene sfruttato fino in fondo, possiamo partire dal presupposto che la quantità di dati che passa attraverso la nostra cache, sia di ca. 2 Gbyte. Nel nostro esempio, abbiamo bisogno di 2 Gbyte di memoria per Squid, allo scopo di tenere nella cache i dati di tutte le pagine visitate durante *un* giorno.

#### RAM

La memoria (RAM) necessaria a Squid dipende dal numero degli oggetti che si trovano nella cache. Affinché i dati possano venire richiesti più velocemente, Squid salva anche nella memoria i cache object pointer ed i dati richiesti più spesso. La RAM è molto più veloce del disco rigido!

Squid tiene in memoria anche molti altri dati, come p.es. una tabella con tutti gli indirizzi IP assegnati, una ben determinata cache per nomi di domini, gli oggetti più richiesti, buffer, ACL, etc.

E' molto importante avere sufficiente memoria per un processo Squid: se dovesse venire trasferito sul disco rigido, il rendimento del sistema verrebbe drasticamente ridotto. Per l'amministrazione della memoria della cache, vi è il tool cachemgr.cgi che tratteremo nella sezione *[cachemgr.cgi](#page-638-0)* a pagina [613.](#page-638-0)

#### CPU

Il programma Squid non ha bisogno di molta CPU. I picchi di carico per il processore si hanno solo all'avvio e durante il controllo del contenuto della cache. L'impiego di un computer multi-processore non aumenta la prestazione del sistema. Per aumentare l'effettività si devono usare dischi rigidi più veloci o aggiungere memoria.

#### <span id="page-629-0"></span>26.3.4 Avviare Squid

Lo Squid su SUSE LINUX è già preconfigurato e può essere subito utilizzato ad installazione avvenuta. Premessa per un avvio senza complicazioni: la rete deve essere configurata in modo che siano raggiungibili almeno un server dei nomi ed Internet. Potrebbe essere problematico, se si utilizza un collegamento con una configurazione DNS dinamica: in questo caso, almeno il server dei nomi dovrebbe essere registrato in maniera permanente, poichè Squid non parte se non trova alcun server DNS in /etc/resolv.conf.

#### Comandi di avvio e di stop

Per avviare Squid inserite (come root) nella riga di comando: rcsquid start. Al primissimo avvio, viene prima creata la struttura di directory in /var/ squid/cache; ciò viene realizzato automaticamente dallo script di avvio /etc/init.d/squid e può durare un paio di secondi. Se sulla destra, viene visualizzato un done color verde, vuol dire che Squid è stato avviato correttamente. Sul sistema locale è possibile collaudare subito il funzionamento di Squid, immettendo nel browser come proxy localhost e 3128 quale porta.

Per permettere a tutti l'accesso a Squid, e quindi anche ad Internet, basta modificare nel file di configurazione /etc/squid.conf la registrazione da http\_ access deny all a http\_access allow all. Tenete però presente che, in questo modo, aprite Squid a tutti; è quindi necessario definire delle ACL che regolano l'accesso al proxy. Per maggiori approfondimenti, vd. il paragrafo *[Opzioni](#page-633-0) [per le ACL](#page-633-0)* a pagina [608.](#page-633-0)

Se si sono eseguite delle modifiche nel file di configurazione /etc/squid.conf, Squid dovrà rileggerle. Questo avviene con il comando: rcsquid reload. Alternativamente, potete riavviare Squid con: rcsquid restart.

Importante è anche questo comando: rcsquid status. Con esso si può stabilire se il proxy è in esecuzione, e con rcsquid stop si può fermare Squid. Questo può durare un po', poiché Squid aspetta fino ad un mezzo minuto

(opzione shutdown\_lifetime in /etc/squid.conf), prima di interrompere i collegamenti con i client e di scrivere i suoi dati sul disco rigido.

#### Attenzione

#### Terminare Squid

Se chiudete Squid con un kill o killall, ciò può danneggiare la cache. Per riavviare Squid bisogna cancellarla completamente.

Attenzione $\Box$ 

Se dopo un pò Squid si chiude, nonostante l' avvio sia apparentemente riuscito, questo può essere dovuto ad una registrazione del server dei nomi errata o alla mancanza di un /etc/resolv.conf. Squid protocolla nel file /var/squid/ logs/cache.log la causa di un avvio fallito. Se Squid deve venire avviato automaticamente al boot, nell'editor dei runlevel di YaST bisogna attivare Squid per i runlevel in questione.

Se disinstallate Squid, la cache e i file di log rimangono; dunque, si dovrà cancellare manualmente la directory /var/cache/squid.

#### Server DNS locale

Vale la pena configurare un server DNS locale anche se non si amministra alcun dominio: funge solo da "DNS caching-only" ed è anche in grado di risolvere, tramite il server dei nomi root, richieste DNS senza aver bisogno di una configurazione speciale. Per maggiori dettagli si veda la sezione *[Inizializzare il server](#page-488-0) [dei nomi BIND](#page-488-0)* a pagina [463.](#page-488-0) Se lo si registra nel /etc/resolv.conf con l'indirizzo IP 127.0.0.1 per localhost, all'avvio Squid trova sempre un server dei nomi valido. Il server dei nomi del provider si dovrebbe registrare nel file di configurazione /etc/named.conf sotto forwarders con relativo indirizzo IP. Se avete un firewall in funzione, si deve fare attenzione che vengano fatte passare le richieste DNS.

#### 26.3.5 Il file di configurazione /etc/squid.conf

Tutte le impostazioni del server proxy Squid devono venire eseguite nel file /etc/squid/squid.conf; per poter inizializzare Squid per la primissima volta, non è necessario eseguirvi alcuna modifica, ma, in un primo momento, è disdetto l'accesso ai client esterni. Il proxy è abilitato per localhost e, come porta, viene usata di norma 3128. Le opzioni sono documentate dettagliatamente

con molti esempi nel file preinstallato /etc/squid/squid.conf. Quasi tutte le righe hanno all'inizio il segno di commento #, mentre, alla fine della riga, troverete le relative specificazioni. I valori indicati corrispondono quasi sempre ai valori preimpostati, cosicché l' eliminazione del carattere di commento, senza la modifica del parametro dell'opzione, non ha alcun effetto – fatte poche eccezioni. Si consiglia lasciare invariato l'esempio ed inserire l'opzione con il parametro modificato in una riga inferiore. In questo modo, si vedono i valori preimpostati e le modifiche.

#### Nota

#### Adattare il file di configurazione a seguito di un update

Se si esegue un aggiornamento di Squid si consiglia assolutamente di utilizzare il nuovo /etc/squid/squid.conf e di assumere solo le modifiche del file originario. Se tentate di continuare a utilizzare il vecchio file squid.conf correte pericolo che la configurazione non funzioni più, visto che le opzioni si modificano e se ne aggiungono delle nuove continuamente.

Nota –

#### Opzioni generali di configurazione (selezione)

**http\_port 3128** La porta sulla quale Squid si mette "in ascolto" per richieste dei client. E' preimpostata su 3128, ma viene usata anche 8080. Qui è possibile indicare più numeri di porte, divisi da uno spazio.

#### $\langle$  cache\_peer  $\langle$ *nome\_host* $\rangle$   $\langle$ *type* $\rangle$   $\langle$ *proxy-port* $\rangle$   $\langle$ *icp-port* $\rangle$

Qui è possibile indicare un proxy superiore come "parent" (genitore), p.es. se si vuole o si deve usare il proxy del provider. Come *(nome host)* si registra il nome o l'indirizzo IP del proxy da usare e come  $\langle type \rangle$  parent. Per  $\langle$ *proxy-port* $\rangle$  si digita il numero della porta che l'utente del parent indica anche per l'uso nel browser; nella maggior parte dei casi 8080. *(icp-port*) si può impostare su 7 o su 0 se non è nota la porta ICP del parent e non ne è stato concordato l'uso con il provider. Inoltre, dopo il numero della porta si deve anche indicare *default* e *no-query*, per impedire completamente l'uso del protocollo ICP. Dopo di ciò, nei confronti del proxy del provider, Squid si comporterà come un normale browser.

**cache\_mem 8 Mbyte** Questa registrazione indica il massimo di RAM usata da Squid per il caching. La preimpostazione è di 8 Mbyte.

#### **cache\_dir ufs /var/cache/squid 100 16 256**

La registrazione *cache\_dir* indica la directory dove gli oggetti vengono archiviati sul disco rigido. I numeri posposti indicano lo spazio massimo utilizzabile in "Mbyte" e il numero quantità di directory nel primo e secondo livello. Il parametro ufs dovrebbe rimanere invariato. Nella directory /var/squid/cache sono preimpostati "100 Mbyte" di memoria del disco rigido da occupare e vi possono venire create 16 sottodirectory che a loro volta contengono 256 directory. All'indicazione della memoria da utilizzare, si devono lasciare riserve sufficienti; ragionevoli i valori fra il 50 e al massimo 80% dello spazio disponibile. É bene essere molto prudenti con l'aumento della quantità delle directory, poiché troppe directory possono causare problemi di prestazione. Se esistono più dischi rigidi sui quali distribuire la cache, è possibile registrare diverse righe *cache\_dir* .

#### **cache\_access\_log /var/squid/logs/access.log**

Percorso per i file di log.

**cache\_log /var/squid/logs/cache.log** Percorso per i file di log.

#### **cache\_store\_log /var/squid/logs/store.log**

Percorso per i file di log. Queste registrazioni indicano il percorso al file di protocollo di Squid. Di solito si lasciano invariate. Se Squid è molto carico, può essere consigliabile distribuire la cache e i file di log su diversi dischi rigidi.

- **emulate\_httpd\_log off** Se si cambia la registrazione in *on*, si ottengono file di log leggibili. Alcuni programmi non riescono ad elaborarli correttamente.
- **client\_netmask 255.255.255.255** Con questa registrazione è possibile mascherare nei file di log gli indirizzi IP per celare l'identità del client. Se qui viene registrato 255.255.255.0, l'ultima cifra dell'indirizzo IP viene impostata su zero.
- **ftp\_user Squid@** Specificare qui la password che Squid debba usare per i login FTP anonimi. Alternativamente, potete indicare anche un indirizzo e-mail valido del vostro dominio, dal momento che alcuni server FTP ne verificano la validità.
- **cache\_mgr webmaster** Si tratta di un indirizzo e-mail al quale Squid invia una messaggio nel caso di un crollo inaspettato. Di default si ha *webmaster*.
- **logfile\_rotate 0** Se si invoca squid -k rotate, Squid è in grado di ruotare i file di log memorizzati: i file vengono numerati in relazione alla loro quantità e, dopo aver raggiunto il valore indicato, il file più vecchio viene sovrascritto. Di norma, questo valore è impostato su 0, perché in SUSE LIN-UX l' archiviazione e l'eliminazione dei file log vengono eseguite da un job di cron configurato nel file /etc/logrotate/squid.
- **append\_domain <domain>** Con *append\_domain* si può indicare quale dominio venga automaticamente aggiunto, se non se ne è indicato alcuno. Nella maggior parte dei casi, qui viene indicato il proprio dominio, dopo di ciò, per raggiungere il proprio server web è sufficiente indicare *www* nel browser.
- **forwarded\_for on** Se si imposta questa registrazione su *off*, Squid rimuove dalle richieste HTTP, l'indirizzo IP o il nome del sistema del client.

#### **negative\_ttl 5 minutes; negative\_dns\_ttl 5 minutes**

Normalmente non è necessario modificare questi valori. Se si ha però una linea commutata, può succedere Internet risulti per un pò non accessibile: Squid si ricorda delle richieste andate a vuoto e si rifiuta di ripeterle, benché il collegamento con Internet sia nuovamente attivo. In questi casi, si possono impostare i *minutes* su *seconds* cosicchè, pochi secondi dopo la connessione, anche un *Reload* nel browser porta all'effetto desiderato.

**never\_direct allow**  $\langle \textit{acl\_name} \rangle$  Se si vuole evitare che Squid invii direttamente le sue richieste ad Internet, con la registrazione sopra citata, si può forzare l'impiego di un altro proxy, che deve prima essere stato registrato sotto *cache\_peer* . Se si seleziona  $\langle \text{acl}\rangle$  *name* $\rangle$  all, tutte le richieste vengono inoltrate direttamente al *parent*. Ciò può essere necessario se p.es. si utilizza un provider che prescrive l'uso del suo proxy o se il firewall non consente alcun accesso diretto ad Internet.

#### Opzioni per le ACL

<span id="page-633-0"></span>Squid offre un raffinato sistema per controllare l'accesso al proxy, che con le ACL si lascia configurare in modo versatile. Si tratta di elenchi di regole che vengono elaborate l'una dopo l'altra. Prima di usarle, le ACL vanno definite. Alcune ACL standard come *all* e *localhost* esistono già. Di per sé, la definizione di una ACL non ha ancora nessuna conseguenza: solo quando viene usata effettivamente, p.es. assieme a *http\_access*, vengono applicate le regole definite.

**acl <acl\_name> <type> <data>** Per essere definita una ACL ha bisogno di almeno tre dati: il nome *<acl\_name>* che può venire scelto liberamente. Per *<type>* è possibile scegliere fra un numero di possibilità diverse che trovate nella sezione *ACCESS CONTROLS* in /etc/squid/squid.conf. Cosa indicare per *<data>* dipende dal tipo di ACL e può provenire anche da un file, p.es. con nome di computer, indirizzo IP o URL. Eccovi qui di seguito alcuni semplici esempi:

```
acl i-miei-navigatori srcdomain .mio-dominio.com
acl insegnante src 192.168.1.0/255.255.255.0
acl studenti src 192.168.7.0-192.168.9.0/255.255.255.0
acl mezzogiorno time MTWHF 12:00-15:00
```
**http\_access allow <acl\_name>** Con *http\_access* viene stabilito chi possa usare il proxy e a cosa ha il permesso di accedere su Internet: devono venire indicate le ACL, *localhost* e *all* sono già stati definiti sopra, che con *deny* o *allow* blocca o consentono l'accesso. Qui è possibile creare una lista con parecchie registrazioni *http\_access* che vengono elaborate dalla prima all'ultima; a seconda della registrazione, viene dato via libera o bloccato l'accesso all'URL richiesta. La registrazione *http\_access deny all* dovrebbe sempre essere all'ultimo posto. Nel seguente esempio, *localhost*, il computer locale, può accedere liberamente a tutto, mentre gli altri non possono accedervi.

http\_access allow localhost http\_access deny all

Ancora un esempio, nel quale vengono usate le ACL definite prima: il gruppo insegnanti ha sempre accesso ad Internet, mentre il gruppo studenti vi può navigare solo da lunedì a venerdì e solo a mezzogiorno.

```
http_access deny localhost
http_access allow insegnante
http_access allow studenti mezzogiorno
http_access deny all
```
Per motivi di maggior chiarezza, la lista con registrazioni *http\_access* proprie dovrebbe venire inserita solo nello spazio previsto in /etc/squid.conf. Cioé fra il testo

```
# INSERT YOUR OWN RULE(S) HERE TO ALLOW ACCESS FROM YOUR
# CLIENTS
```
ed il conclusivo

http\_access deny all

#### **redirect\_program /usr/bin/squidGuard**

Con questa opzione, è possibile indicare un "redirector", come, p.es., SquidGuard, che sia in grado di bloccare URL indesiderate. Assieme all' autenticazione proxy e le relative ACL, è possibile regolare in modo molto mirato l'accesso ad Internet da parte dei diversi gruppi di utenti. SquidGuard è un pacchetto a sé stante che va installato e configurato a parte.

#### **auth\_param basic program /usr/sbin/pam\_auth**

Se si vuole che gli utenti si autenticano al proxy, si può indicare qui un programma adeguato, p.es. pam\_auth. Con pam\_auth, al suo primo accesso, l'utente ha una finestra di login nella quale deve inserire l'user ID e la password: oltre a ciò è necessario anche una ACL affinché possano navigare solo i client con login valido:

acl password proxy\_auth REQUIRED http\_access allow password http\_access deny all

Quel *REQUIRED* dopo *proxy\_auth* può anche essere sostituito con una

lista di nomi di utenti autorizzati o il percorso che conduce ad una lista del genere.

#### **ident\_lookup\_access allow <acl\_name>**

In questo modo, è possibile far eseguire una richiesta 'ident' su tutti i client definiti tramite l'ACL, allo scopo di accertare l'identità del rispettivo utente. Se per *<acl\_name>* si inserisce *all* , questo accertamento viene eseguito per tutti i client. A questo scopo, sui client deve girare un cosiddetto 'ident daemon'; per Linux, si può installare a questo proposito il pacchetto pidentd, per Windows esiste del software libero che può venire scaricato da Internet. Affinchè vengano ammessi solo i client la cui identità è stata accertata, deve venire definita una apposita ACL:

acl identhosts ident REQUIRED http\_access allow identhosts http\_access deny all

Anche qui *REQUIRED* può venire sostituito da un elenco di user ID consentiti. L'uso di *Ident* può rallentare notevolmente l'accesso, poiché l' identità viene accertata ad ogni richiesta.

#### <span id="page-636-0"></span>26.3.6 Configurazione del proxying trasparente

Normalmente il browser web invia richieste ad una determinata porta del server proxy ed il proxy mette a disposizione gli oggetti richiesti, sia che si trovino nella cache o meno. All'interno di una rete vera possono verificarsi diverse situazioni:

- Per ragioni di sicurezza è bene che tutti i client usino un proxy per navigare su Internet.
- E' necessario che tutti i client utilizzino consapevolmente o meno un proxy.
- Il proxy è stato trasferito da un'altra parte all'interno della rete, ma i client esistenti devono mantenere la loro vecchia configurazione.

In ognuno di questi casi, può venire impiegato un proxy trasparente. Il principio è molto semplice: il proxy riceve le richieste del browser web e le elabora, cosicchè il browser web riceve le pagine richieste senza sapere da dove provengono. Tutto il processo viene eseguito in modo trasparente; da qui il nome del procedimento.

#### Configurazione del kernel

Prima assicuratevi che il kernel del server proxy supporti il proxing trasparente. Il kernel di SUSE LINUX Enterprise Server è stato configurato in tal senso. Altrimenti dovete aggiungere questa opzione al kernel e ricompilarlo. Informazioni più precise a riguardo nel capitolo *[Il kernel Linux](#page-240-0)* a pagina [215.](#page-240-0)

#### Opzioni di configurazione in /etc/squid.conf

Nel file /etc/squid/squid.conf devono essere abilitate le seguenti opzioni per avere un proxy trasparente:

- httpd\_accel\_host virtual
- httpd\_accel\_port 80 # Porta sulla quale si trova il vero server HTTP.
- httpd\_accel\_with\_proxy on
- httpd\_accel\_uses\_host\_header on

#### Configurazione del firewall con SuSEfirewall2

Tutte le richieste in arrivo che attraversano il firewall devono essere inoltrate, in base ad una regola di inoltro valida per le porte, alla porta Squid.A questo scopo, viene usato un tool fornito a corredo: SuSEfirewall2, il cui file di configurazione si trova in /etc/sysconfig/SuSEfirewall2. Il file di configurazione è composto da registrazioni ben documentate. Anche se intendete configurare solo un proxy trasparente, dovete configurare alcune opzioni inerenti al firewall, p.es.:

- Dispositivo che punta su Internet: FW\_DEV\_EXT="eth1"
- Dispositivo che punta sulla rete: FW\_DEV\_INT="eth0"

Alle porte ed ai servizi (vd. /etc/services) dietro il firewall accedono delle reti inaffidabili come Internet. Nel seguente esempio, offriamo solo servizi web verso l'esterno:

```
FW_SERVICES_EXT_TCP="www"
```
Alle porte ed ai servizi (vd. /etc/services) sul firewall si accede da reti sicure, sia TCP che UDP.

```
FW_SERVICES_INT_TCP="domain www 3128"
```

```
FW_SERVICES_INT_UDP="domain"
```
Accediamo ai servizi web e a Squid (la cui porta standard è 3128). Il servizio sopra descritto "Domain" sta per DNS o Domain Name Server: è usuale utilizzarlo. Diversamente toglietelo dalla registrazione di cui sopra e impostate l'opzione su no:

```
FW_SERVICE_DNS="yes"
```
L'opzione più importante è la cifra 15:

```
Exempio 26.1: Opzione 15 della configurazione del firewall
```

```
#
# 15.)
# Quale accesso ai singoli servizi deve venire reindirizzato ad una
# porta locale sul computer firewall?
#
# Con ciò, tutti gli utenti esterni possono venire costretti a
# navigare tramite lo Squid Proxy oppure è possibile reindirizzare in
# maniera trasparente il traffico web entrante ad un server web
# sicuro.
#
```

```
# Scelta: non eseguire alcuna registrazione o usare la sintassi
# delle regole di reindirizzo spiegata qui di seguito e divisa da
# uno spazio vuoto. Una regola di reindirizzo consiste in 1)
# IP/rete di origine, 2) IP/rete meta, 3) porta meta originaria e
# 4) porta locale alla quale deve venire reindirizzato il traffico,
# separato da virgole, p.es. "10.0.0.0/8,0/0,80,3128
# 0/0,172.20.1.1,80,8080"
#
```
Nel commento sopra riportato, viene mostrata la sintassi da rispettare. Prima accedono gli indirizzi IP e la scheda di rete delle "reti interne" al firewall di proxy: quindi gli indirizzi IP e le maschere di rete ai quali i client inviano le richieste. Nel caso dei browser, stabiliamo le reti 0/0; si tratta di una wildcard e significa "dappertutto". Segue la porta "originale", alla quale sono state spedite queste richieste, e, infine, segue la porta a cui sono state reindirizzate le richieste.

Dal momento che Squid non supporta solo il protocollo HTTP, potete deviare al proxy anche le richieste da altre porte, come FTP (porta 21), HTTPS o SSL (porta 443).

Concretamente, i servizi web (Port 80) vengono reindirizzati alla porta del proxy (in questo caso: 3128). Qualora vogliate aggiungere altre reti o servizi, dovrete separarli con uno spazio nella riga corrispondente.

FW\_REDIRECT\_TCP="192.168.0.0/16,0 /0,80,3128 192.168.0.0/16,0/0,21,3128"

FW\_REDIRECT\_UDP="192.168.0.0/16,0 /0,80,3128 192.168.0.0/16,0/0,21,3128"

Per inizializzare il firewall e la nuova configurazione, dobbiamo editare una registrazione nel file /etc/sysconfig/SuSEfirewall2. La registrazione START\_FW deve venire impostata su "yes":

Lanciate Squid come descritto nella sezione *[Avviare Squid](#page-629-0)* a pagina [604.](#page-629-0) Grazie ai file di log in /var/log/squid/access.log si può verificare se tutto funziona nel modo dovuto. Per controllare se tutte le porte sono state configurate correttamente, si può eseguire un port scan dell' host – da un qualsiasi computer al di fuori della nostra rete. Solo la porta di servizio web (80) dovrebbe essere aperta. Il port scan si effettua nmap  $-0$  *(indirizzo IP)*.

#### <span id="page-638-0"></span>26.3.7 cachemgr.cgi

Il cache manager (cachemgr.cgi) è un programma di aiuto CGI per l'emissione di statistiche sulla memoria necessaria dal processo Squid in esecuzione. Al contrario del logging, la cosa facilita l'amministrazione della cache e la visualizzazione di statistiche.

#### **Configurare**

Per prima cosa, è necessario sul sistema un server web funzionante. Per sapere se Apache è già in funzione, dobbiamo inserire come utente root: rcapache status.

Se appare una comunicazione come la seguente:

Checking for service httpd: OK Server uptime: 1 day 18 hours 29 minutes 39 seconds

vuol dire che Apache gira sul nostro computer; altrimenti immettete: rcapache start. Così Apache viene lanciato con le impostazioni di default di SUSE LINUX .

Infine, dobbiamo copiare il file cachemgr.cgi dalla directory/usr/share/ doc/packages/squid/scripts/ nella directory srv/www/cgi-bin di Apache:

#### ACL del cache manager in /etc/squid/squid.conf

Le seguenti impostazioni standard sono necessarie per il cache manager:

```
acl manager proto cache_object
acl localhost src 127.0.0.1/255.255.255.255
```
Dovrebbero essere contenute le seguenti regole:

```
http_access allow manager localhost
http_access deny manager
```
La prima ACL è la più importante, poiché il cache manager cerca di comunicare con Squid tramite il protocollo cach\_object. Le seguenti regole partono dal presupposto che il server web e Squid girino sullo stesso computer. La comunicazione fra il cache manager e Squid origina nel server web e non nel browser. Se quindi il server web si trova su un altro computer, dobbiamo aggiungere appositamente una ACL come nel seguente file esempio [26.2.](#page-194-1)

*Exempio 26.2: Regole di accesso*

```
acl manager proto cache_object
acl localhost src 127.0.0.1/255.255.255.255
acl webserver src 192.168.1.7/255.255.255.255 # IP server web
```
Inoltre servono le seguenti regole del file [26.3.](#page-194-0)

*Exempio 26.3: Regole di accesso*

http\_access allow manager localhost http\_access allow manager webserver http\_access deny manager

Se vogliamo accedere a più opzioni (p.es. chiudere la cache da remoto o visualizzare altre informazioni sulla cache), possiamo anche configurare una password per il manager; allora servirà una password per configurare la registrazione cachemgr\_passwd e la lista delle opzioni da visualizzare. Questa lista appare in /etc/squid/squid.conf come parte dei commenti delle registrazioni.

Ad ogni modifica del file di configurazione, bisogna riavviare Squid con il comando rcsquid reload

#### Visualizzare le statistiche

Andate alla relativa pagina web, p.es.:http://webserver.example.org/ cgi-bin/cachemgr.cgi. Premete su 'continue' e fatevi mostrare le diverse statistiche. Nelle FAQ di Squid, http://www.squid-cache.org/Doc/FAQ/ FAQ-9.html troverete ulteriori informazioni sulle singole registrazioni che vengono emesse dal cache manager.

#### 26.3.8 SquidGuard

Questo capitolo vuole solo essere una introduzione alla configurazione di Squid-Guard e darvi un paio di consigli sul suo impiego. Troverete informazioni più dettagliate sulle pagine web di SquidGuard: http://www.squidguard.org

SquidGuard è un filtro libero (GPL), flessibile e velocissimo, che si occupa di reindirizzare determinati contenuti ed è un "PlugIn" preposto ai controlli di accesso per Squid: permette, per una cache Squid, la definizione di una quantità di regole di accesso con diverse restrizioni per diversi gruppi di utenti. Per reindirizzare, SquidGuard utilizza l'interfaccia standard di Squid. squidGuard può anche venire utilizzato per:

 $\blacksquare$  limitare l'accesso via Internet a determinati server web e/o URL accettati/conoscuiti per alcuni utenti.

- negare l'accesso ad alcuni utenti a determinati server web e/o URL.
- negare l'accesso ad URL ad utenti che usano determinate espressioni regolari o termini.
- reindirizzare URL bloccati a una pagina info "intelligente" basata su CGI.
- reindirizzare gli utenti non registrati ad un modulo di registrazione.
- reindirizzare i banner in un GIF vuoto.
- differenti regole di accesso, dipendenti dall'orario, giorno, data, etc.
- differenti regole per i singoli gruppi di utenti.

Né con squidGuard, né con Squid è possibile:

- filtrare/censurare/editare il testo dei documenti
- filtrare/censurare/editare linguaggi di scripting HTML-embedded come JavaScript o VBscript.

Installate il squidGuard. Editate il file di configurazione /etc/squidguard. conf. Sotto http://www.squidguard.org/config/ troverete numerosi esempi di configurazione. Più avanti potrete sperimentare con configurazioni più complesse.

Il prossimo passo consiste nel creare una pagina dummy "accesso negato" o, se il client richiede una pagina web proibita, creare una pagina CGI più o meno complessa per reindirizzare Squid. Anche qui vi consigliamo di utilizzare Apache.

Ora dobbiamo comunicare con Squid di impiegare squidGuard. A questo scopo, usiamo nel file /etc/squid/squid.conf le seguenti registrazioni:

#### redirect\_program /usr/bin/squidGuard

Un'altra opzione di nome redirect\_children configura la quantità dei diversi "redirect", quindi processi di reindirizzo in esecuzione sul sistema, in questo caso squidGuard. SquidGuard è abbastanza veloce da elaborare una quantitàconsiderevole di richieste, è veramente veloce: 100.000 richieste in 10 secondi su un Pentium di 500MHz con 5900 domini, 7880 URL, in totale 13780. Perciò consigliamo di non stabilire più di 4 processi, poiché l'attribuzione di questi processi consuma inutilmente tanta memoria.

#### redirect\_children 4

Per concludere, fate caricare la nuova configurazione di Squid: rcsquid reload. Ora potete testare le vostre impostazioni su un browser.

#### 26.3.9 Creare report di cache con Calamaris

Calamaris è uno script Perl che viene usato per creare rapporti sull' attività della cache in formato ASCII o HTML. Lavora con file di protocolli di accesso propri di Squid. La home page di Calamaris è http://Calamaris.Cord.de/. Il programma è semplice da usare, fate il login come root ed inserite quanto segue: cat access.log.files | calamaris  $\langle options \rangle$  > reportfile.

Quando concatenate più file di protocollo, è importante osservare la sequenza cronologica, ovvero prima vengono i file più vecchi. Le diverse opzioni:

- **-a** output di tutti i report disponibili
- **-w** output come HTML report
- **-l** messaggio o un logo nell'intestazione del report.

Nella pagina di manuale di calamaris, man calamaris, troverete altre informazioni sulle diverse opzioni.

Un altro strumento potente per la creazione di rapporti sulla cache è SARG (Squid Analysis Report Generator). Per maggiori informazioni a riguardo, consultate il sito Internet: http://web.onda.com.br/orso/

#### 26.3.10 Ulteriori informazioni su Squid

Visitate la home page di Squid: http://www.squid-cache.org/. Qui troverete la "Squid User Guide" e una vasta raccolta di FAQ su Squid. Il mini HOWTO per un proxying trasparente del pacchetto howtoen lo trovate dopo il processo di installazione sotto: /usr/share/doc/howto/en/mini/ TransparentProxy.gz

Inoltre esistono mailing list per Squid sotto: squid-users@squid-cache. org. L'archivio relativo si trova sotto: http://www.squid-cache.org/mailarchive/squid-users/.

# **27**<br>Sicureza nella rete Sicurezza nella rete

# Sicurezza nella rete

Mascheramento e firewall assicurano un flusso e scambio di dati monitorato. La secure shell (SSH) dà all'utente la possibilità di accedere ad un host remoto tramite una connessione cifrata. Se oltre a voi vi sono anche altri che accesso al vostro sistema potete proteggere i vostri dati cifrando i vostri file o anche partizione intere. Oltre a dare delle indicazioni di natura tecnica concludiamo il capitolo con una sezione che tratta in maniera generale gli aspetti di sicurezza in una rete Linux.

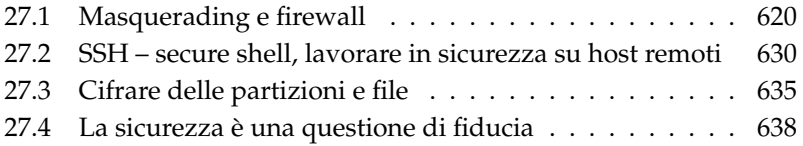

# <span id="page-645-0"></span>27.1 Masquerading e firewall

Se utilizzate Linux in un ambiente collegato in rete e dovete distinguere tra settori interni e settori esterni, potete ricorrere alle funzionalità del Linux kernel per l'amministrazione di pacchetti di rete. L'infrastruttura netfilter offre tutti gli strumenti per implementare un sistema Linux come firewall efficace tra le diverse reti. Grazie a iptables – una tabella generica per la definizione di regole – si può stabilire in modo preciso quali pacchetti hanno via libera e quali invece sono da setacciare. SuSEfirewall2 e il rispettivo modulo di YaST semplificano la configurazione del filtra pacchetti.

#### 27.1.1 Filtrare i pacchetti con iptables

Netfilter e iptables sono preposti al filtraggio, alla modifica ed al NAT (*Network Address Translation*) dei pacchetti di rete. I criteri di filtraggio e le azioni conseguenti vengono salvate in cosiddette chain, catene, ed elaborate l'una dopo l'altra quando vi è un pacchetto di rete in entrata. La sequenza o catena delle regole viene salvata in una tabella. Il comando iptables elabora queste tabelle e catene di regole.

Linux ha tre tabelle per le diverse funzionalità di un filtra pacchetti:

- **filter** Questa tabella contiene la maggior parte delle regole, dato che qui avviene il *filtraggio dei pacchetti* vero e proprio. Qui sono riportate le regole per l'accettazione (ACCEPT) ed il rifiuto (DROP) dei pacchetti.
- **nat** Qui viene definita la modifica dell'indirizzo sorgente e di destinazione dei pacchetti: il *mascheramento* utilizzato per la connessione di una piccola rete privata ad Internet, si tratta di una forma particolare di NAT.
- **mangle** Con le regole qui definite si può intervenire sui valori nell'intestazione IP (ad esempio il *Type of Service*).

Le tabelle menzionate contengono diverse catene predefinite per l'elaborazione dei pacchetti:

PREROUTING Questa catena vale per i pacchetti in entrata.

INPUT Questa catena si occupa dei pacchetti destinati a processi del proprio sistema.

- FORWARD Questa catena si occupa dei pacchetti che vengono semplicemente inoltrati.
- OUTPUT Questa catena si occupa dei pacchetti che sono stati generati nel proprio sistema.

POSTROUTING Questa catena si occupa di tutti i pacchetti in uscita dal sistema.

La figura [27.1](#page-647-0) nella pagina seguente rispecchia il percorso di un pacchetto di rete attraverso il sistema. Per motivi illustrativi le tabelle sono raggruppate in base alle catene, anche se nella realtà sono le catene ad essere raggruppate all'interno delle tabelle.

Nel caso più semplice, un pacchetto raggiunge l'interfaccia eth0 del sistema ed ha come destinazione il sistema stesso. Innanzitutto il pacchetto viene indirizzato alla catena PREROUTING della tabella mangle, in seguito viene inoltrato alla catena PREROUTING della tabella nat. Nel fase successiva viene riconosciuto che il pacchetto è destinato ad un processo del proprio sistema. Dopo aver attraversato le catene INPUT delle tabelle mangle e filter il pacchetto raggiunge la sua destinazione; premesso che le regole di filtraggio definite nella tabella filter non lo impediscono.

#### 27.1.2 I principi del masquerading

Masquerading è l'adattamento Linux di NAT (Network Address Translation), cioé "traduzione di indirizzi rete". Questa funzionalità viene applicata quando si tratta di collegare una piccola LAN con indirizzi IP privati (si veda la sezione *[Maschere di rete e routing](#page-448-0)* a pagina [423\)](#page-448-0) ad Internet con i suoi indirizzi IP ufficiali. Affinché gli host della LAN possano collegarsi ad Internet gli indirizzi privati assumono l'aspetto di indirizzi ufficiali. Questo passaggio viene eseguito dal router, frapposto tra LAN e Internet. Il principio di NAT non è particolarmente complicato: il vostro router dispone di più di un'interfaccia di rete, normalmente una scheda di rete e una interfaccia per l'Internet. Una di queste interfacce vi collegherà con l'esterno, una o diverse delle altre interfacce collegheranno il vostro computer con gli altri computer nella vostra rete. Nella vostra rete locale avete collegato diversi host alla scheda di rete del router Linux la quale, nel nostro esempio, si chiamerà eth0. Gli host nella rete inviano i pacchetti non destinati alla rete interna al router o al gateway di default.

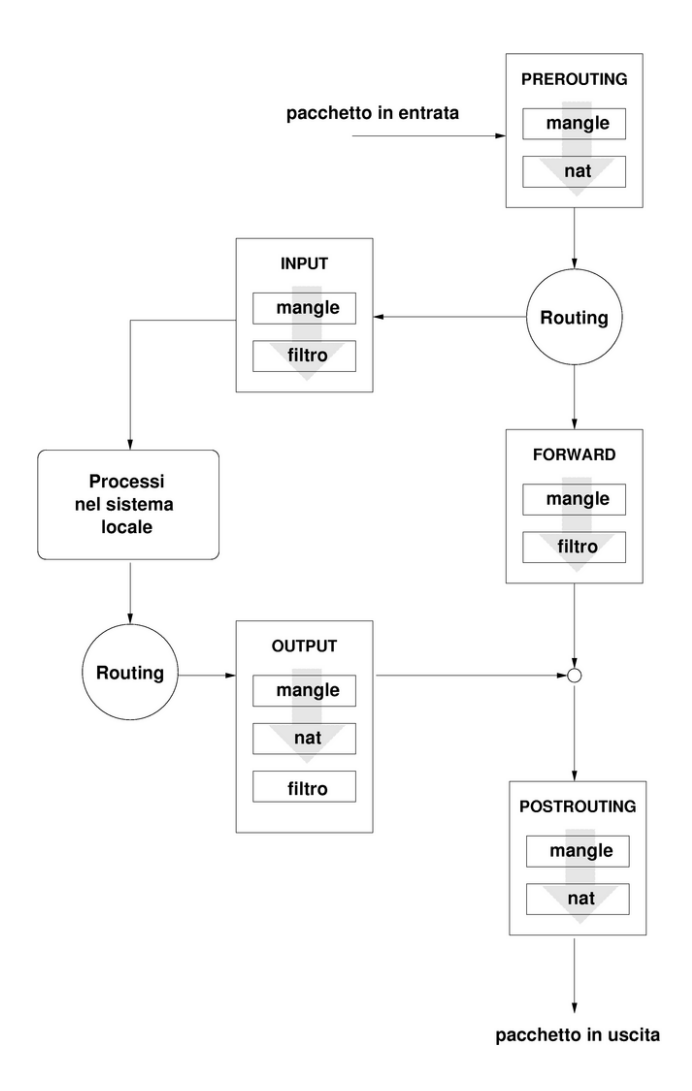

<span id="page-647-0"></span>*Figura 27.1: iptables: il percorso di un pacchetto attraverso il sistema*
#### Nota

#### Maschere di rete uniformi

Quando configurate la vostra rete, fate attenzione alla conformità degli indirizzi broadcast e maschere di rete. Altrimenti la vostra rete non potrà funzionare correttamente, visto che non è possibile un corretto instradamento dei pacchetti di rete.

Nota $\Box$ 

Se uno dei computer nella vostra rete invia ora un pacchetto destinato a Internet, il pacchetto arriva al vostro router di default. Il router deve essere configurato in modo da inoltrare i pacchetti. Per ragioni di sicurezza, ciò è impostato di default dall'installazione di SUSE LINUX! Impostate la variabile IP\_FORWARD che si trova nel file /etc/sysconfig/sysctl su IP\_FORWARD=yes.

Il computer meta del collegamento vede solo il vostro router, non però il computer mittente della vostra rete interna, nascosto dietro il vostro router. Da qui il termine masquerading (mascheramento). L'indirizzo meta del pacchetto risposta è a causa della conversione dell'indirizzo nuovamente il router che deve riconoscere i pacchetti e girare i pacchetti all'host giusto.

Poiché il percorso dei pacchetti entranti dipende dalla tabella di masquerading, non ci sono possibilità di aprire un collegamento dall' esterno verso l'interno: questo collegamento non è previsto nella tabella. Nella tabella, ogni collegamento effettuato ha uno stato ben definito, di modo che i relativi parametri nella tabella non possano venire utilizzati da un secondo collegamento.

Di conseguenza, subentrano delle difficoltà con alcune applicazioni: per esempio ICQ, cucme, IRC (DCC, CTCP), e FTP (nel modo PORT). Netscape, il programma FTP standard e tanti altri utilizzano il modo PASV che con filtra pacchetti e masquerading causa meno difficoltà.

#### 27.1.3 Principi del firewall

Firewall è probabilmente una delle definizioni più diffuse per descrivere un meccanismo che collega fra loro due reti e che provvede ad un traffico di dati monitorato. Il metodo che vi presentiamo qui dovrebbe chiamarsi filtra pacchetti. Un filtro pacchetti regola il traffico sulla base di criteri come protocollo, porta ed indirizzi IP. In questo modo, siete in grado di settacciare quei pacchetti che, sulla base del loro indirizzo, non possono entrare nella vostra rete. Se ad esempio volete permettere l'accesso al vostro server web, dovete attivare la porta corrispondente.

Il contenuto di questi pacchetti non viene controllato finché sono indirizzati in modo corretto (p.es. hanno come meta il vostro server web). Il pacchetto potrebbe quindi attaccare un programma CGl sul vostro server web, senza venir bloccato dal filtro.

Un costrutto più efficace, anche se più complesso, potrebbe essere una combinazione di diversi sistemi, come ad esempio, la combinazione di un filtra pacchetti con l'aggiunta di un gateway/proxy per le applicazioni. Il filtra pacchetti respingerà quei pacchetti che non sono indirizzati alla porta attivata e lascierà passare solo i pacchetti destinati ad un application gateway. Questo proxy finge di essere l'interlocutore del server che si vuole collegare con noi. Da questo punto di vista, un tale proxy può essere considerato una macchina di masquerading a livello del protocollo della rispettiva applicazione. Un esempio per un proxy del genere, è Squid, un server proxy http, per il quale dovete configurare il vostro browser in modo che richieste di pagine HTML vengano replicate dalla memoria del proxy e solo se la pagina non viene trovate lì, la richiesta verrà instradata su Internet. La SUSE proxy-suite (il pacchetto proxy-suite), contiene un server proxy per il protocollo ftp.

Adesso vogliamo concentrarci sul pacchetto filtra pacchetti di SuSE Linux. Per ulteriori informazioni e link consultate l'HOWTO del firewall contenuto nel howto. Se questo pacchetto è stato installato, potete leggerlo con il comando less /usr/share/doc/howto/en/Firewall-HOWTO.txt.gz.

#### 27.1.4 SuSEfirewall2

SuSEfirewall2 è uno script che trasforma le variabili configurate in /etc/ sysconfig/SuSEfirewall2 in regole iptables. SuSEfirewall2 presenta tre cosiddette zone di sicurezza (delle quali tratteremo comunque solo le prime due nel seguente esempio di configurazione):

- **Rete esterna** Il sistema va protetto da eventuali attacchi provenienti da una rete esterna, di solito in questi casi si intende l' Internet, ma si può anche intendere altri tipi di rete non protette come ad es. una WLAN.
- **Rete interne** In questi casi si intende la LAN. Se all'interno di questo tipo di rete utilizzate degli indirizzi IP del campo degli indirizzi privato (si veda la sezione *[Maschere di rete e routing](#page-448-0)* a pagina [423\)](#page-448-0), bisogna ricorrere alla Network Address Translation (NAT), affinché da una rete privata si possa accedere ad una rete esterna.

**Zona demilitarizzata (DMZ)** Le macchine che si trovano all'interno di una zona demilitarizzata sono indirizzabile sia da una rete esterna che dalla rete interna, non possono però accedere all'Intranet. Questo tipo di configurazione tutela ulteriormente la rete interna da quella esterna, visto che dai sistemi nella DMZ non sarà possibile accedere agli host sulla rete interna.

Ogni traffico di rete non consentito esplicatemente dalla regole viene, bloccato da iptables. Per tale ragione ogni singola l'interfaccia tramite la quale i pacchetti raggiungono la rete deve far capo ad una delle tre zone, e per ogni zona va definito quali servizi e protocolli sono consentiti. Le regole valgono solo per pacchetti che giungono da una rete esterna. I pacchetti creati in locale possono essere inviati comunque.

Potrete eseguire la configurazione ricorrendo ad YaST (vd. la sezione *[Configu](#page-650-0)[razione con YaST](#page-650-0)* in questa pagina) o direttamente nel file /etc/sysconfig/ SuSEfirewall2 che contiene delle indicazioni in lingua inglese. Alcuni scenari esempio sono riportati inoltre in /usr/share/doc/SuSEfirewall2/ EXAMPLES.

#### <span id="page-650-0"></span>Configurazione con YaST

#### Nota

#### Configurazione automatica del firewall

YaST avvia automaticamente su tutte le interfacce da voi configurate un firewall. La configurazione generata automaticamente viene adatta da YaST tramite le opzioni 'Porte aperte su interfaccia selezionata nel firewall' o 'Porte aperte su firewall' nei moduli sulla configurazione server, non appena viene configurato e abilitato un servizio sul vostro sistema. Se nelle finestre dei moduli server vi è inoltre un bottone 'Dettagli firewall', potete attivare ulteriori servizi e porte. Il modulo di YaST per la configurazione del firewall è stato ideato semplicemente per abilitare o disabilitare il firewall o per eseguire una riconfigurazione del servizio.

Il processo di configurazione in modalità grafica si avvia tramite il centro di controllo YaST. Selezionate nella categoria 'Sicurezza e utente' la voce 'Firewall'. La configurazione si suddivide in cinque sezioni:

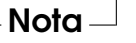

- **Riconfigurare/ferma** Questa finestra si ha se sul vostro sistema gira già un SuSEfirewall2, perché durante il processo di installazione non avete disabilitato la configurazione ed inizializzazione del firewall. Qui potete decidere se tramite 'Riconfigura le impostazioni firewall' debbano seguire delle modifiche apportate manualmente alle impostazioni generate automaticamente da YaST oppure se fermare il firewall ed escluderlo dal processo di avvio tramite 'Ferma firewall e rimuovilo dal processo di boot'. Se sul vostro sistema non gira un firewall, non compare questa finestra e il processo di configurazione inizia con 'Impostazioni di base'.
- **Impostazioni di base** Stabilite le interfacce da tutelare. In caso di una macchina singola non collegata ad una rete interna, indicate solo le interfacce che puntano verso l'esterno. Se la vostra macchina è parte anche di una rete interna va indicata anche l'interfaccia utilizzata per la comunicazione con la rete interna. In questo caso il vostro sistema si troverebbe in una DMZ. La configurazione di una DMZ è spesso rilevante solo per reti aziendali. Uscite da questa finestra con 'Prossimo'.

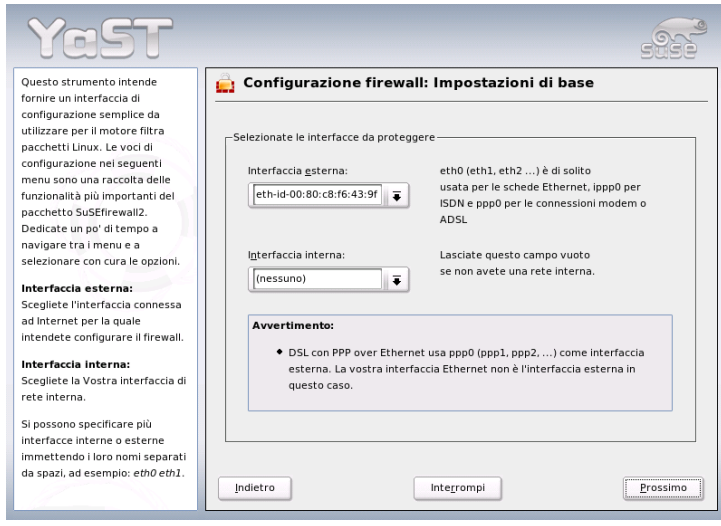

*Figura 27.2: YaST: SuSEfirewall2 -– selezione delle interfacce da proteggere*

- **Servizi** Questa opzione è rilevante se intendete offrire dei servizi tramite il vostro sistema a cui si potrà accedere dall'Internet (server web, server di posta etc.). Abilitate le corrispondenti check box e/o eseguite tale processo tramite il bottone 'Esperti ...' in cui attivate determinati servizi a cui si potrà accedere attraverso i rispettivi numeri di porta (i numeri delle porte sono reperibili in /etc/services) . Se il vostro sistema non debba fungere da server, uscite da questo dialogo senza aver apportato alcuna modifica con 'Prossimo'.
- **Features** Qui potete selezionare le caratteristiche principali del vostro firewall:

#### **'Eseguire inoltro dei dati e mascheramento'**

Con questa opzione tutelate sistemi della vostra rete interna nei confronti di eventuali attacchi provenienti da Internet — tutti i servizi Internet sembrano essere utilizzati dal vostro firewall, mentre restano per così dire invisibili all'esterno gli host interni.

**'Proteggere dalla rete interna'** I servizi abilitati del firewall sono disponibili per gli host *interni*. Visto che qui non è possibile attivare dei servizi, si consiglia di disattivare questa opzione, se desiderate consentire l'accesso dalla rete interna.

#### **'Proteggere tutti i servizi in esecuzione'**

Con questa opzione si esclude ogni accesso di rete esterno a servizi TCP e UDP del firewall, fatta eccezione per i servizi che sono stati abilitati nel passaggio precedente.

**'Consenti traceroute'** Con questa opzione potete monitorare il routing verso il vostro firewall

#### **'Trattare traffico di pacchetti IPsec come traffico interno'**

I pacchetti IPsec che sono stati decifrati correttamente vengono trattati alla stregua di pacchetti provenienti dalla vostra rete interna.

Conclusa la configurazione delle caratteristiche, uscite dalla maschera con 'Prossimo'.

**Attività di log** Qui stabilite gli eventi firewall da protocollare. Prima di abilitare le 'Opzioni di debug', considerate che i file di log possono assumere dimensioni considerevoli. Configurata l'attività di log del firewall avete concluso la configurazione del vostro firewall. Uscite da questa finestra tramite 'Prossimo' e confermate il messaggio che viene visualizzato a questo punto per abilitare il firewall.

#### Configurazione manuale

In questa sezione illustreremo come procedere nella configurazione. Di volta in volta indicheremo se quanto detto vale per il mascheramento o per il firewall. Nel file di configurazione si riscontra anche una DMZ ("Zona demilitarizzata"), ma non entreremo nei dettagli a riguardo in questa sezione.

Abilitate innazitutto tramite l'editor dei runlevel di YaST il SuSEfirewall2 per il vostro runlevel (probabilmente 3 o 5). Verranno creati dei link simbolici per gli script SuSEfirewall2\_\* nelle directory /etc/init.d/rc?.d/.

#### **FW\_DEV\_EXT (Firewall, mascheramento)**

L'interfaccia che porta su Internet. Per modem e DSL utilizzate ppp0, per ISDN ippp0 e con auto utilizzate l'interfaccia della route di default.

#### **FW\_DEV\_INT (Firewall, mascheramento)**

Indicate l'interfaccia che punta verso la rete interna, "privata" (ad esempio eth0). In assenza di una rete interna lasciate vuota questa variabile.

#### **FW\_ROUTE (Firewall, mascheramento)**

Se vi serve il mascheramento, impostate questa variabile su yes. I vostri host interni non saranno visibili dall'esterno, dal momento che hanno indirizzi di rete privati (p.es. 192.168.x.x) che non verranno instradati (routed) su Internet.

Per un firewall senza mascheramento selezionate qui yes, solo se volete permettere l'accesso alla rete interna. Per fare questo i computer interni devono avere indirizzi IP ufficiali. Di solito però, *non* dovreste consentire l'accesso ai vostri sistemi dall'esterno!

- **FW\_MASQUERADE (Mascheramento)** Se intendete fare uso del mascheramento, immettete qui yes. Tenete presente che è più sicuro se gli host della rete interna accedono ad Internet tramite il server proxy.
- **FW\_MASQ\_NETS (Mascheramento)** Indicate qui gli host o reti da mascherare. Lasciate uno spazio tra le singole voci. Esempio:

FW\_MASQ\_NETS="192.168.0.0/24 192.168.10.1"

#### **FW\_PROTECT\_FROM\_INTERNAL (Firewall)**

Immettete qui yes, se volete proteggere il firewall anche da attacchi dall'interno. In questo caso, dovrete esplicitamente attivare i servizi disponibili per la rete interna. Si veda anche FW\_SERVICES\_INT\_TCP e FW\_SERVICES\_INT\_UDP.

# **27**<br>Bicureza nella rete Sicurezza nella rete

#### **FW\_AUTOPROTECT\_SERVICES (Firewall)**

Di solito si lascia su yes per la creazione automatica di regole esplicite da applicare ai servizi in esecuzione.

- **FW\_SERVICES\_EXT\_TCP (Firewall)** Inserite qui le porte TCP a quali accedere per una semplice postazione di lavoro domestica che non debba offrire alcun servizio, di solito si lascierà vuota.
- **FW\_SERVICES\_EXT\_UDP (Firewall)** Lasciate vuoto questo campo, a meno che non stiate usando un server dei nomi a cui si deve accedere dall'esterno. Altrimenti inserite qui le porte UDP richieste.
- **FW\_SERVICES\_INT\_TCP (Firewall)** Qui stabilite i servizi disponibili per la rete interna. Le indicazioni sono analoghe a quelle in FW\_- SERVICES\_EXTERNAL\_TCP, solo che si riferiscono in questo caso alla rete *interna*. Questa variabile va configurata solo avete abilitato FW\_PROTECT\_FROM\_INTERNAL.
- **FW\_SERVICES\_INT\_UDP (Firewall)** Si veda sopra

#### **FW\_STOP\_KEEP\_ROUTING\_STATE(Firewall)**

Se andate su Internet automaticamente tramite diald o o tramite ISDN (dial on demand), inserite qui yes.

A questo punto avete concluso il processo configurativo. Non dimenticate di testare il firewall. Come utente root invocate SuSEfirewall2 start per generare delle regole. Tramite ad esempio un telnet dall'esterno potete vedere se questo collegamento venga effettivamente respinto; in questo caso dovreste avere in /var/log/messages un output del genere:

```
Mar 15 13:21:38 linux kernel: SFW2-INext-DROP-DEFLT IN=eth0 OUT=
MAC=00:80:c8:94:c3:e7:00:a0:c9:4d:27:56:08:00 SRC=192.168.10.0
DST=192.168.10.1 LEN=60 TOS=0x10 PREC=0x00 TTL=64 ID=15330 DF
PROTO=TCP SPT=48091 DPT=23 WINDOW=5840 RES=0x00 SYN URGP=0 OPT
(020405B40402080A061AFEBC0000000001030300)
```
#### 27.1.5 Ulteriori informazioni

La documentazione aggiornata per il pacchetto SuSEfirewall2 è reperibile sotto /usr/share/doc/packages/SuSEfirewall2.

Ecco ulteriori fonti per degli approfondimenti su iptables e netfilter:

**http://www.netfilter.org** La home page del progetto netfilter/iptables. Qui troverete tanta documentazione tradotta in varie lingue.

# 27.2 SSH – secure shell, lavorare in sicurezza su host remoti

Lavorare in rete spesso comporta dover accedere ad host remoti. L'utente deve autenticarsi tramite il proprio nome di login e password. Se questi dati non vengono cifrati possono venir intercettati da terzi e utilizzati per eseguire il login all'insaputa dell'utente. A parte il fatto che l'intrusore viola così la privacy dell'utente, può utilizzare l'accesso per sferrare degli attacchi contro altri sistemi oppure conferirsi i diritti dell'amministratore o dell'utente root del relativo sistema. In passato per collegare due host remoti si usava Telnet sprovvisto di qualsiasi meccanismo di cifratura o di sicurezza contro tentativi di intrusione; insicuri sono anche i semplici collegamenti FTP o collegamenti realizzati per copiare dei dati da un host all'altro.

Il software SSH offre la protezione necessaria. Il processo di autenticazione, di solito il nome utente e la password e il processo di comunicazione avvengono in forma cifrata; anche qui è possibile intercettare dei dati trasmessi ma senza la chiave il contenuto non può venire decifrato. Questo permette di realizzare una comunicazione sicura attraverso una rete insicura come Internet. SUSE LINUX offre il pacchetto OpenSSH.

#### 27.2.1 Il pacchetto OpenSSH

Con SUSE LINUX viene installato di default il pacchetto OpenSSH. Avrete a vostra disposizione i programmi ssh, scp e sftp, come alternativa a telnet, rlogin, rsh, rcp e ftp.

#### 27.2.2 Il programma ssh

Con il programma ssh, potete stabilire un collegamento ad un sistema remoto e lavorarci interattivamente. Questo programma sostituisce quindi sia telnet che rlogin. A causa della sua affinità con rlogin, il nome simbolico slogin punta anche su ssh. Per fare un esempio: con il comando ssh sole, si può accedere al sistema sole, che vi chiederà la vostra password.

Dopo l'autenticazione, potrete lavorare sia dalla riga di comando che interattivamente, p.es. con YaST. Se il nome utente locale e quello sul sistema remoto differiscono, potete indicare un nome differente p.es. ssh -l giorgio sole oppure ssh giorgio@sole.

Inoltre, ssh offre la possibilità, già nota in rsh, di eseguire dei comandi su un altro sistema. Nel seguente esempio, viene eseguito il comando uptime su sole e viene creata una directory con il nome tmp. L'output del programma avviene sul terminale locale del sistema terra.

```
ssh sole "uptime; mkdir tmp"
tux@password_di_sole:
1:21pm up 2:17, 9 users, load average: 0.15, 0.04, 0.02
```
Le virgolette servono qui per riunire le due istruzioni in un comando; solo così verrà eseguito anche il secondo comando sul sistema sole.

#### 27.2.3 scp – copiare in modo sicuro

Per mezzo di scp potete copiare dei file su un host remoto. scp è il sostituto cifrato e sicuro di rcp. Per esempio, scp lamialettera.tex sole: copia il file lamialettera.tex dal sistema terra sul sistema sole. Se i nomi di utente su terra e sole sono diversi, usate con scp la sintassi nomeutente@nomehost. Non esiste un'opzione -l. Dopo aver immesso la password, scp inizia con la trasmissione dei dati e ne indica lo stato di avanzamento con una barra formata da asterischi che incrementa da sinistra a destra. Inoltre, sul margine destro viene mostrato il tempo rimanente (stimato) per la trasmissione (ingl. estimated time of arrival). Ogni output può venire soppresso con l'opzione -q.

scp offre, oltre alla copia di singoli file, anche un procedimento ricorsivo per la trasmissione di complete directory: scp -r src/ sole:backup/ copia l'intero contenuto della directory src/ sottodirectory inclusi su sole e lì nella sottodirectory backup/ che viene generata automaticamente se ancora non dovesse esistere.

Per mezzo dell'opzione -p, scp conserva la datazione dei file. -C provvede ad una trasmissione compressa. In questo modo, viene ridotto al minimo il volume dei dati da trasmettere, anche se questo processo comporta un carico di sistema più elevato.

#### 27.2.4 sftp - trasmissione più sicura

Alternativamente, si può usare sftp per una trasmissione dei dati più sicura. Una sessione sftp offre molti dei comandi noti di ftp. Rispetto a scp si rivela vantaggioso soprattutto quando si trasmettono dati di cui non si conoscono i nomi di file.

#### 27.2.5 Il demone SSH (sshd): lato sever

Affinché possano venire utilizzati ssh e scp, i programmi client del pacchetto SSH, devono girare in background il demone di SSH in ascolto sulla porta 22 TCP/IP.

Durante il primo avvio, il demone genera tre paia di chiavi composte da una parte privata e da una pubblica. Per questo si usa definire il procedimento come procedimento basato su chiave pubblica. Per garantire una comunicazione sicura tramite SSH, solo l'amministratore deve poter visualizzare dei file delle chiavi private. A questo scopo, i permessi dei file vengono impostati (preimpostati) in modo molto restrittivo. Le chiavi private sono necessarie solo localmente al demone SSH e non possono venir trasmesse a nessun altro. Le chiavi pubbliche (riconoscibili dall'estensione .pub), invece, possono essere trasmesse al proprio interlocutore e sono di conseguenza leggibili per tutti gli utenti.

Il client SSH cerca di stabilire una connessione. Il demone SSH in attesa e il client SSH richiedente scambiamo i dati di identificazione per confrontare la versione di protocollo e di software ed escludere la connessione ad una porta errata. Dato che è un processo figlio del demone SSH a replicare, sono possibili una serie di connessioni SSH contemporanee.

OpenSSH supporta ai fini della comunicazione tra server SSH e client SSH il protocollo SSH nella versione 1 e 2. Se eseguite una nuova installazione di SUSE LINUX verrà installato automaticamente la versione 2 del protocollo. Se dopo un aggiornamento volete continuare ad utilizzare SSH 1, seguite le istruzioni riportate in /usr/share/doc/packages/openssh/README.SuSE. Lì viene anche descritto come convertire in pochi passaggi un ambiente SSH 1 in un ambiente SSH 2.

Con il protocollo SSH versione 1, il server inivia la sua host key pubblica ed una server key che viene generata dal demone ad intervalli regolari di una ora. Per mezzo delle due chiavi cifrate, il client SSH crea una chiave di sessione, (ingl.session key) da lui liberamente scelta e la invia al server SSH: inoltre comunica al server il metodo di cifratura utilizzato (ingl. cipher) usato. Il protocollo SSH versione 2 non prevede l'uso della server key. Al suo posto viene utilizzato l'algoritmo secondo Diffie-Hellman per lo scambio delle chiavi.

Le chiavi private host e server, assolutamente necessarie per decifrare la chiave di sessione, non possono venire dedotte dalle chiavi pubbliche. In questo modo, solo il demone SSH contattato è in grado di decifrare la chiave di sessione grazie alla sua chiave privata (cfr. man /usr/share/doc/packages/openssh/RFC.nroff). Questa fase iniziale del collegamento, può essere ricostruita facilmente tramite l'opzione -v, per la ricerca degli errori, del programma client di SSH. Di default viene utilizzato il protocollo SSH versione 2; con il parametro -1 potete forzare l'uso del protocollo SSH versione 1. Se il client archivia tutte le host key pubbliche in  $\sim$ /. ssh/known\_hosts in tal modo è possibile respingere attacchi del tipo manin-the-middle. I server SSH che cercano di simulare il nome ed indirizzo IP di un altro, vengono smascherati con un chiaro avviso a causa di una chiave host divergente da ~/.ssh/known\_hosts oppure per non sono in grado di decifrare la chiave convenuta della sessione, dal momento che non dispongono della controparte privata.

É consigliabile archiviare su di un supporto esterno ed in un luogo sicuro, le chiavi private e pubbliche di /etc/ssh/. In questo modo, accertate eventuali manipolazione delle chiavi, potrete ripristinare le vecchie chiavi reinstallandole. Così risparmiate agli utenti l'avvertimento poco rassicurante. Una volta accertato che, nonostante l'avviso, si tratta del server SSH giusto, eliminate la registrazione relativa a questo sistema da ~/.ssh/known\_hosts.

#### 27.2.6 Meccanismi di autenticazione SSH

Ora segue l'autenticazione vera e propria, che, nella variante più semplice prevede l'immissione di una password, così come negli esempi sopra citati. Con SSH si è voluto introdurre un software sicuro e al contempo facile da usare, con un metodo di autenticazione così semplice come quello dei programmi che intende sostituire (rsh e rlogin) . Con SSH vi è un ulteriore paio di chiavi generato dall'utente. A questo scopo il pacchetto SSH contiene il tool ssh-keygen. Immettendo ssh-keygen -t rsa o ssh-keygen -t dsa viene generato il paio di chiavi e vi verrà chiesto il nome del file nel quale archiviare la chiave:

Enter file in which to save the key (/home/tux/.ssh/id\_rsa):

Confermate il valore di default e stabilite una passphrase. Anche se il software vi consiglia di non indicare una passphrase, consigliamo di inserire comunque una

stringa lunga da 10 a 30 caratteri. Non utilizzate parole o frasi semplici o brevi. Il programma vi chiederà di inserire la frase una seconda volta. Infine, vi mostrerà dove le chiavi pubbliche e private siano state memorizzate, ovvero, nel nostro esempio, nei file id\_rsa e id\_rsa.pub.

```
Enter same passphrase again:
Your identification has been saved in /home/bspuser/.ssh/id_rsa
Your public key has been saved in /home/bspuser/.ssh/id_rsa.pub.
The key fingerprint is:
79:c1:79:b2:e1:c8:20:c1:89:0f:99:94:a8:4e:da:e8 tux@sole
```
Usate ssh-keygen -p -t rsa o rispettivamente ssh-keygen -p -t dsa per modificare la vostra passphrase. Copiate la parte pubblica della chiave (nel nostro esempio id\_rsa.pub) sul sistema remoto, dove la salvate come ~/.ssh/authorized\_keys. Ogni volta che vi connetterete, vi verrà chiesta la passphrase. In caso contrario, verificate la locazione ed il contenuto dei file summenzionati.

A lungo andare, questo procedimento è più laborioso dell'inserimento di una password. Quindi, il pacchetto SSH fornisce un altro tool: ssh-agent che tiene pronte le chiavi private per la durata di una X session; a questo scopo, X viene avviato per intero come processo figlio di ssh-agents. Potete realizzare ciò semplicemente impostando la variabile usessh - che si trova all'inizio del file .xsession - su yes, ed eseguire il login tramite un display manager (p.es.KDM o XDM). Alternativamente potete usare ssh-agent startx.

Ora potete utilizzare ssh o scp. Se avete distribuito la vostra chiave pubblica, non dovreste più ricevere la richiesta d'inserimento della password. Quando uscite dal vostro sistema, fate attenzione a terminare la vostra X session o a non permettere a nessuno di accedervi ad es. tramite un blocco dello schermo protetto da password, p.es. xlock.

Tutte le principali modifiche con l'introduzione della seconda versione del protocollo SSH, sono riportate nel file /usr/share/doc/packages/openssh/ README.SuSE.

#### 27.2.7 Rideriggere X, l'autenticazione ed altro

Oltre ai miglioramenti in termini di sicurezza finora descritti, ssh facilita anche l'uso di applicazioni X remote. Se inserite  $\sin$  l'opzione  $-x$ , sul sistema remoto viene automaticamente impostata la variabile DISPLAY e tutte le emissioni di X vengono reindirizzate, tramite il collegamento ssh, sul sistema di partenza.

Questa comoda funzione previene contemporaneamente la possibilità d'intercettazione esistente finora nelle applicazioni-X lanciate su un sistema remoto e visualizzate sul sistema locale.

Tramite l'opzione -A, viene adottato il meccanismo di autenticazione ssh-agent dal prossimo sistema. In tal modo è così possibile passare da un sistema all'altro senza dover inserire una password; questo però, solo se prima sono state distribuite e archiviate correttamente le chiavi pubbliche sui sistema meta interessati.

Per precauzione, entrambi i meccanismi non sono attivi di default. Per attivarli permanentemente, andate nel file di configurazione del sistema, /etc/ssh/ ssh\_config o in quello dell'utente ~/.ssh/config.

Potete utilizzare ssh anche per reindirizzare qualsiasi collegamento TCP/IP. Come esempio riportiamo l'inoltro della porta SMTP e POP3:

```
ssh -L 25:sole:25 terra
```
Ad ogni collegamento indirizzato alla terra porta 25, SMTP viene reindirizzato alla porta SMTP di sole tramite un canale cifrato. Ciò è utile specialmente per gli utenti di server SMTP senza supporto per le funzionalità SMTP-AUTH o POPbefore-SMTP. Le mail possono in tal maniera venir inviate da una postazione qualsiasi con un collegamento di rete per essere consegnate dal server di posta proprio. In modo analogo con il seguente comando le richieste POP3 (porta 110) indirizzate al terra possono venir reindirizzate sulla porta POP3 di sole

ssh -L 110:sole:110 terra

Questi comandi vanno eseguiti come utente root, poiché vengono indirizzate porte locali privileggiate. Con un collegamento SSH esistente, la posta viene spedita e ritirata come utente normale. L'host SMTP e l'host POP3 deve venire configurato su localhost. Per ulteriori informazioni consultate le pagine di manuale dei singoli programmi e dei file sotto /usr/share/doc/packages/ openssh.

# 27.3 Cifrare delle partizioni e file

#### 27.3.1 Campi di applicazione

Ogni utente ha dei dati sensibili che non dovrebbero essere accessibili a terzi. Se lavorate in ambienti di rete o con dispositivi mobili dovreste porre particolare at-

tenzione a questo aspetto. Si consiglia di cifrare dei file o partizioni intere quando sono anche altre persone a poter accedere al vostro sistema sia fisicamente che tramite una connessione di rete. Ecco dei scenari in cui è consigliabile cifrare file e partizioni:

- **Notebook** Utilizzate preferibilmente un dispositivo mobile per il vostro lavoro e sul vostro notebook avete salvato dei dati sensibili? Cifrate le relative partizioni del disco rigido. Se smarrite il vostro notebook oppure anche in caso di furto i vostri dati sono al sicuro da accessi non autorizzati grazie ad una partizione cifrata o ad file system cifrato basato su un file.
- **Supporti estraibili** Chiavi USB o dischi rigidi esterni sono esposti a dei furti nella stessa maniera dei notebook. Un file system cifrato tutela i vostri dati.

#### 27.3.2 Configurazione con YaST

YaST vi permette di cifrare file o partizioni già durante il processo di installazione che in un momento qualsiasi successivo a sistema installato. Un file cifrato si lascia generare in ogni momento, dal momento che si integra senza difficoltà alcuna nello schema di partizionamento dato; una partizione cifrata deve essere impostata come una partizione a sé stante. Il partizionamento standard proposto da YaST non prevede dello spazio da dedicare ad una partizione cifrata. Quindi dovrete modificare lo schema di partizionamento manualmente per creare una partizione cifrata.

#### Impostare una partizione cifrata durante l'installazione

Nella finestra per esperti riferito al partizionamento ('Preparare il disco rigido: modo per esperti'), che viene illustrato nella sezione *[Il partizionamento da esper](#page-45-0)[ti con YaST](#page-45-0)* a pagina [20,](#page-45-0) selezionate 'Crea', come per una partizione normale, per impostare una partizione cifrata. Nella finestra successiva, in cui impostate i parametri di partizionamento, stabilite il tipo di formattazione ed il punto di mount della nuova partizione e cliccate su 'Cifrare file system'. Nella finestra successiva immettete la password da utilizzare due volte per motivi di sicurezza. Non appena uscite dalla finestra di partizionamento con 'OK', viene generata la nuova partizione cifrata. Al prossimo boot del sistema dovrete immettere la password prima di eseguire il mount della partizione cifrata. Se il primo tentativo dovesse fallire, la password vi verrà richiesta un' altra volta.

#### Attenzione

#### Immissione della password

All'immissione della password leggete attentamente gli avvisi riguardanti la sicurezza della password, e tenetela ben in mente. Se dimenticate la password non vi sarà possibile accedere ai vostri dati cifrati.

#### Attenzione -

Se non volete che al boot venga eseguito il mount della partizione cifrata lasciate vuota la richiesta di password. Rispondete con "No" alla seguente domanda se intendete immettere nuovamente la password. In questo caso il vostro file system cifrato non verrà montato ed il resto del sistema viene avviato come di consueto. Il mount automatico di una partizione cifrata rende in parte vano il concetto di sicurezza che ne sta alla base, dato che la partizione, una volta concluso il processo di avviamento del sistema, sarà a disposizione di tutti gli utenti, se non viene eseguito immediatamente l'unmount dopo l'accesso. Quindi questa opzione è sensata solo volete tutelare i vostri dati da un eventuale furto del vostro dispositivo mobile sul quale lavorate esclusivamente voi da soli ed il dispositivo al momento del furto era spento.

Se non volete immettere la password ad ogni boot del sistema e intendete montare la partizione cifrata solo all'occorrenza, selezionate nella finestra 'Opzioni fstab' l'opzione 'Non montare al boot del sistema'. Per accedervi dovrete montarla esplicitamente con: mount <nomepartizione> <punto\_di\_mount>. Dopo aver immesso la password viene eseguito il mount della partizione che sarà quindi a vostra disposizione. Dopodiché eseguite: umount nomepartizione per escludere che un altro utente possa accedervi.

#### Impostare una partizione cifrata con il sistema in esecuzione

#### Attenzione

#### Abilitare la cifratura con il sistema in esecuzione

Quanto descritto per la fase di installazione vale anche per l'impostazione di una partizione cifrata con il sistema in esecuzione. Tenete comunque presente che se cifrate una partizione già esistente, cancellate tutti i dati in essa contenuti.

Attenzione

Se il vostro sistema è in esecuzione avviate il modulo YaST 'Partizionamento' tramite il menu 'Sistema' del centro di controllo di YaST. Rispondete con 'Sì' alla domanda di sicurezza riferita al partizionamento di un sistema in esecuzione per ottenere una panoramica delle partizioni disponibili. Invece di selezionare 'Crea' come descritto sopra, fate clic su 'Modifica'. Il modo di procedere è uguale a quello descritto sopra. E come descritto sopra potrete stabilire se la partizione debba essere montata automaticamente al boot o esplicitamente all'occorrenza.

#### Impostare file cifrati

Sussiste inoltre la possibilità di creare dei file system cifrati che si basano su file per tutelare i vostri dati sensibili. Il punto di partenza è rappresentato come per le partizioni cifrate dalla finestra di YaST 'Preparare il disco rigido: modo per esperti'. Selezionate 'File cifrato' e nel dialogo successivo indicate il percorso del file. Inoltre stabilite lo spazio da dedicare a questo tipo di file. Accettate le impostazioni predefinite per la formattazione e file system. Infine stabilire se e dove il file system debba venir montato all'avvio del sistema o se intendete eseguirne il mount e l'unmount in modo a sé stante.

#### 27.3.3 Cifrare il contenuto di supporti estraibili

Dischi rigidi esterni o chiavi USB vengono rilevati da YaST alla stregua di dischi rigidi per così dire normali. Se volete cifrare file o partizioni su dispositivi del genere, procedete come descritto sopra. Tra le 'Opzioni fstab' selezionate assolutamente l'opzione 'Non montare al boot del sistema', dato che supporti del genere solitamente non sono disponibili all'avvio del sistema, ma vengono connessi con il sistema già in esecuzione.

# 27.4 La sicurezza è una questione di fiducia

#### 27.4.1 Concetti fondamentali

Una delle principali caratteristiche di un sistema Linux/Unix consiste nel fatto che diversi utenti possano lavorare contemporaneamente sul medesimo sistema (multi user e multitasking). Il sistema operativo offre inoltre trasparenza da un

punto di vista della rete, di modo che gli utenti spesso non sanno se i file o le applicazioni con cui lavorano si trovano sul computer locale o vi accedono tramite la rete.

Per permettere a più utenti di lavorare su un sistema, i loro dati devono poter essere gestiti separatamente. E' anche una questione di sicurezza e tutela della privacy. La sicurezza dei dati era importantissima già quando i computer non erano ancora collegati in rete. Ogni volta che veniva a mancare un supporto dati (di solito un disco rigido) o quando veniva danneggiato, si doveva pur continuare a poter accedere ai dati più importanti, anche se tali danni significavano, allora, l'interruzione temporanea dell'attiva di enormi infrastrutture.

Anche se questo capitolo del manuale SUSE si concentra sulla segretezza dei dati e la tutela della privacy degli utenti, vogliamo tuttavia sottolineare che un buon concetto di sicurezza sottintende sempre un regolare backup funzionante e aggiornato. Senza il backup, non solo sarà difficile accedere ai dati sul disco in caso di un difetto dell'hardware, ma il backup é anche importante in particolar modo se vi è il sospetto che qualcuno abbia rovistato e magari manipolato in modo non autorizzato i nostri dati.

#### 27.4.2 Sicurezza locale e sicurezza della rete

Vi sono diversi modi per accedere ai dati:

- parlando con qualcuno che disponga delle informazioni che si vorrebbero conoscere o che abbia accesso a determinati dati di un computer,
- direttamente dalla console di un computer (accesso fisico),
- tramite un'interfaccia seriale oppure
- **tramite rete.**

In tutti questi casi, dovrebbe esserci una costante: prima di ricevere l' accesso ai dati o alle risorse, l'utente dovrebbe e deve autenticarsi di fronte al sistema. Per un server web chiaramente le cose cambiano, comunque sicuramente non volete che il server web riveli a un navigatore qualsiasi i vostri dati privati.

Il primo caso dell' elenco sopraccitato è il più comune tra tutti: in banca, p.es., dovete dimostrare all'impiegato di essere la persona alla quale è permesso l'accesso ad un determinato deposito, con la vostra firma, un codice PIN o una password. In alcuni casi, si possono menzionare determinati fatti noti o usare la retorica per guadagnare la fiducia della persona in possesso delle informazioni e

farne rivelare alcune, a volte senza che la vittima se ne renda neanche conto. Gli hacker chiamano questo comportamento social engineering . Contro questo tipo di attacco, l'unica difesa è esserne cosciente. Accessi illeciti su computer spesso sono preceduti da una presa di contatto del tipo social engineering con il personale di una ditta, fornitore di servizi o anche con dei componenti della famiglia; purtroppo, spesso ce se ne accorge quando ormai è troppo tardi.

Chi vuole accedere (in modo non autorizzato) a dei dati, ha anche la possibilità di servirsi dello strumento più tradizionale: l'hardware. Infatti, anche l'hardware è esposto a questo tipo di attacchi. Il computer deve essere protetto dal prelievo, scambio o sabotaggio di parti e dell'intero sistema (compreso naturalmente il backup) - questo vale anche per il cavo di rete o la connessione di rete. Il procedimento di avvio deve essere sicuro: infatti, le combinazioni di tasti più comuni possono causare determinate reazioni del computer. In questo caso, ci si aiuta anche con l'uso di password per l'accesso al BIOS e al boot loader.

Le interfacce seriali con terminali seriali sono ancora diffusi, ma non vengono quasi più installati su nuove postazioni di lavoro. In relazione al tipo di accesso, il terminale seriale rappresenta un caso speciale: non si tratta di un'interfaccia rete, poiché per la comunicazione fra i singoli host non viene usato alcun protocollo di rete. Come mezzo di trasmissione per caratteri semplici, viene usato un semplice cavo (o un' interfaccia ad infrarossi). In questo caso, il cavo stesso è il punto vulnerabile: è sufficiente collegarvi una vecchia stampante per registrarne il flusso di dati. Quello che è possibile con una stampante, è possibile anche con altri mezzi.

Dal momento che l'apertura di file su un computer sottosta a diverse restrizioni d'accesso rispetto all'accesso via rete ad un servizio di un computer, bisogna distinguere tra sicurezza locale e sicurezza di rete. La linea di demarcazione è rappresentata dal luogo in cui i dati vengono assemblati in pacchetti per poter essere trasmessi e raggiungere l' applicazione sull'altro host.

#### Sicurezza locale

Come già accennato, la sicurezza locale comincia con la localizzazione fisica del computer. Noi partiamo dal presupposto che il vostro computer sia ubicato in modo da soddisfare i vostri criteri di sicurezza. Finchè parliamo di sicurezza locale, bisogna anche distinguere i singoli utenti, in modo che nessun utente sia in grado di usare i permessi o l'identità di un altro. Questo vale in generale e in particolare nel caso dei permessi di root, dal momento che l' utente root è, nel sistema, una presenza onnipotente, in grado di diventare ogni utente locale e di leggere ogni file locale.

#### Le password

Linux non memorizza le password in chiaro ovvero in forma non cifrata e confronta la password immessa con quella archiviata. Altrimenti, se venisse rubato il file con tutte le password, tutti gli account del sistema sarebbero compromessi. Linux salva invece le password in forma cifrata: ogni volta che immettete la vostra password, questa viene cifrata e solo allora paragonata con quella archiviata. Un procedimento del genere funziona solo se non è possibile evincere la password vera e propria dalla forma cifrata, cosa che assicurano i cosiddetti algoritmi a trappola, che funzionano solo in una direzione. Un aggressore che sia riuscito ad impadronirsi della password cifrata non potrà semplicemente a sua volta ricalcolare la password dall'algoritmo per avere la password in chiaro, ma dovrà provare tutte le combinazioni di lettere possibili, finchè non trovi quella che coincide con la vostra. Considerando che ogni password può constare anche di otto lettere, le combinazioni possibili sono fin troppe...

Negli anni '70, un argomento a favore della sicurezza di questo metodo era che l'algoritmo usato era molto lento e necessitava alcuni secondi per cifrare una password. I computer moderni però sono in grado di eseguire fino a milioni di crittogrammi al secondo. Per questo motivo, le password di oggi non devono essere visibili ad ogni utente (per un utente normale, /etc/shadow non è leggibile) e le password non devono essere facili da indovinare – per il caso che, a causa di un errore, le password diventino visibili. Camuffare una password come Fantasia in F@nt@s13 non è molto d'aiuto: queste regole di scambio sono un gioco facile per certi programmi che si servono anche di dizionari per indovinare la password. La cosa migliore sono combinazioni di lettere che, messe assieme, non formano alcuna parola sensata e che hanno un significato solo per voi (ad esempio, le iniziali delle parole di una frase o del titolo di un libro, come Il Nome della Rosa di Umberto Eco, da cui verrebbe fuori una bella password: INdRdUE9). Per indovinare una password come Inter o Robi76, poi, non c'è neanche bisogno di conoscervi a fondo.

#### Il processo di caricamento

Non consentite il caricamento daI dischetto o dal CD-ROM rimuovendo i lettori o impostando una password per l'accesso al BIOS ed il BIOS in modo da consentire il boot esclusivamente dal disco rigido.

Generalmente, i sistemi Linux vengono inizializzati con un boot loader che permette di passare opzioni supplementari al kernel da avviare. Per quello che riguarda la sicurezza, tali opzioni sono molto critiche, perchè il kernel non funziona solo con diritti root, ma assegna fin dall'inizio i diritti root. Se usate

GRUB come boot loader potete impedire ciò impostando un'ulteriore password in /boot/grub/menu.lst (si veda *[Impostare la boot password](#page-230-0)* a pagina [205\)](#page-230-0).

#### Permessi di accesso

<span id="page-667-0"></span>Qui vale il principio: lavorare sempre con i minori privileggi possibili. Non è assolutamente necessario leggere o scrivere una e- mail come root. Se il programma e-mail (MUA = Mail User Agent) con il quale lavorate ha un bug, la gravità delle conseguenze per voi dipenderà dai permessi con i quali lavoravate al momento dell'attacco. Qui si tratta quindi di ridurre quanto più possibile i danni.

I singoli diritti dei più di 200.000 file di una distribuzione di SUSE sono stati assegnati in modo molto oculato. L'amministratore di un sistema dovrebbe installare software o file supplementari solo con la massima cura e fare particolarmente attenzione all'assegnazione dei permessi sui file. Amministratori esperti e coscienziosi, quando usano il comando ls, aggiungono sempre l'opzione -l per avere un elenco dettagliato dei file assieme ai pemessi di accesso in modo da poter riconoscere subito diritti impostati erroneamente. Un attributo impostato in modo errato può significare non solo che i file potrebbero venire sovrascritti o cancellati, ma anche che i file modificati potrebbero venire eseguiti da root o che i file di configurazione possano essere utilizzati con permessi di root. In questo modo l'aggressore avrebbe la possibilità di estendere notevolmente i suoi permessi. Questo tipo di attacchi vengono chiamati "uova del cuccù", perchè il programma (l'uovo) viene eseguito (covato) da un utente estraneo (l'uccello): proprio come il cuccù, che fa covare le sue uova da altri uccelli.

I sistemi di SUSE dispongono dei file permissions, permissions.easy, permissions.secure e permissions.paranoid che si trovano nella directory /etc. Qui vengono stabiliti i permessi paritcolari come p.es. directory con accesso in scrittura per tutti (world writable) o setuser-ID-bit per file, cioè il programma non viene eseguito coi diritti del proprietario del processo che lo ha iniziato, ma coi diritto del proprietario del file che è generalmente root. L'amministratore ha a disposizione il file /etc/permissions.local in cui può fissare le proprie modifiche.

La scelta del file da usare per l'assegnazione dei permessi nel caso di programmi di configurazione SUSE, si lascia eseguire comodamente con YaST sotto 'Sicurezza'. Per ulteriori informazioni leggete il file /etc/permissions e la pagina di manuale del comando chmod (man chmod).

# $Z/$ Sicurezza nella rete Sicurezza nella rete

#### Overflow del buffer e i format string bug

Ogni qualvolta un programma elabora dei dati che stanno o stavano in un modo o nell'altro sotto la sfera di influenza di un utente, è sempre bene essere prudenti. Questa prudenza vale soprattutto per il programmatore dell' applicazione: questi deve assicurare che i dati vengano interpretati correttamente dal programma, che i dati non vengano scritti in aree della memoria troppo piccole e che i dati vengano elaborati in modo consistente.

Si ha un buffer overflow quando si scrive in un'area del buffer, senza badare alla dimensione effettiva del buffer. Potrebbe essere che i file (provenienti dall'utente) abbiano bisogno di più spazio di quello disponibile nel buffer: a causa di questo sfondamento dei limiti del buffer, può accadere che un programma, sulla base dei soli dati che deve elaborare, esegua sequenze di programmi che si trovano sotto l'influenza dell'utente e non del programmatore. Questo è un grave errore, specialmente se il programma viene eseguito con diritti speciali (si veda la sezione *[Permessi di accesso](#page-667-0)* a fronte). I format string bug funzionano un po' diversamente, ma anche questi utilizzano le immissioni dell'utente per fuorviare il programma.

Questi errori di programmazione vengono normalmente sfruttati da programmi che vengono eseguiti con privilegi alti, cioè programmi setuid e setgid. Potete quindi proteggere il vostro sistema e voi stessi da tali errori, togliendo dai programmi particolari diritti di esecuzione. Anche qui vale il principio dei minori diritti possibili (vd. paragrafo *[Permessi di accesso](#page-667-0)* nella pagina precedente).

Poichè i buffer overflow e format string bug sono degli errori nel modo di processare i dati degli utenti, questo tipo di bug può essere sfruttato non solo se si dispone già di un login locale: molti degli errori conosciuti possono venire sfruttati anche tramite un collegamento di rete. Per questo, buffer overflow e format string bug non si lasciano classificare nettamente come attinenti ai soli computer locali o alla rete.

#### Virus

Esistono virus anche per Linux! I virus conosciuti sono stati scritti dai loro autori come proof-of-concept, come prova dunque che il programma funziona. Ma finora non ne è ancora stato avvistato nessuno in libera circolazione.

Per diffondersi, i virus hanno bisogno di un ospite, senza non possono sopravvivere. Questo ospite può essere un programma o una parte importante della memoria (per il sistema) come p.es. il master\_boot\_record e questo ospite deve essere sovrascrivibile dal codice di programma del virus. Grazie alle sue capacità multi user, Linux offre la possibilità di limitare l'accesso in scrittura ai file, in

particolar modo ai file sistema. Se lavorate come root, aumentate la possibilità che il vostro sistema venga contagiato da un tale virus. Se, invece, vi attenete alla regola dei minori privilegi possibili, sarà difficile contaggiare il vostro sistema Linux con un virus. Inoltre, non dovreste mai eseguire sconsideratamente un programma preso da Internet e di cui ignorate l'origine. I pacchetti rpm della SUSE portano una firma cifrata; questa firma digitale è la garanzia per l'accuratezza del modo in cui sono stati assemblati i pacchetti SUSE. Virus sono una prova del fatto che anche un sistema che presenta un elevato grado di sicurezza diventa vulnerabile quando l'amministratore o l'utente opera in modo sconsiderato per quando riguarda la sicurezza.

I virus vanno distinti dai cosiddetti vermi informatici che interessano la sicurezza delle reti e non richiedono un sistema ospite per proliferare.

#### Sicurezza della rete

Nella sicurezza locale, si tratta di separare nettamente gli utenti che condividono un computer, ed in particolar modo l'utente root. Per quando riguarda la sicurezza della rete è invece l'intero sistema che va protetto contro attacchi provenienti dalla rete. L'autenticazione dell'utente durante il login attraverso nome di login e password sono parte del concetto della sicurezza locale. Nel caso di il login tramite una connessione via rete bisogna differenziare tra due aspetti di sicurezza: fino all'autenticazione si parla di sicurezza di rete; ad autenticazione avvenuta di sicurezza locale.

#### X-Windows (autenticazione X11)

Come già accennato, la trasparenza di rete è un caratteristica fondamentale di un sistema UNIX; questo vale particolarmente per X11, il sistema windowing dei sistemi UNIX. Voi potete fare il login su un computer remoto ed inizializzare lì un programma che verrà visualizzato tramite la rete sul vostro computer.

Se un X-client deve venire visualizzato sul nostro X-server attraverso la rete, il server deve proteggere da accessi illeciti le risorse che amministra (il display). Concretamente significa che il programma del client deve ricevere dei diritti. Su X-Windows, questo avviene in due modi: controllo degli accessi basato su host e su cookie. Il primo caso si basa sull'indirizzo IP del computer sul quale deve girare il programma del client e viene controllato con il programma xhost. Il programma xhost amministra un indirizzo IP di un client autorizzato nella minibanca dati che si trova sul X-server. Basare l'autenticazione esclusivamente su un indirizzo IP non è però molto sicuro. Sul computer, con il programma client, potrebbe essere attivo un secondo utente e questi avrebbe accesso al X-server

esattamente come qualcuno che rubi l'indirizzo IP. Per questo qui non vogliamo approfondire questo metodo. La pagina di manuale di xhost vi fornirà maggiori dettagli sul funzionamento (e contiene anche questo avviso!).

Con l'accesso di controllo basato sui cookie viene usata, come mezzo di riconoscimento simile ad una password, una stringa nota solo al X-server e all'utente loggato correttamente. Al login, questi cookies (con questa parola, si intendono i fortune cookies cinesi contenenti una massima o un detto) vengono memorizzati nel file .Xauthority nella directory home dell'utente ed è disponibile in questo modo per ogni client X-Windows che vuole visualizzare una finestra sul X-server. Il programma xauth mette a disposizione dell'utente il tool per analizzare il file .Xauthority. Se cancellate .Xauthority dalla vostra directory home o lo rinominate, non siete più in grado di aprire delle finestre di nuovi Xclient. Nella pagina di manuale di Xsecurity (man Xsecurity ) troverete maggiori informazioni sugli aspetti di sicurezza di X-Windows.

ssh (secure shell) è in grado (tramite un collegamento di rete completamente cifrato) di creare in modo trasparente, cioè non direttamente visibile per l'utente, il collegamento ad un X-server: qui si parla di X11-forwarding . Sul lato server, viene simulato un X-server e nella shell sull'host remoto viene impostata la variabile DISPLAY.

#### Attenzione

Se siete del parere che il computer sul quale fate il login non sia sicuro, non create alcun collegamento X Windows. Con l'X11-forwarding attivato, potrebbero collegarsi al vostro X-server, tramite il vostro collegamento ssh, anche aggressori e origliare alla vostra tastiera.

Attenzione —

#### Buffer overflow e format string bugs

Quanto detto nella sezione sicurezza locale su buffer overflow e format string vale anche per la distinzione in locale e remoto per gli aspetti relativi alla sicurezza della rete. Come anche nella variante locale di questo errore di programmazione, i buffer overflow portano quasi sempre ad avere i permessi di root per i servizi della rete. Altrimenti, l'aggressore potrebbe procurarsi l'accesso ad un account locale (non privilegiato) tramite cui sfruttare altre falle nella sicurezza (locale).

I buffer overflow e format string bug sono indubbiamente le varianti più frequenti di un attacco sferrato da remoto. Nelle mailing list sulla sicurezza, sono reperibili i cosiddetti exploits , programmi cioè che sfruttano lacune rilevate di recente.

Anche chi non conosce i dettagli esatti di questa lacuna, è in grado di sfruttarla. Con il passare degli anni si è appurato che la libera disponibilità degli exploitcodes ha aumentato in generale la sicurezza dei sistemi operativi; la cosa dipende certamente dal fatto che i produttori di sistemi operativi sono costretti ad eliminare i bug del loro software. Poichè con il software libero, il codice sorgente è a disposizione di tutti (SUSE Linux fornisce tutti i sorgenti disponibili), ognuno che rileva una lacuna con un exploitcode può anche fare proposte su come risolvere il problema.

#### DoS - Denial of Service

L'obiettivo di questo tipo di attacco è bloccare un servizio o addirittura l'intero sistema. Ciò può succedere nei modi più disparati: creare un sovraccarico del sistema bombardandolo con pacchetti insensati o sfruttando cosiddetti remote buffer overflow.

Con un attacco DoS spesso si intende bloccare un servizio. La non disponibilità di un servizio può però avere conseguenze che vanno ben oltre. Si veda man in the middle: sniffing, tcp connection hijacking, spoofing e DNS poisoning.

#### man in the middle: sniffing, tcp connection hijacking, spoofing

In generale vale: un attacco dalla rete, nel quale l'aggressore si posiziona tra due interlocutori, viene chiamato attacco del tipo man-in-the-middle. Spesso la vittima neanche se ne accorge. Ecco uno dei tanti scenari possibili: l'aggressore accetta il collegamento e, affinchè la vittima non si accorga di nulla, crea egli stesso un collegamento con il sistema meta. La vittima, senza saperlo, ha aperto un collegamento di rete con il computer sbagliato, visto che questi si spaccia per il computer meta. L'attacco man in the middle più semplice è rappresentato da uno sniffer. Esso origlia ai collegamenti di rete che gli vengono fatti passare davanti (ingl. sniffing, cioè spiare). La cosa diventa più complessa, se l'aggressore nel mezzo cerca di rapire (ingl.hijacking) un collegamento già esistente. Per poter predire i numeri di sequenza TCP esatti del collegamento TCP, l'aggressore deve analizzare per un pò di tempo i pacchetti che gli passano davanti. Quando assume il ruolo della meta del collegamento, la vittima lo nota solo perchè il collegamento viene terminato perchè non valido.

L'aggressore sfrutta soprattutto quei protocolli non protetti, non cifrati per l'hijacking e nei quali l'autenticazione avviene all'inizio del collegamento. Per spoofing si intende l'invio di pacchetti con i dati mittente modificati, si tratta principalmente dell'indirizzo IP. Quasi tutte le varianti di attacco richiedono l'invio

di pacchetti falsificati; cosa che sotto Linux/UNIX può venire eseguita solo dal superutente (root).

Molte possibilità di attacco appaiono solo in combinazione con un DoS. Se c'è la possibilità di staccare repentinamente un computer dalla rete (anche se solo per breve tempo), la cosa influenza favorevolmente un attacco attivo, poichè il tutto viene semplificato ulteriormente (dal punto di vista dell' aggressore.

#### DNS poisoning

L'aggressore cerca, con i pacchetti di risposta DNS falsificati (spoofed) di avvelenare poisoning la cache di un server DNS cosicchè questi li inoltra ad una vittima che li richiede. Per indurre il server DNS ad accettare le informazioni alterate, di solito l'aggressore deve ricevere ed analizzare alcuni pacchetti del server. Poichè molti server, sulla base del loro indirizzo IP e del loro nome host, hanno degli host classificati come affidabili, un tale attacco (nonostante la complessità) può portare entro pochissimo tempo al risultato desiderato. La premessa è una buona conoscenza del rapporto di fiducia fra questi computer. Dal punto di vista di colui che sferra l'accatto, un DoS come si deve che blocca un server DNS i cui dati devono venire falsificati, nella maggior parte dei casi non è evitabile.

Per evitare tutto questo si consiglia una collegamento cifrato che permette di verificare l'identità del sistema meta del collegamento.

#### Vermi informatici

I vermi vengono spesso comparati ai virus. Vi è tuttavia una notevole differenza: un verme non deve contagiare alcun programma ospite ed è tagliato per diffondersi rapidamente nella rete. I vermi conosciuti come Ramen, Lion o Adore sfruttano lacune di sicurezza ben conosciute di programmi di server come bind8 o lprNG. E' relativamente semplice proteggersi dai vermi, perchè di solito trascorrono pochi giorni dalla comparizione di un verme che sfrutta determinate falle e la disponibilità dei pacchetti di aggiornamento. Ciò presuppone, naturalmente, che l'amministratore installi sui propri sistemi tutte le più recenti security update.

#### 27.4.3 Consigli e trucchetti: indicazioni generali

**Informazione:** in tema di sicurezza è necessario tenere il passo con gli sviluppi nel campo dell'informatica ed essere sempre al corrente sulle novità dei più recenti problemi di sicurezza. Una buona protezione contro gli errori di tutti i

tipi è la veloce integrazione di pacchetti di update annunciati da un security announcement. Gli annunci di sicurezza di SUSE vengono divulgati per mezzo di una mailing list nella quale potete registravi sotto http://www.suse.de/ security seguendo i link. suse-security-announce@suse.de è la prima fonte di informazione per i pacchetti update rifornita continuamente con le ultime novità dal security-team.

La mailing list suse-security@suse.de è un foro di discussione molto informativo per il campo della sicurezza. Potete registrarvi a questa lista, sulla stessa URL di suse-security-announce@suse.de.

Una delle mailing list sulla sicurezza più conosciute nel mondo è bugtraq@ securityfocus.com che consigliamo vivamente. Su http://www. securityfocus.com troverete ulteriori informazioni.

Ecco alcune utili regole di base:

- Lavorate il meno possibile come root, secondo il principio: per ogni compito, servitevi dei minori privileggi possibili. Diminuirete così non solo il pericolo che si infiltrino uova di cuccù e virus ma anche la possibilità di causare voi stessi degli errori irreparabili.
- Se possibile, utilizzate sempre collegamenti cifrati per eseguire dei lavori da remoto. ssh (secure shell) è lo standard, evitate telnet, ftp, rsh e rlogin.
- Non usate alcun metodo di autenticazione che si basi solo sull' indirizzo IP.
- Tenete sempre aggiornati i vostri pacchetti principali per la rete ed abbonatevi alle mailing list per gli update dei software (p.es. bind, sendmail, ssh). Lo stesso vale per software che ha solo un'importanza locale per la sicurezza.
- Ottimizzate i permessi di accesso ai file critici in termini di sicurezza: fatelo adattando alle vostre necessità il file /etc/permissions del caso. Un programma setuid senza setuid-bit, forse non sarà in grado di assolvere al suo compito, ma almeno non rappresenta più un problema di sicurezza. Idem per i world writable file e le world writable directory, ovvero file e directory a cui possono accedere in scrittura tutti.
- Disattivate ogni servizio di rete non strettamente necessario sul vostro server. Ciò rende sicuro il vostro sistema ed impedisce che i vostri utenti si abituino ad un servizio che non avete attivato intenzionalmente (legacy problem). Con il programma netstat, potete trovare porte aperte (con lo stato socket LISTEN). Come opzioni possono venire usate netstat -ap o

netstat -anp. Con l'opzione -p vedete quale processo con quale nome occupa la porta.

Confrontate i risultati che avete con un port scan del vostro sistema eseguito dall'esterno; a questo scopo si adatta particolarmente il programma nmap che controlla ogni singola porta e, sulla base della risposta del vostro computer, è in grado di trarre conclusioni riguardanti il servizio disponibile dietro una determinata porta. Non eseguite mai uno port scan senza il permesso esplicito dell'amministratore addetto, poichè la cosa potrebbe venire scambiata per un tentativo di attacco. Ricordate di eseguire un port scan non solo delle porte TCP, ma anche delle porte UDP (opzioni -sS e -sU).

- Per un controllo affidabile dell'integrità dei file del vostro sistema, dovreste utilizzare tripwire e cifrare la banca dati per proteggerla da manipolazioni. In ogni caso avete anche bisogno di un backup ovvero copia di sicurezza di questa banca dati su un supporto dati a parte a cui non è possibile accedere tramite rete.
- Fate attenzione quando installate del software. Si sono già verificati dei casi in cui un aggressore ha incluso in archivi tar di software di sicurezza un cavallo di Troia. Per fortuna ci si è accorti subito. Se installate un pacchetto binario, controllate la provenienza del pacchetto.

I pacchetti rpm SUSE hanno una firma gpg. La chiave che usiamo per firmare è

ID:9C800ACA 2000-10-19 SuSE Package Signing Key <build@suse.de> Key fingerprint = 79C1 79B2 E1C8 20C1 890F 9994 A84E DAE8 9C80 0ACA

Il comando rpm -checksig pacchetto.rpm mostra se la somma di controllo e la firma del pacchetto (non installare!) sono esatte. La chiave si trova sul primo CD o DVD di SUSE LINUX e sulla maggioranza dei key-server nel mondo.

- Controllate regolarmente il backup dei dati e del sistema. Un backup corrotto non ha valore alcuno.
- Controllate i vostri file di log. Se possibile, scrivetevi un semplice script che ricerchi delle registrazioni strane nei vostri file di log. Questo è un compito tutt'altro che triviale, poichè solo voi sapete cosa è strano o cosa non lo è.
- Utilizzate tcp\_wrapper, per limitare l'accesso ai singoli servizi del vostro computer a quegli indirizzi IP a cui è esplicitamente permesso l'accesso. Nella pagine di manuale tcpd(8) e hosts\_access (man tcpd, man hosts\_access) troverete ulteriori informazioni su tcp\_wrappern.
- In aggiunta a tcpd (tcp\_wrapper) potreste usare il SuSEfirewall2.
- Meglio esagerare in questi casi: ricordate che un comunicazione ricevuta due volte è meglio di una comunicazione mai ricevuta. Vale anche per la comunicazione tra colleghi di lavoro.

#### 27.4.4 Rivelazione di nuovi problemi di sicurezza

Se individuate delle lacune nella sicurezza del sistema (controllate i pacchetti di update disponibili), rivolgetevi all'indirizzo e-mail security@suse.de. Inviate un'esatta descrizione del problema assieme al numero della versione del pacchetto usato. Cercheremo di rispondervi il più presto possibile. Se possibile, crittografate la vostra e-mail in pgp. La nostra chiave pgp è:

ID:3D25D3D9 1999-03-06 SuSE Security Team <security@suse.de>

Key fingerprint = 73 5F 2E 99 DF DB 94 C4 8F 5A A3 AE AF 22 F2 D5

Potrete scaricare la chiave anche all'indirizzo http://www.suse.de/ security.

# Parte IV

# Amministrazione

# Le Access Control List in Linux

Questo capitolo vi introduce brevemente i principi e il modo di funzionare di POSIX ACL per file system Linux. Vi indicheremo come espandere il sistema dei permessi tradizionale per oggetti di file system tramite le ACL (*Access Control List*) ed i vantaggi che ne derivano.

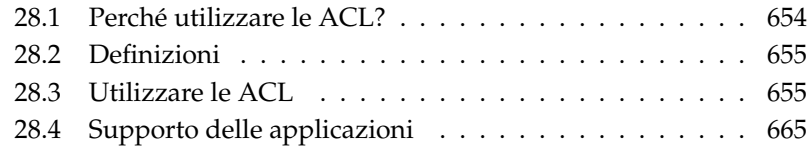

#### <span id="page-679-0"></span>Nota

#### POSIX ACLs

L'espressione *POSIX ACL* suggerisce che si tratta di un vero standard POSIX (*Portable Operating System Interface* ). Per una serie di motivi le relative bozze standard POSIX 1003.1e e POSIX 1003.2c sono state ritirate, però tanti sistemi operativi UNIX si basano su questi documenti. L'implementazione descritta in questo capitolo delle ACL per file system si attiene a quanto esposto in questi documenti che trovate alla seguente URL: http://wt.xpilot.org/publications/posix. 1e/

Nota

Di solito per ogni file o directory in Linux vi sono tre tipi di permessi, ovvero di lettura  $(r)$ , di scrittura  $(w)$  ed il permesso di esecuzione  $(x)$  per le tre categorie di utenti: proprietario (ingl. owner), gruppo proprietario (ingl. group) ed altri (ingl. other) o "il resto del mondo". Inoltre, in casi speciali vi è la possibilità di impostare il *set user id*, il *set group id* e lo *sticky* bit. Per maggiori informazioni, consultate il *Manuale dell'utente* nella sezione *Utenti e diritti di accesso*.

Per la maggior parte dei casi che si verificano nella prassi quotidiana questo modello snello è più che sufficiente. Per scenari più complessi o applicazioni più avanzate gli amministratori di sistema hanno dovuto escogitare una serie di espedienti per aggirare le restrizioni insite nel modello dei permessi tradizionale.

In quei casi in cui il modello dei permessi tradizionale deve essere esteso entrano in gioco le ACL. Esse permettono di assegnare dei permessi a singoli utenti o gruppi, anche diversi dal proprietario o dal gruppo del proprietario.

Le ACL sono una caratteristica del kernel di Linux e al momento vengono supportate da ReiserFS, Ext2, Ext3, JFS e XFS. Grazie alle ACL è possibile realizzare dei scenari di una certa complessità senza dover intervenire a livello della applicazione per implementare complessi modelli di permessi di accesso.

Quando si sostituisce un server Windows con uno Linux si apprezzeranno i vantaggi offerti dalle ACL. Alcune delle postazioni di lavoro potranno continuare a girare su Windows anche a migrazione avvenuta. Il server Linux offrirà ai client Windows servizi di gestione file e di stampa tramite Samba.

Visto che Samba supporta le ACL, i permessi degli utenti si lasciano impostare sia sul server Linux che tramite un'interfaccia grafica Windows (solamente Windows NT e successivi). winbindd permette addirittura di concedere agli utenti

senza un account sul server Linux dei permessi che esistono solo in Windows. Sul lato server le ACL possono essere modificate tramite getfacl e setfacl.

## <span id="page-680-0"></span>28.2 Definizioni

- **Categorie di utenti** Il tradizionale modello dei permessi POSIX conosce tre *categorie* di utenti per l'assegnazione di determinati permessi: il proprietario (ingl. owner ), il gruppo proprietario (ingl. group ) e gli altri utenti o anche "il resto del mondo" (ingl. other). Per ogni categoria di utenti possono essere concessi rispettivamente i tre bit dei permessi (ingl. permission bits) per l'accesso in lettura  $(r)$ , l'accesso in scrittura  $(w)$  ed il permesso di esecuzione (x). Nel *Manuale dell'utente* troverete una introduzione al concetto dell'utente in Linux, più precisamente nella sezione *Utenti e diritti di accesso*.
- **ACL di accesso** I permessi di accesso degli utenti e gruppi per file o directory vengono stabiliti tramite ACL di accesso (ingl. access ACL).
- **ACL di default** Le ACL di default valgono solo per directory e determinano quali permessi un oggetto del file system, al momento della sua creazione, eredita dalla directory superiore.
- **ACL entry** Ogni ACL è composta da una serie di ACL entry ovvero registrazioni ACL. Una registrazione ACL include il tipo (si veda la tabella [28.1](#page-681-0) nella pagina seguente), una designazione per l'utente o il gruppo a cui si riferisce la registrazione ed i permessi. Per alcuni tipi di registrazione non si immettete la designazione del gruppo o dell'utente.

### <span id="page-680-1"></span>28.3 Utilizzare le ACL

Nel seguente paragrafo vi mostriamo la struttura basilare delle ACL e le loro diverse varianti. Il nesso tra le ACL ed il modello d'assegnazione dei permessi tradizionale nel file system Linux verrà brevemente esposto anche sulla base di diversi grafici. In due esempi vi mostreremo come creare da voi delle ACL e come badare alla correttezza della sintassi. Infine vi mostriamo secondo quale schema il sistema operativo analizza le ACL.

#### 28.3.1 Struttura delle registrazioni ACL

Le ACL si possono suddividere in due categorie. L'ACL *minima* è composta esclusivamente da registrazioni del tipo *owner* (proprietario), *owning group* (gruppo proprietario) ed *other* (altri) e corrisponde ai tradizionali bit dei permessi per file e directory. Le ACL *estese* (ingl. extended ) vanno oltre. Esse devono contenere una registrazione *mask* (maschera) e possono contenere diverse registrazioni del tipo *named user* e *named group*. La tabella [28.1](#page-681-0) riassume i diversi tipi di registrazioni ACL disponibili.

<span id="page-681-0"></span>

| Tipo         | Forma del testo       |
|--------------|-----------------------|
| owner        | user:rwx              |
| named user   | user:name:rwx         |
| owning group | qroup:: rwx           |
| named group  | $q$ roup: $name:$ rwx |
| mask         | $mask:$ rwx           |
| other        | $other:$ $rwx$        |
|              |                       |

*Tabella 28.1: Rassegna: tipi di registrazione ACL*

I permessi stabiliti sotto *owner* ed *other* valgono sempre. Fatta eccezione per *mask* tutte le altre registrazioni, (ovvero *named user*, *owning group* e *named group*) possono essere rese effettive o mascherate. I permessi sono effettivi se sono stati impostati sia in una delle registrazioni sovramenzionate che nella maschera. I permessi impostati solo nella maschera o presenti solo nella registrazione in sé non sono validi. Con il seguente esempio cerchiamo di chiarire questo concetto (si veda la tabella [28.2\)](#page-681-1):

*Tabella 28.2: Mascheramento dei permessi di accesso*

<span id="page-681-1"></span>

| Tipo       | Forma del testo     | Permessi |  |
|------------|---------------------|----------|--|
| named user | $user:iane:r-x$     | r-x      |  |
| mask       | $mask:rw-$          | $rw-$    |  |
|            | Permessi effettivi: | r – –    |  |
|            |                     |          |  |

#### 28.3.2 Le registrazioni ACL ed i bit dei permessi

Le due figure illustrano il caso di una ACL minima ed di una estesa (si veda la fig. [28.1](#page-682-0) e [28.2](#page-683-0) nella pagina seguente). Vedete tre blocchi. A sinistra si ha l'indicazione del tipo della registrazione ACL, in centro una ACL esempio e a destra i corrispondenti bit dei permessi secondo il modello dei permessi tradizionale, come visualizzato anche dal comando ls -l.

In entrambi i casi i permessi *owner class* vengono associati alla registrazione ACL *owner*. Si ripete anche l'attribuzione dei permessi *other class* alla registrazione ACL corrispondente. L'attribuzione dei permessi *group class* varia:

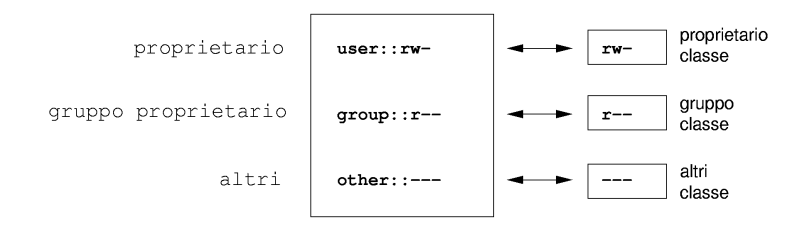

<span id="page-682-0"></span>*Figura 28.1: ACL minima: registrazioni ACL vs. bit dei permessi*

- Nel caso di una ACL minima ovvero senza registrazione *mask* i permessi *group class* vengono assegnati alla voce ACL *owning group* (si veda la fig. [28.1\)](#page-682-0).
- Nel caso di ACL estese dunque con la registrazione *mask* i permessi *group class* vengono assegnati alla voce *mask* (vd. la fig. [28.2](#page-683-0) nella pagina seguente).

Grazie a questo tipo di assegnazione viene garantito che le applicazioni con e sprovviste di supporto per le ACL possano interagire senza difficoltà alcuna. I permessi di accesso che sono stati stabiliti tramite i bit dei permessi rappresentano il limite massimo per le "impostazioni mirate" effettuate tramite le ACL. Tutti i permessi non riportati qui o non sono stati impostati nella ACL o non sono effettivi. Se si apportono delle modifiche ai bit dei permessi questo si rispecchia chiaramente anche nelle corrispondenti ACL e viceversa.

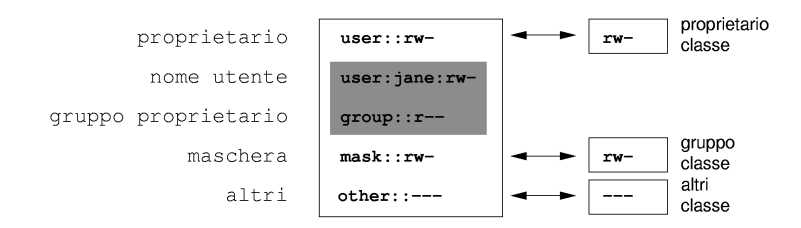

<span id="page-683-0"></span>*Figura 28.2: ACL estese: registrazioni ACL vs. bit dei permessi*

#### 28.3.3 Una directory con ACL di accesso

I seguenti tre passi riportati nell'esempio vi permetteranno di lavorare con le ACL:

- Creare un oggetto di file system (nel nostro esempio una directory)
- Modificare l'ACL
- Utilizzare le maschere
- 1. Prima di creare una directory, il comando umask vi permette di stabilire a priori quali diritti di accesso mascherare:

umask 027

Con questo comando il proprietario mantiene tutti i permessi (0, al gruppo non viene concesso l'accesso in lettura (2). Tutti gli altri utenti non hanno nessun permesso di accesso (7). Per avere maggiori informazioni su umask, consultate la relativa pagina di manuale (man umask).

mkdir mydir

Viene creata la directory mydir con i permessi stabiliti con umask. Immettendo

```
ls -dl mydir
drwxr-x--- ... tux progetto3 ... mydir
```
potete verificare se i permessi sono stati assegnati correttamente.
2. Dopo esservi informati sullo stato originario della ACL, aggiungetevi rispettivamente una nuova registrazione d'utente e di gruppo.

```
getfacl mydir
# file: mydir
# owner: tux
# group: progetto3
user::rwx
group::r-x
other::--
```
L'output di getfacl rispecchia esattamente la correlazione tra i bit dei permessi e le registrazioni ACL descritta nel paragrafo *[Le registrazioni ACL ed i](#page-682-0) [bit dei permessi](#page-682-0)* a pagina [657.](#page-682-0) Nelle prime tre righe dell'output si ha il nome, il proprietario e il relativo gruppo della directory. Le successive tre righe indicano le tre registrazioni ACL *owner*, *owning group* ed *other*. Complessivamente per quanto riguarda le ACL (minime) il comando getfacl non emette alcuna informazione che non fosse emessa anche dal comando ls.

Il vostro primo intervento sulle ACL mira a concedere ad un ulteriore utente jane ed ad un ulteriore gruppo djungle i permessi di lettura, scrittura ed esecuzione.

```
setfacl -m user:jane:rwx,group:djungle:rwx mydir
```
Con l'opzione -m istruite setfacl a modificare le ACL esistenti. Il seguente argomento indica le registrazioni ACL da modificare (se si tratta di diverse registrazioni, esse vanno separata da virgole). Infine indicate il nome della directory per la quale applicare la modifica.

Fatevi mostrare adesso l'ACL immettendo getfacl.

```
# file: mydir
# owner: tux
# group: progetto3
user::rwx
user:jane:rwx
group::r-x
group:djungle:rwx
mask::rwx
other::---
```
Oltre alle immissioni fatte da voi per l'utente jane ed il gruppo djungle è stata aggiunta una voce *mask*. *mask* viene aggiunto automaticamente per avere un comune minimo denominatore per tutte le registrazioni in *group class*. Inoltre setfacl adatta automaticamente le registrazioni in *mask* se modificate delle impostazioni, almeno ché non vogliate disabilitare questa funzione con -n. *mask* stabilisce il limite massimo dei permessi di accesso valido per tutte le voci all'interno di *group class*, ovvero *named user*, *named group* ed *owning group*. I bit dei permessi di *group class* che verrebbero emessi dal comando 1s -dl mydir corrispondono ora alla voce mask.

```
ls -dl mydir
drwxrwx---+ ... tux progetto3 ... mydir
```
In aggiunta nella prima colonna vi è un +, il segno per una ACL *estesa*.

3. In accordo con l'output del comando ls i permessi per la voce *mask* includono anche l'accesso in scrittura. Secondo il modello tradizionale dei permessi di accesso questi bit d'autorizzazione indicherebbero che l'*owning group* (in questo caso: progetto3) ha anche l'accesso in scrittura per la directory mydir. Comunque i permessi di accesso veramente validi per l'*owning group* vengono determinati dall'intersezione dei diritti impostati per l' *owning group* e *mask*; dunque nel nostro esempio r-x (si veda la tabella [28.2](#page-681-0) a pagina [656\)](#page-681-0). In questo caso anche dopo aver aggiunto le registrazioni delle ACL non è cambiato nulla per quel che riguarda i permessi dell' *owning group*.

Con setfacl o chmod potete apportare delle modifiche a *mask*.

chmod g-w mydir ls -dl mydir drwxr-x---+ ... tux progetto3 ... mydir getfacl mydir # file: mydir # owner: tux # group: progetto3 user::rwx user: jane: rwx # effective: r-x group::r-x group:djungle:rwx # effective: r-x mask::r-x other::---

Dopo aver sottratto l'accesso in scrittura al *group class* con chmod, l'output del comando ls vi fa notare che tramite chmod i bit di *mask* sono stati adattati di conseguenza. Più chiaro risulta ciò dall'output di getfacl che aggiunge dei commenti ad ogni registrazione i cui bit dei permessi effettivamente validi non concordano con quelli impostati originariamente, perché eliminati dalla registrazione *mask*. Naturalmente potrete ripristinare lo stato originario in ogni momento con il relativo comando di chmod:

```
chmod g+w mydir
ls -dl mydir
drwxrwx---+ ... tux progetto3 ... mydir
getfacl mydir
# file: mydir
# owner: tux
# group: progetto3
user::rwx
user:jane:rwx
group::r-x
group:djungle:rwx
mask::rwx
other::---
```
#### 28.3.4 Una directory con ACL di default

Per le directory vi sono delle ACL particolari: le ACL di default, con cui stabilire quali permessi di accesso erediterranno, al momento della loro creazione, tutti gli sotto-oggetti, cioè le sottodirectory di questa directory. La ACL di default vale sia per le sottodirectory che per i file.

#### Gli effetti di una ACL di default

<span id="page-686-0"></span>I permessi di accesso di una ACL di default vengono trasmessi ai propri sottooggetti principalmente in due modi:

- Una sottodirectory eredita l'ACL di default della directory superiore sia come propria ACl di default che ACL di accesso.
- Un file eredita l'ACL di default come propria ACL di accesso.

Tutte le chiamate di sistema system calls per la creazione di oggetti di file system utilizzano un parametro mode. Questo parametro mode imposta i permessi di accesso per il file o la directory da creare:

- Se la directory superiore non ha una ACL di default, i permessi risulteranno dall'intersezione dei permessi stabiliti nel parametro mode, da cui sono stati sottratti i permessi impostati con umask.
- Se esiste una ACL di default per la directory superiore, i bit dei permessi si compongono in base all'intersezione del valore del parametro mode ed dei permessi stabiliti nella ACL di default e quindi assegnati all'oggetto. umask in questo caso non viene considerato.

#### ACL di default nella prassi

Nel paragrafo seguente vi indicheremo come:

- Creare l'ACL di default per una directory esistente
- Creare una sottodirectory in una directory con ACL di default
- Creare un file in una directory con ACL di default
- 1. Aggiungete alla directory che avete creato prima mydir una ACL di default:

\$> setfacl -d -m group:djungle:r-x mydir

L'opzione -d del comando setfacl istruisce setfacl ad applicare le modifiche seguenti (opzione -m) alla ACL di default.

Osservate con attenzione il risultato del comando:

```
getfacl mydir
# file: mydir
# owner: tux
# group: progetto3
user::rwx
user:jane:rwx
group::r-x
group:djungle:rwx
mask::rwx
```

```
other::---
default:user::rwx
default:group::r-x
default:group:djungle:r-x
default:mask::r-x
default:other::---
```
getfacl ritorna sia l'ACL di accesso che quella di default. Le righe che iniziano con default rappresentano l'ACL di default. Anche se per quanto riguardo l'ACL di default avete passato al comando setfacl solamente la registrazione per il gruppo djungle, setfacl ha copiato automaticamente tutte le altre registrazioni della ACL di accesso per creare una ACL di default valida. Le ACL di default non influiscono direttamente sui permessi di accesso, hanno effetto solo quando si crea un nuovo oggetto di file system, ovvero file o directory. Per quando riguarda la trasmissione dei permessi viene presa in considerazione solo l'ACL di default della directory superiore.

2. Nel prossimo esempio create con mkdir una sottodirectory in mydir che "erediterà" l'ACL di default.

```
mkdir mydir/mysubdir
getfacl mydir/mysubdir
# file: mydir/mysubdir
# owner: tux
# group: progetto3
user::rwx
group::r-x
group:djungle:r-x
mask::r-x
other::---
default:user::rwx
default:group::r-x
default:group:djungle:r-x
default:mask::r-x
default:other::---
```
Come previsto, la nuova sottodirectory mysubdir ha gli stessi permessi della ACL di default della directory superiore. L'ACL di accesso di mysubdir è una copia perfetta della ACL di default di mydir, come è anche il caso per l'ACL di default che questa directory trasmetterà a sua volta ai propri sotto-oggetti.

3. Con touch, create un file nella directory mydir:

```
touch mydir/myfile
ls -l mydir/myfile
-rw-r-----+ ... tux progetto3 ... mydir/myfile
getfacl mydir/myfile
# file: mydir/myfile
# owner: tux
# group: progetto3
user::rw-
group:: r-x # effective: r--
group:djungle:r-x # effective:r--
mask::r--
other::---
```
Da considerare in questo esempio: con touch si ha un mode con il valore 0666, cioè i nuovi file vengono creati con permesso di accesso in lettura e scrittura per tutte e tre le categorie di utenti, almeno ché umask o l'ACL di default non preveda altre restrizioni (si veda il paragrafo *[Gli effetti di una](#page-686-0) [ACL di default](#page-686-0)* a pagina [661\)](#page-686-0).

Concretamente questo significa che tutti i permessi di accesso non contenuti nel valore mode vengono eliminati dalle rispettive registrazioni ACL. Dalla registrazione ACL per *group class* non sono stati eliminati dei permessi, tuttavia è stata adattata la voce *mask* in modo che vengano mascherati i bit dei permessi non impostati tramite mode.

In tal maniera si assicura che per esempio un compiler possa interagire senza difficoltà alcuna con le ACL. Potete creare dei file con permessi di accesso limitati ed contrassegnarli in seguito come eseguibili. mask fa sì che gli utenti e i gruppi ottengano anche i permessi concessi loro nella ACL di default.

#### 28.3.5 Analisi di una ACL

Dopo aver compreso l'utilizzo dei tool principali di configurazione per le ACL introduciamo ora brevemente l'algoritmo di analisi che viene applicato ad ogni processo o applicazione prima di ottenere il permesso di accesso all'oggetto protetto da una ACL.

In linea di principio le registrazioni ACL vengono analizzate in questa sequenza: *owner*, *named user*, *owning group* o *named group* ed *other*. E tramite la voce che più si adatta si regola quindi l'accesso.

Le cose si complicano un pò quando un processo appartiene a più di un gruppo, dunque quando teoreticamente anche più registrazioni *group* potrebbero essere quelle adatte. Tra le registrazioni adatte con i permessi richiesti viene selezionata una a caso. Infatti per il risultato finale "Accesso consentito" non fa differenza quale voce è stata scelta. Se nessuna voce *group* adatta dispone dei permessi corretti, è di nuovo una voce a caso che procura il risultato finale che in questo caso sarà "Accesso negato".

### 28.4 Supporto delle applicazioni

Come descritto nei paragrafi precedenti le ACL consentono di realizzare scenari per la concessione dei permessi di accesso davvero complessi all'altezza anche delle più recenti applicazioni. Il modello dei permessi tradizionale e le ACL si lasciano coniugare eccellentemente.

Però purtroppo alcune importanti applicazioni non supportano le ACL. In particolar modo in ambito delle applicazione di back-up - fatta eccezione per star non vi sono dei programmi che mantengono le ACL anche a back-up avvenuto.

I comandi principali che riguardano i file come (cp, mv, ls, ...) supportano le ACL. Tanti editor e file manager come (p.es. Konqueror) non supportano le ACL. Attualmente se copiate dei file con Konqueror le ACL vanno perse. Se modificate con un editor un file con ACL di accesso, dipende dal modo di back-up dell'editor utilizzato se l'ACL di accesso viene mantenuta anche a conclusione della elaborazione:

- Se l'editor scrive le modifiche nel file originale, l'ACL di accesso viene mantenuta.
- Se l'editor crea un nuovo file che dopo essere stato modificato riceve il nome del vecchio file, le ACL molto probabilmente andranno perse, almeno ché l'editor non supporti le ACL.

#### Nota

#### Ulteriori informazioni

Informazioni dettagliate sulle ACL si trovano ai seguenti indirizzi: http://sdb.suse.de/en/sdb/html/81\_acl.html http: //acl.bestbits.at/ e nelle pagine di manuale di getfacl, acl e setfacl.

Nota $\,\lrcorner\,$ 

# Le utility per il controllo del sistema

Nel presente capitolo presenteremo una serie di programmi e meccanismo per una verifica dello stato del vostro sistema. Inoltre descriveremo delle utility di sicuro interesse per il lavoro quotidiano al sistema e relative opzioni.

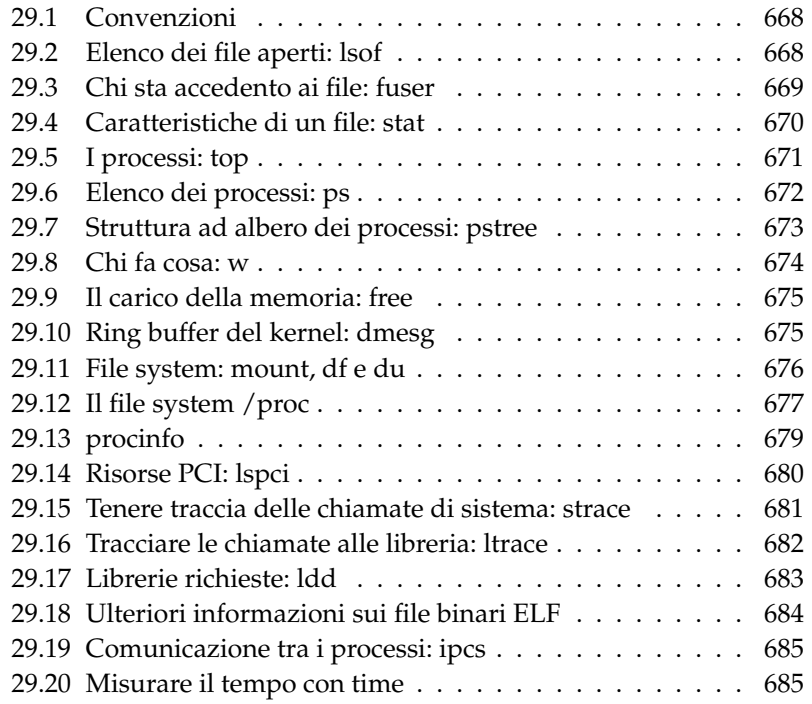

#### <span id="page-693-0"></span>29.1 Convenzioni

Per i comandi trattati vengono riportati rispettivamente degli output di carattere esemplare con il primo rigo che riporta il comando stesso (dopo un \$ quale prompt), le omissioni vengono indicate tramite [...] e righi (troppo) lunghi presentano un ritorno a capo caratterizzato da un (\):

```
$ command -x -y
output line 1
output line 2
output line 3 is annoyingly long, so long that \setminuswe have to break i
output line 3
[...]
output line 98
output line 99
```
Per poter trattare un numero quanto elevato possibile di utility ne limiteremo l'illustrazione. Per il reperimento di ulteriori informazioni rimandiamo alle pagine di manuale. La maggior parte dei comandi supportano anche l'opzione --help che ritorna un breve elenco di tutte le opzioni consentite.

#### <span id="page-693-1"></span>29.2 Elenco dei file aperti: lsof

Per visualizzare un elenco completo dei file aperti dal processo con l'ID di processo h*PID*i, vi è l'opzione -p. Per fare un esempio: per visualizzare tutti i file utilizzati dalla shell in esecuzione si lancia:

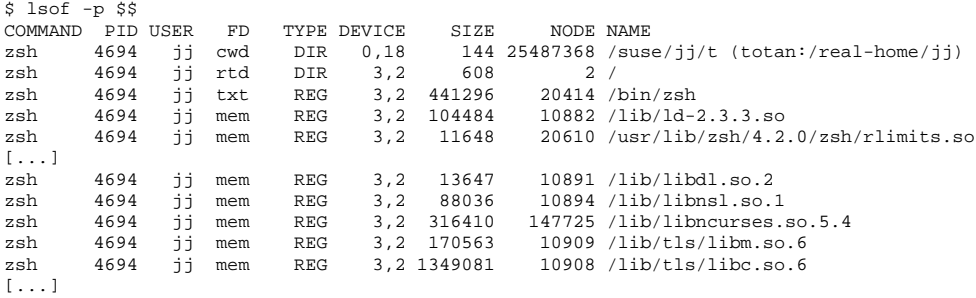

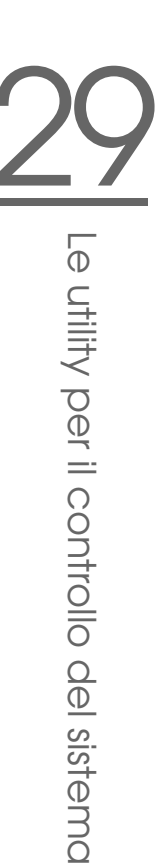

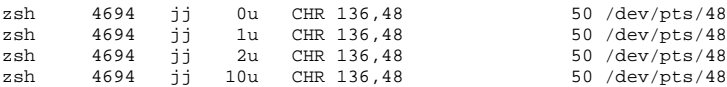

È stata utilizzata la variabile speciale \$\$ che ha come valore l'ID del processo della shell.

Senza alcuna opzione lsof elenca tutti i file utilizzati al momento che si solito sarà un numero davvero considerevole. Conteggio:

\$ lsof | wc -l 3749

Elenco di tutti i dispositivi a carattere utilizzati:

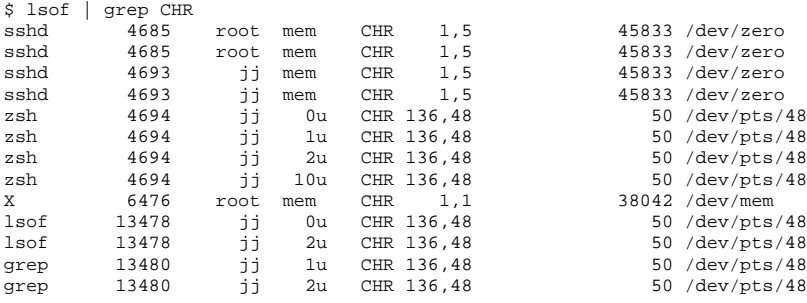

#### <span id="page-694-0"></span>29.3 Chi sta accedento ai file: fuser

Presupponiamo che su /mnt sia montato un file system:

```
$ mount -l | grep /mnt
/dev/sda on /mnt type ext2 (rw,noexec,nosuid,nodev,noatime,user=jj)
```
Il tentativo di eseguire l'unmount fallisce:

\$ umount /mnt umount: /mnt: device is busy

Controlliamo quali processi accedono ai file nella directory /mnt:

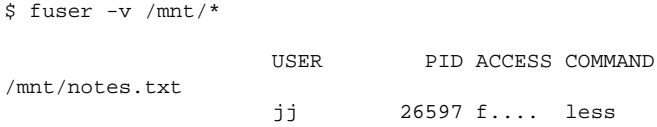

Terminando il processo less in esecuzione su di un altro terminale si può procedere con l'unmount del file system.

#### <span id="page-695-0"></span>29.4 Caratteristiche di un file: stat

Per avere una rassegna delle caratteristiche di un file vi è il comando stat:

```
$ stat xml-doc.txt
 File: 'xml-doc.txt'
 Size: 632 Blocks: 8 IO Block: 4096 regular file
Device: eh/14d Inode: 5938009 Links: 1
Access: (0644/-rw-r--r--) Uid: (11994/ jj) Gid: ( 50/ suse)
Access: 2004-04-27 20:08:58.000000000 +0200
Modify: 2003-06-03 15:29:34.000000000 +0200
Change: 2003-07-23 17:48:27.000000000 +0200
```
Tramite l'opzione --filesystem vengono visualizzate le caratteristiche del file system sul quale si trova il file in questione:

\$ stat . --filesystem File: "." Namelen: 255 Type: ext2/ext3 Blocks: Total: 19347388 Free: 17831731 Available: 16848938 Size: 4096 Inodes: Total: 9830400 Free: 9663967

Se utilizzate la z-shell (zsh) dovete immettere /usr/bin/stat dato che la zshell ha un shell-builtin stat con altre opzioni e differente formato di output:

```
% type stat
stat is a shell builtin
% stat .
device 769
inode 4554808
mode 16877
nlink 12
uid 11994
gid 50
```

```
rdev 0
size 4096
atime 1091536882
mtime 1091535740
ctime 1091535740
blksize 4096
blocks 8
link
```
#### <span id="page-696-0"></span>29.5 I processi: top

top (che sta per: table of processes) ritorna un elenco dei processi che viene aggiornato ogni due secondi. Il programma viene terminato tramite il tasto ⊙ g). Con l'opzione -n 1 si ottiene che il programma si chiude dopo aver visualizzato una volta l'elenco dei processi:

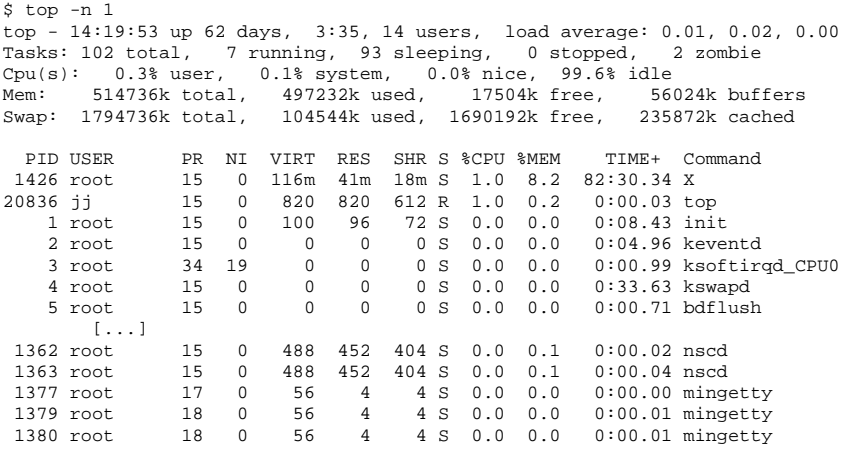

Durante l'esecuzione di top premendo sul tasto <del>(</del> f) si apre un menu con il quale poter intervenire in modo molto dettagliato sul formato dell'output.

Per monitorare solo i processi di un determinato utente si utilizza l' opzione -U  $\langle UID \rangle$ , laddove l'  $\langle UID \rangle$  é la user-ID dell'utente. Nel comando riprotato viene individuato l'UID dell'utente in base del nome utente e visualizzati i relativi processi:

```
$ top -U $(id -u <username>)
```
#### <span id="page-697-0"></span>29.6 Elenco dei processi: ps

Il comando ps ritorna un elenco dei processi. Con l'opzione r vengono indicati solo i processi realmente in esecuzione:

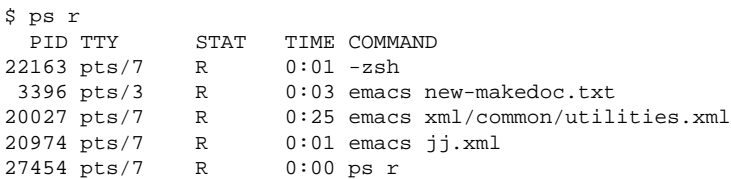

L'opzione va aggiunta effettivamente *senza* il trattino (il segno meno). Tra le numerose ve ne sono alcune che vanno inserite senza ed altre che vanno inserite con il trattino. La pagina di manuale si addice bene a scoraggiare potenziali utenti. Per fortuna potete farvi indicare una breve pagina di assistenza con ps --help.

Verifichiamo quanti processi emacs sono in esecuzione:

```
$ ps x | grep emacs
 1288 ? S 0:07 emacs
 3396 pts/3 S 0:04 emacs new-makedoc.txt
 3475 ? S 0:03 emacs .Xresources
20027 pts/7 S 0:40 emacs xml/common/utilities.xml
20974 pts/7 S 0:02 emacs jj.xml
$ pidof emacs
20974 20027 3475 3396 1288
```
Con l'opzione -p vi processi vengono selezionati tramite l' ID del processo:

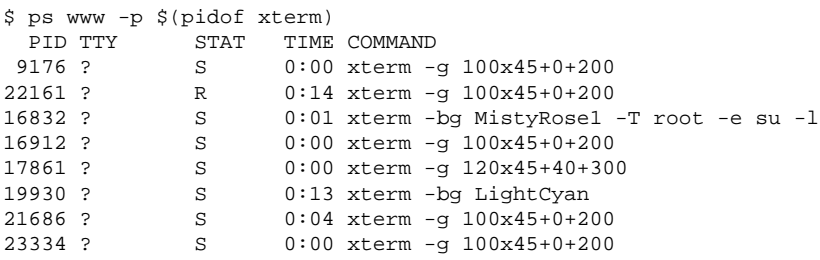

L'elenco dei processi si lascia anche formattare in base alle proprie esigenze. Tramite l'opzione -L viene emesso un elenco di tutte le parole chiavi. Se volete avere un elenco dei processi ordinati in base al volume di memoria occupata, utilizzate il seguente comando:

```
$ ps ax --format pid,rss,cmd --sort rss
 PID RSS CMD
   2 0 [ksoftirqd/0]
   3 0 [events/0]
  17 0 [kblockd/0]
[...]
10164 5260 xterm
31110 5300 xterm
17010 5356 xterm
3896 29292 /usr/X11R6/bin/X -nolisten tcp -br vt7 -auth /var/lib/xdm/authdir/au
```
### <span id="page-698-0"></span>29.7 Struttura ad albero dei processi: pstree

Il comando pstree emette un elenco dei processi in una struttura ad albero:

```
$ pstree
init-+-atd
     |-3*[automount]
     |-bdflush
     |-cron
  [...]
     |-usb-storage-1
     |-usb-storage-2
     |-10*[xterm---zsh]
     |-xterm---zsh---mutt
     |-2*[xterm---su---zsh]
     |-xterm---zsh---ssh
     |-xterm---zsh---pstree
     |-ypbind---ypbind---2*[ypbind]
     '-zsh---startx---xinit4-+-X
                              '-ctwm-+-xclock
                                     |-xload
                                      '-xosview.bin
```
Con l'opzione -p ai nomi si aggiungono le ID dei processi. Con l'opzione -a si visualizza anche la linea di comando:

```
$ pstree -pa
init,1
 |-atd,1255
[...]
  '-zsh,1404
      '-startx,1407 /usr/X11R6/bin/startx
          '-xinit4,1419 /suse/jj/.xinitrc [...]
              |-X,1426 :0 -auth /suse/jj/.Xauthority
              '-ctwm,1440
                  |-xclock,1449 -d -geometry -0+0 -bg grey
                  |-xload,1450 -scale 2
                  '-xosview.bin,1451 +net -bat +net
```
#### <span id="page-699-0"></span>29.8 Chi fa cosa: w

Il comando w vi permette di vedere chi è loggato e le operazioni che sta eseguendo. Esempio:

```
$ w
15:17:26 up 62 days, 4:33, 14 users, load average: 0.00, 0.04, 0.01
USER TTY LOGIN@ IDLE JCPU PCPU WHAT
jj pts/0 30Mar04 4days 0.50s 0.54s xterm -bg MistyRose1 -e su -l
jj pts/1 23Mar04 5days 0.20s 0.20s -zsh
jj pts/2 23Mar04 5days 1.28s 1.28s -zsh
jj pts/3 23Mar04 3:28m 3.21s 0.50s -zsh
[...]
jj pts/7 07Apr04 0.00s 9.02s 0.01s w
jj pts/9 25Mar04 3:24m 7.70s 7.38s mutt
[...]
jj pts/14 12:49 37:34 0.20s 0.13s ssh totan
```
L'ultimo rigo indica che l'utente ji ha creato una connessione secure shell (ssh) verso l'host totan. Se ci sono degli utenti di altri sistemi che hanno eseguito un login da remoto, l'opzione -f indica da quale host hanno creato la connessione.

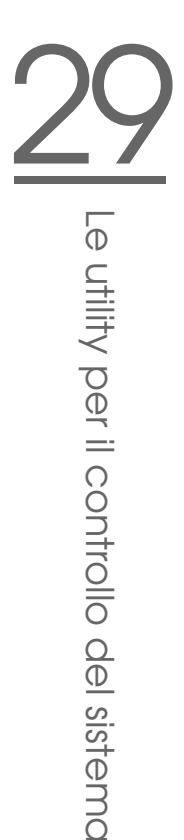

### <span id="page-700-0"></span>29.9 Il carico della memoria: free

Il comando free indica la quantità di RAM (e swap) utilizzata ed inutilizzata:

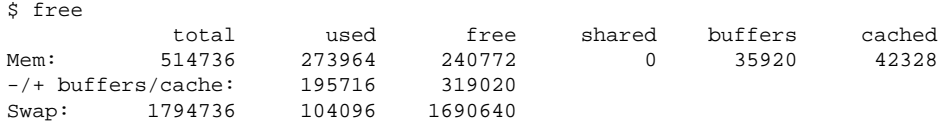

Utile è anche l'opzione -m che visualizza tutte le le indicazioni di misura in mega byte:

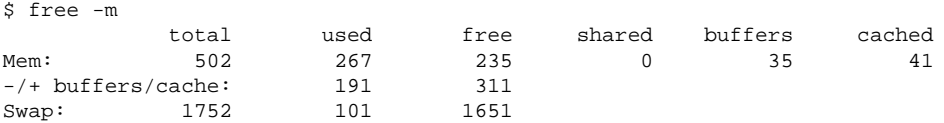

L'informazione davvero interessante si ha nel seguente rigo:

 $-/-$  buffers/cache:  $191$  311

che calcola l'utilizzo da parte del buffer e della cache. Con l'opzione -d  $\langle$ de lay $\rangle$ l'output viene aggiornato ogni *(delay)* secondi: free -d 1.5 quindi emette i valori aggiornati ogni 1,5 secondi.

#### <span id="page-700-1"></span>29.10 Ring buffer del kernel: dmesg

Il kernel Linux memorizza una certa quantita dei suoi messaggi nel cosiddetto rng Buffer. Il comando dmesg emette questi messaggi:

```
$ dmesg
[...]
sdc : READ CAPACITY failed.
sdc : status = 1, message = 00, host = 0, driver = 08
Info fld=0xa00 (nonstd), Current sd00:00: sense key Not Ready
```

```
sdc : block size assumed to be 512 bytes, disk size 1GB.
sdc: test WP failed, assume Write Enabled
sdc: I/O error: dev 08:20, sector 0
I/O error: dev 08:20, sector 0
I/O error: dev 08:20, sector 2097144
I/O error: dev 08:20, sector 2097144
I/O error: dev 08:20, sector 0
I/O error: dev 08:20, sector 0
unable to read partition table
I/O error: dev 08:20, sector 0
nfs: server totan not responding, still trying
nfs: server totan OK
```
Il penultimo rigo indica un problema di natura temporanea del server NFS totan. I righi antecedenti si riferiscono alla connessione di una chiave di memoria USB.

Gli eventi più remoti nel tempo vengono protocollati nei file /var/log/ messages e /var/log/warn.

#### <span id="page-701-0"></span>29.11 File system: mount, df e du

Il comando mount consente di determinare i punti di montaggio (ingl. mount point) dei file system (dispositivo e tipo):

```
$ mount
/dev/hdb2 on / type ext2 (rw)
proc on /proc type proc (rw)
devpts on /dev/pts type devpts (rw,mode=0620,gid=5)
/dev/hda1 on /data type ext2 (rw)
shmfs on /dev/shm type shm (rw)
usbdevfs on /proc/bus/usb type usbdevfs (rw)
automount(pid1012) on /suse type autofs \
    (rw,fd=5,pgrp=1012,minproto=2,maxproto=3)
totan:/real-home/jj on /suse/jj type nfs \
    (rw,nosuid,rsize=8192,wsize=8192,hard,intr,nolock,addr=10.10.0.1)
```
df indica i file system utilizzati. L'opzione -h (che sta per --human-readable) rende l'output di comoda consultazione per l'utente:

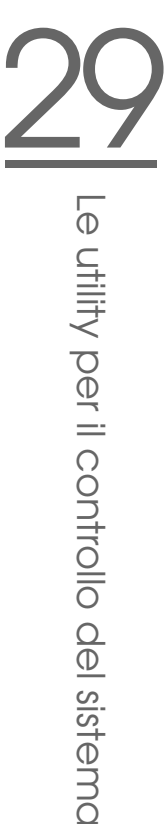

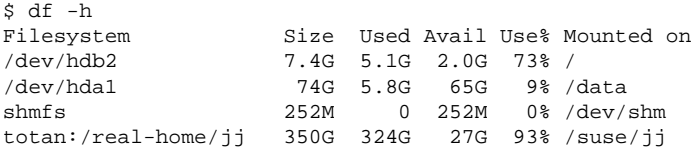

Chi utilizza il server di file NFS totan dovrebbe ripulire la propria directory home. La dimensione complessiva di tutti i file residenti in una directory si lascia determinare tramite il comando du. L'opzione -s sopprime l'emissione di un output dettagliato, con -h si ha un output comodamente leggibile.

Tramite

```
\sin -sh ~
361M /suse/jj
```
si vede quanto spazio occupa la propria directory home.

### <span id="page-702-0"></span>29.12 Il file system /proc

Nel caso del file system /proc si tratta di uno pseudo-file system utilizzato dal kernel per archiviarvi delle informazioni importanti sotto forma di file virtuali. Ad esempio, il tipo di CPU si lascia determinare in maniera semplice nel modo seguente:

```
$ cat /proc/cpuinfo
processor : 0
vendor_id : AuthenticAMD
cpu family : 6
model : 8
model name : AMD Athlon(tm) XP 2400+
stepping : 1
cpu MHz : 2009.343
cache size : 256 KB
fdiv_bug : no
[...]
```
Mappatura e utilizzo degli interrupt viene rilevato tramite:

```
$ cat /proc/interrupts
      CPU0
 0: 537544462 XT-PIC timer
 1: 820082 XT-PIC keyboard
 2: 0 XT-PIC cascade
 8: 2 XT-PIC rtc
 9: 0 XT-PIC acpi
10: 13970 XT-PIC usb-uhci, usb-uhci
11: 146467509 XT-PIC ehci_hcd, usb-uhci, eth0
12: 8061393 XT-PIC PS/2 Mouse
14: 2465743 XT-PIC ide0
15: 1355 XT-PIC ide1
NMI: 0
LOC: 0
ERR: 0
MIS: 0
```
Segue una rassegna di file recanti informazioni importanti:

- /proc/devices: dispositivi disponibili
- /proc/modules: moduli del kernel caricati
- /proc/cmdline: linea di comando per il kernel
- /proc/meminfo: informazioni dettagliate sul carico di memoria
- $\rightarrow$  /proc/config.gz: file di configurazione nel formato di compressione gzip del kernel attualmente in esecuzione.

Ulteriori informazioni sono contenute nel file di testo: /usr/src/linux/ Documentation/filesystems/proc.txt; informazioni sui processi in esecuzione si trovano nelle directory /proc/ $\langle NNN \rangle$ , laddove  $\langle NNN \rangle$  indica l'ID del processo (PID) del relativo processo. Sotto /proc/self/ il processo trova le proprie caratteristiche:

```
$ ls -l /proc/self
lrwxrwxrwx 1 root root 64 Apr 29 13:52 /proc/self -> 27585
$ ls -l /proc/self/
total 0
dr-xr-xr-x 2 jj suse 0 Apr 29 13:52 attr
-r-------- 1 jj suse 0 Apr 29 13:52 auxv
-r-r-r-1 jj suse 0 Apr 29 13:52 cmdline
lrwxrwxrwx 1 jj suse 0 Apr 29 13:52 cwd -> /suse/jj/t
-r--r--r-- 1 jj suse 0 Apr 29 13:52 delay
```
-r-------- 1 jj suse 0 Apr 29 13:52 environ lrwxrwxrwx 1 jj suse 0 Apr 29 13:52 exe -> /bin/ls dr-x------ 2 jj suse 0 Apr 29 13:52 fd -rw------- 1 jj suse 0 Apr 29 13:52 mapped\_base  $-r-r-r-r-1$  jj suse 0 Apr 29 13:52 maps -rw------- 1 jj suse 0 Apr 29 13:52 mem  $-r-r-r-1$  jj suse 0 Apr 29 13:52 mounts lrwxrwxrwx 1 jj suse 0 Apr 29 13:52 root -> /  $-r-r-r-1$  jj suse 0 Apr 29 13:52 stat -r--r--r-- 1 jj suse 0 Apr 29 13:52 statm -r--r--r-- 1 jj suse 0 Apr 29 13:52 status dr-xr-xr-x 3 jj suse 0 Apr 29 13:52 task  $-r-r-r-r-1$  jj suse 0 Apr 29 13:52 wchan

Nel file maps si trovano gli indirizzi degli eseguibili e delle librerie:

```
$ cat /proc/self/maps
08048000-0804c000 r-xp 00000000 03:02 22890 /bin/cat
0804c000-0804d000 rw-p 00003000 03:02 22890 /bin/cat
0804d000-0806e000 rwxp 0804d000 00:00 0
40000000-40016000 r-xp 00000000 03:02 10882 /lib/ld-2.3.3.so
40016000-40017000 rw-p 00015000 03:02 10882
40017000-40018000 rw-p 40017000 00:00 0
4002b000-40135000 r-xp 00000000 03:02 10908 /lib/tls/libc.so.6
40135000-4013d000 rw-p 0010a000 03:02 10908 /lib/tls/libc.so.6
4013d000-40141000 rw-p 4013d000 00:00 0
bfffe000-c0000000 rw-p bfffe000 00:00 0
ffffe000-fffff000 ---p 00000000 00:00 0
```
### <span id="page-704-0"></span>29.13 procinfo

Il programma procinfo riassume le informazioni principali del file system /proc:

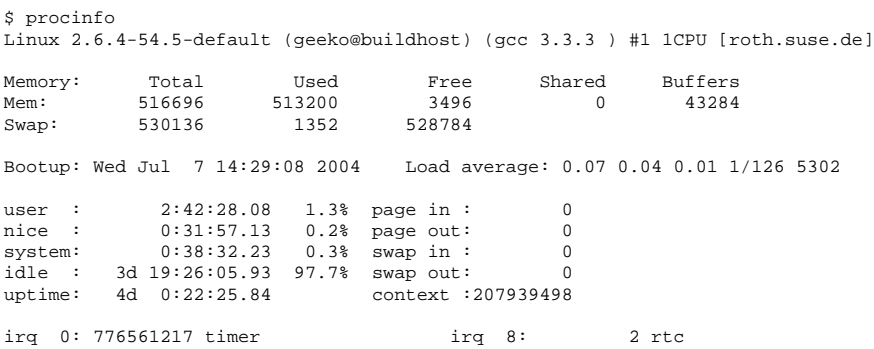

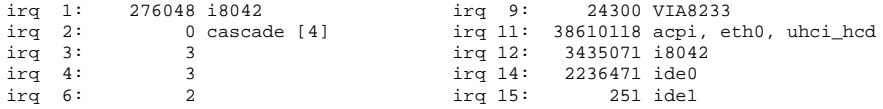

Per farsi indicare "tutte" le informazioni vi è l'opzione -a. Con l'opzione -n $\langle N \rangle$  i dati vengono richiesti ogni ⟨*N⟩* secondi. Per terminare il programma si utilizza il<br>tasto ⊙  $\frac{1}{2}$ tasto $\frac{1}{2}$ ✝ <sup>q</sup> ✆.

Di default vengono indicati i valori cumulativi, con l'opzione -d si hanno quelli differenziali: procinfo -dn5 indica i valori registrati rispettivamente in 5 secondi:

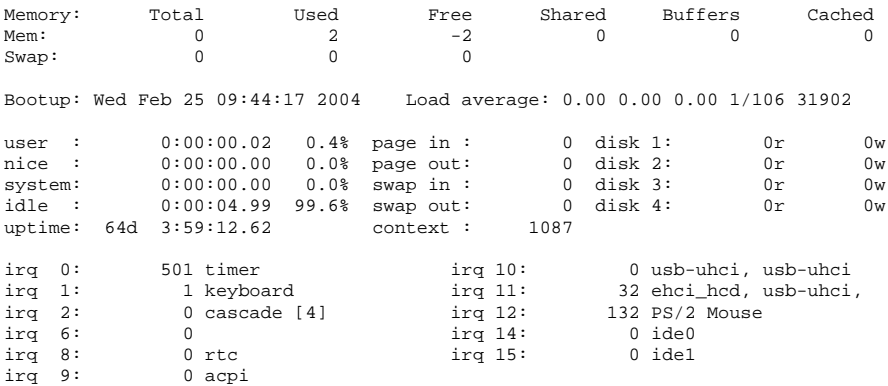

#### <span id="page-705-0"></span>29.14 Risorse PCI: lspci

Con il comando lspci elencate le risorse PCI:

```
$ lspci
00:00.0 Host bridge: VIA Technologies, Inc. \
   VT8366/A/7 [Apollo KT266/A/333]
00:01.0 PCI bridge: VIA Technologies, Inc. \
   VT8366/A/7 [Apollo KT266/A/333 AGP]
00:0b.0 Ethernet controller: Digital Equipment Corporation \
   DECchip 21140 [FasterNet] (rev 22)
00:10.0 USB Controller: VIA Technologies, Inc. USB (rev 80)
00:10.1 USB Controller: VIA Technologies, Inc. USB (rev 80)
00:10.2 USB Controller: VIA Technologies, Inc. USB (rev 80)
00:10.3 USB Controller: VIA Technologies, Inc. USB 2.0 (rev 82)
```

```
00:11.0 ISA bridge: VIA Technologies, Inc. VT8235 ISA Bridge
00:11.1 IDE interface: VIA Technologies, Inc. VT82C586/B/686A/B \
   PIPC Bus Master IDE (rev 06)
00:11.5 Multimedia audio controller: VIA Technologies, Inc. \
   VT8233 AC97 Audio Controller (rev 50)
01:00.0 VGA compatible controller: Matrox Graphics, Inc. \
   MGA G550 AGP (rev 01)
```
L'opzione -v ne aumenta la verbosità:

```
$ lspci -v
[...]
01:00.0 \ \text{N}VGA compatible controller: Matrox Graphics, Inc. MGA G550 AGP (rev 01) \
    (prog-if 00 [VGA])
Subsystem: Matrox Graphics, Inc. Millennium G550 Dual Head DDR 32Mb
Flags: bus master, medium devsel, latency 32, IRQ 10
Memory at d8000000 (32-bit, prefetchable) [size=32M]
Memory at da000000 (32-bit, non-prefetchable) [size=16K]
Memory at db000000 (32-bit, non-prefetchable) [size=8M]
Expansion ROM at <unassigned> [disabled] [size=128K]
Capabilities: <available only to root>
```
La risoluzione dei nomi dei dispositivi avviene tramite il file /usr/share/pci. ids. Le ID del PCI non elencate in questo file vengono indicate come "Unknown device".

Con l'opzione -vv si ottengono tutte le informazioni possibili ed immaginabili sul programma. Per avere solo i valori numerici vi è l'opzione -n.

### <span id="page-706-0"></span>29.15 Tenere traccia delle chiamate di sistema: strace

Grazie a strace si può tenere traccia delle chiamate di sistema di un processo in esecuzione. Basta anteporre strace al comando che si intende eseguire:

```
$ strace ls
execve("/bin/ls", ["ls"], [/* 88 vars */]) = 0
uname({sys="Linux", node="edison", ...}) = 0<br>brk(0) = 0x
                                           = 0x805b000old_mmap(NULL, 4096, PROT_READ|PROT_WRITE, MAP_PRIVATE|MAP_ANONYMOUS, -1, 0) \
          = 0x40017000
```

```
open("/etc/ld.so.preload", 0_RRDONLY) = -1 ENOENT (No such file or directory)<br>open("/etc/ld.so.cache", 0_RRDONLY) = 3
open("/etc/ld.so.cache", O_RDONLY) = 3
fstat64(3, {st_mode=S_IFREG|0644, st_size=76333, ...}) = 0
old_mmap(NULL, 76333, PROT_READ, MAP_PRIVATE, 3, 0) = 0x40018000
[...]
ioctl(1, SNDCTL_TMR_TIMEBASE or TCGETS, \{B38400 opost isig icanon echo ...}) = 0
iotl(1, TIOCGWINSZ, \{ws\_row=53, ws\_col=110, ws\_xpixel=897, ws\_ypixel=693\}) = 0open(".", O_RDONLY|O_NONBLOCK|O_LARGEFILE|O_DIRECTORY) = 3
fstat64(3, \{st\_mode=S\_IFDIR|0755, st\_size=144, ... \}) = 0<br>fcnt164(3, F\_SETFD, FD\_CLOEXEC) = 0
fcntl64(3, \overline{F}_SETFD, \overline{FD}_CLOEXEC) = 0<br>getdents64(3, /* 5 entries */, 4096) = 160
getdents64(3, /* 5 entries */, 4096)
getdents64(3, /* 0 entries */, 4096) = 0close(3) = 0
fstat64(1, \{st \text{ mode}=S \text{IFCHR}|0620, st \text{ redev}=makedev(136, 48), ... \} = 0mmap2(NULL, 4096, PROT_READ|PROT_WRITE, MAP_PRIVATE|MAP_ANONYMOUS, -1, 0) \
          = 0x40018000write(1, 'strace-ls.txt' myfile.txt strac". . . , 41) = 41munmap(0x40018000, 4096) = 0
exit_group(0) = ?
```
Per seguire ad esempio tutti i tentativi di aprire un file, immettete:

```
$ strace -e open ls myfile.txt
open("/etc/ld.so.preload", O_RDONLY) = -1 ENOENT (No such file or directory) open("/etc/ld.so.cache", O_RDONLY) = 3
open("/etc/ld.so.cache", O_RDONLY) = 3
open("/lib/tls/librt.so.1", O_RDONLY) = 3
open("/lib/libacl.so.1", O_RDONLY) = 3
open("/lib/libselinux.so.1", O_RDONLY) = 3
open("/lib/tls/libc.so.6", O_RDONLY) = 3
open("/lib/tls/libpthread.so.0", O_RDONLY) = 3
open("/lib/libattr.so.1", O_RDONLY) = 3
open("/proc/mounts", O_RDONLY) = 3
[...]
open("/proc/filesystems", O_RDONLY) = 3
open("/proc/self/attr/current", O_RDONLY) = 4
```
Per rintracciare tutti i processi figlio ci si serve dell'opzione -f. Chiaramente si può intervenire sul comportamento ed il formato di output di strace, a rigurado si consiglia di consultare man strace.

#### <span id="page-707-0"></span>29.16 Tracciare le chiamate alle libreria: ltrace

Le chiamate alle librerie di un processo possono essere visualizzate ricorrendo al comando ltrace. L'utilizzo è analogo a quello di strace. L'opzione -c emette il numero e la durata delle chiamate alle librerie eseguite:

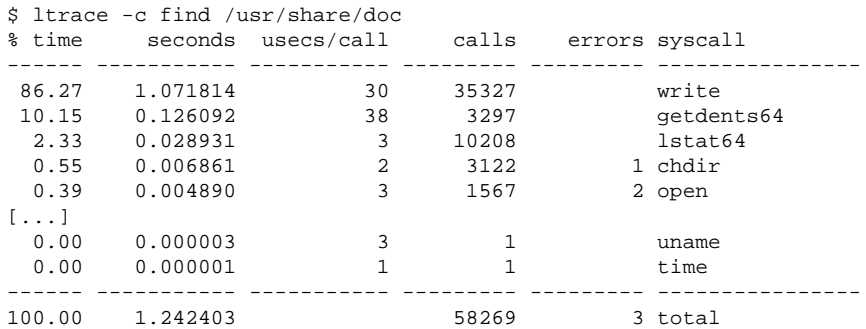

#### <span id="page-708-0"></span>29.17 Librerie richieste: ldd

Tramite ldd si scopre quali librerie caricherebbe l'eseguibile dinamico indicato sotto forma di argomento:

```
$ ldd /bin/ls
linux-gate.so.1 => (0xffffe000)librt.so.1 => /lib/tls/librt.so.1 (0x4002b000)
libacl.so.1 => /lib/libacl.so.1 (0x40033000)
libselinux.so.1 => /lib/libselinux.so.1 (0x40039000)
libc.so.6 => /lib/tls/libc.so.6 (0x40048000)
libpthread.so.0 => /lib/tls/libpthread.so.0 (0x4015d000)
/lib/ld-linux.so.2 => /lib/ld-linux.so.2 (0x40000000)
libattr.so.1 => /lib/libattr.so.1 (0x4016d000)
```
Binari statici chiaramente non richiedono librerie dinamiche

```
$ ldd /bin/sash
       not a dynamic executable
$ file /bin/sash
/bin/sash: ELF 32-bit LSB executable, Intel 80386, version 1 (SYSV), \
for GNU/Linux 2.2.5, statically linked, stripped
```
#### <span id="page-709-0"></span>29.18 Ulteriori informazioni sui file binari ELF

Il programma readelf legge il contenuto di file binari. Ciò funziona anche con file ELF assemblati per una architettura diversa:

```
$ readelf --file-header /bin/ls
ELF Header:
 Magic: 7f 45 4c 46 01 01 01 00 00 00 00 00 00 00 00 00
 Class: ELF32
 Data: 2's complement, little endian
 Version: 1 (current)
 OS/ABI: UNIX - System V
 ABI Version: 0
 Type: EXEC (Executable file)
 Machine: Intel 80386
 Version: 0x1
 Entry point address: 0x8049b40
 Start of program headers: 52 (bytes into file)
 Start of section headers: 76192 (bytes into file)
 Flags: 0x0
 Size of this header: 52 (bytes)
 Size of program headers: 32 (bytes)
 Number of program headers: 9
 Size of section headers: 40 (bytes)
 Number of section headers: 29
 Section header string table index: 26
```
### <span id="page-710-0"></span>29.19 Comunicazione tra i processi: ipcs

Il comando ipcs ritorna un elenco delle risorse IPC utilizzate:

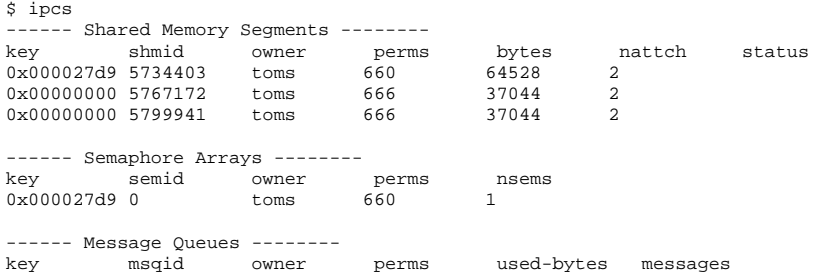

### <span id="page-710-1"></span>29.20 Misurare il tempo con time

Il tempo richiesto dai comandi si lascia determiare tramite l'utilità time. Questo programma è disponibile in due versioni: come shell-builtin e come programma sotto /usr/bin/time.

```
$ time find . > /dev/null
real 0m4.051s
user 0m0.042s
sys 0m0.205s
```
# Parte V Appendice

# Fonti di informazione e documentazione

Questo capitolo vi indica dove reperire ulteriori informazioni ed ulteriore documentazione riguardanti il vostro sistema.

### Documentazione SUSE

Sono a vostra disposizione i nostri manuali in formato HTML o PDF che trovate nei pacchetti RPM suselinux-adminguide\_it e suselinux-adminguide\_it-pdf).

Nel corso di una installazione standard i manuali vengono archiviati nella directory /usr/share/doc/manual/. Tramite il SUSEHelpCenter potrete accedere a queste fonti.

### Il Linux Documentation Projekt (TLDP)

Il Linux Documentation Projekt (si veda http://www.tldp.org/) è un gruppo di volontari che si occupa della stesura della documentazione incentrata su Linux. TLDP offre degli HOWTO, FAQ e cosiddetti Guide (manuale) e tutto viene pubblicato sotto una licenza libera.

Gli HOWTO illustrano i singoli passi da seguire per raggiungere un determinato obiettivo e si rivolgono a utenti finali, amministratori di sistema oppure programmatori. In un HOWTO ad esempio viene trattato il modo di configurare un server DHCP e indicato cosa vi è da tenere presente, non però come installare Linux

come tale. In linea di massima gli HOWTO contengono delle indicazioni generali in modo da poter essere applicate a ogni distribuzione. Il pacchetto howto contiene degli HOWTO in ASCII. Gli utenti che preferiscono HTML, installino howtoen.

Le FAQ (ingl. Frequently Asked Questions) sono delle raccolte di domande e risposte su tematiche che vengono trattate spesso nelle mailing list. Le domande sono del tipo: "Cos'è LDAP?", "Cos'è RAID?" etc. Le FAQ sono in genere dei testi piuttosto brevi.

Le cosiddette Guide sono dei manuali che trattano un determinato tema in modo più dettagliato rispetto agli HOWTO o alle FAQ. Vi sono ad esempio delle guide incentrate sulla programmazione del kernel, amministrazione della rete, etc. L'obiettivo è quello di dare al lettore il modo di approfondire le sue conoscenza in un determinato campo.

Alcune fonti di documentazione del TLDP sono disponibili anche in altri formati, ad esempio nel formato PDF, sotto forma di pagine HTML singole e multiple, nel formato PostScript e come sorgenti SGML/XML. A volte vi sono anche dei documenti che sono stati tradotti in varie lingue.

### Pagine man e info

Una pagina di manuale (ingl. manual page) è un testo di aiuto riferito ad un comando, chiamata di sistema, formato file e simili. Di solito una pagina di manuale è suddivisa in diverse sezioni come nome, sintassi, descrizione, opzioni, file, etc.

Per avere una pagina di manuale immettete:

```
man ls
```
Questa immissione mostra il testo di aiuto per il comando ls. Con i tasti cursore potete scorrere il testo, con  $\overline{Q}$ q uscite da man. Per stampare una pagine di manuale (ad esempio per il comando ls), immettete:

```
card ls
```
Per avere ulteriori informazioni sul comando card (pacchetto a2ps) ricorrete alla opzione --help.

Della documentazione è disponibile anche nel formato info, ad esempio su grep. Il comando è:

info grep

A differenza delle pagine di manuale, le pagine info sono più articolate e composte da diversi cosiddetti "nodi". Un nodo visualizza una pagina da poter scorrere con un Info Reader (comparabile ad un browser HTML). Per navigare all'interno di una pagina info si ricorre ai tasti $\overline{\odot}$ terno di una pagina info si ricorre ai tasti  $\bigcirc$  (previous, per pagina precedente) e ب  $\overline{D}$  (next, per la pagina successiva). Con  $\overline{Q}$  $\overline{q}$  assite da info. Le funzioni di ulteriori tasti è reperibile nella documentazione dedicata a info (invocate info info).

Sia le pagine di manuale che pagine info possono essere lanciate dalla riga Url di Konqueror immettendo man:  $\langle \text{comando} \rangle$  o info:  $\langle \text{comando} \rangle$ .

### Standard e specificazioni

Se cercate delle informazioni riguardanti degli standard o delle specificazioni potete attingere a diverse fonti:

- **www.linuxbase.org** Il Free Standards Group è una organizzazione indipendente non-profit il cui obiettivo è quello di promuovere la divulgazione del software a sorgente aperto e libero tramite la definizione di standard validi per tutte le distribuzioni. Sotto la guida di questa organizzazione vengono mantenuti diversi standard, tra cui LSB (Linux Standard Base) uno dei più importanti nel mondo di Linux.
- **http://www.w3.org** Il World Wide Web Consortium (W3C) è sicuramente una delle più note istituzioni, istituita nell'ottobre del 1994 da TIM BERNERS-LEE focalizzata sulla standardizzazione di tecnologie web. Sostiene la diffusione di specificazioni non vincolate ad un produttore e non sottoposte a licenza, ad esempio HTML, XHTML, XML e altri. Questi "web standard" vengono formalizzati nel corso di un processo composto da 4 fasi da cosiddetti *working groups* e presentati al pubblico sotto forma di W3C Recommendation (REC).
- **http://www.oasis-open.org** OASIS (Organization for the Advancement of Structured Information Standards) è un consorzio internazionale specializzato nello sviluppo di standard in ambito web security, e-Business, scambi commerciali, logistica e l'interoperabilità tra mercati diversi.
- **http://www.ietf.org** L' Internet Engineering Task Force (IETF) è una comunità di ricercatori, network designer, fornitori ed utenti operante a livello internazionale che si dedica allo sviluppo dell'architettura Internet e del funzionamento senza intoppi dell'Internet tramite dei protocolli.

Ogni standard IETF viene pubblicato sotto forma di RFC (Request for Comments, si veda http://www.ietf.org/rfc.html) ed è gratuito. Vi sono sei tipi di RFC: propsed standards, draft standards, Internet standards, experimental protocols, Informational documents e historic standards. Solo i primi tre (proposed, draft, e full) sono degli standard IETF nel senso più stretto (si veda a riguardo anche il riassunto da poter consultare sotto http://www.ietf.org/rfc/rfc1796.txt).

- **http://www.ieee.org** L' Institute of Electrical and Electronics Engineers (IEEE) si occupa della definizione di standard in ambito della tecnologia dell'informazione, telecomunicazione, medico- sanitario, dei trasporti e altro. Gli standard IEEE non sono gratuiti.
- **http://www.iso.org** Il comitato ISO (International Organization for Standards) è uno dei maggiori attori sul campo della definizione di standard e si appoggia su una rete di istituti di standardizzazione nazionali in oltre 140 paesi. Gli standard ISO non sono gratuiti.

## Pagina di man di reiserfsck

REISERFSCK(8) REISERFSCK(8)

NAME

```
reiserfsck - check a Linux Reiserfs file system
SYNOPSIS
      reiserfsck [ -afprVy ] [ --rebuild-sb | --check | --fix-
      fixable | --rebuild-tree | --clean-attributes ] [ -j |
      --journal device ] [ -z | --adjust-size ] [ -n | --nolog ]
      [-1] --logfile file ] [-q] --quiet ] [-y] --yes ] [-S | --scan-whole-partition ] [ --no-journal-available ]
      device
DESCRIPTION
      Reiserfsck searches for a Reiserfs filesystem on a device,
      replays any necessary transactions, and either checks or
      repairs the file system.
      device is the special file corresponding to the device or
             partition (e.g /dev/hdXX for IDE disk partition or
             /dev/sdXX for SCSI disk partition).
OPTIONS
      --rebuild-sb
             This option recovers the superblock on a Reiserfs
             partition. Normally you only need this option if
             mount reports "read_super_block: can't find a reis
             erfs file system" and you are sure that a Reiserfs
             file system is there.
      --check
```
This default action checks file system consistency and reports but does not repair any corruption that it finds. This option may be used on a read-only file system mount.

#### --fix-fixable

This option recovers certain kinds of corruption that do not require rebuilding the entire file sys tem tree (--rebuild-tree). Normally you only need this option if the --check option reports "corrup tion that can be fixed with --fix-fixable". This includes: zeroing invalid data-block pointers, cor recting st\_size and st\_blocks for directories, and deleting invalid directory entries.

#### --rebuild-tree

This option rebuilds the entire file system tree using leaf nodes found on the device. Normally you only need this option if the --check option reports "corruption that can be fixed only during --rebuild-tree". You are strongly encouraged to make a backup copy of the whole partition before attempting the --rebuild-tree option.

#### --clean-attributes

This option cleans reserved fields of Stat-Data items.

#### --journal device, -j device

This option supplies the device name of the current file system journal. This option is required when the journal resides on a separate device from the main data device (although it can be avoided with the expert option --no-journal-available).

#### --adjust-size, -z

This option causes reiserfsck to correct file sizes that are larger than the offset of the last discov ered byte. This implies that holes at the end of a file will be removed. File sizes that are smaller than the offset of the last discovered byte are corrected by --fix-fixable.

#### --logfile file, -l file

This option causes reiserfsck to report any corrup tion it finds to the specified log file rather than stderr.

#### --nolog, -n This option prevents reiserfsck from reporting any kinds of corruption.

--quiet, -q
This option prevents reiserfsck from reporting its rate of progress.

- --yes, -y This option inhibits reiserfsck from asking you for confirmation after telling you what it is going to do, assuming yes. For safety, it does not work with the --rebuild-tree option.
- -a, -p These options are usually passed by fsck -A during the automatic checking of those partitions listed in /etc/fstab. These options cause reiserfsck to print some information about the specified file system, check if error flags in the superblock are set and do some light-weight checks. If these checks reveal a corruption or the flag indicating a (possibly fixable) corruption is found set in the superblock, then reiserfsck switches to the fixfixable mode. If the flag indicating a fatal cor ruption is found set in the superblock, then reis erfsck finishes with an error.
- -V This option prints the reiserfsprogs version and exit.
- -r, -f These options are ignored.

#### EXPERT OPTIONS

DO NOT USE THESE OPTIONS UNLESS YOU KNOW WHAT YOU ARE DOING. WE ARE NOT RESPONSIBLE IF YOU LOSE DATA AS A RESULT OF THESE OPTIONS.

--no-journal-available

This option allows reiserfsck to proceed when the journal device is not available. This option has no effect when the journal is located on the main data device. NOTE: after this operation you must use reiserfstune to specify a new journal device.

--scan-whole-partition, -S

This option causes --rebuild-tree to scan the whole partition, not only used space on the partition.

#### EXAMPLE OF USING

1. You think something may be wrong with a reiserfs parti tion on /dev/hda1 or you would just like to perform a periodic disk check.

2. Run reiserfsck --check --logfile check.log /dev/hda1. If reiserfsck --check exits with status 0 it means no errors were discovered.

3. If reiserfsck --check exits with status 1 (and reports about fixable corruptions) it means that you should run reiserfsck --fix-fixable --logfile fixable.log /dev/hda1.

4. If reiserfsck --check exits with status 2 (and reports about fatal corruptions) it means that you need to run reiserfsck --rebuild-tree. If reiserfsck --check fails in some way you should also run reiserfsck --rebuild-tree, but we also encourage you to submit this as a bug report.

5. Before running reiserfsck --rebuild-tree, please make a backup of the whole partition before proceeding. Then run reiserfsck --rebuild-tree --logfile rebuild.log /dev/hda1.

6. If the --rebuild-tree step fails or does not recover what you expected, please submit this as a bug report. Try to provide as much information as possible and we will try to help solve the problem.

#### EXIT CODES

reiserfsck uses the following exit codes:

- 0 No errors.
- 1 File system errors corrected.
- 4 File system fatal errors left uncorrected, reiserfsck --rebuild-tree needs to be launched.
- 6 File system fixable errors left uncorrected, reiserfsck --fix-fixable needs to be launched.
- 8 Operational error.
- 16 Usage or syntax error.

#### **AUTHOR**

This version of reiserfsck has been written by Vitaly Fertman <vitaly@namesys.com>.

#### BUGS

There are likely to be some bugs. Please report bugs to the ReiserFS mail-list <reiserfs-list@namesys.com>.

#### TODO

Faster recovering, signal handling, i/o error handling, etc.

#### SEE ALSO

mkreiserfs(8), reiserfstune(8) resize\_reiserfs(8), debu greiserfs(8),

Reiserfsprogs-3.6.9 April 2003 REISERFSCK(8)

# <span id="page-722-0"></span>Pagina di man di e2fsck

E2FSCK(8) E2FSCK(8)

NAME

e2fsck - check a Linux second extended file system

#### SYNOPSIS

e2fsck [ -pacnyrdfvstDFSV ] [ -b superblock ] [ -B block size ] [ -l|-L bad\_blocks\_file ] [ -C fd ] [ -j externaljournal ] [ -E extended\_options ] device

#### DESCRIPTION

e2fsck is used to check a Linux second extended file sys tem (ext2fs). E2fsck also supports ext2 filesystems coun taining a journal, which are also sometimes known as ext3 filesystems, by first applying the journal to the filesys tem before continuing with normal e2fsck processing. After the journal has been applied, a filesystem will nor mally be marked as clean. Hence, for ext3 filesystems, e2fsck will normally run the journal and exit, unless its superblock indicates that further checking is required.

device is the device file where the filesystem is stored (e.g. /dev/hdc1).

#### OPTIONS

-a This option does the same thing as the -p option. It is provided for backwards compatibility only; it is suggested that people use -p option whenever possible.

#### -b superblock

Instead of using the normal superblock, use an alternative superblock specified by superblock. This option is normally used when the primary

superblock has been corrupted. The location of the backup superblock is dependent on the filesystem's blocksize. For filesystems with 1k blocksizes, a backup superblock can be found at block 8193; for filesystems with 2k blocksizes, at block 16384; and for 4k blocksizes, at block 32768.

Additional backup superblocks can be determined by using the mke2fs program using the -n option to print out where the superblocks were created. The -b option to mke2fs, which specifies blocksize of the filesystem must be specified in order for the superblock locations that are printed out to be accurate.

If an alternative superblock is specified and the filesystem is not opened read-only, e2fsck will make sure that the primary superblock is updated appropriately upon completion of the filesystem check.

-B blocksize

Normally, e2fsck will search for the superblock at various different block sizes in an attempt to find the appropriate block size. This search can be fooled in some cases. This option forces e2fsck to only try locating the superblock at a particular blocksize. If the superblock is not found, e2fsck will terminate with a fatal error.

- -c This option causes e2fsck to run the badblocks(8) program to find any blocks which are bad on the filesystem, and then marks them as bad by adding them to the bad block inode. If this option is specified twice, then the bad block scan will be done using a non-destructive read-write test.
- -C fd This option causes e2fsck to write completion information to the specified file descriptor so that the progress of the filesystem check can be monitored. This option is typically used by pro grams which are running e2fsck. If the file descriptor specified is 0, e2fsck will print a com pletion bar as it goes about its business. This requires that e2fsck is running on a video console or terminal.
- -d Print debugging output (useless unless you are debugging e2fsck).
- -D Optimize directories in filesystem. This option causes e2fsck to try to optimize all directories, either by reindexing them if the filesystem sup ports directory indexing, or by sorting and com pressing directories for smaller directories, or for filesystems using traditional linear directo ries.
- -E extended\_options

Set e2fsck extended options. Extended options are comma separated, and may take an argument using the equals ('=') sign. The following options are sup ported:

ea\_ver=extended\_attribute\_version

Assume the format of the extended attribute blocks in the filesystem is the specified version number. The ver sion number may be 1 or 2. The default extended attribute version format is 2.

- -f Force checking even if the file system seems clean.
- -F Flush the filesystem device's buffer caches before beginning. Only really useful for doing e2fsck time trials.
- -j external-journal

Set the pathname where the external-journal for this filesystem can be found.

-l filename

Add the block numbers listed in the file specified by filename to the list of bad blocks. The format of this file is the same as the one generated by the badblocks(8) program. Note that the block num bers are based on the blocksize of the filesystem. Hence, badblocks(8) must be given the blocksize of the filesystem in order to obtain correct results. As a result, it is much simpler and safer to use the -c option to e2fsck, since it will assure that the correct parameters are passed to the badblocks program.

-L filename

Set the bad blocks list to be the list of blocks specified by filename. (This option is the same as the -l option, except the bad blocks list is cleared before the blocks listed in the file are added to the bad blocks list.)

- -n Open the filesystem read-only, and assume an answer of 'no' to all questions. Allows e2fsck to be used non-interactively. (Note: if the -c, -l, or -L options are specified in addition to the -n option, then the filesystem will be opened read-write, to permit the bad-blocks list to be updated. However, no other changes will be made to the filesystem.)
- -p Automatically repair ("preen") the file system without any questions.
- -r This option does nothing at all; it is provided only for backwards compatibility.
- -s This option will byte-swap the filesystem so that it is using the normalized, standard byte-order (which is i386 or little endian). If the filesys tem is already in the standard byte-order, e2fsck will take no action.
- -S This option will byte-swap the filesystem, regard less of its current byte-order.
- -t Print timing statistics for e2fsck. If this option is used twice, additional timing statistics are printed on a pass by pass basis.
- -v Verbose mode.
- -V Print version information and exit.
- -y Assume an answer of 'yes' to all questions; allows e2fsck to be used non-interactively.

#### EXIT CODE

The exit code returned by e2fsck is the sum of the follow ing conditions:

- 0 No errors
- 1 File system errors corrected
- 2 File system errors corrected, system should be rebooted
- 4 File system errors left uncorrected
- 8 Operational error
- 16 Usage or syntax error
- 32 E2fsck canceled by user request
- 128 Shared library error

SIGNALS

The following signals have the following effect when sent

to e2fsck.

#### SIGUSR1

This signal causes e2fsck to start displaying a completion bar. (See discussion of the -C option.)

#### SIGUSR2

This signal causes e2fsck to stop displaying a com pletion bar.

#### REPORTING BUGS

Almost any piece of software will have bugs. If you manage to find a filesystem which causes e2fsck to crash, or which e2fsck is unable to repair, please report it to the author.

Please include as much information as possible in your bug report. Ideally, include a complete transcript of the e2fsck run, so I can see exactly what error messages are displayed. If you have a writeable filesystem where the transcript can be stored, the script(1) program is a handy way to save the output of e2fsck to a file.

It is also useful to send the output of dumpe2fs(8). If a specific inode or inodes seems to be giving e2fsck trou ble, try running the debugfs(8) command and send the out put of the stat(1u) command run on the relevant inode(s). If the inode is a directory, the debugfs dump command will allow you to extract the contents of the directory inode, which can sent to me after being first run through uuen code(1).

Always include the full version string which e2fsck dis plays when it is run, so I know which version you are run ning.

#### AUTHOR

This version of e2fsck was written by Theodore Ts'o <tytso@mit.edu>.

#### SEE ALSO

mke2fs(8), tune2fs(8), dumpe2fs(8), debugfs(8)

E2fsprogs version 1.34 July 2003 E2FSCK(8)

# Traduzione italiana della GNU General Public License

Questa è una traduzione italiana non ufficiale della Licenza Pubblica Generale GNU. Non è pubblicata dalla Free Software Foundation e non ha valore legale nell'esprimere i termini di distribuzione del software che sottostà alla licenza GPL. Ad ogni modo, speriamo che questa traduzione aiuti le persone di lingua italiana a capire meglio il significato della licenza GPL

La *Free Software Foundation* (FSF) non è l'editore di questa traduzione e non la riconosce come surrogato con valore di legge per l'originale-GNU-GPL (si veda http://www.gnu.org/copyleft/gpl.html). Dato che la traduzione non è stata verificata in modo approfondito da legali non può essere garantito che la traduzione rispecchia in modo esatto quando dichiarato nella GNU-GPL. Per essere sicuri che l'utilizzo progettato sia consentito attenetevi alla versione originale in inglese.

La *Free Software Foundation* vi prega di non utilizzare questa traduzione come fonte ufficiale per software da voi scritto; fate invece direttamente riferimento alla versione originale in inglese pubblicata della *Free Software Foundation*.

This is a translation of the GNU General Public License into Italian. This translation is distributed in the hope that it will facilitate understanding, but it is not an official or legally approved translation.

The Free Software Foundation is not the publisher of this translation and has not approved it as a legal substitute for the authentic GNU General Public License. The translation has not been reviewed carefully by lawyers, and therefore the translator cannot be sure that it exactly represents the legal meaning of the GNU General Public License. If you wish to be sure whether your planned activities are permitted by the GNU General Public License, please refer to the authentic English version.

# LICENZA PUBBLICA GENERICA (GPL) DEL PROGETTO GNU

Traduzione italiana, versione 2, Giugno 1991

Copyright (C) 1989, 1991 Free Software Foundation, Inc.

59 Temple Place, Suite 330, Boston, MA 02111-1307, USA

Traduzione curata dal gruppo Pluto e da ILS, ultimo aggiornamento, 30 luglio 1998.

Tutti possono copiare e distribuire copie letterali di questo documento di licenza, ma non è lecito modificarlo.

## Nota

Questa traduzione non è un surrogato con validità legale per la versione originale in inglese!

Nota

# Preambolo

Le licenze per la maggioranza dei programmi hanno lo scopo di togliere all'utente la libertà di condividerlo e di modificarlo. Al contrario, la Licenza Pubblica Generica GNU è intesa a garantire la libertà di condividere e modificare il free software, al fine di assicurare che i programmi siano "liberi" per tutti i loro utenti. Questa Licenza si applica alla maggioranza dei programmi della *Free Software Foundation* e ad ogni altro programma i cui autori hanno scelto questa Licenza. Alcuni altri programmi della *Free Software Foundation* sono invece coperti dalla Licenza Pubblica Generica per Librerie. Chiunque può usare questa Licenza per i propri programmi.

Quando si parla di *software "free"*, ci si riferisce alla libertà, non al prezzo. Le nostre Licenze (la GPL e la LGPL) sono progettate per assicurarsi che c iascuno abbia la libertà di distribuire copie del free software (e farsi pagare per questo, se vuole), che ciascuno riceva il codice sorgente o che lo possa ottenere se lo desidera, che ciascuno possa modificare il programma o usarne delle parti in nuovi programmi " liberi" e che ciascuno sappia di potere fare queste cose.

Per proteggere i diritti dell'utente, abbiamo bisogno di creare delle restrizioni che vietino a chiunque di negare questi diritti o di chiedere di rinunciarvi. Queste

restrizioni si traducono in certe responsabilità per chi distribuisce copie del software e per chi lo modifica.

Per esempio, chi distribuisce copie di un Programma coperto da GPL, sia gratis sia in cambio di un compenso, deve dare ai destinatari tutti i diritti che ha ricevuto. Deve anche assicurarsi che i destinatari ricevano o possano ricevere il codice sorgente. E deve mostrar loro queste condizioni di Licenza, in modo che conoscano i loro diritti.

Proteggiamo i diritti dell'utente in due modi: (1) proteggendo il software con un copyright, e (2) offrendo una Licenza che offre il permesso legale di copiare, distribuire e/o modificare il Programma.

Infine, per proteggere ogni autore e noi stessi, vogliamo assicurarci che ognuno capisca che non ci sono garanzie per i programmi coperti da GPL. Se il Programma viene modificato da qualcun altro e ridistribuito, vogliamo che gli acquirenti sappiano che ciò che hanno non è l'originale, in modo che ogni problema introdotto da altri non si rifletta sulla reputazione degli autori originari.

Infine, ogni programma libero è costantemente minacciato dai brevetti sui programmi. Vogliamo evitare il pericolo che chi ridistribuisce un Programma libero ottenga brevetti personali, rendendo perciò il Programma una cosa di sua proprietà. Per prevenire questo, abbiamo chiarito che ogni prodotto brevettato debba essere distribuito per il libero uso da parte di chiunque, o non distribuito affatto.

Seguono i termini e le condizioni precisi per la copia, la distribuzione e la modifica.

# LICENZA PUBBLICA GENERICA GNU

# TERMINI E CONDIZIONI PER LA COPIA, LA DISTRIBUZIONE E LA MODIFICA

**0.** Questa Licenza si applica a ogni Programma o altra opera che contenga una nota da parte del detentore del copyright che dica che tale opera può distribuita sotto i termini di questa Licenza Pubblica Generica. Il termine "Programma" nel seguito indica ognuno di questi programmi o lavori, e l'espressione "lavoro basato sul Programma" indica sia il Programma sia ogni opera considerata derivata in base alla legge sul Copyright: cioè un lavoro contenente il programma o una porzione di esso, sia letteralmente sia modificato e/o tradotto in un'altra lingua; da qui in avanti, la traduzione è in ogni caso considerata una "modifica". Vengono ora elencati i diritti dei detentori di licenza.

Attività diverse dalla copiatura, distribuzione e modifica non sono coperte da questa Licenza e sono al di fuori della sua influenza. L'atto di eseguire il programma non viene limitato, e l'output del programma ècoperto da questa Licenza solo se il suo contenuto costituisce un lavoro basato sul Programma (indipendentemente dal fatto che sia stato creato eseguendo il Programma). In base alla natura del Programma il suo output può essere o meno coperto da questa Licenza.

**1.**È lecito copiare e distribuire copie letterali del codice sorgente del Programma così come viene ricevuto, con qualsiasi mezzo, a condizione che venga riprodotta chiaramente su ogni copia una appropriata nota di copyright e di assenza di garanzia; che si mantengano intatti tutti i riferimenti a questa Licenza e all'assenza di ogni garanzia; che si dia a ogni altro destinatario del Programma una copia di questa Licenza insieme al Programma.

**2.** È possibile richiedere un pagamento per il trasferimento fisico di una copia del Programma, è anche possibile a propria discrezione richiedere un pagamento in cambio di una copertura assicurativa.

È lecito modificare la propria copia o copie del Programma, o parte di esso, creando perciò un lavoro basato sul Programma, e copiare o distribuire queste modifiche e questi lavori sotto i termini del precedente punto 1, a patto che anche tutte queste condizioni vengano soddisfatte:

- 1. Bisogna indicare chiaramente nei file che si tratta di copie modificate e la data di ogni modifica.
- 2. Bisogna fare in modo che ogni lavoro distribuito o pubblicato, che in parte o nella sua totalità derivi dal Programma o da parti di esso, sia globalmente utilizzabile da terze parti secondo le condizioni di questa licenza.
- 3. Se di solito il programma modificato legge comandi interattivamente quando eseguito, bisogna fare in modo che all'inizio dell'esecuzione interattiva usuale, stampi un messaggio contenente una appropriata nota di copyright e di assenza di garanzia (oppure che specifichi il tipo di garanzia che si offre). Il messaggio deve inoltre specificare agli utenti che possono ridistribuire il programma nelle condizioni qui descritte e deve indicare come reperire questa licenza. Se però il programma di partenza è interattivo ma normalmente non stampa tale messaggio, non occorre che un lavoro derivato lo stampi.

Questi requisiti si applicano al lavoro modificato nel suo complesso. Se sussistono parti identificabili del lavoro modificato che non siano derivate dal Programma e che possono essere ragionevolmente considerate lavori indipendenti,

D

allora questa Licenza e i suoi termini non si applicano a queste parti quando vengono distribuite separatamente. Se però queste parti vengono distribuite all'interno di un prodotto che è un lavoro basato sul Programma, la distribuzione di questo prodotto nel suo complesso deve avvenire nei termini di questa Licenza, le cui norme nei confronti di altri utenti si estendono a tutto il prodotto, e quindi ad ogni sua parte, chiunque ne sia l'autore.

Sia chiaro che non è nelle intenzioni di questa sezione accampare diritti su lavori scritti interamente da altri, l'intento è piuttosto quello di esercitare il diritto di controllare la distribuzione di lavori derivati o dal Programma o contenenti esso.

Inoltre, se il Programma o un lavoro derivato da esso viene aggregato ad un altro lavoro non derivato dal Programma su di un mezzo di immagazzinamento o di distribuzione, il lavoro non derivato non deve essere coperto da questa licenza.

**3.** È lecito copiare e distribuire il Programma (o un lavoro basato su di esso, come espresso al punto 2) sotto forma di codice oggetto o eseguibile sotto i termini dei precedenti punti 1 e 2, a patto che si applichi una delle seguenti condizioni:

- 1. Il Programma sia corredato dal codice sorgente completo, in una forma leggibile dal calcolatore e tale sorgente deve essere fornito secondo le regole dei precedenti punti 1 e 2 su di un mezzo comunemente usato per lo scambio di programmi. Oppure:
- 2. Il Programma sia accompagnato da un'offerta scritta, valida per almeno tre anni, di fornire a chiunque ne faccia richiesta una copia completa del codice sorgente, in una forma leggibile dal calcolatore, in cambio di un compenso non superiore al costo del trasferimento fisico di tale copia, che deve essere fornita secondo le regole dei precedenti punti 1 e 2 su di un mezzo comunemente usato per lo scambio di programmi. Oppure:
- 3. Il Programma sia accompagnato dalle informazioni che sono state ricevute riguardo alla possibilità di avere il codice sorgente. Questa alternativa è permessa solo in caso di distribuzioni non commerciali e solo se il programma è stato ricevuto sotto forma di codice oggetto o eseguibile in accordo al precedente punto.

Per codice sorgente completo di un lavoro si intende la forma preferenziale usata per modificare un lavoro. Per un programma eseguibile,"codice sorgente completo" significa tutto il codice sorgente di tutti i moduli in esso contenuti, più ogni file associato che definisca le interfacce esterne del programma, più gli script usati per controllare la compilazione e l' installazione dell'eseguibile. In ogni caso

non è necessario che il codice sorgente fornito includa nulla che sia normalmente distribuito (in forma sorgente o in formato binario) con i principali componenti del sistema operativo sotto cui viene eseguito il Programma (compilatore, kernel, e così via), a meno che tali componenti accompagnino l'eseguibile.

Se la distribuzione dell'eseguibile o del codice oggetto è effettuata indicando un luogo dal quale sia possibile copiarlo, permettere la copia del codice sorgente dallo stesso luogo è considerata una valida forma di distribuzione del codice sorgente, anche se copiare il sorgente è facoltativo per l'acquirente.

**4.**Non è lecito copiare, modificare, sublicenziare, o distribuire il Programma in modi diversi da quelli espressamente previsti da questa Licenza. Ogni tentativo di copiare, modificare, sublicenziare o distribuire il Programma non è autorizzato, e farà terminare automaticamente i diritti garantiti da questa Licenza. D'altra parte ogni acquirente che abbia ricevuto copie, o diritti, coperti da questa Licenza da parte di persone che violano la Licenza come qui indicato non vedranno invalidare la loro Licenza, purchè si comportino conformemente ad essa.

**5.** L'acquirente non è obbligato ad accettare questa Licenza, poichè non l'ha firmata. D'altra parte nessun altro documento garantisce il permesso di modificare o distribuire il Programma o i lavori derivati da esso. Queste azioni sono proibite dalla legge per chi non accetta questa Licenza; perciò, modificando o distribuendo il Programma o un lavoro basato sul programma, si indica nel fare ciò l'accettazione di questa Licenza e quindi di tutti i suoi termini e le condizioni poste sulla copia, la distribuzione e la modifica del Programma o di lavori basati su di esso.

**6.** Ogni volta che il Programma o un lavoro basato su di esso vengono distribuiti, l'acquirente riceve automaticamente una licenza d'uso da parte del licenziatario originale. Tale licenza regola la copia, la distribuzione e la modifica del Programma secondo questi termini e queste condizioni. Non è lecito imporre restrizioni ulteriori al- l'acquirente nel suo esercizio dei diritti qui garantiti. Chi distribuisce programmi coperti da questa Licenza non e' comunque responsabile per la conformità alla Licenza da parte di terze parti.

**7.** Se, come conseguenza del giudizio di una corte, o di una imputazione per la violazione di un brevetto o per ogni altra ragione (anche non relativa a questioni di brevetti), vengono imposte condizioni che contraddicono le condizioni di questa licenza, che queste condizioni siano dettate dalla corte, da accordi tra le parti o altro, queste condizioni non esimono nessuno dall'osservazione di questa Licenza. Se non è possibile distribuire un prodotto in un modo che soddisfi simultaneamente gli obblighi dettati da questa Licenza e altri obblighi pertinenti, il prodotto non può essere affatto distribuito. Per esempio, se un brevetto non permettesse

a tutti quelli che lo ricevono di ridistribuire il Programma senza obbligare al pagamento di diritti, allora l'unico modo per soddisfare contemporaneamente il brevetto e questa Licenza e' di non distribuire affatto il Programma.

Se parti di questo punto sono ritenute non valide o inapplicabili per qualsiasi circostanza, deve comunque essere applicata l'idea espressa da questo punto; in ogni altra circostanza invece deve essere applicato il punto 7 nel suo complesso.

Non è nello scopo di questo punto indurre gli utenti ad infrangere alcun brevetto nè ogni altra rivendicazione di diritti di proprietà, nè di contestare la validità di alcuna di queste rivendicazioni; lo scopo di questo punto è solo quello di proteggere l'integrità del sistema di distribuzione dei programmi liberi, che viene realizzato tramite l'uso della licenza pubblica. Molte persone hanno contribuito generosamente alla vasta gamma di programmi distribuiti attraverso questo sistema, basandosi sull'applicazione fedele di tale sistema. L'autore/donatore può decidere di sua volontà se preferisce distribuire il software avvalendosi di altri sistemi, e l'acquirente non può imporre la scelta del sistema di distribuzione.

Questo punto serve a rendere il più chiaro possibile ciò che crediamo sia una conseguenza del resto di questa Licenza.

**8.**Se in alcuni paesi la distribuzione e/o l'uso del Programma sono limitati da brevetto o dall'uso di interfacce coperte da copyright, il detentore del copyright originale che pone il Programma sotto questa Licenza può aggiungere limiti geografici espliciti alla distribuzione, per escludere questi paesi dalla distribuzione stessa, in modo che il programma possa essere distribuito solo nei paesi non esclusi da questa regola. In questo caso i limiti geografici sono inclusi in questa Licenza e ne fanno parte a tutti gli effetti.

**9.**All'occorrenza la *Free Software Foundation* può pubblicare revisioni o nuove versioni di questa Licenza Pubblica Generica. Tali nuove versioni saranno simili a questa nello spirito, ma potranno differire nei dettagli al fine di coprire nuovi problemi e nuove situazioni.

Ad ogni versione viene dato un numero identificativo. Se il Programma asserisce di essere coperto da una particolare versione di questa Licenza e "da ogni versione successiva" *("any later version")*, l' acquirente può scegliere se seguire le condizioni della versione specificata o di una successiva. Se il Programma non specifica quale versione di questa Licenza deve applicarsi, l'acquirente può scegliere una qualsiasi versione tra quelle pubblicate dalla *Free Software Foundation*.

**10.**Se si desidera incorporare parti del Programma in altri programmi liberi le cui condizioni di distribuzione differiscano da queste, è possibile scrivere all' autore del Programma per chiederne l'autorizzazione. Per il software il cui copyright

è detenuto dalla *Free Software Foundation*, si scriva alla *Free Software Foundation*; talvolta facciamo eccezioni alle regole di questa Licenza. La nostra decisione sarà guidata da due scopi: preservare la libertà di tutti i prodotti derivati dal nostro free software e promuovere la condivisione e il riutilizzo del software in generale.

# >NON C'È GARANZIA

**11. POICHÈ IL PROGRAMMA È CONCESSO IN USO GRATUITAMENTE, NON C'È GARANZIA PER IL PROGRAMMA, NEI LIMITI PERMESSI DALLE VIGENTI LEGGI. SE NON INDICATO DIVERSAMENTE PER IS-CRITTO, IL DETENTORE DEL COPYRIGHT E LE ALTRE PARTI FOR-NISCONO IL PROGRAMMA "COSÌ COM'È", SENZA ALCUN TIPO DI GARANZIA, NÈ ESPLICITA NÈ IMPLICITA; CIÒ COMPRENDE, SENZA LIMITARSI A QUESTO, LA GARANZIA IMPLICITA DI COMMERCIA-BILITÀ E UTILIZZABILITÀ PER UN PARTICOLARE SCOPO. L'INTERO RISCHIO CONCERNENTE LA QUALITÀ E LE PRESTAZIONI DEL PRO-GRAMMA È DELL'ACQUIRENTE. SE IL PROGRAMMA DOVESSE RIV-ELARSI DIFETTOSO, L'ACQUIRENTE SI ASSUME IL COSTO DI OGNI MANUTENZIONE, RIPARAZIONE O CORREZIONE NECESSARIA. 12. NÈ IL DETENTORE DEL COPYRIGHT NÈ ALTRE PARTI CHE POS-SONO MODIFICARE O RIDISTRIBUIRE IL PROGRAMMA COME PER-MESSO IN QUESTA LICENZA SONO RESPONSABILI PER DANNI NEI CONFRONTI DELL'ACQUIRENTE, A MENO CHE QUESTO NON SIA RICHIESTO DALLE LEGGI VIGENTI O APPAIA IN UN ACCORDO SCRIT-TO. SONO INCLUSI DANNI GENERICI, SPECIALI O INCIDENTALI, COME PURE I DANNI CHE CONSEGUONO DALL'USO O DALL'IMPOS-SIBILITÀ DI USARE IL PROGRAMMA; CIÒ COMPRENDE, SENZA LIMI-TARSI A QUESTO, LA PERDITA DI DATI, LA CORRUZIONE DEI DATI, LE PERDITE SOSTENUTE DALL'ACQUIRENTE O DA TERZE PARTI E L'IN-ABILITÀ DEL PROGRAMMA A LAVORARE INSIEME AD ALTRI PRO-GRAMMI, ANCHE SE IL DETENTORE O ALTRE PARTI SONO STATE AVVISATE DELLA POSSIBILITÀ DI QUESTI DANNI. FINE DEI TERMINI E DELLE CONDIZIONI**

# Appendice: come applicare questi termini ai nuovi programmi

Se si sviluppa un nuovo programma e lo si vuole rendere della maggiore utilità possibile per il pubblico, la cosa migliore da fare è rendere tale programma free

software, cosicchè ciascuno possa ridistribuirlo e modificarlo sotto questi termini.

Per fare questo, si inserisca nel programma la seguente nota. La cosa migliore da fare è mettere la nota all'inizio di ogni file sorgente, per chiarire nel modo più efficiente possibile l'assenza di garanzia; ogni file dovrebbe contenere almeno la nota di copyright e l'indicazione di dove trovare l'intera nota.

<Program name and short description>

Copyright (C) <year> <name of author>

This program is free software; you can redistribute it and/or modify it under the terms of the GNU General Public License as published by the Free Software Foundation; either version 2 of the License, or (at your option) any later version.

This program is distributed in the hope that it will be useful, but WITHOUT ANY WARRANTY; without even the implied warranty of MERCHANTABILITY or FITNESS FOR A PARTICULAR PURPOSE. See the GNU General Public License for more details.

You should have received a copy of the GNU General Public License along with this program; if not, write to the Free Software Foundation, Inc., 59 Temple Place, Suite 330, Boston, MA 02111-1307, USA.

#### In italiano:

<Nome del programma e una breve descrizione>

Copyright (C) <anno> <Nome dell'autore>

Questo programma è free software; è lecito redistribuirlo e/o modificarlo secondo i termini della Licenza Pubblica Generica GNU come è pubblicata dalla Free Software Foundation; o la versione 2 della licenza o (a propria scelta) una versione successiva.

Questo programma è distribuito nella speranza che sia utile, ma SENZA ALCUNA GARANZIA; senza neppure la garanzia implicita di NEGOZIABILITÀ o di APPLICABILITÀ PER UN PARTICOLARE SCOPO. Si veda la Licenza Pubblica Generica GNU per avere maggiori dettagli.

Ognuno dovrebbe avere ricevuto una copia della Licenza Pubblica Generica GNU insieme a questo programma; in caso contrario, si scriva alla Free Software Foundation, Inc.,59 Temple Place, Suite 330, Boston, MA 02111-1307, USA.

Si aggiungano anche informazioni su come si può essere contattati tramite posta elettronica e cartacea.

Se il programma è interattivo, si faccia in modo che stampi una breve nota simile a questa quando viene usato interattivamente:

```
Gnomovision version 69, Copyright (C) <year> <name of
  author>
  Gnomovision comes with ABSOLUTELY NO WARRANTY; for details type
  'show w'. This is free software, and you are welcome to
 redistribute it under certain conditions; type 'show c' for
  details.
```
#### In italiano:

```
Gnomovision versione 69, Copyright (C) <anno> <nome dell'
autore>
```
Gnomovision non ha ALCUNA GARANZIA; per i dettagli si digiti 'show g'. Questo è free software, e ognuno è libero di ridistribuirlo sotto certe condizioni; si digiti 'show c' per dettagli.

Gli ipotetici comandi show we show c mostreranno le parti appropriate della Licenza Pubblica Generica. Chiaramente, i comandi usati possono essere chiamati diversamente da show c e show c; possono anche essere selezionati con il mouse o attraverso un menù; in qualunque modo pertinente al programma.

Se necessario, si dovrebbe anche far firmare al proprio datore di lavoro (se si lavora come programmatore) o alla propria scuola, se si è studente, una rinuncia al copyright per il programma. Ecco un esempio con nomi fittizi:

Yoyodyne, Inc., hereby disclaims all copyright interest in the program 'Gnomovision' (which makes passes at compilers) written by James Hacker.

signature of Ty Coon, 1st April 1989 Ty Coon, President of Vice

#### In italiano:

Yoyodinamica SPA rinuncia con questo documento ad ogni interesse al copyright del programma 'Gnomovision' (che svolge dei passi di compilazione) scritto da Giovanni Smanettone.

Firma di Primo Tizio, 1 Aprile 1999 Primo Tizio, Presidente

I programmi coperti da questa Licenza Pubblica Generica non possono essere incorporati all'interno di programmi proprietari. Se il proprio programma è una libreria di funzioni, può essere più utile permettere di collegare applicazioni proprietarie alla libreria. Se si ha questa intenzione consigliamo di usare la Licenza Generica Pubblica GNU per Librerie (LGPL) al posto di questa Licenza.

# Glossario

#### <span id="page-740-0"></span>Account

Un account è definito dallo username (o nome dell'utente o login name) e dalla password. L'accesso viene generalmente impostato e reso possibile dall' ☞*[amministratore di sistema](#page-740-0)*. L'account assegnato dall'amministratore definisce anche il gruppo di appartenenza dell'utente ed i diritti che gli risultano da questa appartenenza.

#### ACL (Access Control List)

Un'ampliamento del tradizionale concetto di diritti di accesso per file e directory

#### Ambiente (environment)

Un ambiente tipico è quello che viene fornito da una ☞*[shell](#page-740-0)* e all'interno del quale l'utente può eseguire delle configurazioni (dei programmi, del suo username, del path, dell'aspetto della riga di comando, etc.). Tutti questi dati vengono salvati in una ☞*[variabile ambientale](#page-740-0)*. La distribuzione delle variabili ambientali può essere impostata nei file di configurazione della shell.

#### Amministratore di sistema (system administrator)

Vd. ☞*[root](#page-740-0)*.

#### ADSL (Asymmetric Digital Subscriber Line)

ADSL, linea digitale asimmetrica, è una procedura di trasmissione che può trasmettere dati sulla rete telefonica cento volte più velocemente di ISDN.

#### AGP (Accelerated Graphics Port)

Bus ad alta velocità per le schede grafiche. Basato sul bus PCI, offre una ☞*[larghezza di banda](#page-740-0)* molto maggiore. Inoltre, le schede grafiche AGP, al contrario dei modelli PCI, possono adoperare direttamente la ☞*[RAM](#page-740-0)* e la ☞*[memoria principale](#page-740-0)* (senza richiedere l'intervento del processore) per memorizzarvi i dati grafici.

#### ATAPI

ATAPI è un tipo di lettori CD-ROM che possono essere collegati ad un controller (E)IDE. Oltre ai lettori ATAPI, esistono i lettori CD-ROM SCSI, gestiti da un controller SCSI, e i lettori CD-ROM proprietari che usano un controller particolare oppure devono essere collegati ad una scheda sonora.

#### Backup

Backup è il termine inglese per indicare le copie di sicurezza. È importante creare regolarmente copie di sicurezza, soprattutto dei file importanti.

#### BIOS (Basic Input Output System)

Piccolo componente che si occupa dell'inizializzazione di importanti processi hardware. Questa procedura essenziale termina quando appare [☞](#page-740-0) *[LILO](#page-740-0)* sullo schermo.

#### Boot

La sequenza di operazioni del computer dall'accensione fino al momento in cui il sistema è pronto per essere usato.

#### Browser

Il browser o motore di ricerca è un programma che ricerca e visualizza contenuti. Al giorno d'oggi, con questo termine ci si riferisce spesso ai programmi che mostrano graficamente il contenuto delle pagine del [☞](#page-740-0) *[World Wide Web](#page-740-0)*.

#### Cache

Rispetto alla ☞*[RAM](#page-740-0)*, essa è una porzione di memoria piccola ma molto veloce. Per esempio, nella cache vengono memorizzati tutti i file aperti da poco, in modo che non ci sia bisogno di andarli a caricare dal disco rigido la prossima volta che vengano aperti.

#### Caratteri jolly

Segnaposto per uno (simbolo: ?) o più (simbolo: \*) caratteri sconosciuti, usato soprattutto nei comandi (specialmente nei comandi di ricerca).

#### Client

Computer all'interno di una rete gestita da un ☞*[server](#page-740-0)*.

#### Console

Mentre, una volta, il termine "console" era sinonimo di *terminale*, Linux vi offre delle *console virtuali*, che permettono di usare lo schermo per sessioni parallele, ma completamente indipendenti fra loro.

#### CPU (Central Processing Unit)

☞*[Processore](#page-740-0)*.

## **Cursore**

Il cursore è un carattere (di solito rettangolare) che indica il posto dello schermo in cui appaiono le immissioni con la tastiera.

#### Daemon

Un daemon **D**ist **a**nt **e**xecution **mon**itor è un programma che esegue in sottofondo ed entra in azione in caso di necessità. I daemon rispondono, ad esempio, alle richieste su protocollo FTP o HTTP o controllano l'attività dei bus PCMCIA.

## DDC (Direct Display Channel)

Standard di comunicazione tra lo schermo e la scheda grafica che permette la trasmissione di vari parametri, tra i quali il nome dello schermo o la risoluzione della scheda grafica.

## **Directory**

Il termine "directory" (la cui poco nota traduzione italiana è "indirizzario") indica i componentidi un ☞*[file system](#page-740-0)*. Una directory contiene, a sua volta, file e sottodirectory.

## Directory dell'utente (home directory)

Vd. ☞*[Home directory](#page-740-0)*.

## DNS (Domain Name System)

Un sistema che converte gli indirizzi ☞*[WWW](#page-740-0)* in indirizzi ☞*[TCP/IP](#page-740-0)* e viceversa.

## Driver

Il driver o unità (di) disco è un programma che permette la comunicazione tra il sistema operativo e l'hardware.

#### E-Mail (electronic mail)

Procedimento di trasmissione di lettere elettroniche tra utenti di una rete locale o di sistemi collegati ad Internet.

## EIDE (Enhanced Integrated Drive Electronics)

Standard ☞*[IDE](#page-740-0)* migliorato che permette l'uso di dischi rigidi con dimensioni superiori a 512 MByte.

## Ethernet

Uno degli standard più diffusi per reti di estensione limitata.

## EXT2 (Second Extended File system)

Il file system usato da Linux.

## FAQ (Frequently Asked Questions)

Un termine ormai entrato nell'uso corrente e che sta ad indicare tutti quei documenti che contengono le risposte alle domande più comuni.

## File system

Un file system è un sistema per organizzare i file. Esistono molti tipi di file system che si differenziano (a volte sensibilmente) per prestazioni e potenza.

## Firewall

Il "muro di fuoco" è un sistema che connette una rete locale ad Internet con diversi accorgimenti di sicurezza.

## FTP (file transfer protocol)

Un ☞*[protocollo](#page-740-0)* che usa il ☞*[TCP/IP](#page-740-0)* per la trasmissione di file.

# GNU (GNU is Not Unix)

GNU è un progetto della Free Software Foundation (FSF)™. Lo scopo del Progetto GNU, a cui è strettamente legato il nome di RICHARD STALL-MAN (RMS), è quellodi creare un sistema operativo libero compatibile con Unix; in questo caso libero non vuol dire tanto *gratuito*, quanto piuttosto accessibile a tutti gli utenti. Al fine di garantire che il codice *sorgente* (cioè il codice del programma) resti tale, ogni sua modifica o aggiunta dovrà, a sua volta, essere accessibile a tutti. Come ciò sia possibile, viene spiegato dettagliatamente nel classico manifesto

di GNU (http://www.gnu.org/gnu/manifesto.html); il software di GNU è legalmente protetto dalla licenza GNU General Public License o GPL (http://www.gnu.org/copyleft/gpl.html), nonché dalla licenza Lesser General Public License (precedentemente nota come GNU Library General Public License) o LGPL (http://www.gnu.org/copyleft/lgpl.html).

In seno al Progetto GNU, tutti i programmi Unix sono stati riscritti e a volte sono stati arricchiti di nuove o più avanzate funzionalità. Ma anche sistemi software più complessi (per es. Emacs o glibc) sono componenti integrali del Progetto.

Anche il kernel ☞*[Linux](#page-740-0)* è protetto dalla GPL e beneficia del Progetto (soprattutto, delle nuove funzionalità), ma si dovrebbero fare le debite distinzioni.

#### GNOME (GNU Network Object Model Environment)

L'altra interfaccia grafica di Linux, assieme a KDE.

#### GPL (GNU GENERAL PUBLIC LICENSE)

Vd. ☞*[GNU](#page-740-0)*.

#### Home directory

La vostra directory personale all'interno del file system di Linux. Questa directory appartiene ad un utente specifico (solitamente identificato dallo /home/<username>). Una home directory è pienamente accessibile solo al suo proprietario.

#### Hostname

Il nome di un computer su Linux, tramite il quale può essere raggiunto anche in rete.

## HTML (HyperText Markup Language)

Il linguaggio di rappresentazione di contenuti più importante del ☞*[World](#page-740-0) [Wide Web](#page-740-0)*. I comandi di formattazione dell'HTML definiscono l'aspetto di un documento ed il modo in cui esso debba essere rappresentato da un [☞](#page-740-0) *[browser](#page-740-0)*.

## HTTP (HyperText Transfer Protocol)

Un protocollo usato tra il ☞*[browser](#page-740-0)* ed i server per trasmettere le pagine in formato ☞*[HTML](#page-740-0)* all'interno del ☞*[World Wide Web](#page-740-0)*.

#### IDE (Integrated Drive Electronics)

Uno standard di disco rigido estremamente diffuso nei computer di prezzo medio-basso.

#### Internet

Rete mondiale di computer, basata sul protocollo ☞*[TCP/IP](#page-740-0)* e usata da un grandissimo numero di persone.

#### Indirizzo IP

Un indirizzo numerico, formato da quattro blocchi separati da punti (es: 192.168.10.1) e assegnato univocamente ad ogni computer di una rete [☞](#page-740-0) *[TCP/IP](#page-740-0)*.

#### ISDN (Integrated Services Digital Network)

Diffuso standard digitale per il trasferimento di dati ad alta velocità tramite la rete telefonica.

#### IRQ (Interrupt Request)

Una richiesta di assegnazione di memoria da parte di un componente dell'hardware o di un programma al ☞*[sistema operativo](#page-740-0)*.

## KDE (K Desktop Environment)

La più amata interfaccia grafica di Linux, simile a GNOME.

#### Kernel

Il "cuore" del sistema operativo di Linux, che gestisce i programmi e la stragrande maggioranza dei driver.

#### LAN (local area network)

Una LAN è una ☞*[rete](#page-740-0)* locale ed è solitamente piuttosto piccola.

#### larghezza di banda

Massima capacità di trasmissione di un canale di dati.

#### LILO (LInux LOader)

Piccolo programma, installato nel settore di avvio del disco rigido, che può avviare non solo Linux, ma anche altri sistemi operativi.

#### Link

Un link ("collegamento") è un riferimento ad un file, usato sia su Internet sia nel file system di Linux. Su Linux, si distingue tra gli "hard link" (i collegamenti "rigidi") ed i link "simbolici": mentre gli hard link si riferiscono alla posizione esatta del documento all'interno del file system, i link simbolici riportano solo al nome del file.

## Linux

Sistema operativo ad alte prestazioni simile a UNIX, liberamente distribuito sotto la licenza GPL (☞*[GNU](#page-740-0)*). Il nome è un'abbreviazione di Linus' uniX e si riferisce al suo creatore, LINUS TORVALDS. Nonostante il nome Linux si riferisca in senso stretto al solo kernel, esso viene comunemente usato per indicare l'intero sistema operativo, incluse le applicazioni.

#### Login

La procedura che permette all'utente di accedere a un computer o rete.

#### Logout

Quando un utente esce dal sistema.

#### Manpage

Nei sistemi UNIX, la documentazione si trova tradizionalmente nelle manpage o pagine di manuale, alle quali si accede con il comando man.

## MBR (master boot record)

Il primo settore fisico del disco rigido, il cui contenuto è caricato nella memoria principale ed eseguito dal ☞*[BIOS](#page-740-0)*. Questo codice carica poi il sistema operativo da una partizione del disco rigido o da un bootloader più sofisticato, come ☞*[LILO](#page-740-0)*.

## MD5

Un algoritmo che genera somme.

#### Memoria volatile

Memoria fisica di capacità limitata, ma rapidamente accessibile. Sinonimo di RAM.

## **Mount**

L'inserimento di un file system nell'albero delle directory di un sistema.

#### MP3

Efficientissima procedura di compressione dei file musicali che li riduce ad un decimo dello spazio occupato dai file non compressi.

#### **Multitasking**

I sistemi operativi che possono eseguire contemporaneamente più di un programma vengono chiamati sistemi multitasking (task = compito).

#### **Multiutente**

Un sistema al quale possono lavorare contemporaneamente più utenti.

#### NFS (network file system)

Un ☞*[protocollo](#page-740-0)* che permette di accedere ai ☞*[file system](#page-740-0)* di computer collegati in rete.

#### NIS (Network Information Service)

Sistema centralizzato di gestione dei dati delle reti (ad esempio, degli username e delle password).

#### Partizione

Porzioni di un disco rigido logicamente indipendenti tra loro e ciascuna dotata di un proprio file system. Le partizioni di Windows vengono anche chiamate drive.

#### Path

Descrizione univoca della posizione di un file nel file system.

#### Plug and Play

Tecnologia per la configurazione automatica dei componenti hardware. Tutte le risorse come IRQ, DMA ed altre vengono configurate e gestite autonomamente dal sistema.

#### Prompt

Vd. ☞*[riga di comando](#page-740-0)*.

#### Protocollo

Standard ideato appositamente per regolare le comunicazioni a livello dihardware, software o di rete. Gli standard più comuni sono ☞*[HTTP](#page-740-0)* e [☞](#page-740-0) *[FTP](#page-740-0)*.

#### Proxy

Una memoria intermedia solitamente offerta dai gestori di servizi Internet. Su questa memoria si trova una banca di dati frequentemente richiesti dagli host di una rete. Questa scorciatoia riduce i tempi di scaricamento delle pagine e allegerisce la trasmissione.

#### Processo

Si definisce processo ogni programma o applicazione in corso di esecuzione. Un processo può essere seguito in una ☞*[shell](#page-740-0)*, immettendo, ad esempio, il comando top. Il termine "processo" viene talvolta usato come sinonimo di task (compito).

#### Processore

Il processore è il cervello di un computer; esso comprende ed elabora i comandi impartiti dall'utente o da un programma. Il processore detiene il controllo dell'intero sistema ed è responsabile delle prestazioni del computer.

#### RAM (Random Access Memory)

Vd. ☞*[Memoria volatile](#page-740-0)*

#### ReiserFS

Un file system che protocolla le sue modifiche in un cosiddetto "journal". Così, al contrario di Ext2, questo file system può essere ripristinato velocemente. ReiserFS è studiato appositamente per piccoli file.

#### Rete (network)

Insieme di computer interconnessi, alcuni dei quali sono ☞*[server](#page-740-0)* ed altri [☞](#page-740-0) *[client](#page-740-0)*.

#### Riga di comando (prompt)

Indica la parte di una ☞*[shell](#page-740-0)* testuale dove è possibile immettere i comandi per il ☞*[sistema operativo](#page-740-0)*.

#### Root

L'utente che si occupa della configurazione e della manutenzione di un complesso sistema informatico, come una rete. L'amministratore del sistema è di solito l'unica persona che abbia accesso a tutte le parti del sistema (diritti di root). Si veda anche ☞*[amministratore di sistema](#page-740-0)*.

#### Root directory

La directory "radice" del ☞*[file system](#page-740-0)*. Essa contiene tutte le altre directory del file system. Su UNIX, la root directory viene anche simbolizzata dal carattere /.

#### SCSI (Small Computer Systems Interface)

Velocissimo standard di disco rigido, comune nei ☞*[server](#page-740-0)* e nei computer più costosi.

#### Segnalibro (bookmark)

Una raccolta personale di riferimenti a siti web interessanti, accessibile direttamente dal browser.

#### Server

Un server è solitamente un computer molto capace che fornisce dati e servizi ad altri computer a lui connessi in rete (☞*[Clients](#page-740-0)*. Anche dei programmi possono fungere da server.

#### Shell

Una riga di comando particolarmente flessibile, spesso dotata di uno specifico linguaggio di programmazione. Esempi di shell sono bash, sh e tcsh.

#### Sistema operativo

Il sistema operativo è un programma che esegue permanentemente in sottofondo e che controlla le operazioni di base del computer.

#### SMTP (Simple Mail Transfer Protocol)

☞*[Protocollo](#page-740-0)* per la trasmissione della ☞*[posta elettronica](#page-740-0)*.

#### Software libero (free software)

Vd. ☞*[GNU](#page-740-0)*.

#### SSL (Secure Socket Layer)

Procedura di criptaggio della trasmissione di dati in formato ☞*[HTTP](#page-740-0)*.

#### Superuser (super user)

Vd. ☞*[Root](#page-740-0)*.

#### Task

Vd. ☞*[processo](#page-740-0)*.

## TCP/IP

Protocollo di comunicazione su rete, spesso usato anche dalle reti locali note come Intranet.

## **Telnet**

Telnet è il più famoso ed usato ☞*[protocollo](#page-740-0)* per la comunicazione tra computer connessi in rete (host).

## **Terminale**

Originariamente, un terminale era una combinazione tastiera/schermo allacciata ad un processore centrale, ma priva di una memoria propria. Anche nota con il nome di "workstation" o "postazione". La parola terminale viene oggi usata anche descrivere i programmi che emulano un terminale vero e proprio.

## Tux

Il nome del pinguino di Linux (vd. http://www.sjbaker.org/tux/).

## UNIX

UNIX è un sistema operativo molto diffuso, soprattutto per reti a postazioni. Dall'inizio degli anni '90, una versione di UNIX è anche liberamente scaricabile dall'Internet.

## URL (Uniform Resource Locator)

Indirizzo univoco di un sito Internet che contiene il tipo (e.g. http://) e il nome di un host (e.g. www.suse.com/it).

## Variabile ambientale (environment variable)

Una porzione dell'☞*[ambiente](#page-740-0)* della ☞*[shell](#page-740-0)*. Ad ogni variabile corrisponde un nome (di solito in maiuscolo) ed un valore (ad esempio, il nome di un path).

## VESA (Video Electronics Standard Association)

Consorzio industriale che definisce, tra le altre cose, importanti standard di rappresentazione video.

## Wildcard

Vd. ☞*[caratteri jolly](#page-740-0)*

#### User account

Vd. ☞*[Account](#page-740-0)*.

#### Window manager

Un window manager è il programma che interagisce tra l'☞*[X Window Sys](#page-740-0)[tem](#page-740-0)* e l'utente. È responsabile, tra le altre cose, della visualizzazione del desktop. Vi sono molti tipi di window manager: uno dei più noti è il sistema ☞*[KDE](#page-740-0)*.

#### WWW (World Wide Web)

Parte grafica di Internet, basata sul protocollo ☞*[HTTP](#page-740-0)*; essa viene visualizzata tramite i motori di ricerca o "browser".

#### X11

Vd. ☞*[X Window System](#page-740-0)*

#### X Window System

L'X Window System è lo standard delle interfacce grafiche di Linux. Diversamente da quanto succede in altri sistemi operativi, esso funge solo da base per i ☞*[window manager](#page-740-0)* veri e propri(come ☞*[KDE](#page-740-0)*) e delle loro interfacce, ad esempio mettendoli in contatto con l'hardware.

#### YaST (Yet another Setup Tool)

L'assistente di sistema di SUSE LINUX.

#### YP (yellow pages)

Vd. ☞*[NIS](#page-740-0)*

# **Bibliografia**

- [1] *SUSE LINUX* (*Manuale dell'utente*). SUSE, 2. Edizione ©2003 .
- [2] EDWARD C. BAILEY. *Maximum RPM*. ©1997 . ISBN 1-888172-78-9.
- [3] BRYAN COSTALES, ERIC ALLMAN, NEIL RICKERT. *sendmail*. ©1993 . ISBN 1-56592-056-2.
- [4] WERNER ALMESBERGER. *LILO User's guide*. file:///usr/share/doc/lilo/user.dvi.
- [5] OLAF KIRCH. *LINUX Network Administrator's Guide*. ©1995 . ISBN 1-56592- 087-2.
- [6] SEBASTIAN HETZE, DIRK HOHNDEL, MARTIN MÜLLER, OLAF KIRCH. *Linux Anwenderhandbuch*. 6. Edizione ©1996 . ISBN 3-929764-05-9.
- [7] SIMON GARFINKEL, GENE SPAFFORD. *Practical UNIX Security*. ©1993 . ISBN 0-937175-72-2.
- [8] CRAIG HUNT. *TCP/IP Network Administration*. ©1995 . ISBN 3-930673-02-9.
- [9] TIM O'REILLY, GRACE TODINO. *Managing UUCP and Usenet*. ©1992 . ISBN 0-937175-93-5.
- [10] MATT WELSH. *Linux Installation and Getting Started*. 2. Edizione ©1994 . ISBN 3-930419-03-3.
- [11] LINDA LAMB. *Learning the vi Editor*. ©1990 . ISBN 0-937175-67-6.
- [12] MATT WELSH, LARS KAUFMAN. *Running Linux*. ©1995 O'Reilly. ISBN 1- 56592-100-3.
- [13] BRIAN TUNG. *Kerberos: A Network Authentication System*. ©1999 Fischer-TB. Verlag. ISBN 0-201-37924-4.
- [14] CHIN FANG, BOB CROSSON, ERIC S. RAYMOND. *The Hitchhiker's Guide to X386/XFree86 Video Timing (or, Tweaking your Monitor for Fun and Profit)*. ©1993 .

# Indice analitico

## A

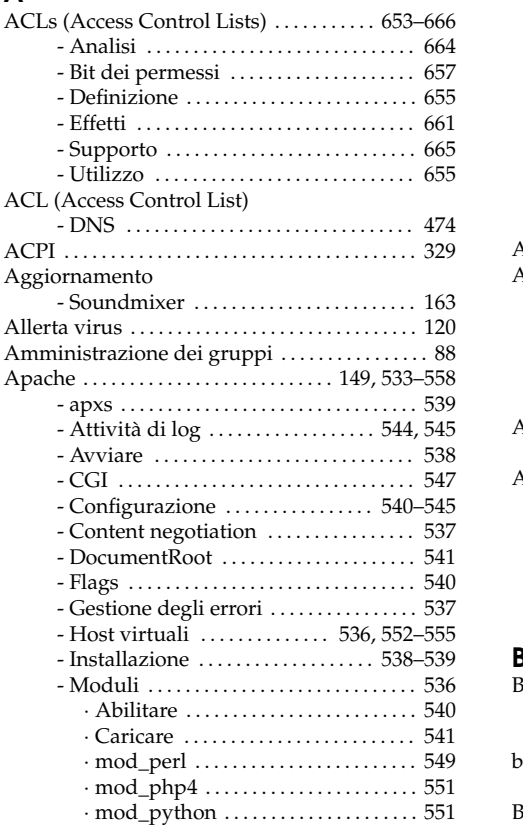

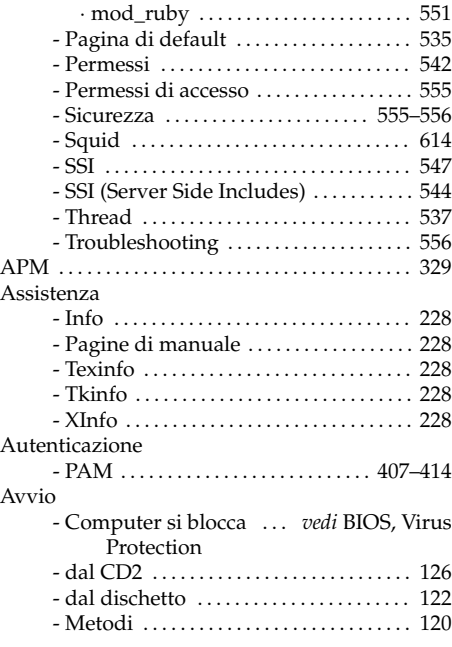

# B

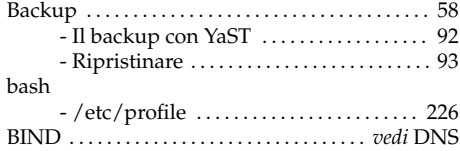

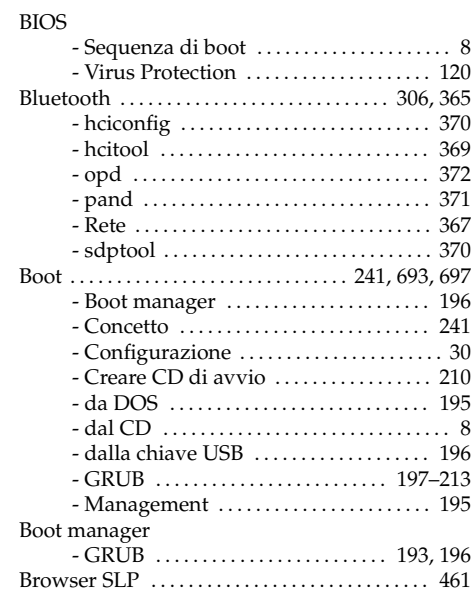

# C

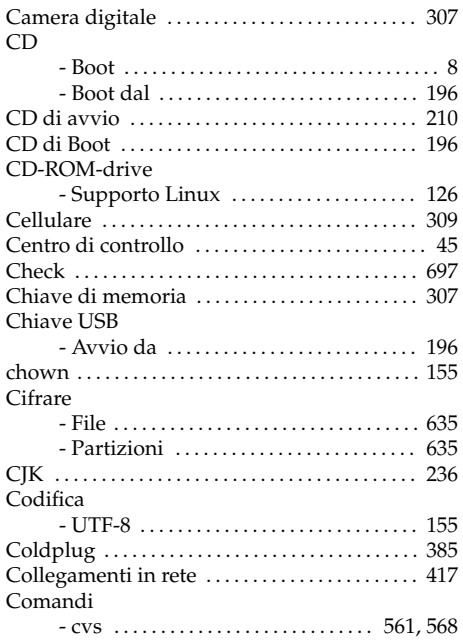

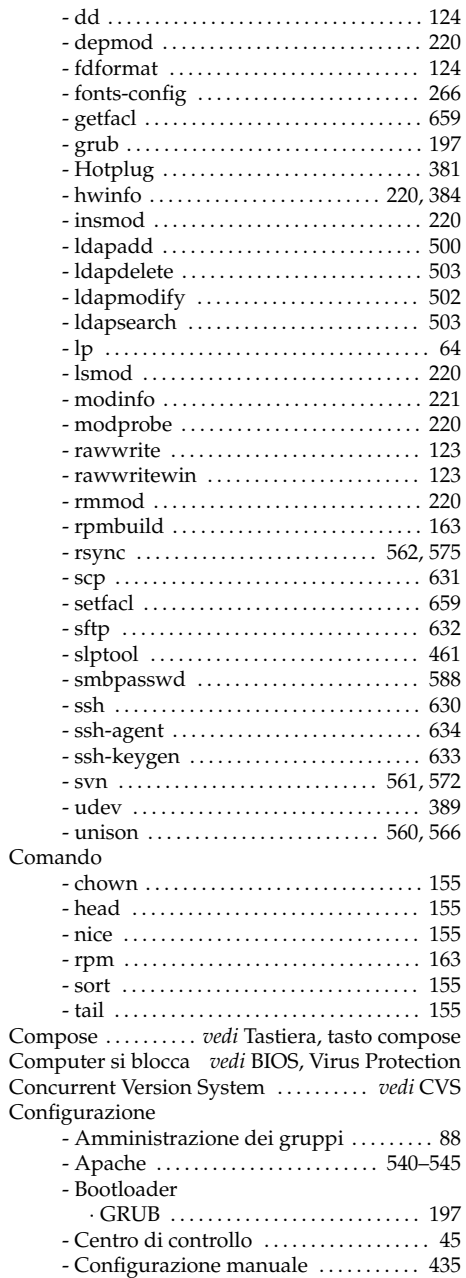
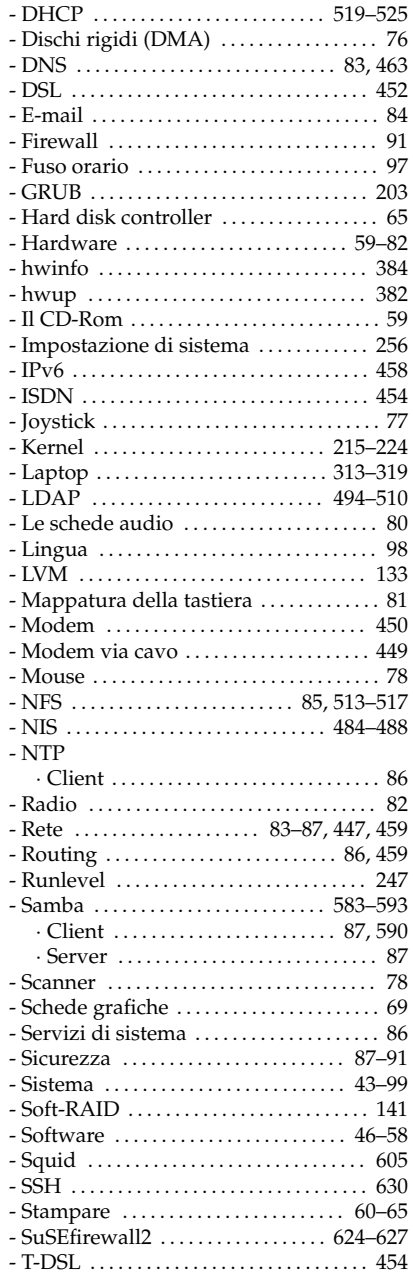

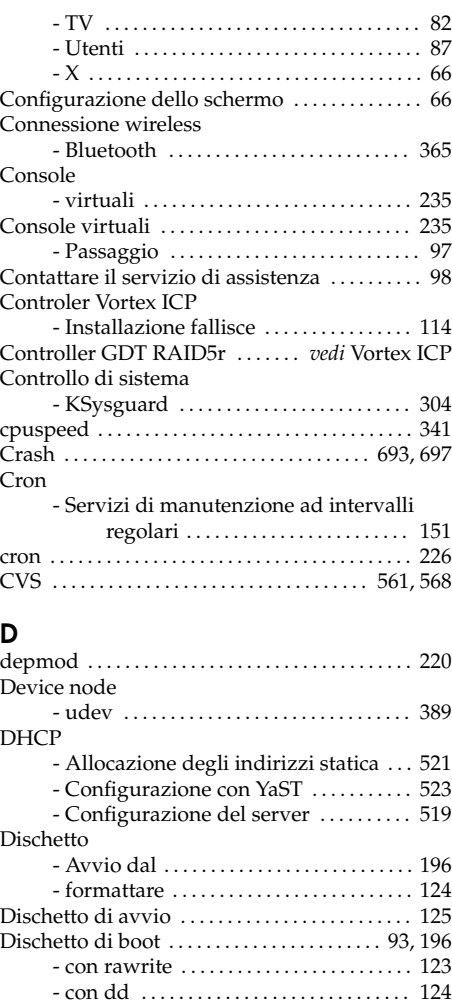

- Squid . . . . . . . . . . . . . . . . . . . . . . . . . . . . . . [605](#page-630-0)

- GRUB . . . . . . . . . . . . . . . . . . . . . . . . . . . . . . [210](#page-235-0) - LILO . . . . . . . . . . . . . . . . . . . . . . . . . . . . . . . [210](#page-235-0)

- Modificare la configurazione ....... [128](#page-153-0) DNS . . . . . . . . . . . . . . . . . . . . . . . . . . . . . . . . . . [425,](#page-450-0) [463](#page-488-0) - Avviare ................................. [464](#page-489-0) - Configurazione . . . . . . . . . . . . . . . . . . . . . . [83](#page-108-0) - Diagnosi . . . . . . . . . . . . . . . . . . . . . . . . . . . [464](#page-489-0)

Disinstallare

Disinstallazione

Dispositivi SCSI

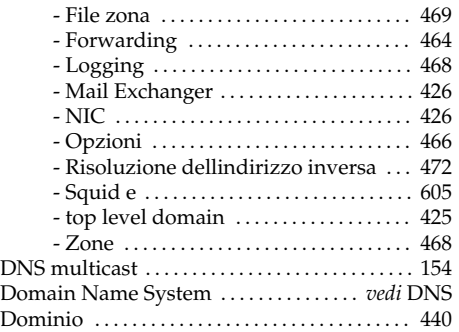

#### E

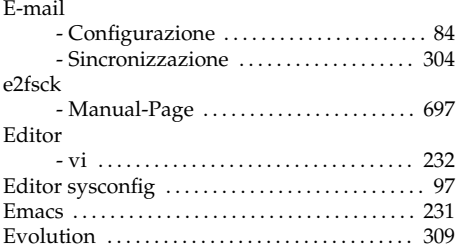

#### F

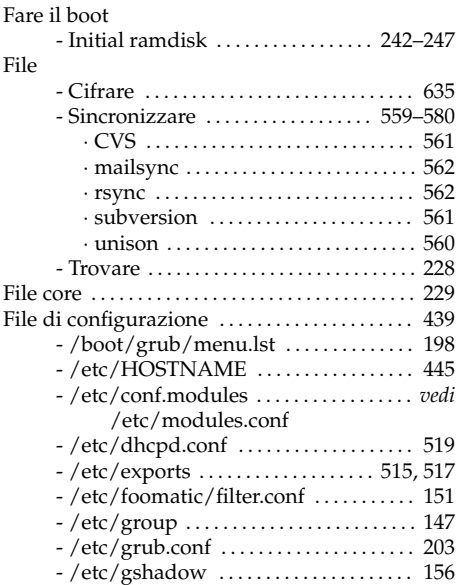

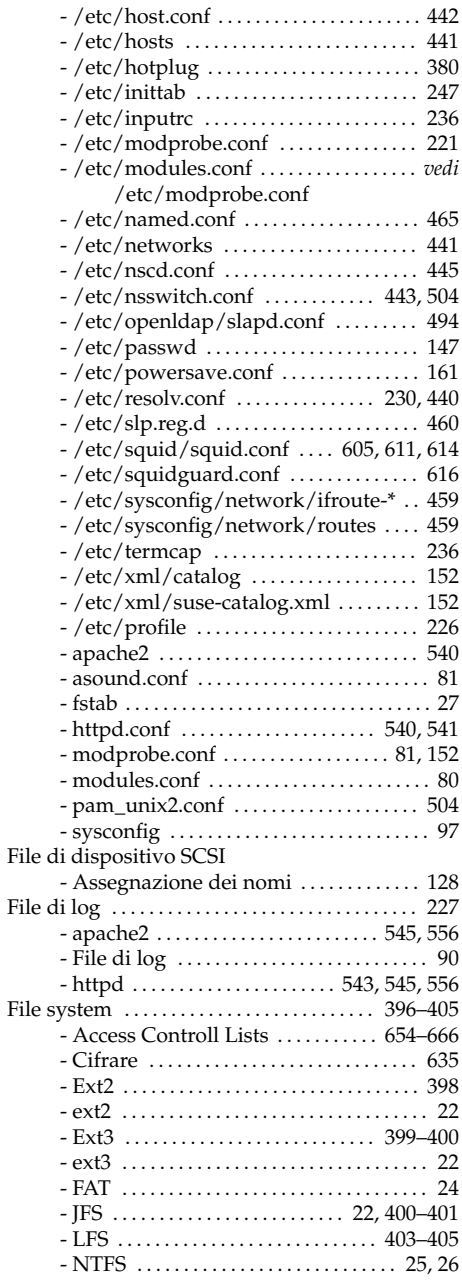

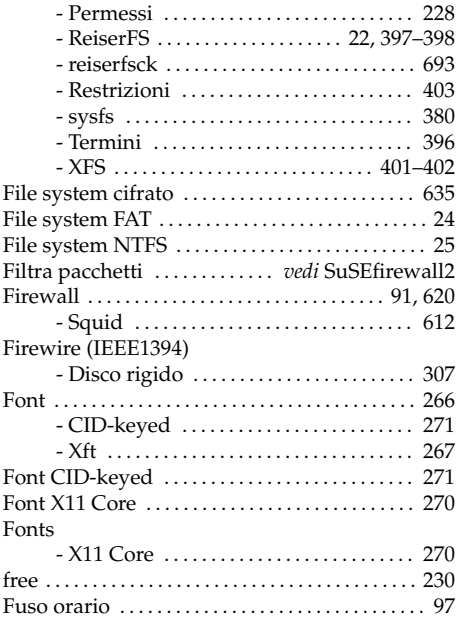

## G

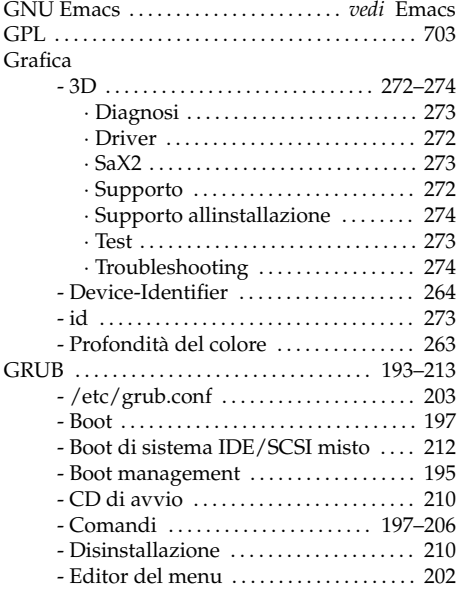

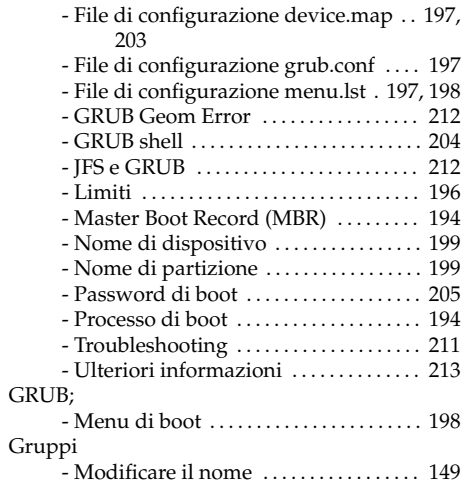

## $H_{\text{bar}}$

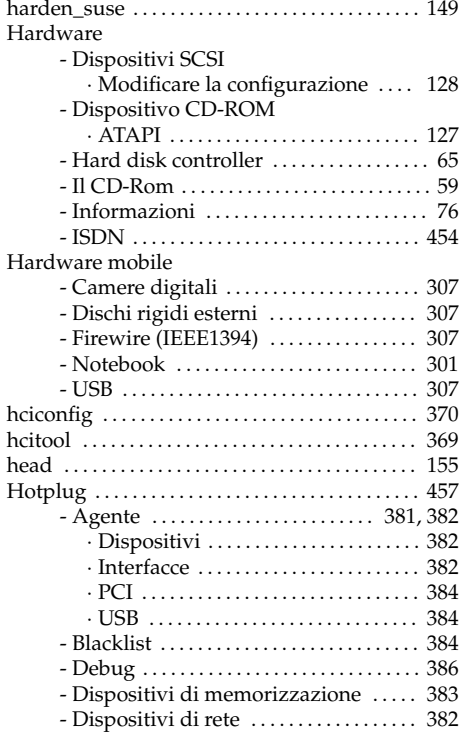

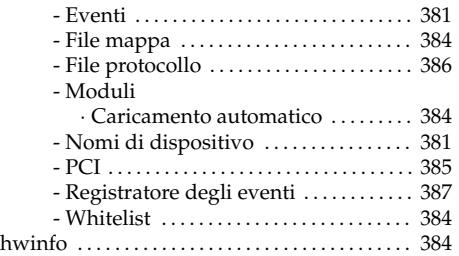

#### I

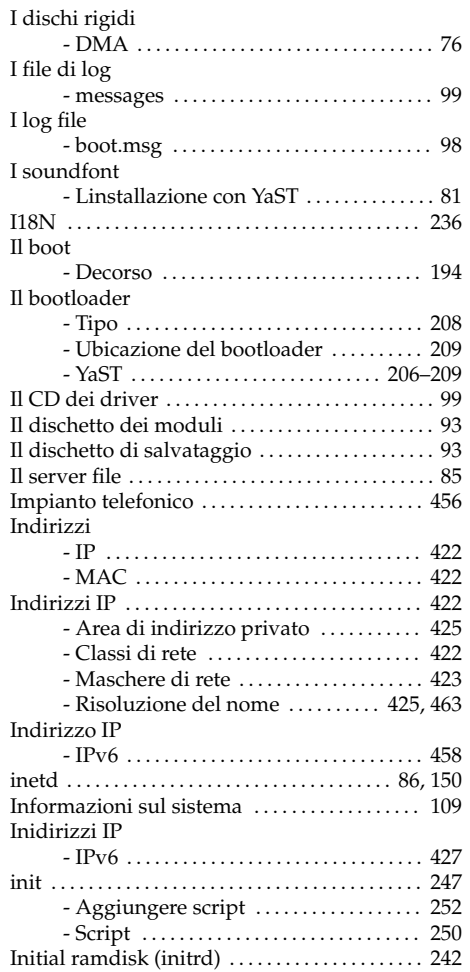

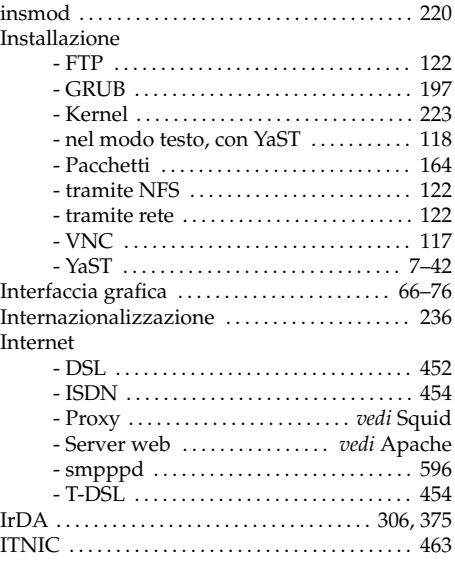

#### J

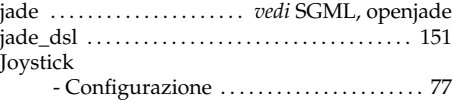

# $K$ <sub>Ke</sub>

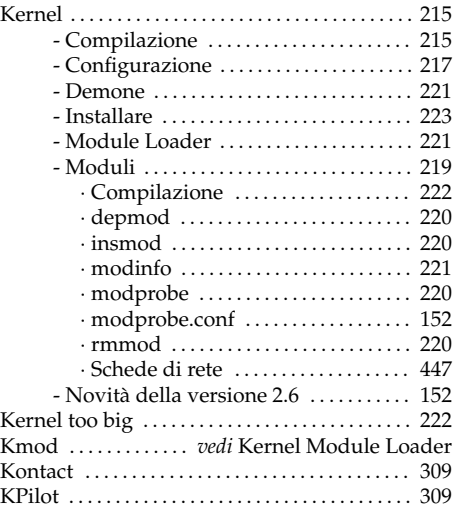

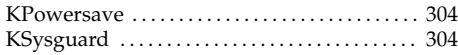

#### L

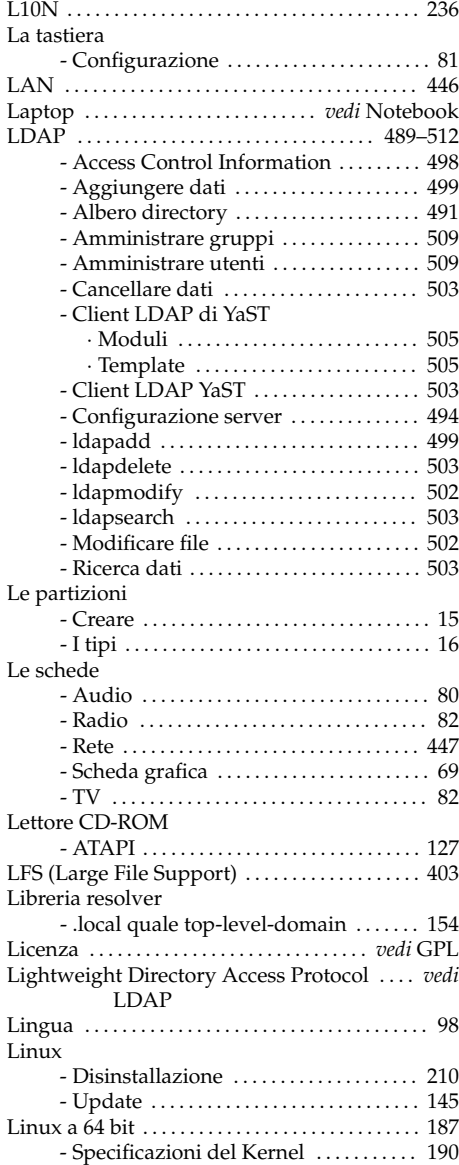

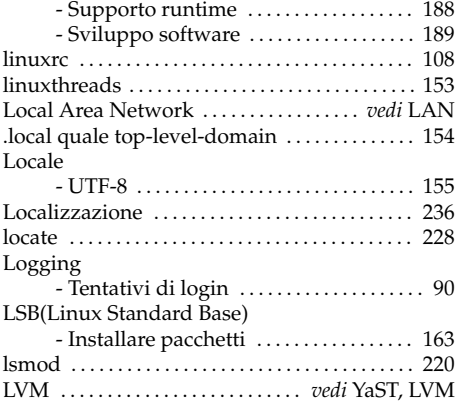

#### M

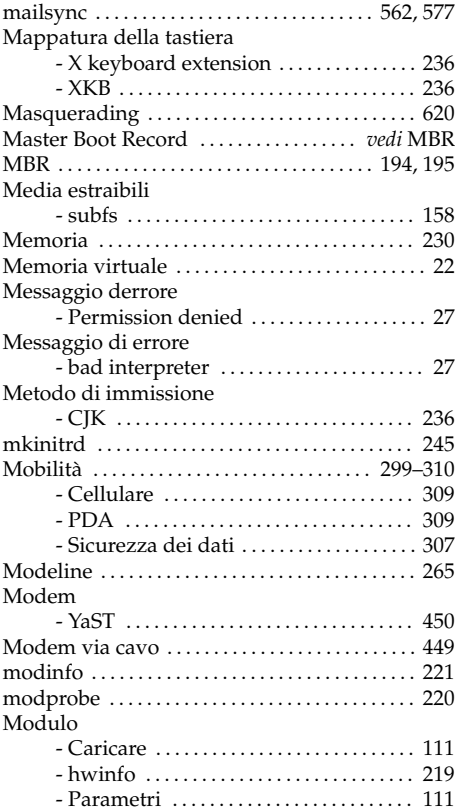

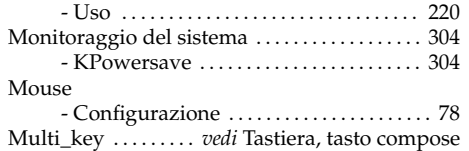

#### N

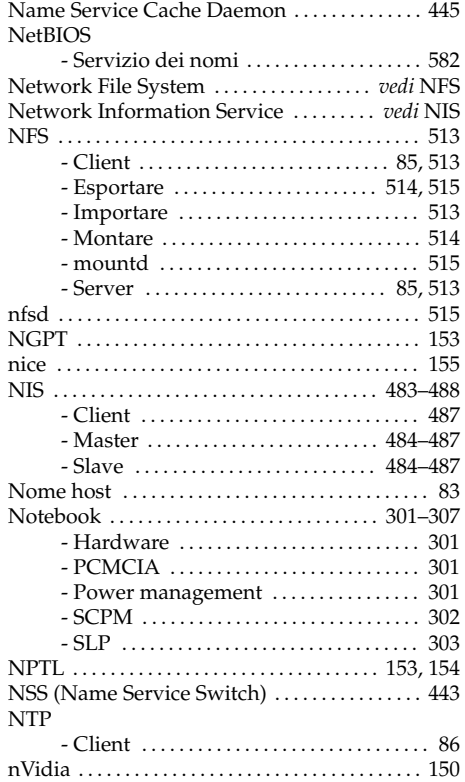

### O

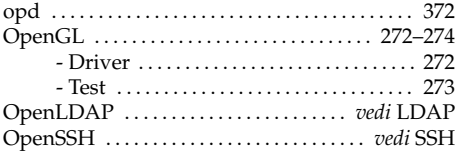

### P

Pacchetti

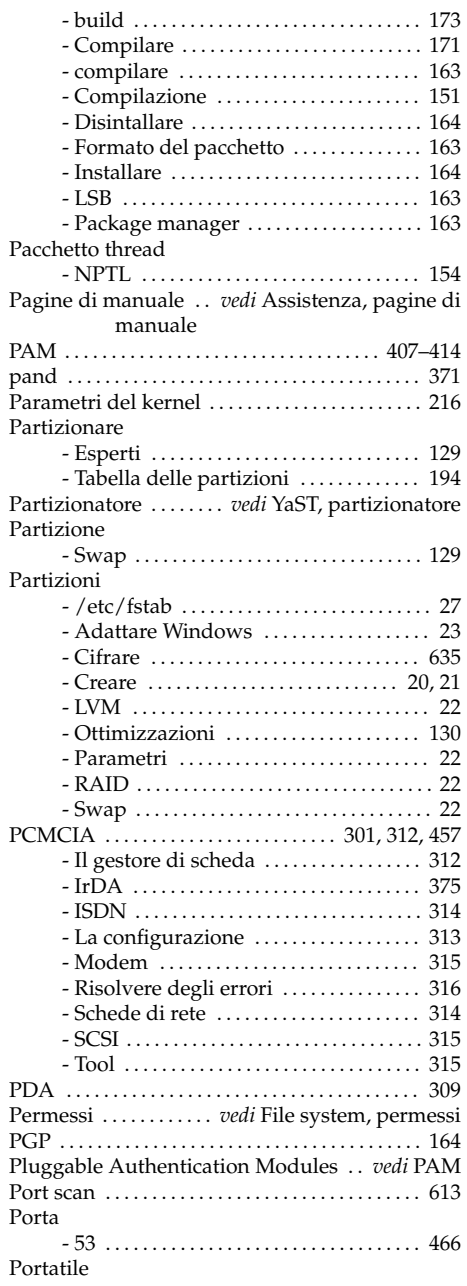

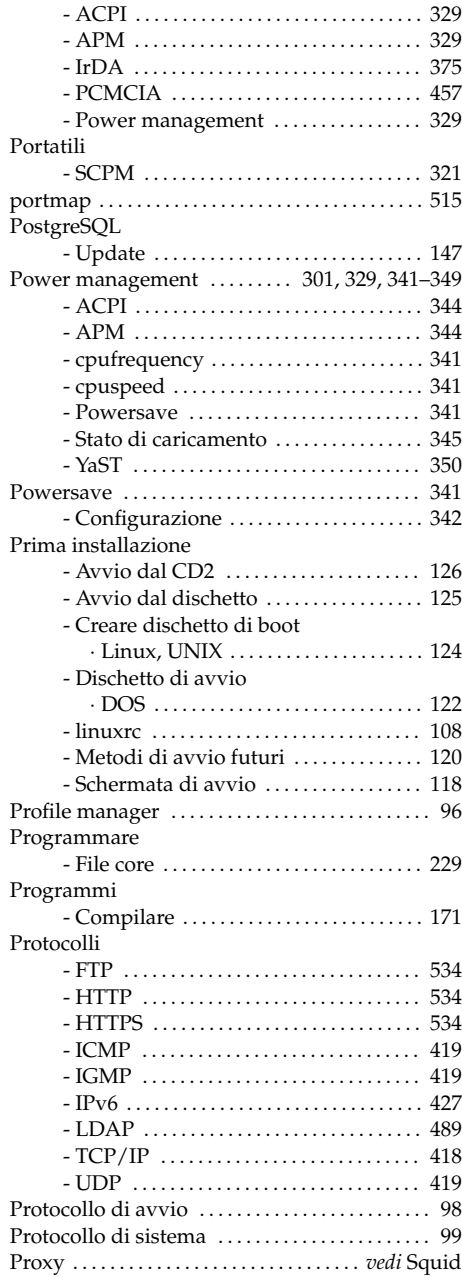

### R

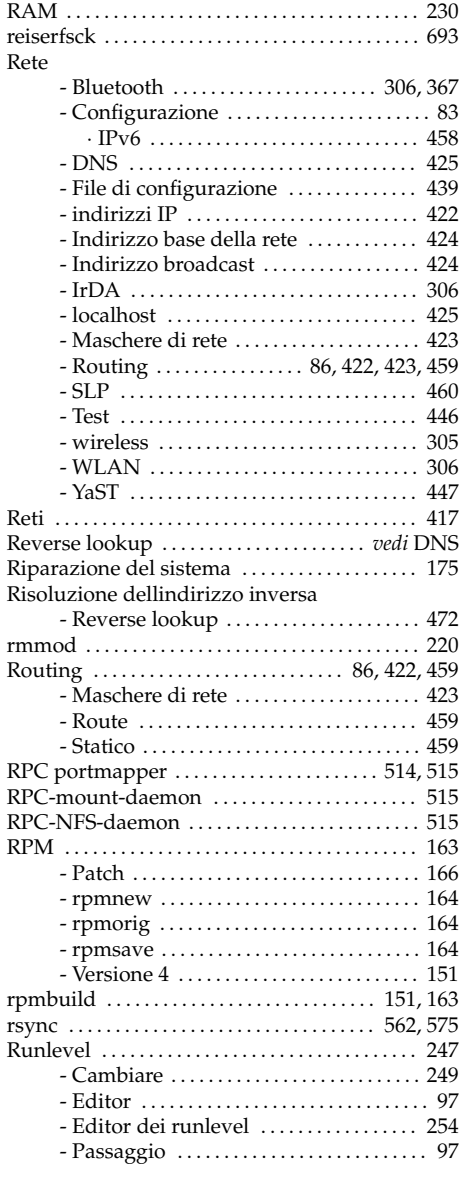

#### S

Samba . . . . . . . . . . . . . . . . . . . . . . . . . . . . . . . . [581](#page-606-0)[–593](#page-618-0)

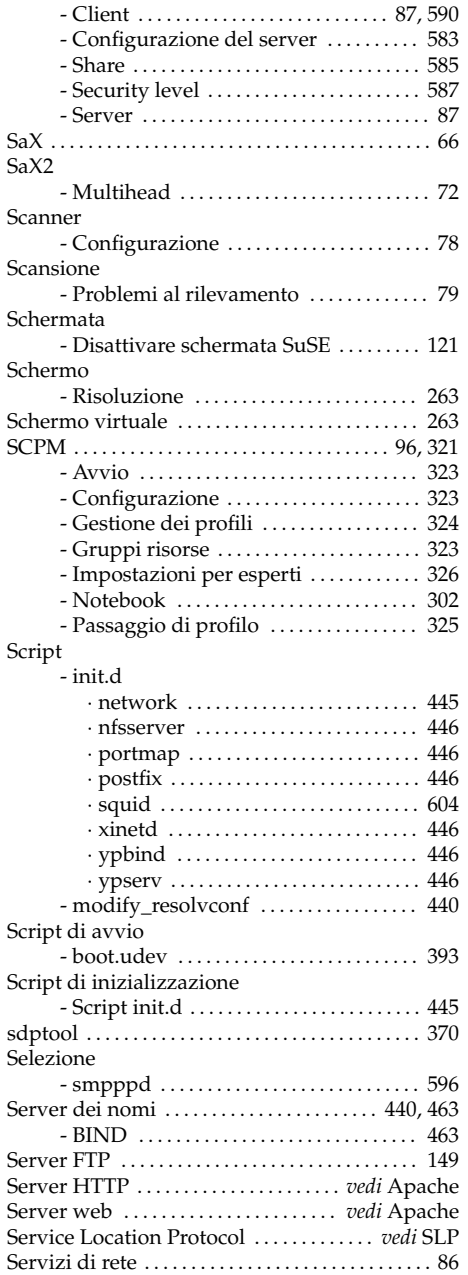

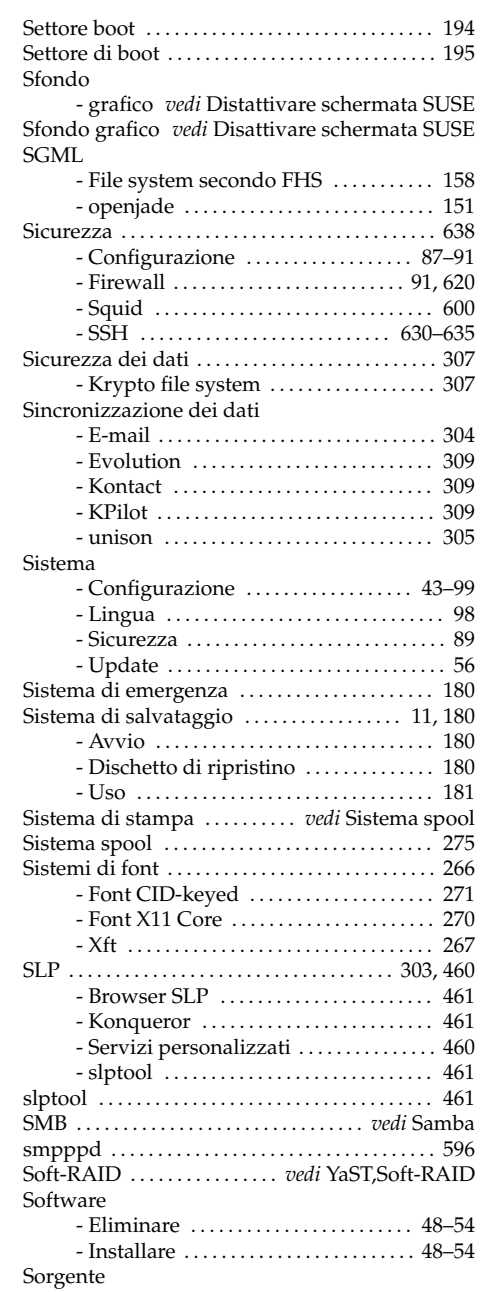

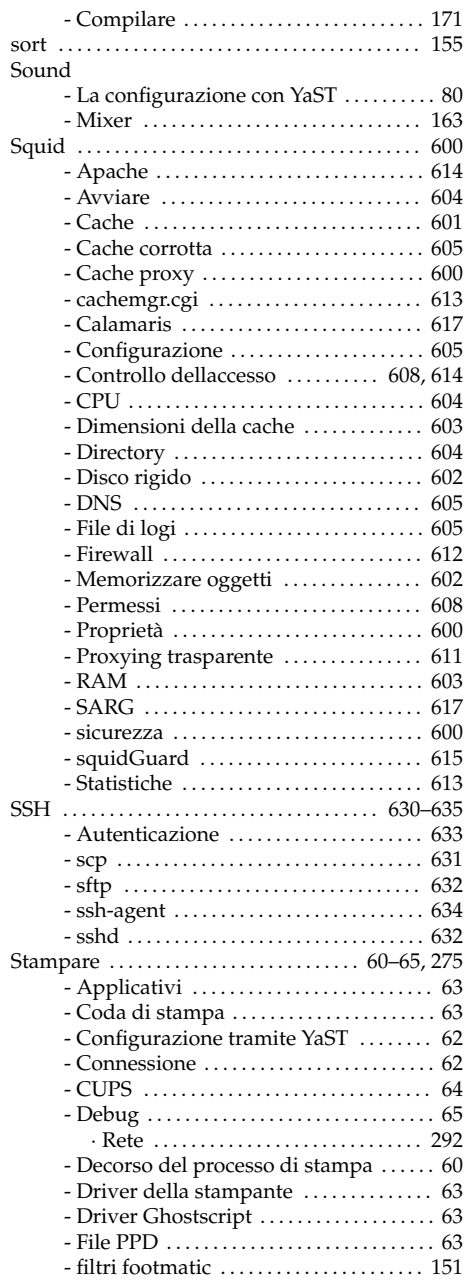

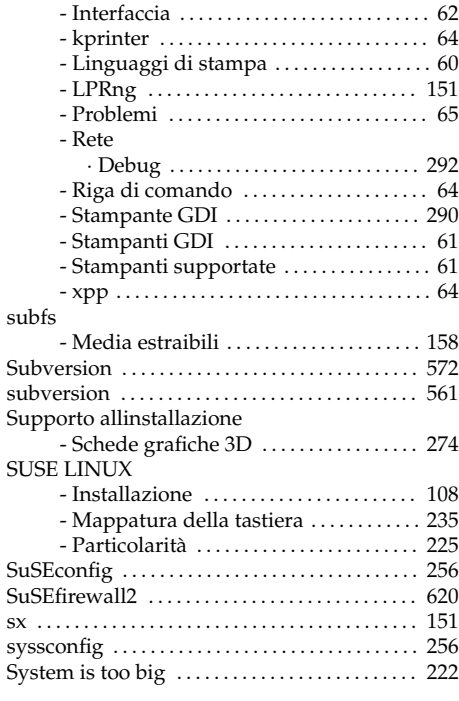

# $\mathbf{I}$ <sub>tai</sub>

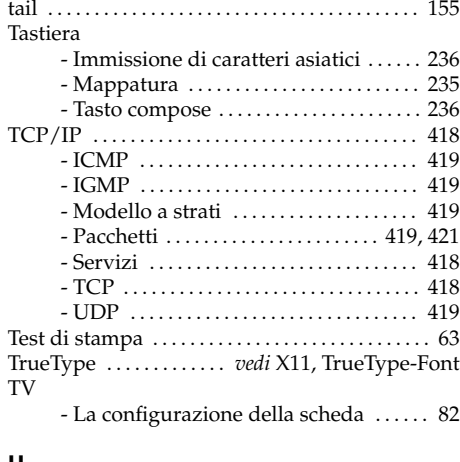

#### U

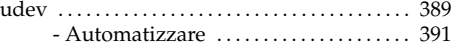

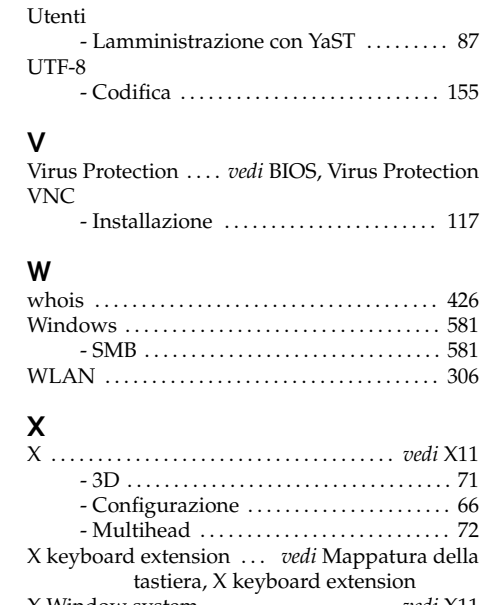

USB

Utente

- Chiave . . . . . . . . . . . . . . . . . . . . . . . . . . . . . [392](#page-417-0) - Dispositivi di memoria di massa . . . . [393](#page-418-0) - Espressioni regolari . . . . . . . . . . . . . . . . [391](#page-416-0) - Regole . . . . . . . . . . . . . . . . . . . . . . . . . . . . . [390](#page-415-0) - Script di avvio . . . . . . . . . . . . . . . . . . . . . . [393](#page-418-0) - sysfs . . . . . . . . . . . . . . . . . . . . . . . . . . . . . . . [392](#page-417-0) - udevinfo . . . . . . . . . . . . . . . . . . . . . . . . . . . [392](#page-417-0) - YaST . . . . . . . . . . . . . . . . . . . . . . . . . . . . . . . [394](#page-419-0) UDP . . . . . . . . . . . . . . . . . . . . . . . . . . . . . . . . . *vedi* TCP ugidd . . . . . . . . . . . . . . . . . . . . . . . . . . . . . . . . . . . . . [515](#page-540-0) ulimit . . . . . . . . . . . . . . . . . . . . . . . . . . . . . . . . . . . . . [229](#page-254-0) unison . . . . . . . . . . . . . . . . . . . . . . . . . . . [305,](#page-330-0) [560,](#page-585-0) [566](#page-591-0) Update . . . . . . . . . . . . . . . . . . . . . . . . . . . . . . . . . . . . [145](#page-170-0) - Controllare passwd/group ......... [147](#page-172-0) - Online . . . . . . . . . . . . . . . . . . . . . . . . . . . [46](#page-71-0)[–48](#page-73-0) Update del sistema ........................... [145](#page-170-0)

> - Chiave di memoria . . . . . . . . . . . . . . . . . [307](#page-332-0) - Disco rigido . . . . . . . . . . . . . . . . . . . . . . . . [307](#page-332-0)

> - /etc/passwd . . . . . . . . . . . . . . . . . . [410,](#page-435-0) [505](#page-530-0) - Difficoltànel generare un utente . . . . [445](#page-470-0) - Modificare il nome . . . . . . . . . . . . . . . . . [149](#page-174-0)

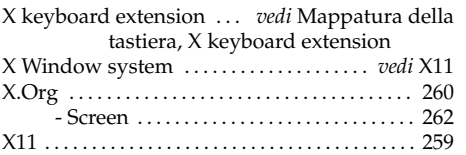

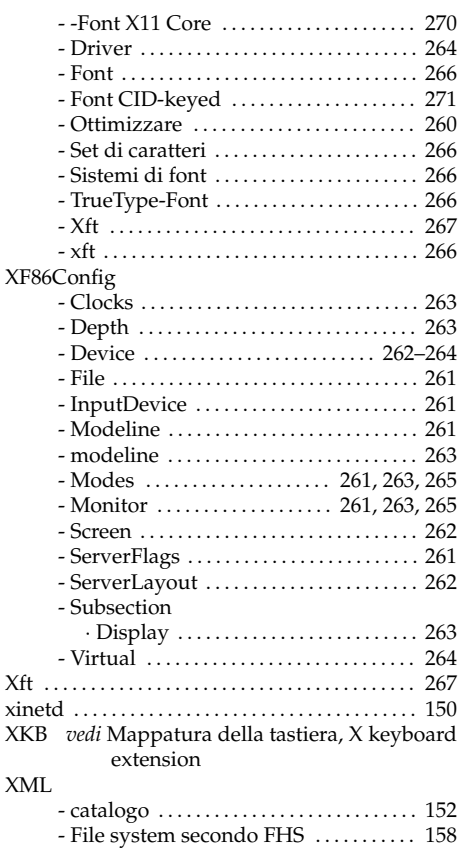

#### Y YaST

X . . . . . . . . . . . . . . . . . . . . . . . . . . . . . . . . . . . . . *vedi* X11 . . . . . . . [71](#page-96-0)  $\ldots \ldots 66$  $\ldots \ldots 66$  $\ldots$  . . . . . [72](#page-97-0)

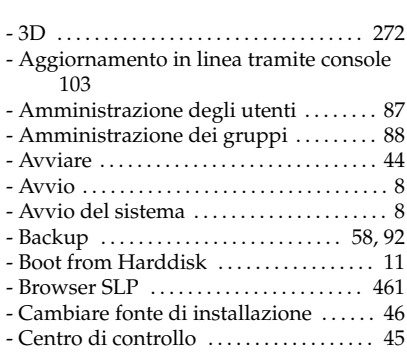

- openjade . . . . . . . . . . . . . . . . . . . . . . . . . . . [151](#page-176-0)

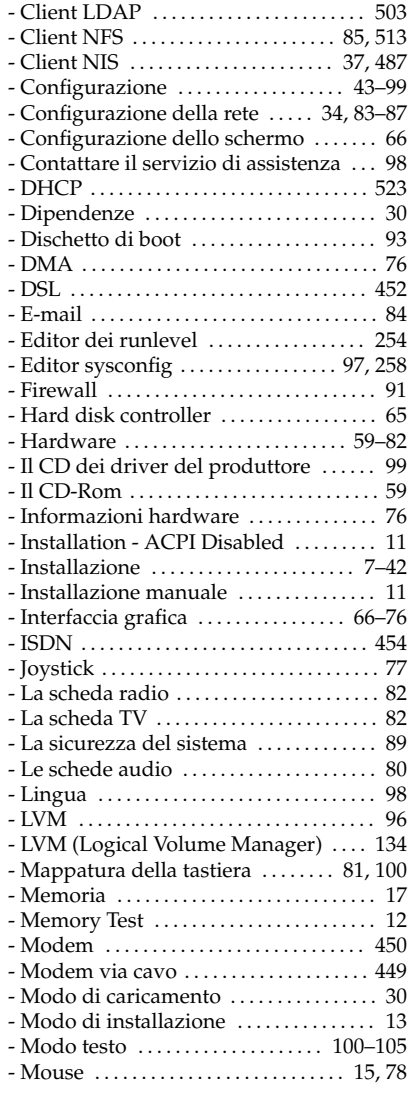

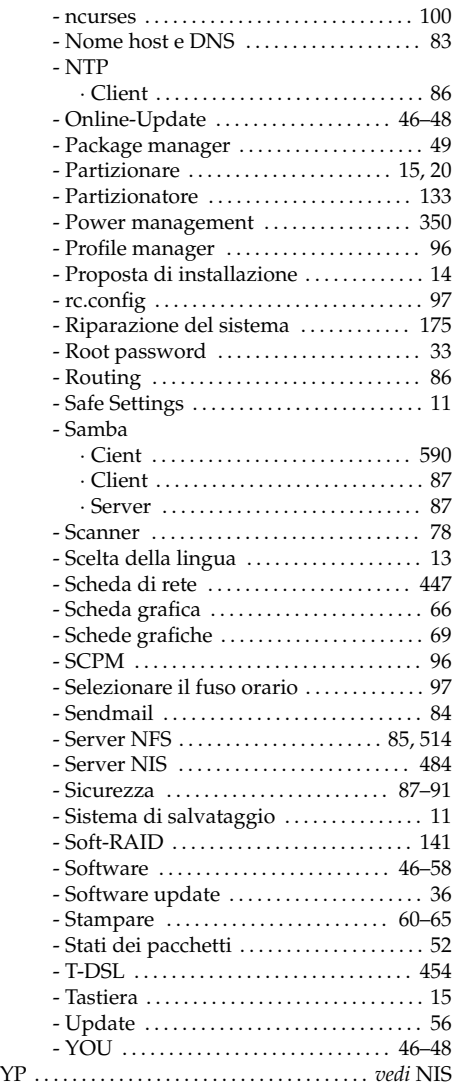